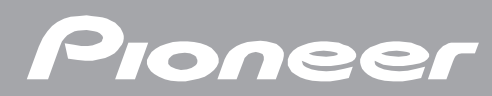

# **BD-V8700R** BDレコーダーデジタルセットトップボックス

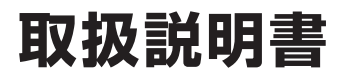

# **目的別早見もくじ**

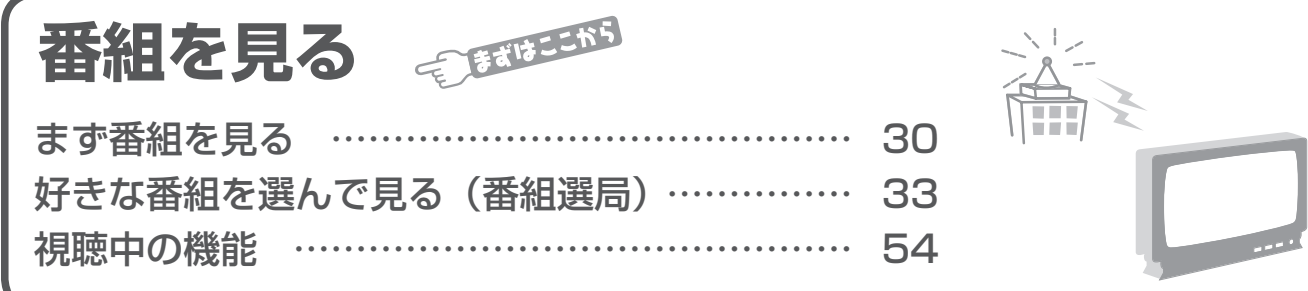

# **HDD に録画する**

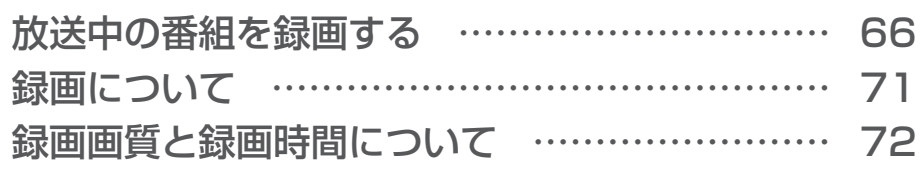

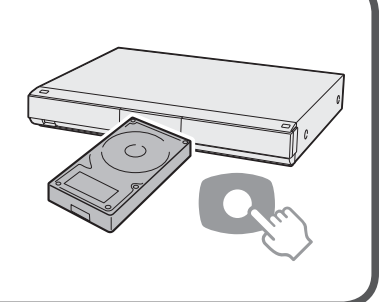

番組名 日本の地界遺産 熊野古道編<br>アルチビューTV 10月21日(金)13:00ー13:35<br>映像 10月21日(金) 3/6<br>白声 1 第1音声 1/6 字幕 イー 日本語 ニトレー 1/2

> 視聴予約 | ④ 録画予約 する しない

青 予約時間変更 インコン アメリカ アメタ 取消 (6) 10月20日 (木) 20:45

番組予約 **BS** 101

予約モード 時間変更追従

番組の予約内容を設定してください。

# **HDD に録画予約する**

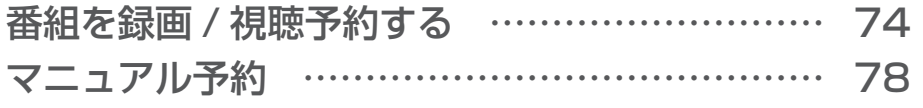

# **再生する**

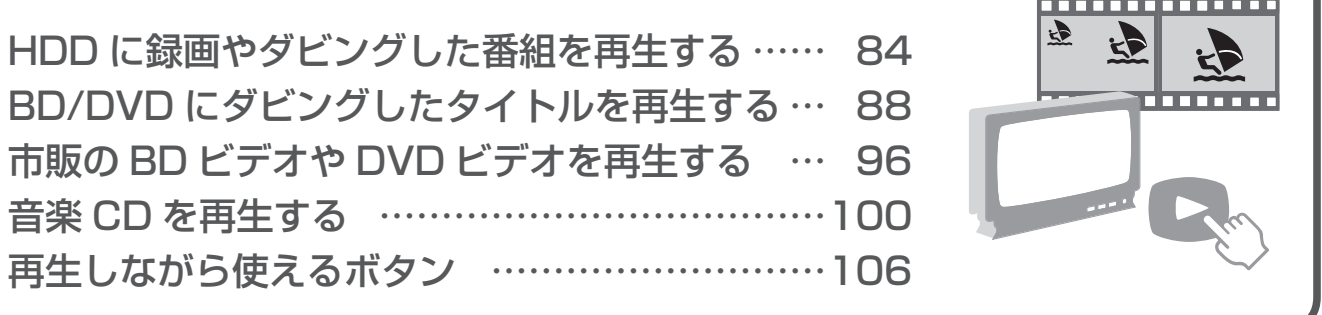

<u>. . . . . . .</u>

 $\hat{\mathbb{L}}$ 

2 河

 $\mathbf{r}$ 

W

S

 $c_{h}$ 

# **編集する**

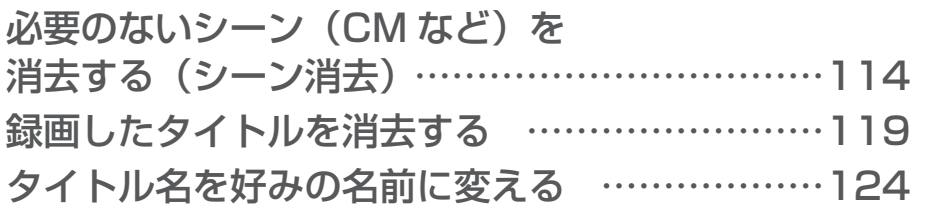

# **ダビングする**

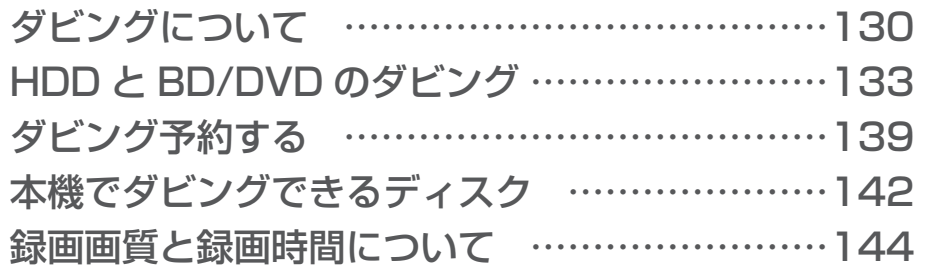

## **外部機器を使って楽しむ**

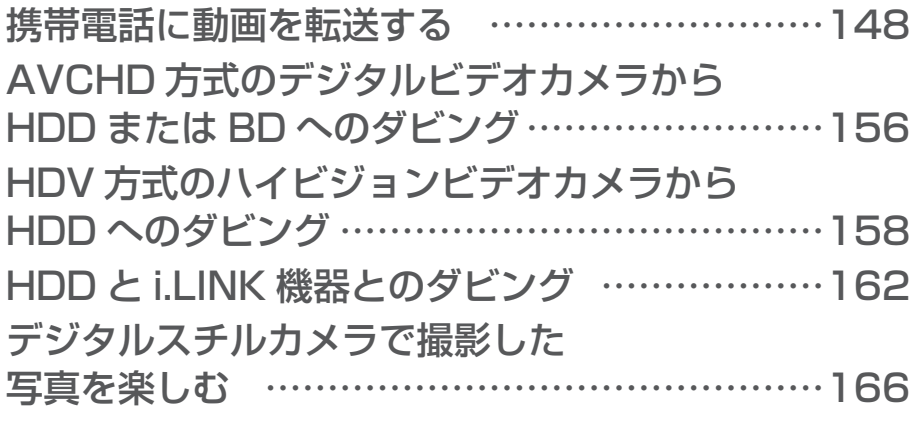

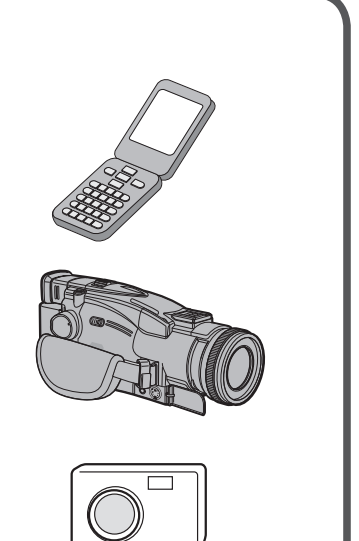

# **付録**

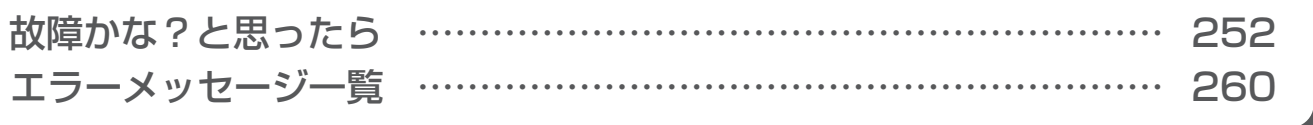

# **もくじ**

## **ご使用の前に**

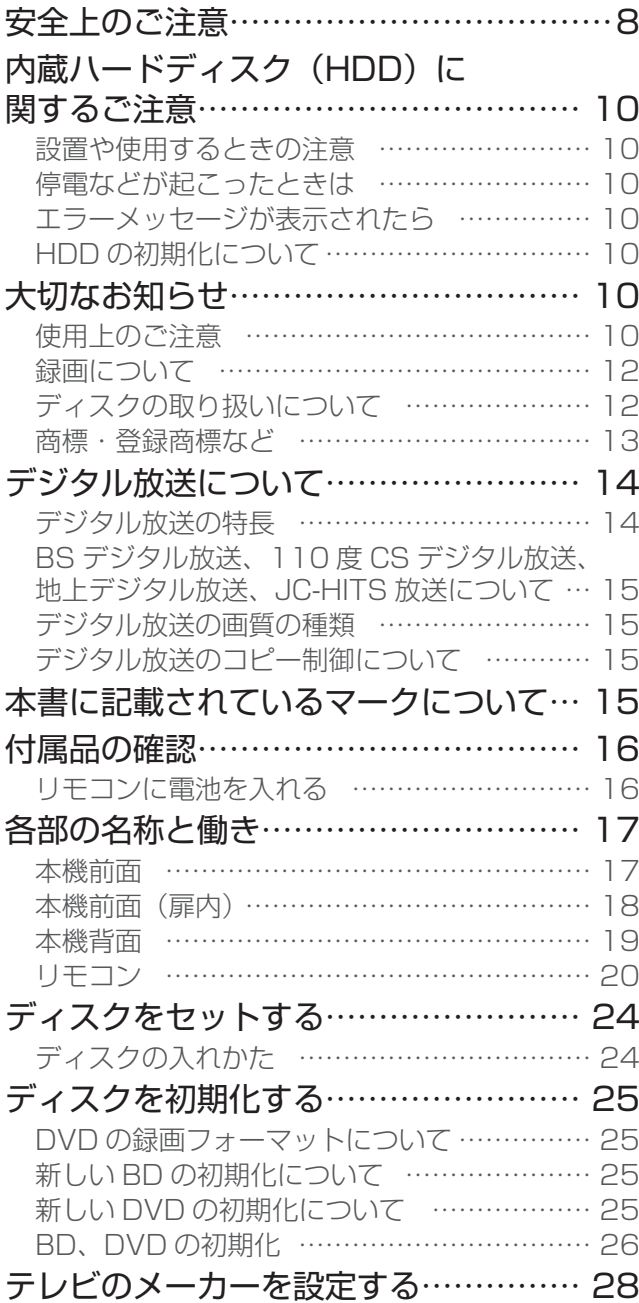

## **番組を見る**

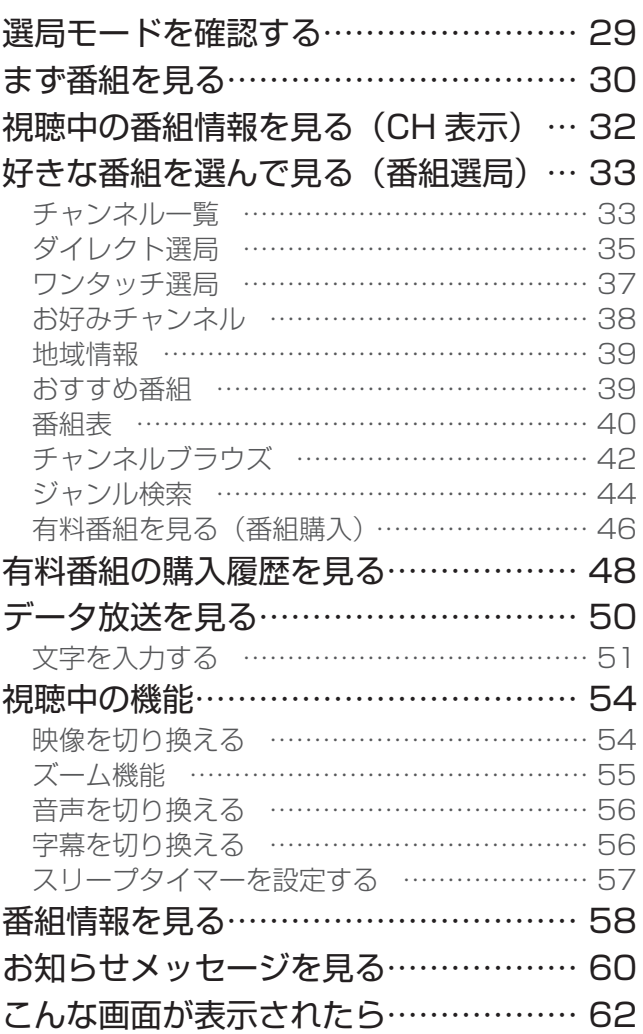

## **HDD に録画する**

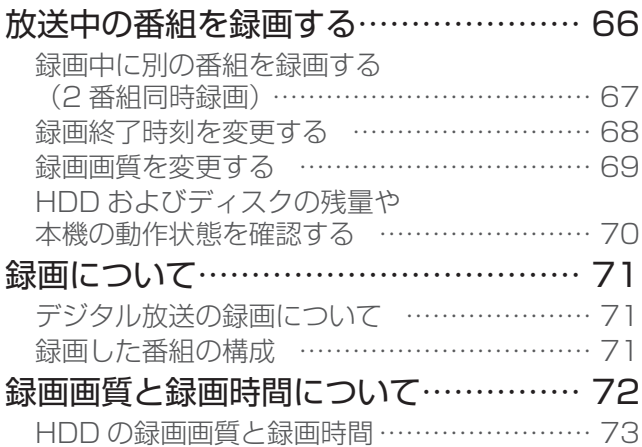

## **もくじ**

ご使用の前に番組を見る

番組を見る

ご使用の前に

H D D

H D D

。<br>『後に、『後に、『後に、『後に、『後に、『後に、『後に、『後に』『後に、『後に、『後に』『後に、『後に』『後に、『後に』『後に、『後に』『後に、『後に』『後に、『後に』『後に、『後に』『後に、『後に、『後に』『後に、『後

編集する

ダビングする

| 再生する

## **HDD に録画予約する**

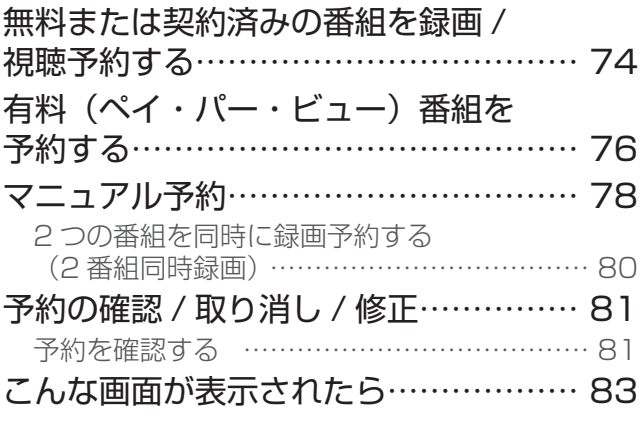

## **再生する**

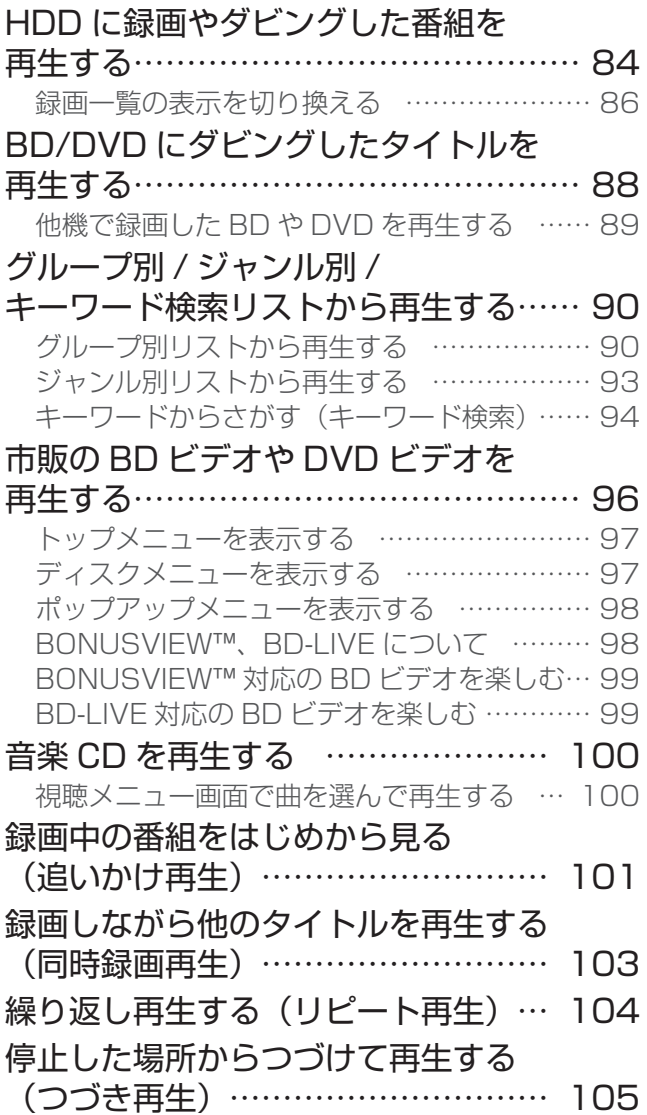

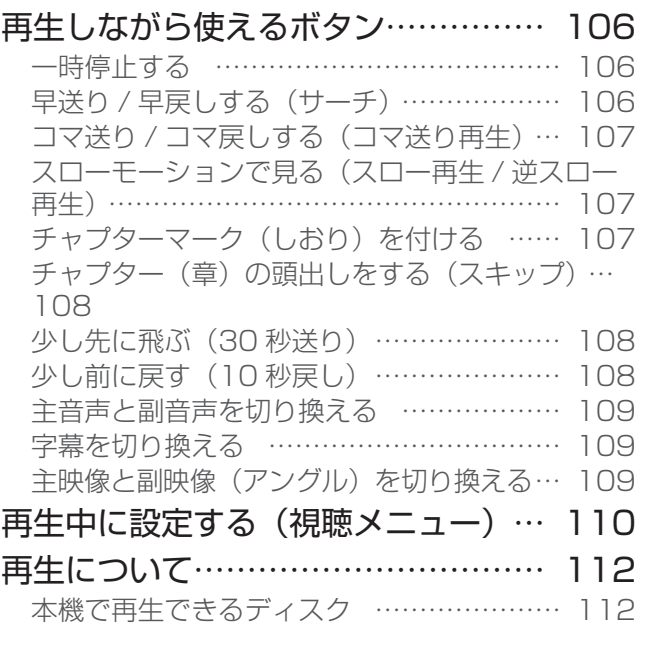

## **編集する**

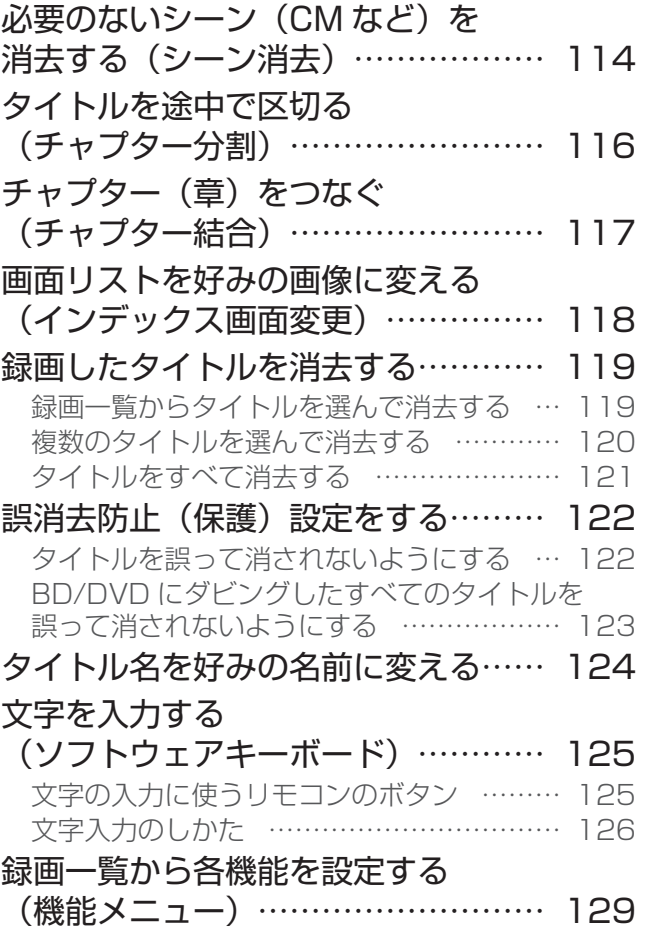

設定・接続

W e b

使って楽しむ

5

## **ダビングする**

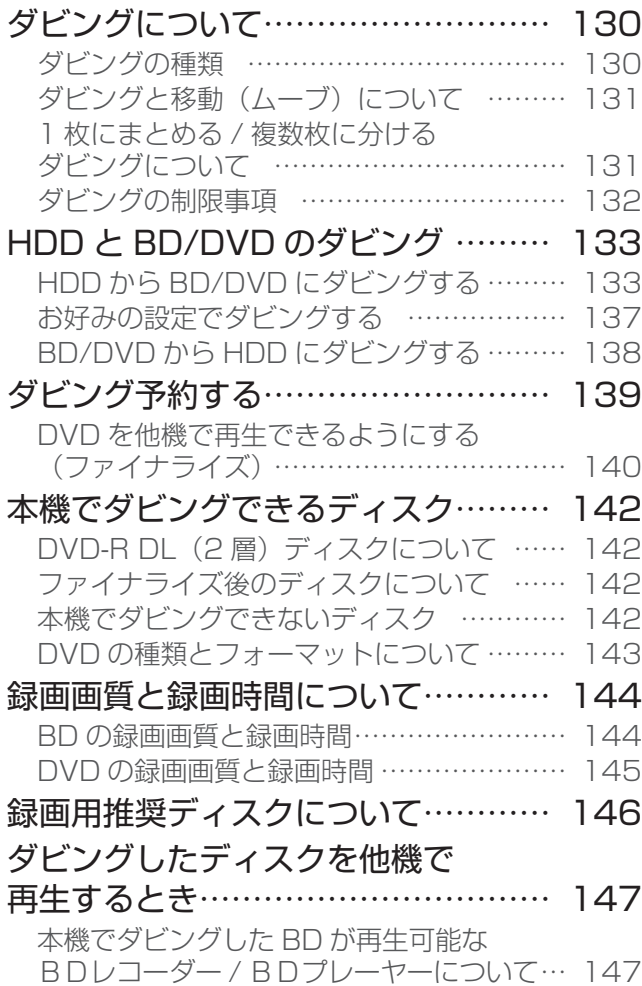

## **外部機器を使って楽しむ**

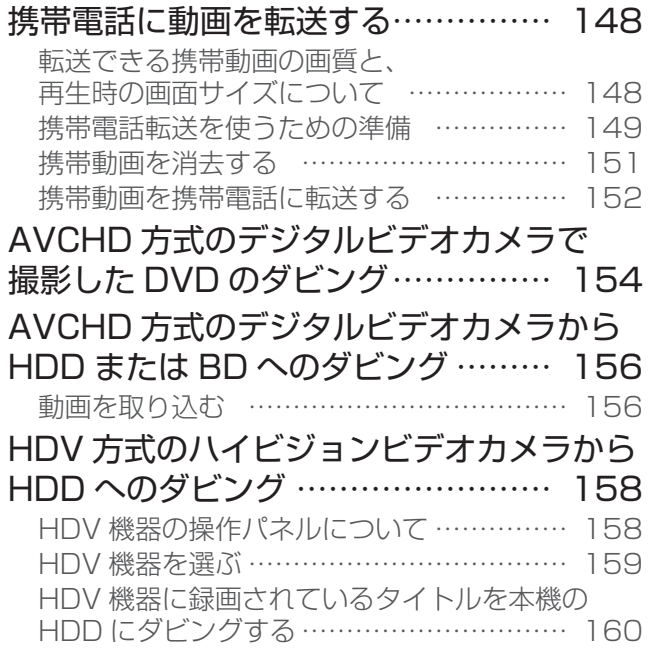

## HDD に取り込んだデジタルビデオカメラの 映像を BD/DVD にダビングする……… 161 HDD と i.LINK 機器とのダビング… … 162 本機に i.LINK (TS)接続できる 機器について …………………………… 162 本機から i.LINK 機器へダビングする………… 163 i.LINK 機器から本機へダビングする… ……… 165 デジタルスチルカメラで撮影した 写真を楽しむ…………………………… 166 写真を取り込む… ……………………………… 167

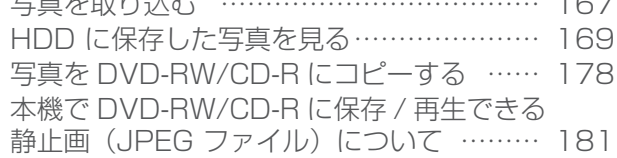

## **Web ページを見る**

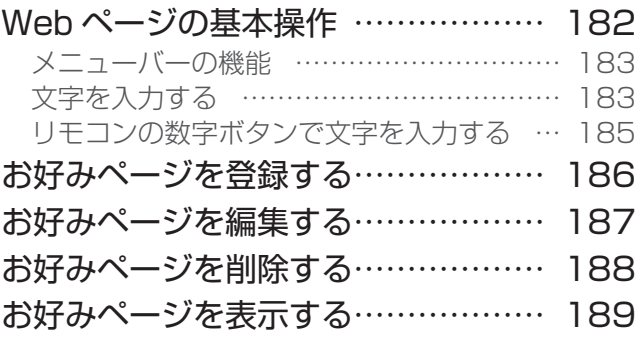

## **番組視聴設定**

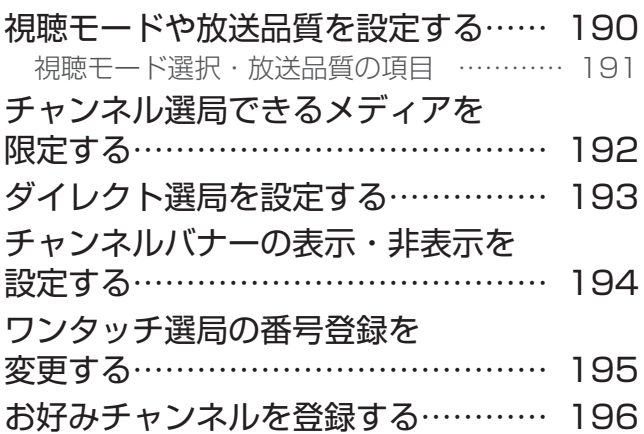

ご使用の前に番組を見る

番組を見る

ご使用の前に

H D D

H D D

再生する

編集する

ダビングする

## **視聴制限設定**

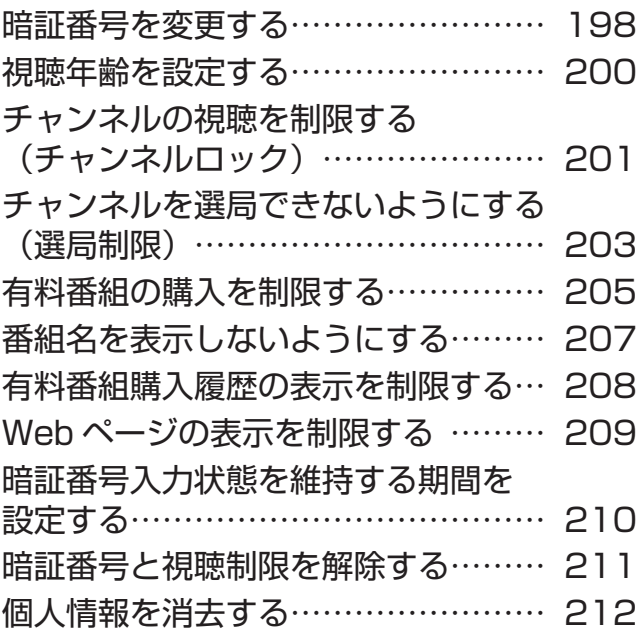

## **機器の接続**

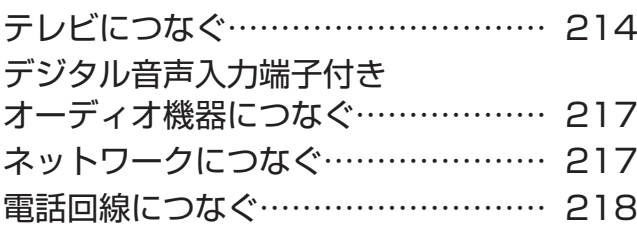

## **接続確認**

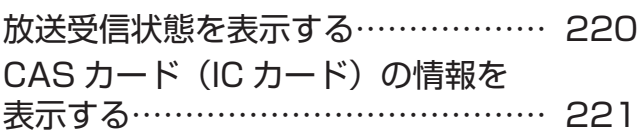

## **設置設定**

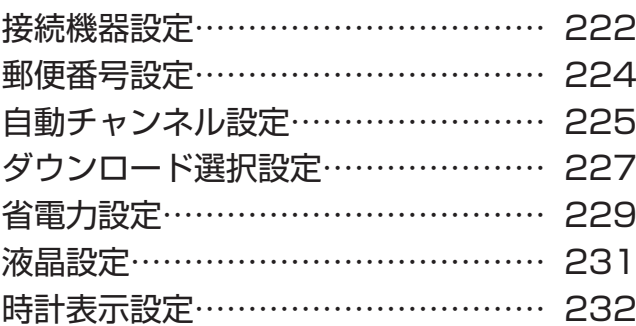

## **通信設定**

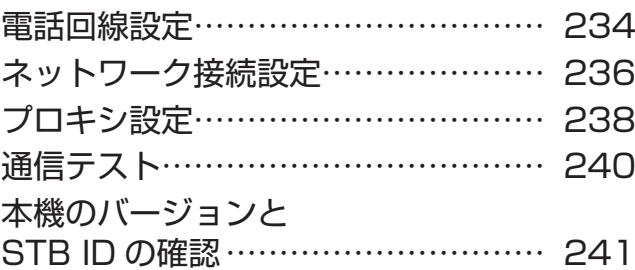

## **BD/HDD 設定**

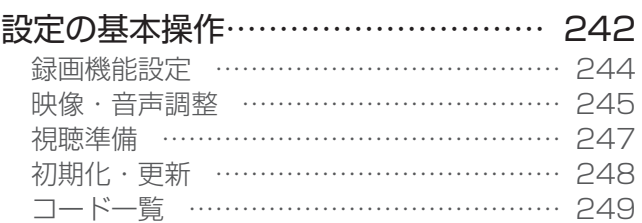

## **付録**

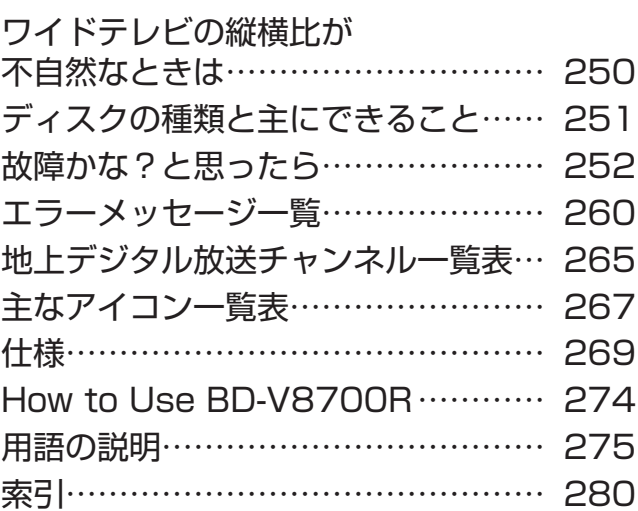

。<br>『後に、『後に、『後に、『後に、『後に、『後に、『後に、『後に』『後に、『後に、『後に』『後に、『後に』『後に、『後に』『後に、『後に』『後に、『後に』『後に、『後に』『後に、『後に』『後に、『後に、『後に』『後に、『後 使って楽しむ W e b

## 安全上のご注意

この取扱説明書をよくお読みのうえ、本機を正しくお使いくださ い。なお、お読みいただいたあとは、いつでも見られるよう大切 に保管してください。

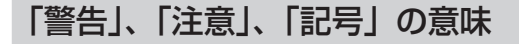

## **警告**

この表示を無視して誤った取り扱いをすると、人が死亡または重 傷を負う可能性が想定される内容を示しています。

## **注意**

この表示を無視して誤った取り扱いをすると、人が損害を負う可 能性が想定される内容、および物的損害のみの発生が想定される 内容を示しています。

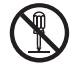

この記号は禁止(やってはいけないこと)を示しています。 図の中や近くに具体的な禁止内容が描かれています。(左 図は「分解禁止」の記号です。)

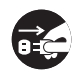

この記号は行動を強制したり指示したりする内容を示し ています。図の中に具体的な指示内容が描かれています。 (左図は「電源プラグをコンセントから抜く」の記号です。)

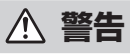

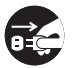

異常があるときは電源プラグをコンセントから抜いてく ださい。

画面が映らない・音が出ない・煙が出る・変なにおいが するなどのときや、本機を落としたりカバーを破損した りしたときは、電源を切り、電源プラグをコンセントか ら抜き、モジュラーケーブルをモジュラーコンセントか ら抜いて、ご加入のケーブルテレビ局にお問い合わせく ださい。そのまま使用すると火災・感電の原因となります。

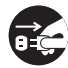

#### 内部に水などが入ったら電源プラグをコンセントから抜 いてください。

万一、内部に水や異物などが入った場合は、電源を切り、 電源プラグをコンセントから抜き、モジュラーケーブル をモジュラーコンセントから抜いて、ご加入のケーブル テレビ局にお問い合わせください。そのまま使用すると 火災・感電の原因となります。

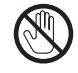

雷が鳴り出したら本体・アンテナ線・モジュラーケーブ ルや電源プラグには触れないでください。 感電の原因となります。

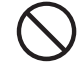

#### 風通しの悪い所に置かないでください。

次のような使い方をしないでください。内部に熱がこも り、火災や故障の原因となるばかりか、周囲の器物に変形・ 変色・故障などの影響を与えることがあります。

- ・押し入れや通気の悪いラックの中に設置する
- ・テーブルクロスを掛ける
- ・じゅうたんや布団の上に置く
- ・ビデオやオーディオ機器に直接重ねる
- ・上に物をのせる

本機は使用していると上面が熱く感じられますが、異常 ではありません。使用環境温度範囲は 5 ℃~ 35 ℃です。 35 ℃以上の高温になる環境では使用しないでください。

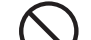

### 電源コードを傷つけないでください。

電源コードの上に重いものをのせたり、コードが本機の 下敷きになったりしないようにしてください。また、コー ドをねじったり、引っ張ったり、加熱したり、熱器具に 近づけたりしないでください。コードが傷んだらご加入 のケーブルテレビ局に交換を依頼してください。そのま ま使用すると破損して火災・感電の原因となります。

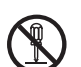

### キャビネット(カバー)を開けないでください。

カバーを外したり、改造したりしないでください。内部 には電圧の高い部分があり感電の原因となります。内部 の点検・調整修理はご加入のケーブルテレビ局へご依頼 ください。

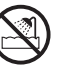

### 風呂、シャワー室では使用しないでください。

風呂、シャワー室では使用しないでください。火災・感 電の原因となります。

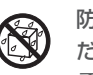

#### 防水処理のない機器を水がかかる場所で使用しないでく ださい。

この機器に水が入ったり、濡れたりしないようにご注意 ください。火災・感電の原因となります。雨天、降雪中、 海岸、水辺での使用は特にご注意ください。

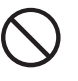

付属の電源コードはこの機器のみで使用することを目的 とした専用品です。他の電気製品ではお使いになれません。 他の電気製品で使用した場合、発熱により火災・感電の 原因となることがあります。また電源コードは本製品に 付属したもの以外は使用しないでください。他の電源コー ドを使用した場合、この機器の本来の性能が出ないこと や、電流容量不足による発熱により火災・感電の原因と なることがあります。

## 異物を入れないでください。

金属類や燃えやすいものを通風孔などから入れないでく ださい。万一、異物が入った場合は電源を切り、電源プ ラグをコンセントから抜いて、ご加入のケーブルテレビ 局にお問い合わせください。そのまま使用すると火災・ 感電の原因となります。

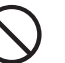

### 交流 100 V 以外では使用しないでください。

この機器を使用できるのは日本国内のみです。クーラー 用などの 200 V コンセントには接続しないでください。 また、船舶などの直流(DC)電源にも接続できません。 火災の原因となります。

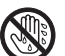

濡れた手で本体および電源プラグを触らないでください。 濡れた手で触ると感電の原因となることがあります。

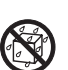

### 本機の上に花びん、コップ、化粧品、薬品や水などの入っ た容器または小さな金属物を置かないでください。 こぼれたり、中に入ったりした場合、火災・感電の原因 となることがあります。

## **注意**

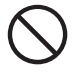

電源プラグを抜くときは、電源コードを引っ張らないで ください。

コードが傷つき、火災・感電の原因となることがあります。

## 不安定な所は避けてください。

ぐらついた台の上など不安定な場所に置かないでくださ い。また、本機に乗ったりしないでください。落ちたり、 倒れたりして危険です。けがの原因となることがあります。

#### 湿気、ほこりに注意してください。

調理台や加湿器のそばなど油煙、湿気、ほこりの多い場 所に置かないでください。火災・漏電の原因となること があります。

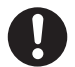

#### 電源プラグはコンセントに根元まで確実に差し込んでく ださい。

差し込みが不完全ですと、発熱したりほこりが付着して 火災の原因となることがあります。また、電源プラグの 刃に触れると感電することがあります。

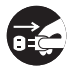

### お手入れの際は安全のために電源プラグをコンセントか ら抜いてください。

定期的に電源プラグのほこりを取り除いてください。通 電している電源プラグにほこりが積もると絶縁不良とな り、火災の原因になります。お手入れの際には電源プラ グを抜き、乾いた布などで拭いてください。電源プラグ を抜くときは、電源コードを引っ張らないでください。

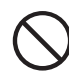

## 感電の原因となることがあります。

直射日光や暖房器具の熱気は避けてください。

乾電池の誤った使い方をしないでください。 指定以外の電池は使わないでください。また、新しい電 池と古い電池および種類の違う乾電池を混ぜて使わない でください。電池の破裂、液もれにより、火災・けがや 周囲を汚損する原因となることがあります。

直射日光があたる場所や熱器具の近くに置くと、火災・

- ・ 長期間(1 カ月以上)リモコンを使わないときは電池 を取り出しておいてください。電池から液がもれて、 火災・けがや周囲を汚損する原因となることがありま す。
- · 電池を機器内に挿入するときは、⊕と ⊝ の向きに注意 し、表示どおりに入れてください。間違えると、電池 の破裂、液もれにより、火災・けがや周囲を汚損する 原因となることがあります。
- ・ もし、液もれが起こったときは、ケース内の液を完 全に拭き取ってから、新しい電池を入れてください。 万一、もれた液が身体についたときは、水でよく洗い 流してください。
- ・ 不要となった電池を廃棄する場合は、各自治体の指示 (条例)に従って処理をしてください。

#### 電源プラグは、根元まで差し込んでもゆるみがあるコン セントには接続しないでください。 発熱して火災の原因となることがあります。ご加入のケー ブルテレビ局にお問い合わせください。

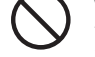

#### 機器に乗らないでください。

倒れたり、壊れたりしてけがの原因となることがありま す。特に小さなお子様にはご注意ください。

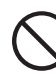

### 本機の上に火がついたろうそくなどの裸火を置かないで ください。

火災の原因となります。

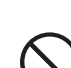

### ひび割れ、変形、補修したディスクは使用しないでくだ さい。

ディスクを使用する機器のときは、ひび割れ、変形、ま たは接着剤などで補修したディスクは使用しないでくだ さい。ディスクは機器内で高速回転しますので、飛び散っ てけがの原因となることがあります。

## レーザー光源をのぞきこまないでください。

レーザーを使用している機器では、レーザー光源をのぞ きこまないでください。レーザー光が目に当たると視力 障害を起こすことがあります。

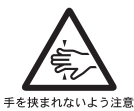

## ディスク挿入口に手を入れないでください。

お子様がディスク挿入口に、手を入れないようにご 注意ください。けがの原因になることがあります。

- 本機の修理および内部の点検·調整はご加入のケーブルテレビ 局にお問い合わせください。万一、故障した場合は廃棄せずに、 ご加入のケーブルテレビ局の指示に従ってください。
- お引っ越しなどの製品の移動、設置場所の変更は、ご加入のケー ブルテレビ局にお問い合わせください。
- 本文中の「ケーブルテレビ局」という表記は、お客様が契約し ているケーブルテレビ局またはケーブルテレビセンターを示し ています。

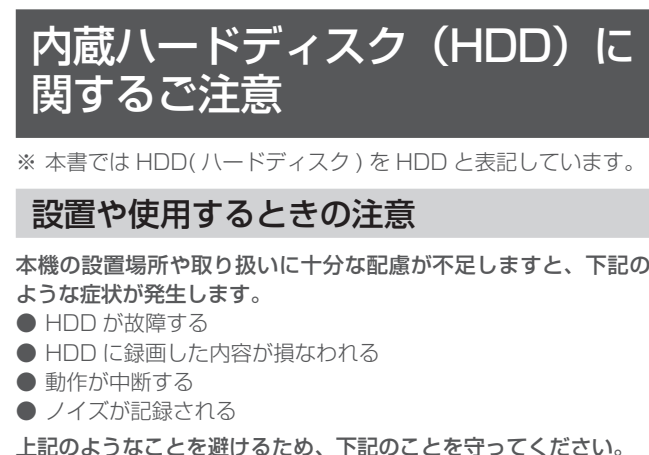

- 下記のような場所には置かないでください。
	- 本機背面の冷却用ファンや通風孔をふさぐような狭いところ - 本機前面の扉が開けられないようなところ
	- 傾いたところ(水平に置いてください)
	- 振動の激しいところ(衝撃や振動は与えないでください)
	- 湿度の高いところ
	- 温度差の激しいところ
- 下記のような温度差の激しいところに設置すると、「結露」が 起こるときがあります。
	- 暖房をつけた直後
	- 湯気や湿気が立ちこめている部屋に置いてあるとき

- 冷えた場所 ( 部屋 ) から急に暖かい部屋に移動したとき 本機の内部に結露が起こったままお使いになると、HDD に 傷がついて故障の原因になります。室内の温度変化は、毎時 10℃以下に保つことをお勧めします。結露がつくと信号が読 み取れず、この製品が正常な動作をしないことがあります。結 露をとるには電源を切り、結露がなくなるまで放置してくださ い。そのままお使いになると、故障の原因になります。

- 電源が入っているときは下記にご注意ください。
	- 電源プラグをコンセントから抜かない
	- 本機を設置してある場所のブレーカーを落とさない
	- 本機を移動させない
- 本機を移動させるときは下記にご注意ください。故障の原因に なります。
	- BD や DVD を取り出してください。
	- 振動や衝撃は与えないでください。

## 停電などが起こったときは

- 録画中、または予約録画中に停電になると、録画中の内容が損 なわれることがあります。
- 録画中、停電などにより録画停止した番組は、編集やダビング ができません。録画一覧に 「正常に録画できませんでした。」 のメッセージが表示されます。

## エラーメッセージが表示されたら

- ●「ハードディスクにエラーが発生しました。放送視聴のみ可能 です。」 などのエラーメッセージが表示されたときは、HDD が 故障していることがあります。HDD が故障したときは、ご自 身で HDD を交換することはできません。HDD が故障しても 再生が可能であれば、録画内容を BD や DVD に保存してくだ さい。そのうえで、ご加入のケーブルテレビ局にお問い合わせ ください。録画した内容の修復はできません。
- エラーメッセージが表示されたとき、症状によっては HDD を 「初期化」 することで改善されることがあります。

## HDD の初期化について

お買い上げ時、HDD は初期化された状態ですので初期化の必要は ありません。

- こんなときに初期化をします。
	- HDD 内の番組を消去しても空き容量(残量時間)が増えな しいとき
	- 本機のエラーが発生し、リセット操作をしても改善されない とき
	- HDD 内のタイトル(録画した番組)をすべて消去し、リフレッ シュさせたいとき

## **八ご注意**

● 初期化するとすべてのタイトルが消去されます。消去され たタイトルは復元できません。大切なタイトルは、BD また は DVD にダビングしてから初期化を行ってください。

## 大切なお知らせ

## 使用上のご注意

## 電話回線の接続について

- 視聴者参加番組への参加、有料番組(ペイ・パー・ビュー)の 視聴者情報の回収のために電話回線を使用することがありま す。これらのサービスをご利用になるときは、常時、本機を電 話回線(プッシュ式、ダイヤル式のいずれか)につないでおく 必要があります。詳しくは、ご加入のケーブルテレビ局にお問 い合わせください。
- 本機は視聴記録データを定期的に電話回線から自動送信するこ とがあります。接続料金は無料ですが、この間は電話を使用で きません。
- データ放送のアンケート回収などでは、本機から電話回線を通 じて通信することがあります。フリ-ダイヤルを除き、このと きの電話料金はお客様の負担になりますので、あらかじめご了 承ください。

### 電源プラグはなるべく抜かないでください

本機はスタンバイ中でも必要な情報を送受信することがあります。 長時間使用しないときやトラブル発生時、お手入れのとき以外は、 なるべく電源プラグをコンセントから抜かないでください。

## 動かない画像を長時間映さないでください

本機に接続されたテレビやプラズマディスプレイに動かない画像を 長時間映していると、画面に映像が焼き付いて影のように画面に残 る恐れがあります。動かない画像を長時間映さないでください。

#### 時刻設定について

本機では放送局から送られてくる時刻データに基づいて内部の時 刻を設定しています。常に正しい時刻が設定されていますので、 お客様に設定していただく必要はありません。

#### 降雨対応放送

激しい降雨などによりケーブルセンターでの衛星放送の受信状況 が悪くなり、番組が視聴しにくくなることがあります。BS デジタ ル放送には、視聴に必要な最低限の情報を降雨に強い方式で送る 降雨対応放送が用意されています。映像・音声がとぎれるような ときは、降雨対応放送を選択することによって、番組をとぎれる ことなく視聴していただくことができます。(降雨対応放送を行っ ていないチャンネルでは、選択できません。)

- CAS カードは放送をお楽しみいただくための大切なカードで す。CAS カードを挿入しないと有料放送を視聴することがで きません。CAS カードは常時、挿入口に入れておいてください。
- 破損や紛失などのときは、ただちにご加入のケーブルテレビ局 にお問い合わせください。
- 本機において、CAS カードは「IC カード」と表示されること があります。
- CAS カード取り扱い上の注意
- CAS カードを折り曲げたり、傷をつけたり、変形させたりし ないでください。
- CAS カードの上に重いものを置いたり踏みつけたりしないで ください。
- CAS カードに水をかけたり、濡れた手で触ったりしないでく ださい。
- CAS カードの IC (集積回路) 部には手を触れないでください。
- CAS カードの分解加工は行わないでください。
- ご使用中に CAS カードの抜き差しはしないでください。視聴 できなくなるときがあります。
- 本機に CAS カード以外のカードを挿入しないでください。故 障や破損の原因となります。
- 裏向きや逆方向から挿入しないでください。挿入方向を間違え ると CAS カードは機能しません。

## Web アクセスについて

- Webアクセス機能をお使いになるためには、別途、インターネッ ト利用サービスに加入していただく必要があります。
- Web アクセス中にリモコンまたは本体ボタンが長時間動作し なくなったときは、本機前面パネルのリセットボタンを押して ください。
- Web ページの構成によっては、文字が正しく表示されないと きがあります。
- 本機には、インターネットを見る際に、お子様などが保護者の 監督なく Web ページを見ることができないように制限するた めの機能が組み込まれています。お子様などが本機を使ってイ ンターネットをご覧になる家庭では、この制限機能の利用をお 勧めします。

### 設置について

- 組み合わせて使用するテレビの近くの安定した場所を選んでく ださい。テレビの上に本機を設置しないでください。カセット デッキなど、磁気の影響を受けやすい機器とは離して設置して ください。
- 次のような場所は避けてください
- 直射日光のあたる所
- 湿気の多い所や風通しの悪い所
- 極端に暑い所や寒い所
- 振動のある所
- ホコリやタバコの煙の多い所
- 油煙、蒸気、熱があたる所 ( 台所など )
- 接続機器を近づけ過ぎると、相互干渉により映像や音声に乱れ が出ることがあります。これらの機器は適度に離して設置して ください。
- 使用環境温度範囲は 5 ℃~ 35 ℃です。35 ℃以上の高温にな る環境では使用しないでください。
- 毛足の長い敷物やベッド、ソファーの上などで使用したり、本 機を布などでくるんで使用しないでください。放熱を妨げ、故 障の原因となります。

## レンズのクリーニングについて

**CAS カード(IC カード)について**<br>D CAS カードは放送をお楽しみいただくための大切なカードで しンズにゴミやほこりがたまると、音飛びしたり画像が乱れたり<br>す。CAS カードを挿入しないと有料放送を視聴することがで することがあります。このようなときは、ご加入のケーブルテレ<br>きません。CAS カードは常時、挿入口に入れておいてください。 ビ局にお問い合わせください。市販されているクリーニングディ レンズにゴミやほこりがたまると、音飛びしたり画像が乱れたり することがあります。このようなときは、ご加入のケーブルテレ ビ局にお問い合わせください。市販されているクリーニングディ スクを使用するとレンズを破損する恐れがありますので、お使い にならないでください。

### 結露について

冬期などに本機を寒いところから暖かい室内に持ち込んだり、本 機を設置した部屋の温度を暖房などで急に上げたりすると、内部 ( 動作部やレンズ ) に水滴が付きます ( 結露 )。結露したままでは 本機は正常に動作せず、再生ができません。結露の状態にもより ますが、本機の電源を入れずに 1 ~ 2 時間放置し、本機の温度を 室温に保てば水滴が消え、再生できるようになります。夏でもエ アコンなどの風が、本機に直接あたると結露が起こることがあり ます。そのときは本機の設置場所を変えてください。室内の温度 変化は、毎時 10℃以下に保つことをお勧めします。

## お手入れについて

ベンジン、シンナーなどで拭いたり、殺虫剤などの揮発性のもの をかけたりしますと、変質したり、塗料がはげたりすることがあ りますのでおやめください。汚れがひどいときは、水で薄めた中 性洗剤に浸した布をよく絞って拭き取り、乾いた布で仕上げてく ださい。

## ガラスドア付きラックに入れたときのご注意

ガラスドアを閉めたまま、リモコンの [ 開 / 閉 ] ボタンを押してディ スクトレイを開けないでください。ディスクトレイの動きが妨げ られると、故障の原因になります。

## 本機を移動するときのご注意

本機を移動させるときは次の点にご注意ください。故障の原因に なります。

- 本機を移動するときは、必ずディスクを取り出し、ディスクト レイを閉じてください。
- 本機を移動するときは、衝撃を与えないようにしてください。

### 本機の電源について

- 電源プラグをコンセントに差し込んだ直後や、停電からの復帰 後は、電源を「入」にしても、システム調整のため数十秒~ 10 分程度、動作しないことがあります。また、テレビ画面にディ スク確認中を示す表示が出たときは、ディスクの状態の確認に 10 分以上かかることがあります。
- 電源を入れると、冷却のため本体内部の冷却ファンが回転しま す。
- 電源を切っていても下記のようなときは内部の電源が入ってい るため、本体内部の冷却ファンが回転します。
	- 番組表データ取得中は、本体表示部に「EPG」と表示され ます。
	- 本機が CAS カードの内容を確認しているときは、本体内部 の電源が入った状態となります。

## 免責事項

- お客様または第三者がこの製品の使用誤り、使用中に生じた故 障、その他の不具合またはこの製品の使用によって受けられた 損害については、法令上賠償責任が認められるときを除き、当 社は一切その責任を負いません。あらかじめご了承ください。
- 本機の不具合で録画を正常に行えなかったときの責任は負いか ねますので、あらかじめご了承ください。

● データ放送の双方向サービスなどで本機に記憶されたお客様の 情報の一部、またはすべてが変化したり消失したときの損害や 不利益についての責任は負いかねますので、あらかじめご了承 ください。

### その他

- 本機を用いた有料サービスを国外で受けることは、有料サービ ス契約上禁止されていますのでおやめください。
- この取扱説明書に記載の画面イラストは、実際に表示される画 面と異なるときがあります。

## 録画について

## 大切な録画のときは

パソコンと同様に、HDD は壊れやすい要因を多分に含んだ特殊な 部品です。録画(録音)内容の長期的な保管場所ではありません。 大切な番組、残しておきたい映像は、BD や DVD-RW/-R にダビ ングして保存(バックアップ)しておくことをお勧めします。

本機では HDD の容量の一部を、システム管理領域として使用し ています。

HDD の故障による録画・録画内容の損失など万一何らかの不具合 により、録画・編集されなかったときの内容の補償、録画・編集 されたデータの損失、ならびにこれらに関するその他の直接・間 接の損害につきましては、当社は責任を負いません。あらかじめ ご了承ください。

また、修理の際、HDD の交換およびその他交換する部品について は、HDD の初期化が必要になることがございます。そのときも、 HDD 上の録画内容はすべて消失してしまいますので、あらかじめ ご了承ください。

### 録画(録音)内容の補償はできません

万一何らかの原因で本機が故障し、データが消失したとき、また は不具合により録画・録音されなかったときの録画・録音内容の 補償はできません。ご容赦ください。

### 著作権について

本機で録画・録音したものは個人として楽しむなどのほかは、著 作権法上、権利者に無断で使用できません。私的目的で録画した ものでも、著作権者等に無断で販売したり、インターネット上で 公衆に送信したり、営利目的で放映すると著作権侵害となります。

### 録画防止機能について

本機は、複製防止機能(コピーガード)を搭載しており、著作権 などによって複製を制限する旨の信号が記録されているソフトお よび放送番組は録画・録音することができません。

### i.LINK 対応機器の録画について

著作権保護に対応した i.LINK 対応機器には、デジタルデータの コピー・プロテクション技術が採用されています。この技術は、 DTLA(The Digital Transmission Licensing Administrator) というデジタル伝送における著作権保護技術の管理運用団体から 許可を受けているものです。この DTLA のコピー・プロテクショ ン技術を搭載している機器間では、コピーが制限されている映像、 音声、データにおいて、i.LINK でのデジタルコピーができないと きがあります。また、DTLA のコピー・プロテクション技術を搭 載している機器と搭載していない機器との間では、映像、音声、デー タのやりとりができないときがあります。

### 設置や使用するときの注意

- 衝撃や振動を与えないでください。特に本機が動作中はご注意 ください。
- 振動する場所や不安定な場所に置かないでください。
- 本機背面の冷却ファンや通風孔をふさがないでください。
- 温度や湿度が高い場所で使用しないでください。また、急激に 温度が変化する場所でも使用しないでください。急激に温度が 変化する場所に設置すると本体内部に水滴が付くことがありま す(結露)。結露したまま使用すると HDD に傷がつき、故障 の原因となります。
- 電源が入っているときは次の点にご注意ください。
	- 電源プラグをコンセントから抜かない - 本機を設置してある場所のブレーカーを落とさない
	- 本機を移動させない
- 本機を移動させるときは BD や DVD を取り出してください。 故障の原因になります。

## ディスクの取り扱いについて

ディスクに指紋やホコリが付くと、再生できなくなることがあり ます。ディスクはていねいに扱い安全な場所に保管してください。

- 光っている面に手を触れないように持ってください。指紋など がつくと、ダビングや再生ができなくなるときがあります。
- ディスクに紙やラベル、シールなどを貼らないでください。

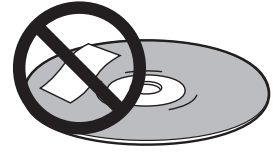

- のりなどがはみ出した場合は故障の原因となります。特にレン タルディスクはラベルが貼ってある場合が多く、このような故 障が起こる恐れがありますので、のりなどのはみ出しがないこ とを確認してからご使用ください。
- 損傷のあるディスク(ひびやそりのあるディスク)は使用しな いでください。

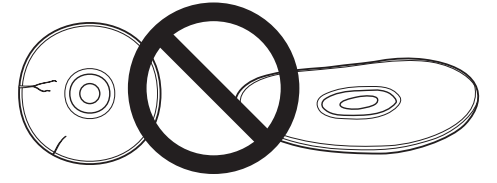

## ディスクの保管について

#### ディスクの保管場所

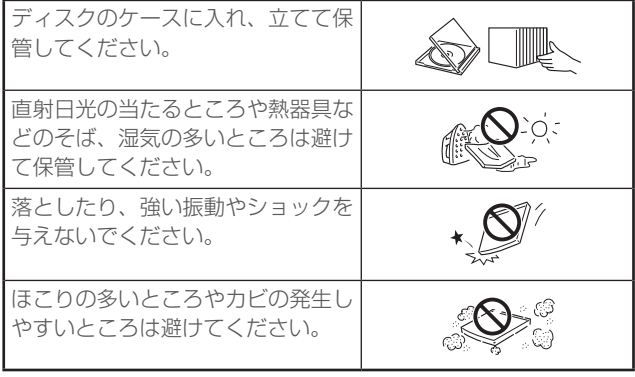

## ディスクのお手入れ

● ディスクについた指紋や汚れを落とすときは、柔らかい布で ディスクの中心から外側に向かって軽く拭き取るようにしてく ださい。

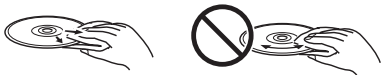

- シンナーやベンジン、アナログ式レコード盤用のクリーナー、 静電気防止剤などは絶対に使用しないでください。ディスクを 傷める原因となります。
- 記録面 (再生面) には手を触れないでください。
- ディスクの記録面が汚れていたり、傷がついたりしていると、 本機が再生できないディスクと判断しディスクを排出すること や正常に再生できないことがあります。

## 商標・登録商標など

- 本取扱説明書に記載されている企業名や製品名などの固有名詞 は、各社の商標または登録商標です。また、各社の商標および 登録商標について、特に注記のない場合でも、これを尊重いた します。
- AV 素材には、著作権所有者の許可なしに記録してはいけない 素材である場合があります。それぞれの国で関連法を参照して ください。
- 本機は、ロヴィコーポレーションの米国特許および他の知的所 有権によって保護された、著作権保護技術を搭載しています。 解析や改造は禁止されていますので行わないでください。
- ●ドルビーラボラトリーズからの実施権に基づき製造されています。 Dolby、ドルビー及びダブル D 記号はドルビーラボラトリーズの商 標です。
- 米 国 特 許 5451942 号、5956674 号、5974380 号、 5978762 号、6226616 号、6487535 号、7392195 号、7272567 号、7333929 号、7212872 号、または、 米国およびその他の国での登録済み特許、または特許申請中 の実施権に基づき製造されています。DTS および記号は DTS 社 の 登 録 商 標 で あり、 ま た、DTS-HD、DTS-HD Master Audio | Essential および DTS のロゴは DTS 社の商標です。 製品はソフトウェアを含んでいます。© DTS 社 不許複製。
- "Blu-ray Disc"、"Blu-ray" および "Blu-ray Disc" ロゴは Blu-ray Disc Association の商標です。
- "BD LIVE" ロゴは Blu-ray Disc Association の商標です。
- **コンロ** は DVD フォーマットロゴライセンシング (株)の商標 です。
- HDMI、HDMI ロゴ、および High-Definition Multimedia Interface は、HDMI Licensing, LLC の米国とその他の国にお ける商標または登録商標です。

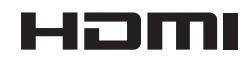

● Java およびすべての Java 関連の商標およびロゴは、米国およ びその他における米国 Sun Microsystems, Inc. の商標または 登録商標です。

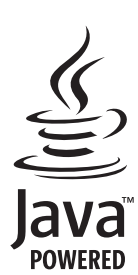

● "BONUSVIEW"は Blu-ray Disc Association の商標です。

## **BONUS VIEW™**

**● この表示は VR フォーマット (ビデオレコーディングフォーマット)** 記録された DVD-RW が再生できる機能を示します。ただし、1 回だけ録画可能な番組を記録したディスクは、CPRM 対応機器 で再生が可能です。

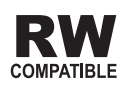

● "AVCHD"および"AVCHD"ロゴはパナソニック株式会社とソニー 株式会社の商標です。

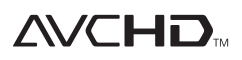

- i.LINK (アイリンク)と i.LINK ロゴは、ソニー株式会社の登 録商標です。
- 本製品はファイルシステム機能として株式会社京都ソフトウェ アリサーチの「Fugue」を搭載しています。

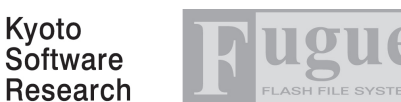

Fugue © 1999-2008 Kyoto Software Research, Inc. All rights reserved.

● 本製品は、株式会社 ACCESS の NetFront Browser を搭載 しています。

ACCESS、NetFront は、日本国、米国およびその他の国にお ける株式会社 ACCESS の商標または登録商標です。 © 2008 ACCESS CO., LTD. All rights reserved.

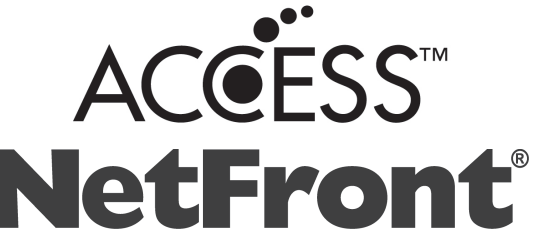

● 本ソフトウェアには株式会社 OKI ACCESS テクノロジーズの RTSP モジュールが搭載されています。 OKI ACCESS テクノロジーズのロゴは日本およびその他の国 における株式会社 OKI ACCESS テクノロジーズの商標または 登録商標です。

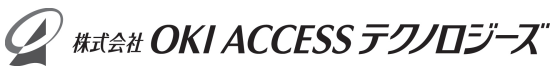

● 本製品の一部分に Independent JPEG Group が開発したモ ジュールが含まれています。

## 本機で使用しているソフトウェアのライセンス情報

#### ● ソフトウェア構成

本機に組み込まれているソフトウェアは、それぞれ当社または第 三者の著作権が存在する、複数の独立したソフトウェアコンポー ネントで構成されています。

#### ● 当社開発ソフトウェアとフリーソフトウェア

本機のソフトウェアコンポーネントのうち、当社が開発または作 成したソフトウェアおよび付帯するドキュメント類には当社の著 作権が存在し、著作権法、国際条約およびその他の関連する法律 によって保護されています。また本機は、第三者が著作権を所有 しフリーソフトウェアとして配布されているソフトウェアコン ポーネントを使用しています。それらの一部には、GNU General Public License(以下、GPL)、GNU Lesser General Public License(以下、LGPL)またはその他のライセンス契約の適用 を受けるソフトウェアコンポーネントが含まれています。

#### ● 謝辞

本機には下記のフリーソフトウェアコンポーネントが組み込まれ ています。

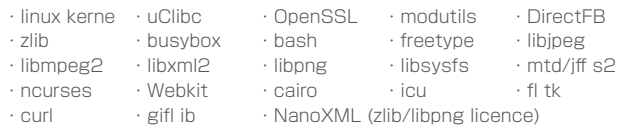

・org.apache.oro.text.regex (Apache licence v2.0)

・Droid Sans Japanese font (Apache licence v2.0)

・Droid Sans Fallback font (Apache licence v2.0)

・LibPThread, Libstdc++, Librt (GPL)

## 本機で使用しているソフトウェアのライセンス表示

#### ● ライセンス表示の義務

本機に組み込まれているソフトウェアコンポーネントには、その 著作権者がライセンス表示を義務付けているものがあります。そ うしたソフトウェアコンポーネントのライセンス表示を、下記に 掲示します。

#### ● OpenSSL License

This product includes software developed by the OpenSSL Projectfor use in the OpenSSL Toolkit. (http:// www.openssl.org) この製品には OpenSSL Toolkit における 使用のために OpenSSL プロジェクトによって開発されたソフ トウェアが含まれています。

#### ● Original SSLeay License

This product includes cryptographic software written by Eric Young(eay@cryptsoft.com). この製品には Eric Young によって作成された暗号化ソフトウェアが含まれています。

#### ● BSD License

This product includes software developed by the University of California, Berkeley and its contributors. こ の製品にはカリフォルニア大学バークレイ校と、その寄与者に よって開発されたソフトウェアが含まれています。

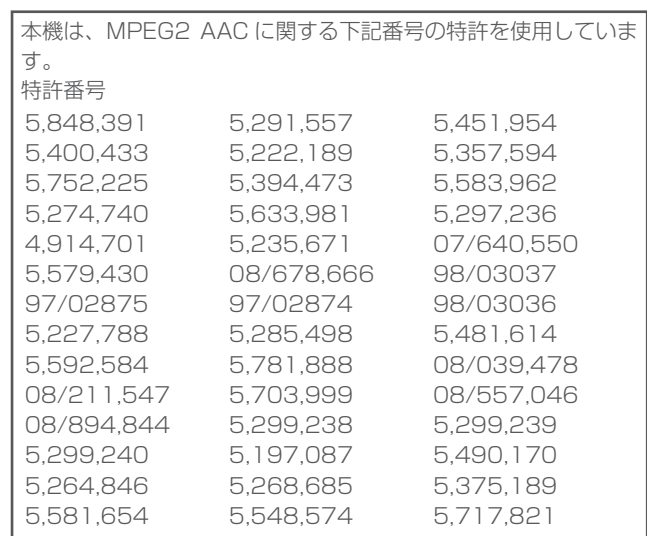

この製品では、シャープ株式会社が表示画面で見やすく、読み やすくなるように設計した LC フォント (複製禁止) が搭載され ております。LC フォント、LCFONT、エルシーフォント及び LC ロゴマークはシャープ株式会社の登録商標です。なお、一部 LC フォントでないものも使用しています。

## デジタル放送について

## デジタル放送の特長

デジタル放送には、従来の放送と比べて次のような特長があります。

#### ● デジタルハイビジョン

高精細なデジタルハイビジョン放送があります。デジタルハイビ ジョン放送の画質をお楽しみいただくときは、ハイビジョン対応 のテレビに接続してください。

通常のテレビでも、そのテレビに応じた画質でデジタルハイビジョ ン放送をお楽しみいただけます。

また、現行のテレビ放送とほぼ同等の画質のデジタル標準テレビ 放送もあります。

#### ● 多チャンネル放送

デジタル信号圧縮技術により、より多くのチャンネルがお楽しみ いただけます。

テレビ放送、ラジオ放送、データ放送などが放送されています。

#### ● データ放送

データ放送では、必要な情報を選んで表示させることができます。 たとえば、最新のニュースやお住まいの地域の天気予報をいつで もご覧いただけます。

独立したデータ放送番組のほかに、ご覧になっているテレビ放送、 ラジオ放送と一緒に放送されるデータ放送があります。

テレビ放送、ラジオ放送と一緒に放送されるデータ放送では、 ニュースや天気予報といった情報のほか、番組と連動して番組内 容の補足情報が放送され、テレビ画面と一緒に表示してお楽しみ いただけます。

## ● サラウンド・ステレオ

最大 5.1 チャンネルのサラウンド・ステレオ放送も放送されてい ます。HDMI 端子、またはデジタル音声入力端子のある AAC 方 式対応のオーディオ機器に接続していただくと、臨場感のある放 送をお楽しみいただけます。

## BS デジタル放送、110 度 CS デジタル 放送、地上デジタル放送、JC-HITS 放送 について

### ● BS デジタル放送

放送衛星(BS)を利用したデジタル放送です。 デジタルハイビジョン放送を中心とした放送を行っています。

### **● 110 度 CS デジタル放送**

通信衛星(CS)を利用したデジタル放送です。

映画、スポーツ、音楽などの専門チャンネルを中心とした放送を 行っています。

110 度 CS デジタル放送 (e2 by スカパー!)には CS1 と CS2 の 2 つの放送サービスがあります。

#### ● 地上デジタル放送

地上に設置された放送電波塔から電波を送る「地上波」を利用し たデジタル放送です。

#### ● JC-HITS 放送

通信衛星(CS)を利用したケーブルテレビ局向けのデジタル放送 です。

ケーブルテレビ加入者のみ、お楽しみいただけます。

映画、スポーツ、ドラマ、音楽、アニメ、ニュース・ドキュメンタリー、 レジャー、エンターテイメント、公営競技などのチャンネルがあ ります。

## デジタル放送の画質の種類

## ● 480i の標準テレビ放送 (SD)

現行の標準テレビの画質 525 本 ( 有効走査線 480 本 ) の走査線を、約 1/60 秒ごとに奇 数ラインと偶数ラインを交互に流す画像方式 ( インターレース方 式 )

## ● 480p の標準テレビ放送 (SD)

ハイビジョンと現行の標準テレビの中間の画質 525 本 ( 有効走査線数 480 本 ) の走査線を、順番どおりに描く 画像方式 ( プログレッシブ方式 )

## ● 720p のデジタルハイビジョン放送 (HD)

デジタルハイビジョン画質 750 本 ( 有効走査線数 720 本 ) の走査線を、順番どおりに描く 画像方式 ( プログレッシブ方式 )

画面や文字のチラツキが少なく静止画像放送に適しています。

### ● 1080i のデジタルハイビジョン放送 (HD)

デジタルハイビジョン画質(現行のハイビジョンと同等) 1125 本 ( 有効走査線数 1080 本 ) の走査線を、約 1/60 秒ご とに奇数ラインと偶数ラインを交互に流す画像方式(インターレー ス方式)

## デジタル放送のコピー制御について

デジタル放送で視聴・録画できる番組には、コピー制御信号が含 まれています。

コピー制御信号の種類やデジタル放送を録画できるディスクにつ いては、142、251 ページをご覧ください。

## コピー制御信号について

デジタル放送で視聴・録画できる番組には、コピー制御信号が含 まれています。

### ● 録画可能

制限なしに録画・ダビングが可能です。

#### ● 録画禁止

録画できません。(視聴のみ)

#### ● 1回だけ録画可能

録画できますが、HDD から BD または DVD、i.LINK、携帯電話 などへダビングすると HDD のデータが消えます。(ムーブ)

#### $\bullet$  ダビング 10 $^*$

録画できます。HDD から BD または DVD、i.LINK、携帯電話な どに 9 回までコピーできます。10 回目はコピーではなく、移動 (ムーブ)となり、HDD からはデータが消えます。

## ■「ダビング 10」について

ダビング 10 とは、従来「1回だけ録画可能」であったデジタル 放送番組を、本機に内蔵しているチューナーで受信して内蔵 HDD に録画したものに限り、BD または DVD などへ9回までコピーが でき、10回目は移動(ムーブ)となるコピー回数を緩和した機能 です。

- デジタル放送番組のすべてがダビング 10 になるわけではあり ません。
- テレビなど他機より、i.LINK ケーブルや、映像・音声コードを 用いて入力したときは、「ダビング 10」の番組であっても「1 回だけ録画可能」の番組として録画されます。
- ダビング 10 のデジタル放送番組は、CPRM または AACS などのコンテンツ保護技術に対応した録画機器および録画用 DVD、BD を使用したときに録画が行えます。本機は CPRM および AACS コンテンツ保護技術を採用しています。

## ダウンロードサービスについて

- ダウンロードサービスによりソフトウェアの更新が行われたと きは、本機の電源が自動で入ります。本体表示部には「DL」の 表示が出ます。
- ダウンロードサービス中は、電源コードを抜いたりリセット操 作をしないでください。

## 本書に記載されているマークに ついて

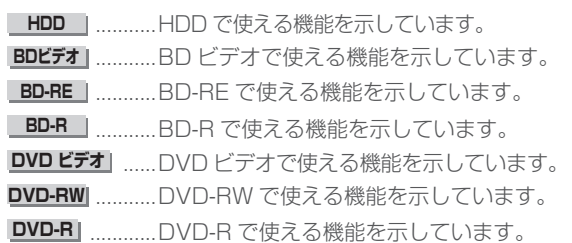

**音楽 CD | ...........音楽 CD の再生中に使える機能を示しています。** 

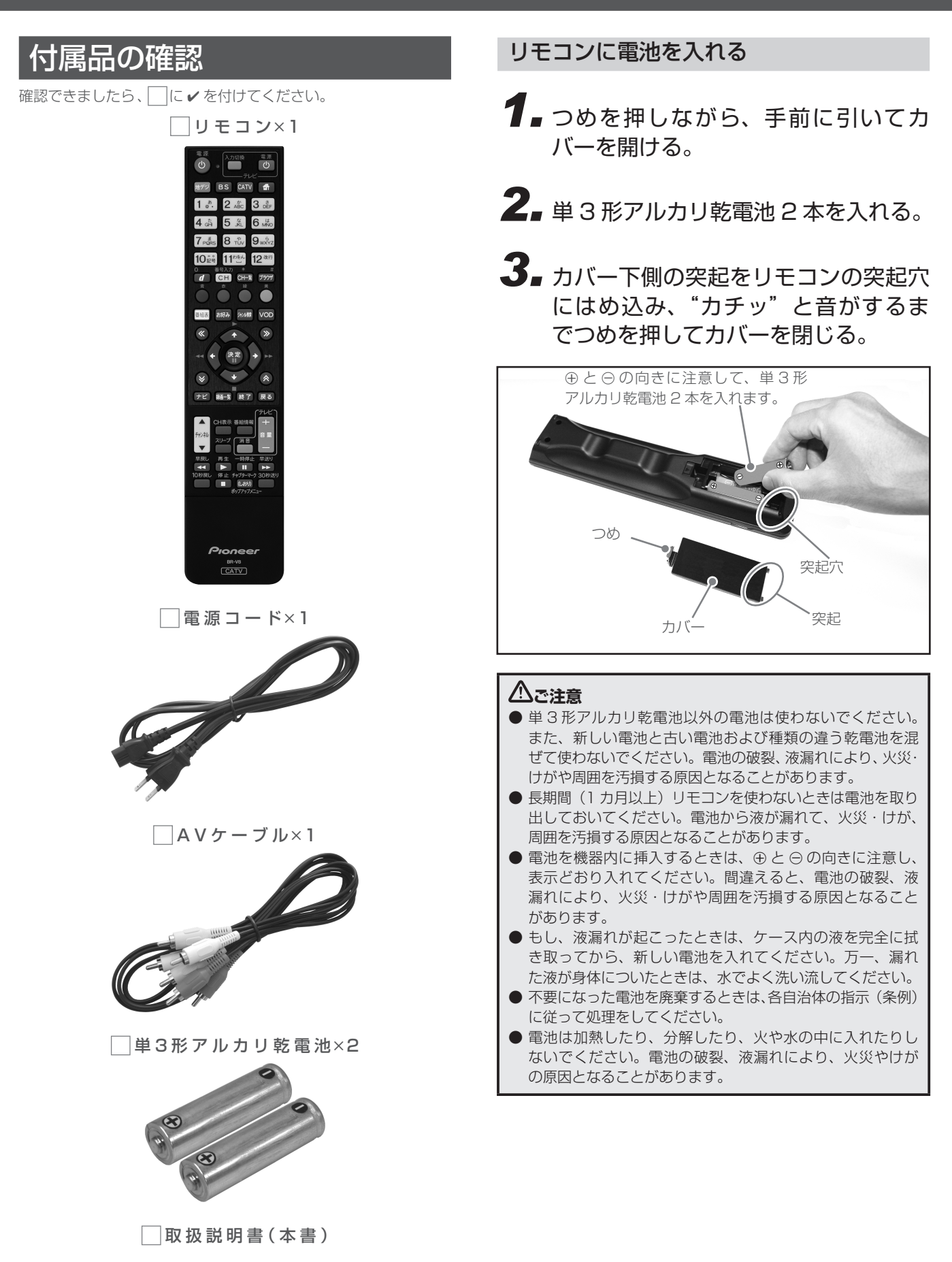

## 各部の名称と働き

## 本機前面

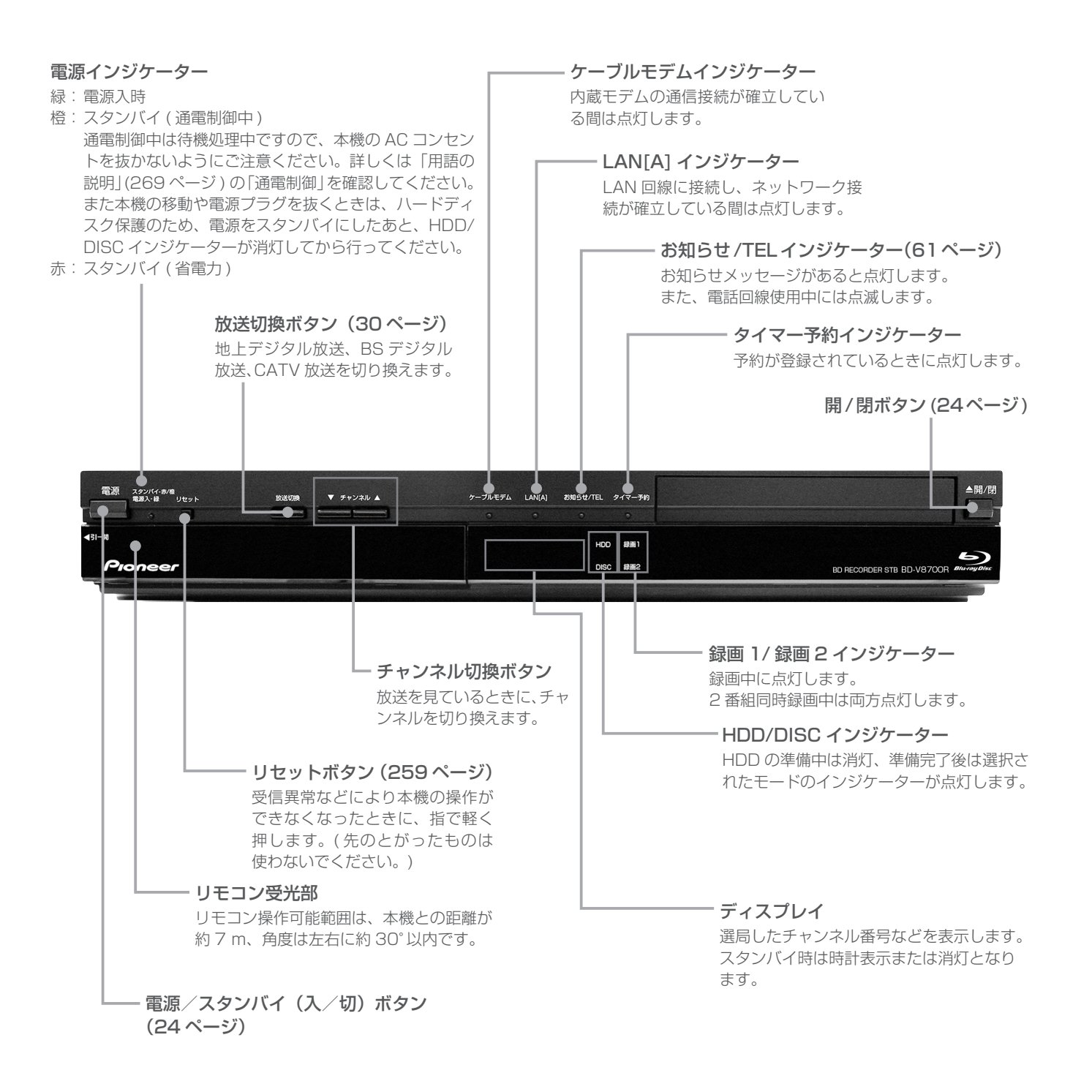

## 本機前面(扉内)

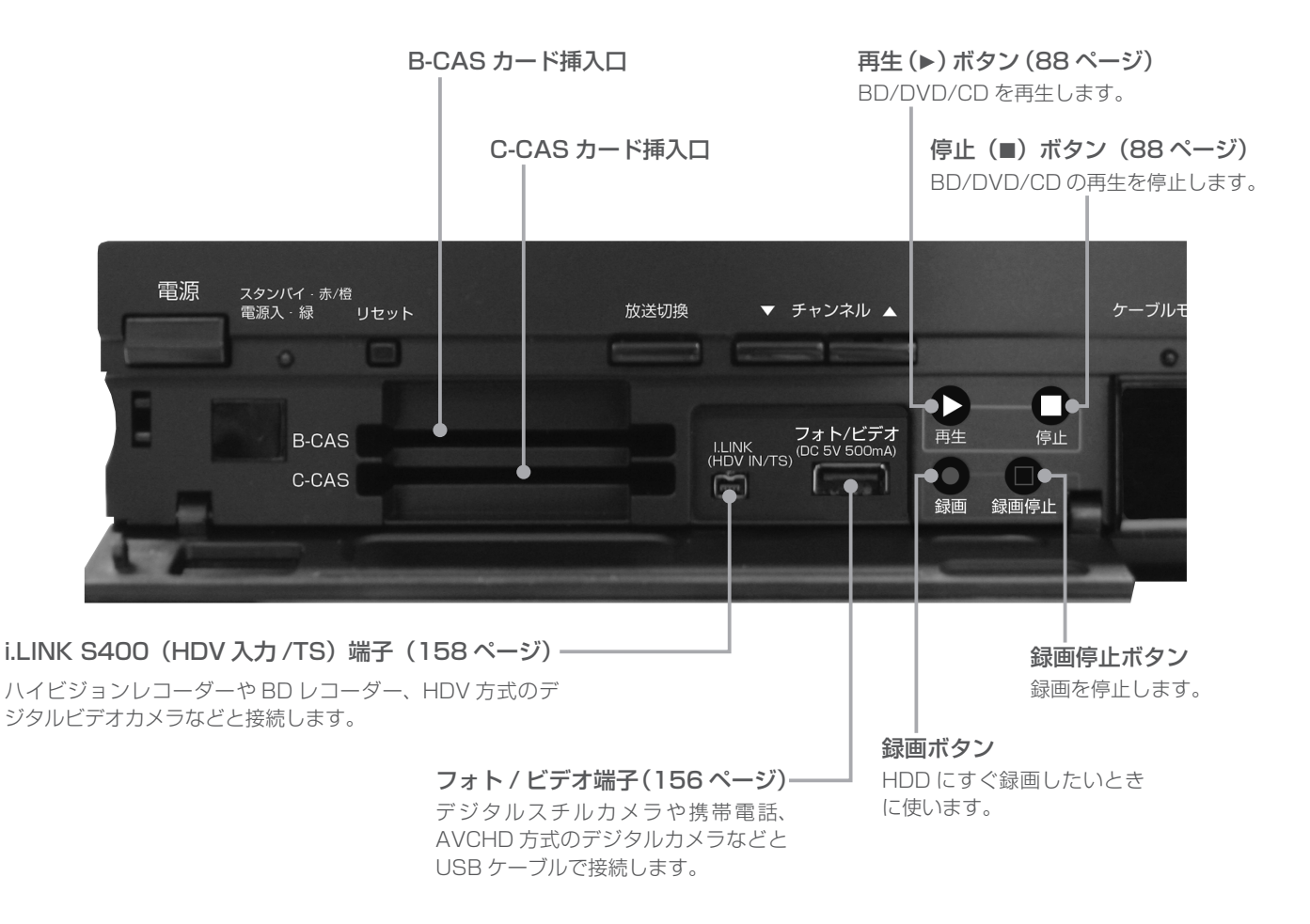

## CAS カード (B-CAS カード、C-CAS カード)の挿入

CAS カード挿入扉を手前に引いて開けます。絵柄表示面を上にし、 CAS カードの矢印を挿入口方向へ合わせて、挿入が止まるまで ゆっくりと押し込んでください。

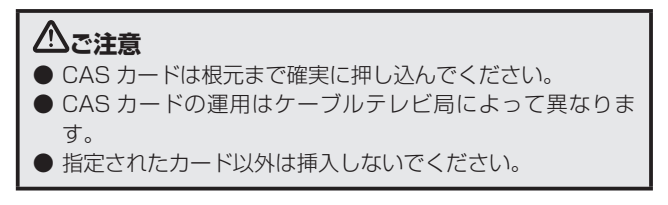

B-CAS カード挿入例

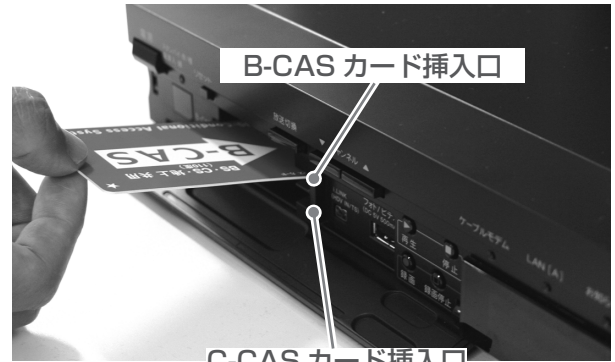

C-CAS カード挿入口

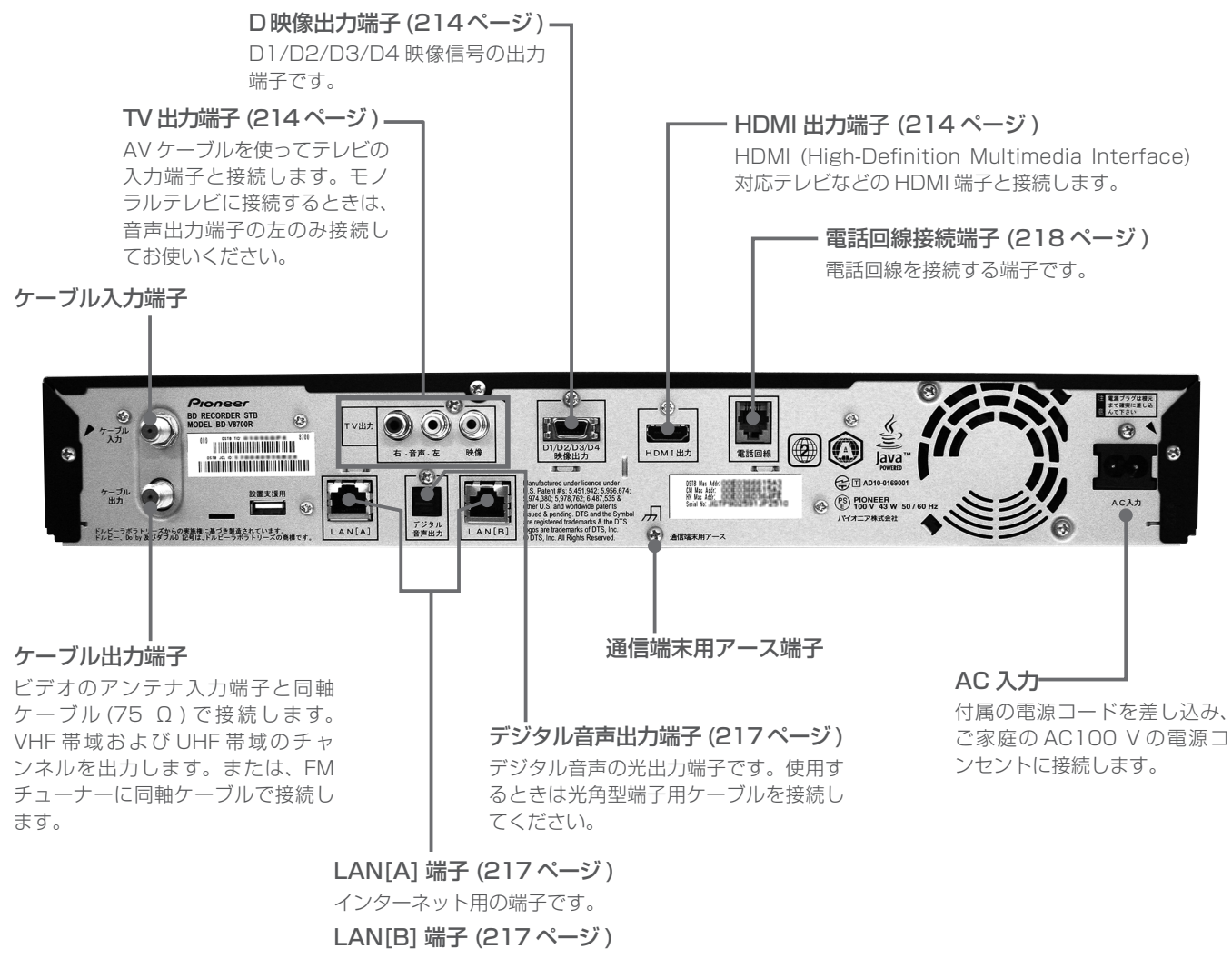

## BD-LIVE 用の端子です。

## **八ご注意**

本機背面

- 本機の映像出力端子とテレビとの接続のしかたによって、映像が出力される端子が異なりますので、注意してください。詳しくは「テ レビにつなぐ」(214 ページ ) をご覧ください。
- 本機は日本国内専用仕様 ( 交流 100 V) です。クーラー用などの 200 V コンセントには接続しないでください。また、船舶などの 直流 (DC) 電源にも使用できません。

#### リモコン 地デジボタン(30 ページ) 地上デジタル放送に切り換えます。 電源 入力切換 雷源 BS ボタン (30 ページ)  $\mathcal{C}^{\dagger}$ ු (ს BS デジタル放送に切り換えます。 テレビ CATV ボタン (30 ページ ) 地デジ BS CATV **f** CATV 放送に切り換えます。  $2 \nightharpoonup$   $3 \nightharpoonup$   $3 \nightharpoonup$  $1\degree$ . 数字ボタン  $4$   $\frac{t}{6H}$ **5 宽**  $6$   $\mu$ <sup>t</sup><sub>NC</sub> チャンネル選択に使います。数字入力用の画面などで、数字入力 ができます。文字入力用の画面などで、文字入力ができます。 8 TUV  $9<sub>wXYZ</sub>$  $7<sub>PQRS</sub>$  $11^{105h}$ 10 記号 12改行 d (データ) ボタン (50 ページ) BS デジタル放送、地上デジタル放送の番組でデータ放送画面を d CH CH-覧 ブラウザ 表示します。 番号入力 (CH) ボタン (37 ページ ) 放送サービス切換モードのとき チャンネル番号を数字ボタンで入力できるようにします。 お好み ジャンル検索 番組表 **VOD** シームレスモードのとき ワンタッチ選局画面を表示し、放送サービスを切り換えます。  $\ll$  $\gg$  $\ddotmark$ CH 一覧ボタン (33 ページ ) チャンネル一覧を表示します。 決定 **IN** ブラウザボタン (182 ページ ) Web ページを表示します。 《  $\boldsymbol{\mathsf{v}}$ ナビ録画一覧 終了 戻る 番組表ボタン (40 ページ ) 番組表を表示します。 テレヒ お好みボタン (38 ページ) ▲ CH表示 番組情報 お好みチャンネルのみをチャンネルアップします。 チャンネル 音量 スリープ 一消音 ジャンル検索ボタン(44 ページ)  $\blacktriangledown$ г ご希望のメインジャンル、サブジャンルから見たい番組を選びた 早戻し いときに使います。 44 **| D** | || || || || VOD ボタン 10秒戻し 停止 チャプターマーク 30秒送り VOD(ビデオオンデマンド)サービスが行われているとき、 ■ (しおり) VOD メニューを表示します。 ポップアップメニュー 決定ボタン 項目の設定や実行ができます。 上下左右カーソルボタン 画面上での項目選択や設定切り換えができます。 ページ切り換えボタン Pioneer 画面のページを切り換えます。 BR-V8 ≪ ≫ボタンは再生操作のときにも使います。(107、108ページ) **CATV** チャンネルアップ/ダウンボタン(30 ページ) チャンネルを切り換えます。 **CH 表示ボタン (32 ページ)**

チャンネル表示を表示します。 番組情報ボタン(58 ページ) 番組情報を表示します。 スリープボタン(57 ページ) スリープ設定をします。

電源ボタン (24ページ) 電源の「入 / スタンバイ」を切り換えます。

#### リモコン操作表示ランプ

リモコンボタンを押している間、点滅します。乾電池が消耗 すると表示ランプは暗くなりますので、乾電池を交換してく ださい。さらに消耗が進むと表示ランプは点滅しなくなり、 リモコンが動作しなくなります。

## テレビ操作ボタン (28ページ)

リモコンにテレビのメーカーを設定すれば、設定したメー カーのテレビの主な操作ができます。

### 将来対応

## 色ボタン

画面上に各色ボタンの表示があるときに使えます。 また、 データ放送、 Web アクセスで使用するときもあります。

#### ナビボタン

ナビゲーションメイン画面に切り換えます。

録画一覧ボタン (84ページ) 録画済みの番組を一覧表示します。

#### 終了ボタン

メニューボタンなどを終了させるときに使います。

戻るボタン 各種の選択や設定画面で 1 つ前の画面に戻します。

#### テレビ音量ボタン (28ページ)

リモコンにテレビのメーカーを設定すると、テレビの音量を 調整できます。

#### テレビ消音ボタン (28ページ)

リモコンにテレビのメーカーを設定すると、テレビの音を消 せます。

### 再生操作ボタン(106 ページ)

再生、一時停止、早送りなど、再生や録画した番組を操作す るときに使います。

チャプターマーク(しおり)/ ポップアップメニュー ボタン(97 ページ)

HDD の録画、再生中または BD/DVD の再生中にチャプター マークを表示します。 また、BD のポップアップメニューや DVD のメニューを表

示します。

## **ご注意**

- 赤外線を発する機器の近くで本機を使用したり、赤外線を 利用した機器のリモコン装置を使用すると、本機が誤動作 することがあります。逆に、赤外線によってコントロール させる他の機器を使用時に本機のリモコンを操作すると、 その機器を誤動作させることがあります。
- 本機との間に障害物があったり、本機前面との角度が不適 切だとリモコン操作ができないときがあります。
- リモコンの操作可能範囲が極端に狭くなってきたら、電池 を交換してください。
- リモコンのキー接点は、油脂の浸透や操作による摩擦で劣 化します。特に食品や化粧品などの油分のついた手で操作 しますと、寿命が短くなりますのでご注意ください。

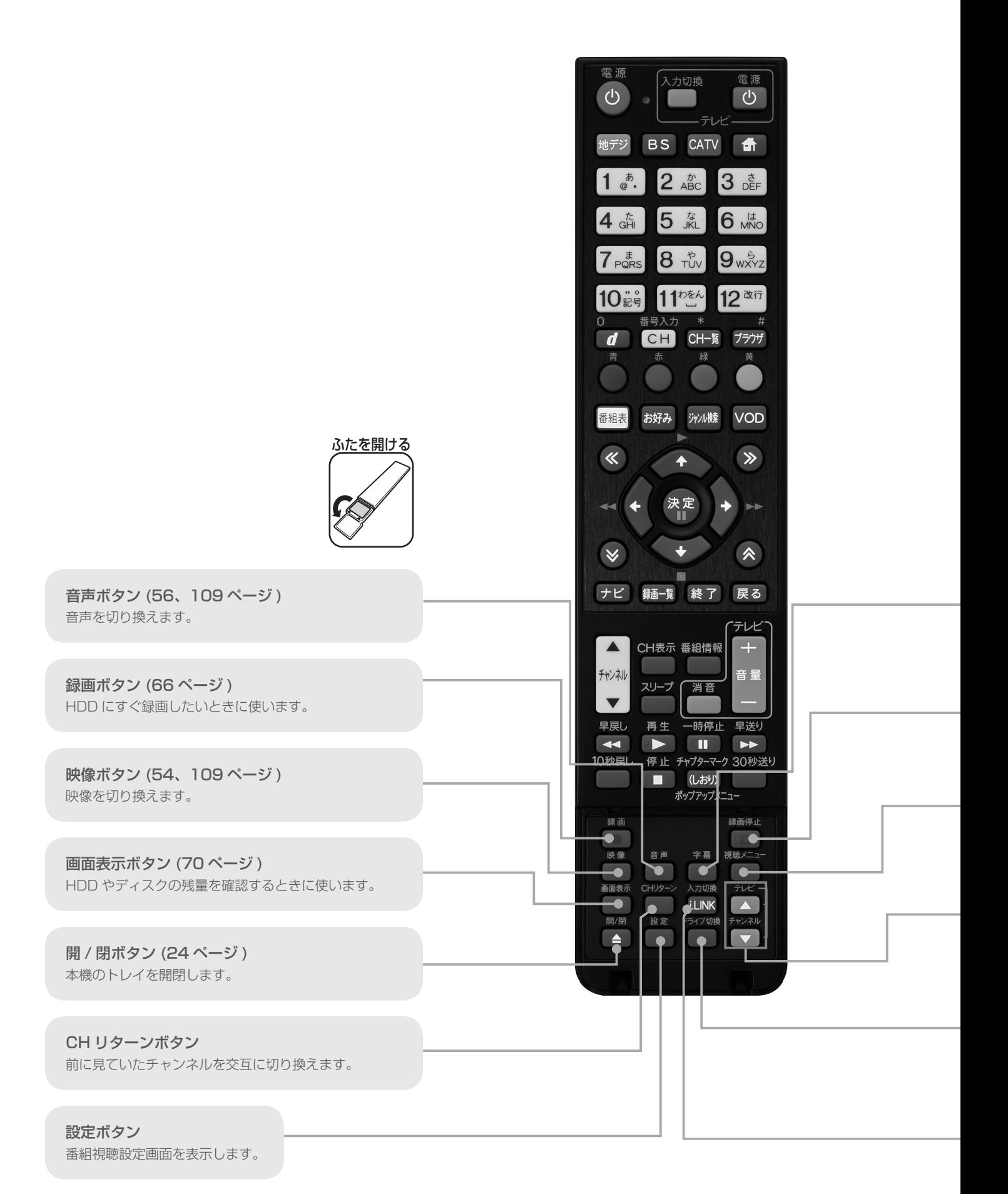

字幕ボタン (56、109 ページ ) 字幕を切り換えます。

録画停止ボタン (66 ページ ) 録画を停止します。

視聴メニューボタン (110 ページ ) 再生中に音声や字幕設定を切り換える設定メニューを表 示します。

テレビ操作ボタン (28 ページ ) リモコンにテレビのメーカーを設定すれば、設定した メーカーのテレビの主な操作ができます。

ドライブ切換ボタン HDD モードと DISC モードを切り換えます。

入力切換 /i.LINK ボタン 本機と i.LINK 機器の入力を切り換えます。

## ディスクをセットする

- 本機にディスクを入れる前に、「本機で再生できるディスク」(112 ページ)、「本機でダビングできるディスク」(142 ページ) をご覧 ください。
- 新品の BD-RE/-R をセットしたときは、自動で初期化が始まります。詳しくは「ディスクを初期化する」(25 ページ)をご覧ください。
- 新品の DVD-RW をセットしたときは、自動で VR フォーマットで初期化が始まります。初期化が完了したら、録画可能になります。 DVD-R を VR フォーマットで初期化したあとは、ビデオフォーマットで初期化し直すことはできません。

## ディスクの入れかた

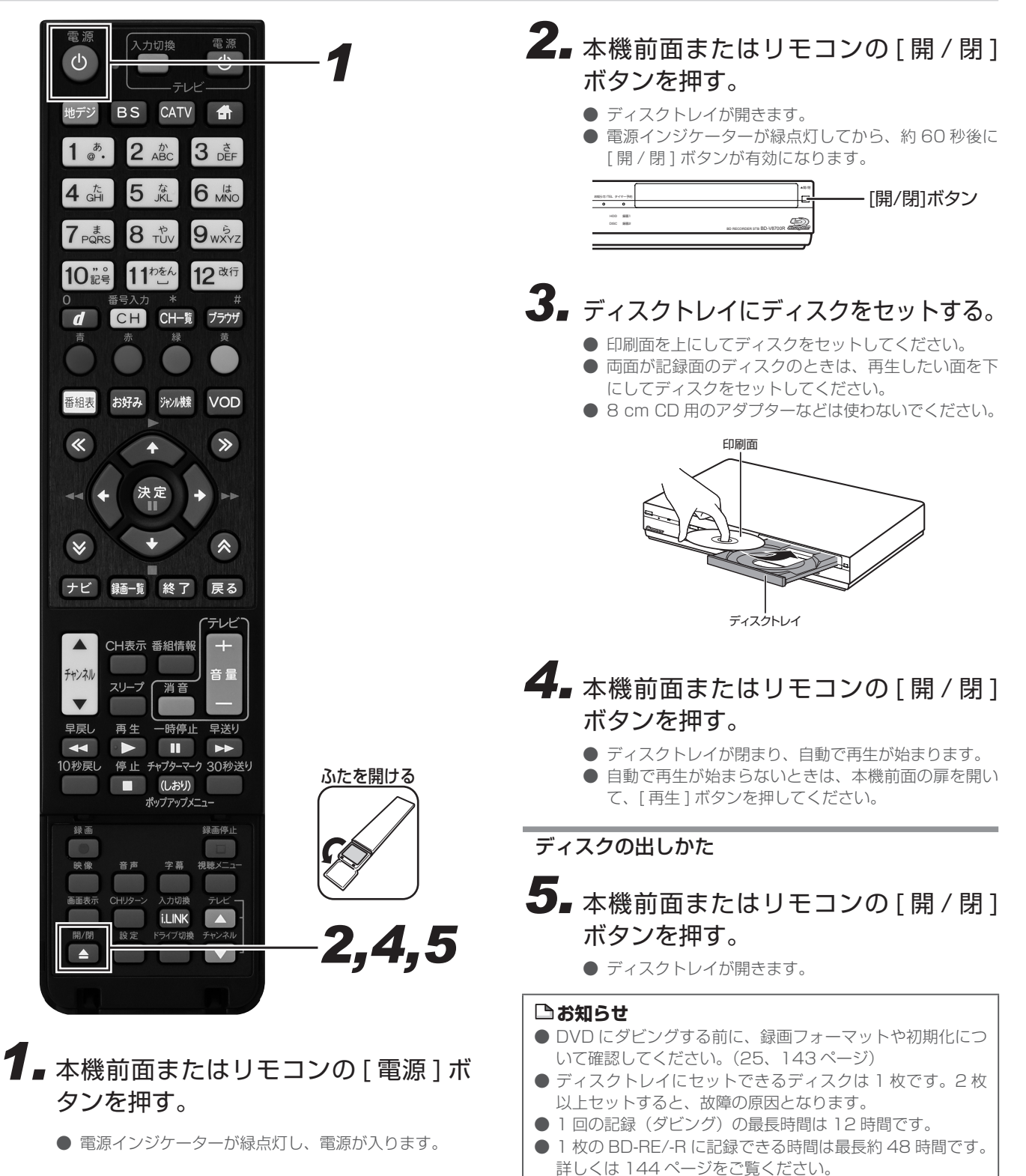

● 記録(ダビング)できる番組数 - BD:200 番組 - DVD:99 番組

## ディスクを初期化する

新品の BD に録画(ダビング)するときや、DVD にダビングするときは、ディスクの初期化が必要です。 新品の BD-RE/-R や DVD-RW をセットしたときは、自動で初期化が始まります。 必ず「for VIDEO」、「for General」または「録画用」の表記があるディスクをお使いください。 使用済みの BD-RE や DVD-RW を未使用の状態に戻したいときは、26 ページの手順で初期化をします。

## **ご注意**

- 初期化をすると、「タイトル保護設定」(122 ページ)されたものも含めてそれまでに記録された番組がすべて消去されます。内容を よくご確認のうえ、初期化してください。
- 他社のレコーダーで録画した BD-RE をセットしたときも、「初期化する」「ディスク取り出し」と表示されることがあります。「初期 化する」を選ぶとディスクの内容がすべて消去されます。消去したくないときは、「ディスク取り出し」を選んで決定してください。
- ●「ディスク保護」されたディスクは初期化できません。(ディスク保護設定を解除してから初期化してください。)(123ページ)
- DVD-RW Ver.1.0 はビデオフォーマットおよび写真用フォーマットでの初期化はできません。
- BD-R/DVD-R は記録後の初期化はできません。
- デジタル放送を DVD にダビングするには、「VR フォーマット」で初期化した CPRM 対応の DVD が必要です。

### **お知らせ**

- ダビングしたDVDをVRフォーマットに対応していない機器で再生したいときは、ダビングをする前にDVD-RW/-Rを「ビデオフォー マット」で初期化することをお勧めします。ただし、ダビング(録画)制限のあるデジタル放送は、「ビデオフォーマット」で初期化 した DVD にはダビングできません。
- 工場出荷時設定では、新品の DVD-RW をセットすると自動で「VR フォーマット」で初期化されます。 新品の DVD-RW をビデオフォー マットで初期化、あるいは新品の DVD-R を VR フォーマットで使いたいときにのみ初期化操作をしてください。

## DVD の録画フォーマットについて

#### ● VR フォーマット

デジタル放送を記録できる(CPRM 対応のとき)

● ビデオフォーマット

市販の DVD プレーヤーなどで再生できる

#### ● 写真用フォーマット

携帯電話やデジタルスチルカメラから本機の HDD に取り込んだ写真をコピーするためのフォーマットです。 ※ 写真をコピーした DVD をパソコンで確認するときはファイナライズ処理が必要です。(140 ページ)

## 新しい BD の初期化について

- 新品の BD-RE/-R をセットすると、自動で初期化が始まります。
- 新品の BD-RE/-R でもディスクによっては、「初期化する」「ディスク取り出し」と表示されることがあります。このときは「初期化する」 を選び決定してください。

## 新しい DVD の初期化について

### ● DVD-RW、CPRM 対応 DVD-RW

- VR フォーマットで使いたい→自動で VR フォーマットに初期化されます。(工場出荷時)(143 ページ)
- ビデオフォーマットで使いたい→初期化が必要です。(DVD ビデオフォーマット) (143 ページ)
- HDD に取り込んだ写真を保存したい→初期化が必要です。(写真用フォーマット)(143ページ)

### ● DVD-R、CPRM 対応 DVD-R

- VR フォーマットで使いたい
	- CPRM 対応のときは、「初期化する」で決定すると、VR フォーマットで初期化されます。
- CPRM 非対応のときは、初期化が必要です。(DVD VR フォーマット)(143 ページ)
- ビデオフォーマットで使いたい→初期化の必要はありません。そのままお使いいただけます。

#### BD、DVD の初期化 **1.** [電源] ボタンを押す。 、<br>入力切換 電源 *1*  $(b)$  $\bigcirc$ ● 本機とテレビの電源を入れ、テレビ側で本機を接続し -テレビ 地デジ BS CATV <del>6</del> た入力に切り換えます。  $2 \times 3$   $6 = 3$ *22* ディスクをセットする。(24 ページ)  $1\degree$ . 5 宽  $6<sup>14</sup>$  $4$   $\frac{t}{6H}$ ● 新品の BD-RE/-R をセットしたときは自動で初期化が 始まります。 **8** TUV 9<sub>wxYz</sub>  $7_{\text{PQRS}}$ ● 新品のDVD-RWをセットしたときは自動でVRフォー マットに初期化されます(工場出荷時)。 10 記号 11<sup>then</sup> 12 改行 ● 初期化が完了すると、BDへの放送録画、HDD から BD または DVD-RW へのダビングができるようにな CH CH- $\blacksquare$ ブラウザ ります。 ● CPRM 対応の DVD-R をセットしたときは「初期化す る」を選んで決定すると VR フォーマットで初期化が シャンル様 番組表 お好み VOD 始まります。「初期化しない」を選んで決定すると初期 化は行われず、そのままビデオフォーマットのディス  $\ket{ }$  $\overline{\textbf{C}}$ クとしてお使いいただけます。 **4,5,6 3.**[ナビ] ボタンを押す。 ● ナビゲーションメイン画面を表示します。 *7,8,9* ● [設定] ボタンを押すと番組視聴設定画面をダイレクト に表示できます。 ナビ 録画–覧 終了 戻る *3* 15-1.00 **TVAO** CH表示 番組情報  $+$  $\blacktriangle$ 3 S Z U π T 音量 チャンネル **VOD**  $\hat{\Phi}$ スリープ (消音  $\Box$  $\blacktriangledown$  $C<sup>c</sup>$  $\left| \bigoplus_{i=1}^{\infty} \right|$  $\begin{array}{|c|c|}\hline \multicolumn{3}{|}{\textbf{Inferm!}}\hline \multicolumn{3}{|}{\textbf{.}}\hline \multicolumn{3}{|}{\textbf{.}}\hline \multicolumn{3}{|}{\textbf{.}}\hline \multicolumn{3}{|}{\textbf{.}}\hline \multicolumn{3}{|}{\textbf{.}}\hline \multicolumn{3}{|}{\textbf{.}}\hline \multicolumn{3}{|}{\textbf{.}}\hline \multicolumn{3}{|}{\textbf{.}}\hline \multicolumn{3}{|}{\textbf{.}}\hline \multicolumn{3}{|}{\textbf{.}}\hline \multicolumn{3$  $\left|\frac{1}{2}\right|$ 10秒戻し 停止 チャプターマーク 30秒送り  $-\hat{H}$  $\hat{\Phi}$ **BS** 101 BSOCOO1 スポー ポップアップメニュー  $\Box$  $\ket{\hat{\Phi}}$  $\left| \frac{P_{\rm eff}^{\rm eff}}{P_{\rm eff}^{\rm eff}} \right|$ 設定  $\hat{\mathbf{v}}$ *44* 上下カーソルボタンで「設定」を選ん Proneer BR-V8 で、「決定」ボタンを押す。 **CATV** 相聴中の平和

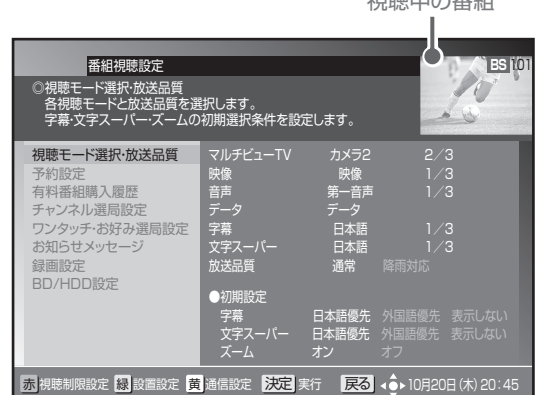

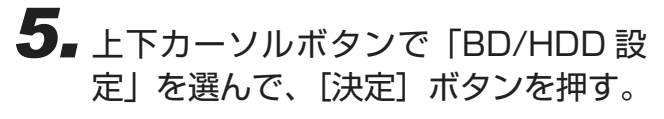

● ホームメニュー画面が表示されます。

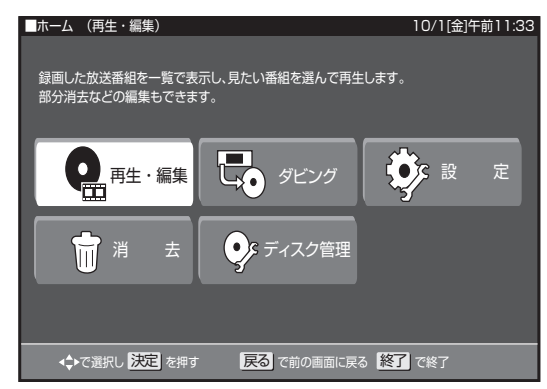

*66* カーソルボタンで「ディスク管理」を 選んで、[決定] ボタンを押す。

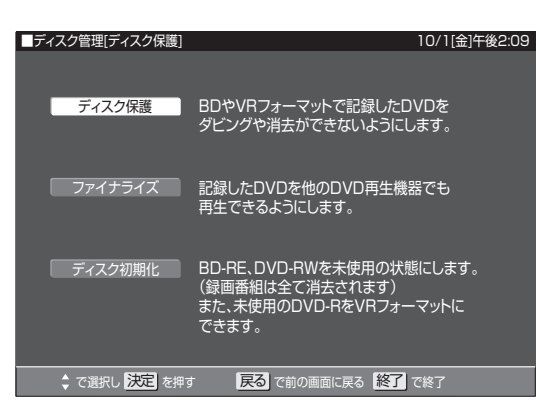

*77* 上下カーソルボタンで 「ディスク初期 化」 を選んで、[ 決定 ] ボタンを押す。

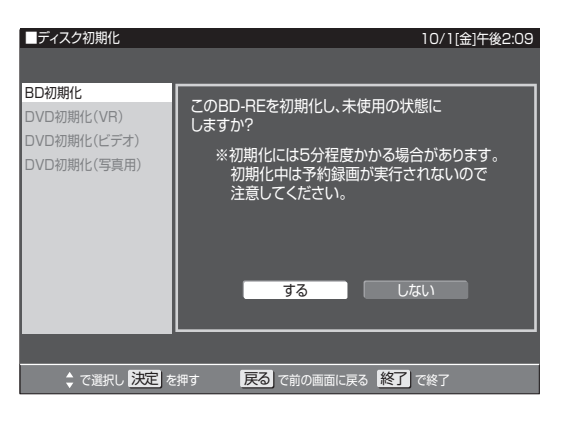

*88* 上下カーソルボタンで初期化したい ディスクを選んで、「決定]ボタンを 押す。

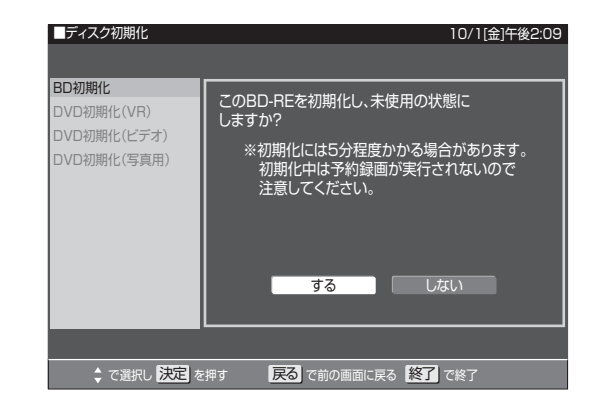

*99* 左右カーソルボタンで「する」を選ん で、「決定】ボタンを押す。

> ディスクの準備ができました。 100%

● 初期化が完了しました。

## テレビのメーカーを設定する

この設定をすると、お使いのテレビの主な操作(電源入 / 切、入力切換、音量調整、消音、チャンネルアップ・ダウン)ができるようになります。

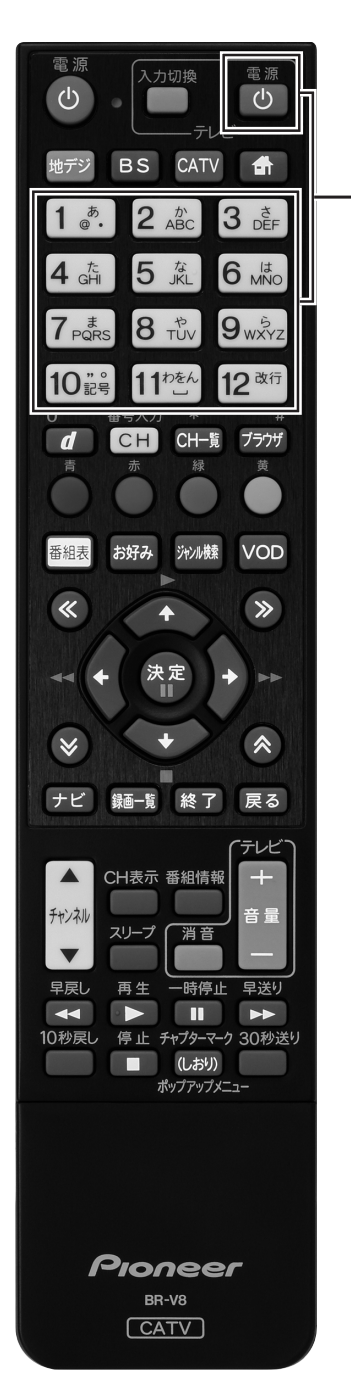

[テレビ電源]ボタンを押したまま、 数字ボタンで使用するテレビのメー カー番号を押す。

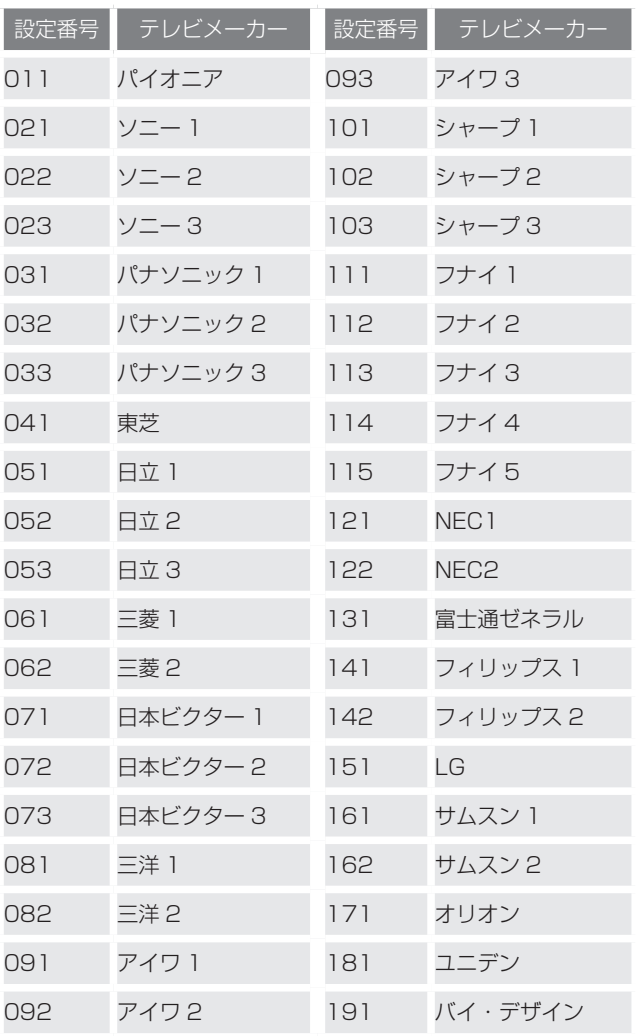

#### ● テレビのメーカー番号は下記の表を参照してください。

#### **△お知らせ**

- 同一メーカーで設定番号が 2 種類以上あるときは、動作す る方に設定してください。(一部、動作しないテレビもあり ます。)
- リモコンの乾電池を交換したときに、この設定が解除され ることがあります。
- 接続したテレビにリモコン機能がないときは、この設定を してもテレビは動作しません。

29

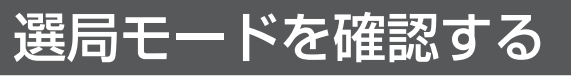

本機には、「放送サービス切換モード」と「シームレスモード」の 2 つの選局モードがあります。 モードによって操作手順が違うので、はじめにどちらが設定されているか確認してください。 選局モードはケーブルテレビ局の運用によって異なります。

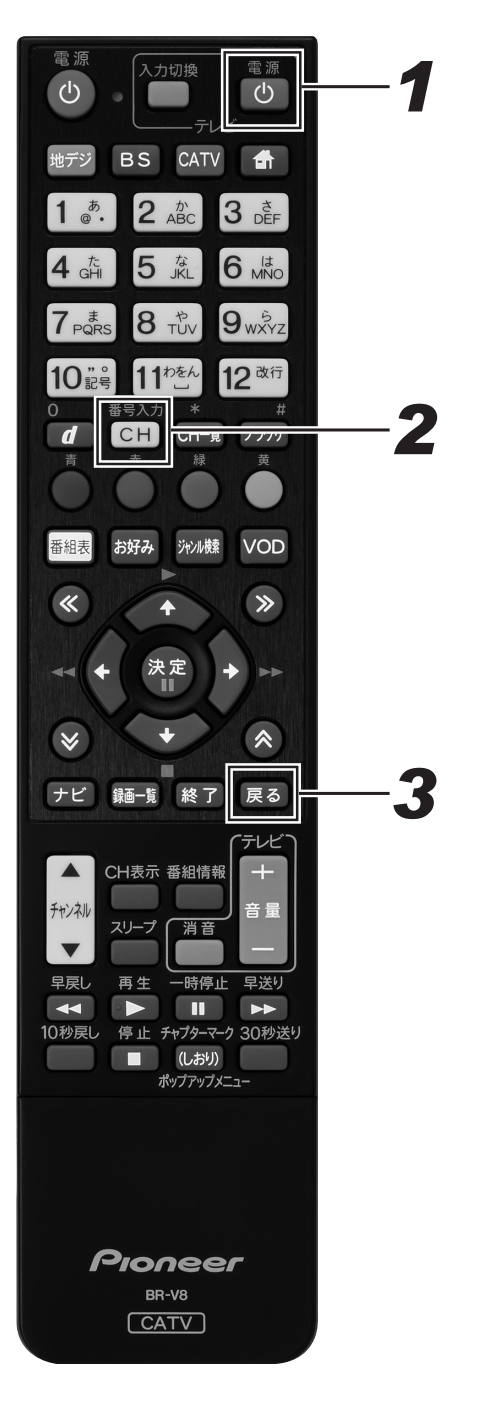

- *11*[電源]ボタンを押して電源を入れる。
	- 本機とテレビの電源を入れ、テレビ側で本機を接続し た入力に切り換えます。

## 2. [番号入力] ボタンを 1 回押す。

「放送サービス切換モード」 画面右上に放送サービス名が表示されます。

> 放送サービス名が表示されます。 (チャンネル番号は‐‐‐表示)

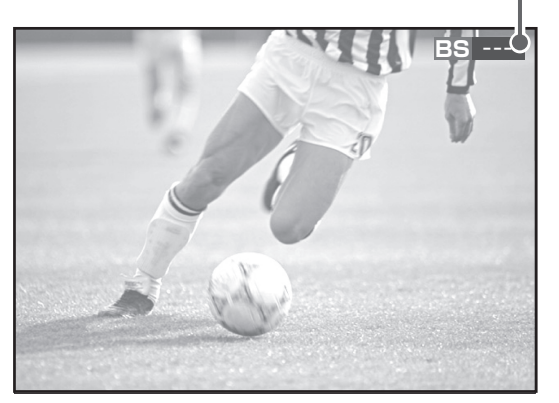

「シームレスモード」 画面中央にワンタッチ選局一覧が表示されます。

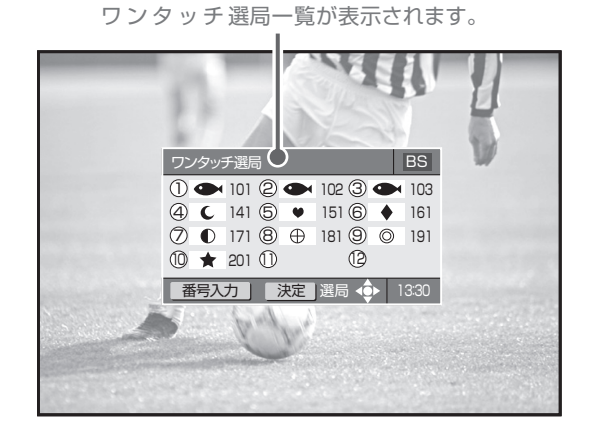

**3.** [戻る]ボタンを押して画面を元に戻す。

## まず番組を見る

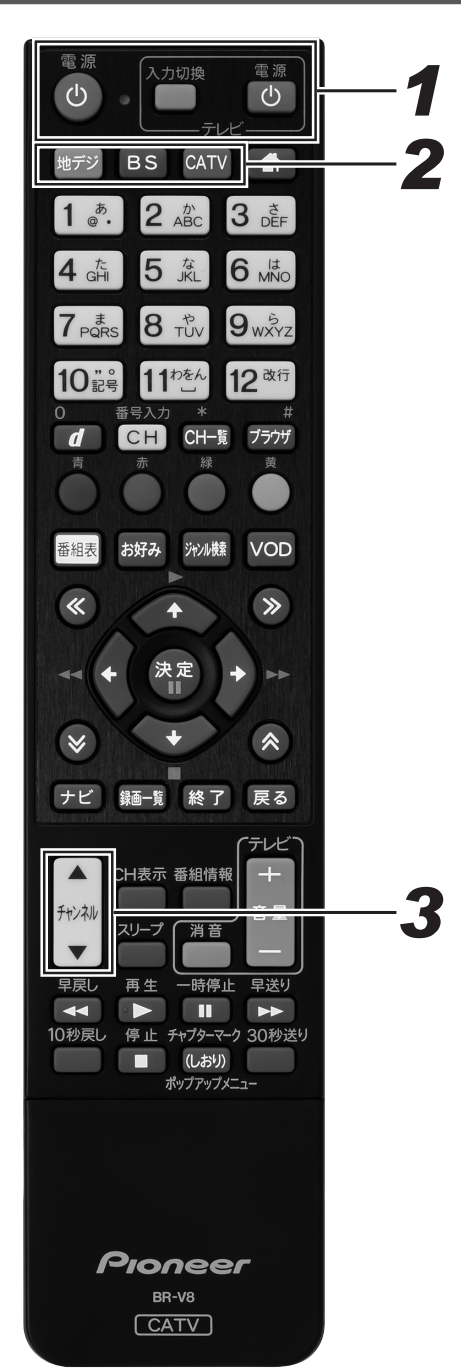

## **1.** [電源] ボタンを押す。

● 本機とテレビの電源を入れ、テレビ側で本機を接続し た入力に切り換えます。

## *22* 放送サービスを切り換える。

「地デジ]ボタン .... 地上デジタル放送 [BS] ボタン .........BS デジタル放送 110 度 CS デジタル 押すたびに 放送(CS1) 110 度 CS デジタル ます。 放送(CS2) [CATV] ボタン .... CATV 放送 JC-HITS 放送 換わります。切り換わり 押すたびに切り

## **3.** [チャンネルアップ / ダウン]ボタン でチャンネルを選ぶ。

- [チャンネルアップ / ダウン] ボタンを押して見たい番 組を探します。
- 番組を表示するときに 1~2 秒間画面に何も映らない (黒画面のままの状態)ことがありますが、そのままお 待ちください。
- 番組を表示するとき、チャンネルバナー表示をします。 チャンネルバナー表示は数秒後、自動で消えます。
- 選局モードがシームレスモードのとき、 「 チャンネル アップ/ダウンボタン1は放送サービスに関係なくチャ ンネルを選べます。

### 操作に慣れたら

[ チャンネルアップ / ダウン ] ボタンでの選局のほかにも、下記の ような選局のしかたがあります。ぜひお試しください。

チャンネル一覧‥33 ページ ダイレクト選局‥35 ページ ワンタッチ選局‥37 ページ お好みチャンネル‥38 ページ

番組表‥40 ページ チャンネルブラウズ‥42 ページ ジャンル検索‥44 ページ

番組を見る

## 本体にディスプレイ表示されます

放送サービスを切り換えるとき、選択された放送サービスが本体のディスプレイに表示されます。

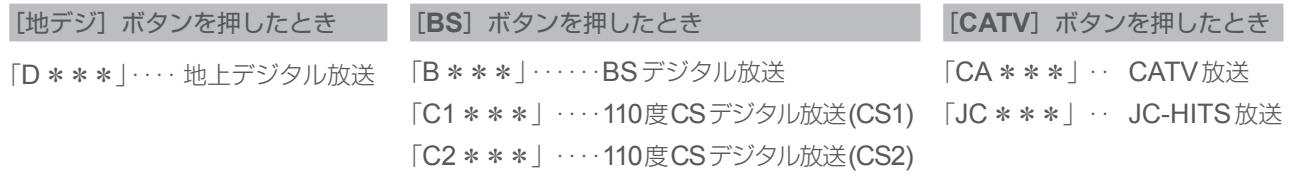

### チャンネルバナー表示ってなに?

● 選局時に数秒間表示される、選局した番組の情報です。表示しないように設定することもできます。(194ページ)

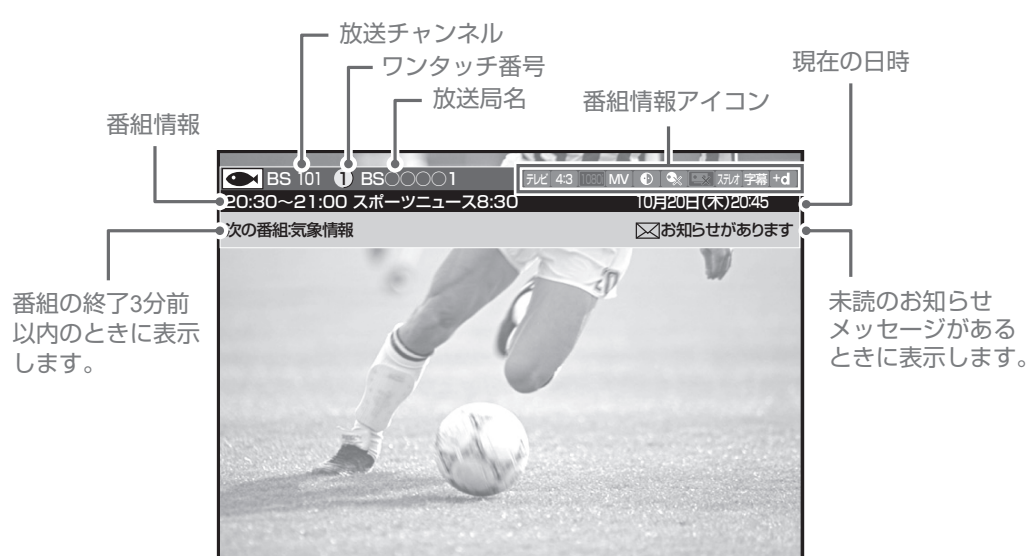

## 視聴中の番組情報を見る(CH 表示)

画面にチャンネル表示を表示して、現在見ている番組の情報を見てみましょう。

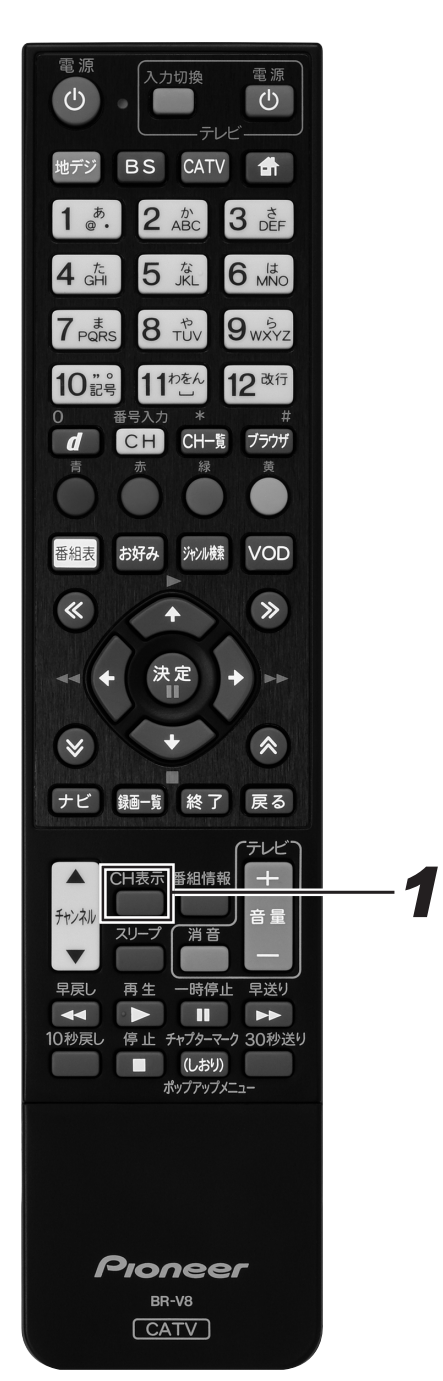

## **1.** [CH 表示] ボタンを押す。

- チャンネル表示が表示されます。
- [戻る] ボタン、またはもう一度 [CH 表示] ボタンを 押すと消えます。

- 番組情報

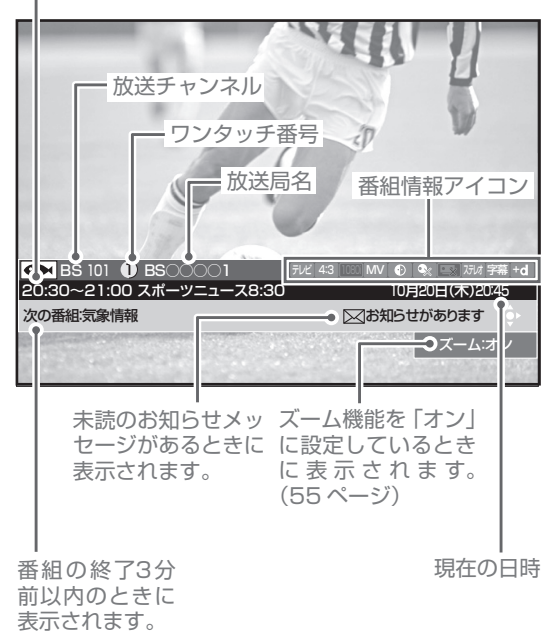

## **番組を見る**

## 好きな番組を選んで見る(番組選局)

## チャンネル一覧

見たい番組をチャンネル一覧から選んでみましょう。 視聴中の放送サービスのチャンネルを一覧で表示します。

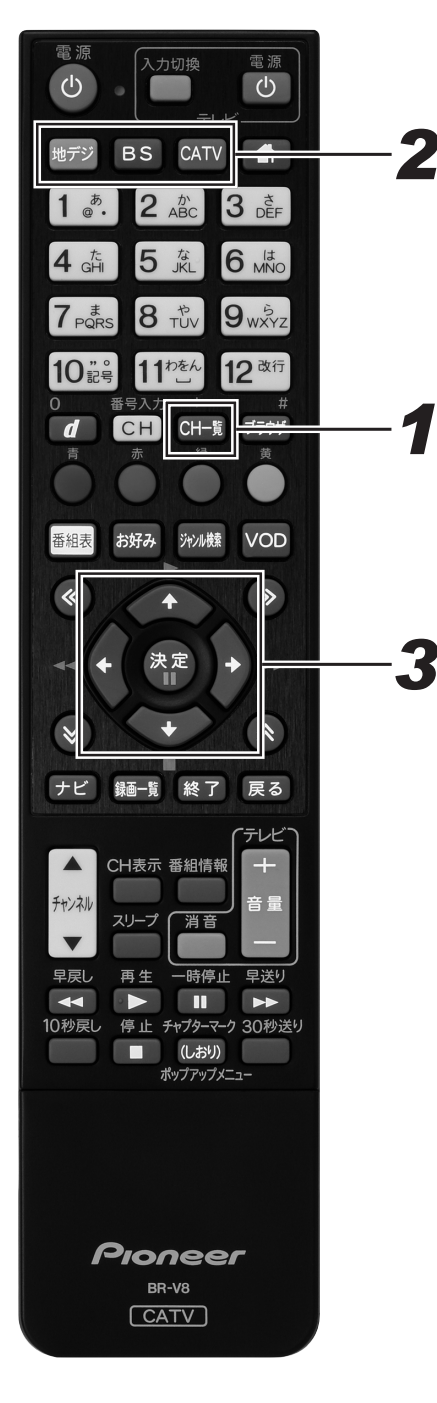

## *11* 番組視聴中に、[CH 一覧]ボタンを押 す。

- チャンネル一覧が表示されます。
- [戻る] ボタン、またはもう一度 [CH 一覧] ボタンを 押すと消えます。
- このまま何もしないで一定時間が経過すると表示は消 えます。

## *22* 放送サービス切換ボタンを押す。

● 見たい番組の放送サービスに切り換えます。

## *33* カーソルボタンでチャンネルを選ん で、「決定」ボタンを押す。

- 選んだチャンネルに切り換わります。
- ページ切り換えボタンを押すたびに、次のページを表 示していきます。
- [番組情報] ボタンで選んだ番組情報が表示されます。

## **△お知らせ**

- 表示できる番組情報が取得できていないときは、「番組情報 なし」 と表示されます。
- 2番組同時録画中で番組情報が取得できないときは、「録画 予約実行中のためこの操作はできません。」と表示されます。 (このメッセージは録画されません。)また、番組情報が取得 できてチャンネル一覧が表示されても、録画を中止しなけれ ば番組は選局できません。
- ●ケーブルテレビ局の運用により、リモコンの [地デジ]、 [BS]、「CATV]ボタン、または本体の放送切換ボタンでの 放送サービスの切り換えができないときがあります。

## チャンネル一覧

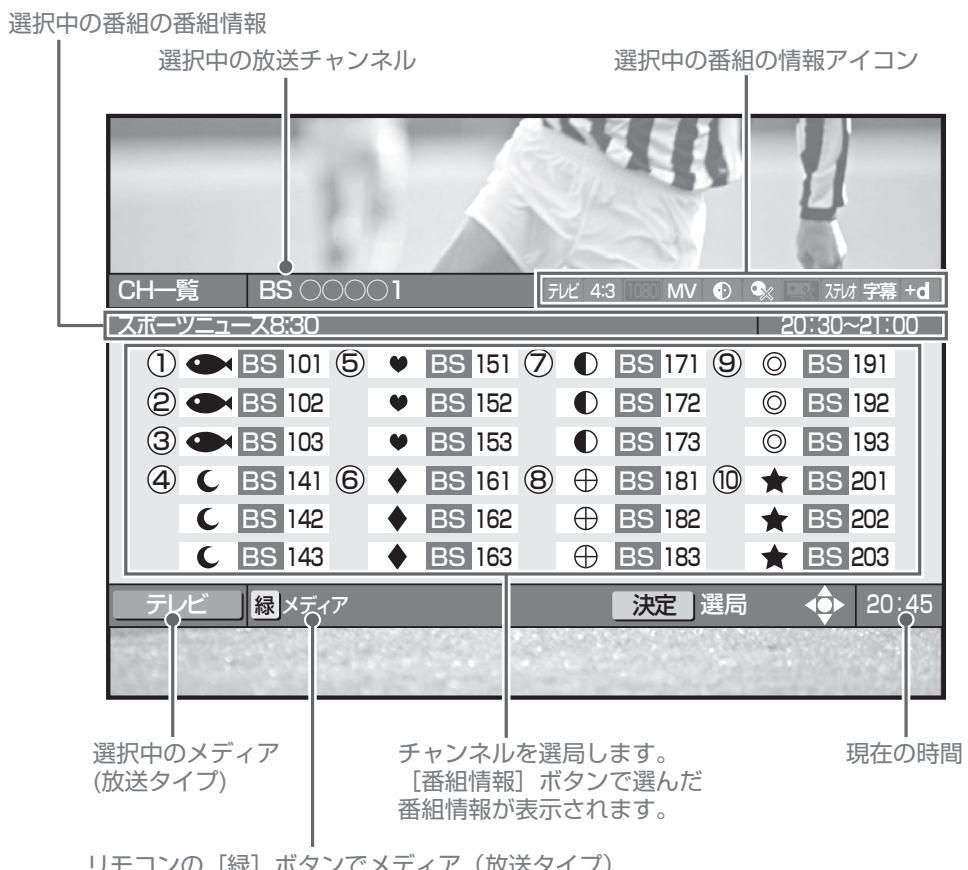

リモコンの[緑]ボタンでメディア(放送タイプ) を切り換えることができます。

## ダイレクト選局

見たい番組をダイレクト選局で選んでみましょう。

チャンネル番号を直接入力して選局します。選局モードによって手順が違います。

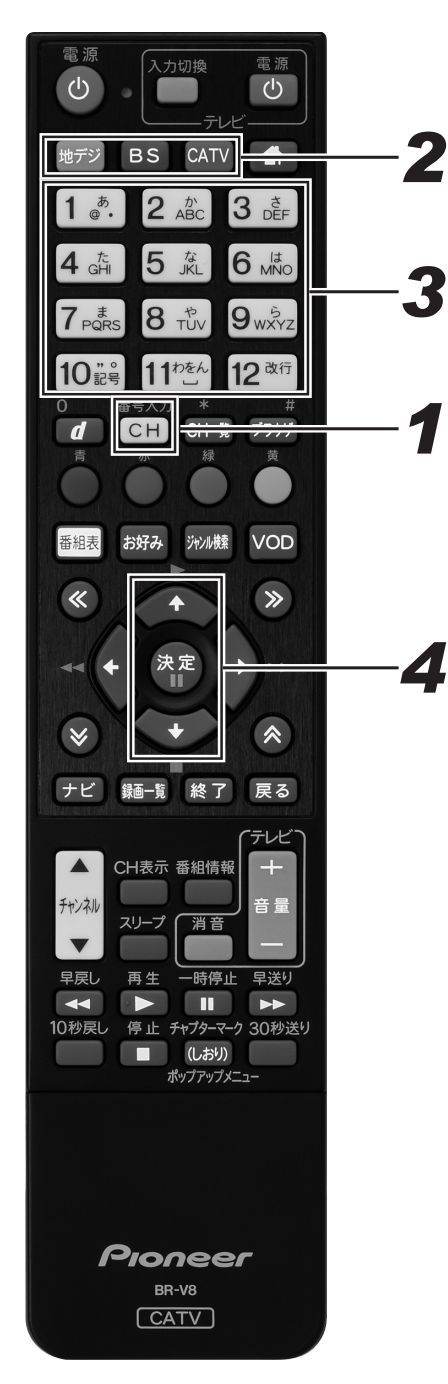

放送サービス切換モードのとき

*11* 番組視聴中に、[番号入力]ボタンを 押す。

● 画面の右上にチャンネル番号入力枠が表示されます。

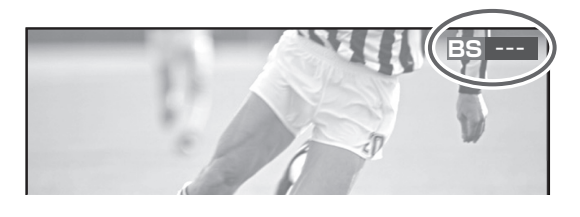

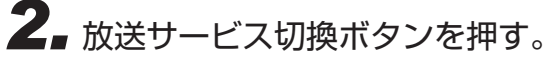

● 見たい番組の放送サービスに切り換えます

**地上** ---

- *33* 数字ボタンで 3 桁のチャンネル番号を 押す。
	- 枝番号がないときは、入力したチャンネルに切り換わり ます。
	- 枝番号があるときは、枝番号メニューが表示されます。
	- 枝番号メニューが表示されたときは、手順4に進んで ください。

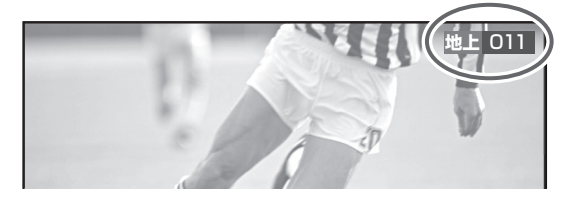

- *4.* 上下カーソルボタンで枝番号を 選んで、「決定」ボタンを押す。
	- 選んだチャンネルに切り換わります。
	- 放送サービス名左の数字を数字ボタンで押しても選べ ます。

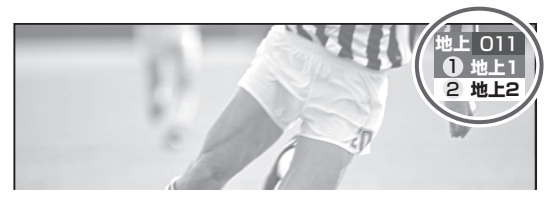

シームレスモードのとき

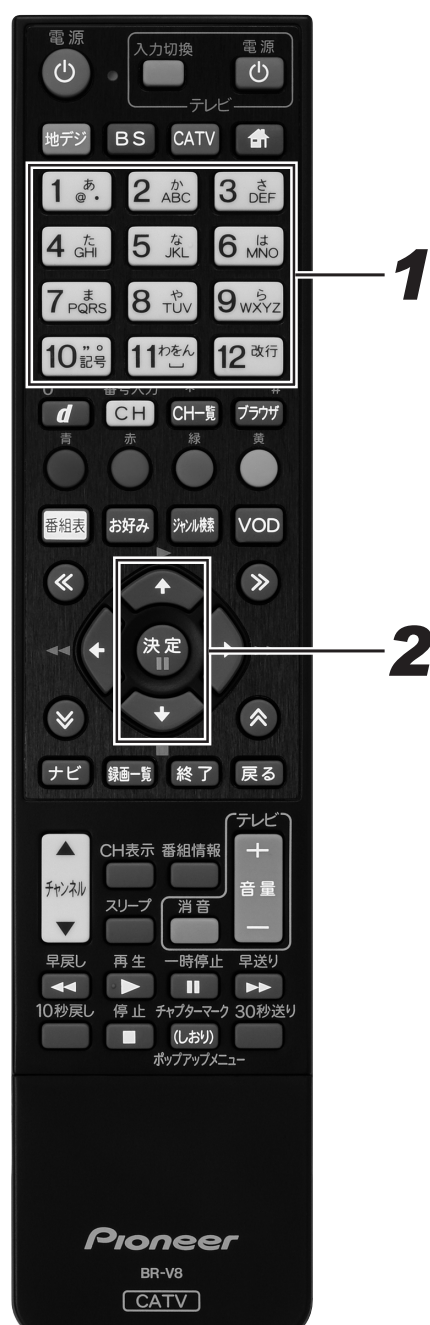

*2*

- *11* 番組視聴中に、数字ボタンで 3 桁の チャンネル番号を押す。
	- 枝番号がないときは、入力したチャンネルに切り換わ ります。
	- 枝番号があるときは、枝番号メニューが表示されます。 ● チャンネル番号が複数の放送サービスで重複している
	- ときは、放送サービスを選ぶメニューが表示されます。 ● 枝番号メニューまたは放送サービスメニューが表示さ
	- れたときは、手順 2 に進んでください。

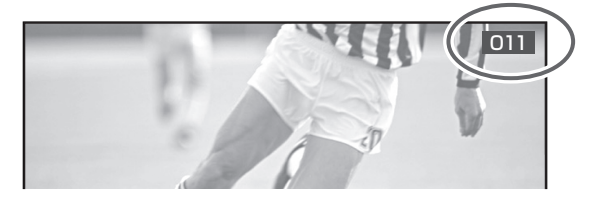

*22* 上下カーソルボタンで枝番号または放 送サービスを選んで、[決定]ボタン を押す。

▼ 枝番号メニュー表示例

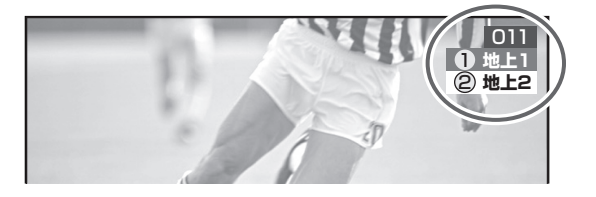

▼ 放送サービスメニュー表示例

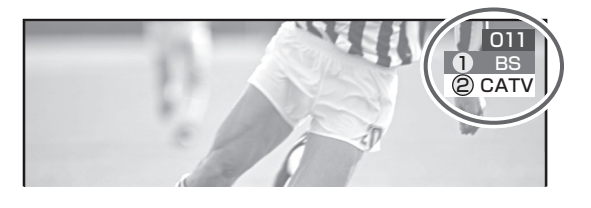

## 枝番号ってなに?

地上デジタル放送サービスで受信可能チャンネル番号が重複した ときに、識別のため本機が自動で付加する番号です。 枝番号が付加される放送局は、ケーブルテレビ局の運用状態によっ て変わります

## **ご注意**

● 視聴中の番組がデータ放送のとき、数字ボタンを押しても動 作しないことがあります。このときは他の方法で選局してく ださい。

## **△お知らせ**

- 2番組同時録画中は、番組を選局できません。
- ケーブルテレビ局の運用により、リモコンの[地デジ]、[BS]、 - CATVI ボタン、または本体の放送切換ボタンによる放送 サービスの切り換えができないことがあります。
# ワンタッチ選局

見たい番組をワンタッチ選局で選んでみましょう。選び方は選局モードによって違います。

#### **お知らせ**

● 2 番組同時録画中は、番組を選局できません。

### 放送サービス切換モードのとき

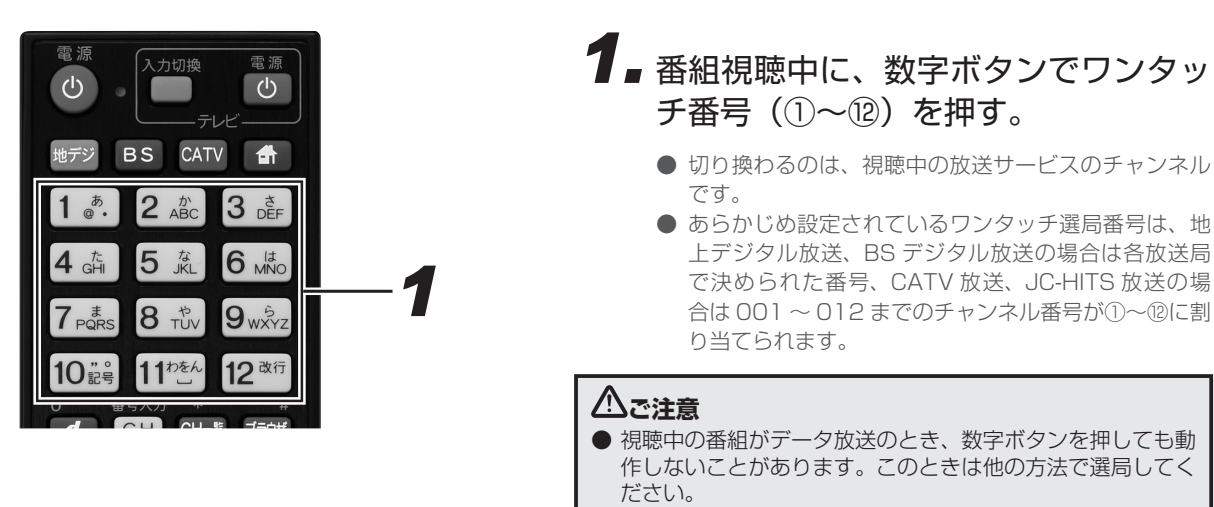

### シームレスモードのとき

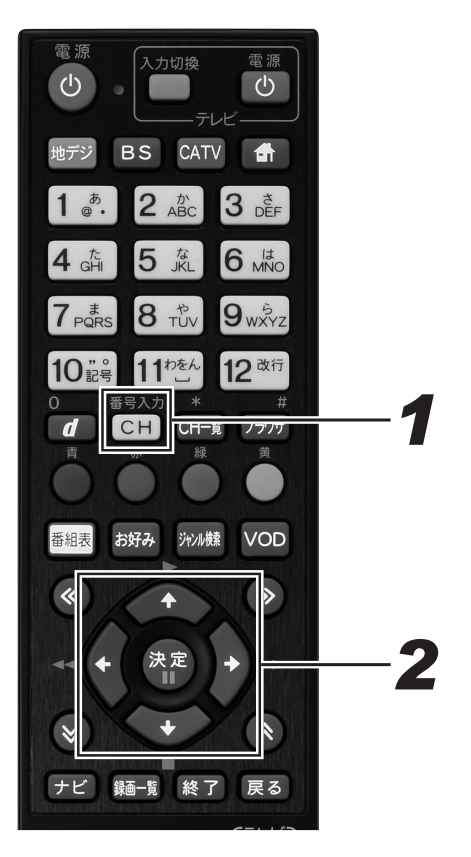

## *11* 番組視聴中に、[番号入力]ボタンを 押す。

● ワンタッチ選局一覧が表示されます。

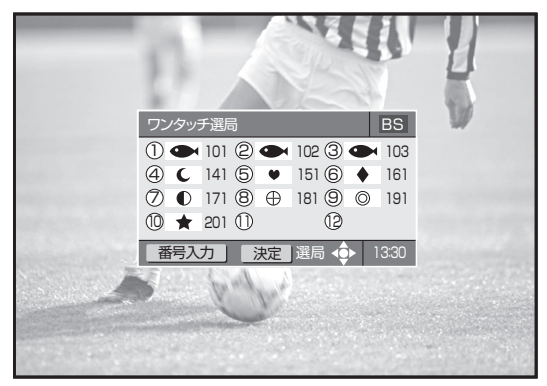

## *22* カーソルボタンでチャンネルを選ん で、[決定] ボタンで押す。

- 数字ボタンでワンタッチ番号を押しても選局できます。
- [番号入力] ボタンを押すたびに放送サービスが切り換 わり、ひととおり切り換わるとワンタッチ選局一覧表 示は消えます。
- このまま何もしないで一定時間が経過すると表示は消 えます。

#### チャンネル番号、ワンタッチ番号一覧

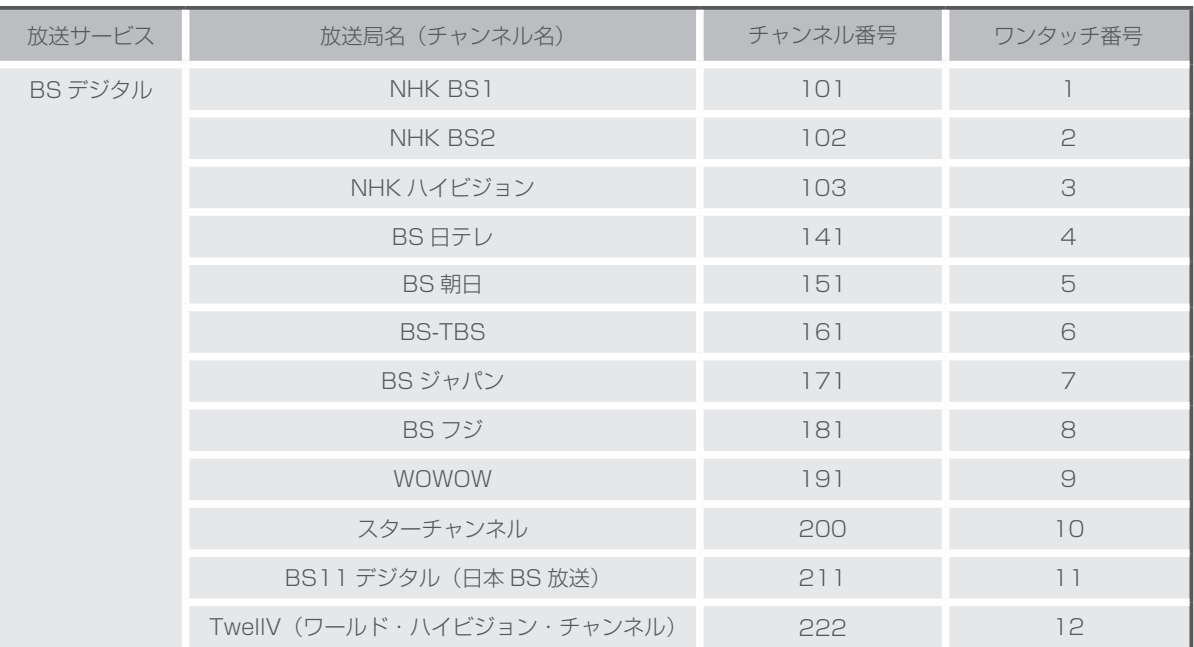

● 地上デジタル放送のときは、チャンネル番号やワンタッチ番号として登録されている番号はケーブルテレビ局によって異なりま す。(265 ページ)

- CATV 放送については、チャンネル番号 1 から 12 までがリモコンの数字ボタンの 1 から 12 に設定されています。また選局 できるチャンネル番号はケーブルテレビ局によって異なります。
- ワンタッチ選局番号は変更できます。(195ページ)

# お好みチャンネル

見たい番組をお好みチャンネルで選んでみましょう。 お好みチャンネルが登録してあれば、[お好み]ボタンを押すだけで選局できます。

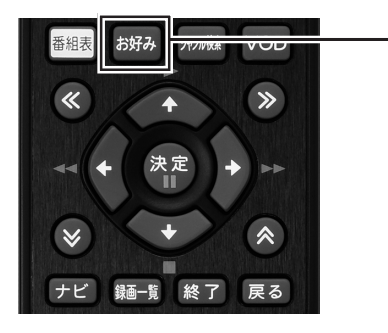

# **1.** 番組視聴中に、[お好み] ボタンを押す。

● ボタンを押すたびに、全放送サービスに登録されてい るチャンネルを順に選局していきます。

#### **ご注意**

● お好みチャンネルは、工場出荷時には登録されていません。 先に登録してからお使いください。登録方法は 196 ページ をご覧ください。

#### **△お知らせ**

● 2 番組同時録画中は、番組を選局できません。

# 地域情報

ケーブルテレビ局の推奨するチャンネルを選局します。

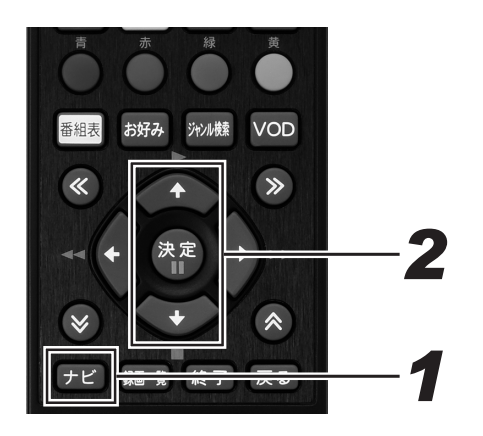

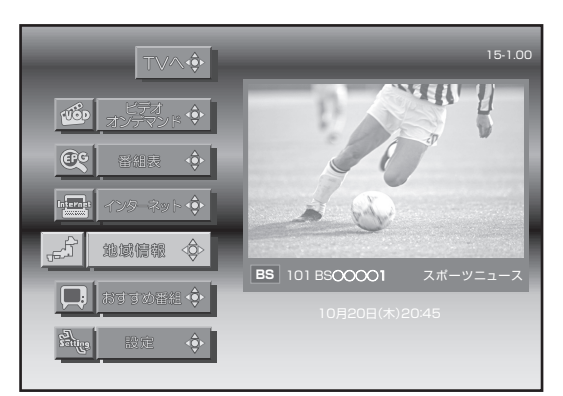

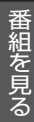

# **1.** [ナビ] ボタンを押す。

- ナビゲーションメイン画面が表示されます。
- [戻る] ボタンを押すと番組表示画面に戻ります。

*22* 上下カーソルボタンで 「地域情報」を 選んで、[決定]ボタンを押す。

● ケーブルテレビ局の推奨するチャンネルを選局します。

## おすすめ番組

ケーブルテレビ局の推奨するチャンネルを選局し、番組表を表示できます。

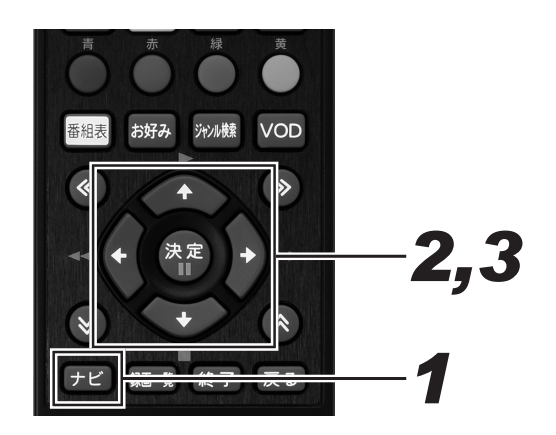

- **1.** [ナビ] ボタンを押す。
	- ナビゲーションメイン画面が表示されます。
	- [戻る] ボタンを押すと番組表示画面に戻ります。

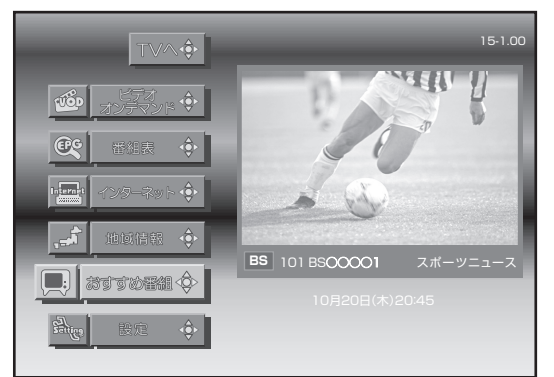

- *22* 上下カーソルボタンで 「おすすめ番組」 を選んで、[決定]ボタンを押す。
	- ケーブルテレビ局の推奨するチャンネルの番組表が表 示されます。 ● 番組表について、詳しくは 40 ページをご覧ください。

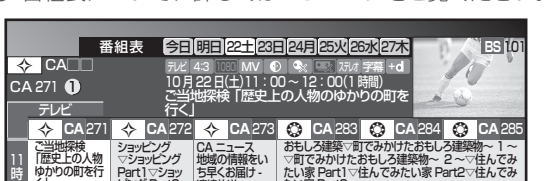

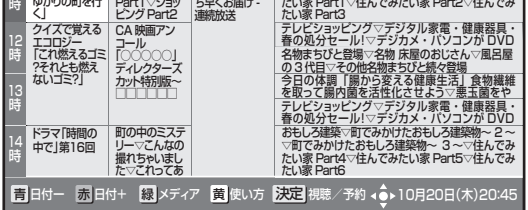

*33* カーソルボタンで番組を選んで、[決 定]ボタンを押す。

● 選んだ番組が表示されます。

### **番組を見る**

## 番組表

見たい番組を番組表から選んでみましょう。 当日から最大 8 日分までの番組表(電子番組ガイド)が表示されます。

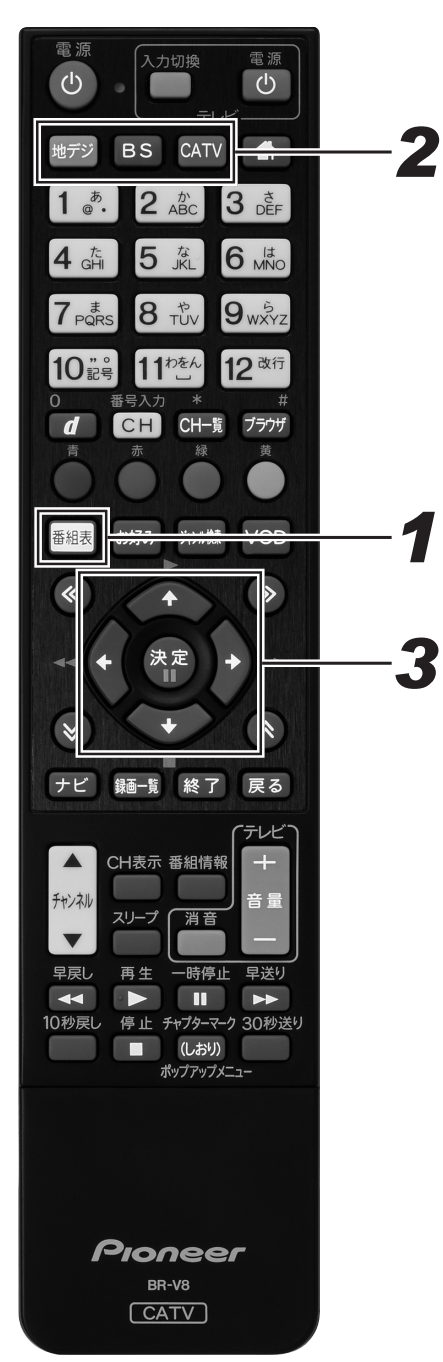

- *11* 番組視聴中に、[番組表]ボタンを押す。
	- 番組表が表示されます。
	- [戻る] ボタン、またはもう一度 [番組表] ボタンを押 すと消えます。
	- このまま何もしないで一定時間が経過すると表示は消 えます。

# *22* 放送サービス切換ボタンを押す。

● 見たい番組の放送サービスに切り換えます。

## *33* カーソルボタンで番組を選んで、[決 定]ボタンを押す。

- 番組表を表示したままでダイレクト選局操作 (35ペー ジ)すると、入力されたチャンネル番号の番組が選ば れます。
- ページ切り換えボタンを押すたびに次のページが表示 されます。
- 放送開始前の番組を選んで [決定] ボタンを押すと、 視聴・録画予約画面が表示されます。
- 放送中の番組を選んで [決定] ボタンを押すと、視聴· 録画確認画面が表示されます。録画を選んで [決定] ボタンを押すと、録画を開始します。

#### **△お知らせ**

- 電源プラグを差し込んだあとや本体のリセットボタンを押 したあと、しばらくの間は[番組表]ボタンを押しても、「番 組情報取得中」と表示され、番組表の内容が表示されるまで に時間がかかることがあります。
- 2 番組同時録画実行中で番組情報が取得できないときは、 「録画予約実行中のためこの操作はできません。」と表示さ れます。(このメッセージは録画されません。)また、番組 情報が取得できて番組表が表示されても録画を中止しなけ れば番組は選局できません。
- ●ケーブルテレビ局からの情報配信がないときは、CATV 放 送の番組内容は表示されません。
- 番組が予告なく変更され、番組表の内容と実際の放送が異な ることがあります。
- ●ケーブルテレビ局の運用により、リモコンの[地デジ]、 [BS]、[CATV] ボタン、または本体の放送切換ボタンでの さこことになっているからは、こころがあります。

番組表

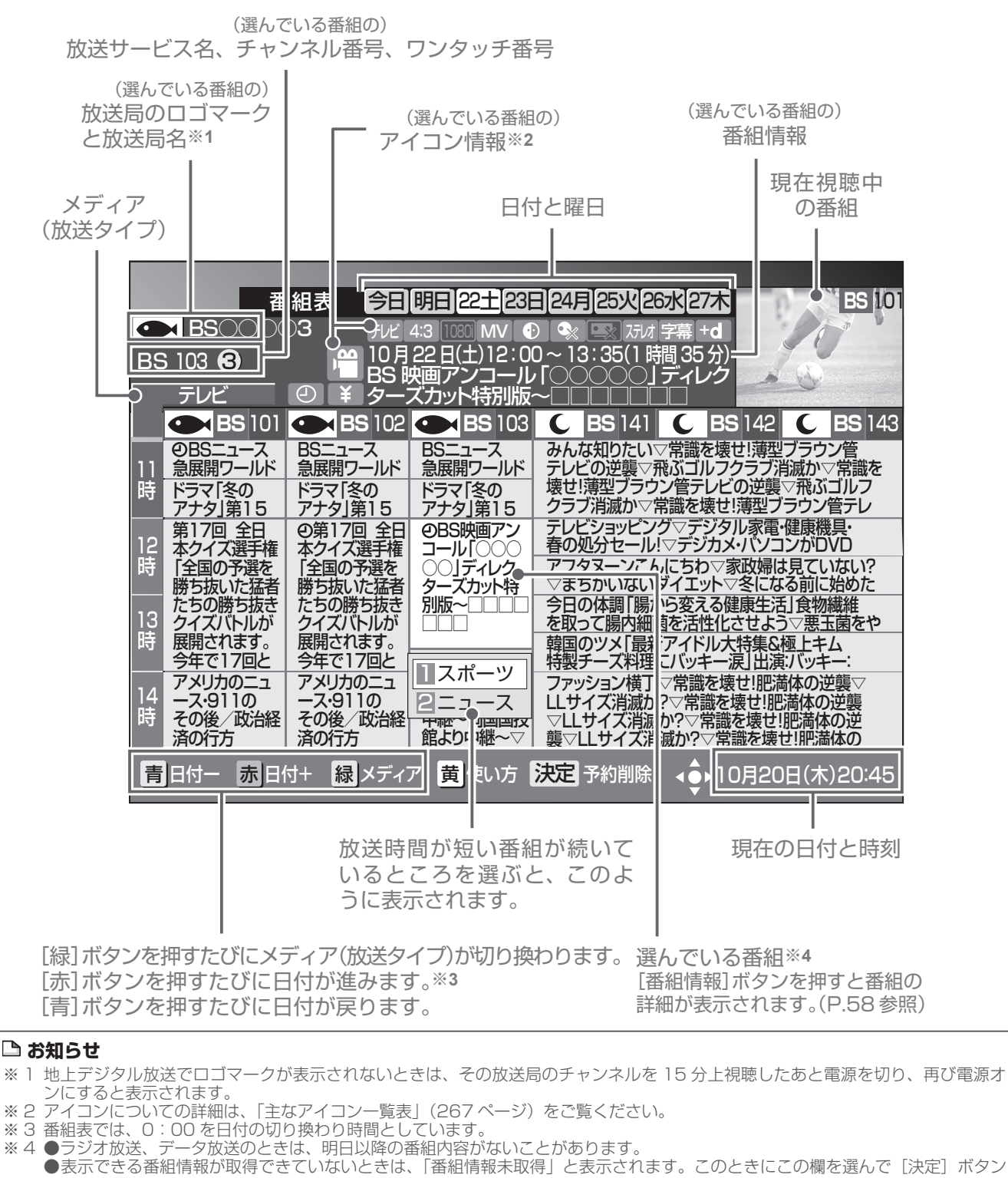

- を押すと、チャンネルを切り換えて番組情報の取得を開始します。
- ●放送開始前の番組が「番組情報取得中」、「番組情報なし」と表示されているときは、この番組を選ぶ(視聴・録画予約)ことは できません。

41

# チャンネルブラウズ

見たい番組をチャンネルブラウズで選んでみましょう。 番組を見ながら、別の番組の情報を見たり選局したりできます。

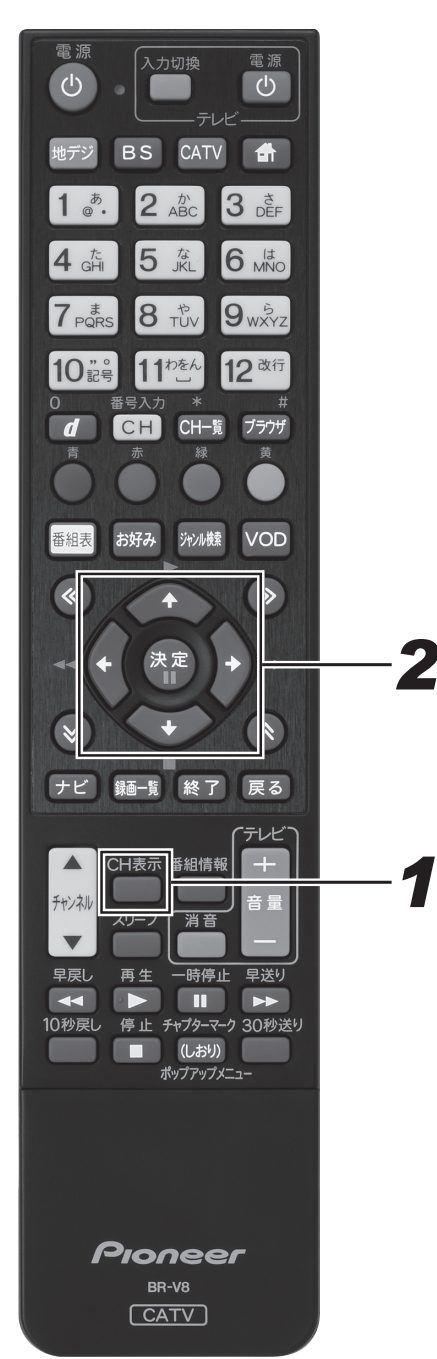

- *11* 番組視聴中に、[CH 表示]ボタンを押 す。
	- 現在視聴中の番組情報が表示されます。
	- [戻る] ボタン、またはもう一度 [CH 表示] ボタンを 押すと消えます。
	- このまま何も表示しないで一定時間が経過すると表示 は消えます。

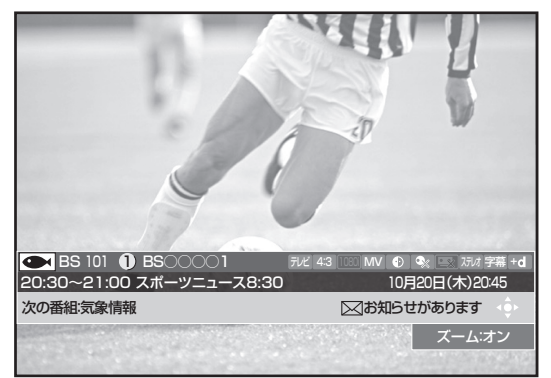

## 2. カーソルボタンで番組を選んで、 [決定1ボタンを押す。

- チャンネル表示がチャンネルブラウズ表示に変わります。
- [戻る] ボタンを押すと消えます。
- 放送開始前の番組を選んで [決定] ボタンを押すと、 視聴・録画予約画面が表示されます。
- [青 ] ボタンを押して、見たい番組の放送サービスに切 り換えます。

#### **△お知らせ**

- アイコンの詳細は、「主なアイコン一覧表」(267ページ) をご覧ください。
- 表示できる番組情報が取得できていないときは、「番組情報 未取得」 と表示されます。そのまま[決定]ボタンを押すと、 チャンネルブラウズが消えてチャンネルが切り換わり、番組 情報の取得を開始します。
- 選んだ番組が「番組情報取得中」、「番組情報なし」と表示さ れているときは、この番組を選ぶ(視聴・録画)ことはでき ません。
- 2 番組同時録画実行中で番組情報が取得できないときは、「 録画予約実行中のためこの操作はできません。」と表示され ます。(このメッセージは録画されません。)
	- また、番組情報が取得できてチャンネルブラウズが表示され ても、録画を中止しなければ番組は選局できません。
- ●ケーブルテレビ局の運用により、リモコンの [地デジ]、 [BS]、[CATV]ボタン、または本体の放送切換ボタンでの 放送サービスの切り換えができないときがあります。

### チャンネルブラウズ

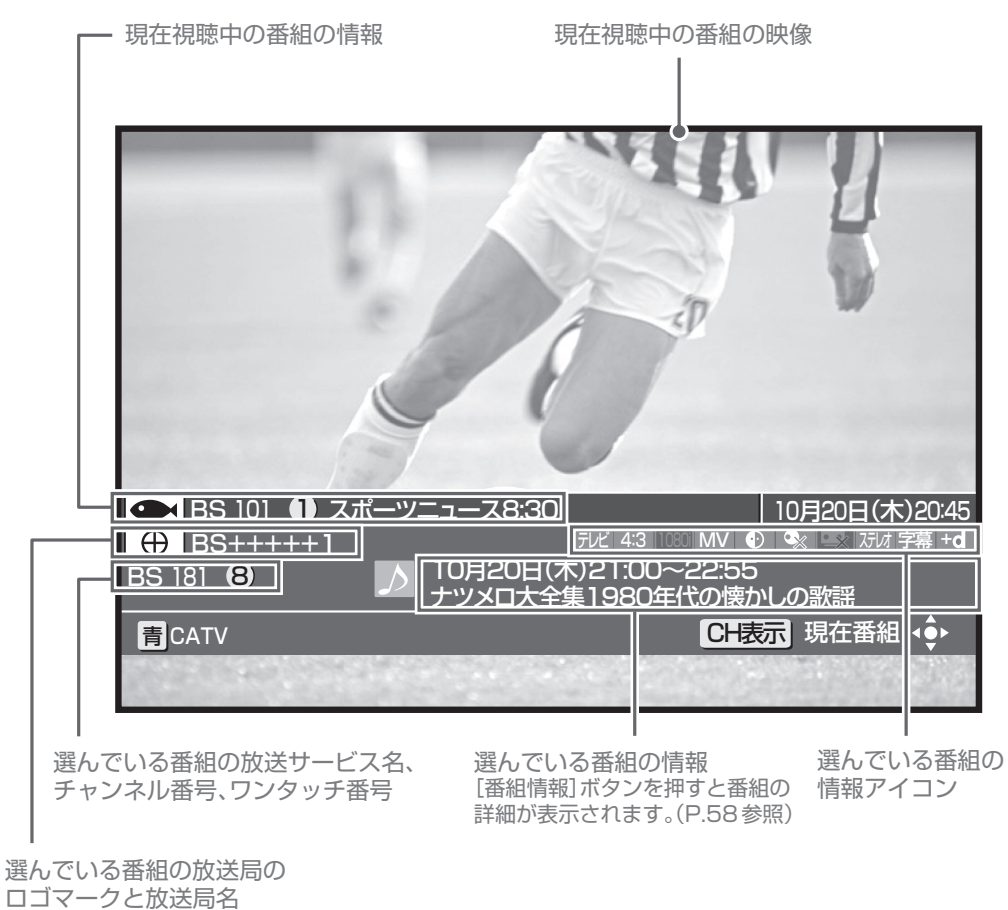

# ジャンル検索

見たい番組をジャンル検索で選んでみましょう。

メインジャンル、サブジャンルをそれぞれ指定して番組を絞り込んで選びます。

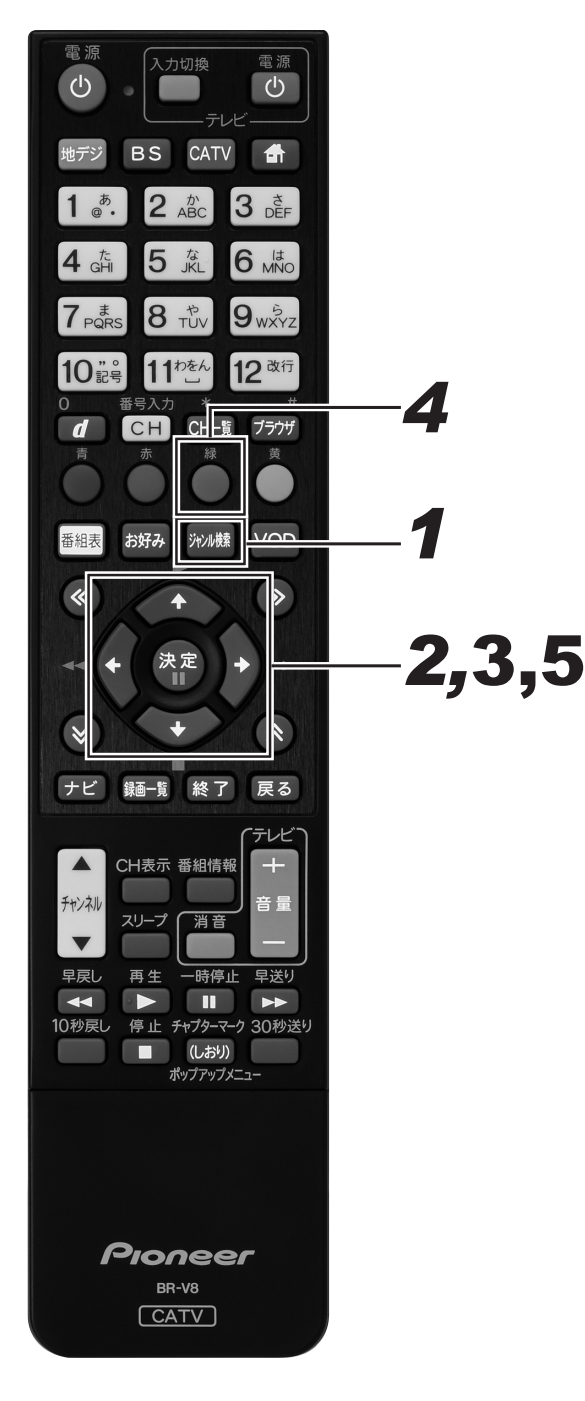

- **1.** 番組視聴中に、[ジャンル検索]ボタ ンを押す。
	- ジャンル検索画面が表示されます。
	- 上下ページ切り換えボタンを押すたびに、次のページ が表示されます。
	- ●「赤]ボタン、「青]ボタンで日付を切り換えることが できます。
	- [戻る] ボタン、またはもう一度 [ジャンル検索] ボタ ンを押すと消えます。
	- このまま何もしないで一定時間が経過すると表示は消 えます。

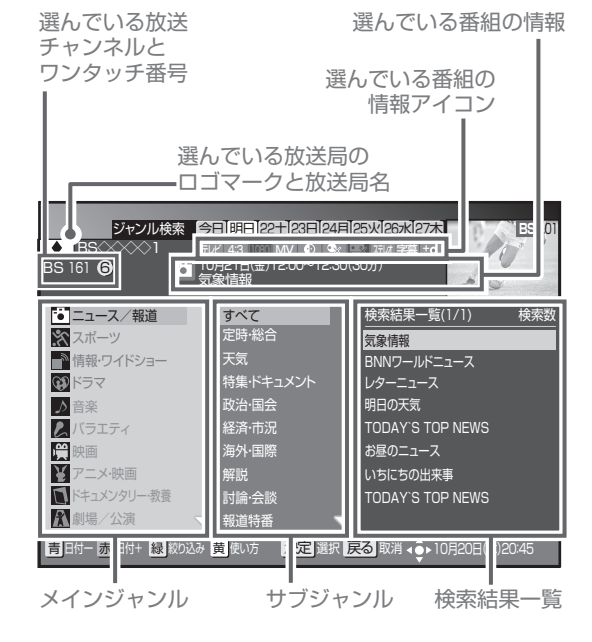

- *22* 上下カーソルボタンでメインジャンル を選んで、右カーソルボタンを押す。
	- メインジャンルで選んだ項目の検索結果が、サブジャ ンルに表示されます。
	- 上下ページ切り換えボタンを押すたびに、次のページ が表示されます。

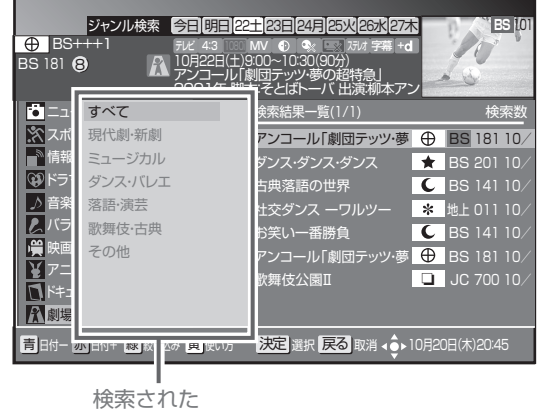

サブジャンル

番組を見る

# *33* 上下カーソルボタンでサブジャンルを 選んで、右カーソルボタンを押す。

- 検索結果一覧は、メインジャンルとサブジャンルで絞 り込んだ全放送サービスの番組を、放送時間の早い順 に表示します。
- 上下ページ切り換えボタンを押すたびに、次のページ が表示されます。

総検索数

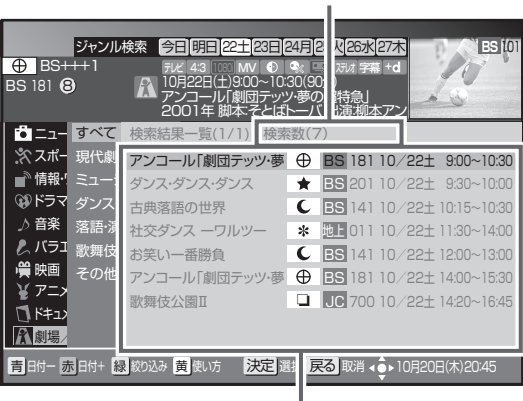

ジャンルに絞られた全放送サービスの番組 (番組名に○が付いているのは、現在放送中の番組)

# **4.** [緑] ボタンを押す。

- 全放送サービスで表示されている検索結果を、放送サー ビスごとの表示に絞り込みます。
- [緑]ボタンを押すたびに放送サービスを切り換えます。

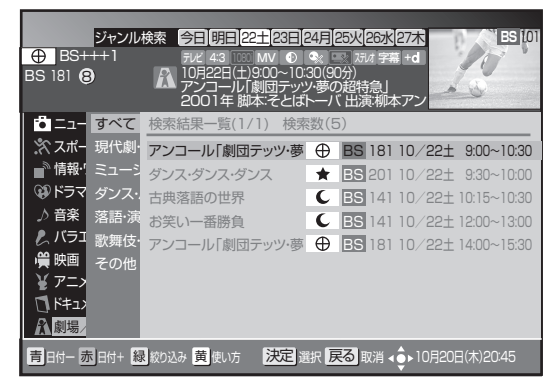

## *55* 上下カーソルボタンで番組を選んで、 「決定】ボタンを押す。

- 放送開始前の番組を選んで「決定]ボタンを押すと、 視聴・録画予約画面が表示されます。
- 番組を選んだ状態で「番組情報]ボタンを押すと、番 組の詳細が表示されます。(58 ページ)

#### **コお知らせ**

- 本機の電源を入れた直後で番組内容を取得中のときは、検索 しても番組が表示されないことがあります。
- 検索は、最大 60 番組までです。
- 2 番組同時録画実行中で番組情報が取得できないときは、 「録画予約実行中のためこの操作はできません。」と表示され ます。(このメッセージは録画されません。)また、番組情報 が取得できてジャンル検索画面が表示されても、録画を中止 しなければ番組は選局できません。
- ●ケーブルテレビ局の運用により、リモコンの [地デジ]、 [BS]、[CATV]ボタン、または本体の放送切換ボタンでの 放送サービスの切り換えができないときがあります。

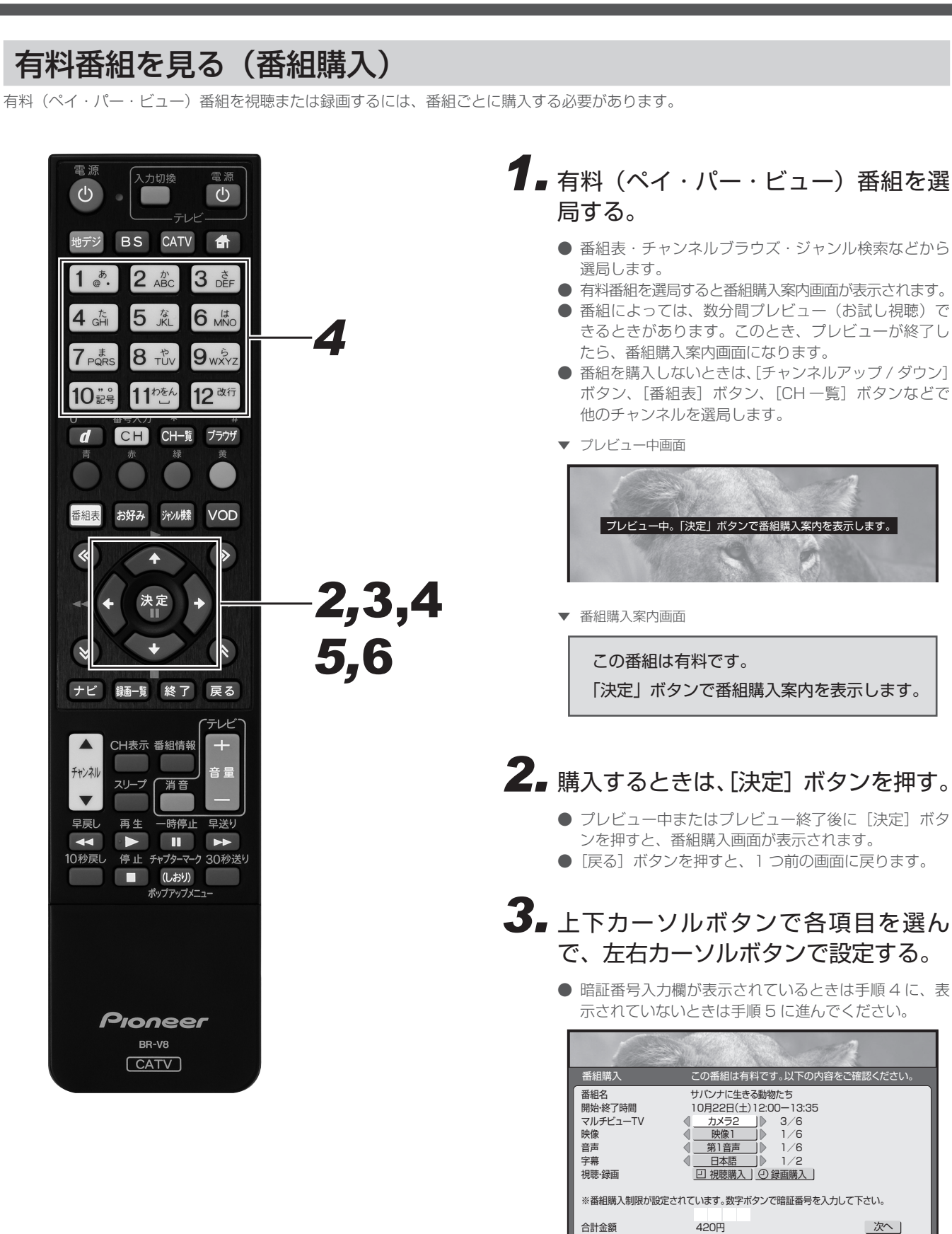

数字数字入力 <mark>戻る</mark> 取消 ◀ ●

## *44* 上下カーソルボタンで暗証番号入力欄 を選んで、数字ボタンで暗証番号を入 力する。

● 工場出荷時、暗証番号は「0000」で登録されています。

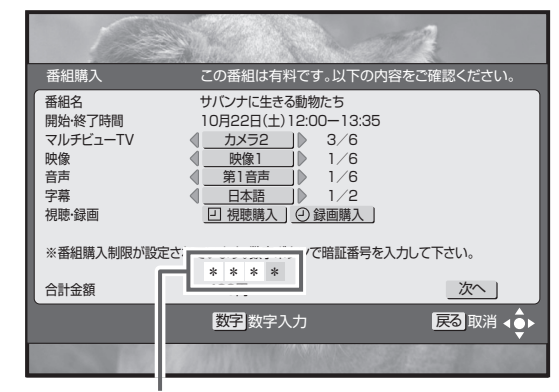

購入制限が設定されているときのみ入力します。

# *55* 上下カーソルボタンで 「次へ」を選ん で、「決定】ボタンを押す。

● 番組購入決定画面が表示されます。ここでもう一度設 定内容を確認してください。

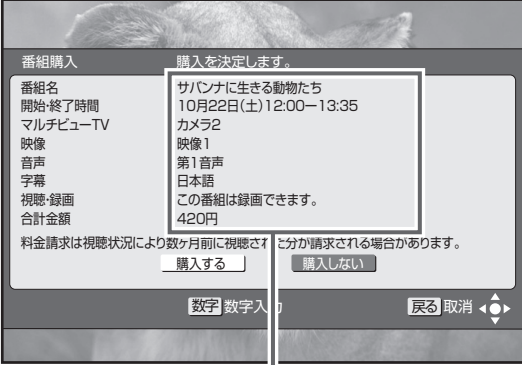

J. 内容を確認してください。

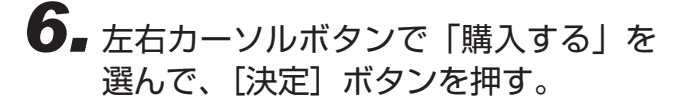

● [決定] ボタンを押さずに [戻る] ボタンを押すと、番 組は購入されずに番組購入は取り消され、番組表示画 面に戻ります。

#### ペイ・パー・ビュー番組ってなに?

ペイ・パー・ビューまたはペイ・パー・ビュー番組とは、番組単 位で購入する有料番組のことです。

- 放送には無料のものと有料のものがあります。無料チャンネル と加入契約済みの有料チャンネルについてはそのまま視聴でき ますが、ペイ・パー・ビュー番組を視聴・録画したいときは、 そのつど購入してください。
- ペイ・パー・ビュー番組を購入すると、購入履歴がデータとし て蓄積されます。このデータは必要に応じて自動で送信されま す。ペイ ・ パー ・ ビュー番組をご購入されるときは、電話回線 またはネットワーク接続が設定されていることを確認してくだ さい。

#### **△お知らせ**

- 視聴者参加番組への参加、有料番組 (ペイ・パー・ビュー) の視聴情報の回収のために電話回線を使用することがあり ます。これらのサービスをご利用になるときは、常時、本機 を電話回線(プッシュ式、ダイヤル式のいずれか)につない でおく必要があります。詳しくは、ご加入のケーブルテレビ 局にお問い合わせください。
- BS デジタル放送、110 度 CS デジタル放送、地上デジタ ル放送、JC-HITS 放送の有料放送をご覧になるには、別途 加入契約が必要です。詳しくは、ご加入のケーブルテレビ局 にお問い合わせください。
- 番組によっては、購入可能時間が設定されているときがあり ます。選局した有料番組の受付時間が過ぎていると番組購入 はできません。(画面にメッセージが表示されます。)
- CAS カード(IC カード)内の購入履歴が満杯のときも番組 購入はできません。番組購入をできるようにするには、「有 料番組の購入履歴を見る」(48ページ)から履歴データを 送信してください。

# 有料番組の購入履歴を見る

有料(ペイ ・ パー ・ ビュー)番組を購入すると購入履歴がデータとして蓄積されます。このデータはいつでも確認できます。

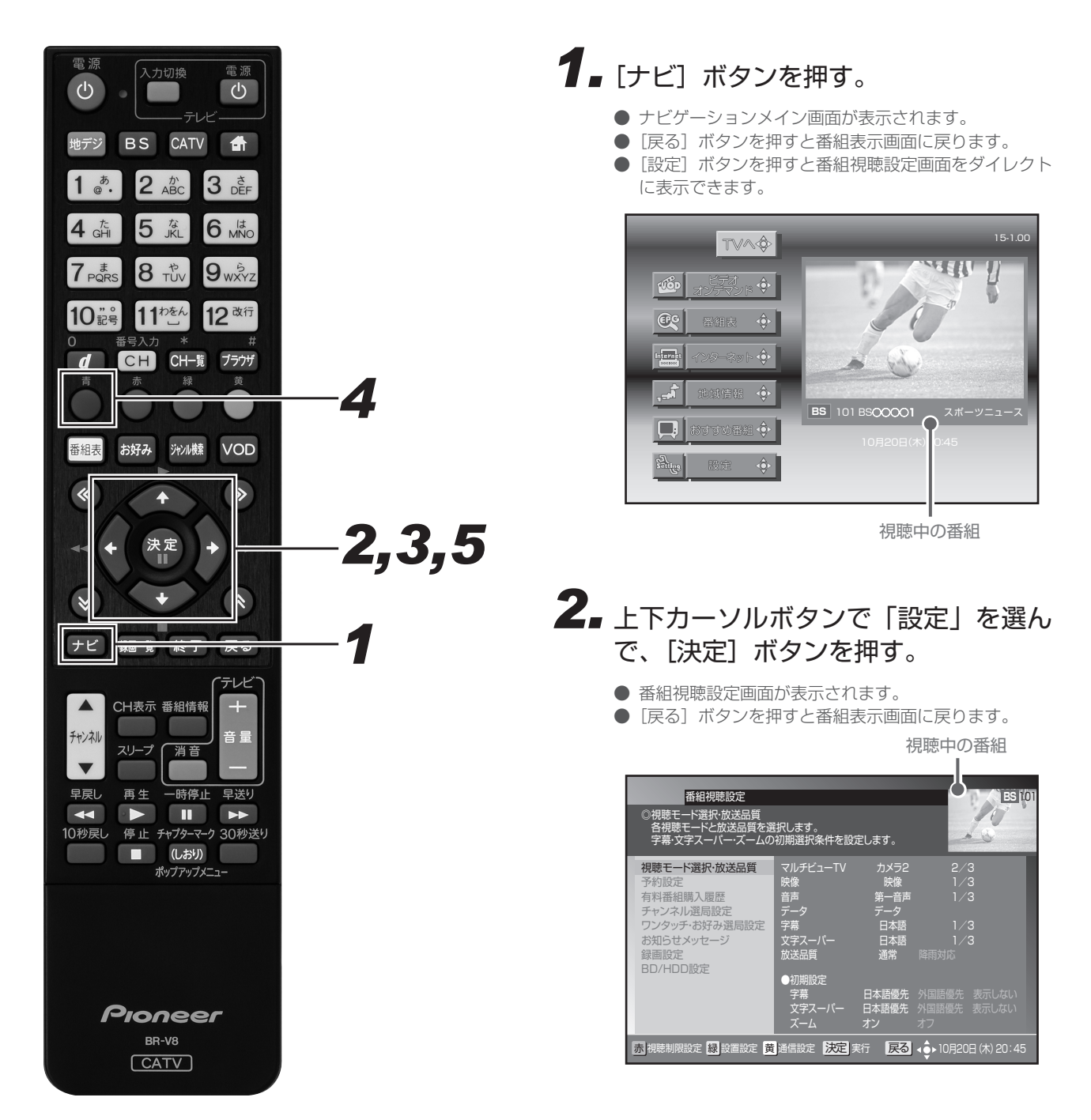

## **番組を見る**

# *33* 上下カーソルボタンで「有料番組購入 履歴」を選んで、「決定]ボタンを押す。

- 有料番組購入履歴画面が表示されます。表示される金 額は目安であり、実際の購入金額と異なるときがあり ます。
- [戻る] ボタンを押すと、1つ前の画面に戻ります。
- 購入履歴を送信できるときには画面左下に [青] ボタ ンアイコンが表示されます。

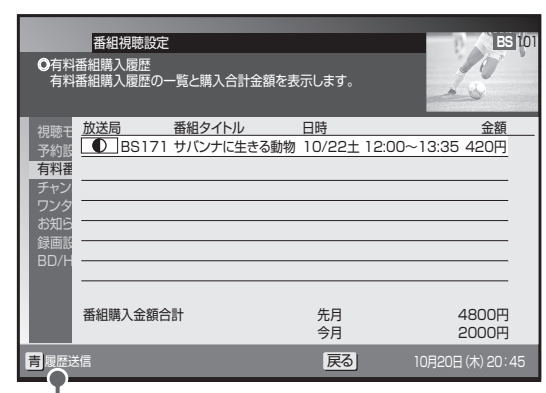

購入履歴情報を送信できるときに表示されます。

### 購入履歴情報を送信するとき

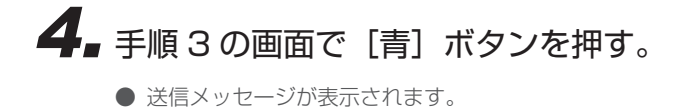

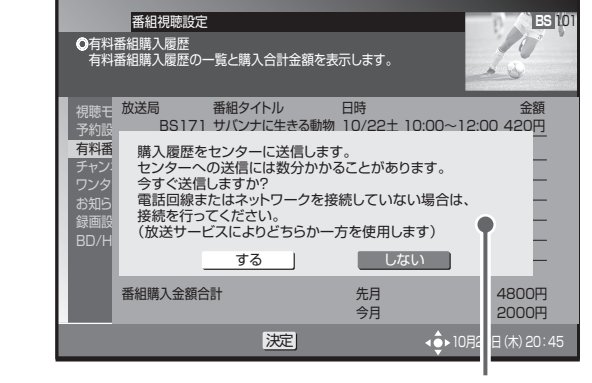

メッセージが表示されます。

# **5.** 左右カーソルボタンで「する」を選ん で、「決定】ボタンを押す。

- 購入履歴情報の送信を開始します。
- ●「しない」を選んで[決定]ボタンを押すと、送信せず にメッセージが消えます。
- 送信が終了したら [戻る] ボタンを押して画面を戻し ます。

### **△ご注意**

● 電話回線またはネットワーク接続が正しく設定されている 必要があります。

#### **お知らせ**

- 表示は最大 80 件表示されます。80 件を超えたときは、購 入日の古いものから削除されます。
- 購入から 2 カ月経過した履歴も、ひと月単位で削除されます。
- 有料番組購入履歴表示が「(表示) しない」に設定されてい るときは、購入履歴表示画面に購入履歴情報は表示されずに 購入金額の合計だけが表示されます。履歴を「(表示)する」 に、設定を変更してください。
- 購入履歴情報は必要に応じて自動で送信されます。(ペイ・ パー ・ ビュー番組をご購入されるときは、電話回線またはネッ トワーク接続が設定されていることを確認してください。)

# データ放送を見る

番組表 ・ チャンネル表示 ・ チャンネルブラウズ表示 ・ ジャンル検索などでデータ放送アイコンが表示されているときは、その番組のデータ 放送を見ることができます。

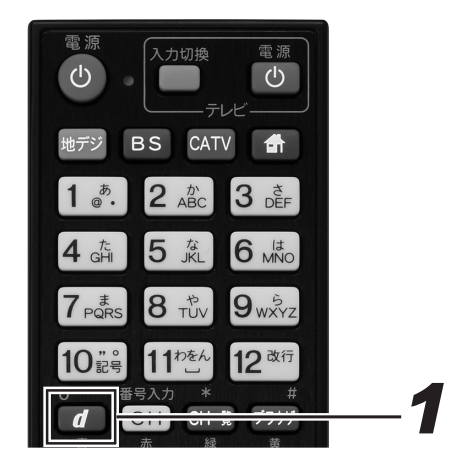

## **1.** 番組視聴中に [d (データ)] ボタンを 押す。

- 視聴中の番組と一緒にデータ放送が表示されます。
- もう一度 [d (データ)] ボタンを押すと、データ放送 が消えます。

視聴中の番組

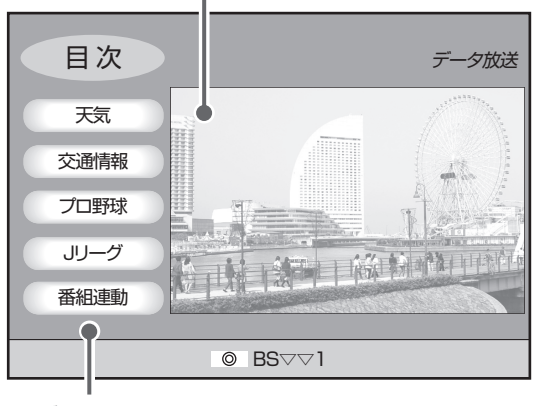

データ放送

### **八ご注意**

- 番組表やジャンル検索を表示中は、データ放送は表示され ません。
- 番組情報にデータ放送アイコンが表示されていても、デー タ放送が表示されないときがあります。

#### データ放送ってなに?

BS デジタル放送、110 度 CS デジタル放送、地上デジタル放送 には、テレビ放送のほかにデータ放送があります。

このデータ放送には番組と一緒に放送される「番組連動型データ 放送」と、データ放送自体がひとつの番組になっている「独立デー タ放送」があります。

データ放送では、最新のニュースや天気予報など、見たい情報を いつでも表示させることができ、さらに 「番組連動型データ放送」 では、視聴している番組の補足情報なども見ることができるので、 よりいっそう番組を楽しむことができます。

#### データ放送の「お客様の情報」や「ポイント」な どについて

データ放送でお客様が登録されたご住所・お名前などの情報や、 ゲームで貯められたポイントなどが本機内部に記憶されていると きがあります。このため、本機を故障などで交換されたときは、 これらの情報がお使いいただけなくなります。放送局によっては、 局側にお客様の情報やポイントを保存し、そのデータを再度登録 するサービスを行っています。データ放送内の会員登録関連や、 ポイント関連のメニューを確認してください。

データ放送の双方向サービスなどで、本機メモリーに記憶された お客様の登録情報やポイント情報などの一部、またはすべてが変 化したり消失したりしたときの損害や不利益についての責任は負 いかねますので、あらかじめご了承ください。

# 文字を入力する

データ放送の内容によって、ソフトウェアキーボード画面が表示されるときがあります。ソフトウェアキーボード画面を操作して、文字や 記号を入力できます。

### ソフトウェアキーボード

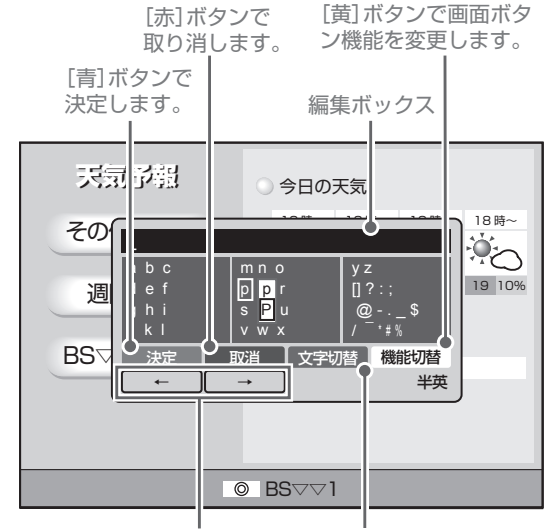

カーソルを移動します。 [緑]ボタンでキーボード の入力モードを変更しま す。

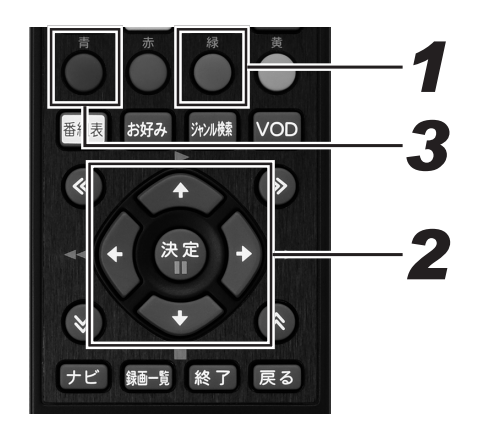

*11*[緑]ボタンで入力モードを切り換え る。

●「緑]ボタンを押すたびに入力モードが切り換わります。

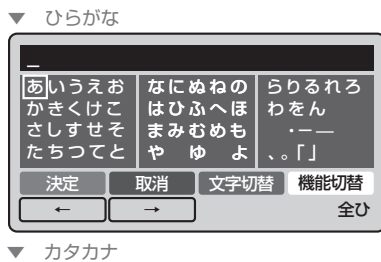

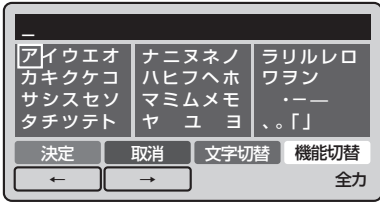

- ▼ 全角英数字

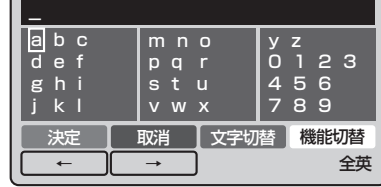

▼ 半角英字

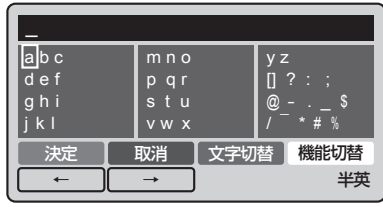

▼ 半角記号数字

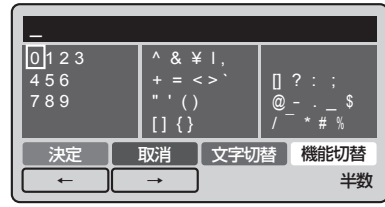

▼ 半角数字

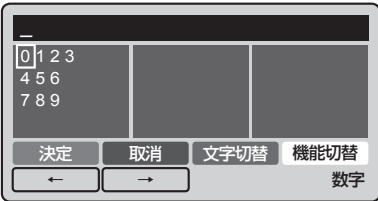

# *22* カーソルボタンで文字を選んで、[決 定]ボタンを押す。

- 選んだ文字が編集ボックスに入力されます。
- 英字モードのときは、文字を選ぶとポップアップメ ニューが表示され、小文字 / 大文字が設定できます。
- ひらがな、カタカナモードのときは、文字を選ぶとポッ プアップメニューが表示され、濁音 / 半濁音 / 小さい 文字が設定できます。

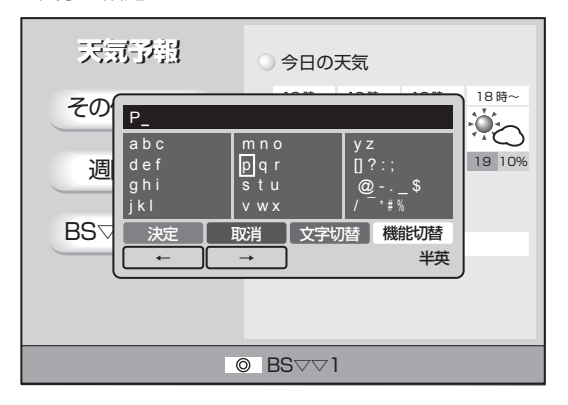

# **3.** [青] ボタンを押して入力を確定する。

● 画面表示が切り換わります。

**へいこ注意** ● リモコンの [赤] ボタンを押すと、入力を中断してソフトウェ - フキーボードの表示を終了します。中断する前に入力した文 字は消去されます。

文字を追加 / 削除する

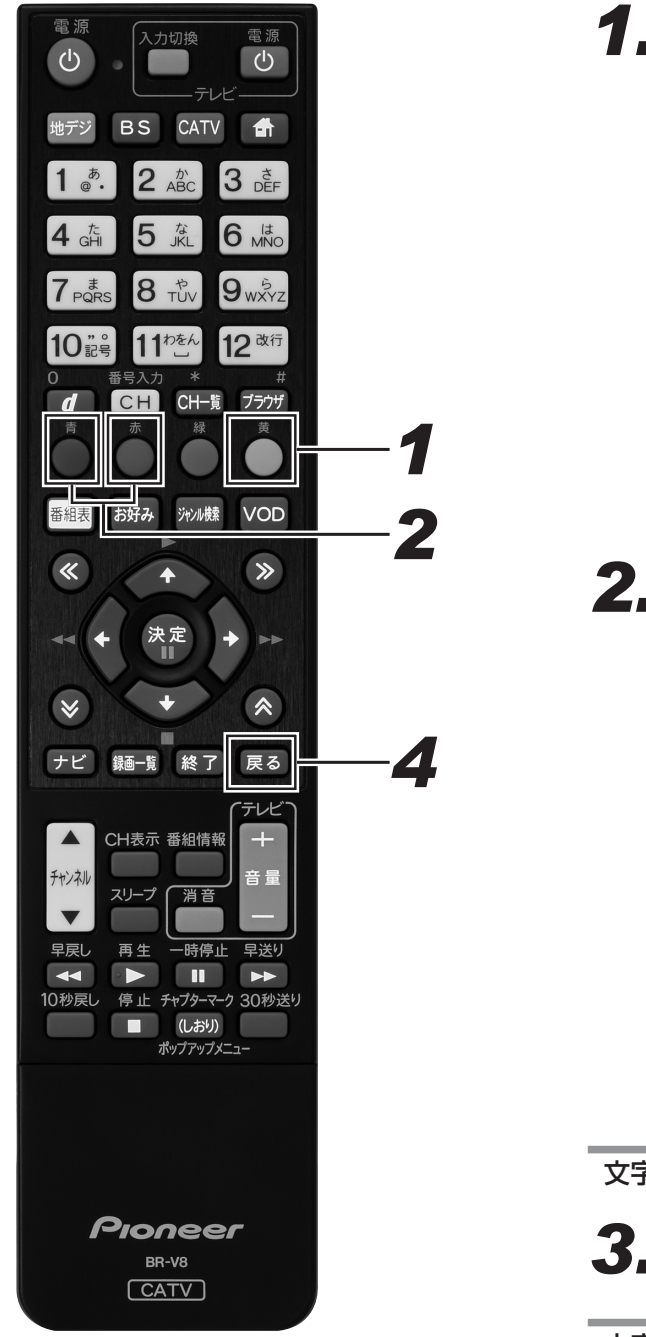

**1.** [黄] ボタンを押す。

● リモコンの [青] ボタンと [赤] ボタンの機能がカー ソルを左右に移動する機能に切り換わります。

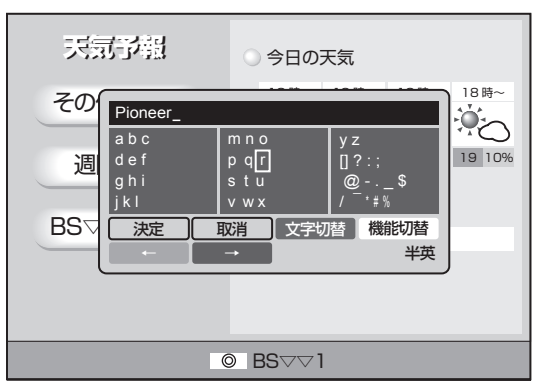

- 2. [青] ボタンまたは [赤] ボタンを押 してカーソルを移動する。
	- 文字を追加したい箇所の下、または削除したい文字の 下までカーソルを移動します。

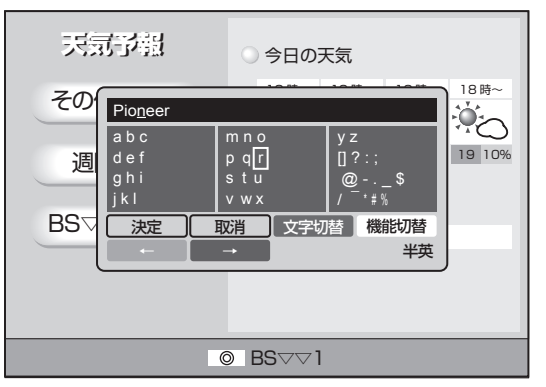

文字を追加するとき

 $3.$  文字を入力する。

文字を削除するとき

*44*[戻る]ボタンを押す。

#### **△お知らせ**

● 文字入力のしかたは、「文字を入力する」(51ページ)と同 じです。

# 視聴中の機能

# 映像を切り換える

視聴中の番組に複数の映像があるときやマルチビュー放送のときは、映像を切り換えることができます。

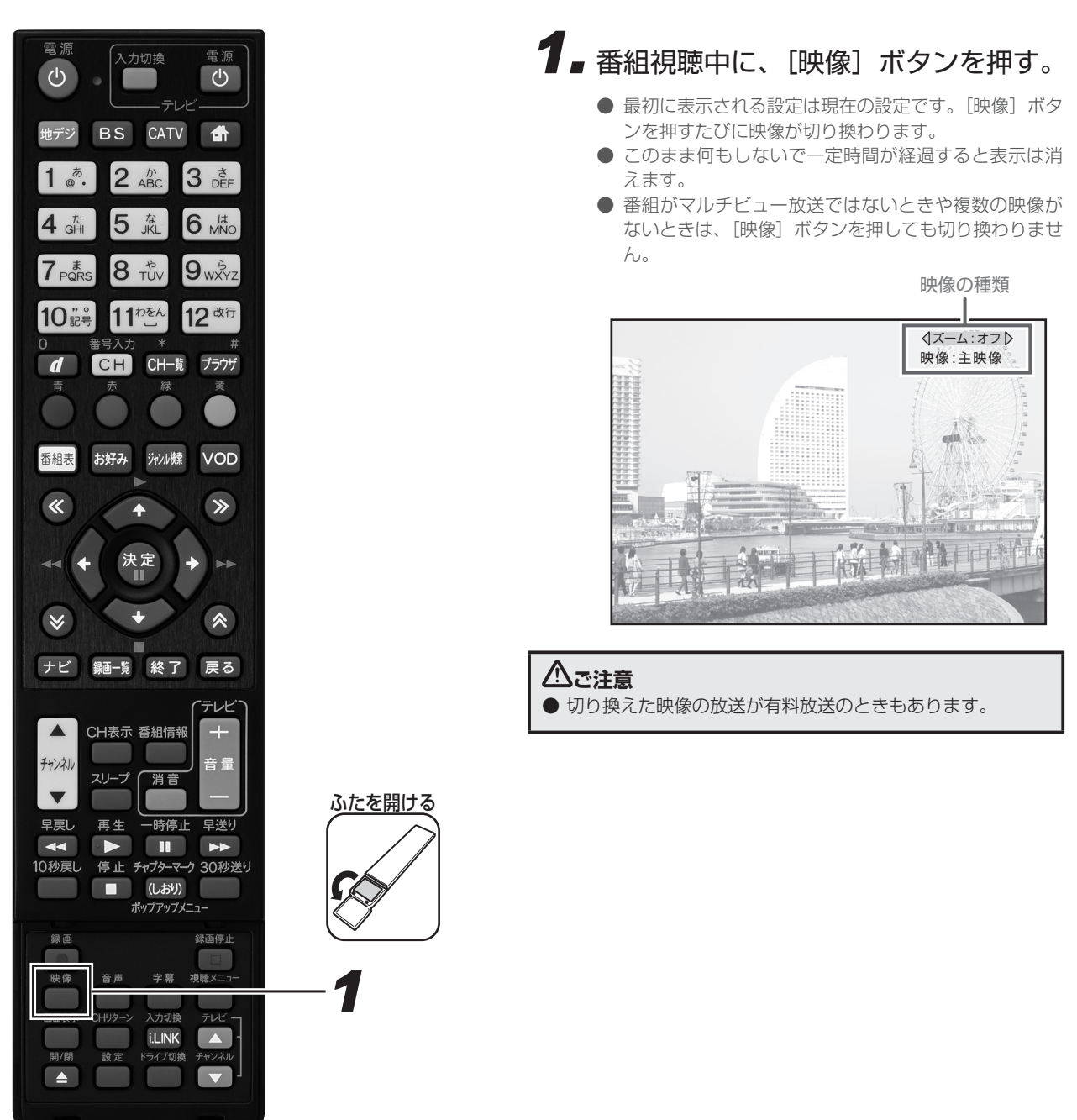

# ズーム機能

左右に黒い帯がある映像(サイドパネルといいます)や上下に黒い帯がある映像(レターボックスといいます)のとき、ズーム機能をオン にすると映像を拡大表示できます。

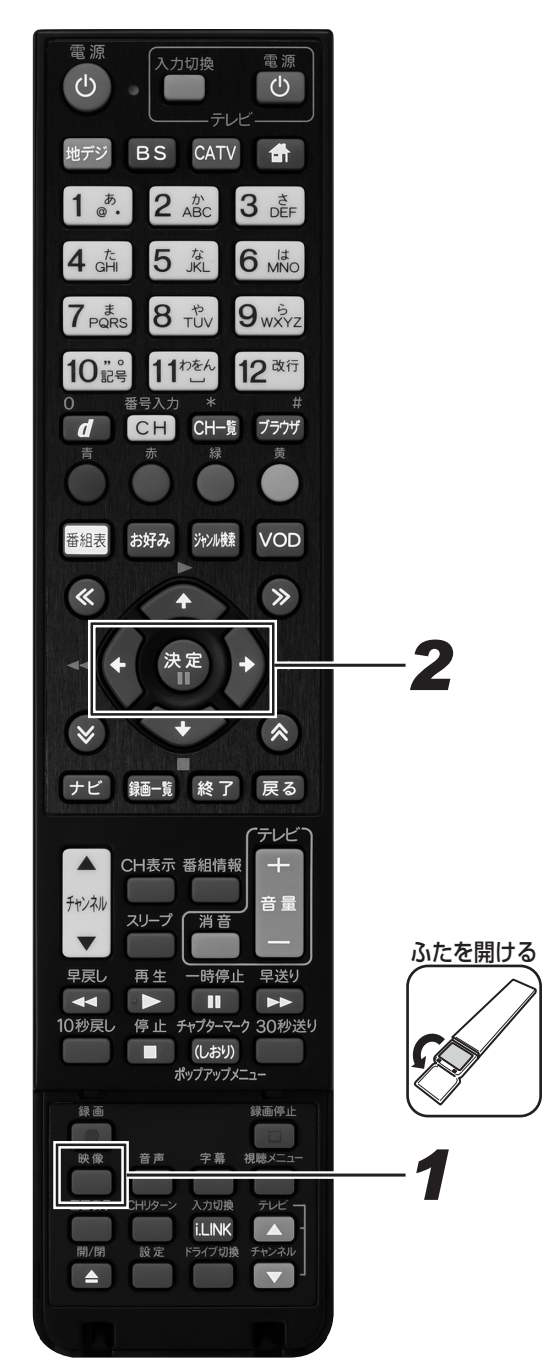

● 最初に表示される設定は、現在の設定です。 ● このまま何もしないで一定時間が経過すると表示は消 えます。 ズーム : オフ 映像 : 主映像 映像の種類

*11* 番組視聴中に、[映像]ボタンを押す。

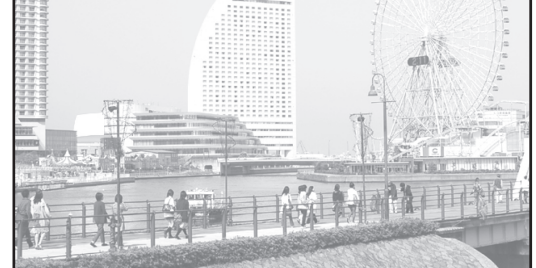

- *22* 左右カーソルボタンでオン・オフを切 り換える。
	- データ放送のときは、この機能は使えません。
	- 番組の入力解像度·アスペクト比や本機の接続設定と 実際の接続の組み合わせによっては、この機能が使え ないときがあります。
	- 番組によっては、オンの効果が期待どおりに得られな いときがあります。
	- オン・オフを切り換えたあと、別の番組を選局したり 本機の電源をオフにしたりすると、この設定は視聴モー ド選択で設定した状態に切り換わります。(190 ペー ジ)
	- ▼ 画面の左右に黒い帯がある映像 (サイドパネル)

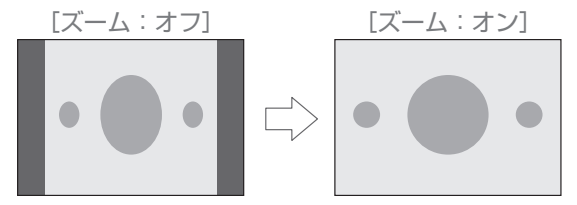

▼ 画面の上下左右に黒い帯がある映像 (レターボックス)

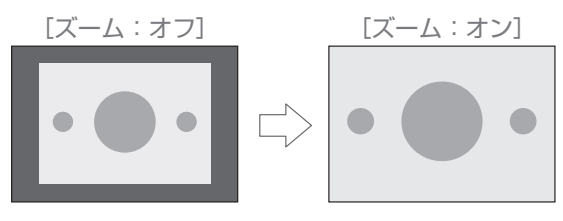

# 音声を切り換える

視聴中の番組が二重音声のときは、音声を切り換えて視聴できます。

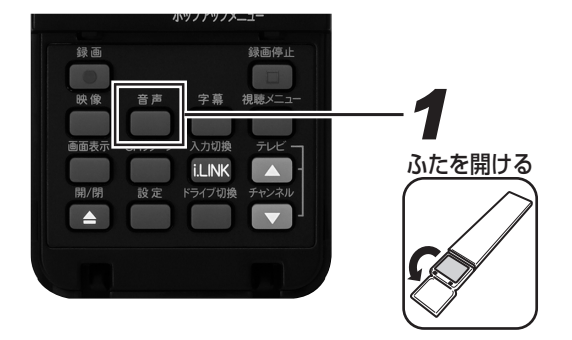

# *11* 番組視聴中に、[音声]ボタンを押す。

- 最初に表示される設定は現在の設定です。[音声]ボタ ンを押すたびに音声が切り換わります。
- このまま何もしないで一定時間が経過すると表示は消 えます。
- 番組が二重音声ではないときや複数の音声がないとき は、「音声〕ボタンを押しても切り換わりません。

音声の種類

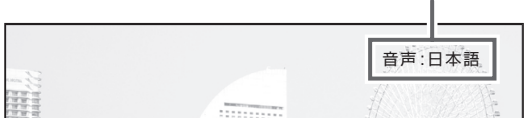

《音声が二重音声のとき》

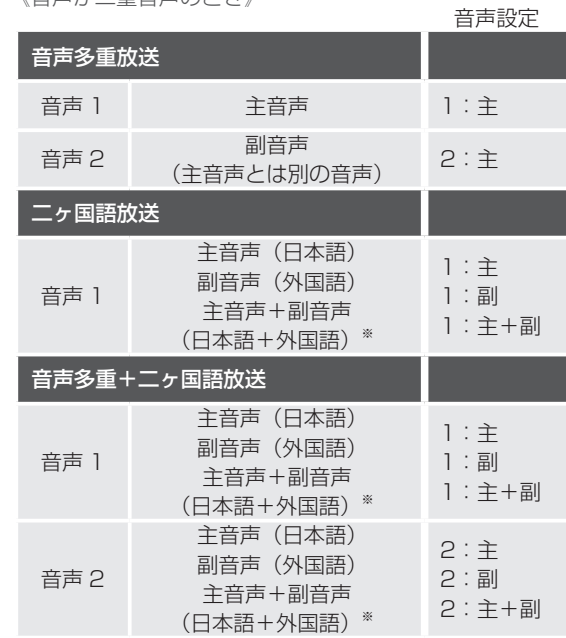

※ 主音声が外国語で副音声が日本語のときもあります。

### **ご注意**

● 切り換えた音声の放送が有料放送のときもあります。その ときは、購入確認画面が表示されます。(46 ページ)

# 字幕を切り換える

視聴中の番組が字幕放送のときは、字幕表示を切り換えて視聴できます。

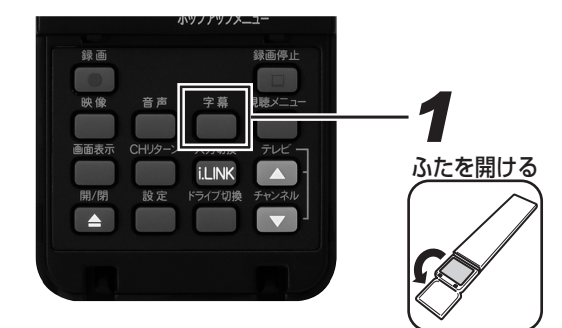

# **1.** 番組視聴中に、[字幕] ボタンを押す。

● 最初に表示される設定は現在の設定です。[字幕] ボタ ンを押すたびに字幕表示が切り換わります。

(英語の字幕があるとき) **→日本語 ―― →英語 ―― →表示しない-**

- このまま何もしないで一定時間が経過すると表示は消 えます。
- 番組が字幕放送ではないときは、[字幕] ボタンを押し ても切り換わりません。
- 字幕を切り換えたあと、別の番組を選局したり本機の 電源をオフにすると、この設定は視聴モード選択で設 定した状態に切り換わります。(190 ページ)

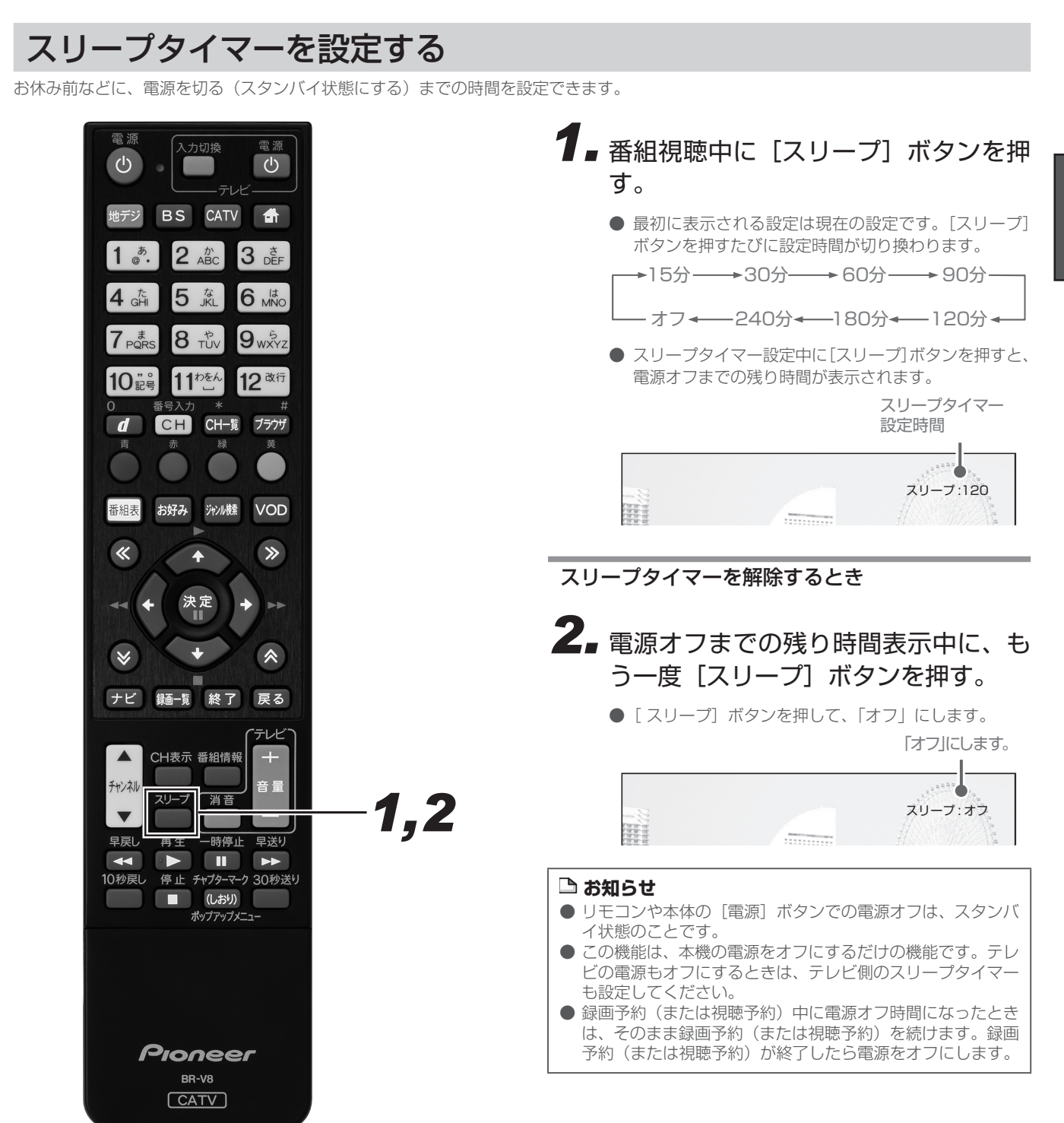

# 番組情報を見る

視聴中の番組や、選んだ番組の詳しい情報を見ることができます。

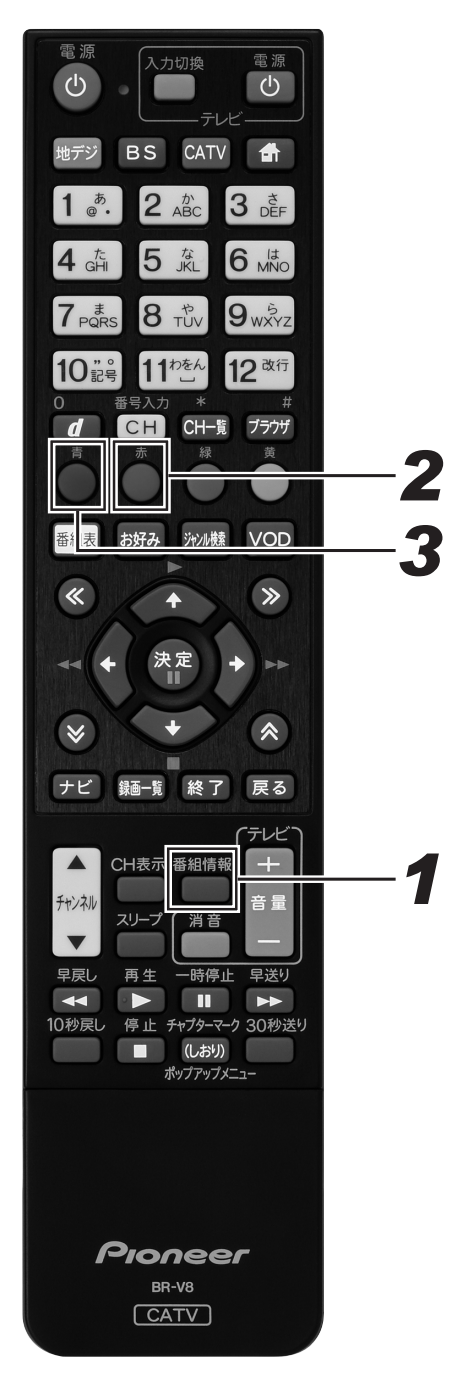

## 1 ■ 番組視聴中または番組を選んだ状態 で、[番組情報]ボタンを押す。

- 番組情報表示画面が表示されます。
- [戻る] ボタン、またはもう一度 [番組情報] ボタンを 押すと、1 つ前の画面に戻ります。
- 複数ページあるときは、ページ切り換えボタンを押す たびに次のページを表示していきます。

視聴中または 選んだ番組 番組情報表示 今日 明日 22土 23日 24月 25火 26水 27木 ■ ■ ■ ■ ■ ■ ■ 101 **● BS 2002 FREE 6:000** MV 0 08 → E7 FRE<br>BS 101 2 FC F8 10月22日(土) 12:00~14:00(2時間)  $R_{\rm S}$  101 $\Omega$ **■第17回 全日本クイズ選手権**<br>■「全国の予選を勝ち抜いた猛者たちの勝 ொ 全国の予選を勝ち抜いた猛者たちの勝ち抜き クイズバトルが展開されます。今年で17回と なる全国クイズ選手権を制して優勝賞金1000 万円を獲得するのは誰か? **青 番組属性 赤 更に詳細** ホテル マンディスク マンディスク 10月20日 (木) 20:45

番組情報

# 2. [赤] ボタンを押す。

- 更に詳細な番組情報が表示されます。
- [戻る] ボタン、またはもう一度 [番組情報] ボタンを 押すと、1 つ前の画面に戻ります。
- [赤] ボタンが表示されていても、番組情報が放送され ていないときは、情報が表示されない(情報が取得で きない)ことがあります。
- 更に詳細な番組情報がないときもあります。このとき は、画面に[赤]ボタンは表示されません。

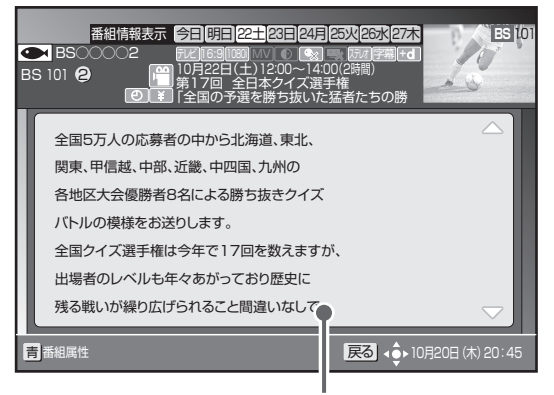

更に詳細な番組情報

## **番組を見る**

# 3. [青] ボタンを押す。

- 番組属性表示画面が表示されます。
- [戻る] ボタン、またはもう一度 [番組情報] ボタンを 押すと、1 つ前の画面に戻ります。
- 複数ページあるときは、ページ切り換えボタンを押す たびに次のページを表示していきます。

視聴中の番組

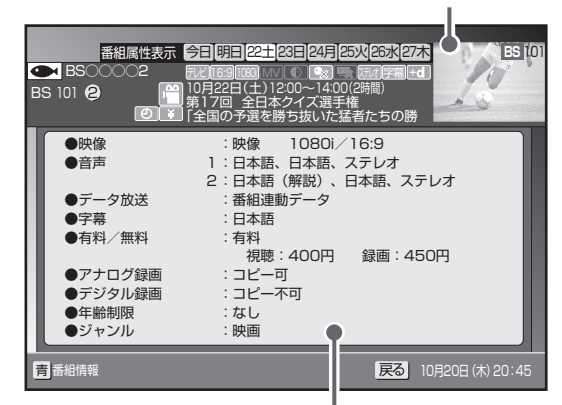

番組の属性情報

#### 《番組属性の内容》

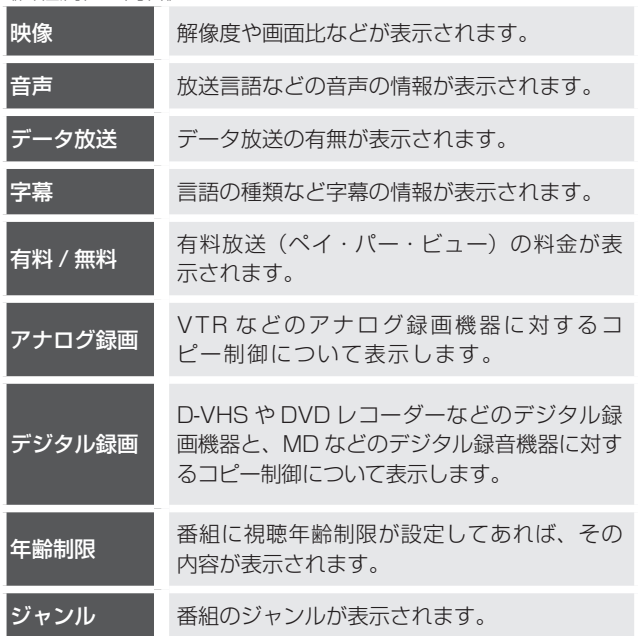

## **△ご注意**

- CATV 放送では、番組情報表示中に視聴中の番組が表示さ れないときがあります。
- 番組によっては、番組情報表示が表示されずに、番組属性の み表示されるときがあります。
- 番組によっては、番組属性表示がすべて表示されないときが あります。
- CATV 放送では、番組属性表示が表示されないときがあり ます。

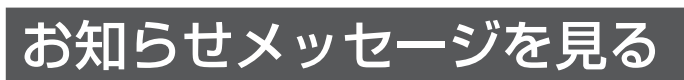

送られてくるメッセージを見ることができます。

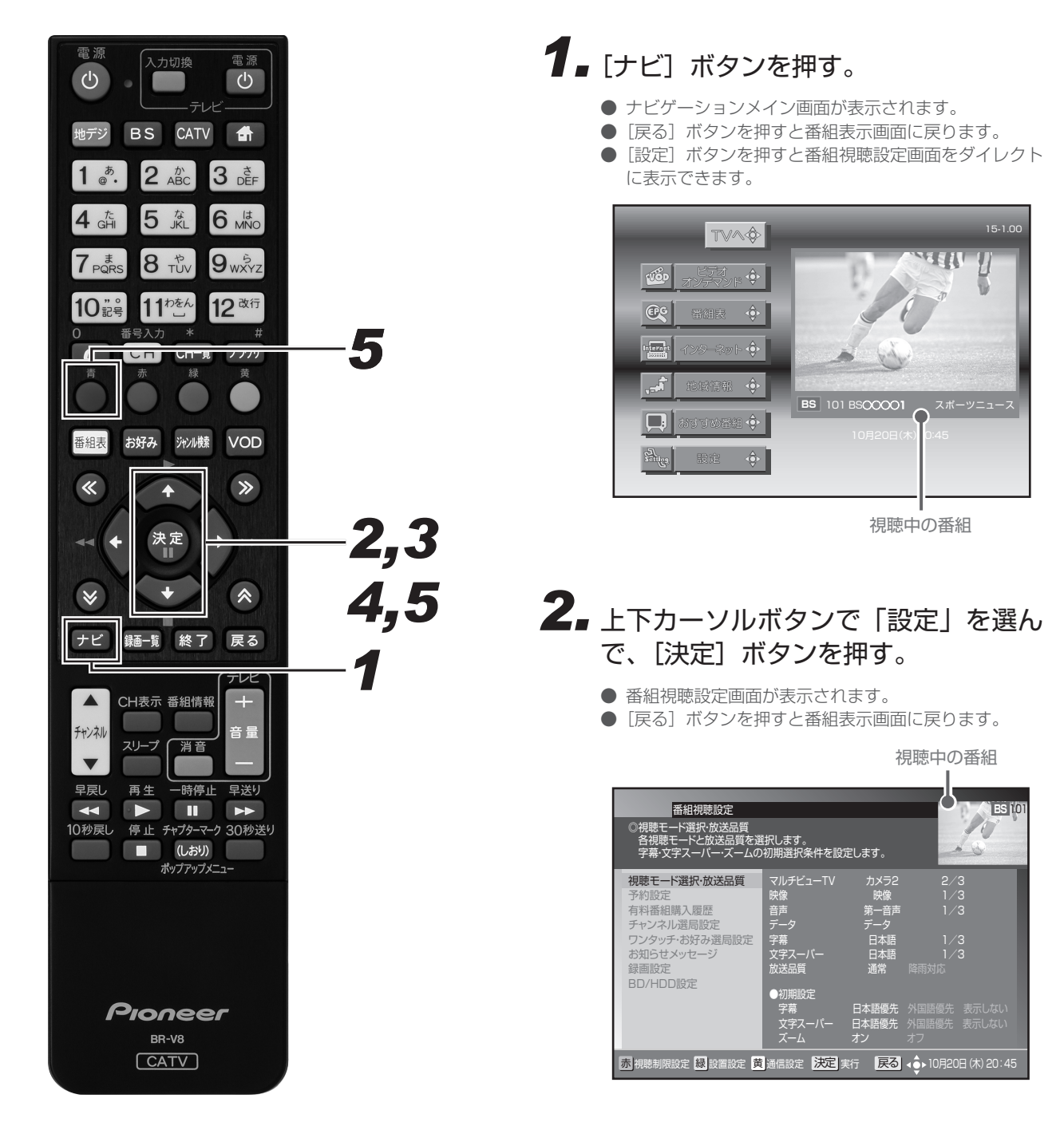

## *33* 上下カーソルボタンで「お知らせメッ セージ| を選んで、「決定] ボタンを 押す。

- お知らせメッセージー覧が表示されます。
- [戻る] ボタンを押すと、1つ前の画面に戻ります。

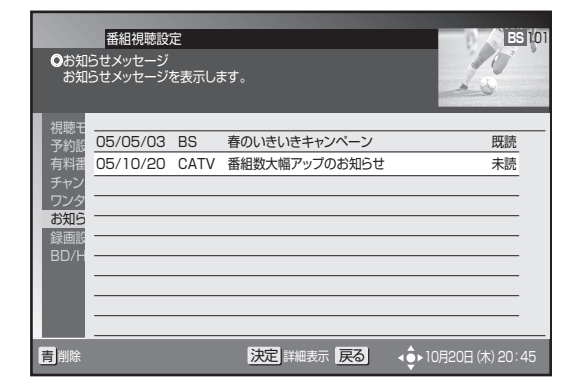

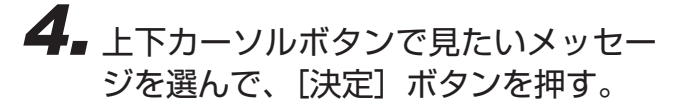

- お知らせメッセージの内容が表示されます。
- [戻る] ボタンを押すと、1つ前の画面に戻ります。

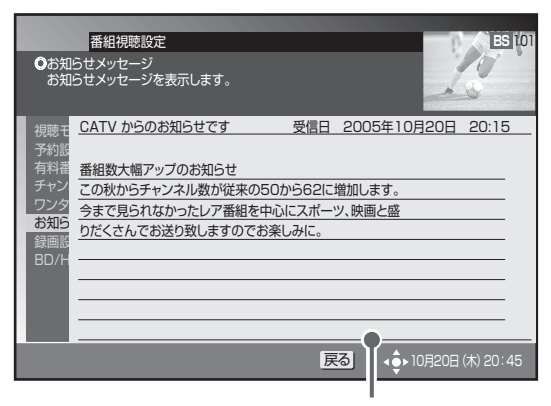

メッセージの内容が表示されます。

メッセージを削除するとき

## *55* 上下カーソルボタンで削除したいメッ セージを選んで、[青]ボタンを押す。

● 放送局からメッセージを受信したときに最大保存件数 を超えるときは、その放送局からのメッセージで最も 古い受信日のものから削除していきます。

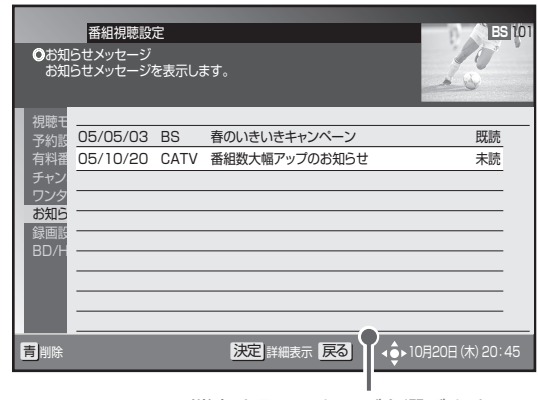

消去するメッセージを選びます。

#### メッセージが送られてくると・・・

- 放送局からメッセージが送られてくると、本機前面のお知らせ インジケーターが点灯してお知らせします。
- お知らせメッセージには 6 種類あり、それぞれに最大保存件数 が決まっています。全体では最大 76 件保存できます。
	- BS デジタル放送局と 110 度 CS デジタル放送局合わせて: 最大保存可能件数:24 件
	- ケーブルテレビ局:最大保存可能件数:8 件 (ケーブルテレビ局の運用により最大 24 件)
	- 地上デジタル放送局:最大保存可能件数:8 件
	- JC-HITS 放送局:最大保存可能件数:8 件
	- 本機からのお知らせ:最大保存可能件数:12 件

# こんな画面が表示されたら

# 暗証番号入力画面

チャンネルロックや視聴年齢制限がかかっている番組を、選局や購入しようとしたときに表示されます。

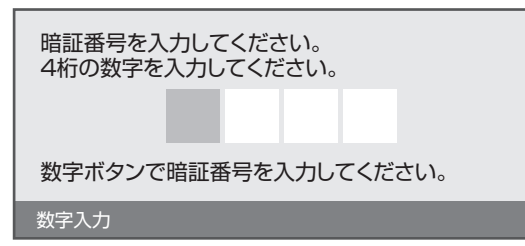

### 選局した番組を視聴または購入するとき

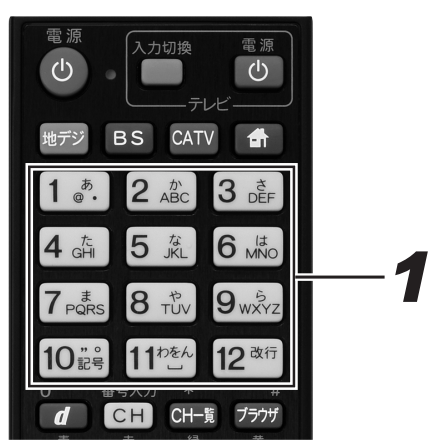

# *11* 数字ボタンで暗証番号を入力する。

- 現在登録されている暗証番号を入力します。(工場出荷 時は、「0000」に設定されています。変更するときは 198 ページをご覧ください。)
- 入力した数字は"\*"で表示されます。

### 選局した番組を視聴または購入しないとき

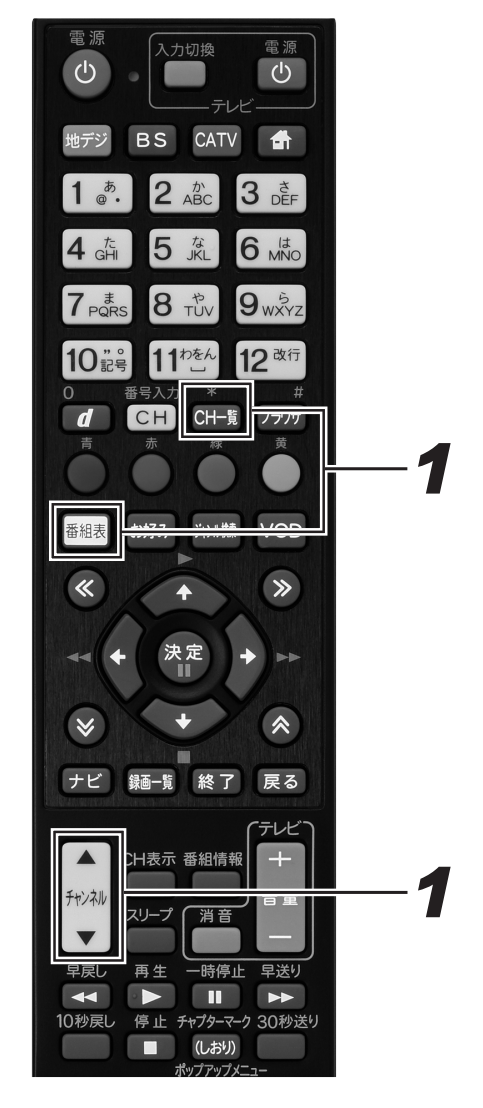

- *11*[チャンネルアップ / ダウン]ボタン、 [番組表]ボタン、[CH 一覧]ボタン などを押す。
	- 番組表やチャンネル一覧表示などから別の番組を選局 します。

番組を見る

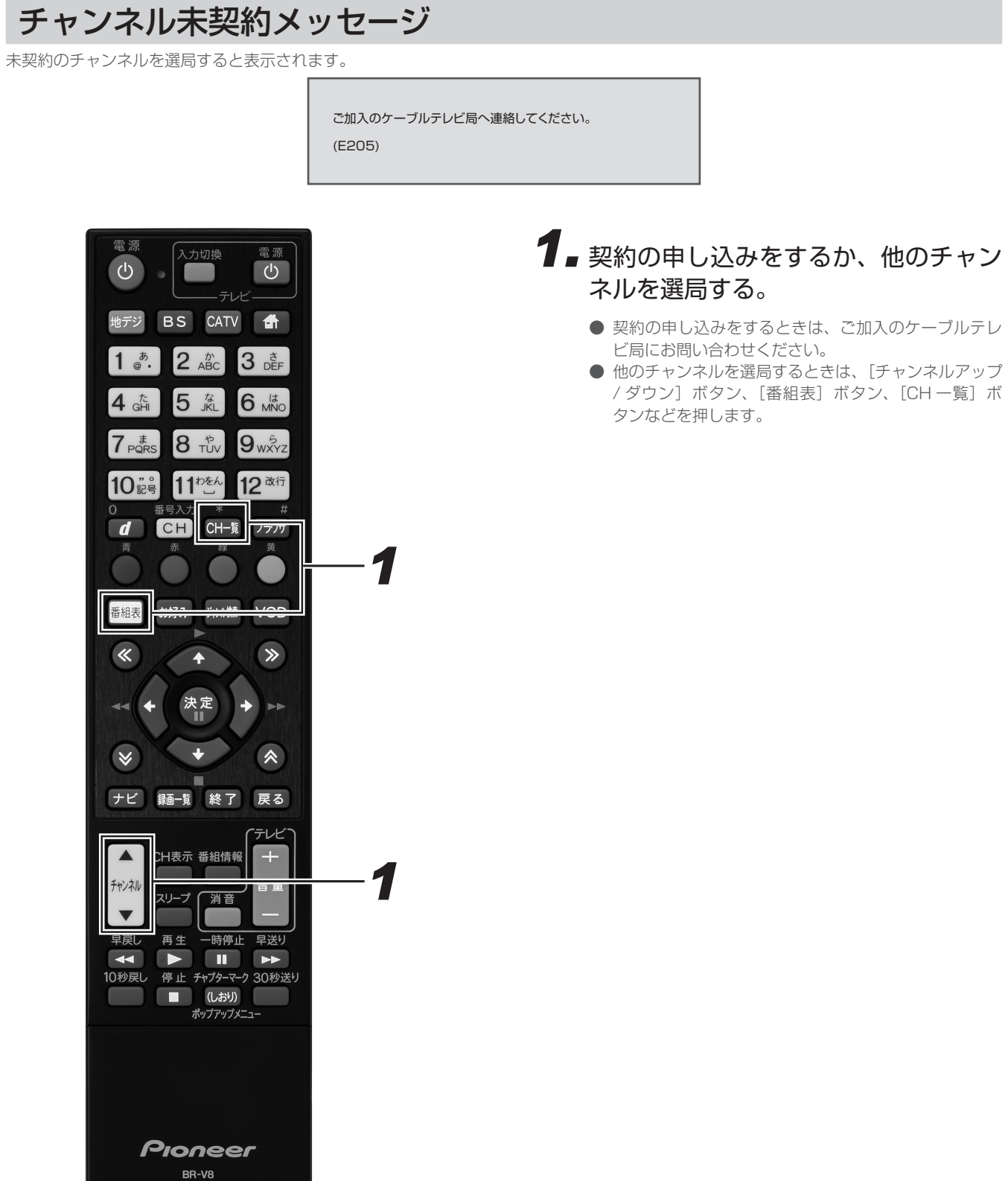

**CATV** 

63

# ご案内チャンネル切り換えメッセージ

BS デジタル放送、110 度 CS デジタル放送、地上デジタル放送を視聴中に未契約の放送局または番組を選んだとき、チャンネルによって はこのメッセージが表示されることがあります。

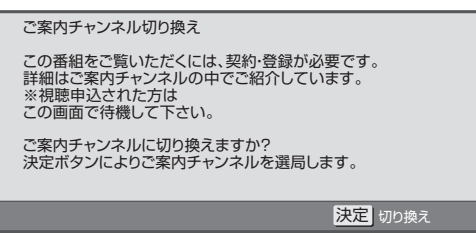

#### ご案内チャンネルに切り換えるとき

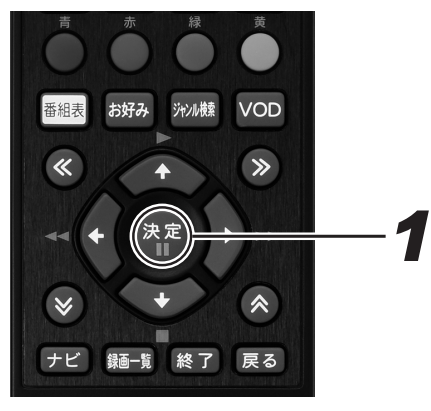

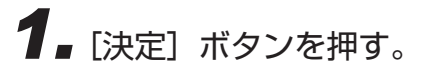

- ご案内チャンネルに切り換わります。
- 契約するときは、放送局のメッセージに従ってください。

#### ご案内チャンネルに切り換えないとき

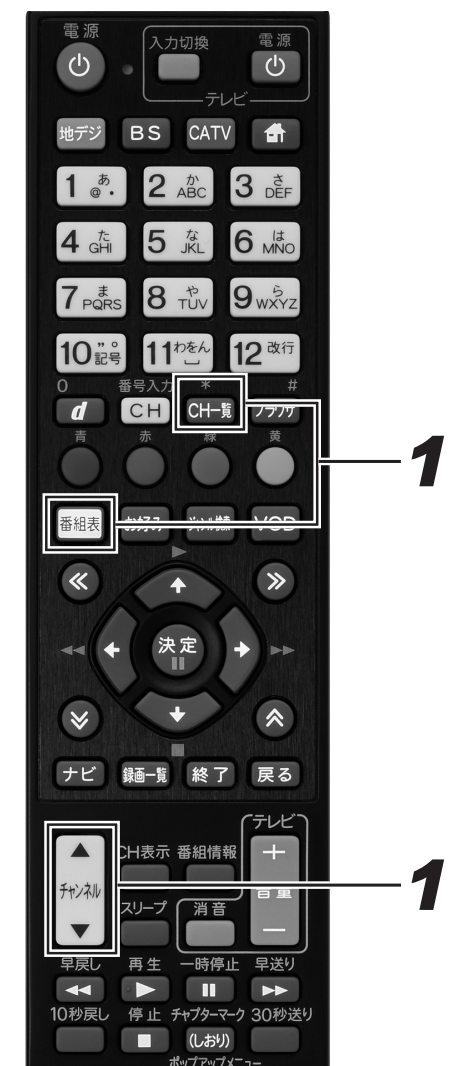

- *11*[チャンネルアップ / ダウン]ボタン、 [番組表] ボタン、[CH 一覧] ボタン などを押す。
	- 番組表やチャンネル一覧表示などから別の番組を選局 します。

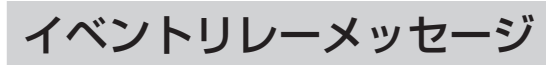

イベントリレーが行われる 30 秒前から表示されます。

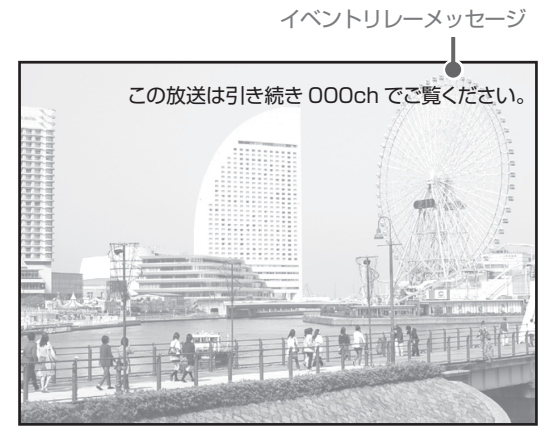

#### イベントリレーってなに?

視聴中の番組が予定の時間になっても終了しないとき、他チャンネルで続きを放送するサービスです。イベントリレーは既存のチャンネル で放送されるときもありますが、臨時にチャンネルを増やして放送されるときもあります。 録画予約のときは、「追従する」 を選ぶとイベントリレーされた先のチャンネルを追いかけて録画を続けます。(放送時間の変更情報が不確

実なときなど、追従できないこともあります。)

## 緊急放送

緊急の放送があると、緊急放送の受信を示すメッセージが表示されます。

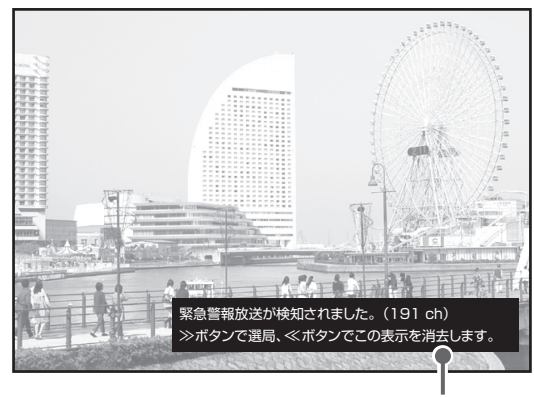

緊急メッセージ例

#### 緊急放送の受信を示すメッセージが表示されたとき

メッセージの内容をご覧のうえ、操作説明があるときはそれに従ってください。

緊急メッセージ表示中は電源ボタン以外のボタン操作が一時的にできなくなるときがあります。

#### **△お知らせ**

- BS デジタル放送、110 度 CS デジタル放送、地上デジタル放送、各放送局から送信される緊急メッセージは、ケーブルテレビ局の 番組を視聴しているときには表示されません。
- 緊急メッセージは画面消去できないときがあります。
- 録画予約実行中でも表示されるときがあります。

# **HDD に録画する**

# 放送中の番組を録画する

今見ている番組を HDD に録画します。

- 本機では HDD にのみ放送を録画できます。
- BD/DVD には放送を直接録画できません。(HDD に録画してからダビングしてください。)

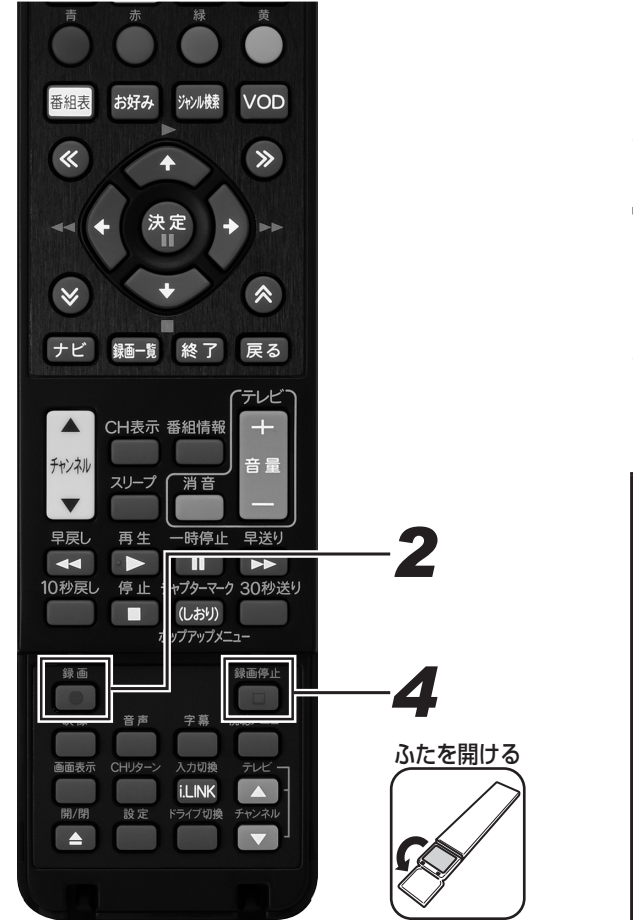

# **1.** 録画したい番組を選局する。

- 番組の選局のしかたは、30 ページをご覧ください。
- 録画画質については、72 ページをご覧ください。
- 残量を確認したいときは、70 ページをご覧ください。

# **2.** [ 録画 ] ボタンを押す。

- 録画 1 または録画 2 インジケーターが赤色に点灯し、 録画が始まります。
- テレビ画面に録画終了時刻のメッセージが表示されます。

#### 番組の最後まで XXX に録画します。 終了予定時刻 XX:XX

- 終了時刻になると、自動で録画が停止します。
- 録画中にチャンネルを切り換えて、別の番組を視聴で きます。チャンネルを切り換えても、録画は継続され ます。
- 2番組同時録画中は録画中の 2番組のみ切り換えて視 聴できます。
- 録画している番組を始めから見たいときは、101 ペー ジをご覧ください。

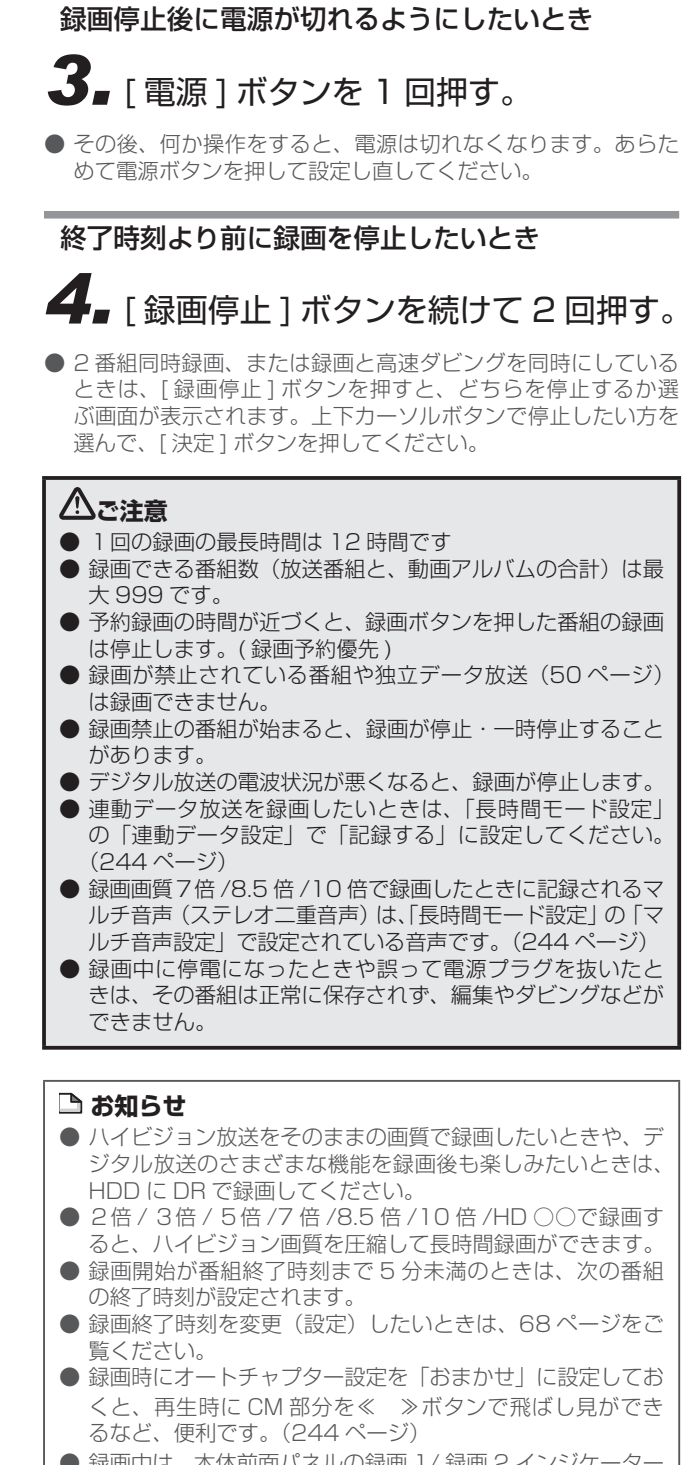

● 録画中は、本体前面パネルの録画 1/録画 2 インジケーター が点灯します。

# 録画中に別の番組を録画する (2 番組同時録画)

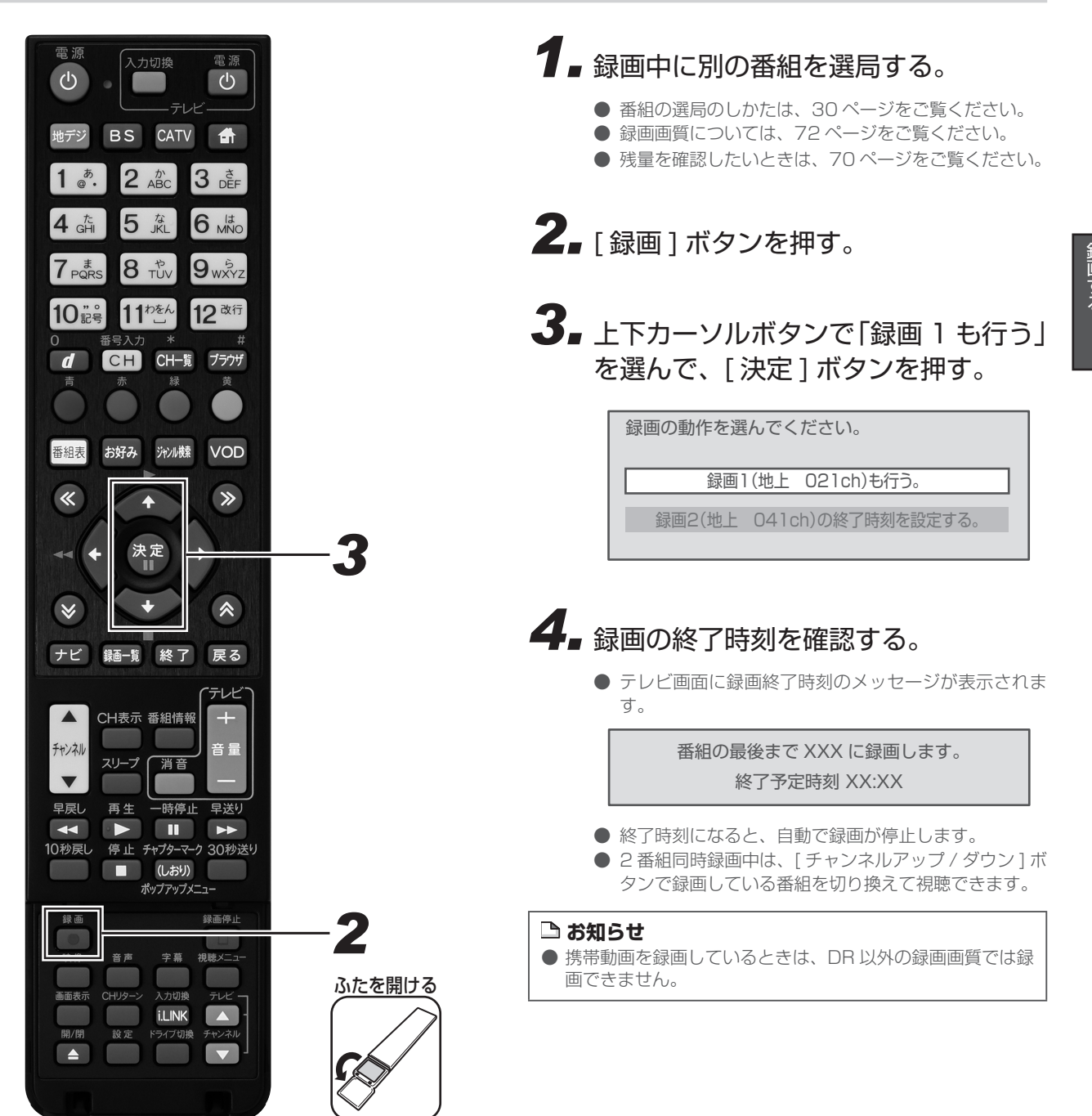

H D D

# 録画終了時刻を変更する

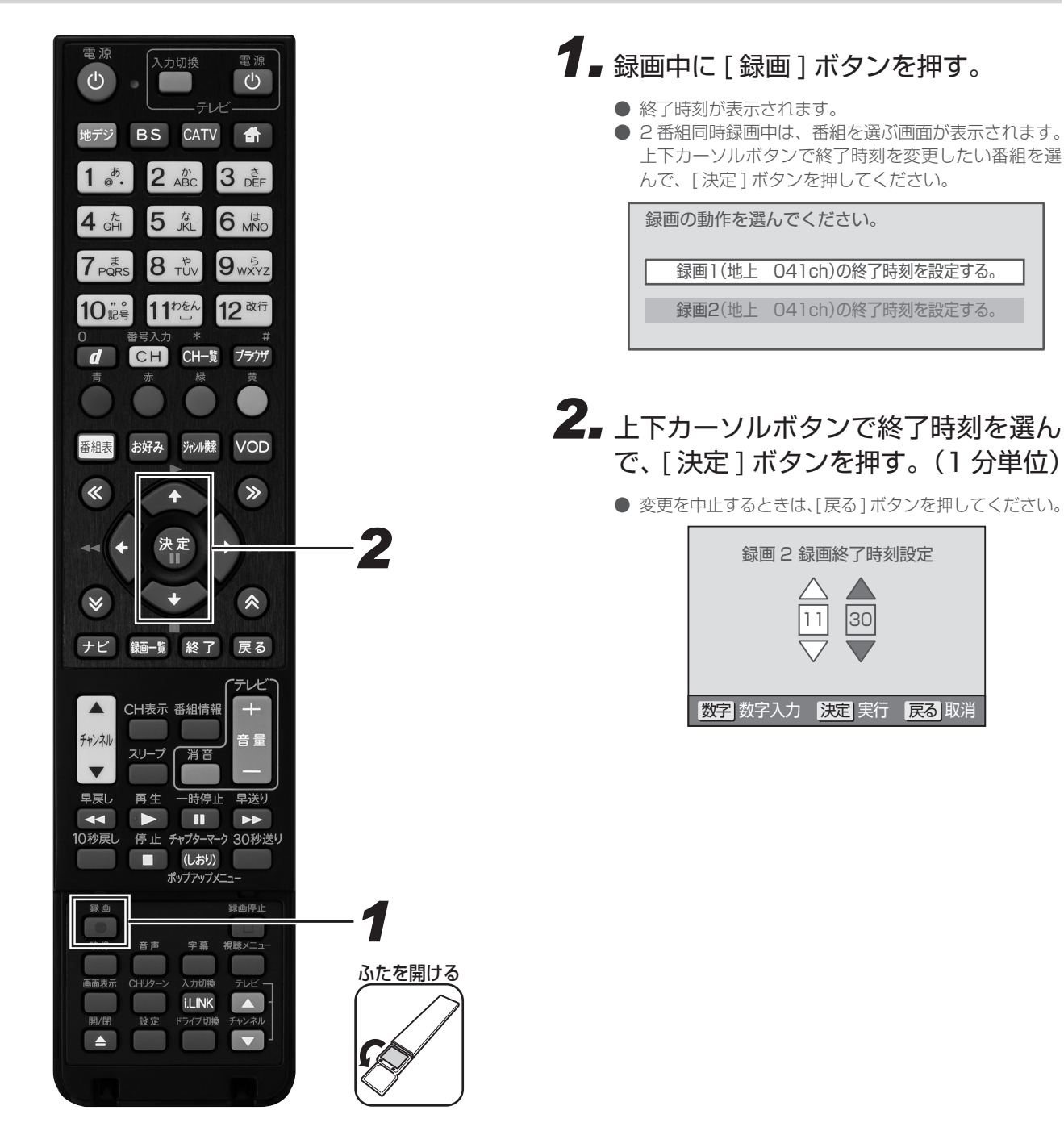

## 録画画質を変更する

● 初期状態の録画画質は DR が設定されています。

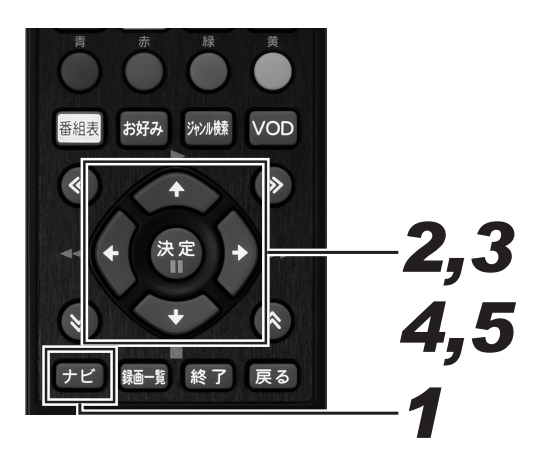

# *11* [ ナビ ] ボタンを押す。

- ナビゲーションメイン画面が表示されます。
- [戻る ] ボタンを押すと番組表示画面に戻ります。
- [設定 ] ボタンを押すと番組視聴設定画面をダイレクト に表示できます。

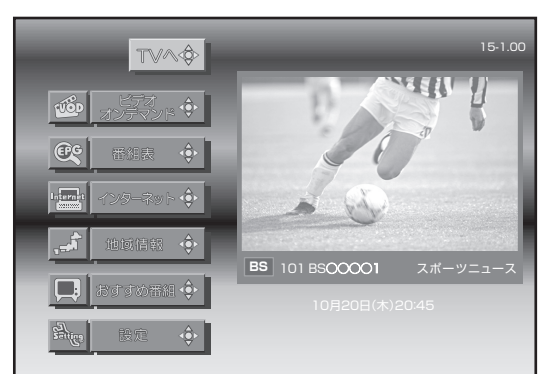

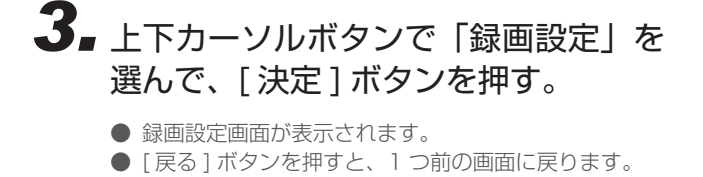

*44* 上下カーソルボタンで 「録画画質」 に 移動して、左右カーソルボタンで録画 画質を設定する。

H D D

● 録画画質は、DR/2 倍 /3 倍 /5 倍 /7 倍 /8.5 倍 /10 倍/HD ○○から選択して設定できます。

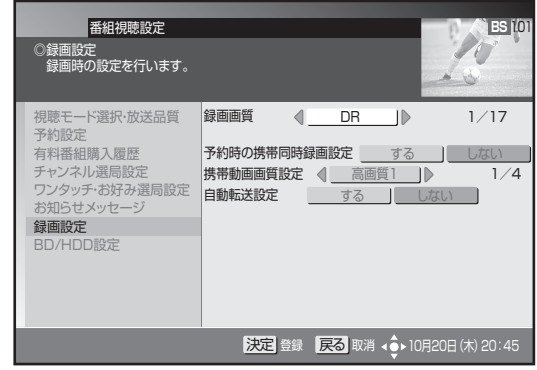

- **5.** [決定] ボタンを押す。
	- 録画画質については 72 ページをご覧ください。

## *22* 上下カーソルボタンで 「設定」 を選ん で、[ 決定 ] ボタンを押す。

- 番組視聴設定画面が表示されます。
- [戻る] ボタンを押すと番組表示画面に戻ります。

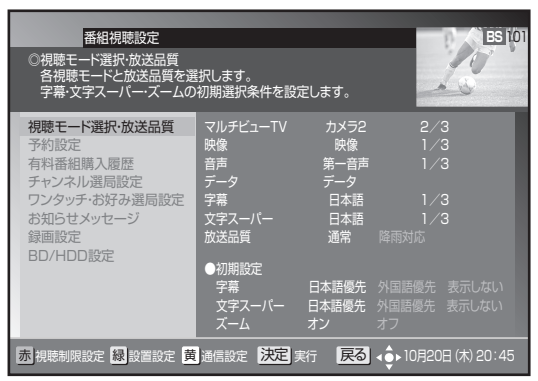

## HDD およびディスクの残量や本機の動作状態を確認する

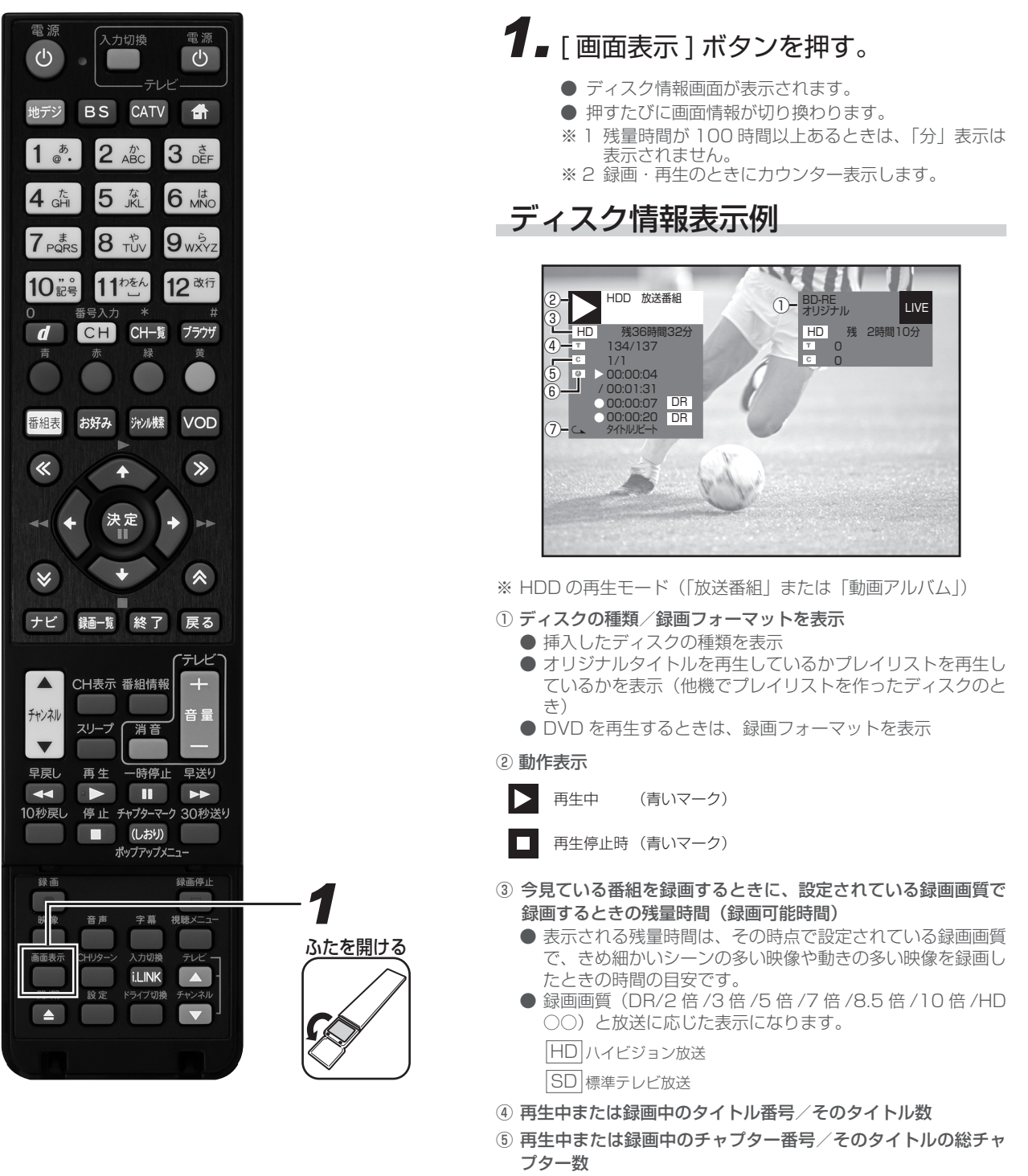

- ⑥ 再生中:カウンター/再生中のタイトルの総時間 録画中:録画開始からの経過時間
- ⑦ リピート再生の種類

#### **△お知らせ**

- 2 番組同時録画中は、残量表示が通常よりも早く減ります。
- 番組視聴中は、①と③と⑥(録画中のみ)が表示されます。

# 録画について

### デジタル放送の録画について

#### ハイビジョン放送をそのままの画質で録画するには

- HDD に録画画質 DR で録画する必要があります。
- 放送内容に合わせて HD (ハイビジョン画質) や SD (標準画質) で録画されます。
- HDD に録画画質 DR で録画した番組は、BD に画質を劣化させることなくダビング(高速ダビング)できます。

#### ハイビジョン画質で長時間録画するには

● 録画画質 2 倍 /3 倍 /5 倍 /7 倍 /8.5 倍 /10 倍 /HD ○○で録画すると、圧縮したハイビジョン画質で長時間録画できます。

#### 連動データ放送の録画をするには

- ●「ナビ」-「設定」-「BD/HDD 設定」-「設定」-「録画機能設定」-「長時間モード設定」の「連動データ設定」で「記録する」に 設定します。録画画質 DR/2 倍 /3 倍 /HD ○○時と、5 倍 /7 倍 /8.5 倍 /10 倍時の設定ができます。
- テレビ放送と同時に送られてくる連動データ放送が、テレビ放送とともに録画(記録)されます。
- 録画した番組は、再生時も放送視聴時と同じ操作で連動データ放送を見られますが、放送局によっては再生を制限していることがあります。

### マルチビューサービス放送(マルチ音声/ステレオ二重音声)の録画について

- 録画画質を DR 以外に設定しているときは、視聴中の映像が録画されます。
- 録画画質を 2 倍 /3 倍 /HD ○○、および 5 倍に設定しているときは、主音声、副音声の両方が記録されます。
- 録画画質を 7 倍 /8.5 倍、および 10 倍に設定しているときは、音声はマルチ音声設定で設定されている音声が記録されます。
- 録画した番組を再生するときに主映像以外に切り換えると、連動データ放送が視聴できない、字幕などが表示できないなどの制限が出る ことがあります。また、スロー再生などの特殊な再生はできません。
- 録画画質 SXP 以下の画質で BD ヘダビングするときと、DVD ヘダビングするときは、ダビングする前に記録したい音声を再生して選 んでからダビングしてください。(選んだ音声でダビングされます。)

### 録画した番組の構成

- 録画した番組は、1回の録画ごとに「タイトル」として記録されます。各タイトルは「録画一覧」に一覧表示され、再生や編集ができます。 (84、114 ページ)
- タイトルは「チャプター」マークをつけることによりさらに区切ることができ、あとから検索するときに便利です。(107ページ)
- ●「オートチャプター設定」をしておけば、録画時、自動的にシーンの切り換わりや一定時間ごとにチャプターが区切られます。(244ページ)

71

# 録画画質と録画時間について

録画・ダビングをする前に録画画質を決める必要があります。録画画質によって録画できる時間が異なります。目的によって録画画質を切 り換えてください。(下記)録画画質の変更は、「録画画質を変更する」(69ページ)をご覧ください。

● 録画画質の細かな段階については、73ページをご覧ください。

● ハイビジョン画質の録画時間は、BS デジタルハイビジョン放送が録画できる時間の目安です。

● SD 放送では、記載されている時間より 2 倍~ 3 倍長く録画できます。

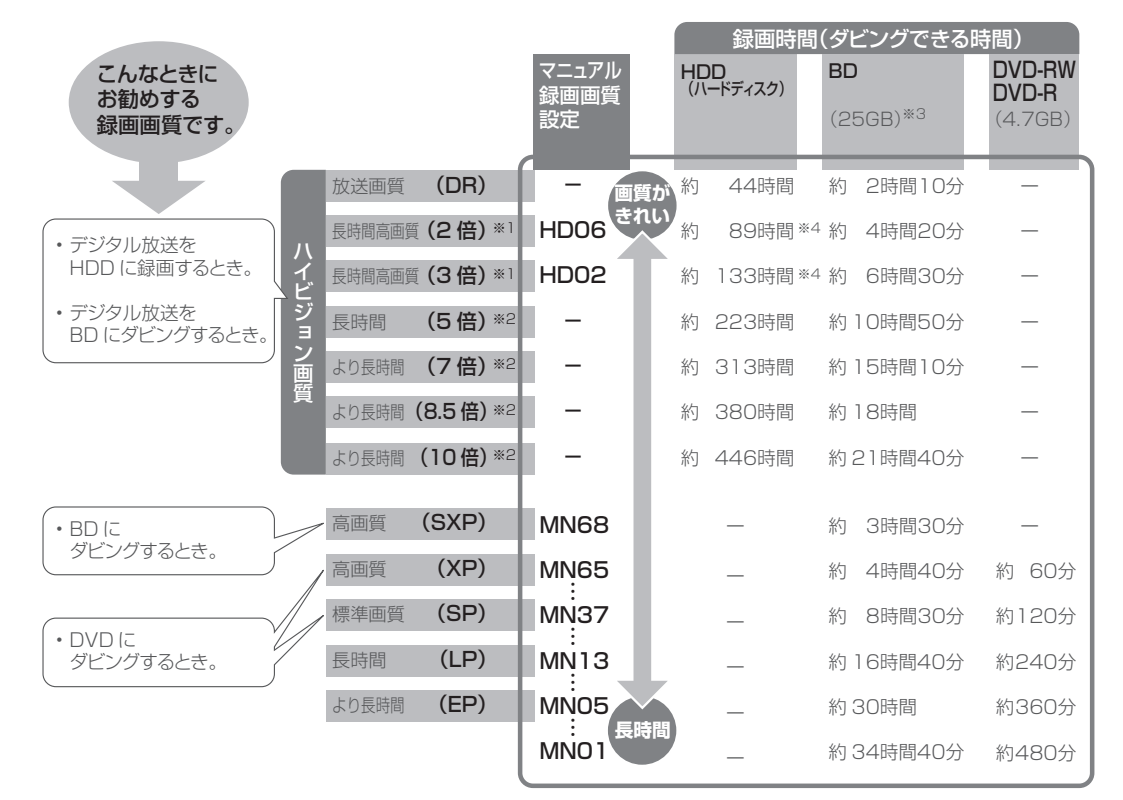

- ※ 1 連動データ放送、字幕、5.1 c h音声、二ヶ国語音声などをそのまま記録できます。
- ※ 2 2 倍 /3 倍 /HD ○○ /5 倍 /7 倍 /8.5 倍 /10 倍の録画画質で録画したときに連動データ放送も録画したいときは、「ナビ」−「設定」 -「BD/HDD 設定」-「設定」-「録画機能設定」-「長時間モード設定」の「連動データ設定」で「記録する」に設定し直してく ださい。字幕、5.1 ch音声、二ヶ国語音声などはそのまま記録されます。
- ※ ※ 2 層ディスクの録画時間は 144 ページをご覧ください。
- ※4 2倍/3倍/HD ○○の録画時間は、連動データ放送のデータ量により、実際に録画できる時間は記載値よりも誤差が大きくなること があります。

#### **△お知らせ**

- 録画(ダビング)した時間と空き時間の合計は、録画時間と一致しないことがあります。
- デジタル放送受信中に表示される残量時間は、受信中のデジタル放送(HD:ハイビジョン放送/ SD:標準テレビ放送)が録画でき る残量時間です。(残量表示は目安です。録画できる時間の表示ではありません。)
- DR/2 倍 /3 倍は、連動データを記録したときの録画時間の目安です。5 倍 /7 倍 /8.5 倍 /10 倍は、連動データを記録しないときの 録画時間の目安です。録画時間はその性能を保証するものではありません。実際の録画では、入力映像やその他の条件により上記の 時間を下回ることがあります。
- スポーツや歌番組などの動きの激しい番組を 7 倍 /8.5 倍 /10 倍などの長時間録画画質で録画したときは、ブロックノイズなどが目 立つことがあります。また 73 ページに記載の録画時間まで録画できないことあります。動きの激しい番組を録画するときは、3 倍 以上の録画画質で録画することをお勧めします。
### HDD の録画画質と録画時間

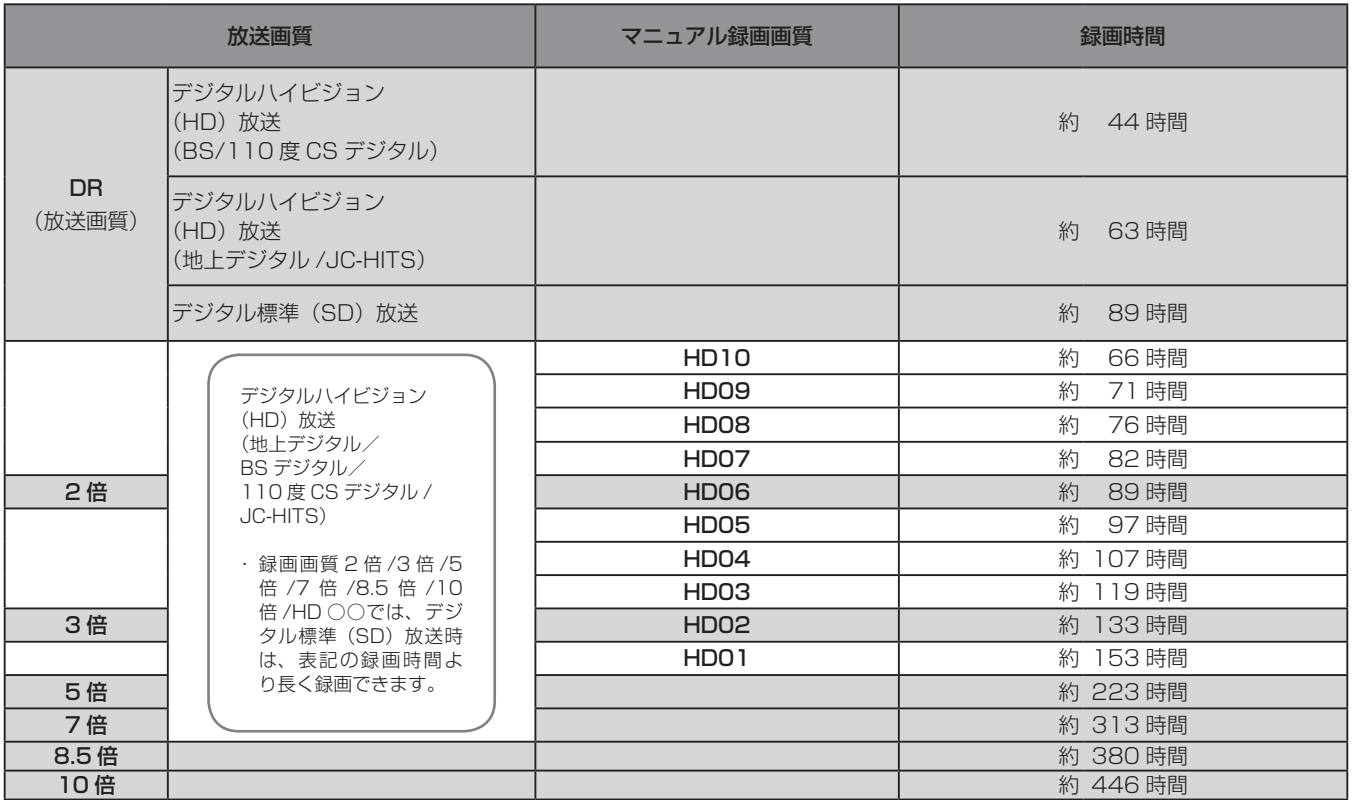

#### **HDD の録画時間算出について**

- DR/2 倍 /3 倍は、連動データを記録したときの録画時間の目安です。5 倍 /7 倍 /8.5 倍 /10 倍は、連動データを記録しないときの録 画時間の目安です。
- 2 倍 /3 倍 /HD ○○の録画時間は、連動データ放送のデータ量により、実際に録画できる時間は記載値よりも誤差が大きくなることが あります。
- スポーツや歌番組などの動きの激しい番組を 7 倍 /8.5 倍 /10 倍などの長時間録画画質で録画したときは、ブロックノイズなどが目立 つことがあります。また上記の録画時間まで録画できないことがあります。動きの激しい番組を録画するときは、DR/2 倍 /3 倍 /5 倍 の録画画質で録画することをお勧めします。

# **HDD に録画予約する**

# 無料または契約済みの番組を録画 / 視聴予約する

番組予約には、「録画予約」 と 「視聴予約」 があり、合わせて最大 128 番組の予約ができます。

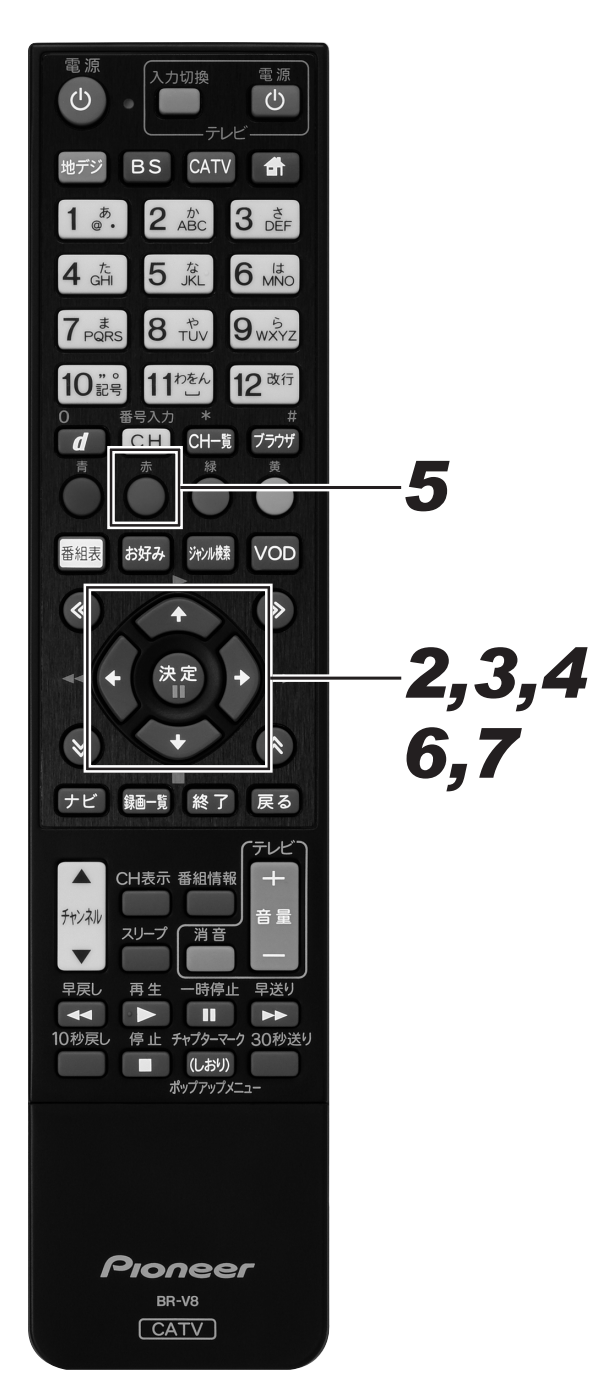

# *11* 予約する番組を選ぶ。

- 番組表、チャンネルブラウズ、ジャンル検索などで放 送開始前の番組を選んで[決定]ボタンを押すと、番 組予約画面が表示されます。
- [戻る]ボタンを押すと、1つ前の画面に戻ります。

### *22* 上下カーソルボタンで移動して、左右 カーソルボタンで選ぶ。

- 選択・設定できる項目は番組によって異なります。
- 選択肢が複数ある項目のみ選べます。
- 予約時間(録画開始·終了時間)を変更するときは、[青] ボタンを押します。([青]ボタンを押すと、画面は 「マニュアル予約」画面になります。(78 ページ))
- 予約モードで「録画予約」を選んだときは手順 3 に、「視 聴予約」を選んだときは手順 5 に進んでください。

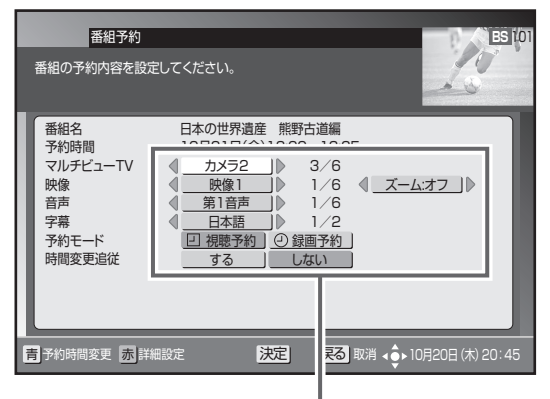

「映像」「音声」「字幕」「予約モード」を設定します。 ※予約モードで「録画予約」を選んだときは手順3に 「視聴予約」を選んだときは手順5に進んでください。

### *33* 上下カーソルボタンで 「時間変更追従」 に移動して、左右カーソルボタンで選ぶ。

- ●「時間変更追従」は、予約実行中の番組にイベントリレー (65ページ)が行われたときに、その番組を追いかけ て録画を続行するかどうかを設定します。
- 追従「する」と設定して 2 番組予約と重複したときは、 予約開始時間の早い番組が優先されます。(優先されな かった番組はキャンセルとなり 「お知らせメッセージ」 (60 ページ)に通知されます。)
- 追従「する」を選んでも、放送時間の変更情報が不確 実なときなど、追従できないこともあります。
- CATV 放送局の番組や 「視聴予約」のときは選べません。

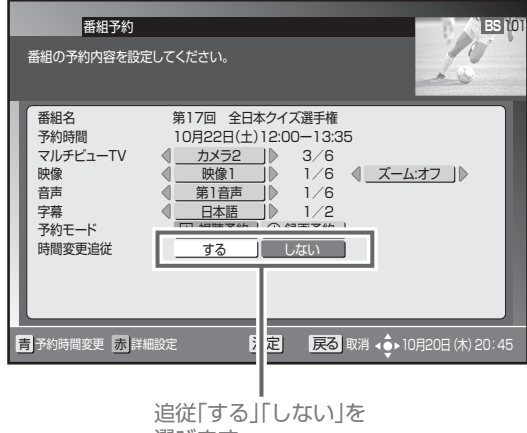

選びます。

# **4.** [決定] ボタンを押す。

● 最初の「決定」ボタンで予約確認メッセージが表示さ れます。次の[決定]ボタンで予約が確定して番組選 局画面(番組表、チャンネルブラウズ、ジャンル検索 など)に戻ります。

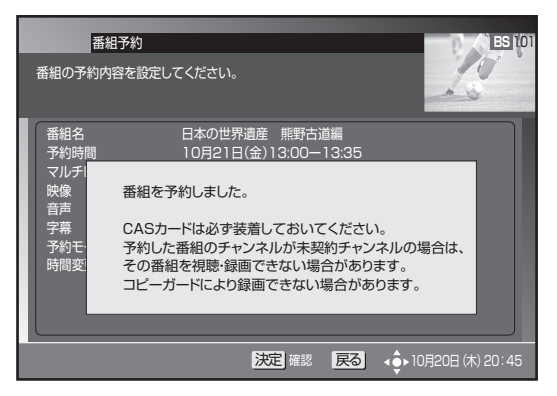

### 詳細設定をするとき

**5.** 手順 3 の画面で [赤] ボタンを押す。

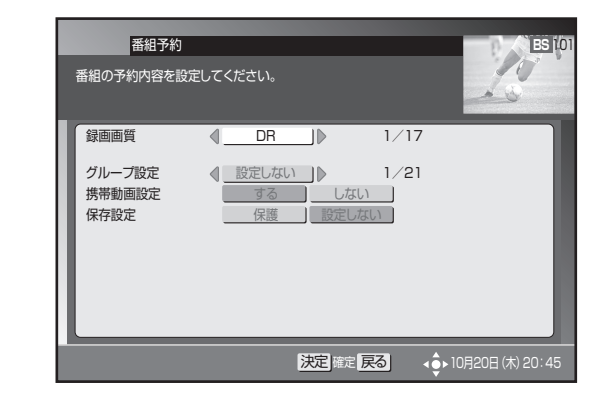

### *66* 上下カーソルボタンで項目に移動し て、左右カーソルボタンで選ぶ。

《詳細設定の内容》

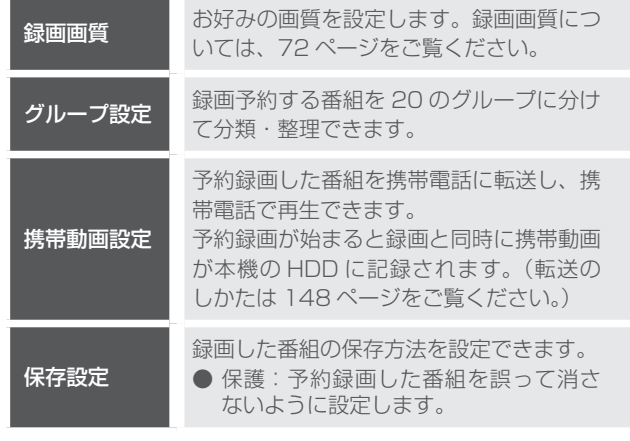

※ 録画後に 「保護」 を解除したいときは、「タイトル保護設定」 で 「保護解除」します。(122 ページ)

- **7.** [決定] ボタンを押す。
	- 手順3に戻ります。

#### **ご注意**

- 放送内容の変更によっては録画できないことがあります。 ● 2 番組同時録画中は、時間の連続した番組の録画予約を実 行するときに、2 番目以降の番組の選局を番組開始の約 15 ~ 30 秒前に行います。このため、連続した番組の録画で は前の番組の最後が録画されません。
- 番組視聴中のときは、予約開始の5分前、3分前、30秒 前に予約開始メッセージが表示されます。
- 録画予約が入っているときは、視聴予約できません。また視 聴予約が入っているときも録画予約できません。
- 携帯動画の2番組同時録画はできません。

#### **△お知らせ**

● 録画中は、本体前面の録画 1/録画 2 インジケーターが点 灯します。

# 有料(ペイ・パー・ビュー)番組を予約する

有料番組も予約できます。チャンネルロックや視聴年齢制限、番組購入制限を設定しているときは、暗証番号が必要です。

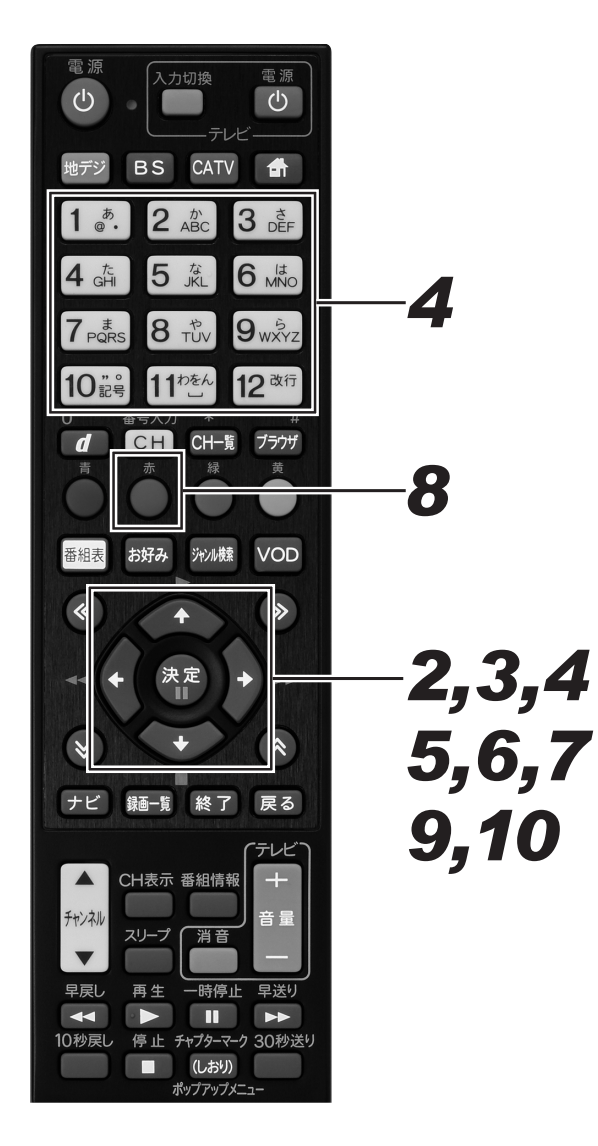

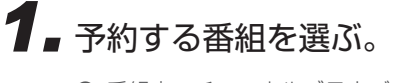

- 番組表、チャンネルブラウズ、ジャンル検索などで放 送開始前の番組を選んで[決定]ボタンを押すと、番 組予約画面が表示されます。
- ●「戻る]ボタンを押すと、1つ前の画面に戻ります。

### *22* 上下カーソルボタンで移動して、左右 カーソルボタンで選ぶ。

- 選択・設定できる項目は番組によって異なります。
- 選択肢が複数ある項目のみ選べます。
- 予約モードで「録画予約」を選んだときは手順 3 に、「視 聴予約」を選んだときは手順 4 または手順 5 に進んで ください。

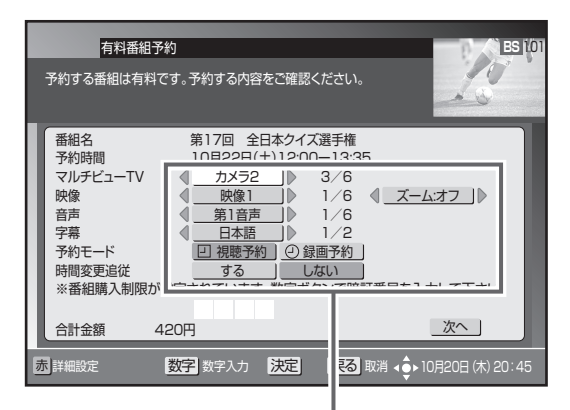

「映像」「音声」「字幕」「予約モード」を設定します。 ※予約モードで「録画予約」を選んだときは手順 3 に、 「視聴予約」を選んだときは手順 5 または手順 6 に 進んでください。

### *33* 上下カーソルボタンで 「時間変更追従」 に移動して、左右カーソルボタンで選ぶ。

- ●「時間変更追従」は、録画予約実行中の番組にイベント リレー(65ページ)が行われたときに、その番組を 追いかけて録画を続行するかどうかを設定します。
- 追従「する」と設定して他の予約と重複したときは、 予約開始時間の早い番組が優先されます。(優先されな かった番組はキャンセルとなり 「お知らせメッセージ」 (60 ページ)に通知されます。)
- 追従「する」を選んでも、放送時間の変更情報が不確 実なときなど、追従できないこともあります。
- この項目は、CATV 放送局の番組や「視聴予約」のと きは選べません。

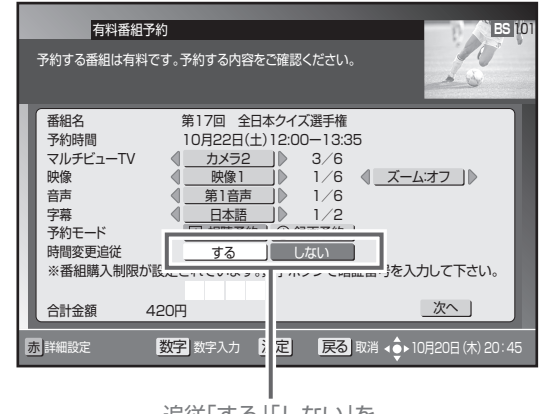

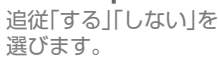

### *44* 上下カーソルボタンで暗証番号入力欄 に移動して、数字ボタンで暗証番号を 入力する。

- 番組購入制限が設定されているときのみ、暗証番号入 力欄が表示されます。
- 暗証番号入力欄が表示されていないときは、手順 6 に 進んでください。

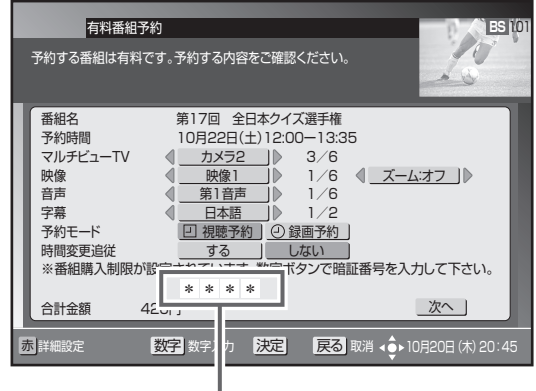

暗証番号は"\*"で入力されます。

### *55* 上下カーソルボタンで「次へ」を選ん で、「決定」ボタンを押す。

● 番組購入決定画面が表示されます。ここでもう一度設 定内容を確認してください。

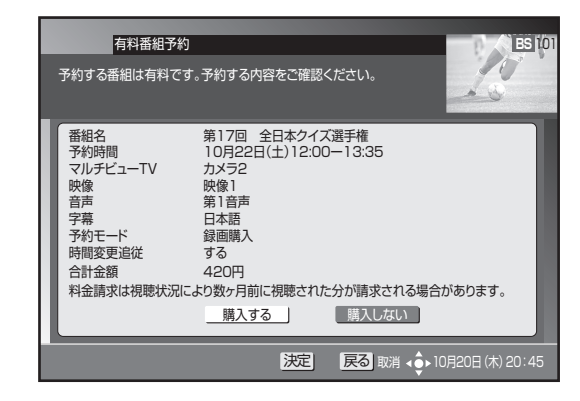

## **6.** 左右カーソルボタンで「購入する」を 選んで、[決定]ボタンを押す。

- 番組予約確認メッセージが表示されます。
- ●「購入しない」を選んで[決定]ボタンを押すと、1つ 前の画面に戻ります。

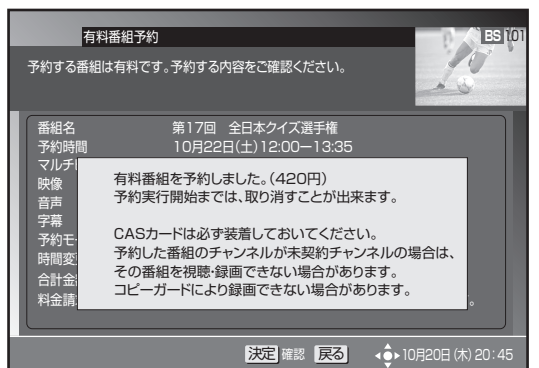

- **7.**[決定]ボタンを押す。
	- 番組選局画面(番組表、チャンネルブラウズ、ジャン ル検索など)に戻ります。

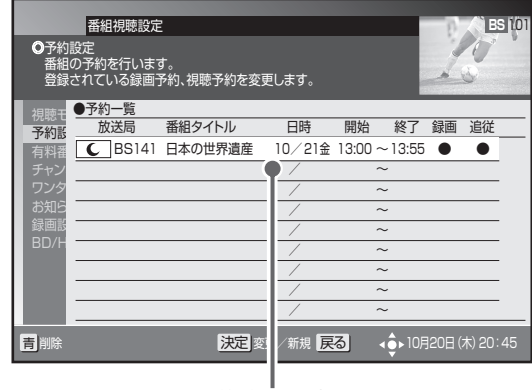

予約済みの番組

### 詳細設定をするとき

- 8. 手順 3 の画面で [赤] ボタンを押す。
	- 詳細設定の内容については、75 ページをご覧くださ  $\cup$ 。

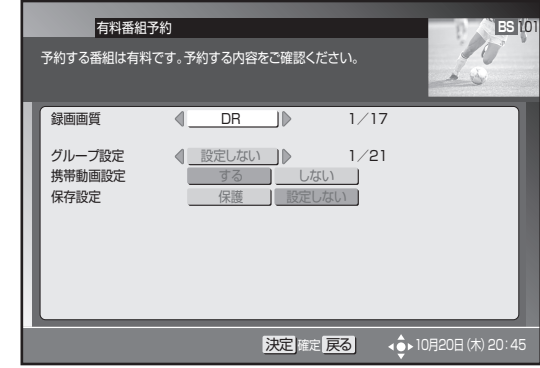

**9. 上下カーソルボタンで各項目に移動し** て、左右カーソルボタンで選ぶ。

**10.**[決定] ボタンを押す。

● 手順3に戻ります。

### **ご注意**

- 放送内容の変更によっては録画できないことがあります。
- 2 番組同時録画中は、時間の連続した番組の録画予約を実 行するときに、2 番目以降の番組の選局を番組開始の約 15 ~ 30 秒前に行います。このため、連続した番組の録画で は前の番組の最後が録画されません。
- 有料番組は、予約内容を修正できません。
- 番組視聴中のときは、予約開始の5分前、3分前、30秒 前に予約開始メッセージが表示されます。

# マニュアル予約

チャンネル ・ 日付 ・ 時間を指定するときに回数を指定できます。たとえば、毎週同じ曜日、同じ時間に放送される番組を予約したいときな どに便利です。

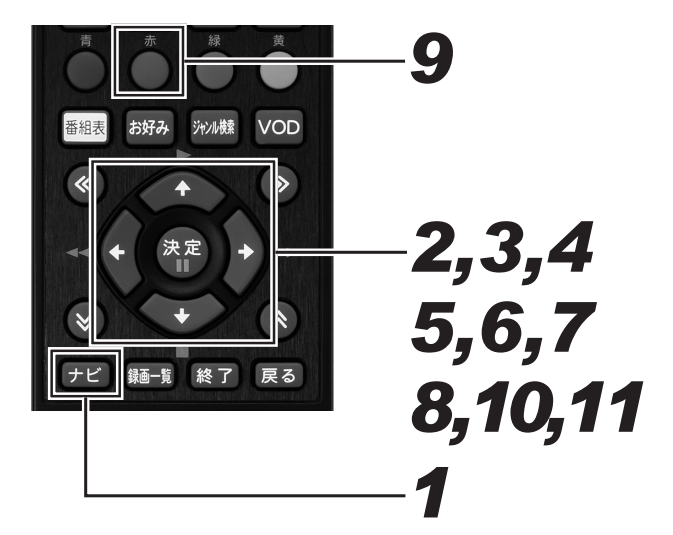

# **1.** [ナビ] ボタンを押す。

- ナビゲーションメイン画面が表示されます。
- [戻る] ボタンを押すと番組表示画面に戻ります。
- [設定] ボタンを押すと番組視聴設定画面をダイレクト に表示できます。

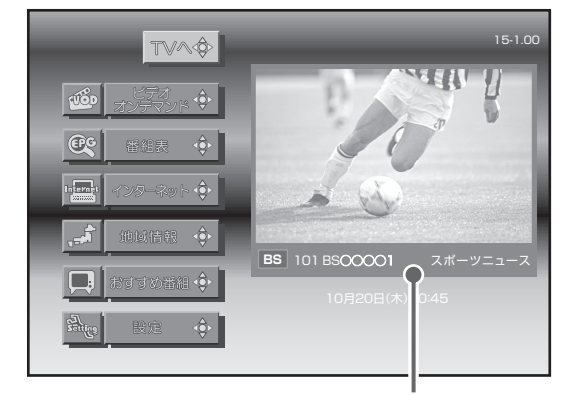

視聴中の番組

### *22* 上下カーソルボタンで「設定」を選ん で、「決定」ボタンを押す。

- 番組視聴設定画面が表示されます。
- ●「戻る」ボタンを押すと番組表示画面に戻ります。

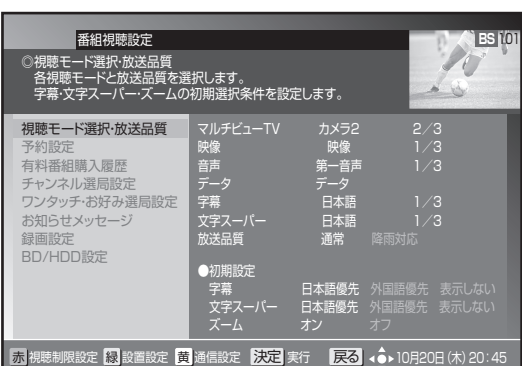

## *33* 上下カーソルボタンで「予約設定」を 選んで、「決定】ボタンを押す。

● 予約一覧画面が表示されます。 ●「戻る」ボタンを押すと、1つ前の画面に戻ります。

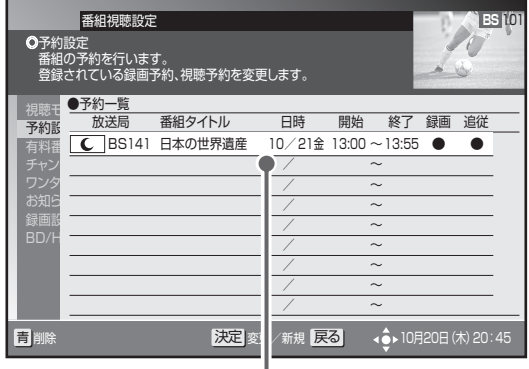

■<br>予約済みの番組

### *44* 上下カーソルボタンで空いている行を 選んで、「決定】ボタンを押す。

- 予約設定画面が表示されます。
- [戻る] ボタンを押すと、1つ前の画面の戻ります。

### **5.** 左右カーソルボタンで選んで、上下 カーソルボタンで設定する。

- ●「放送サービス」、「CH(チャンネル)」、「予約日(録画日)」、 「予約時間(録画開始・終了時間)」、「回数(録画周期)」を 設定します。
- ●「回数」の設定内容は下記のとおりです。
	- 1回:設定した日付と時間の1回だけ録画します。
	- 毎日: 設定した時間に毎日録画します。
	- 毎週: 設定した曜日と時間に毎週録画します。
	- 月金: 設定した時間に、月曜日から金曜日まで録画します。
	- 月土: 設定した時間に、月曜日から土曜日まで録画します。

上下カーソルボタンで設定内容を切り換えます。 ch(チャンネル)、予約日、予約時間は数字ボタン でも入力できます。

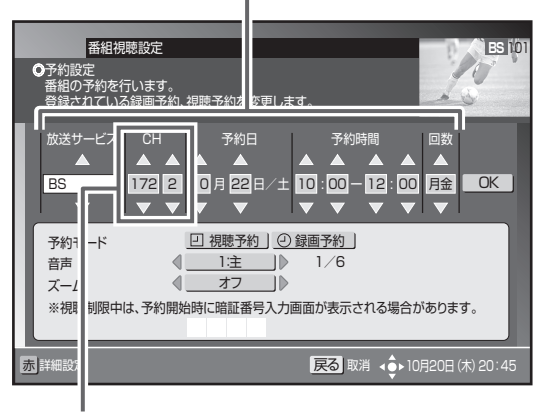

チャンネル番号(3桁)と枝番号(1桁)

78

## **6.** 右カーソルボタンで「OK」を選んで、
8. [決定] ボタンを押す。 [決定] ボタンを押す。

●「予約モード」、「音声」、「ズーム」の設定欄に移動します。

### *77* 上下カーソルボタンで各項目を選ん で、左右カーソルボタンで設定する。

- 視聴予約のみ、「音声」、「ズーム」を設定します。
- 設定したチャンネルに「チャンネルロック」や「視聴 年齢制限」 がかかっているときは、暗証番号を入力し ます。

各項目を設定します。

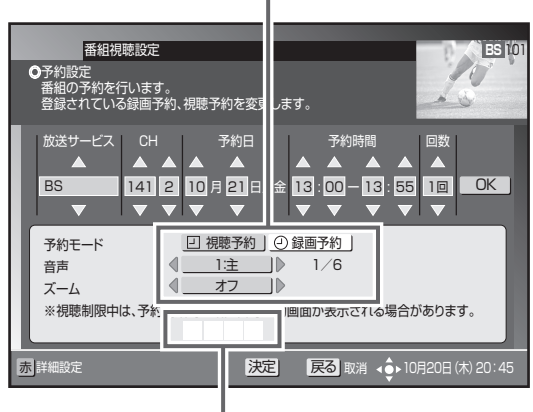

暗証番号入力欄を選んで、 数字ボタンで入力します。

#### 《音声が二重音声のとき》

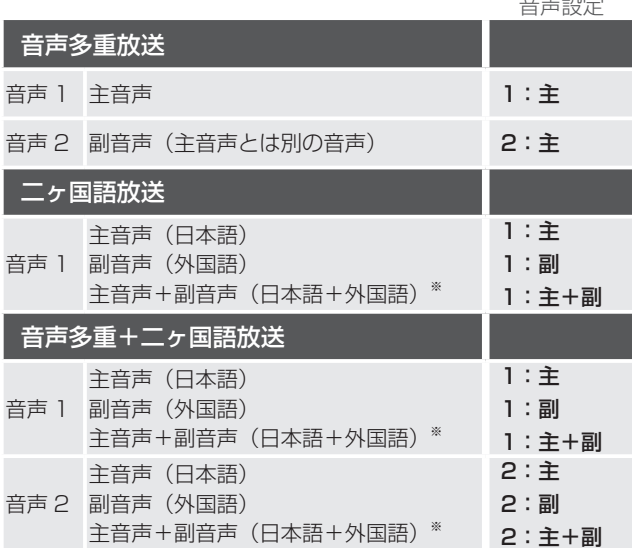

※ 主音声が外国語で、副音声が日本語のこともあります。

● 最初の [決定] ボタンで予約確認メッセージが表示さ れます。次の[決定]ボタンで予約が確定して予約一 覧画面に戻ります。

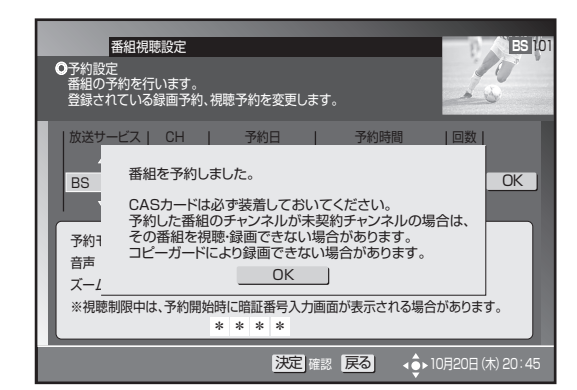

### 詳細設定をするとき

# 9. 手順 7 の画面で [赤] ボタンを押す。

● 詳細設定の内容については、75 ページをご覧ください。

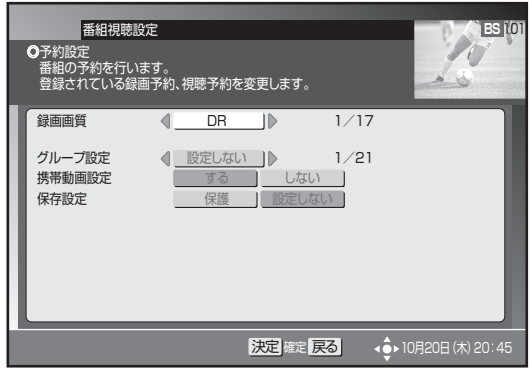

### **10.**上下カーソルボタンで各項目に移動 して、左右カーソルボタンで選ぶ。

**11.**[決定] ボタンを押す。

● 手順3に戻ります。

### **ご注意**

- 放送内容の変更によっては録画できないことがあります。
- 2 番組同時録画中は、時間の連続した番組の録画予約を実 行するときに、2 番目以降の番組の選局を番組開始の約 15 ~ 30 秒前に行います。このため、連続した番組の録画で は前の番組の最後が録画されません。
- 予約を修正すると、その予約は「マニュアル予約」になりま す。「マニュアル予約」では有料番組の購入はできません。
- 現在録画中の番組の予約修正はできません。
- 番組視聴中のときは、予約開始の5分前、3分前、30秒 面温が認証することで、 うかがなり ころは

# 2 つの番組を同時に録画予約する(2 番組同時録画)

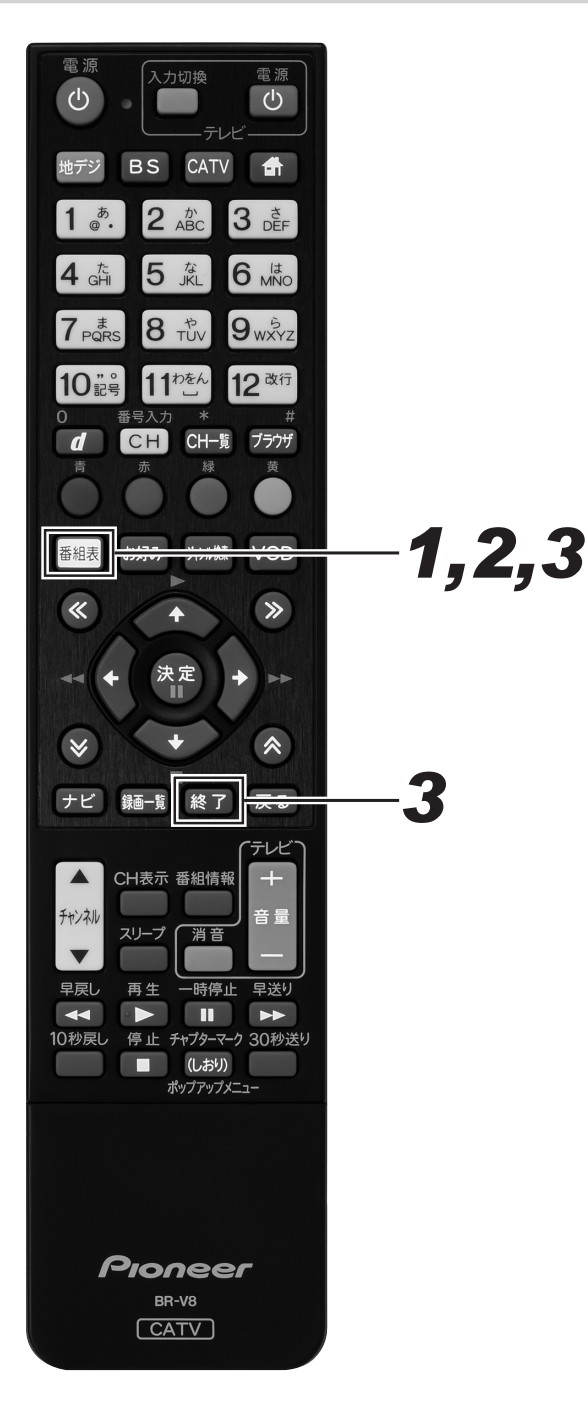

- *11* 番組表で1つ目の番組を予約する。
- *22* 番組表で2つ目の番組を予約する。

# *33* [ 終了 ] または [ 番組表 ] を押す。

● 番組表を終了します。

### **ご注意**

● 2 番組同時録画中は、残量表示が通常よりも早く減ります。

### **△お知らせ**

● 録画画質を「DR」以外に設定した予約録画があるときは、 携帯動画が録画できないことがあります。

# 予約の確認 / 取り消し / 修正

## 予約を確認する

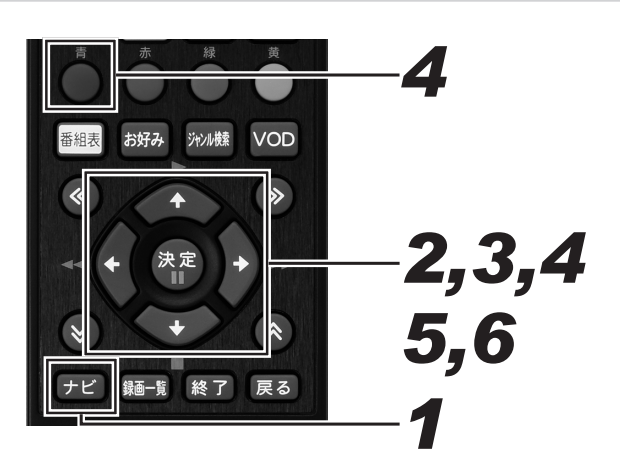

# **1.** [ナビ] ボタンを押す。

- ナビゲーションメイン画面が表示されます。
- [戻る] ボタンを押すと番組表示画面に戻ります。
- [設定] ボタンを押すと番組視聴設定画面をダイレクト に表示できます。

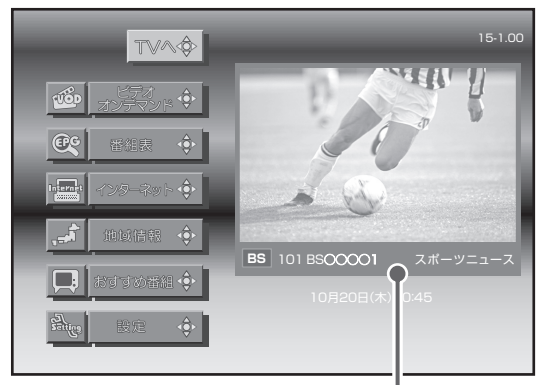

視聴中の番組

### *22* 上下カーソルボタンで「設定」を選ん で、[決定] ボタンを押す。

- 番組視聴設定画面が表示されます。
- [戻る] ボタンを押すと番組表示画面に戻ります。

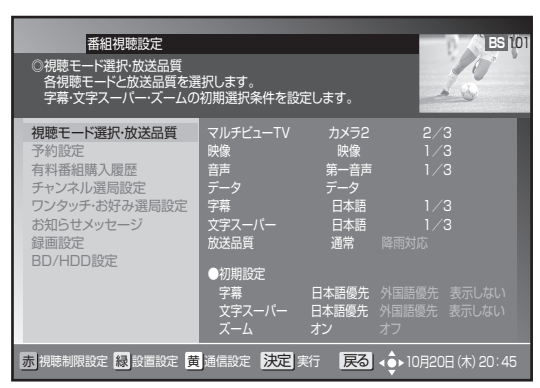

## *33* 上下カーソルボタンで「予約設定」を 選んで、「決定】ボタンを押す。

- 予約一覧画面が表示されるので、予約内容を確認しま す。
- [戻る] ボタンを押すと、1 つ前の画面に戻ります。

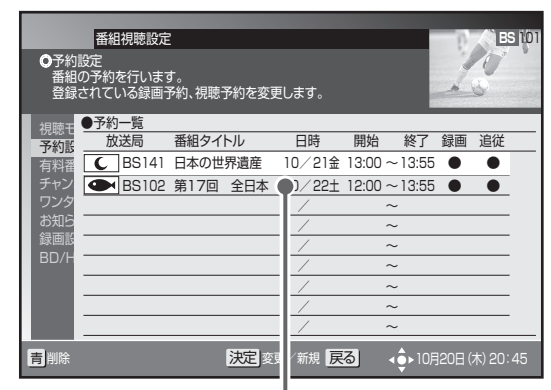

現在予約されている状況が一覧表で 確認できます。

# 予約を取り消す *44* 上下カーソルボタンで取り消す予約を 選んで、「青」ボタンを押す。

● 削除確認メッセージが表示されます。

● [戻る] ボタンを押すと、1 つ前の画面に戻ります。

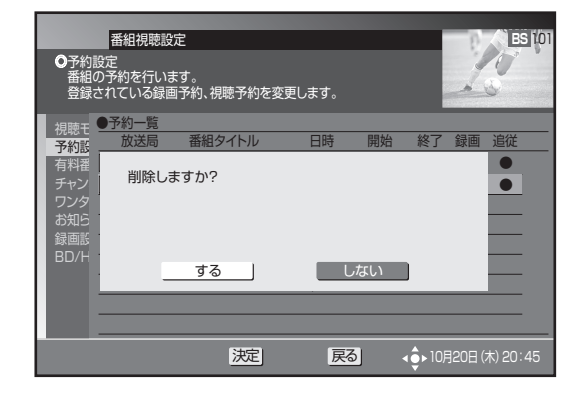

- **5.** 左右カーソルボタンで「する」を選ん で、[決定]ボタンを押す。
	- 削除が実行され、予約一覧画面に戻ります。 ● [しない] を選んで [決定] ボタンを押すと、1 つ前の
	- 画面に戻ります。

### 予約を修正する

*66* 上下カーソルボタンで修正する予約を 選んで、[決定] ボタンを押す。

● 予約設定画面が表示されます。

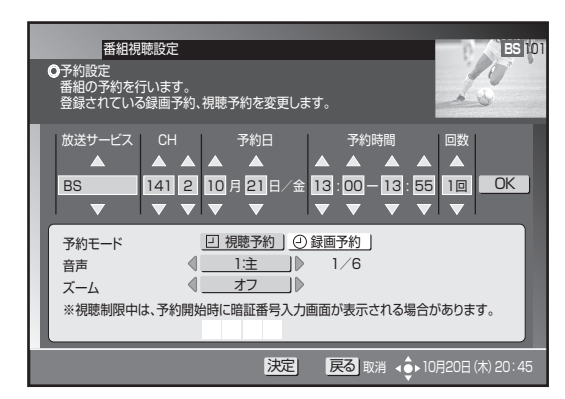

● このあとは、「マニュアル予約」の手順5から手順9(78 ページ)と同じ要領で修正します。

### **ご注意**

● 現在録画中の番組の予約修正はできません。

番組表から予約を削除する

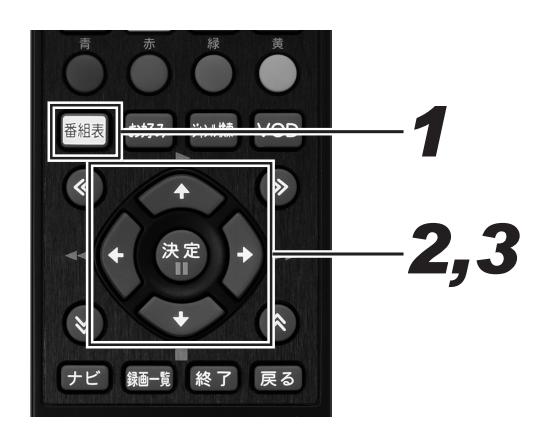

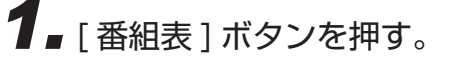

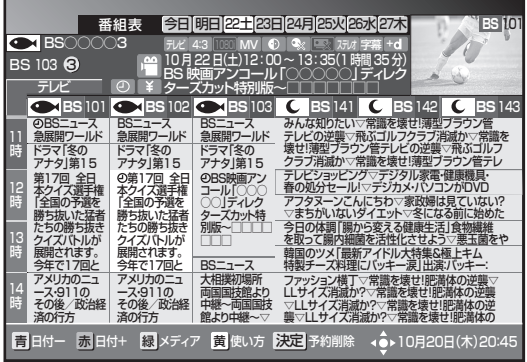

*22* カーソルボタンで予約済みの番組を選 んで、「決定]ボタンを押す。

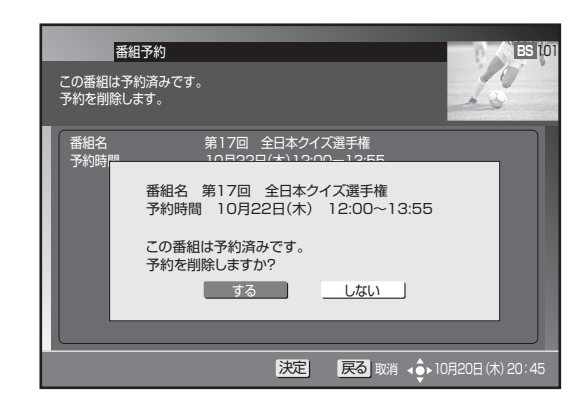

- *33* 左右カーソルボタンで「する」を選ん で、[ 決定 ] ボタンを押す。
	- 最初の [ 決定 ] ボタンで予約削除メッセージが表示さ れます。次の [ 決定 ] ボタンで番組表に戻ります。
	- ●「しない」を選んで [決定] ボタンを押すと、1つ前の 画面に戻ります。
	- チャンネルブラウズ、ジャンル検索からも同様に予約 済みの番組を削除できます。

# こんな画面が表示されたら

#### ■すでに登録済みの予約と時間が重なっています。

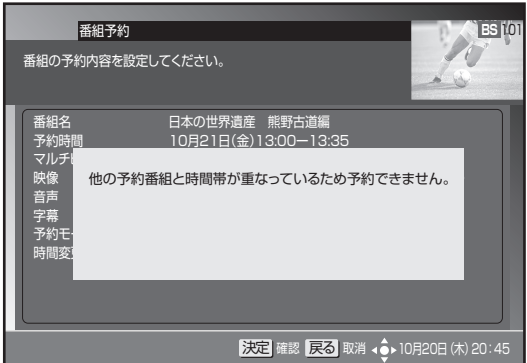

3番組以上重複しています。いずれかの予約を取り消 して、同時に2番組以内になるようにしてください。

#### ■CASカードを未挿入のまま予約しています。

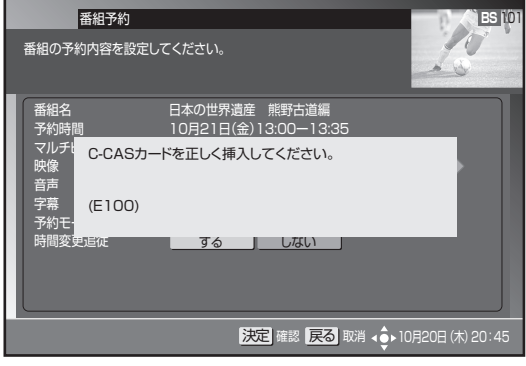

CASカードを正しく挿入して再度予約してください。

■録画の開始と終了を同じ時間に設定しています。

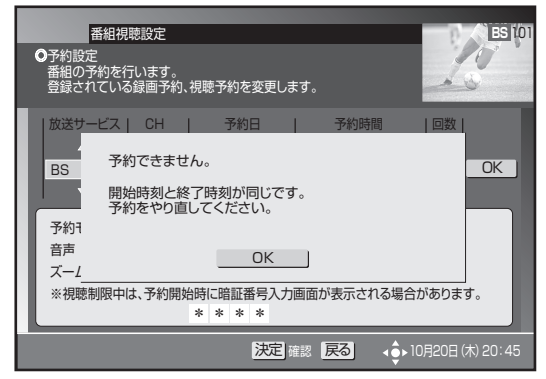

番組の放送時間を確認して再度予約してください。

■未契約の番組を予約しています。

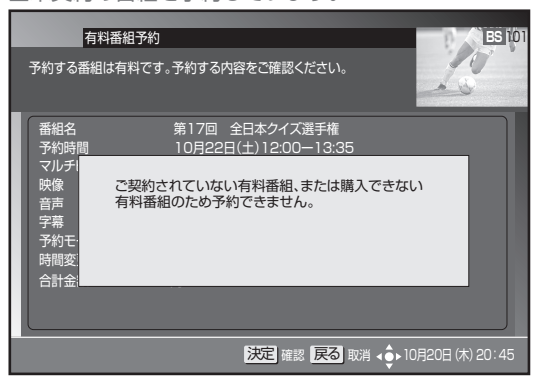

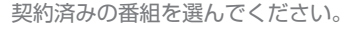

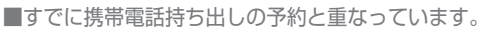

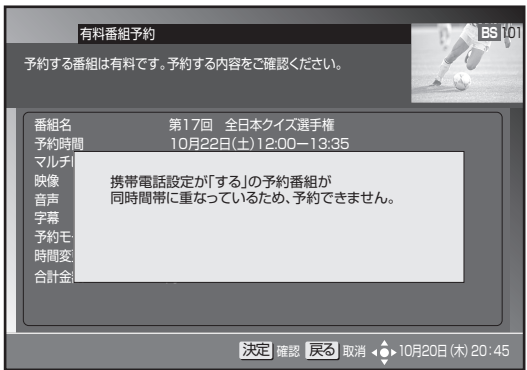

予約する番組を変更するか、重複している予約を取り 消してください。

#### ■すでに128番組の予約が完了しています。

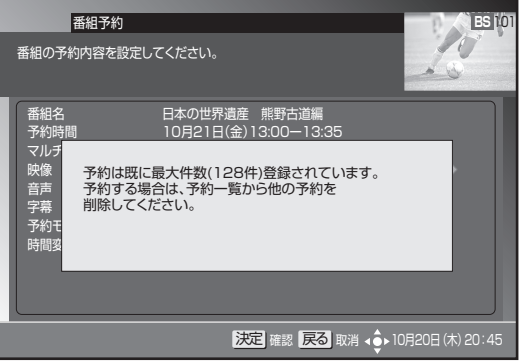

登録済みの予約を取り消すか、予約が実行されて登録 されている予約が減るまで待ちます。

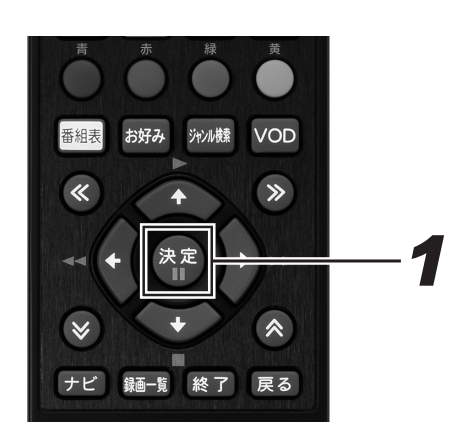

**1.** [決定] ボタンを押す。

● 番組を選んで予約したときは番組選択画面に、マニュ アル予約のときは予約一覧画面に戻ります。また、録 画開始と終了を同じ時間に設定したときは予約設定画 面に戻ります。

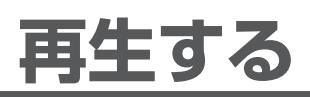

BD、DVD、または CD を再生するときは、あらかじめディスクをセットしてください。(24 ページ) ● セットすると、自動で再生が始まるディスクもあります。

HDD に録画やダビングした番組を再生する

#### **HDD**

HDD に録画された番組(タイトル)を録画一覧から選んで再生します。

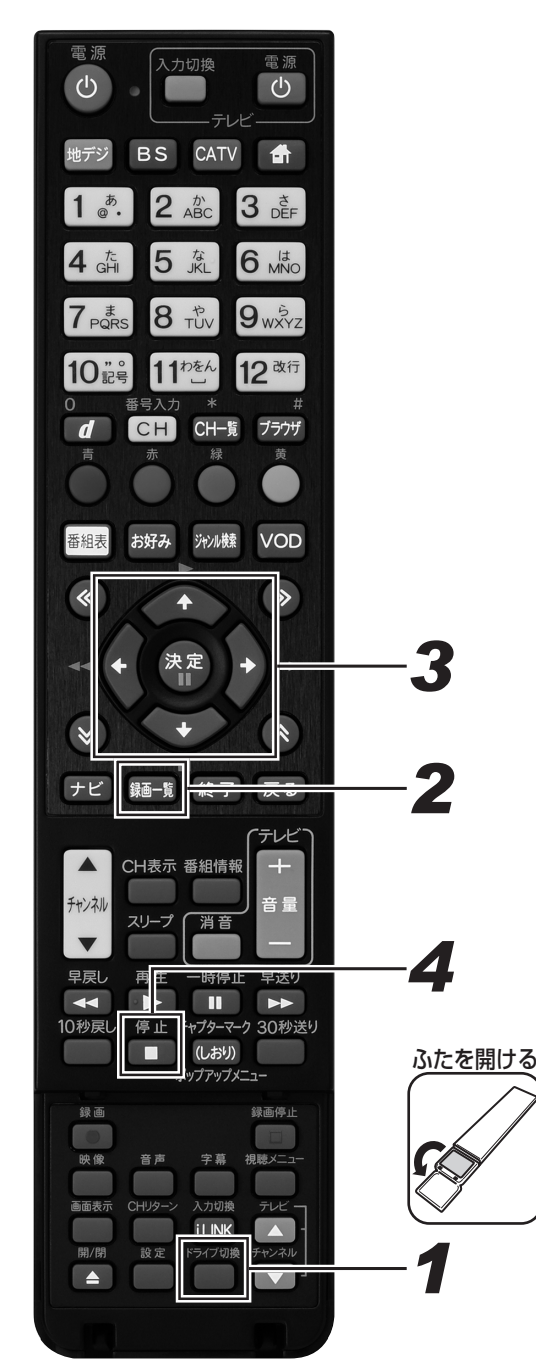

### **1.** [ ドライブ切換 ] ボタンを押して、 HDD モードに切り換える。

- 押すたびに HDD モードと DISC モードが切り換わり ます。
- **2.** [ 録画一覧 ] ボタンを押す。
	- ●「放送番組」または「動画アルバム」の録画一覧が表示 されます。
	- [ 緑 ] ボタンを押すと、「放送番組」と「動画アルバム」 が切り換わります。(87 ページ)
	- 録画中の番組は表示されません。録画中の番組を再生 するときは、[ 再生 ] ボタンを押してください。(101 ページ)
	- 視聴年齢設定 (200ページ) していると年齢制限され ている番組は、録画一覧が黒画面になります。タイト ル名は「\*\*\*」表示になります。
	- 視聴年齢設定で年齢制限されているタイトルを再生し たいときは、カーソルボタンで番組を選んで、[ 決定 ] ボタンまたは [ 黄 ] ボタンを押し、暗証番号入力画面 を表示します。暗証番号を入力して、視聴年齢設定を 解除します。
	- ダビングした AVCHD 記録の動画のタイトルを再生し たいときは、[ 緑 ] ボタン(動画アルバムへ)を押して 動画アルバムを表示します。
	- 録画一覧に表示されるアイコンについては 267ペー ジをご覧ください。
	- 録画一覧の表示を切り換えるときは、≪ ≫ボタンを 押してください。

## *33* カーソルボタンで見たいタイトルを選 んで、「決定1ボタンを押す。

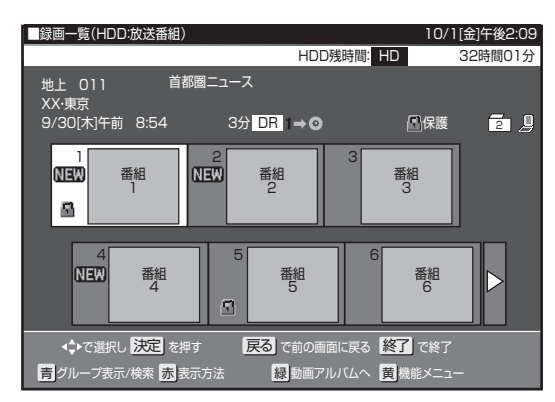

- 再生が始まります。
- [再生]ボタンを押しても、選んでいるタイトルを再生 できます。
- 録画一覧では、小画面を選ぶと自動で小画面のまま再 生されて内容を確認できます。([ 早送り ] ボタンで小 画面早送り)
- ページが複数あるときは、≪ ≫ボタンを押すとペー ジが切り換わります。
- 再生中に [ 録画一覧 ] ボタンを押すと、再生を停止し て録画一覧を表示できます。
- 録画一覧で [ 黄 ] ボタン (機能メニュー) を押すと、 タイトルの編集や消去ができます。
- 放送番組の再生が終わると放送中のテレビ番組の映像 に戻ります。動画アルバムのときは、次のタイトルを 再生します。

### 再生を止めるとき

# *44* [ 停止 ] ボタンを押す。

- 再生をタイトルの途中で止めたときは、つづきから再 生できます。(105 ページ)
- 最初から再生したいときは、録画一覧 (129ページ) で [ 黄 ] ボタン(機能メニュー)を押し、「再生」→「最 初から」を選んでください。

#### **コお知らせ**

- 録画一覧に表示されるタイトル名は、最大で全角40文字 です。
- 録画したタイトルで、まだ再生していないタイトルには 「NEW」が表示されます。
- 本機に録画した映像を再生したとき、録画されている録画 画質により放送と見え方が違って見えることがあります。 例:4:3 の映像を録画したとき

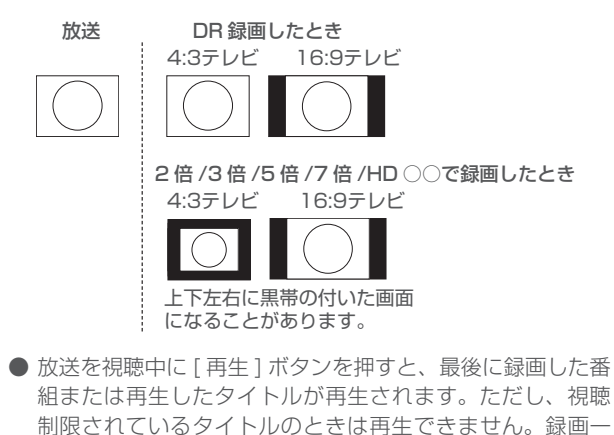

覧から再生してください。

再生する

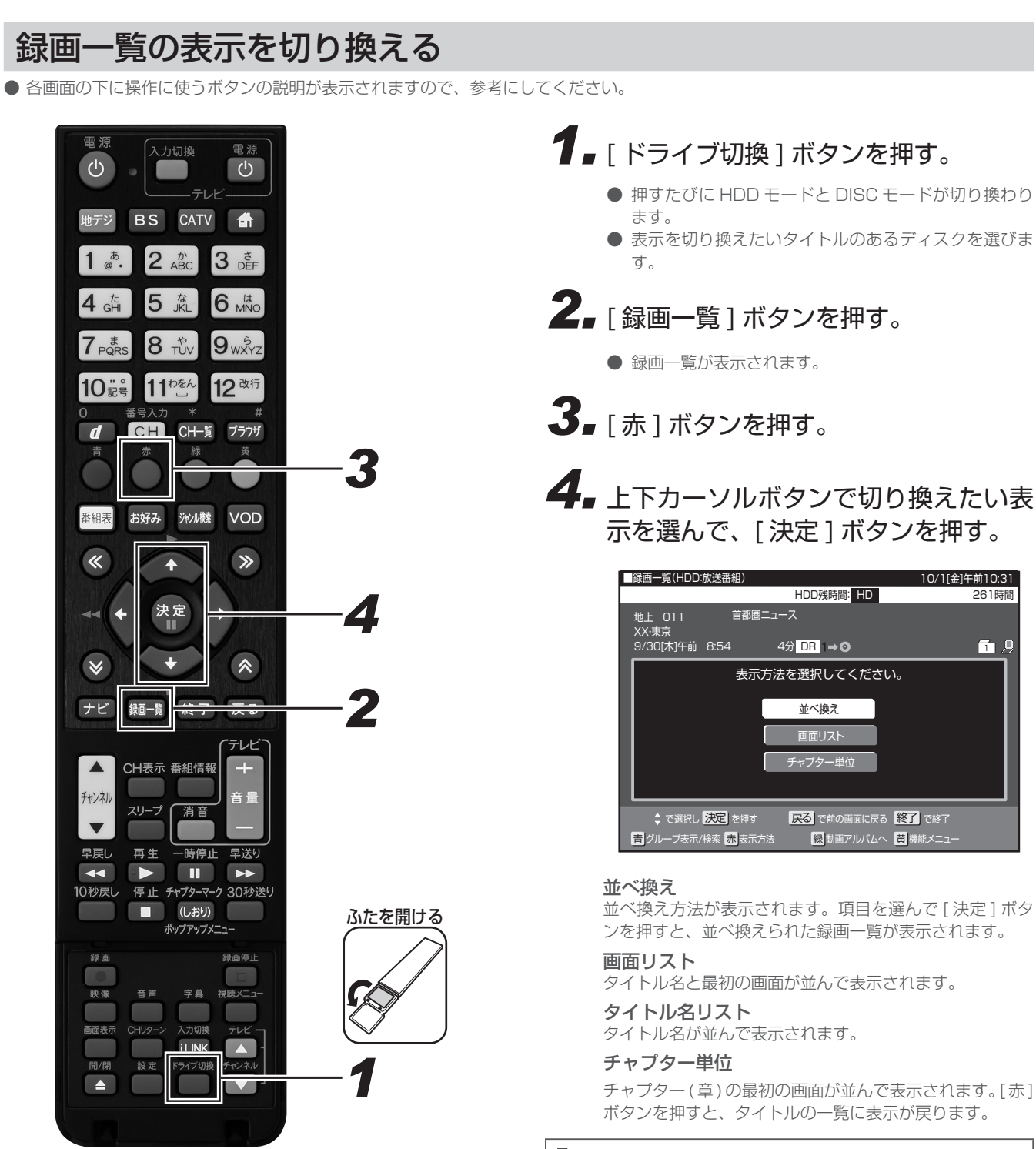

### **△お知らせ**

- BD および DVD の並び換えは、「新しい順」、「古い順」、「夕 イトル名順」のみ選べます。
- DVD では、チャプター単位の表示はできません。

### 放送番組と動画アルバムを切り換える

- 放送を録画した映像は、「放送番組」に分類されます。
- AVCHD 方式のデジタルビデオカメラや HDV 方式のデジタル ビデオカメラから取り込んだ動画と、AVCHD 記録の DVD か らダビングした動画は、「動画アルバム」に分類されます。

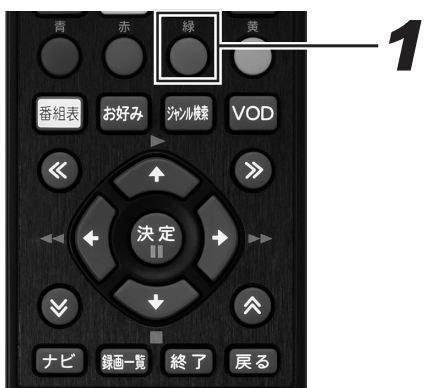

- **1.** 録画一覧 (86ページ手順 2)で[緑] ボタンを押す。
	- 押すたびに「放送番組」と「動画アルバム」が切り換 わります。

### ■動画アルバムの表示について

● AVCHD 方式のカメラで撮影した日時はタイトル名として①に 表示されます。タイトル名は変更できます。(124 ページ )

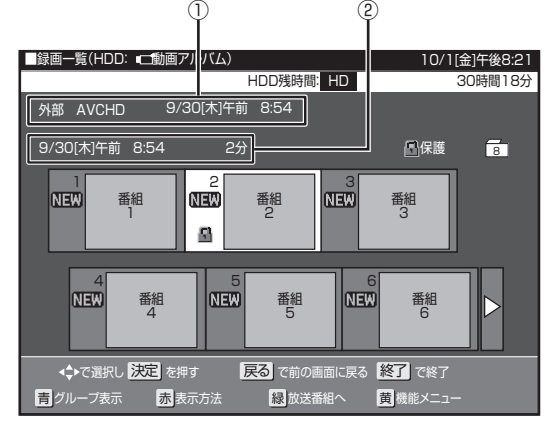

①:撮影日時がタイトル名として表示されます。

②:撮影日時が表示されます。

グループの種類を切り換える

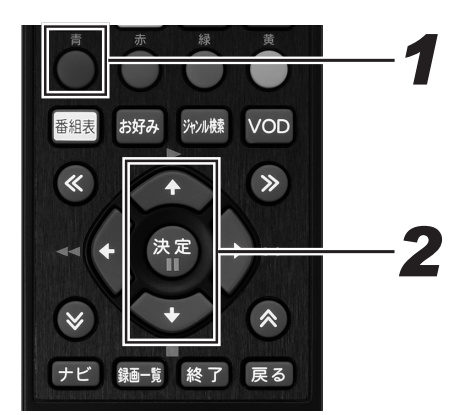

### **1.** 録画一覧 (86ページ手順 2)で[青] ボタンを押す。

- グループ表示切換画面が表示されます。
- 押すたびに全タイトル表示とグループ表示切換画面が 切り換わります。

### *22* 上下カーソルボタンで切り換えたいグ ループの種類を選んで、[決定] ボタ ンを押す。

### グループ別

グループの設定をしたタイトルが表示されます。(91 ペー ジ)

### ジャンル別

スポーツやドラマなど選んだジャンルのタイトルが表示さ れます。(93 ページ)

#### キーワード検索

設定したキーワードに該当するタイトルを検索して表示し ます。(94 ページ)

●「動画アルバム」では [ グループ別 ] のみ選べます。

# BD/DVD にダビングしたタイトルを再生する

**BD-RE BD-R DVD-RW DVD-R**

BD、DVD にダビングしたタイトルを録画一覧から選んで再生します。

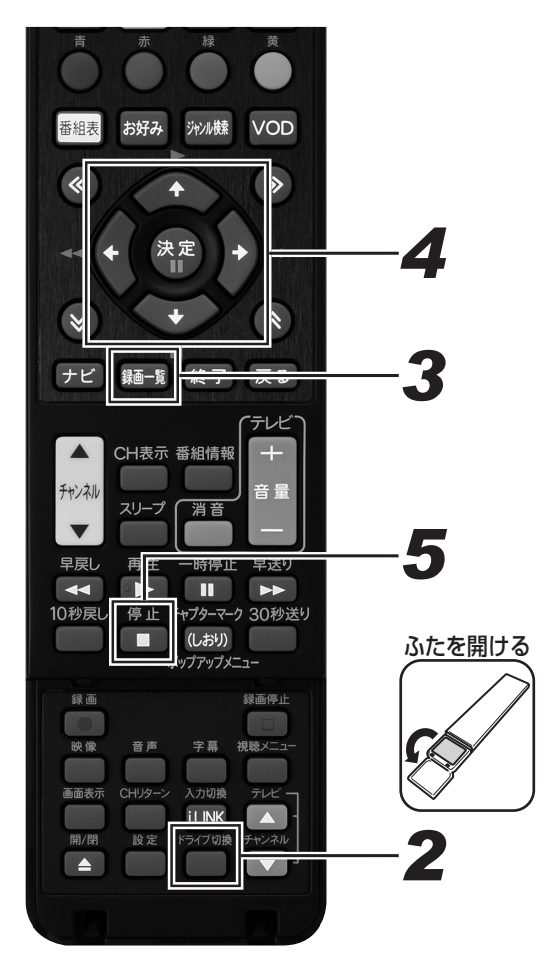

*11* ディスクをセットする。(24 ページ )

- **2.** [ ドライブ切換 ] ボタンを押して、 DISC モードに切り換える。
	- 押すたびに HDD モードと DISC モードが切り換わり ます。

## **3.** [ 録画一覧 ] ボタンを押す。

- 録画一覧が表示されます。
- 視聴年齢設定で年齢制限されているタイトルを再生し たいときは、カーソルボタンで番組を選んで、[ 決定 ] ボタンまたは [ 黄 ] ボタンを押し、暗証番号入力画面 を表示します。暗証番号を入力して、視聴年齢設定を 解除します。

### *44* カーソルボタンで見たいタイトルを選 んで、「決定1ボタンを押す。

- 再生が始まります。
- [再生]ボタンを押しても、選んでいるタイトルを再生 できます。
- 録画一覧では、小画面を選ぶと自動で小画面のまま再 生されて内容を確認できます。([ 早送り ] ボタンで小 画面早送り)
- ページが複数あるときは、≪ ≫ボタンを押すとペー ジが切り換わります。
- 再生中に [ 録画一覧 ] ボタンを押すと、再生を停止し て録画一覧を表示できます。
- 再生が終わると次のタイトルを再生します。

### 再生を止めるとき

# **5.** [ 停止 ] ボタンを押す。

- 再生をタイトルの途中で止めたときは、つづきから再 生できます。(105 ページ)
- 最初から再生したいときは、録画一覧 (129 ページ) で [ 黄 ] ボタン(機能メニュー)を押し、「再生」→「最 初から」を選んでください。

### Aご注意

● BD-RE Ver.1.0 (カートリッジ入り)は、本機で再生でき ません。(本機にはセットできません。)

#### **△お知らせ**

- ビデオフォーマットで録画した DVD をファイナライズ (140ページ)すると、他の DVD プレーヤーでも再生でき るメニュー画面が自動で作成されます。そのため、ファイナ ライズ前とファイナライズ後ではメニュー画面が異なりま す。
- 本機でのファイナライズ操作については、140 ページをご 覧ください。
- 再生専用のディスクをセットしたときは、自動で DISC モー ドに切り換わり、再生が始まります。
- 録画一覧に表示されるタイトル名は、最大で BD 全角 40 文字・DVD 全角 32 文字です。本機以外で録画したディス クなどで、本機で表示できない記号や文字があったときは 「\*」表示になります。
- DVD では、ディスクを一度トレイから取り出すと、録画 覧に XP や SP などの画質表示が出なくなります。
- 放送を視聴中に「再生1ボタンを押すと、最後に再生したタ イトルが再生されます。ただし、視聴制限されているタイト ルのときは再生できません。録画一覧から再生してください。

## 他機で録画した BD や DVD を再生する

●他機で録画した DVD のときは、ファイナライズされたディスクのみ本機で再生できます。

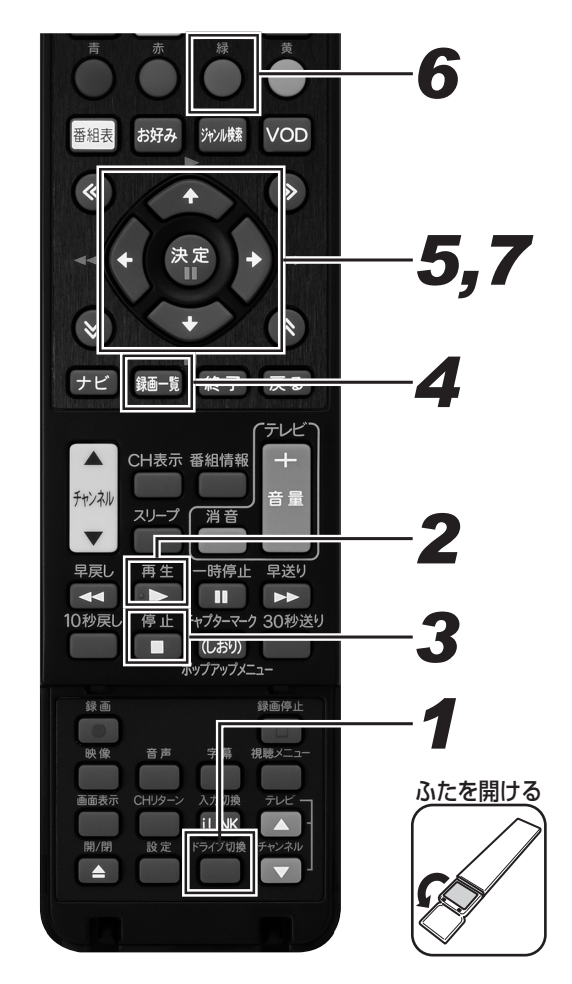

### **1.** [ ドライブ切換 ] ボタンを押して、 DISC モードに切り換える。

● 押すたびに HDD モードと DISC モードが切り換わり ます。

# *22* [ 再生 ] ボタンを押す。

● 再生が始まります。

### 再生を止めるとき

**3.** [ 停止 ] ボタンを押す。

タイトルを選んで再生するとき *44* 停止中に [ 録画一覧 ] ボタンを押す。 ● 録画一覧またはタイトルメニューが表示されます。 *55* カーソルボタンで見たいタイトルを選 んで、「決定1ボタンを押す。 ● 再生が始まります。 ● ビデオフォーマットの DVD (ファイナライズ済み) のときは、タイトルメニューが表示されます。タイト ルメニューは録画した機器により異なります。 ● 録画一覧(タイトルメニュー)が表示されないときは、 一度再生させて停止し、手順 1 を再度行ってください。 プレイリスト表示(プレイリストのあるディスク をセットしたとき) *66* 画面リストまたはタイトル名リストで [緑 ] ボタンを押す。 ● 押すたびに「オリジナル」と「プレイリスト」表示が 切り換わります。 *77* カーソルボタンでリストを選んで、[ 決 定 ] ボタンを押す。 ● 再生が始まります。 **ご注意** ● 下記のディスクなどは、本機で再生できないことがあります。 - デジタルハイビジョンカメラ(HDV 方式)で撮影した映 像を、他機で録画した BD - 他機で、H.264 画質の映像を長時間録画した BD - 本機以外でダビングした DVD-R DL(2 層) ● 他機で録画した DVD が再生できないときは、録画に使った機 器でファイナライズしてください。 ● 他の DVD レコーダーで付けたタイトル名で本機で表示でき ない文字は、「\*\*\*\*・・・・」(最大で全角 32 文字分) の表示になります。 ● 他機でフレーム単位の編集をしたディスクを再生したとき

- は、開始地点、終了地点がずれたりインデックス画面が異な ることがあります。
- 他機で使用制限をかけた BD をセットすると、暗証番号入 力画面が表示されます。暗証番号を入力してください。(198  $\wedge^{\circ} -\frac{2}{J}$

### **△お知らせ**

● デジタル放送を録画(ダビング)した DVD を再生したとき は、番組情報、連動データ、および字幕は表示できません。

再生する

# グループ別 / ジャンル別 / キーワード検索リストから再生する

**HDD**

「放送番組」、「動画アルバム」のリストで、「グループ別リスト」、「ジャンル別リスト」、「キーワード検索」の録画一覧表示をします。

# グループ別リストから再生する

グループ別リストは「放送番組」、「動画アルバム」の録画一覧で選べるグループリストです。

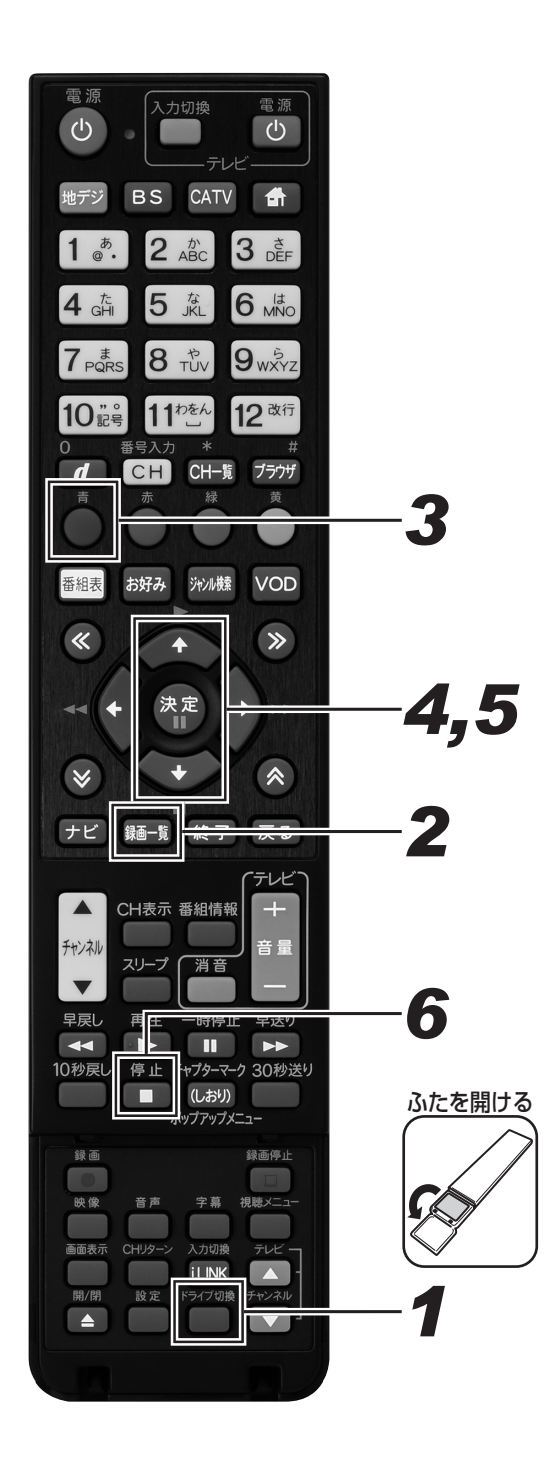

### **1.** [ ドライブ切換 ] ボタンを押して、 HDD モードに切り換える。

● 押すたびに HDD モードと DISC モードが切り換わり ます。

## **2.** [ 録画一覧 ] ボタンを押す。

- ●「放送番組」または「動画アルバム」の録画一覧が表示 されます。
- [ 緑 ] ボタンを押すと、「放送番組」と「動画アルバム」 が切り換わります。
- ●「ナビ」ー「設定」ー「BD/HDD 設定」ー「再生・編 集」ー「HDD( 放送番組 )」または「HDD(動画アル バム)」でも録画一覧を表示できます。

# **3.** [青] ボタンを押す。

- グループ表示切換画面が表示されます。
- *44* 上下カーソルボタンでグループ別を選 んで、再生したいグループを選んで、 [決定]ボタンを押す。

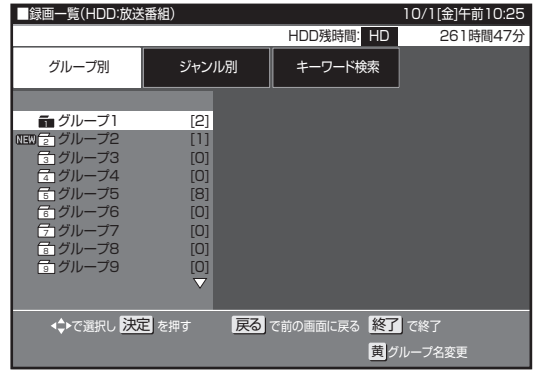

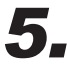

*55* 上下カーソルボタンで見たいタイトル ( 録画した番組)を選んで、[ 決定 ] ボ タンを押す。

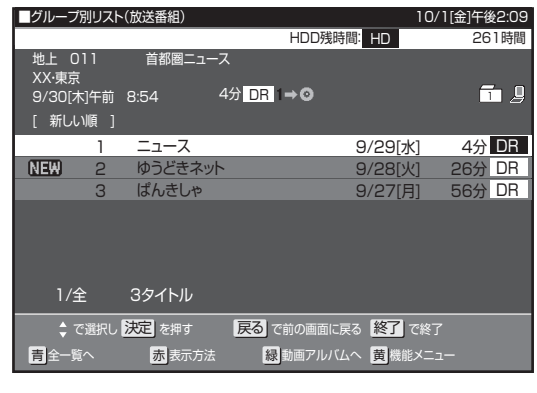

● 再生が終わると、視聴中の番組に戻ります。

### 再生を止めるとき

# **6.** 「停止1ボタンを押す。

● つづき再生については、105 ページをご覧ください。

#### **△お知らせ**

- 放送中の番組を録画したときやグループ設定をしないで予 約録画したときは、どのグループにも含まれないタイトル になります。
- どのグループにも含まれていないタイトルは、グループ別 リストからは選べません。リモコンの [ 録画一覧 ] ボタンを 押し、録画一覧から選んで再生してください。
- グループ別リストから選びたいときは、「録画一覧」-「機 能メニュー」でタイトルをいずれかのグループに設定して ください。(91 ページ)
- 動画アルバムはグループ別リストのみ表示できます。

タイトルにグループの設定をする

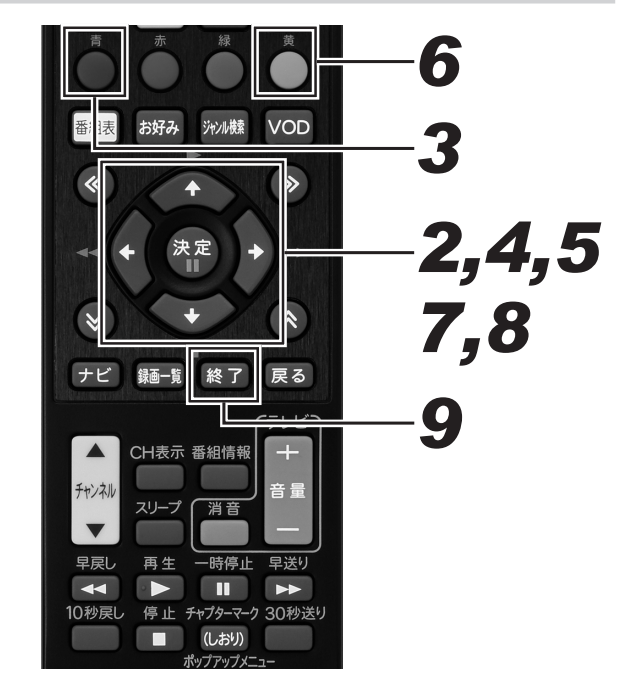

# $\bf 1$ . 録画一覧を表示する。(90ページ手順2)

- まだグループ設定されていないタイトルのときは、手 順 2 に進みます。
- すでにグループ設定されているタイトルのグループを 変更するときは、手順 3 に進みます。

## *22* カーソルボタンでグループ設定したい タイトルを選ぶ。

● 手順6に進みます。

# **3.** [ 青 ] ボタンを押す。

● グループ表示切換画面が表示されます。

- *44* 上下カーソルボタンで変更したいタイ トルが入っているグループを選んで、 [決定 ] ボタンを押す。
- **5.** グループ別リスト画面で変更したいタ イトルを上下カーソルボタンで選ぶ。
- *66* [ 黄 ] ボタンを押す。

●「機能メニュー」が表示されます。

*77* 上下カーソルボタンで「グループ設定」 を選んで、[ 決定 ] ボタンを押す。

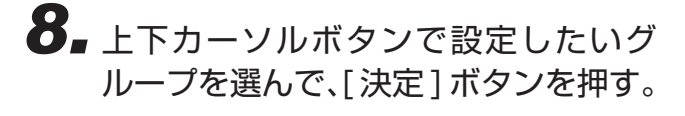

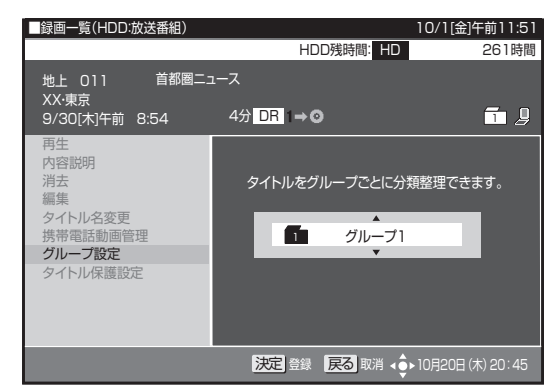

- 選んだタイトルが設定したグループへ移動します。
- 選べるグループは、「グループ 1」~「グループ 20」 の 20 グループです。
- ●「設定しない」を選ぶと、どのグループにも含まれなく なります。

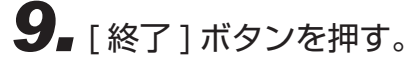

● 設定を終了します。

グループの名前を変える

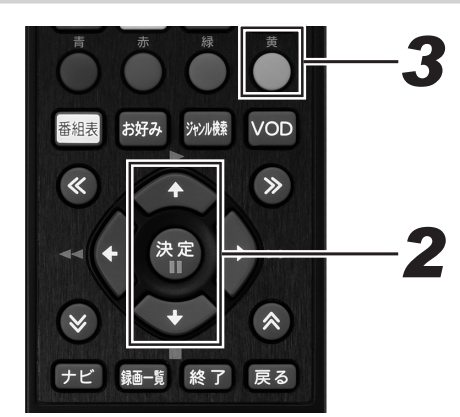

- *11* グループ表示切換画面を表示する。 (90 ページ手順 3)
- *22* 上下カーソルボタンでグループ名を変 えたいグループを選ぶ。

# **3.** [ 黄 ] ボタンを押す。

● ソフトウェアキーボードが表示されます。

### *44* ソフトウェアキーボードでグループ名 を入力する。

- 最大で全角8文字のグループ名が入力できます。
- ソフトウェアキーボードの使いかたは「文字を入力す る」(125 ページ ) をご覧ください。

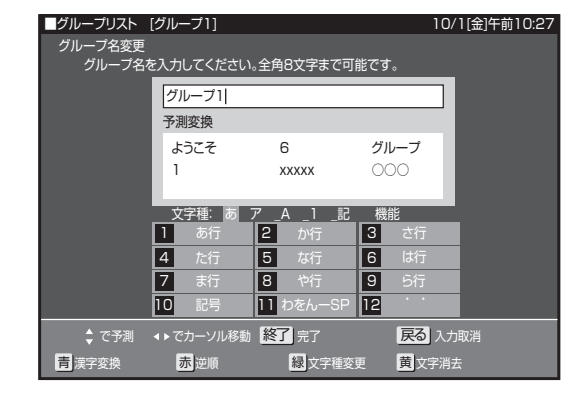

## ジャンル別リストから再生する

ジャンル別リストは、放送番組で選べるグループリストです。

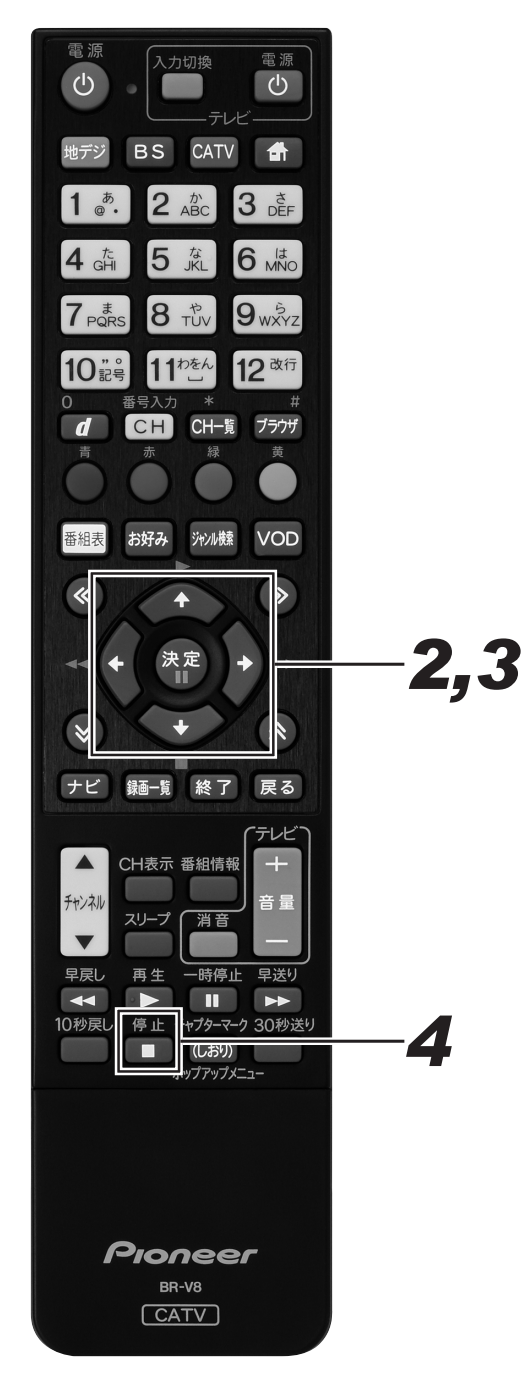

- *11* グループ表示切換画面を表示する。 (90 ページ手順 3)
- *22* カーソルボタンでジャンル別を選び、 再生したいジャンルを選んで、[ 決定 ] ボタンを押す。

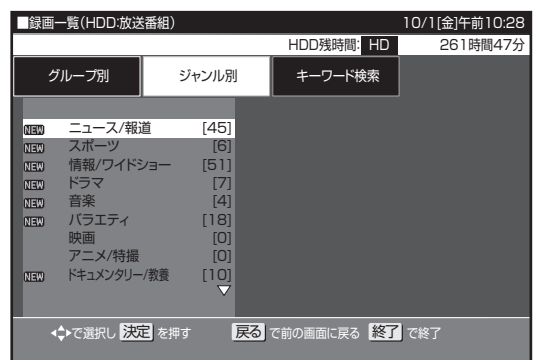

*33* 上下カーソルボタンで見たいタイトル (録画した番組)を選んで、[ 決定 ] ボ タンを押す。

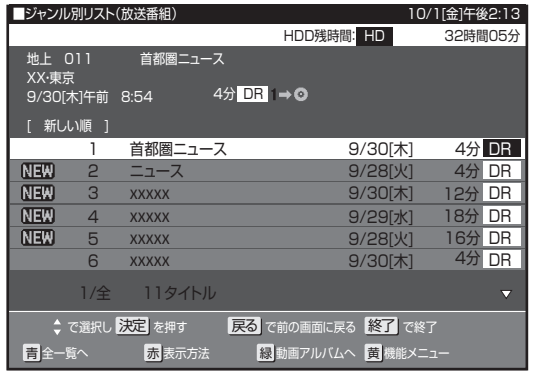

再生を止めるとき

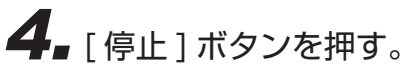

# キーワードからさがす (キーワード検索)

録画したタイトルの内容説明からキーワードを抽出し、録画一覧の番組を検索できます。

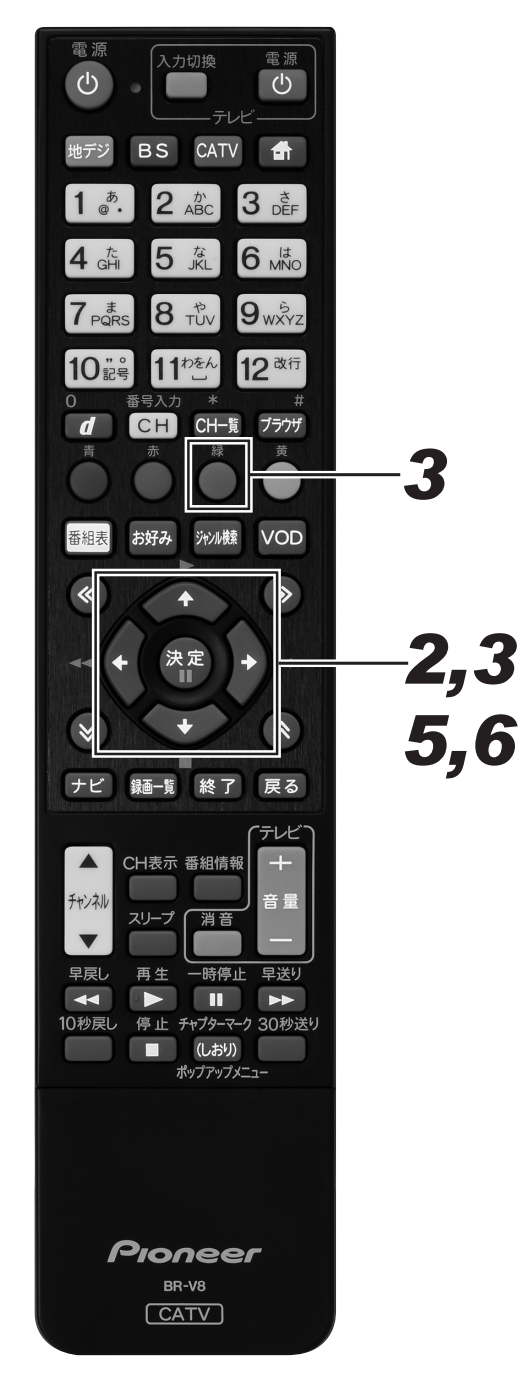

- 1. グループ表示切換画面を表示する。 (90 ページ手順 3)
- *22* 右カーソルボタンで「キーワード検索」 を選ぶ。
- *33* 上下カーソルボタンで 「(未設定)」 を 選んで、「緑1ボタンを押す。

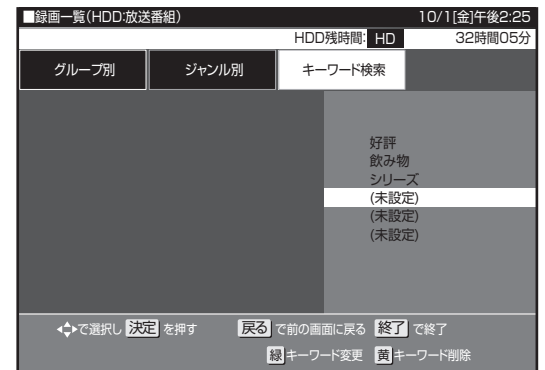

- ●「(未設定)」のところに新しいキーワードを設定できます。 ● 設定できるキーワードは6つまでです。すでに6つ設 定しているときは、設定済みのキーワードを変更して 新しいキーワードを設定してください。
- キーワードを変更したいときは、カーソルボタンで変 更したい項目を選んで、[ 緑 ] ボタンを押します。
- キーワードを削除したいときは、カーソルボタンで削 除したい項目を選んで、[黄]ボタンを押します。左右 カーソルボタンで 「する」 を選んで、[ 決定 ] ボタンを 押します。消去した項目は 「キーワード検索」 に 「(未 設定)」 と表示されます。

### *44* ソフトウェアキーボードでキーワード を入力する。

- ソフトウェアキーボードの使いかたは「文字を入力す る」(125ページ) をご覧ください。
- 全角 20 文字以内(半角カナ文字は入力できません)。

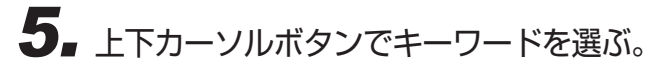

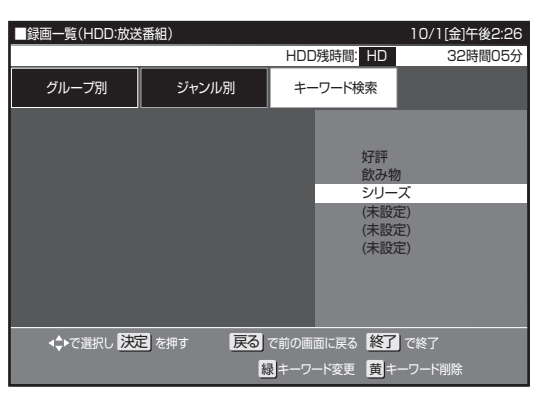

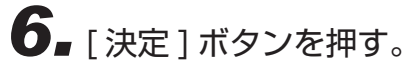

- 検索結果が表示されます。
- 検索中は「キーワード検索中」が表示されます。
- [ 停止 ] ボタンで検索を中断できます。

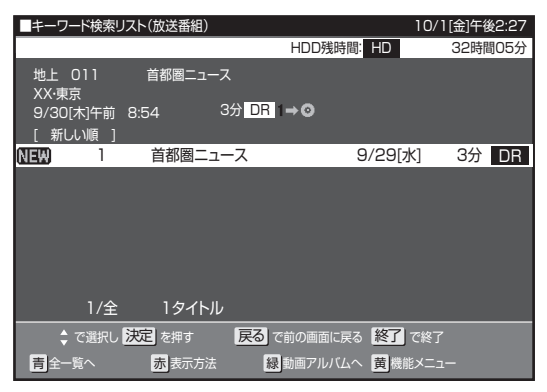

# 市販の BD ビデオや DVD ビデオを再生する

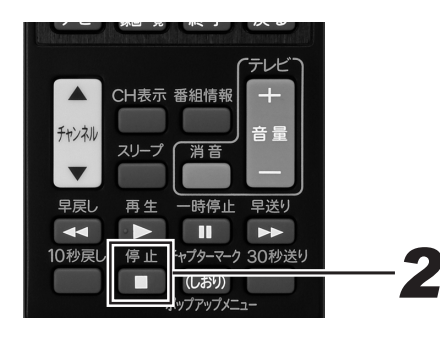

# *11* ディスクをセットする。(24 ページ )

- 自動で DISC モードに切り換わり、再生が始まります。
	- 自動で再生が始まらないときは、「ドライブ切換1ボタ ンで DISC モードに切り換えてから [ 再生 ] ボタンを 押してください。
	- 自動でメニュー画面が表示されるディスクもあります。 画面の指示に従って操作してください。

#### 視聴制限がかけられているとき

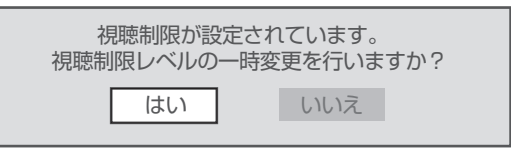

#### 「はい」を選んだとき

暗証番号を入力して、視聴制限のかかったシーンを再生できます。 暗証番号を 3 回まちがえると再生できません。(まちがえたときは、 視聴制限のかかったシーンを飛ばして再生する、再生を停止する、 ディスクトレイが開く、などディスクによって動作が異なります。)

### 「いいえ」を選んだとき

視聴制限のかかったシーンを再生しません。(視聴制限のかかった シーンを飛ばして再生する、再生を停止する、ディスクトレイが 開く、などディスクによって動作が異なります。)

BD ビデオでも視聴制限のため再生できないことがあります。そ のときは、再生を止めてから BD の視聴制限の設定を変更してく ださい。

● 視聴制限年齢については、200ページをご覧ください。

### 再生を止めるとき

# **2.** [ 停止 ] ボタンを押す。

● つづき再生については、105 ページをご覧ください。

#### **お知らせ**

- 市販の BD ビデオや DVD ビデオには、自動で再生が始ま るものや、「トップメニュー」や「ディスクメニュー」が記 録されているものがあります。(トップメニューを「タイト ル」と呼んでいるものもあります。)
- 市販の BD ビデオや DVD ビデオを再生するときは、ディ スクの取扱説明書や画面の指示に従って操作してください。
- 海外テレビ番組の DVD ビデオなどで、吹き替えの音源がな い部分がオリジナル音源 ( 外国語)になり日本語と交互に切 り換わることがあります。
- 市販の BD ビデオの再生中など、著作物によっては自動で 静止画になるものもあります。このような著作物を再生し、 自動で静止画になったときは [ 一時停止 ] ボタンを押して静 止画を解除できます。
- BD ビデオや DVD ビデオは、収録されている音声の音量 レベルにより、再生時の音量が小さくなることがあります。 ドルビーデジタルで音声を収録したディスクのときは、「ナ ビ」-「設定」-「BD/HDD 設定」-「設定」-「映像· 音声調整」-「映像·音声設定」-「音声出力レベル」で「シ フト」(245 ページ)にすることで音量を大きくできます。 (DTS、ドルビーデジタルプラス、ドルビー TrueHD で音 声を収録したディスクでは働きません。)
- BD-JAVA を採用した複数の BD ビデオを利用したときは、 まれに再生時の操作で動作が遅くなったり、正常に再生し なくなることがあります。そのようなときは、「ナビ」-「設 定」- 「BD/HDD 設定」- 「設定」- 「初期化·更新」-「BD ビデオ用データ初期化」をしてください。(248 ページ)
- 音声がうまく再生されないときは、音声言語 (246 ページ) を「自動」に設定すると正常に再生できることがあります。 (「自動」に設定するとディスクで指定されている音声で再 生されます。)
- 新しい BD ビデオの中には、最新のソフトウェアにバージョ ンアップしないと再生できないものがあります。そのため、 本機のソフトウェアもバージョンアップが必要になること があります。「ナビ」-「設定」-「ダウンロード選択設定」 で「する」に設定(工場出荷時の設定)しておくと、デジ タル放送波を利用したソフトウェアのバージョンアップが 自動でできます。(227 ページ)
- 本機は無許諾のディスク(海賊版など)の再生を制限する 機能を搭載しています。このようなディスクは再生できま せん。

# トップメニューを表示する

**BDビデオ DVD ビデオ**

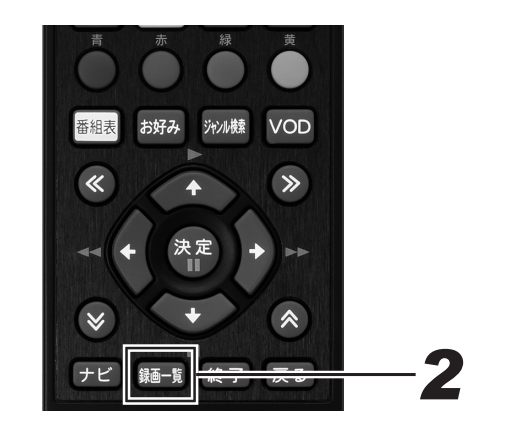

- *11* [ 録画一覧 ] ボタンを押す。
	- トップメニューが表示されます。 ● 画面の指示に従って操作をしてください。
	- ▼ トップメニューの例

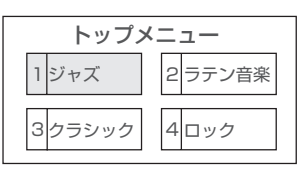

ディスクメニューを表示する

**DVD ビデオ**

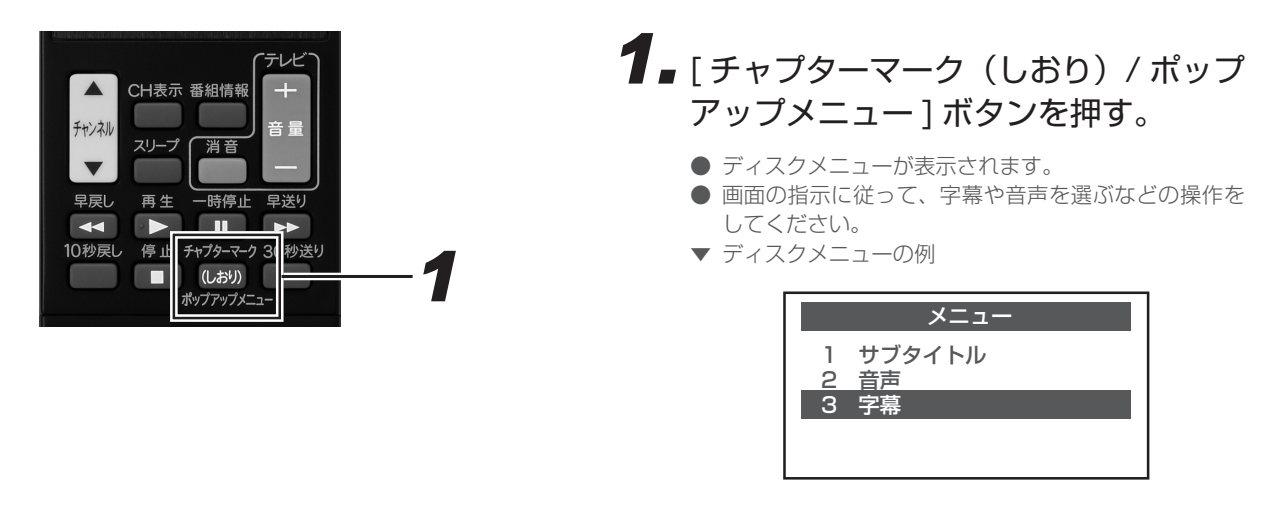

#### **お知らせ**

● トップメニューやディスクメニューの表示のしかたはディスクによって異なります。詳しくは、ディスクの取扱説明書をご覧ください。

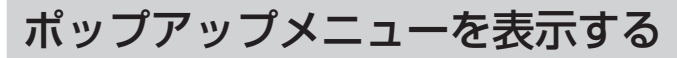

#### **BDビデオ**

BD ビデオには、再生を止めることなくいろいろな操作ができる「ポップアップメニュー」があります。

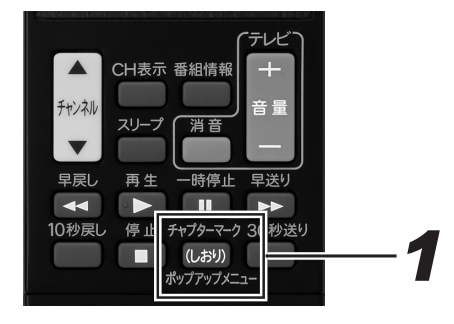

*11* ディスク再生中に [ チャプターマーク (しおり)/ ポップアップメニュー ] ボ タンを押す。

- ポップアップメニューが表示されます。
- 項目を選んで決定します。ディスクによって表示され る内容が異なります。ポップアップメニューの見かた や操作のしかたについては、ディスクの取扱説明書を ご覧ください。
- 操作が終わったら [ チャプターマーク (しおり) / ポッ プアップメニュー ] ボタンを押してポップアップメ ニューを消します。ポップアップメニューが自動で消 えるディスクもあります。
- ▼ ポップアップメニューの例

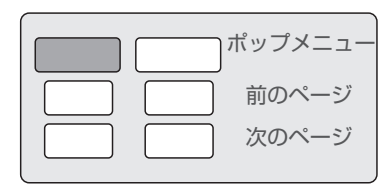

## BONUSVIEW™、BD-LIVE について

BD ビデオには、BONUSVIEW™ (ボーナスビュー)や BD-LIVE (BD ライブ) という新しい再生機能に対応したものがあります。

BONUSVIEW™ (ボーナスビュー):2 画面に対応した副映像、副音声や、字幕が同時に楽しめます。本編再生中の画面に小画面で表示さ れます。

BD-LIVE (BD ライブ): 本機をインターネットに接続して特典映像などのさまざまな情報をダウンロードできます。

● BD ビデオに記録されているデータやダウンロードしたデータは、本機の HDD に保存されます。

#### **△お知らせ**

● デジタル音声入力端子付きのオーディオ機器などと光または同軸音声出力端子で接続し、ボーナスビューのクリック音などが出ない ときは、「ナビ」-「設定」-「BD/HDD 設定」-「設定」-「映像・音声調整」-「映像・音声設定」-「デジタル音声出力設定」 - 「光デジタル音声出力」-「ドルビーデジタル」または「DTS」を「ビットストリーム」に設定し、「する」-「確認」を選んで [決 定 ] ボタンを押して、クリック音などの設定をしてください。(245 ページ)

# BONUSVIEW™ 対応の BD ビデオを楽しむ

#### **BDビデオ**

# *11* ディスクをセットする。(24 ページ )

- 自動で DISC モードに切り換わり、再生が始まります。
- 自動で再生が始まらないときは、「ドライブ切換1ボタ ンで DISC モードに切り換えてから [ 再生 ] ボタンを 押してください。
- ディスクによっては、副映像/音声が自動で再生され ます。また、再生可能な領域が制限されることがあり ます。
- 再生方法はディスクによって異なります。
- 再生するディスクに必要なメモリー容量や再生などの

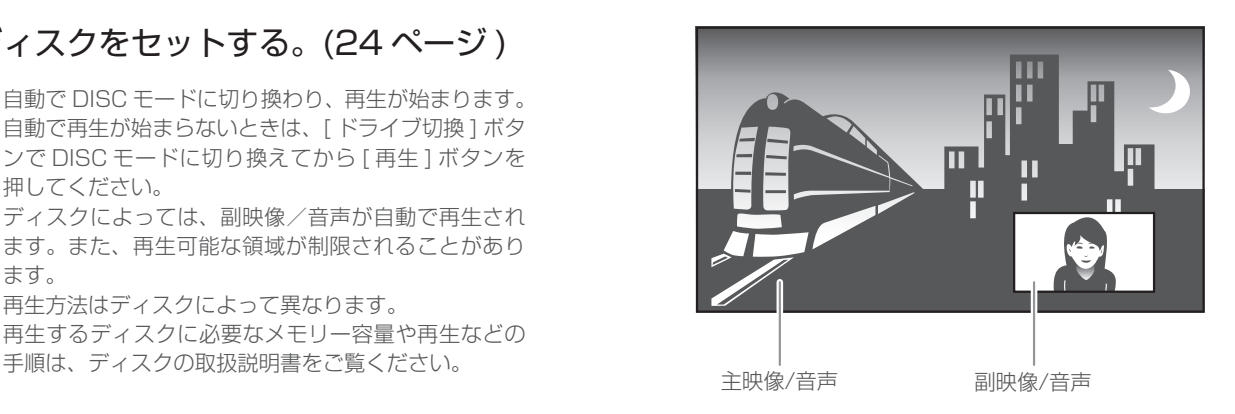

## BD-LIVE 対応の BD ビデオを楽しむ

#### **BDビデオ**

*11* ネットワークの接続と設定をする。 (217、247 ページ)

# *22* ディスクをセットする。(24 ページ )

- 自動で DISC モードに切り換わり、再生が始まります。
- 自動で再生が始まらないときは、[ドライブ切換] ボタ ンで DISC モードに切り換えてから [ 再生 ] ボタンを 押してください。

### *33* ディスクの取扱説明書に従い、BD-LIVE の操作をする。

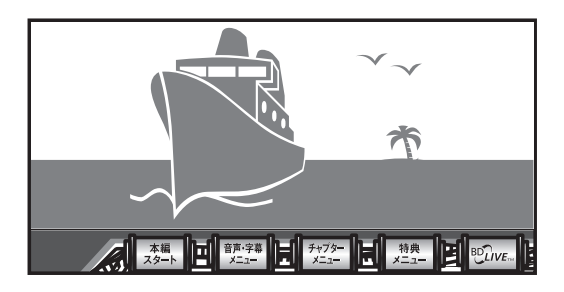

- BD-LIVE でダウンロードされた映像情報などのデータ は、HDD に保存されます。データを再生するときは、 ダウンロード時に視聴していたディスクを本機にセッ トしてください。別のディスクをセットすると、デー タは再生できません。
- データが HDD に保存されるまで時間がかかります。 (データが保存されるまでの時間は、インターネット接 続速度やデータ量により異なります。)

#### **コお知らせ**

- BD-LIVEでダウンロードしたデータは消去できます。「ナビ」 - 「設定」- 「BD/HDD 設定」- 「設定」- 「初期化・更新」
- -「BD ビデオ用データ初期化」で初期化をしてください。
- HDD の容量が足りないときは、BD-LIVE のデータは保存 できません。画面にメッセージが表示されます。不要なデー タを消去してください。
- BD-LIVE 機能は専用のソフトウェアを使っています。BD-LIVE に接続するとソフトウェアを最新のものに更新できま す。
- BD-LIVE を楽しむためには、ブロードバンドサービスに接 続してお使いになることをお勧めします。
- BD-LIVE のデータを HDD に保存中は、再生の操作が制限 されることがあります。
- BD-LIVE は、自動でインターネットに接続して楽しむ機能 です。BD-LIVE 対応のディスクが、本機やディスクの識別 信号(ID)をインターネット経由でコンテンツプロバイダー に送信することがあります。
- 本機は、自動でインターネットに接続しないように設定で きます。設定のしかたについては、247 ページをご覧くだ さい。

# 音楽 CD を再生する

**音楽 CD**

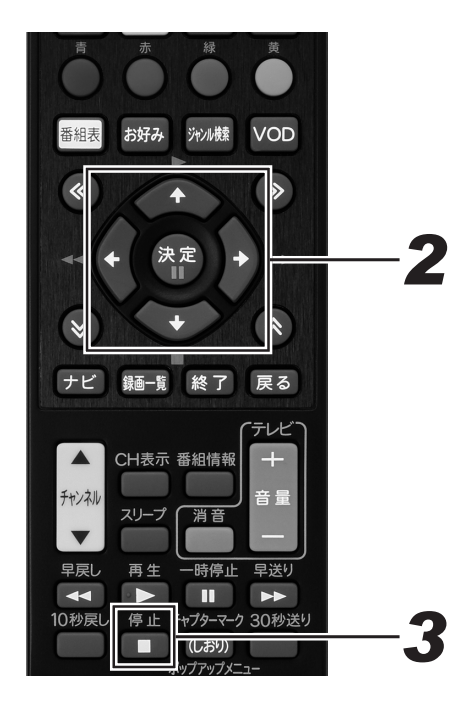

- *11* ディスクをセットする。(24 ページ )
	- 自動で最初 (1 曲目) から再生されます。
	- 自動で再生されないときや一時停止したときは、「ド ライブ切換 ] ボタンで DISC モードに切り換えてから [再生]ボタンを押してください。

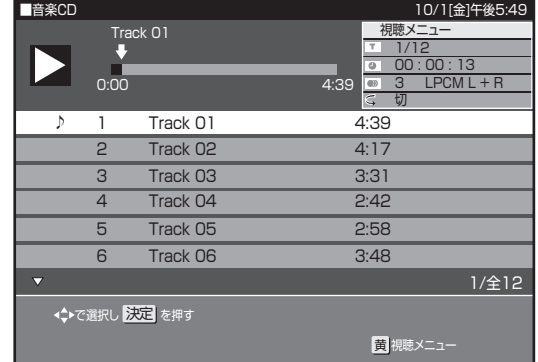

曲を選んで再生したいとき

*22* 再生中または停止中に、カーソルボタ ンで再生したい曲を選んで、[ 決定 ] ボタンを押す。

再生を止めるとき

**3.** [ 停止 ] ボタンを押す。

● 音楽 CD の画面が消えます。

### **ご注意**

● ビデオ CD は再生できません。

### 視聴メニュー画面で曲を選んで再生する

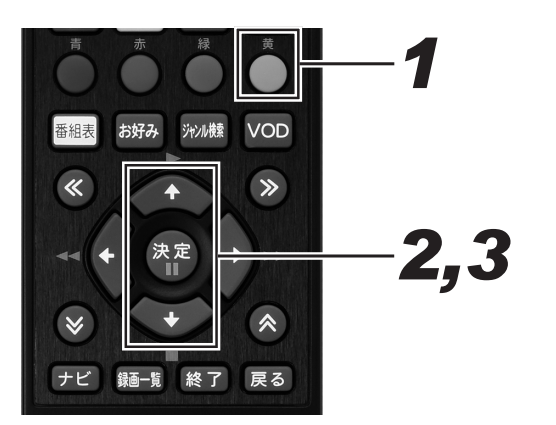

*1 11* [ 黄 ] ボタンを押す。

● 視聴メニュー画面に切り換わります。

- *22* 上下カーソルボタンで「 」を選んで、 [決定 ] ボタンを押す。
- *33* 上下カーソルボタンで曲番号を選ん で、[ 決定 ] ボタンを押す。
	- リモコンの数字ボタンでも曲番号を選べます。
	- 停止状態でリモコンふた内の [ 視聴メニュー ] ボタン を押したときに表示される視聴メニューについては、 110 ページをご覧ください。

# 録画中の番組をはじめから見る(追いかけ再生)

**HDD**

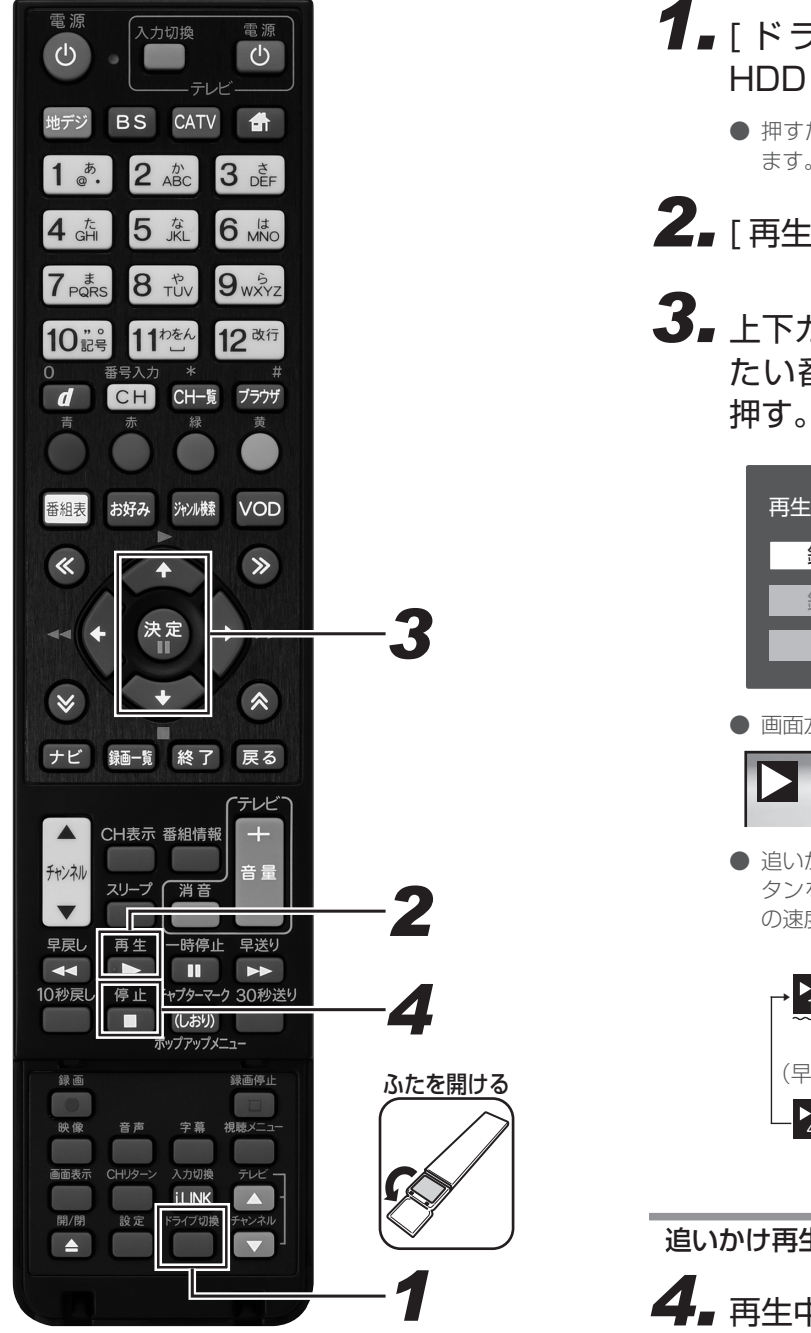

- **1.** [ ドライブ切換 ] ボタンを押して、 HDD モードに切り換える。
	- 押すたびに HDD モードと DISC モードが切り換わり ます。
- **2.** [再生] ボタンを押す。
- *33* 上下カーソルボタンで追いかけ再生し たい番組を選んで、[ 決定 ] ボタンを 押す。

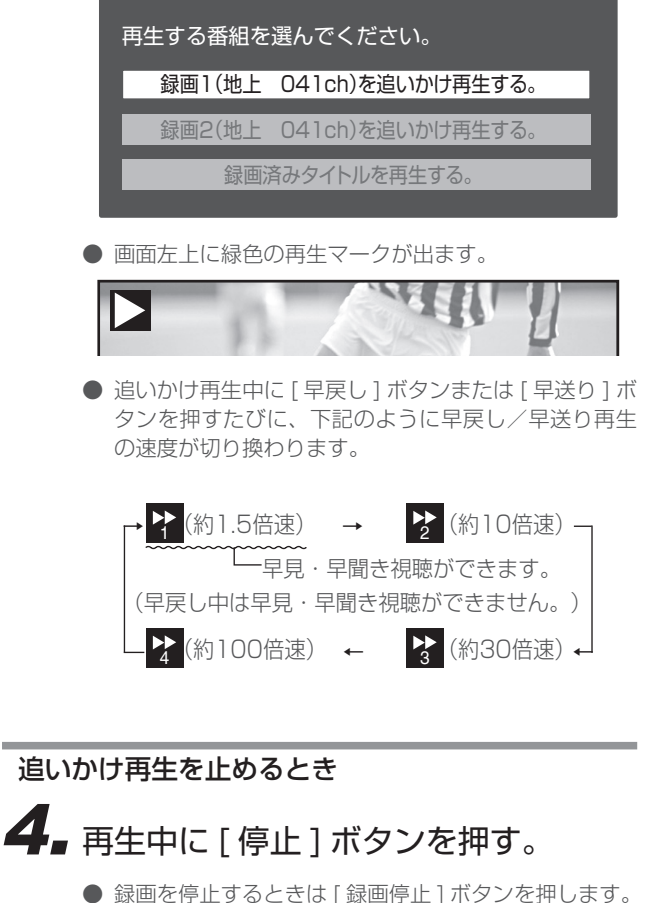

### **再生する**

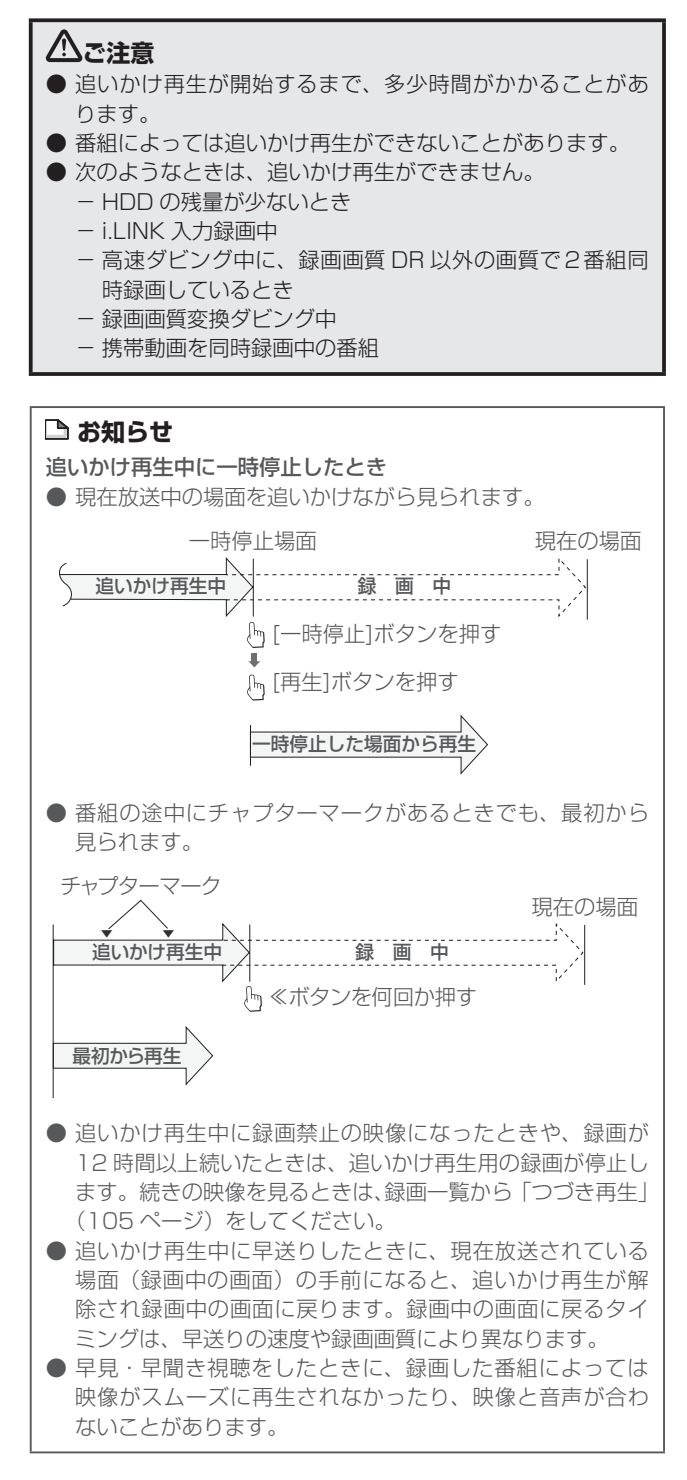

# 録画しながら他のタイトルを再生する(同時録画再

**HDD BDビデオ BD-RE BD-R DVD ビデオ DVD-RW DVD-R 音楽 CD**

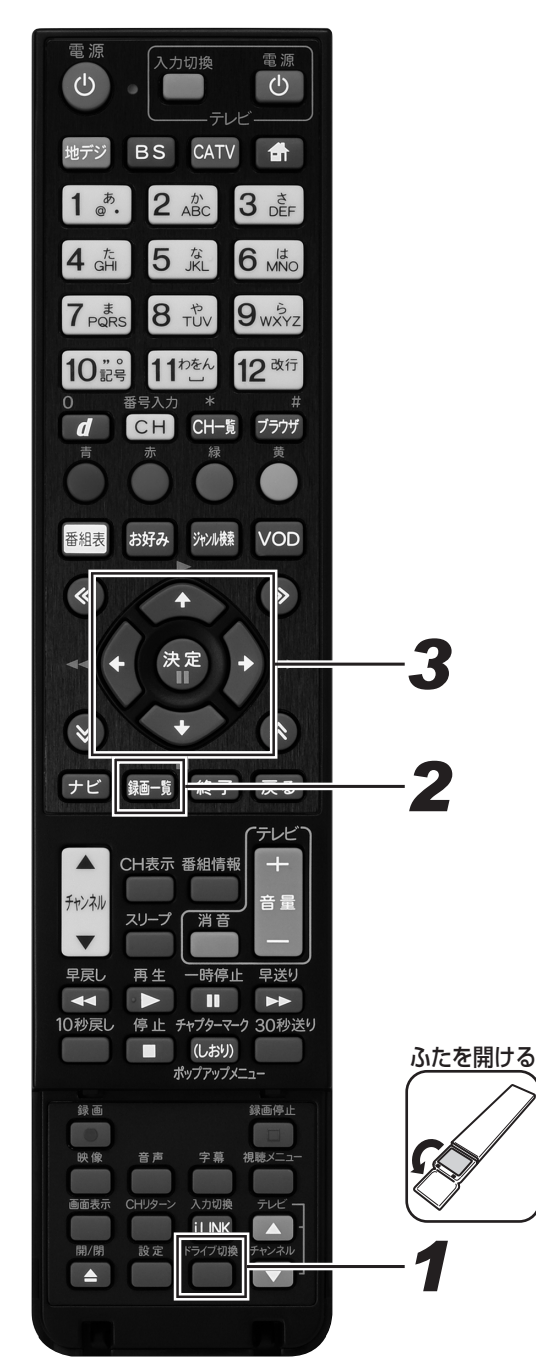

### **1.** 「 ドライブ切換 ] ボタンを押して、 DISC モードに切り換える。

- 押すたびに HDD モードと DISC モードが切り換わり ます。
- BD、DVD、音楽 CD のときは、ディスクをセットし てください。(24 ページ)

# *22* [ 録画一覧 ] ボタンを押す。

- 緑画一覧が表示されます。
- DVD ビデオ、音楽 CD のときは、[再生] ボタンを押 します。

### *33* カーソルボタンで再生したいタイトル を選んで、[ 決定 ] ボタンを押す。

#### <u>八で注意</u>

- 予約録画時に携帯動画を同時録画しているときは、同時録 画再生はできません。
- 6 倍速メディアで高速ダビング中に別のタイトルを同時再 生すると、ダビングスピードが少し遅くなります。
- 録画画質変換ダビング中は、別タイトルを同時再生するこ とはできません。

#### **△お知らせ**

- 同時録画再生中は、録画の状態によって再生に影響が出る ことがありますが、録画は正常に行われます。
- 同時録画再生中に放送視聴の画面に戻すには 「停止 1 ボタン を押します。

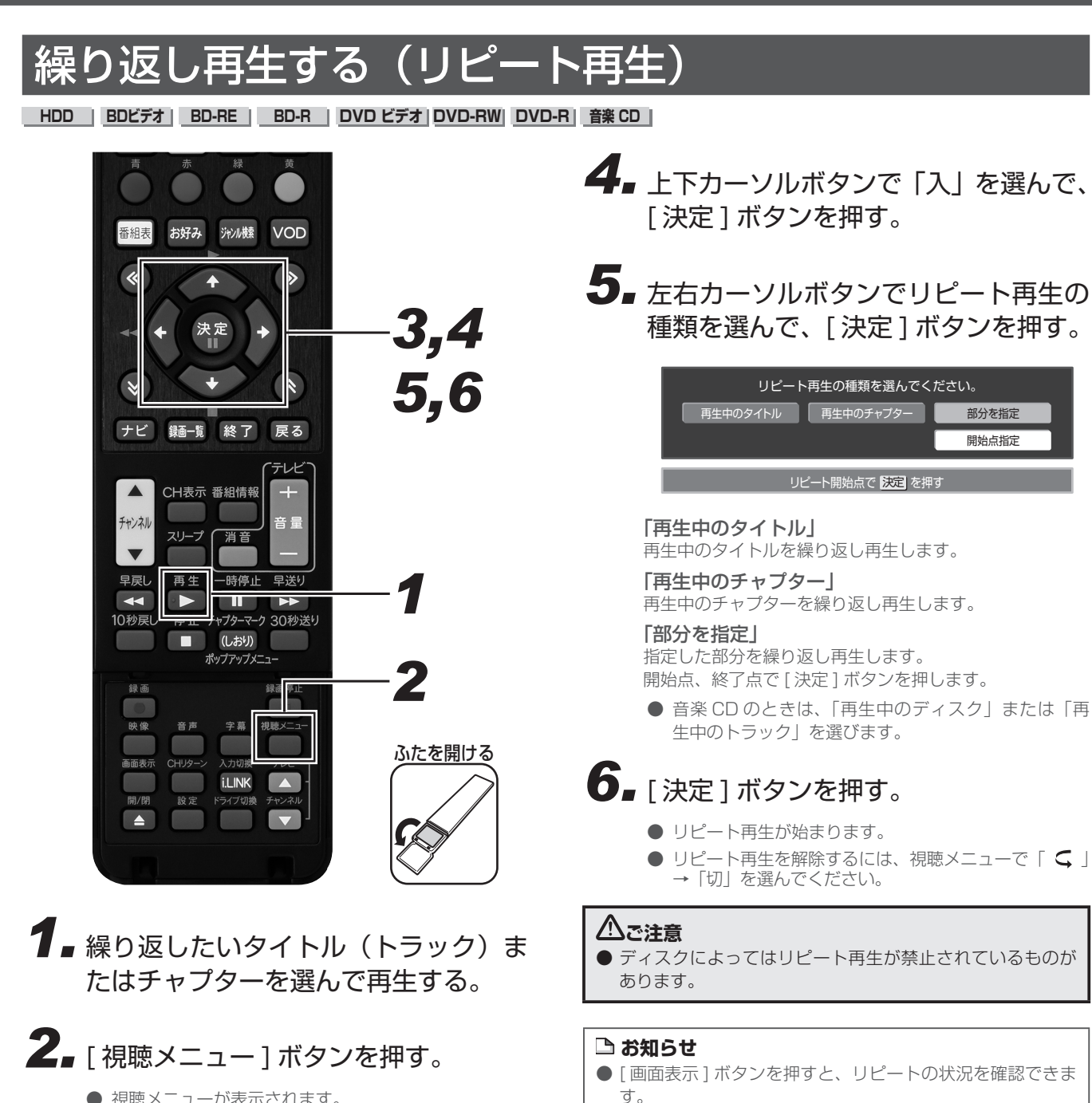

- 視聴メニューが表示されます。
- 視聴メニューを消すには、「戻る1ボタンまたは「視聴 メニュー ] ボタンを押します。
- *33* 上下カーソルボタンで「 」を選んで、 [決定1ボタンを押す。
- 繰り返し再生しているタイトルやチャプターを停止させる と、リピート再生は「切」になります。
- タイトルをまたぐ部分指定リピートはできません。
- マルチアングル部分では部分指定リピートできません。
- BD ビデオは部分指定リピートできません。

# 停止した場所からつづけて再生する(つづき再生)

**HDD BDビデオ BD-RE BD-R DVD ビデオ DVD-RW DVD-R 音楽 CD**

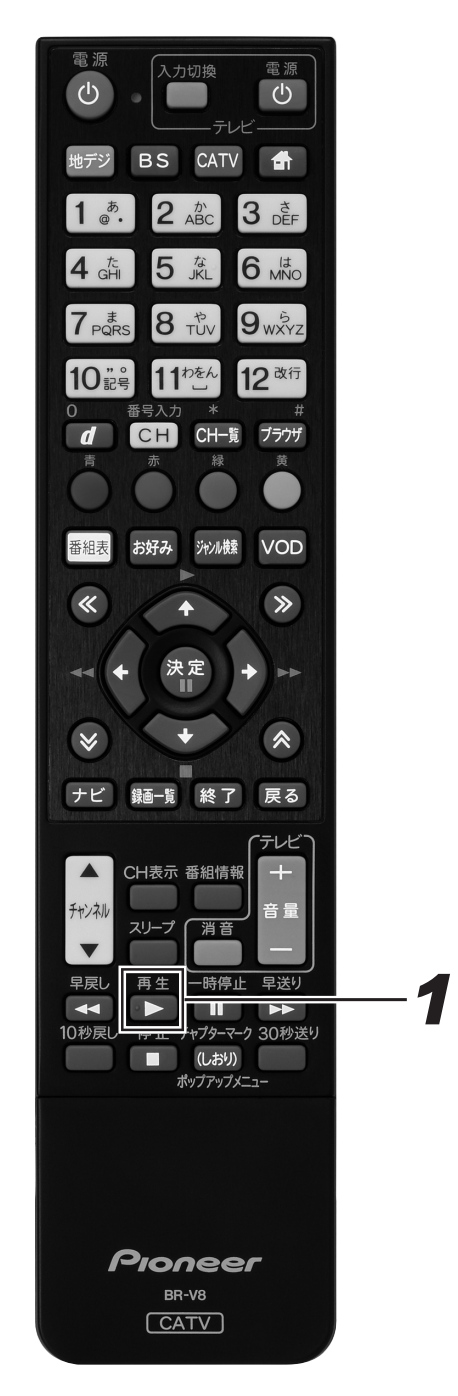

*11* 再生を停止したあとで [ 再生 ] ボタン を押す、または録画一覧から選んで再 生する。

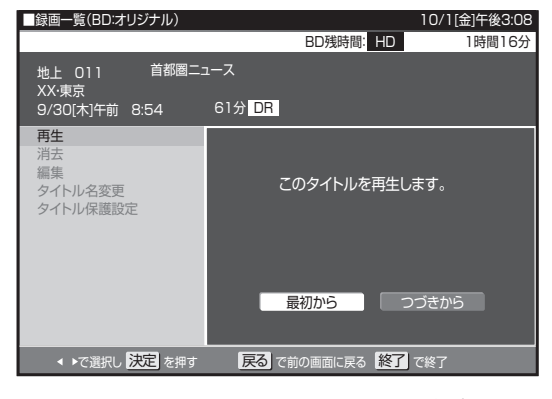

- 最初から再生したいときは、録画一覧 (129ページ) で [ 黄 ] ボタン(機能メニュー)を押し、「再生」→「最 初から」を選んでください。
- BD ビデオや DVD ビデオ、音楽 CD のときは、「停止 ] ボタンを 2 回押して停止したあとに [ 再生 ] ボタンを 押すと、はじめから再生されます。

### **ご注意**

- 市販のBDビデオ、DVDビデオ、BD-RE/-R、DVD-RW/-R と音楽 CD のつづき再生は、ディスクを取り出すと 働かなくなります。
- DVD ビデオ、DVD-RW/-R(ビデオフォーマット)、音楽 CD はディスク切換操作をすると、つづき再生が働きません。
- ディスクや再生状態によっては、つづき再生が働かないこ とがあります。
- BONUSVIEW や BD-LIVE などの BDJ (Java) に対応し た BD ビデオはつづき再生できません。
- [再生] ボタンを押したときに、番組に視聴制限がかかって いると再生できません。録画一覧から再生してください。

# 再生しながら使えるボタン

- 各機能は、ディスクによって操作が異なったり、禁止されていることがあります。ディスクの取扱説明書もご覧ください。
- ディスクによっては、音声、字幕、アングル(主映像/副映像)をディスクメニューで選ぶことがあります。ディスクの取扱説明書もご 覧ください。
- マルチビューサービス放送などを HDD または BD に録画して再生するときに主映像以外の映像を再生すると、連動データ放送が視聴で きない、字幕などが表示できないなどの制限が出ることがあります。また、スロー再生などの特殊な再生はできません。このときは主映 像でお楽しみください。

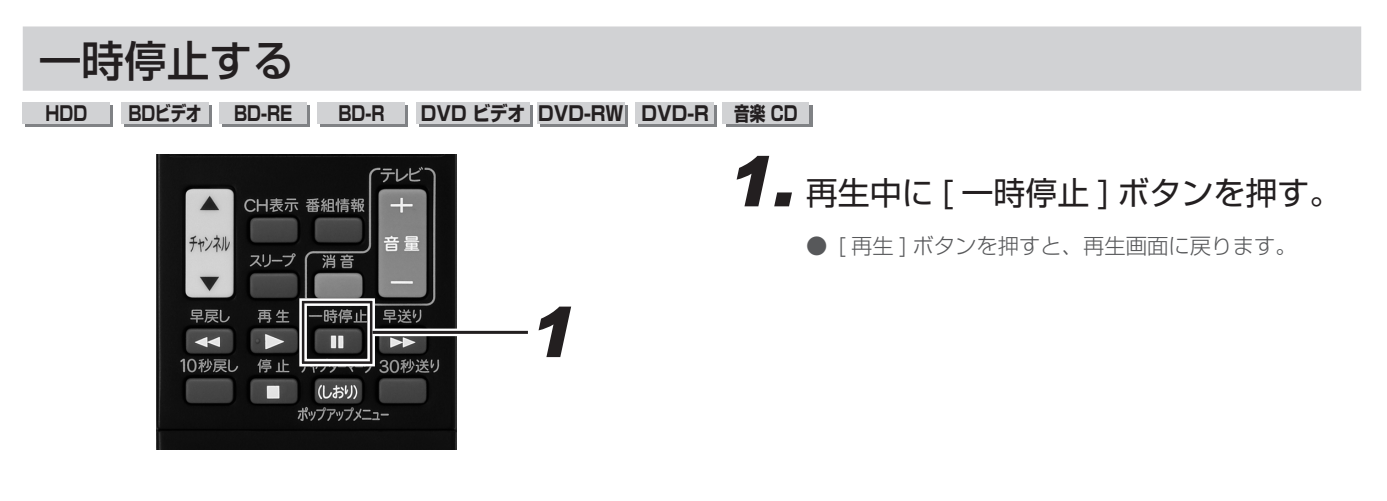

# 早送り / 早戻しする (サーチ)

**HDD BDビデオ BD-RE BD-R DVD ビデオ DVD-RW DVD-R 音楽 CD**

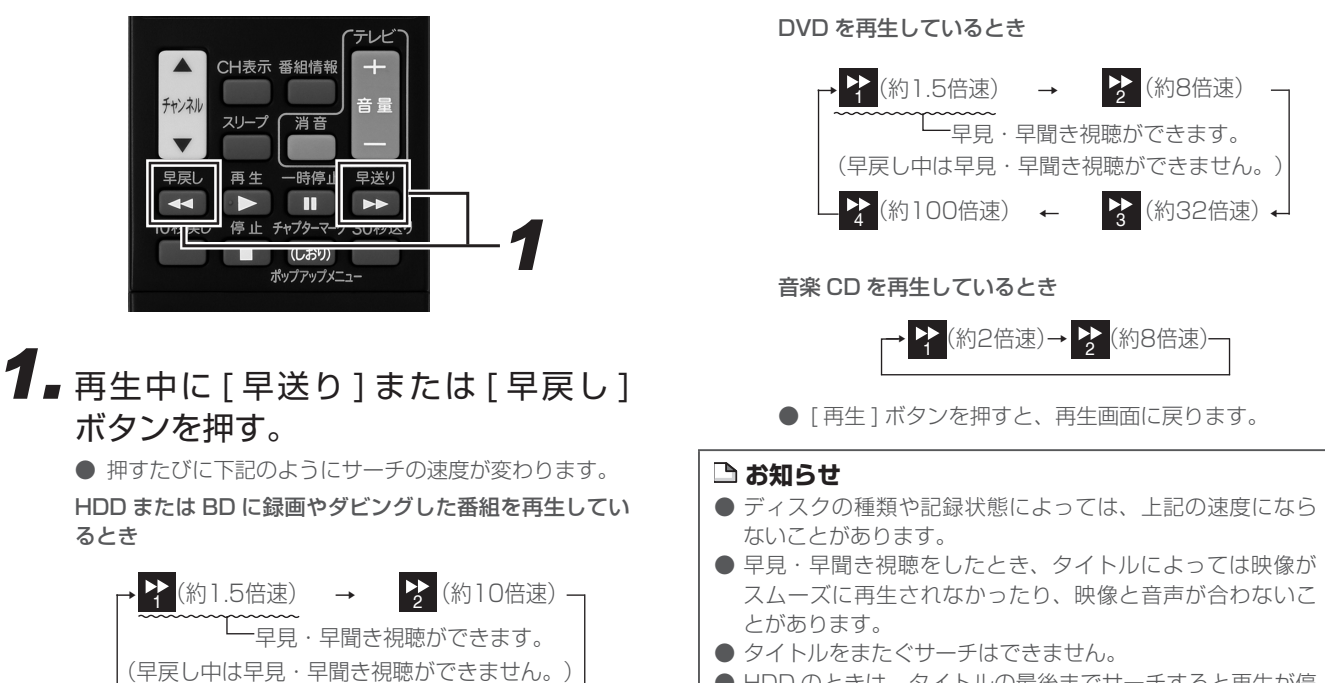

- タイトルをまたぐサーチはできません。
- HDD のときは、タイトルの最後までサーチすると再生が停 止します。
- 早送り/早戻し中は、字幕は再生されません。
- 市販の BD ビデオ、LPCM 音声の BD-RE/-R は早見· 早聞き視聴はできません。

2(約100倍速) ← 23(約30倍速)

→ (約30倍速)←

# コマ送り / コマ戻しする (コマ送り再生)

**HDD BDビデオ BD-RE BD-R DVD ビデオ DVD-RW DVD-R**

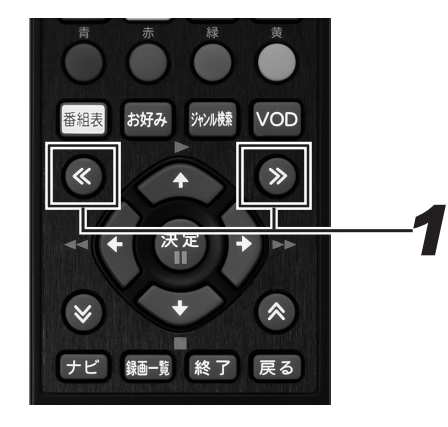

### *11* 一時停止中に≪ボタンまたは≫ボタン を押す。

- ≪ボタンを押すと、コマ送りされます。
- ≫ボタンを押すと、コマ戻しされます。
- [再生] ボタンを押すと、再生画面に戻ります。

#### **△お知らせ**

- VR フォーマットの DVD-RW/-R 以外のディスクでコマ送 り動作をしたときは映像がずれることがあります。
- BD ビデオや DVD ビデオでは、ディスクによって静止画再
- 生/コマ送り再生の操作が禁止されているものもあります。
- BDビデオはコマ戻し再生できません。

# スローモーションで見る(スロー再生/逆スロー再生)

**HDD BDビデオ BD-RE BD-R DVD ビデオ DVD-RW DVD-R**

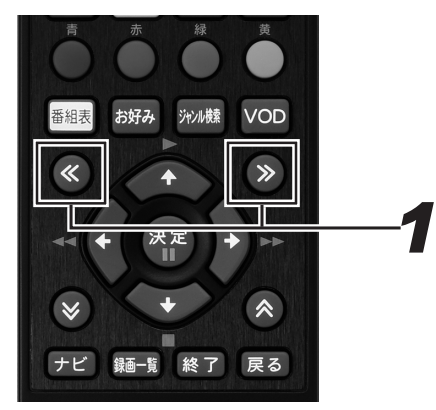

### *11* 一時停止中に≪ボタンまたは≫ボタン を 2 秒以上押す。

- DVD のタイトルは約 1/8 倍速のスロー/逆スロー再 生となります。
- HDD や BD のタイトルは、約 1/16 のスロー/逆ス ロー再生になります。
- 「再生1ボタンを押すと、再生画面に戻ります。

#### **コお知らせ**

- タイトルをまたぐスロー再生はできません。
- BDビデオは逆スロー再生できません。

# チャプターマーク(しおり)を付ける

#### **HDD BD-RE BD-R DVD-RW DVD-R**

VR MODE あとで編集するときや頭出しのために、再生中にチャプターマーク(しおり)を記録できます。

#### チャプターマークとは

映像の区切りのことです。(本にたとえると「しおり」のようなも のです。)お好みの場所に記録しておくと、再生時の頭出しや編集 するときに便利です。

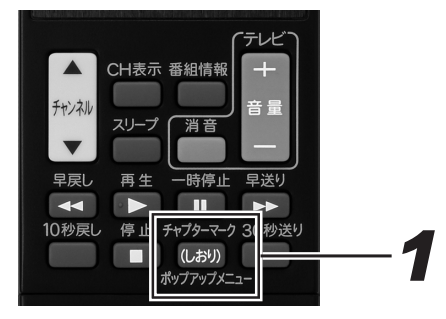

### *11* HDD の再生中や BD/DVD の再生中 にマークを付けたい箇所で [ チャプ ターマーク ] ボタンを押す。

### **△お知らせ**

- 追いかけ再生中 (101 ページ)はチャプターマークを記録 できません。
- BD または DVD の再生中にチャプターマークを記録したと きは、数秒遅れて「チャプターマークを記録しました」と 表示されます。チャプターマークは、「チャプターマーク1 ボタンを押した地点に記録されます。
- 下記のディスクはチャプターマークを記録できません。 - ファイナライズした VR フォーマットの DVD-R - ビデオフォーマットの DVD
- 録画中はチャプターマークを記録できません。

再生する

# チャプター(章)の頭出しをする(スキップ)

**HDD BDビデオ BD-RE BD-R DVD ビデオ DVD-RW DVD-R 音楽 CD**

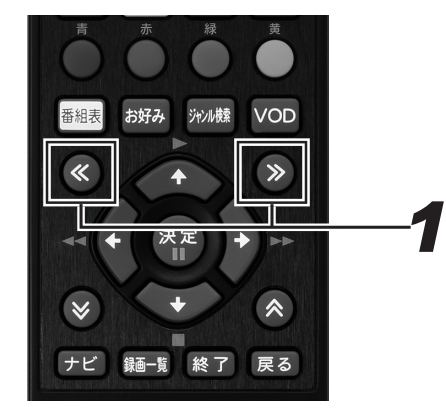

**1.** 再生中に≪ボタンまたは≫ボタンを押 す。

- ≪ボタンを押すと、次のチャプター (トラック)を頭 出しします。
- ≫ボタンを押すと、今見ているチャプター (トラック) の先頭に戻ります。2 回続けて押すと、前のチャプター (トラック)の先頭に戻ります。
- HDD のときは、タイトルをまたぐ頭出しはできませ ん。最後のチャプター(トラック)まで進むと、画面 に「END」が表示され静止画になり、放送視聴の画面 に戻ります。
- ●「W おまかせオートチャプター」で録画した番組は、 コマーシャル部分を飛ばし見できます。(244 ページ)

## 少し先に飛ぶ(30 秒送り)

#### **HDD BDビデオ BD-RE BD-R DVD ビデオ DVD-RW DVD-R 音楽 CD**

コマーシャルを飛ばして見たいときなどに便利です。

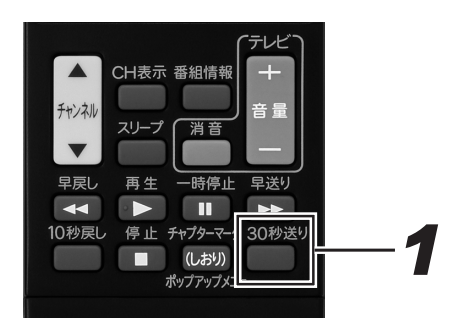

# *11* 再生中に [30 秒送り ] ボタンを押す。

● 連続して押すと、さらに先へ送れます。連続押しは、 6回 (約3分先)までできます。

## 少し前に戻す (10 秒戻し)

#### **HDD BDビデオ BD-RE BD-R DVD ビデオ DVD-RW DVD-R 音楽 CD**

ちょっと見のがしたところを見直すときなどに便利です。

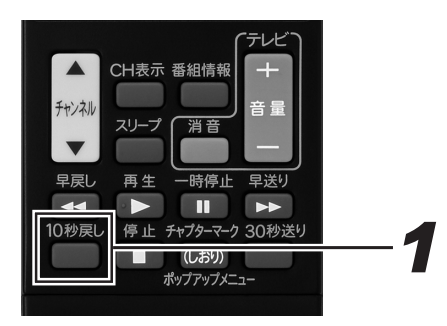

# *11* 再生中に [10 秒戻し ] ボタンを押す。

● 連続して押すと、さらに前へ戻せます。連続押しは、 6回 (約1分前)までできます。
# 主音声と副音声を切り換える

**HDD BDビデオ BD-RE BD-R DVD ビデオ DVD-RW DVD-R 音楽 CD**

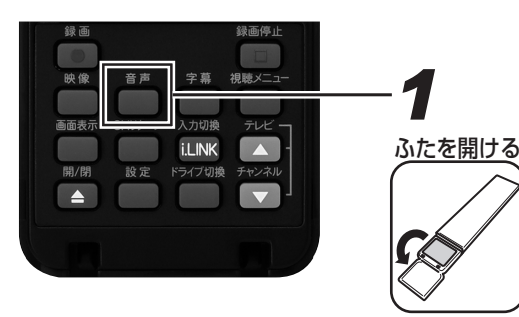

*11* 主・副音声のあるタイトル再生中に [ 音 声 1 ボタンを押す。

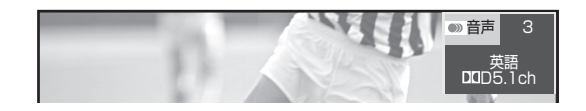

● 押すたびに音声が下記のように切り換わります。 二ヶ国語(二重音声)放送のタイトル: 「主」、「副」、または「主 副」表示になります。 「ステレオ放送」「モノラル放送」のタイトル: 「ステレオ」表示になります。(音声は切り換えられま せん。) BD ビデオ/ DVD ビデオ: 現在再生されている音声番号、音声フォーマットが表 示されます。(ディスクによっては、音声フォーマット が表示されないことがあります。)

#### 音楽 CD:

- $[LI \rightarrow [RI \rightarrow [L + RI]$
- 音声の表示は、約3秒後に消えます。

### **ご注意**

- 下記のときは、二ヶ国語放送などモノラル二重音声の番組 を録画しても、音声は切り換えられません。 - ビデオフォーマットの DVD-RW/-R - PCM 音声を記録した DVD-RW/-R
- ビデオフォーマットの DVD では、「録画機能設定」の「二ヶ 国語音声設定」(244 ページ)で設定されている音声のみ がダビングされます。

# 字幕を切り換える **HDD BDビデオ BD-RE BD-R DVD ビデオ**

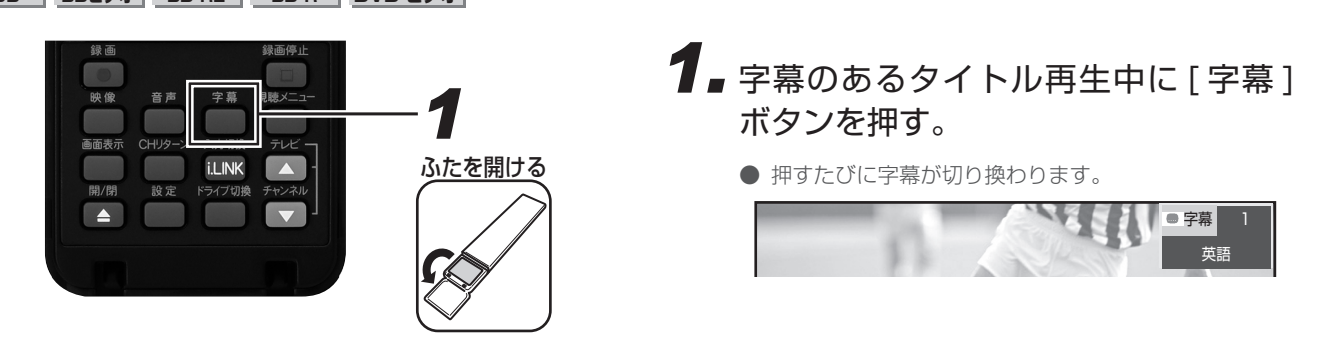

# 主映像と副映像(アングル)を切り換える

**HDD BDビデオ BD-RE BD-R DVD ビデオ**

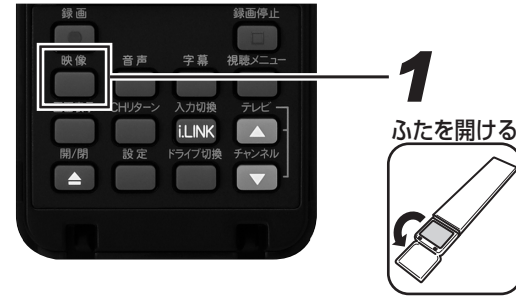

# **1 - 主·副映像のあるタイトル再生中に [ 映**<br>● <sub>像1 ボタンを押す</sub> 像 ] ボタンを押す。

● 押すたびに映像が切り換わります。

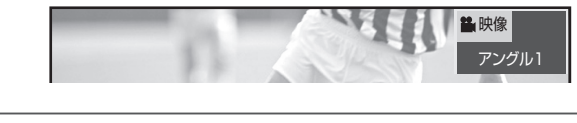

## **△お知らせ**

● アングルが記録されているシーンで、アングルマーク「 1 を表示するように設定できます。(246 ページ) ● 「DRI 以外の録画画質で BD へダビングしたタイトルは、 映像は切り換えられません。

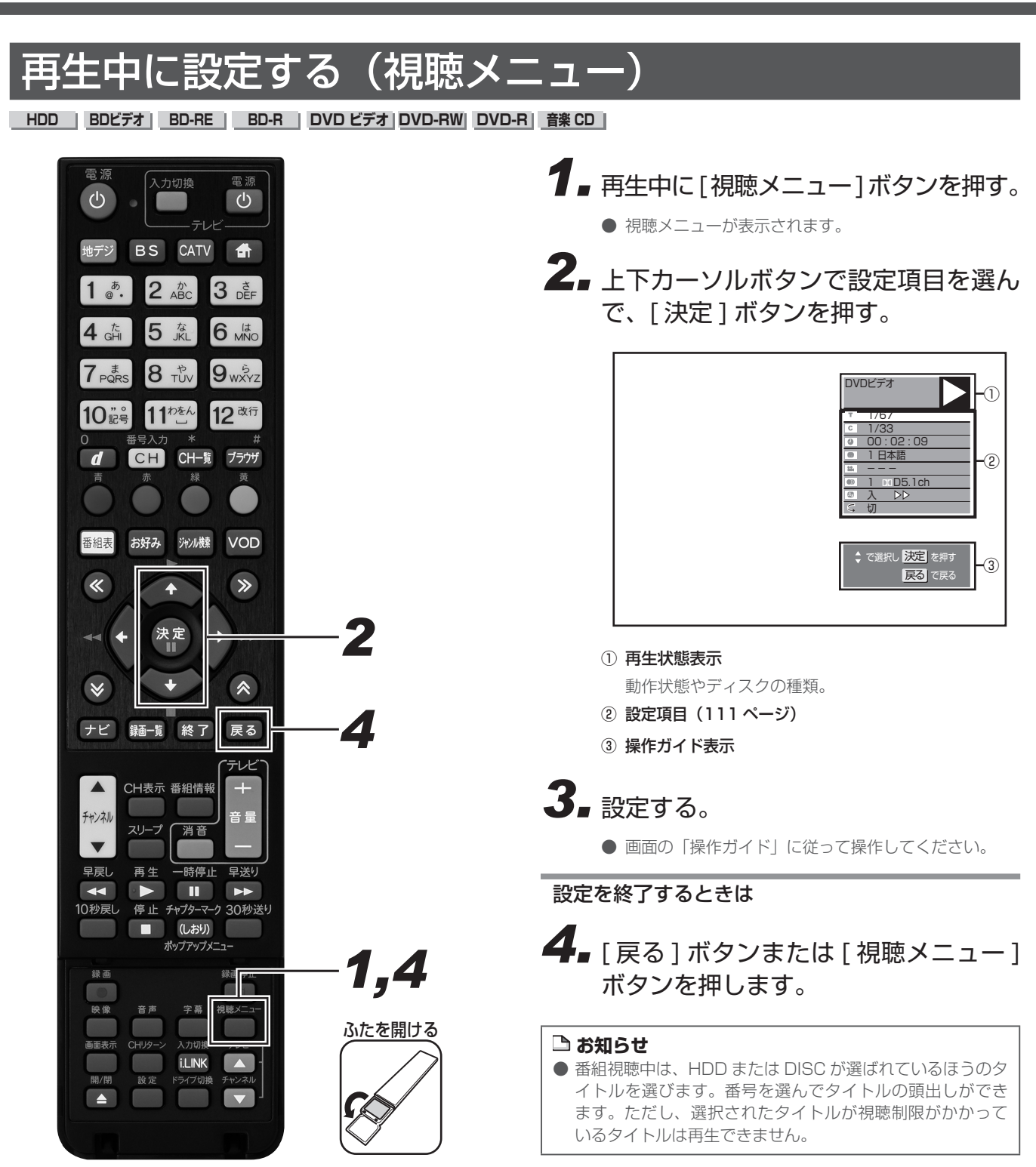

# 各設定項目について

- 再生しているディスクによって設定できる項目が異なります。
- 音楽 CD の再生中は、100 ページの画面になります。

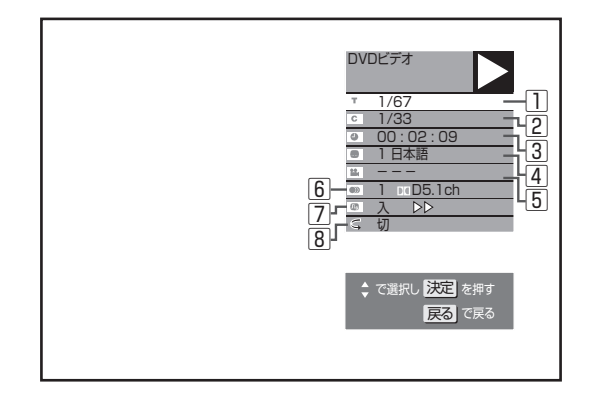

## □■ タイトル (トラック) 選択

● 再生中のタイトル番号(CD 再生中はトラック番号)が表示さ れます。番号を選んでタイトル(トラック)の頭出しができます。

### 2 ℃ チャプター選択

- 再生中のチャプター番号が表示されます。番号を選んでチャプ ターの頭出しができます。
- 音楽 CD はチャプターがありません。

#### 3 ● 再生経過時間(タイムサーチ)

- ディスクのはじめから現在までの経過時間が表示されます。時 間を指定して頭出しができます。
	- ① 左右カーソルボタンで「時」「分」「秒」を選ぶ。
	- ② 上下カーソルボタンで時間を指定して、[ 決定 ] ボタンを押す。
		- リモコンの数字ボタン ([1]~[10]) でも時間を指定 できます。

### 4 图 字幕言語切換

● 現在選ばれている字幕の種類が表示されます。他の言語でも字 幕が収録されているときは、お好みの言語に切り換えられます。 上下カーソルボタンで字幕を指定して、[ 決定 ] ボ タンを押す。

#### 5 2 アングル番号/映像切換

- 現在選ばれているアングルの番号が表示されます。複数のアン グルが収録されている映像は、アングルを切り換えて楽しめま す。
- アングルが記録されているシーンで、画面右下にアングルマー ク「 ▲ | を表示させるよう設定できます。(246 ページ)

### 上下カーソルボタンで映像を指定して、[ 決定 ] ボ タンを押す。

#### 6 音声表示切換

● 現在選ばれている音声の種類が表示されます。吹き替え音声や 二重音声が収録されているときは、音声を切り換えて楽しめま す。

上下カーソルボタンで音声を指定して、[ 決定 ] ボ タンを押す。

## 7 デジタルスーパーピクチャー入/切設定

- DVD の再生時に映像の細かな部分や輪郭を強調してくっきり とさせることができます。3 段階のレベルで設定できます。
	- ① 上下カーソルボタンで「入」を選ぶ。
	- ② 左右カーソルボタンでレベルを設定して、[ 決定 ] ボタンを押す。
		- ●「切」にするときは上下カーソルボタンで「切」を選び ます。
		- 細かい映像などで、よりくっきりした映像を楽しみたい ときは、右カーソルボタンを押してシャープな映像に調 整します。

### 8 ⊂ リピート再生

- 再生中のタイトル(チャプター)を繰り返し再生したり、部分 的に繰り返し再生できます。(104 ページ)
- BD ビデオは部分指定リピートできません。

## Aご注意

● BD ビデオや DVD ビデオ再生中に視聴メニューを表示する と、BD ビデオや DVD ビデオの操作ができないことがあり ます。このときは視聴メニューを閉じてください。

#### **△お知らせ**

- 市販のディスクによっては、視聴メニューで機能が選べな いことがあります。ディスクの説明書をご覧ください。
- 字幕の切り換えができるタイトルは HDD に録画したデジ タル放送の番組と BD へ録画画質 DR/ 2倍 / 3倍 / 5倍 / 7倍 /8.5 倍 /10 倍 /HD ○○でダビングしたデジタル放送 の番組です。(DVD へダビングした番組は字幕を切り換え られません。)
- アングルや字幕などが「--」と表示されるときは、そのディ スクに選べるアングルや字幕が記録されていません。

# 再生について

録画した番組や BD、DVD などを再生する前にお読みください。

## 本機で再生できるディスク

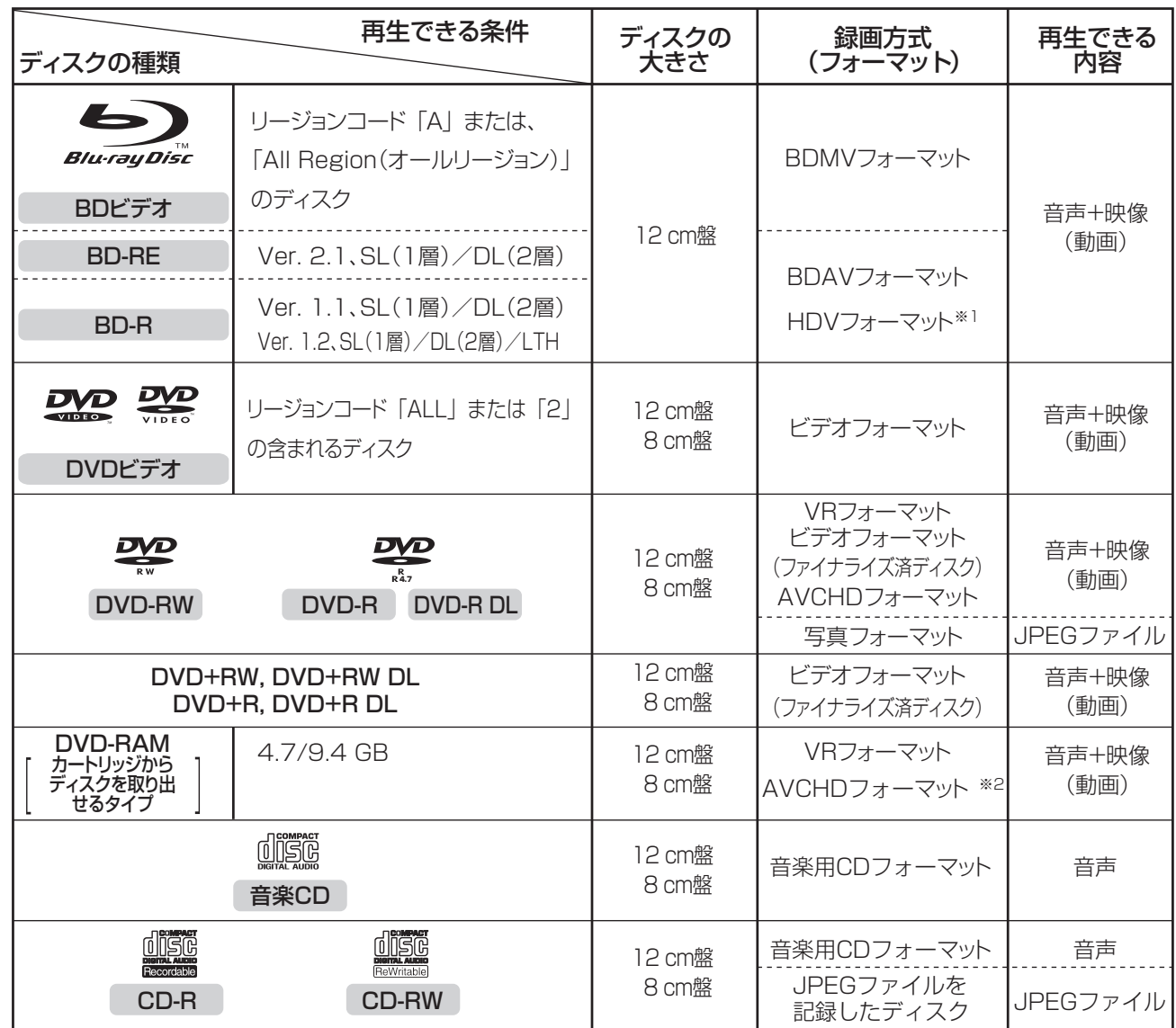

※ ※ 本機以外で記録した HDV 方式のディスクは、再生できないことがあります。

※ 2 再生またはダビングできるディスクは、ビデオカメラで撮影したディスクです。パソコンなどで作成したディスクは再生できないこと があります。

## 本機で再生できないディスク

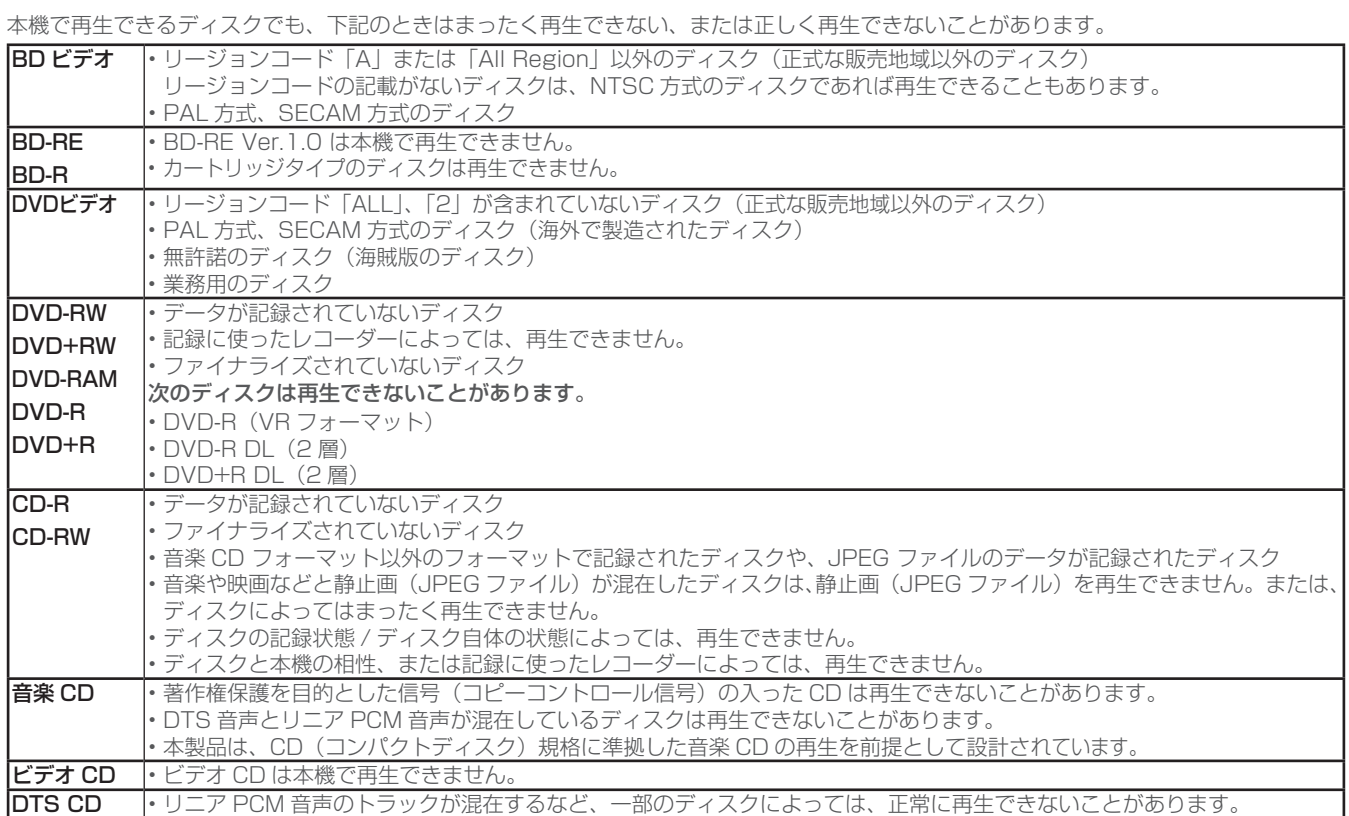

## ■ 特殊な形のディスクについて

本機では、特殊な形のディスク ( ハート型や六角形等 ) は再生できません。故障の原因になりますので、そのようなディスクは使用しないで ください。

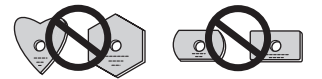

録画した番組を「タイトル」と呼びます。タイトルを編集すると、編集後は録画した映像そのものが変化します。

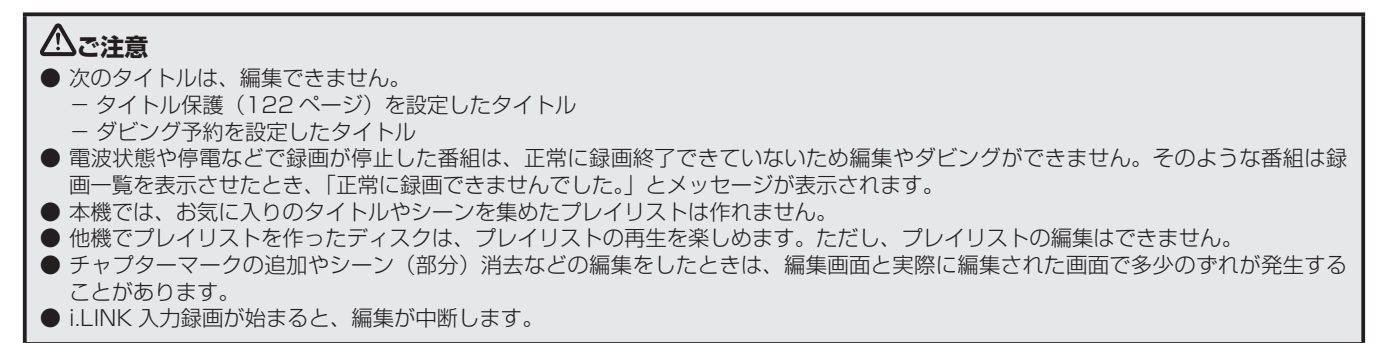

### **△お知らせ**

●「編集取消」が表示されているときは、[緑] ボタンを押すと直前の操作を取り消せます。画面のメッセージに従って操作してください。

# 必要のないシーン (CM など) を消去する (シーン消去

#### **HDD BD-RE BD-R**

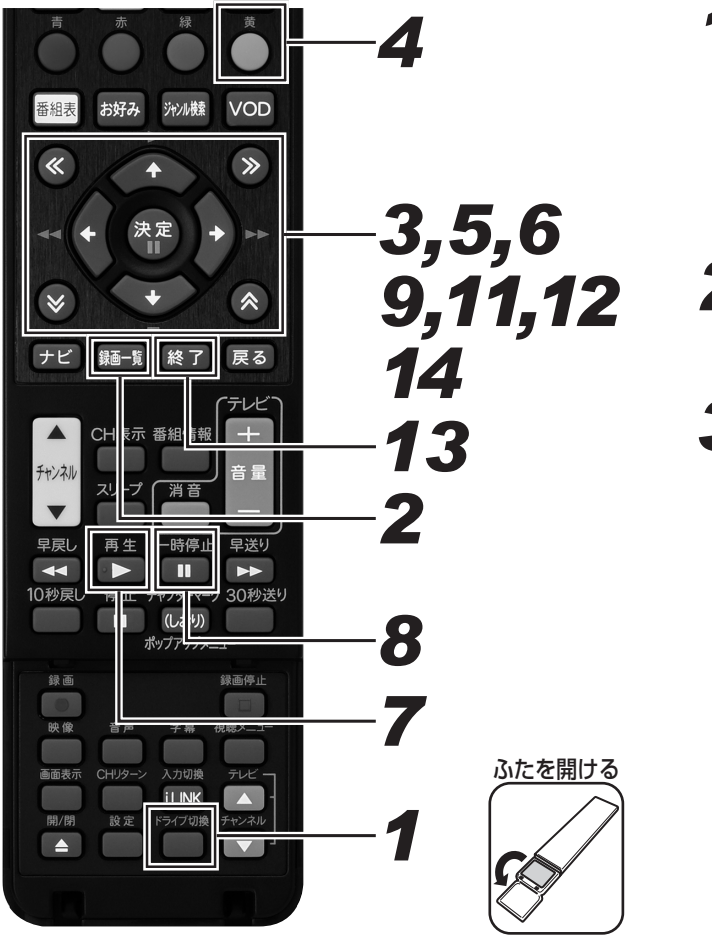

- **1.** [ ドライブ切換 ] ボタンを押す。
	- 押すたびに HDD モードと DISC モードが切り換わり ます。
	- 消したいタイトルのあるディスクを選びます。
	- BD のときは、ディスクをセットしてください。(24 ページ)
- **2.** [ 録画一覧 ] ボタンを押す。
	- 録画一覧画面が表示されます。
	- *33* カーソルボタンで編集したいタイトル (録画した番組)を選ぶ。

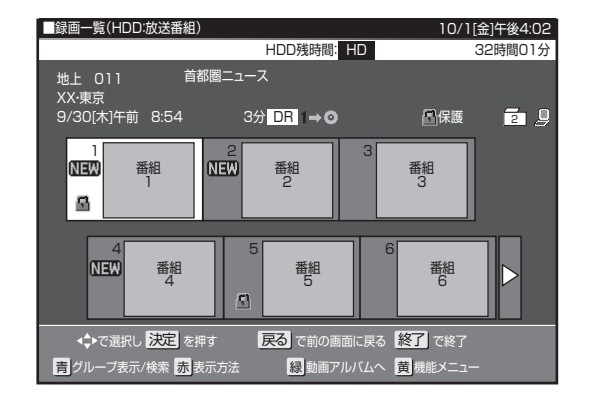

*44* [ 黄 ] ボタンを押す。

● 機能メニュー画面が表示されます。

*55* カーソルボタンで「編集」を選んで、[ 決 定 ] ボタンを押す。

*66* 上下カーソルボタンで「シーン(部分) 消去」を選んで、[ 決定 ] ボタンを押す。

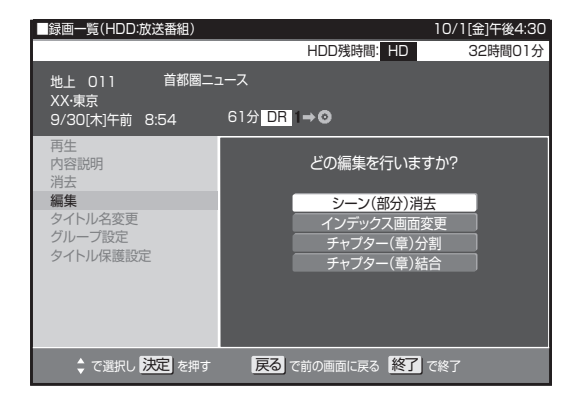

**7.** [ 再生 ] ボタンを押す。

- 再生が始まります。
- 下記のボタンを使うと、シーンを探すときに便利です。 早送り、早戻し、10 秒戻し、30 秒送り、≪ ≫(チャ プター移動)、青(10 分戻し)、黄(10 分送り)

## **8.** [ 一時停止 ] ボタンを押し、編集シー ンの開始時点で一時停止する。

- 早送り中、早戻し中は [ 再生 ] ボタンを押してから、[ 一 時停止 ] ボタンを押します。
- 細かく設定したいときは、「編集範囲を細かく設定した いとき(コマ送り)」(下記)をご覧ください。

# *99* 開始地点で [ 決定 ] ボタンを押す。

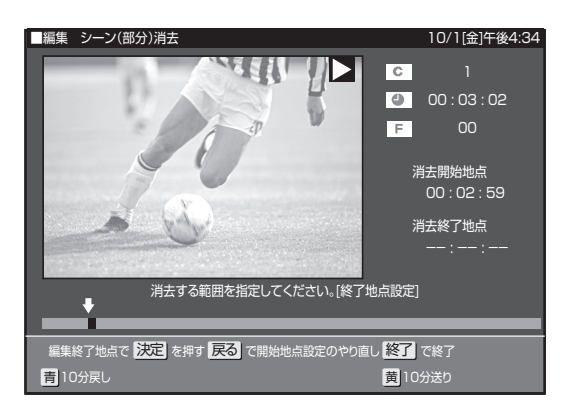

● [ 戻る ] ボタンを押すと選び直せます。

# **10.** 手順 7 ~ 9 と同様の操作で終了地 点を選ぶ。

- 再生中のタイトルが一時停止します。
- [赤] ボタンを押すと、事前に編集結果を確認できます。
- [ 戻る ] ボタンを押すと選び直せます。

**11.**左右カーソルボタンで「する」を選 んで、[ 決定 ] ボタンを押す。

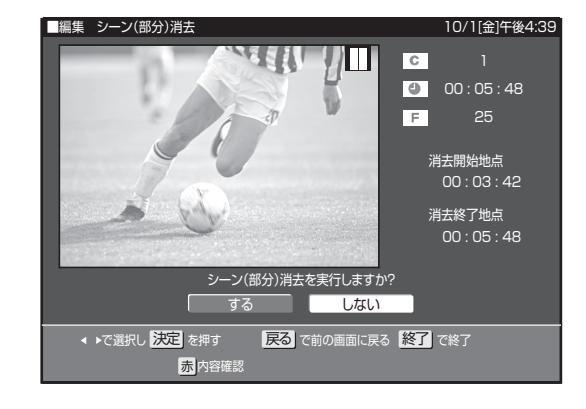

- 指定した範囲を消去します。
- ●「しない」を選ぶと、終了地点を選び直せます。

# **12.** 左右カーソルボタンで「終了」を選 んで、「決定1ボタンを押す。

- 編集選択画面に戻ります。
- 同じタイトル内でさらに消去するときは、「継続」を選 んでください。

# **13.** [終了] ボタンを押す。

## 編集範囲を細かく設定したいとき(コマ送り)

映像は 1 秒当たり 30 フレーム (コマ) で記録されています。よ り細かく設定したいときは、範囲指定時にコマ戻し / コマ送りし てフレーム単位で開始地点、終了地点のシーンを選んでください。

# **14.** キ順8 で≪ボタンまたは≫ボタン を押す。

- コマ送りされます。
- 2 秒以上押すとスロー再生になります。
- チャプターの先頭付近に開始地点を指定しようとする と、先頭が開始地点に設定されます。
- 最後付近を終了地点に指定しようとすると最後が終了 地点に設定されます。

## **ご注意**

- タイトルの先頭、最後を除き、3秒以内のシーンは消去で きません。ただしシーン消去した前後のシーンは、3 秒以 内でもシーン消去できます。
- 消去したシーンは復元できません。消去する内容を確認し、 十分に注意して操作してください。
- 編集した映像のつなぎ目が 1 秒程度ずれたり、静止画にな ることがあります。

#### **お知らせ**

- シーン消去は、1タイトルあたり 50 回までできます。
- シーン消去ができないときは、「故障かな?と思ったら」 (252ページ)をご覧ください。
- オートチャプターを「おまかせ」に設定して録画した番組 は、CM の前後など音声の切り換わり部分にチャプターマー クが自動で付き、チャプター分割されます。シーンを消去 する際、CM 部分を≪ボタンまたは≫ボタンで、頭出しし て消去するなど便利な機能です。(244 ページ)

にゅうしょう こうしょう こうしょう こうしょう こうしょう こうしょう こうしゃ アイ・プライン

編集する

# タイトルを途中で区切る(チャプター分割)

**HDD BD-RE BD-R**

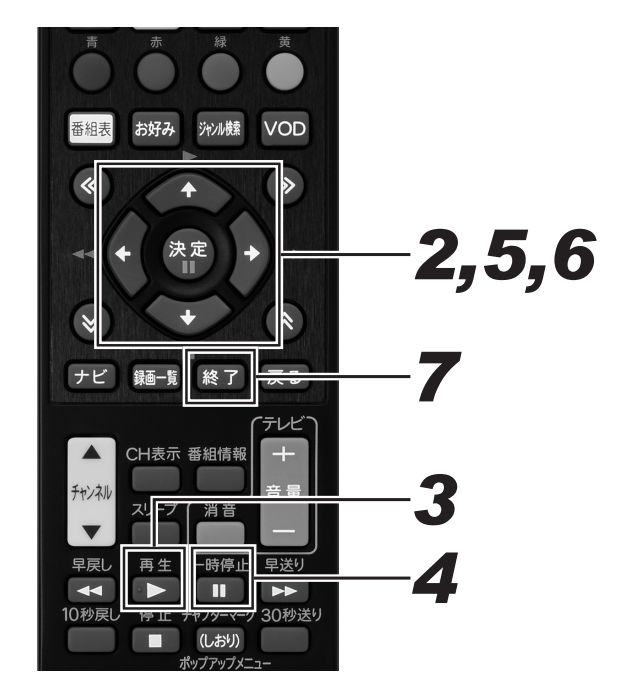

- *11* 編集メニューを表示する。(114 ペー ジ手順 5)
- *22* 上下カーソルボタンで「チャプター (章)分割」を選んで、[ 決定 ] ボタン を押す。

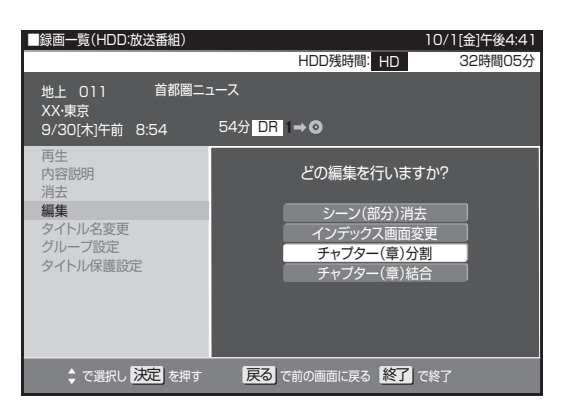

- **3.** [ 再生 ] ボタンを押す。
	- 再生が始まります。 ● 下記のボタンを使うと、シーンを探すときに便利です。 早送り、早戻し、10 秒戻し、30 秒送り、≪ ≫(チャ プター移動)、青(10 分戻し)、黄(10 分送り)
- *44* [ 一時停止 ] ボタンを押し、分割地点 で一時停止する。
	- 早送り中、早戻し中は [ 再生 ] ボタンを押してから、[ 一 時停止1ボタンを押します。
	- 細かく設定したいときは、「編集範囲を細かく設定した いとき(コマ送り)」(115 ページ)をください。
- **5.** [決定] ボタンを押す。
	- チャプター分割を実行します。
- **6.** 左右カーソルボタンで「終了」を選ん で、[ 決定 ] ボタンを押す。
	- 編集選択画面に戻ります。 ● 同じタイトル内でさらにチャプター分割するときは、 「継続」 を選んでください。

# **7.** [ 終了 ] ボタンを押す。

#### **お知らせ**

- 最大 20 000 までチャプターを追加できます。
- チャプター分割で追加されるチャプターマークは、再生· 録画中に追加するチャプターマークと同じものです。
- チャプター (章) 分割ができないときは、「故障かな?と思っ たら」(252 ページ)をご覧ください。
- ●「編集取消」が表示されているときは、[ 緑 ] ボタンを押す と直前に行った操作が取り消せます。画面のメッセージに 従って操作してください。
- この操作で行ったチャプター分割は、「チャプター(章)を つなぐ」(117 ページ)で取り消せます。

# チャプター(章)をつなぐ(チャプター結合)

**HDD BD-RE BD-R**

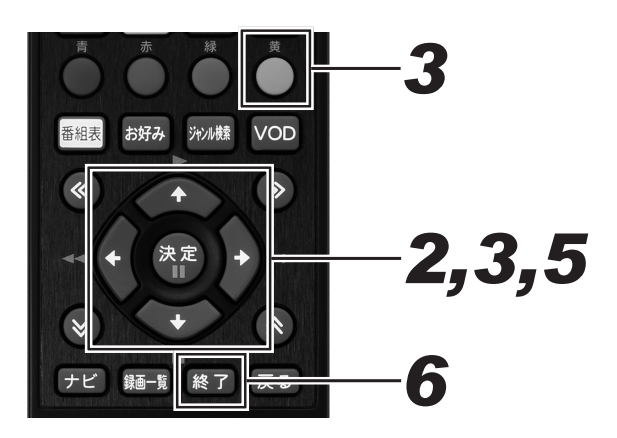

- *11* 編集メニューを表示する。(114 ペー ジ手順 5)
- *22* 上下カーソルボタンで「チャプター (章)結合」を選んで、[ 決定 ] ボタン を押す。

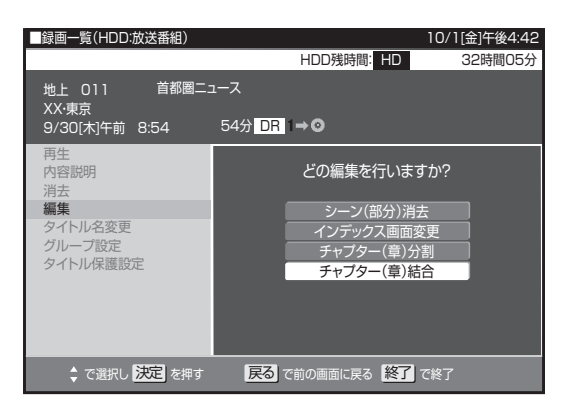

*33* カーソルボタンでつなぎたいチャプ ターの 1 つ目を選んで、[ 黄 ] ボタン を押す。

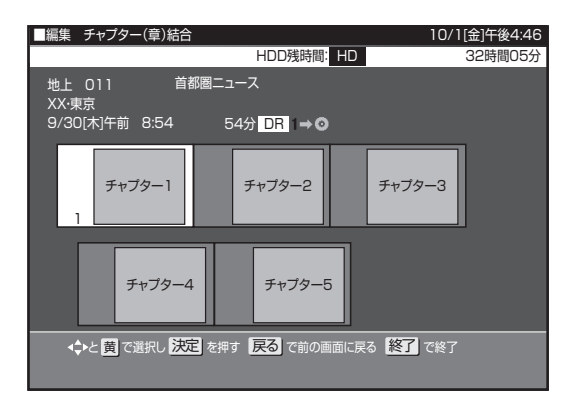

- *44* 手順 3 と同じように 2 つ目以降を選 ぶ。(10 個まで)
	- 選んだチャプターには、①②③…と番号が付きます。
	- キャンセルするときは、もう一度 [ 黄 ] ボタンを押し ます。

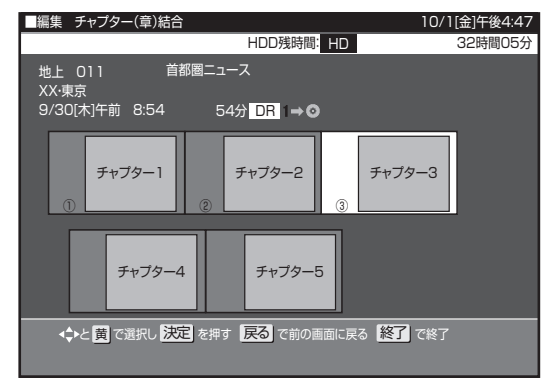

# **5.** [決定] ボタンを押す。

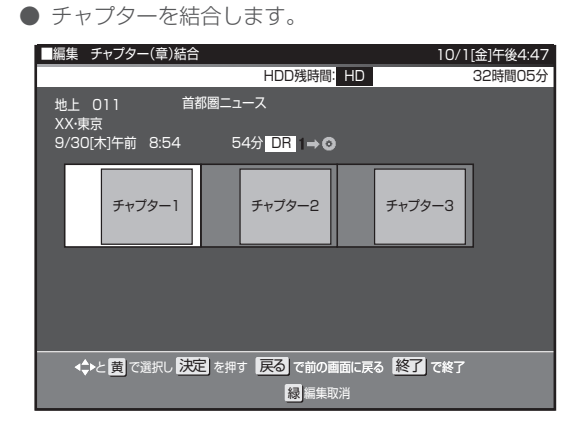

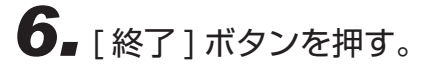

## **ご注意**

● シーン消去 (114ページ)によって区切られたチャプター は結合できません。

## **△お知らせ**

- 結合できるチャプターは、下記のとおりです。
- 再生中にリモコンボタンで分割したチャプター
	- オートチャプター設定(244 ページ)で分割したチャプ ター
	- チャプター(章)分割(116 ページ)で分割したチャプター

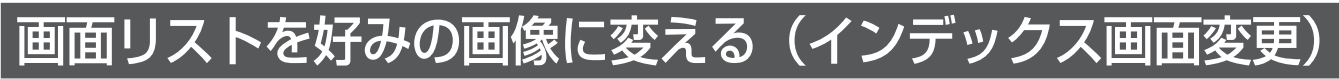

### **HDD BD-RE BD-R**

インデックス画面は録画一覧(画面リスト)に表示される小画面です。タイトルの内容がわかりやすいように、インデックス画面を変更で きます。

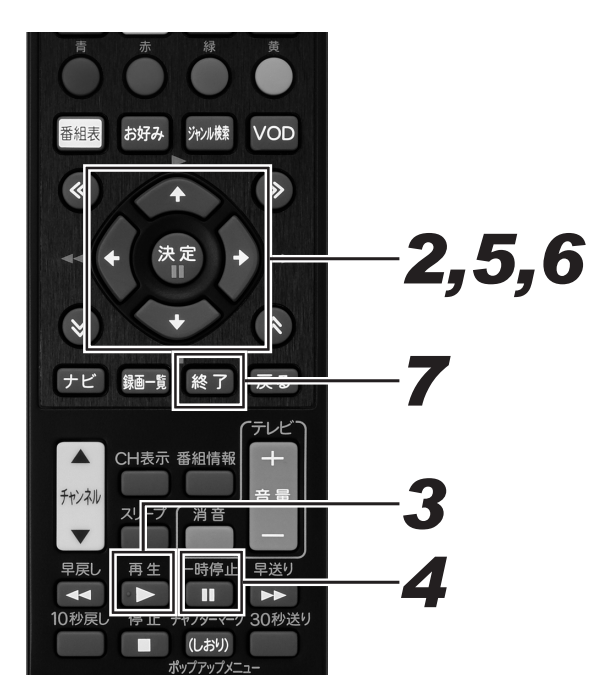

- *11* 編集メニューを表示する。(114 ペー ジ手順 5)
- *22* 上下カーソルボタンで「インデックス 画面変更」を選んで、[ 決定 ] ボタン を押す。

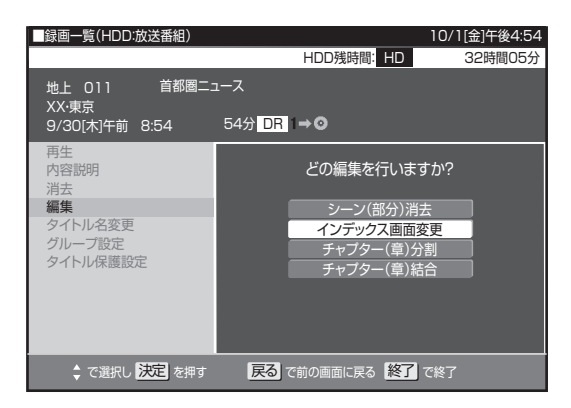

# **3.** [ 再生 ] ボタンを押す。

- 再生が始まります。
- 下記のボタンを使うと、シーンを探すときに便利です。 早送り、早戻し、10 秒戻し、30 秒送り、≪ ≫(チャ プター移動)、青(10 分戻し)、黄(10 分送り)
- *44* [ 一時停止 ] ボタンを押し、インデッ クス画面にしたいシーンで一時停止す る。
	- 早送り中、早戻し中は [ 再生 ] ボタンを押してから、[ 一 時停止1ボタンを押します。
	- 細かく設定したいときは、「編集範囲を細かく設定した いとき(コマ送り)」(115 ページ)をください。
- *55* [ 決定 ] ボタンを押し、インデックス 画面を決定する。

## **6.** 左右カーソルボタンで「終了」を選ん で、[ 決定 ] ボタンを押す。

- 編集選択画面に戻ります。
- シーンを選び直すときは、「再設定」を選んでください。

**7.**「終了] ボタンを押す。

## **ご注意**

● インデックス画面を変更したタイトルをダビングしたとき は、インデックス画面がずれてダビングされることがあり ます。

# 録画したタイトルを消去する

#### **HDD BD-RE BD-R DVD-RW DVD-R**

## <u>八で注意</u>

- 消去したタイトルは復元できません。
- ビデオフォーマットの DVD-RW は、タイトルを消去しても残量は増えません。ただし最後にダビングしたタイトルを消去したときだ け残量が増えます。
- BD-R や DVD-R は、タイトルを消去しても残量は増えません。
- 下記のディスクはタイトルの消去ができません。 - ファイナライズしたビデオフォーマットの DVD-RW
	- ファイナライズした DVD-R
	- ディスク保護を設定した BD や DVD

### **お知らせ**

● 保護されたタイトルは消去できません。保護されたタイトルを消去したいときは、保護解除 (122 ページ) をしてください。

# 録画一覧からタイトルを選んで消去する

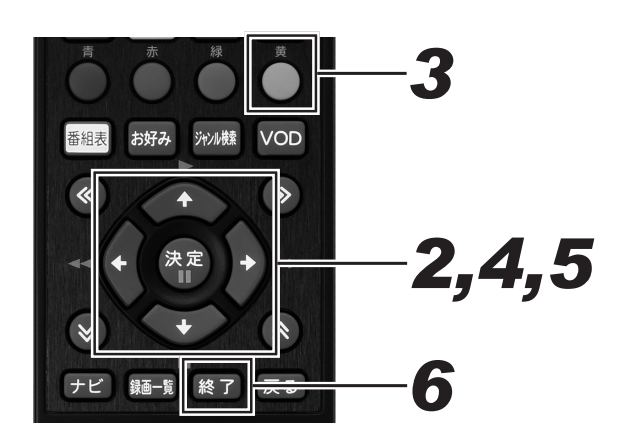

- *11* 録画一覧画面を表示する。(114 ペー ジ手順 2)
- *22* カーソルボタンで消したいタイトル (チャプター)を選ぶ。

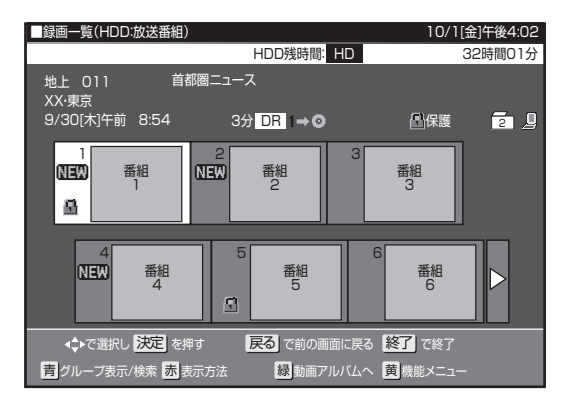

- チャプターを選ぶには、録画一覧で [赤] ボタンをお して「チャプター単位」を選びます。
- 複数のタイトルを一度に消去したいときは、120ペー ジをご覧ください。

# **3.** [ 黄 ] ボタンを押す。

- ●「機能メニュー」が表示されます。
	- 表示される項目は HDD、BD、DVD で異なります。
- *44* 上下カーソルボタンで「消去」を選ん で、[ 決定 ] ボタンを押す。

**5.** 左右カーソルボタンで「する」を選ん で、[ 決定 ] ボタンを押す。

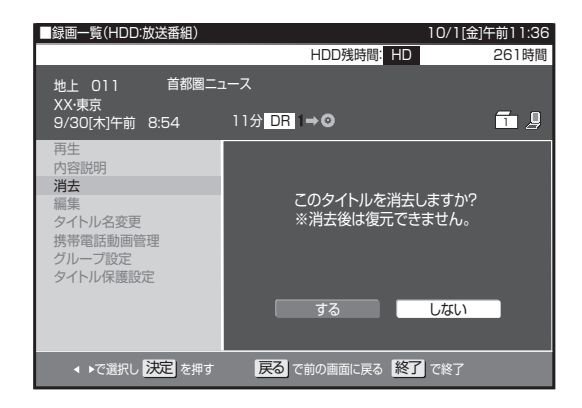

● 選んだタイトル (チャプター) が消去され、録画一覧 に戻ります。

# *66* [ 終了 ] ボタンを押す。

● 設定を終了します。

#### **お知らせ**

● DVD では、チャプターの消去はできません。

# 複数のタイトルを選んで消去する

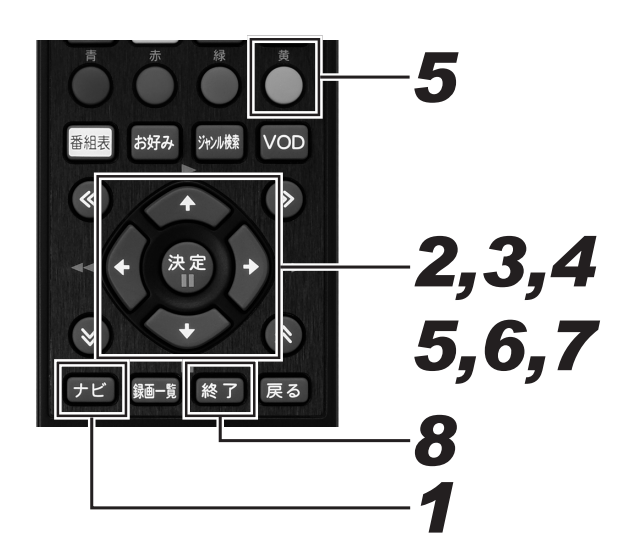

- *11* [ ナビ ] ボタンを押す。
	- ナビゲーションメイン画面が表示されます。
- *22* カーソルボタンで 「設定」 「BD/ HDD 設定」 -「消去」を選んで、[ 決 定 ] ボタンを押す。
- *33* 上下カーソルボタンで「タイトル選択 消去」を選んで、[ 決定 ] ボタンを押す。

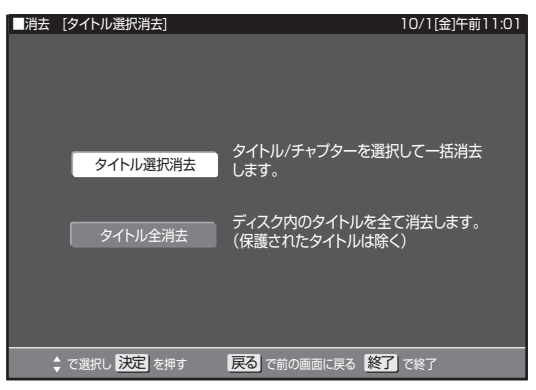

*44* カーソルボタンで消去するディスクを 選んで、[ 決定 ] ボタンを押す。

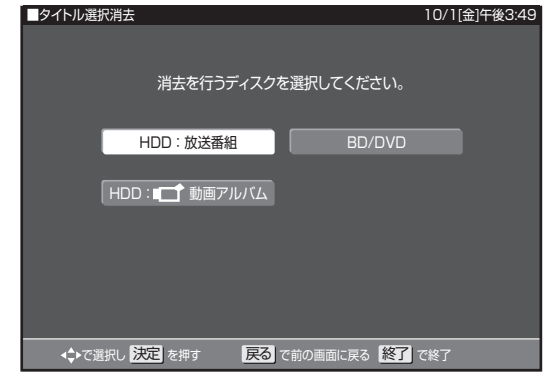

- *55* カーソルボタンで消去したいタイトル を選んで、[ 黄 ] ボタンを押す。
	- 消去したいタイトルをすべて選ぶまで、この操作を繰 り返します。
	- 選んだタイトルに「 面 」が表示されます。もう一度 選ぶと表示が消え、選択が解除されます。
	- チャプターを消去するときは、そのチャプターのある タイトルを選んで [ 赤 ] ボタン(表示方法)を押して、 チャプター単位の表示に切り換えてから選んでくださ い。(119 ページ )
	- タイトルおよびチャプターは、最大 20 まで選べます。
	- グループ表示に切り換えたときは、「緑1ボタン(全選 択)を押すとグループ内のタイトルを一度にすべて選 べます。グループ内のタイトル数が 20 タイトルを超 えるときは全選択できません。

# **6.** [決定] ボタンを押す。

- 確認画面が表示されます。
- *77* 左右カーソルボタンで「する」を選ん で、[ 決定 ] ボタンを押す。
- 8. [終了1ボタンを押す。
	- 設定を終了します。

# タイトルをすべて消去する

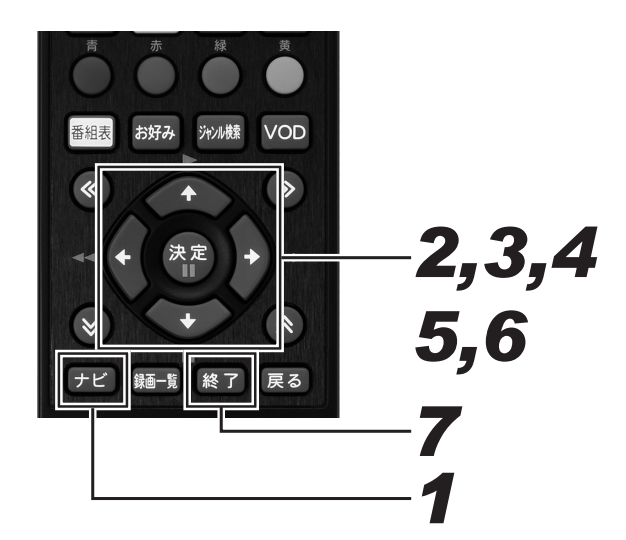

*44* 上下カーソルボタンで消去するディス クを選んで、[ 決定 ] ボタンを押す。

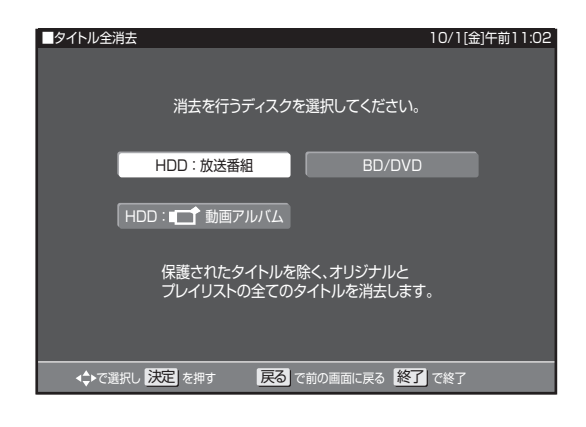

- *11* [ ナビ ] ボタンを押す。 ● ナビゲーションメイン画面が表示されます。
- *22* カーソルボタンで 「設定」 「BD/ HDD 設定」 -「消去」を選んで、[ 決 定 ] ボタンを押す。
- *33* 上下カーソルボタンで「タイトル全消 去」を選んで、[ 決定 ] ボタンを押す。

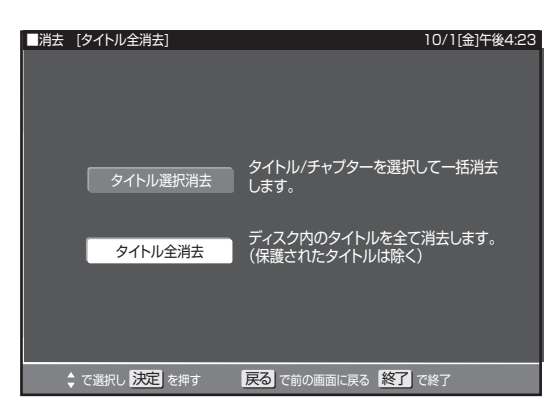

- *55* 左右カーソルボタンで「する」を選ん で、[ 決定 ] ボタンを押す。
- *66*「確認」で [ 決定 ] ボタンを押す。 ● 消去確認が終わると、手順4に戻ります。
- **7.**「終了] ボタンを押す。 ● 設定を終了します。

# 誤消去防止(保護)設定をする

タイトルを誤って消されないようにする

**HDD BD-RE BD-R DVD-RW DVD-R**

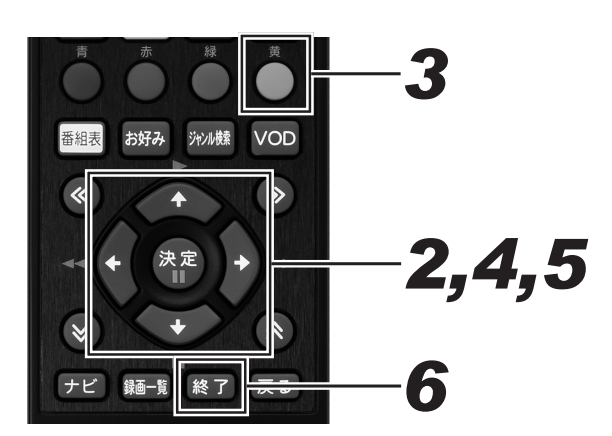

- *11* 録画一覧画面を表示する。(114 ペー ジ手順 2)
- *22* カーソルボタンで保護したいタイトル を選ぶ。
- **3.**「黄1ボタンを押す。
	- 機能メニューが表示されます。
- *44* 上下カーソルボタンで「タイトル保護 設定 | を選んで、「決定 1 ボタンを押す。

*55* 上下カーソルボタンで「保護する」を 選んで、「決定1ボタンを押す。

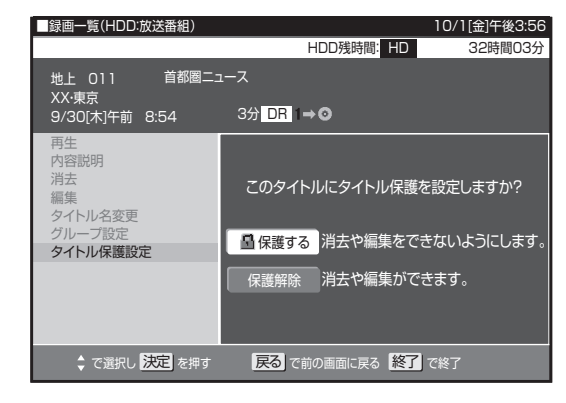

● 保護設定したタイトルを編集または消去したいときは、 「保護解除」を選んで決定してください。

# *66* [ 終了 ] ボタンを押す。

● 設定を終了します。

## **ご注意**

- 下記のタイトルを「保護する」に設定すると、そのタイト ルは HDD からダビング(ムーブ)できなくなります。 -「1 回だけ録画可能」のタイトル
	- -「ダビング 10」で 9 回ダビングを終えたタイトル

## **△お知らせ**

- 録画予約時に詳細設定で「保護」を設定したタイトルは、 録画終了後に手順 5 で保護解除できます。
- $\bullet$  保護を設定したタイトルには、録画一覧で「 $\left.\bullet\right\}$ 」が表示 されます。

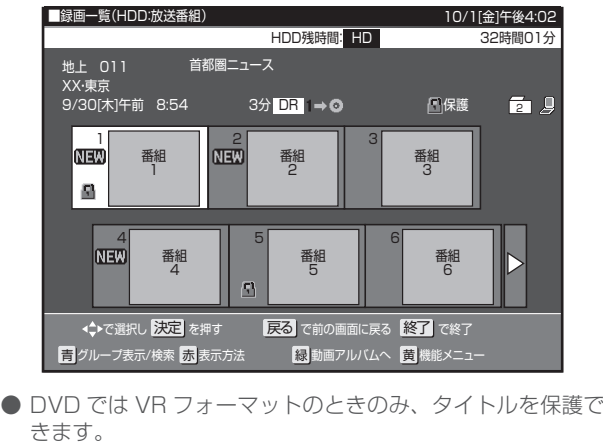

BD/DVD にダビングしたすべてのタイトルを誤って消されないようにする

**BD-RE BD-R DVD-RW DVD-R**

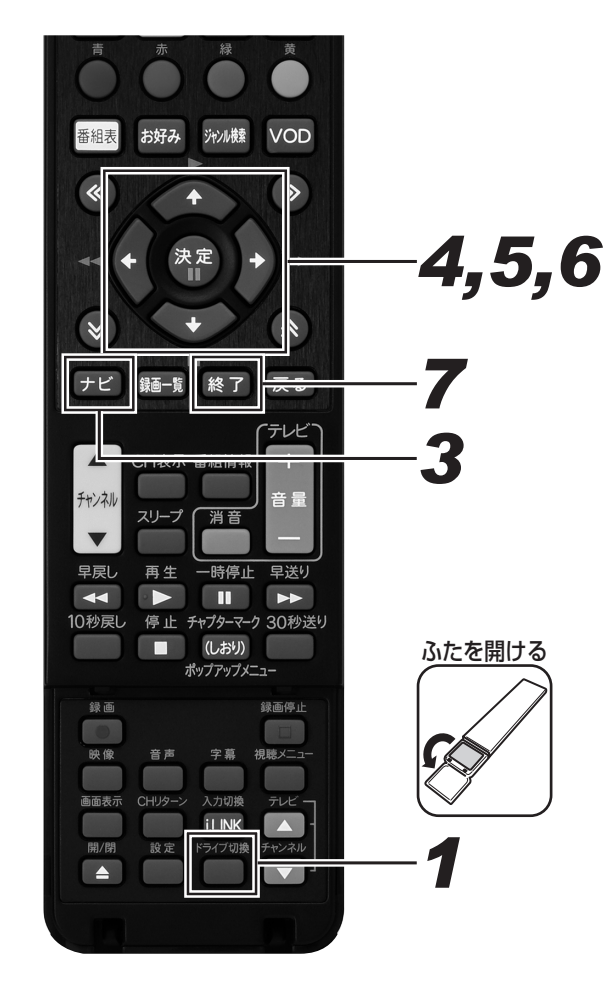

- **1.** [ ドライブ切換] ボタンを押して、 DISC モードに切り換える。
	- 押すたびに HDD モードと DISC モードが切り換わり ます。
- *22* 保護したいディスクをセットする。 (24 ページ )
- **3.**「ナビ]ボタンを押す。 ● ナビゲーションメイン画面が表示されます。

*44* カーソルボタンで 「設定」 - 「BD/ HDD 設定」-「ディスク管理」-「ディ スク保護」を選んで、[ 決定 ] ボタン を押す。

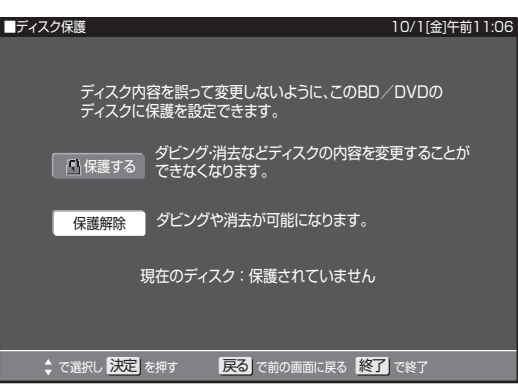

*55* 上下カーソルボタンで「保護する」を 選んで、[ 決定 ] ボタンを押す。

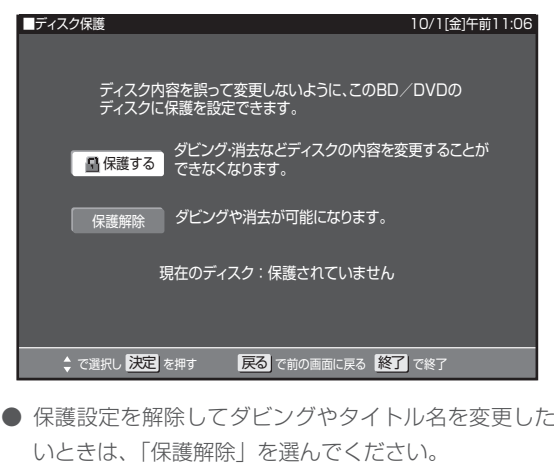

*66*「確認」で [ 決定 ] ボタンを押す。

**7.**[終了] ボタンを押す。

● 設定を終了します。

**ご注意**

● ビデオフォーマットの DVD-RW/-R はディスク保護設定で きません。

#### **△お知らせ**

● VR フォーマットの DVD-R は、ファイナライズするとディ スク保護や解除ができなくなります。

# トル名を好みの名前に変える

**HDD BD-RE BD-R DVD-RW DVD-R**

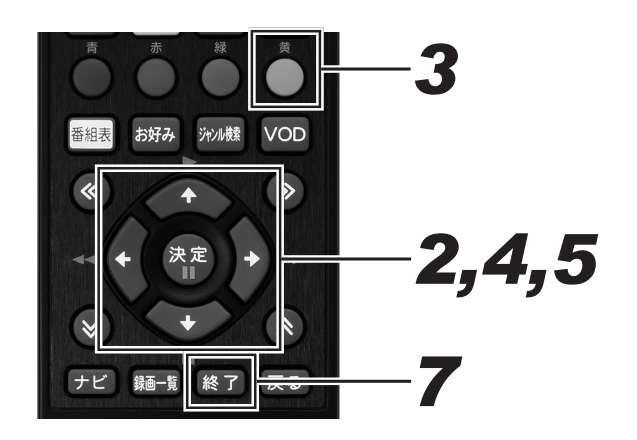

- *11* 録画一覧画面を表示する。(114 ペー ジ手順 2)
- *22* カーソルボタンで名前を変更したいタ イトルを選ぶ。
- **3.** [ 黄 ] ボタンを押す。

● 機能メニューが表示されます。

*44* 上下カーソルボタンで 「タイトル名変 更」 を選んで、[ 決定 ] ボタンを押す。

**5.** 左右カーソルボタンで「する」を選ん で、[ 決定 ] ボタンを押す。

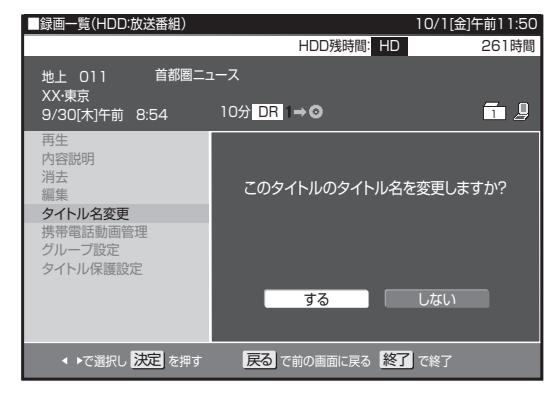

● ソフトウェアキーボードが表示されます。

# *66* ソフトウェアキーボード(125 ペー ジ)でタイトル名を変更する。

● タイトルを変更したくないときは、「戻る1ボタンを押 してください。

# **7.**「終了] ボタンを押す。

● 操作を終了します。

### **ご注意**

- 下記のディスクのタイトル名は変更できません。
	- ファイナライズしたビデオフォーマットの DVD-RW
	- ファイナライズした DVD-R - ディスク保護を設定した BD や DVD

**△お知らせ** 

● 番組表のデータが取得できているときは、その番組表の番 組名が自動で付けられています。

# 文字を入力する(ソフトウェアキーボード)

入力表示の編集、LAN 設定をするときは、ソフトウェアキーボードで文字を入力します。ソフトウェアキーボードは、文字入力できる欄を 選んで [ 決定 ] ボタンを押すと表示されます。

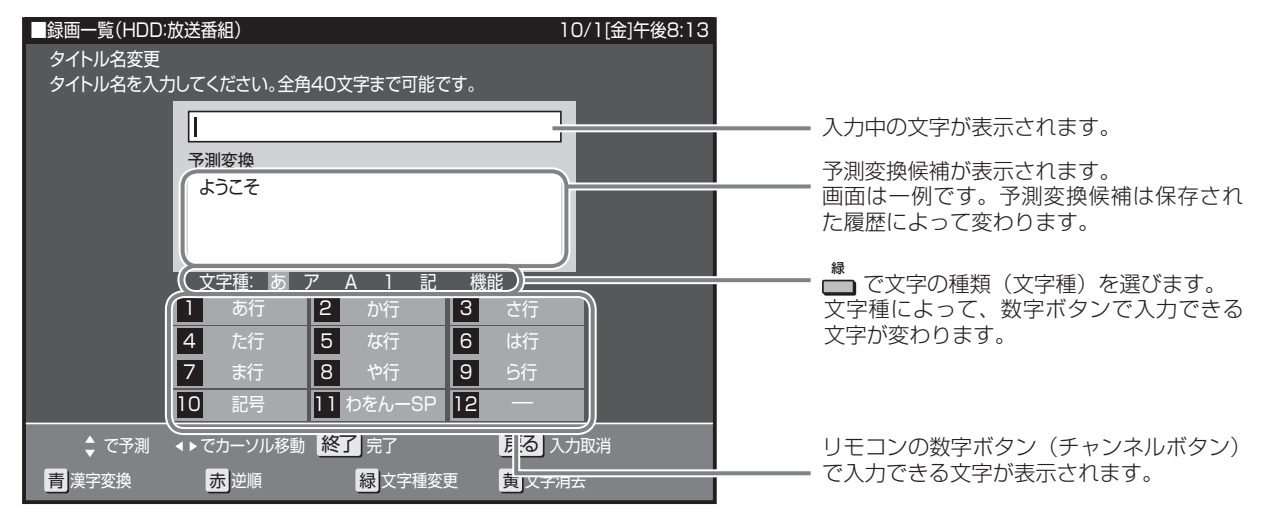

# 文字の入力に使うリモコンのボタン

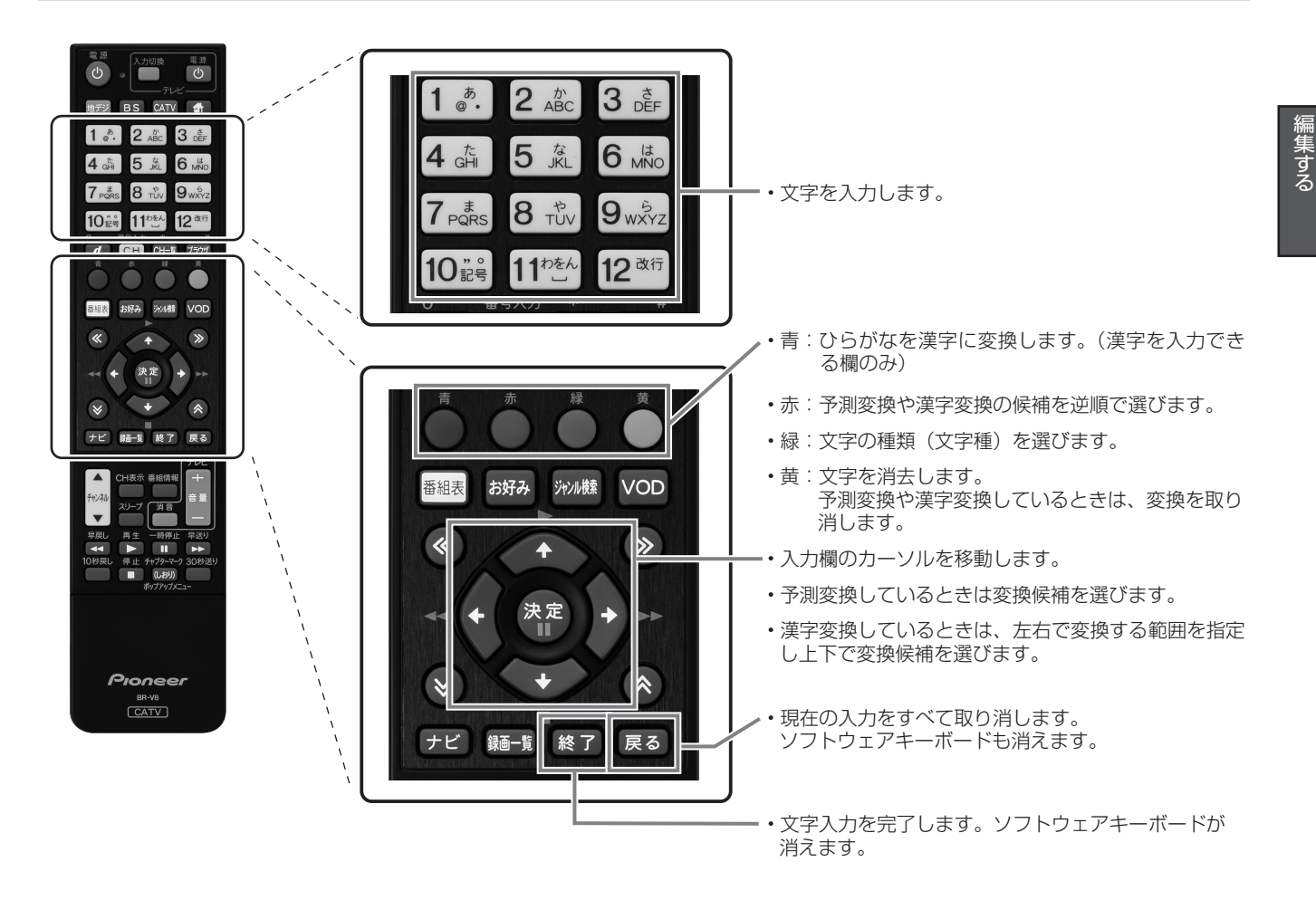

# 文字入力のしかた

● ここでは、例として「お早うございます」と入力する手順を説明します。

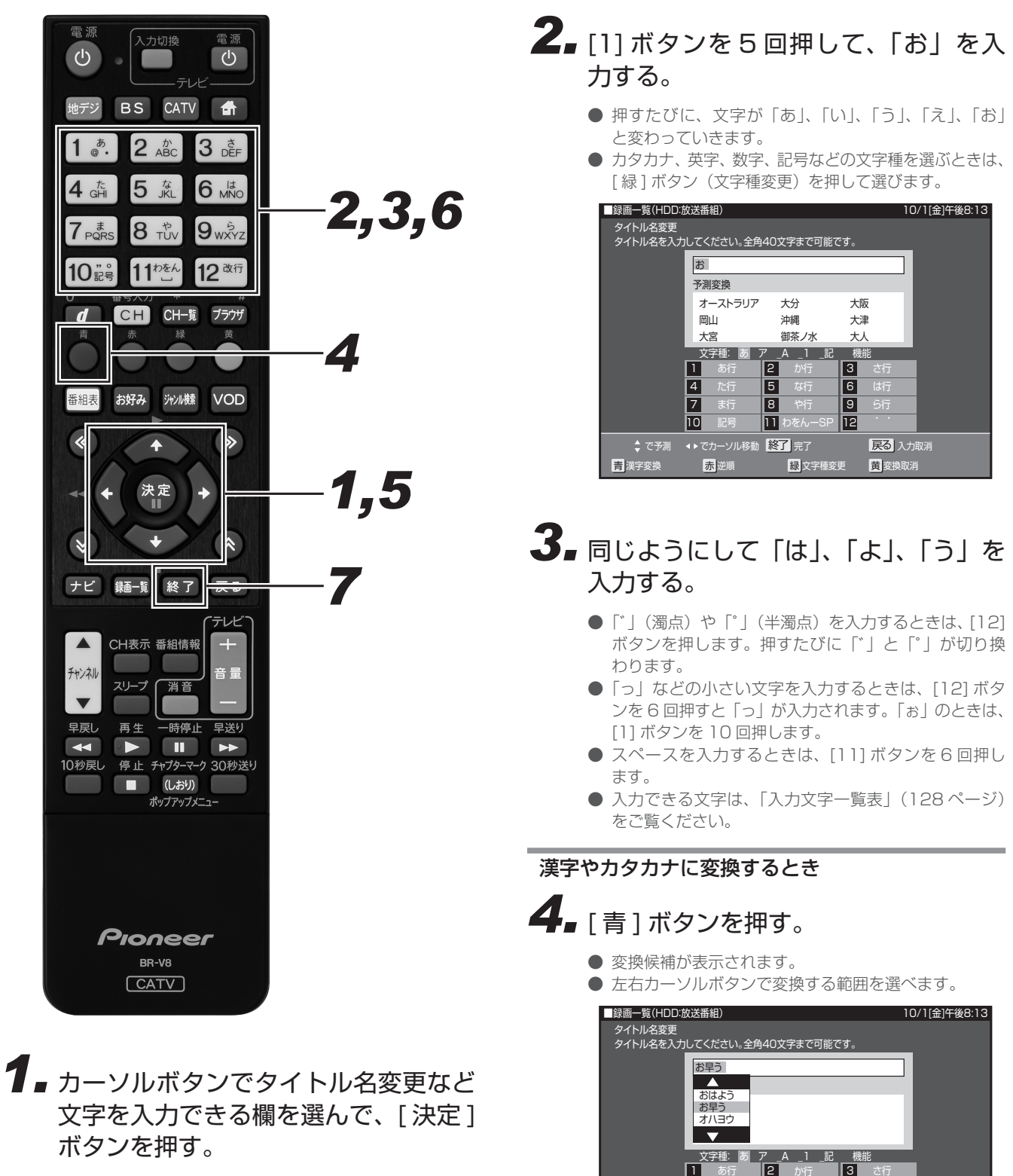

た行 ま行 記号

4 7 गि

漢字変換

な行 や行 わをんーSP

। ह छ 11

で次候補 ◀▶で変換範囲 【決定】で決定 【終了】完了 【 戻る 入力取消

■ <mark>赤</mark> - - - <mark>緑</mark> 文字種変更 ■ 黄 変換!

は行

 $\overline{6}$ ग 12

● ソフトウェアキーボードが表示されます。

# **5. 上下カーソルボタンで入力したい文字** を選んで、[ 決定 ] ボタンを押す。

- ここでは「お早う」を選びます。
- 次に続く文字の予測変換候補が表示されます。

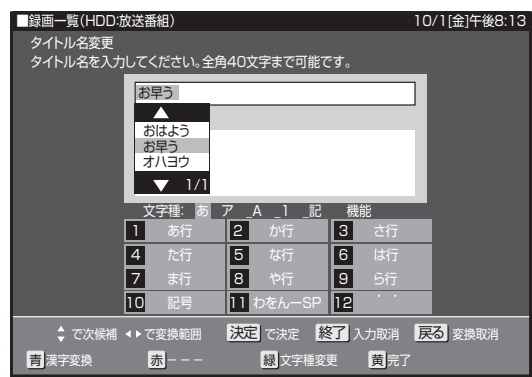

- **6.** 数字ボタンで続けて文字を入力する。
	- ここでは「ございます」と入力します。 タイトル名変更 タイトル名を入力してください。全角40文字まで可能です。 お早うございます| <u>文字種: あ ア \_</u> あ行 た行 ま行 記号 か行 な行 や行 わをんーSP さ行 ら行 予測変換 ■録画一覧(HDD:放送番組) 10/1[金]午後8:19 で予測 ◀▶でカーソル移動 <mark>終了</mark> 入力取消 スラント <mark>戻る</mark> 文字消去 漢字変換 <mark>赤</mark> 逆順 <mark>緑</mark> 文字種変更 <mark>黄</mark> 完了  $\overline{\mathsf{h}}$  $\boxed{4}$ 7 गि <u>P</u>  $\overline{\mathsf{[5]}}$ 8 11  $|3|$  $\boxed{6}$ गि <u>| एवं</u>
	- 変換せずに続けて文字を入力するときは、「決定1ボタ ンを押します。

# **7.** [ 終了 ] ボタンを押す。

● 入力中の文字を確定します

## **△お知らせ**

- 予測変換候補に入力したい文字が表示されているときは、 下記の手順で文字を選びます。 ①下カーソルボタンを押す。
	- ②カーソルボタンで入力したい文字を選び、[ 決定 ] ボタンを 押す。
- 入力中に文字を消去するときは、左右カーソルボタンでカー ソルを移動し、[ 黄 ] ボタンを押します。
- タイトル名に入力できる文字の最大数は、HDD/BD で全角 40 文字、DVD で全角 32 文字です。(入力できる文字数は 機能により異なります。)

入力中の文字をすべて消去する

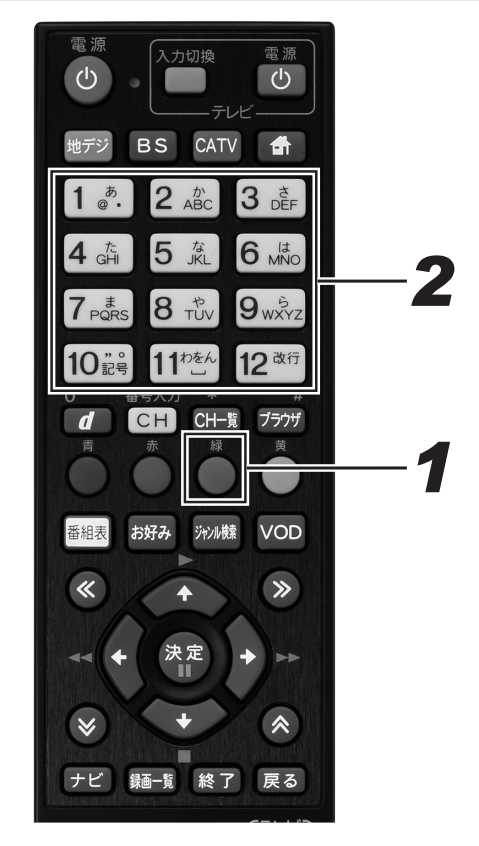

- 編集する にゅうしょう こうしょう こうしょう こうしょう こうしょう こうしょう こうしゃ アイ・プライン
- 1. [ 緑 ] ボタン (文字種変更) を繰り返 し押して、文字種から「機能」を選ぶ。

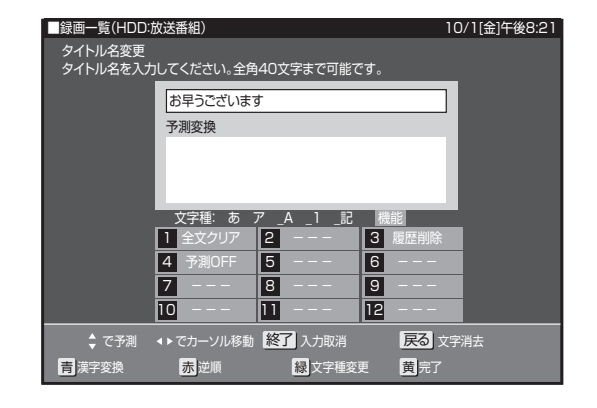

- **2.** [1] ボタンを押して、「全文クリア」を 選ぶ。
	- 入力中の文字がすべて消えます。
	- 続けて文字を入力するときは、[ 緑 ] ボタン(文字種変 更)を押して、文字種を選んでください。

### **△お知らせ**

● 予測変換候補は、下記の手順で工場出荷時状態に戻ります。 ① [ 緑 ] ボタンを繰り返し押し、文字種から「機能」を選ぶ。 ②数字ボタン(チャンネルボタン)の [3] を押して「履歴削除」 を選ぶ。

● 予測変換機能は、下記の手順で停止できます。

① [ 緑 ] ボタンを繰り返し押し、文字種から「機能」を選ぶ。 ②数字ボタン(チャンネルボタン)の [4] を押して「予測 **OFF」を選ぶ。** 

予測変換機能が停止し予測候補の表示欄が消えます。予測 変換機能を使うときは上記と同じ手順で「予測 ON」を選ん でください。

## 入力文字一覧表

● 文字種によって入力できる文字が変わります。

### ひらがな(全角)

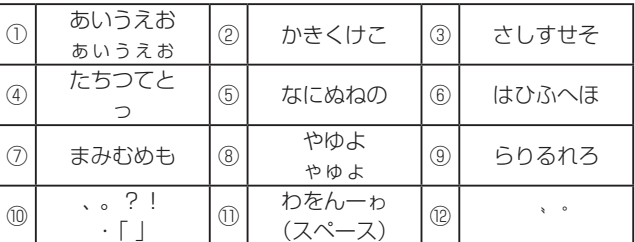

#### カタカナ(全角)

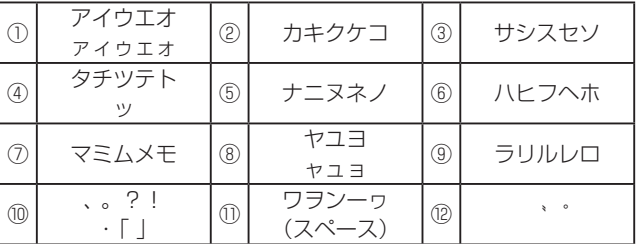

#### 半角英字/全角英字

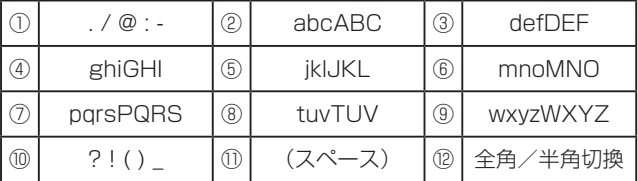

半角数字 / 全角数字

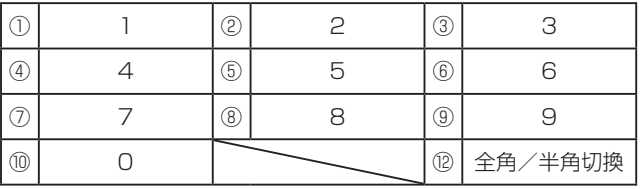

#### 半角記号

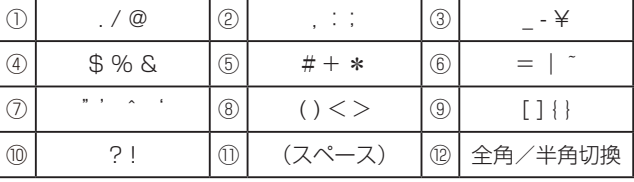

#### 全角記号

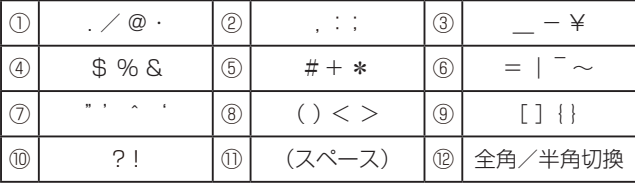

#### **△お知らせ**

● 入力欄によっては、英字、数字、記号の全角と半角の切り 換えができないことがあります。

# 録画一覧から各機能を設定する(機能メニュー)

編集などするときは、録画一覧でタイトルやチャプターを選んでから「機能メニュー」で各機能を呼び出す方法が便利です。

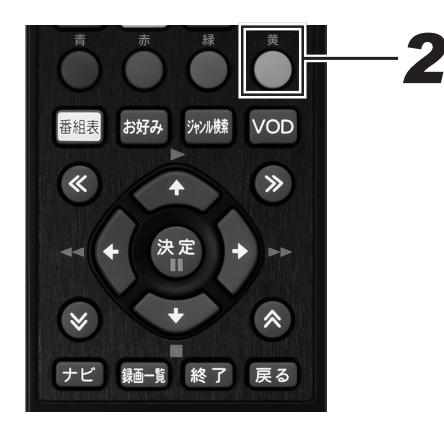

*11* 録画一覧画面を表示する。(114 ペー ジ手順 2)

# 2. [ 黄 ] ボタンを押す。

- 機能メニューが表示されます。
- 録画一覧での切り換え(タイトル名リスト/チャプター リスト、オリジナル/プレイリスト※)によって、表 示される機能は異なります。
	- ※他機でプレイリストを作成したディスクをセットし たときのみ
- DVD-RW/-R ビデオフォーマットをファイナライズす ると録画一覧は表示できません。タイトルメニュー画 面になります。

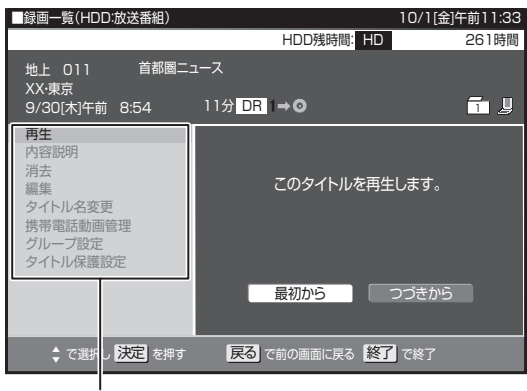

機能メニュー

# *33* それぞれの設定をする。

● 操作については、それぞれの参照ページをご覧ください。

## 機能メニュー一覧

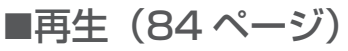

**HDD BD-RE BD-R**

## **DVD-RW DVD-R**

VR MODE 録画一覧で選んだタイトル(またはチャプター)を再生します。 一度再生し、途中で停止したタイトルをはじめから見たいときに 選びます。

## ■内容説明<sup>※ 1</sup> HDD 1

録画画質 DR/ 2倍 / 3倍 / 5倍 / 7倍 / 8.5 倍 / 10 倍 / HD ○○ で録画したデジタル放送番組の内容を表示します。

● 内容説明の文字をキーワードにして、録画一覧の番組を検索で きます。(94 ページ)

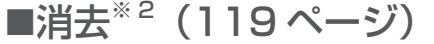

## **HDD BD-RE BD-R**

## **DVD-RW DVD-R**

VR MODE 録画一覧で選んだタイトル(またはチャプター)を消去できます。 BD、DVD のタイトルは、チャプター単位の消去はできません。

## ■編集 (114 ページ) **HDD BD-RE BD-R**

HDD、BD に録画(ダビング)したタイトルは、編集してコマーシャ ルなどをカットできます。

■タイトル名変更<sup>※ 2</sup> (124 ページ) **HDD BD-RE BD-R**

#### **DVD-RW DVD-R**

タイトル名を変更できます。番組名など、わかりやすいタイトル 名に変更しておくと見たい番組を探すときに便利です。

## ■携帯電話動画管理<sup>※ 1</sup> HDDD

携帯動画を消去します。

## **■グループ設定(91 ページ) HDD** |

録画一覧で選んだタイトルを、グループに分けて分類・整理でき ます。

## ■タイトル保護設定<sup>※ 2</sup>(122 ページ) **HDD BD-RE BD-R**

#### **DVD-RW DVD-R**

タイトルを保護します。誤って編集や消去しないようにするとき に設定します。

- ※ ※ 動画アルバムのときは、「内容説明」と「携帯電話動画管理」 は表示されません。また、携帯動画が記録されていない番組 では、「携帯電話動画管理」は表示されません。
- ※ 2 DVD-R およびビデオフォーマットの DVD-RW は、ファイ ナライズすると再生専用ディスクになり操作できません。

にゅうしょう こうしょう こうしょう こうしょう こうしょう こうしょう こうしゃ アイ・プライン

編集する

**ダビングする**

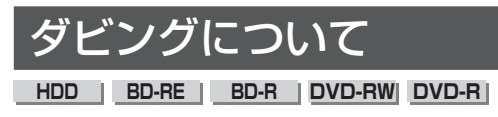

HDD に録画した番組を、BD や DVD に録画 ( ダビング ) できます。 また、デジタルビデオカメラや i.LINK 機器の映像を HDD に録画 ( ダビング ) できます。

●HDD から BD/DVD、BD/DVDから HDD にダビ ングしたい ⇒ 133 ページ

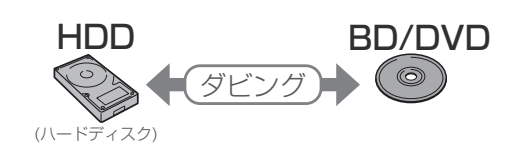

●AVCHD 方式のデジタルビデオカメラの映像をダ ビングしたい ⇒ 156 ページ

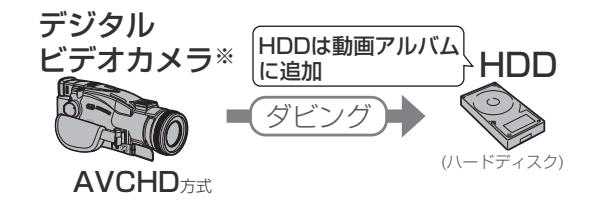

●i.LINK 機器と接続してダビングしたい ⇒ 162 ページ

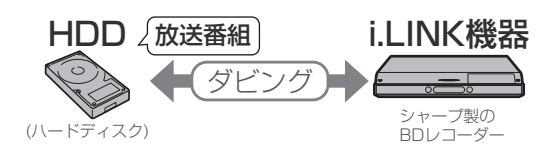

●携帯電話に、携帯動画(番組)をダビング(転送) したい ⇒ 148 ページ

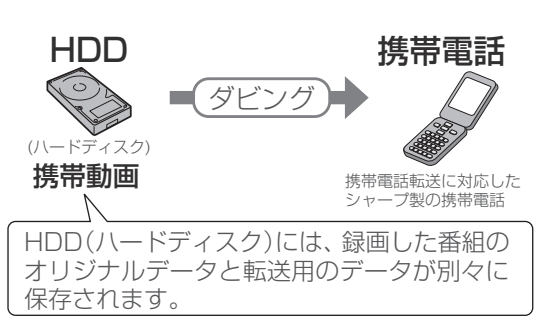

## 八<sub>ご注意</sub>

● あなたが本機で録画・録音したものは、個人として楽しむな どのほかは、著作権法上、権利者に無断では使用できません。

#### **お知らせ**

- コピーフリーのタイトルは、BD/DVD から HDD にダビン グできます。
- AVCHD記録のDVDのデータは、HDDにダビングできます。

## ダビングの種類

### 高速ダビング

HDD と BD のダビングでは、ダビング元の録画時間よりも短い時 間でダビングできます。画質はダビング元と同じになります。

#### ■ 高速ダビングにかかる時間の目安

下記の表は、BS デジタルハイビジョン(HD)1 時間番組を「BD-R Ver.1.3/6 倍速」に高速ダビングしたときの時間の目安です。

#### ● 2 倍速(静音モード)時

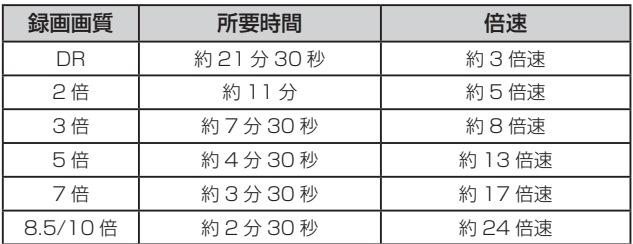

#### ● 6 倍速(最高速モード)時

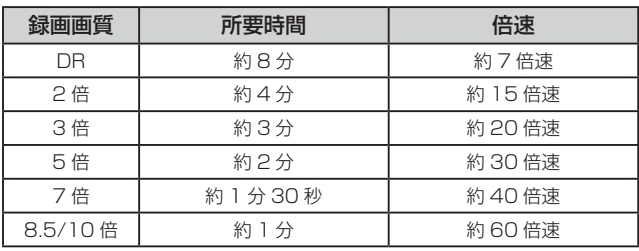

#### **お知らせ**

- BD-R Ver.1.3/6x の 6 倍速 (最高速モード) ダビングでは、 下記の制限があります。
	- ダビング中に別のタイトルを再生すると、ダビングスピー ドが少し遅くなります。
	- ディスクや番組の記録状態によっては、ダビングの所要 時間が長くなることがあります。
- 録画するときに設定した録画画質、番組の長さ、ディスクの 種類によって、かかる時間が異なります。
- 下記のときは、高速ダビングできません。
	- HDD から DVD へのダビング
	- DVD から HDD へのダビング
	- i.LINK 機器とのダビング
- 高速ダビング (静音モード) 時の動作音が気になるときは、 録画画質変換ダビングにしてください。(下記)

#### 録画画質変換ダビング

録画画質を変えてダビングします。ダビング元の映像より高画質 にはなりません。ダビング元の録画時間と同じ時間がかかります。

- HDD から BD/DVD、および DVD から HDD へダビングする ときのみ、録画画質変換ダビングを設定できます。
- BD から HDD にダビングするときは、録画画質変換ダビング はできません。高速ダビングのみ可能です。
- AVCHD 方式のデジタルビデオカメラで撮影した映像を HDD にダビングするときは、録画画質変換ダビングはできません。
- i.LINK 機器または HDV 機器からダビングするときは、選んで いる録画画質に関係なく、DR 画質でダビングされます。
- HDD に録画した番組を録画画質変換ダビングするときは、録 画時の録画画質によってダビング時に選べる録画画質が変わり ます。
- 設定する画質に迷ったときは、「ジャストダビング」がお勧め です。(135 ページ )

#### ■ 録画画質変換ダビングで選べる録画画質

録画画質と録画可能時間については、72、144ページをご覧く ださい。

- BD へダビングするとき
	- DR 以外の録画画質を選べます。
	- SXP/XP/SP/LP/EP/MN68 ~ MN01 の録画画質が選べ ます。
	- HDD に 480p の信号を DR 録画したとき、HDV カメラか ら HDD に録画したときは、2 倍 /3 倍 /5 倍 /7 倍 /8.5 倍 /10 倍 /HD10 ~ HD01 の録画画質は選べません。

● DVD へダビングするとき

- XP、SP、LP、EP、MN65 ~ MN01 の録画画質が選べます。

### **お知らせ**

- HDV 機器(ハイビジョンビデオカメラなど)から HDD に ダビングしたタイトルを BD にダビングするとき、HD ○○ /2 倍 /3 倍 /5 倍 /7 倍 /8.5 倍 /10 倍の録画画質は選べ ません。
- 録画画質を SP/LP/EP/MN ○○でダビングしたときは、 ダビングした番組の最後が静止画状態で 10 秒ほど記録さ れることがあります。
- ハイビジョン画質で録画した番組を XP 以下の録画画質で 録画画質変換ダビングしたときは、標準画質になります。(ハ イビジョン画質にはなりません。)
- BD へ 2 倍 /3 倍 /5 倍 /7 倍 /8.5 倍 /10 倍 /HD ○○で 録画画質変換ダビングをしたときは、2 倍速の高速ダビング となります。
- HDD からビデオフォーマットの DVD-RW/-R に 16:9 (ワ イド)の番組をダビングすると、映像が縦長に見えることが あります。このようなときは、再生時にテレビ側の設定を変 更してください。設定のしかたはテレビに付属の取扱説明書 をご覧ください。
- ダビング元の番組とダビング先の番組は、チャプターマーク の位置が少しずれることがあります。
- VR フォーマットの DVD-R DL (2 層)では、連続でダビ ングできる時間は最大 9 時間です。
- ビデオフォーマットの DVD-R DL (2 層)では、1 層から 2 層にまたがるダビングをすると、1 層目と 2 層目は別の タイトルとして記録されます。

# ダビングと移動(ムーブ)について

「1 回だけ録画可能」の番組を本機の HDD から BD/DVD や i.LINK 機器、携帯電話へダビングすると移動(ムーブ)になり、HDD か ら消去されます。「ダビング 10」の番組を 10 回目にダビングし たときも移動(ムーブ)になります。

- 移動(ムーブ)を途中で停止すると、停止したところまでが HDD から消去されます。再度ダビングを始めたときは、残り の部分が別タイトルとしてダビングされます。(ただし、中断 した地点と再度ダビングを始めた部分は、多少ずれることがあ ります。)
- ●「1回だけ録画可能」または「ダビング 10」の番組を本機で録 画、ダビングした DVD は、CPRM に対応していない DVD プ レーヤーでは再生できません。DVD-R に録画、ダビングした ディスクを再生できるのは、DVD-R (VR フォーマット)に対 応した DVD プレーヤーです。

## 「ダビング 10」番組のダビングと移動(ムーブ) について

- 本機の HDD に録画された「ダビング 10」番組は、BD や DVD へ 10 回までのダビングが可能です。ただし、10 回目は 移動(ムーブ)となり、ダビング後に HDD から番組が消去さ れます。
- ●「自動転送」で携帯電話に転送したときも、ダビング可能回数 が 1 回減ります。
- すべてのデジタル放送が「ダビング 10」に対応しているわけ ではありません。
- ■「ダビング 10」の番組をチャプター単位でダビ ングしたとき

チャプター単位でダビングしたときは、1タイトルすべてがダビ ングできていなくても、1回のダビング操作で1回ずつダビング 回数がカウントされます。10 回目のダビングは1回だけ録画可能 番組となり、移動(ムーブ)になります。(1 回のダビング操作で 複数のチャプターも選べます。

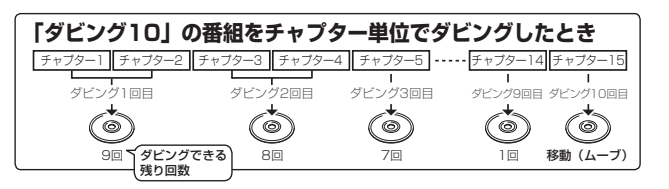

#### **△お知らせ**

- 推奨ディスクなど BD/DVD について詳しくは、146 ペー ジをご覧ください。
- デジタル放送の「1回だけ録画可能」、「ダビング 10」の 番組を DVD にダビングするときは、VR フォーマットで初 期化した CPRM 対応のディスクをお使いください。ビデオ フォーマットで初期化したディスクにはダビングできませ  $h_{1}$

## 1枚にまとめる / 複数枚に分けるダビン グについて

### 複数のタイトルを 1 枚のディスクに収めてダビン グする

複数のタイトルのダビングで、選ばれている画質で 1 枚のディス クに入りきらないときは、自動で 1 枚のディスクに収まるように 「ジャストダビング」が設定されます。(135 ページ)

● 録画画質を設定してダビングしたいときは、ジャストダビング 以外の録画画質に設定してください。

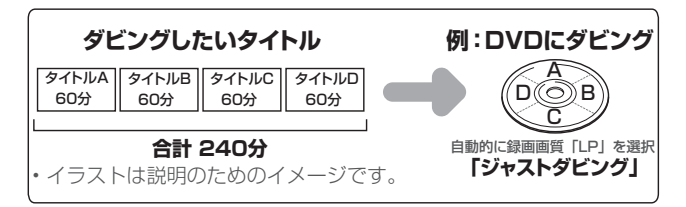

#### HDD に録画したタイトルを何枚かの BD や DVD に分けてダビングするとき

長時間のタイトル(録画した番組)や高画質で録画した番組を HDD から BD や DVD にダビングする場合、1 枚のディスクに記 録しきれないことがあります。そのときは、何枚かのディスクに 分けてダビングします。

- 何枚かのディスクに分けてダビングするためには、1つのタイ トルを 1 枚のディスクに記録できる長さに分割する必要があり ます。タイトルを分割してから、ダビングしてください。
- 1回のダビングの最長時間は 12 時間です。

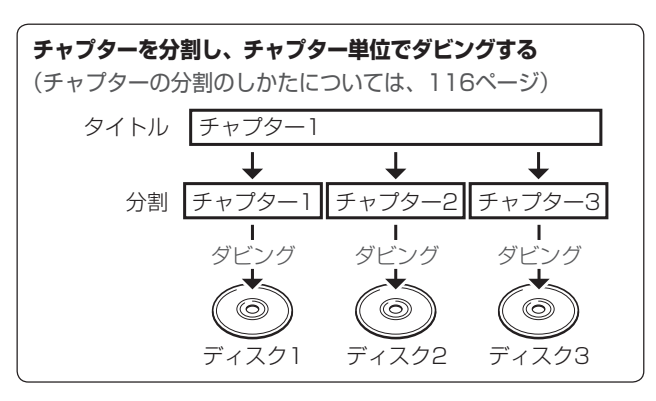

## ダビングの制限事項

#### ダビング時の設定とダビング後の映像と音声

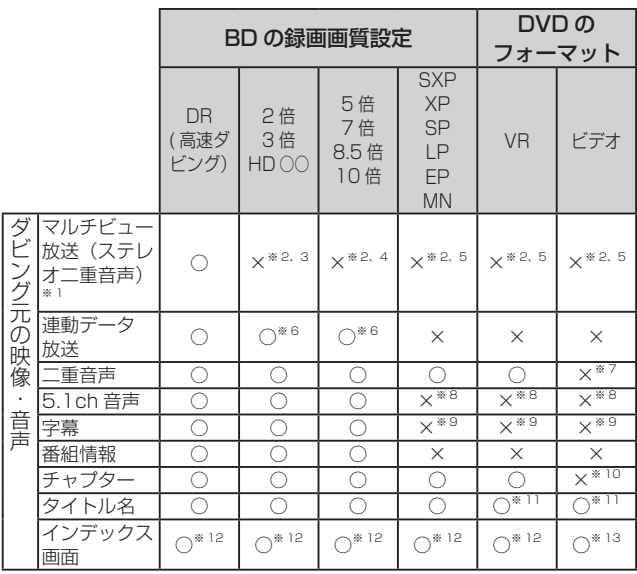

※ ※ デジタル放送のステレオ二重音声を録画画質 XP 以下で BD にダビ ングするとき、または DVD にダビングするときにダビングされる音 声は、再生時に選ばれていた音声です。ダビングする前に一度再生し、 ダビングしたい音声を選んでからダビングしてください。

- ※ 2 映像は主映像がダビングされます。
- ※ ※ 音声は主・副両方ダビングされます。

※ 4 ・音声はマルチ音声設定で設定されている音声がダビングされます。 ・録画画質5倍は、主・副両方の音声がダビングされます。

- ※5 再生時に選ばれている音声がダビングされます。
- ※ ※ ダビング時に連動データを記録するか、削除するかの設定ができます。
- ※ 7 ニャ国語音声設定で設定されている音声がダビングされます。
- ※ 8 2ch 音声がダビングされます。
- ※ 9 ま示/非表示の切り換えができない、映像に含まれる字幕のみダビ ングされます。
- ※ 10 オートチャプターで設定されている時間単位で記録されます。おま かせオートチャプターは働きません。
- ※ ※※ 最大 32 文字です。また、番組表を使って HDD に録画した番組を ダビングしたとき、「ニ」「ス」「文」「Ⅱ」などの文字は「\*」で表 示されます。
- ※12 「編集」の「インデックス画面変更」でインデックス画面を変更し た番組をダビングしたときは、インデックス画面がずれてダビング されることがあります。
- ※ 13 タイトルの先頭の画面になります。

#### ダビングできないとき

- BD、DVD、CDの再生中は、ダビングができません。詳しくは、 下記「ダビングと同時にできる動作」をご覧ください。
- BD に 200 タイトル (または 1000 チャプター)が録画また はダビングされているときは、その BD にはダビングできませ ん。
- 本機以外で録画された BD は、録画用ディスクとして使用でき ない(再生専用ディスクとして判別される)ことがあります。
- DVD に 99 タイトル (または 999 チャプター)が録画または ダビングされているときは、その DVD にはダビングできませ  $\mathcal{L}_{\alpha}$
- ●「ディスク保護」(123ページ)が「保護する」に設定されて いるディスクにはダビングできません。
- 電波状態や停電などで録画が停止した番組は、正常に録画終了 できていないため編集やダビングができません。そのような番 組は録画一覧を表示させたとき、「正常に録画できませんでし た。」のメッセージが表示されます。

## ダビングと同時にできる動作

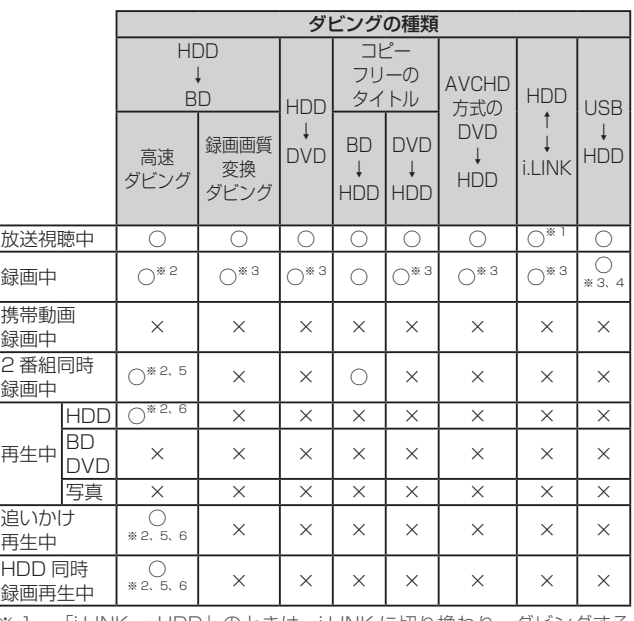

※ 1 「i.LINK → HDDIのときは、i.LINK に切り換わり、ダビングする タイトルの再生画面になります。

※ 2 6 倍速ディスクを使用しても 4 倍速のダビングスピードとなります。<br>※ 3 8 緑画 1 インジケーターが点灯しているときは、ダビングできません。

※ ※ 録画 1 インジケーターが点灯しているときは、ダビングできません。

※ ※ 録画画質を 2 倍~ 10 倍または HD ○○に設定しているときは、ダ ビングできません。

※ 5 録画画質を DR 以外に設定しているときは、追いかけ再生や同時録 画再生はできません。

※ ※ 再生しながらダビングしたいときは、一度再生を停止し、ダビング を開始したあとで再生の操作をしてください。ダビング予約は再生 中でも実行されます。

# HDD と BD/DVD のダビング

# HDD から BD/DVD にダビングする

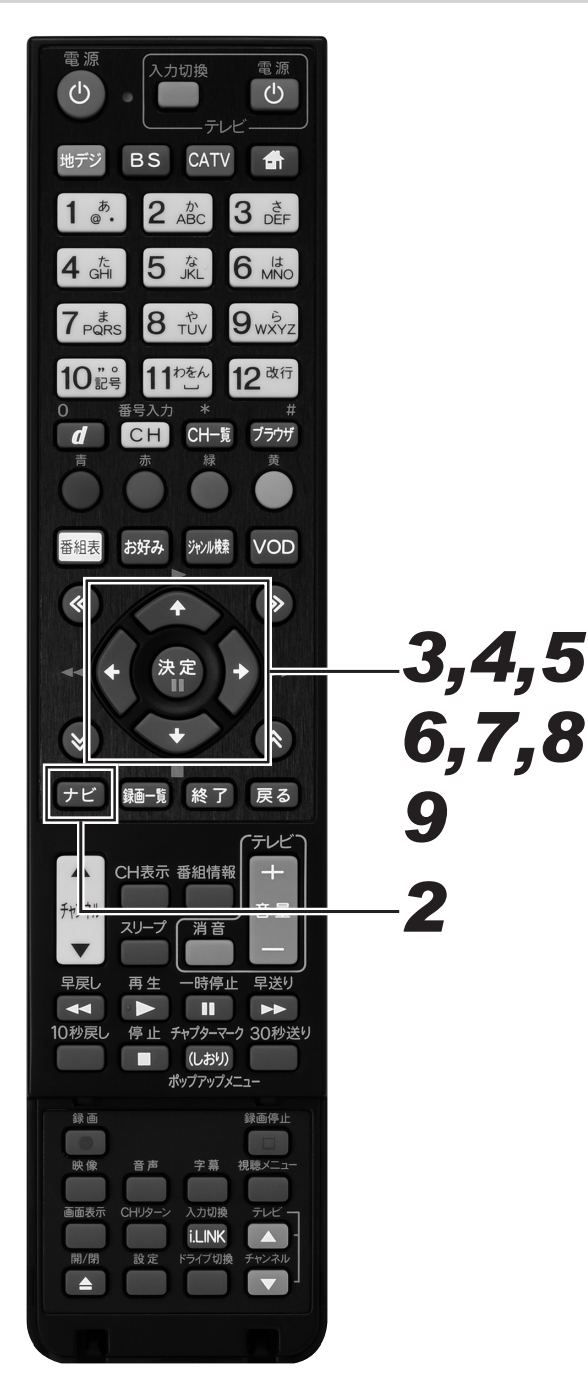

- **1. 録画用のBDまたはDVDをセットする。** 
	- 新品のディスクをセットしたときは、自動で「初期化」 (25ページ)が始まります。終了するまでしばらくお 待ちください。

ディスクを初期化しています。 75%

- CPRM 対応の DVD-R をセットしたときは、「初期 化する」を選ぶと VR フォーマットで初期化されま す。「初期化しない」を選ぶとビデオフォーマット になります。
- CPRM 非対応の DVD-R をセットしたときは、ビ デオフォーマットで初期化されます。
- 新品の DVD-RW をセットしたときの自動初期化 は、工場出荷時は「VR フォーマット」に設定され ています。「ナビ」-「設定」-「BD/HDD 設定」 -「設定」-「録画機能設定」-「DVD 自動初期 化設定」で「ビデオフォーマット」に変更できます。 (244 ページ)

# 2. [ナビ] ボタンを押す。

- ナビゲーションメイン画面が表示されます。
- [戻る] ボタンを押すと番組表示画面に戻ります。
- [設定] ボタンを押すと番組視聴設定画面をダイレクト に表示できます。

## *33* 上下カーソルボタンで「設定」を選ん で、「決定」ボタンを押す。

- 番組視聴設定画面が表示されます。 ●「戻る」ボタンを押すと番組表示画面に戻ります。
- *44* 上下カーソルボタンで「BD/HDD 設 定」を選んで、[ 決定 ] ボタンを押す。
	- ホームメニュー画面が表示されます。

# *55* カーソルボタンで「ダビング」を選ん で、[ 決定 ] ボタンを押す。

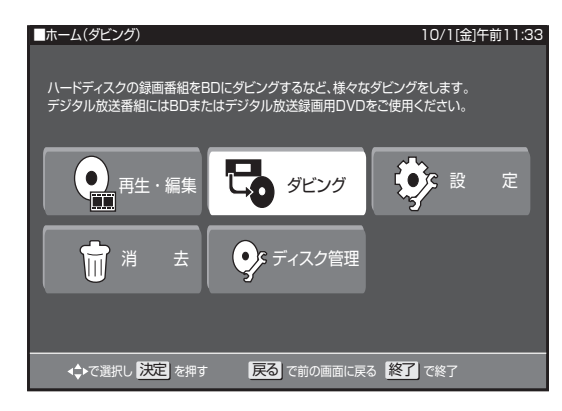

- ダビング画面が表示されます。
- *66* 上下カーソルボタンで「HDD(放送 番組)➡ BD/DVD」を選んで、[ 決定 ] ボタンを押す。

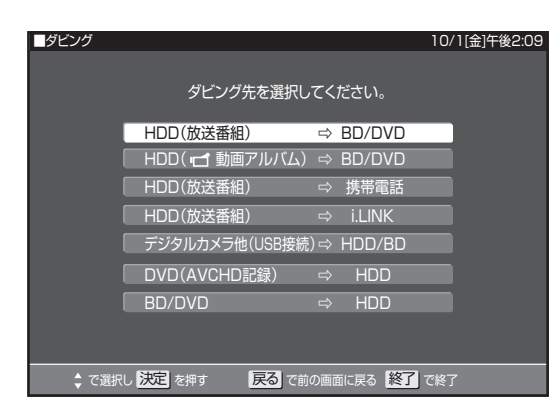

- 録画一覧が表示されます。
- 動画アルバムからダビングしたいときは、「HDD(動 画アルバム)→ BD/DVD」を選んで [ 決定 ] ボタンを 押します。

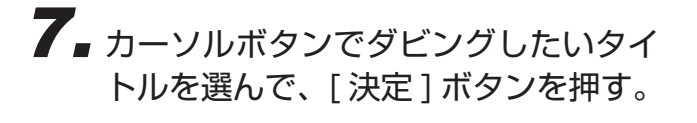

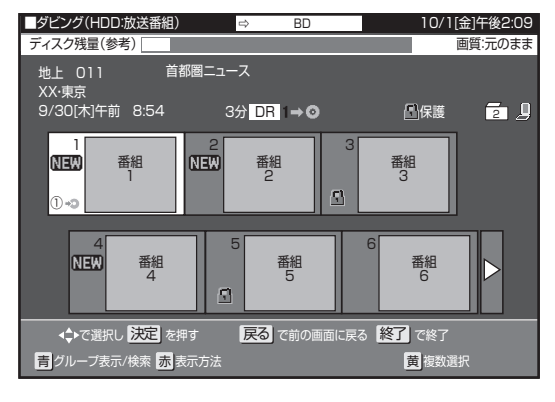

- 選んだタイトルには、番号とダビングマーク「① ◆● | が付きます。
- 複数のタイトルを一度にダビングしたいときは、135 ページをご覧ください。
- チャプターを選んでダビングしたいときは、135 ペー ジをご覧ください。
- 選んだタイトルがそのままの画像でダビングできると き、または BD や DVD からダビングするときは、手 順 9 に進みます。
- 選んだタイトルがそのままの画像でダビングできない ときは、ジャストダビングになります。(135 ページ ) 手順 8 に進みます。

## 8. 連動データの設定を左右カーソルボタ ンで選んで、[ 決定 ] ボタンを押す。

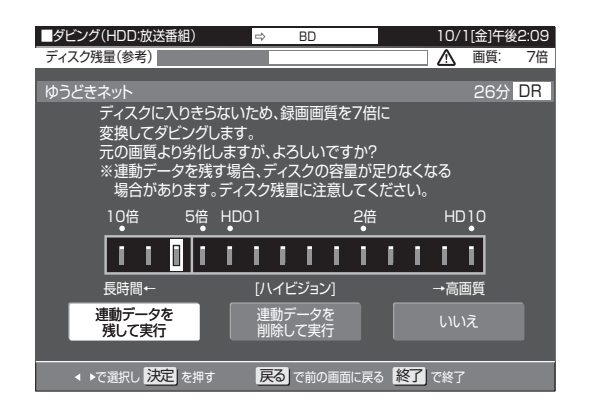

- ●「連動データを残して実行」、「連動データを削除して実 行」を選ぶと手順 9 のダビング開始画面になります。 連動データを削除すると、より高画質でダビングでき ます。
- ●「SXP」以下の画質でダビングするとき、DVD-RW/-R にダビングするときは、「連動データを削除し て実行」は表示されません。
- ●「いいえ」を選ぶとタイトル選択画面に戻ります。
- 高画質のまま何枚かのディスクに分けてダビングする ときは、手順 9 で「詳細設定」を選びます。
- **9.** 左右カーソルボタンで「すぐにダビ ング」を選んで、[ 決定 ] ボタンを 押す。

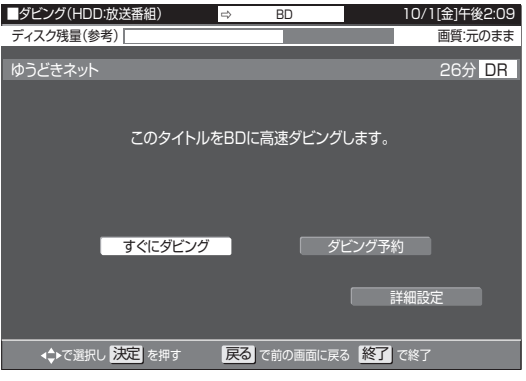

- ダビングが開始されます。
- 表示されるメッセージはダビングの状態によって異な ります。
- 表示されているメッセージを消去したいときは、[戻る] ボタンまたは [ 停止 ] ボタンを押してください。
- ダビングを途中で止めるときは、[停止] ボタンを2 回押します。
- ●「ダビング予約」については、139ページをご覧くだ さい。
- ●「詳細設定」については、137ページをご覧ください。

### **お知らせ**

- ●映像信号とは別に放送されている字幕のある番組を、HDD から BD や DVD へ録画画質変換ダビングしたときは、字 幕はダビングされません。(BD へ2倍 / 3倍 /5 倍 /7 倍 /8.5 倍 /10 倍 /HD ○○でダビングしたときは、字幕もダ ビングされます。)
- HDD と BD では全角 40 字までのタイトル名が付けられま す。DVD では全角 32 文字までになります。
- ダビングしている途中でダビング先がいっぱいになったと きは、ダビングが停止します。
- ダビングを途中で止めたとき、ディスク残量がなくなり停止 したとき、「ダビング 10」の番組はダビング回数が 1 回減 ります。
- ●「1回だけ録画可能」の番組と「ダビング 10」の番組を 10 回目にダビングするときは、ダビングした部分が HDD から 消去されます。
- 録画画質 DR で録画したデジタル標準 (SD) 放送を2倍~ 10 倍または HD ○○でダビングしたときは、ダビングした タイトルのデータ量が大きくなることがあります。残量時間 はダビングしたタイトルの時間以上に減ることがあります。
- 5 倍~ 10 倍で連動データを記録したときは、連動データ のデータ量によっては表示される残量時間までダビングで きないことがあります。残量時間に余裕を持ってダビングし てください。
- タイトルの録画画質・ディスクの種類・フォーマットによっ て、実行できるダビングは異なります。

# ジャストダビングとは

BD や DVD へダビングするときに、ディスクの残量を調べて録画 画質を自動で設定します。ディスクの残量が足りないときや長時 間番組を録画したタイトルなどを 1 枚のディスクに入れたいとき にお勧めです。

### ハイビジョン画質が変換されるとき

● ジャストダビングにより録画画質 DR のタイトルが圧縮された ハイビジョン画質 (HD) に変換されるときは、下記の 14段 階の中から、ダビングするディスクの残量に合わせて画質が最 高になるものが選ばれます。HD に続く数字が大きい方が高画質 となります。

HD10/HD09/HD08/HD07/HD06(2倍)/HD05/HD04/ HD03/HD02(3倍)/HD01/5 倍 /7 倍 /8.5 倍 /10 倍

- ディスクの残量によってはハイビジョン画質にならないことも あります。そのときは、MN68 ~ MN01 から画質が最高にな るものが選ばれます。
- ディスクの残量が不足するときや画質が大幅に低下するとき は、「ハ」マークを表示してお知らせします。

## 複数のタイトルを一度にダビングする

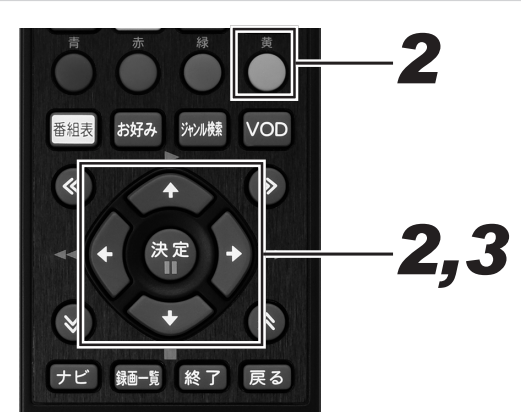

- *11* タイトル選択画面を表示する。(134 ページ手順 6)
- *22* カーソルボタンでダビングしたいタイ トルを選んで [ 黄 ] ボタンを押す。
	- これを繰り返して 15 タイトルまで選べます。(選んだ 順にダビングされます。)
	- 押すたびに選択と選択解除が切り換わります。
- *33* 複数のタイトルを選び終わったら、[ 決 定 ] ボタンを押す。

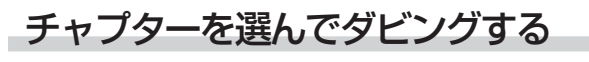

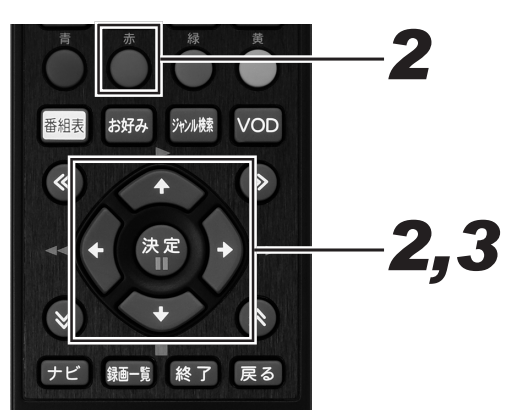

- *11* タイトル選択画面を表示する。(134 ページ手順 6)
- *22* カーソルボタンでダビングしたいタイ トルを選んで [ 赤 ] ボタンを押す。

# *33* カーソルボタンで「チャプター単位」 を選んで、[ 決定 ] ボタンを押す。

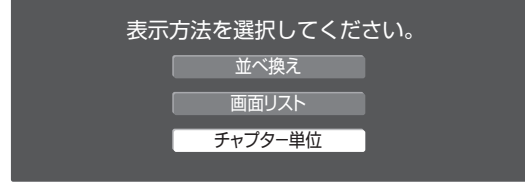

● チャプターは、同一タイトル内のみ選べます。(他のタ イトルのチャプターは選べません。)

## グループ別リスト、ジャンル別リスト からタイトルを選んでダビングする

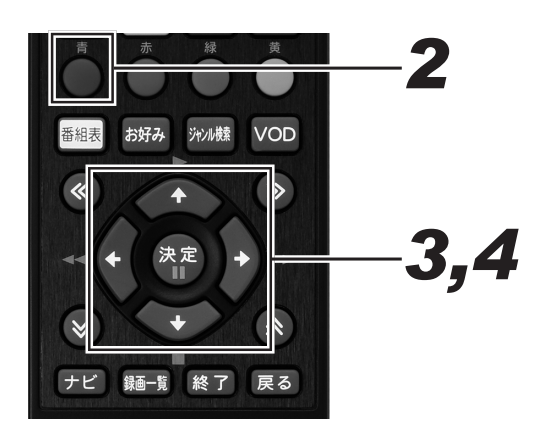

- *11* タイトル選択画面を表示する。(134 ページ手順 6)
- **2.** [ 青 ] ボタン(グループ表示 / 検索) を押す。

● グループ表示切換画面が表示されます。

*33* カーソルボタンでダビングしたいリス ト(グループ別リストなど)を選んで、 [決定 ] ボタンを押す。

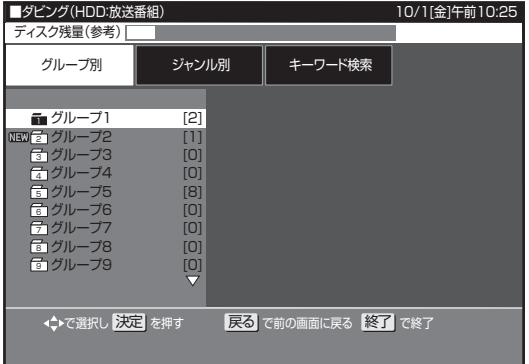

# *44* カーソルボタンでダビングしたいタイ トルを選んで、[ 決定 ] ボタンを押す。

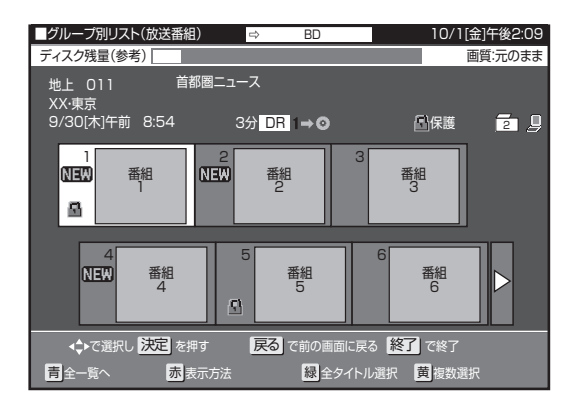

- 全タイトルを選ぶときは、「緑1ボタン(全タイトル選 択)を押します。
- グループ内のタイトルが 15 タイトルを超えるときは、 [ 緑 ] ボタン (全タイトル選択) では選べません。[ 黄 ] ボタン(複数選択)で選んでください。選べるタイト ル数は最大 15 タイトルです。
- 複数のタイトルを選ぶときは、「複数のタイトルを一度 にダビングする」(135ページ)をご覧ください。

# お好みの設定でダビングする

● BD から HDD へのダビングでは設定できません。

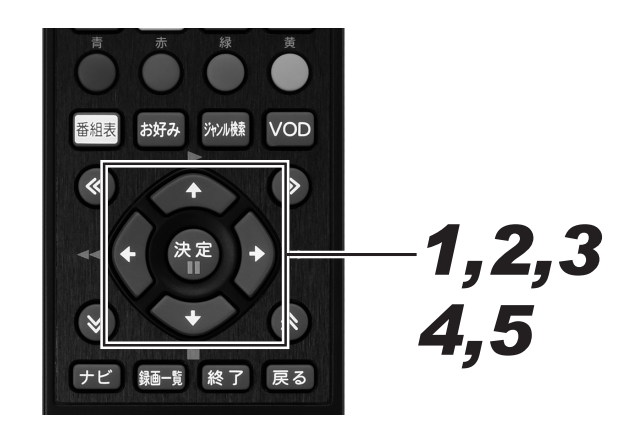

*11* 134 ページの手順 9 で「詳細設定」 を選んで、[ 決定 ] ボタンを押す。

● DVD から HDD へのダビングは、手順 3 に進みます。

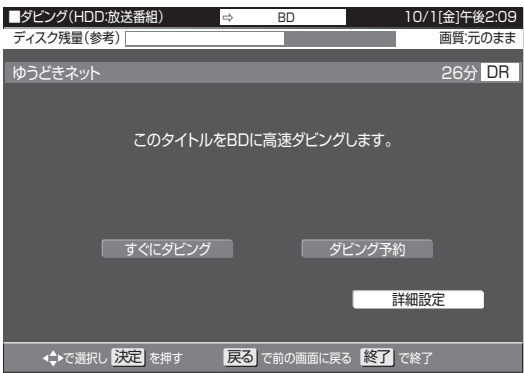

# *22* 上下カーソルボタンでダビングの種類 を選んで、[ 決定 ] ボタンを押す。

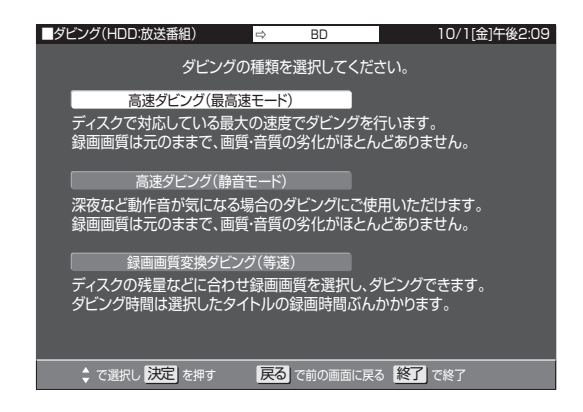

#### 「高速ダビング(最高速モード)」

BDがセットされているときに選べます。手順5に進みます。

#### 「高速ダビング(静音モード)」

BD がセットされているときに選べます。ダビングの動作 音が気になるとき(深夜など)に選びます。手順 5 に進み ます。

#### 「録画画質変換ダビング(等速)」

手動で録画画質を設定したいときに選びます。

*33* 上下カーソルボタンで画質を選んで、 [決定 ] ボタンを押す。

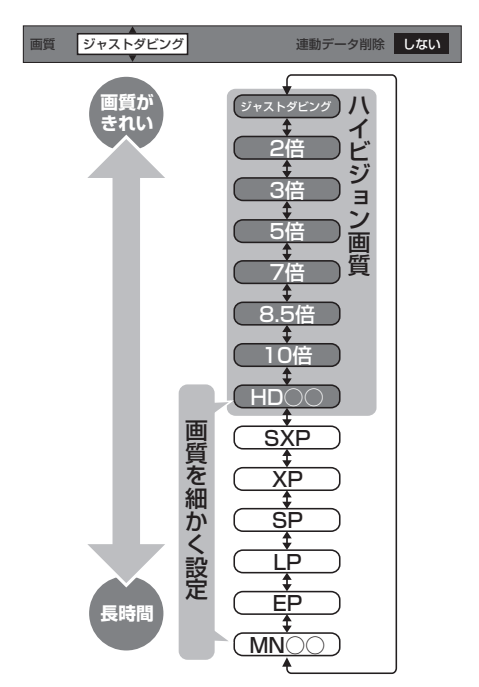

- ●「ジャストダビング」を選んだときは、セットしたディス クの残時間に合わせて自動で録画画質が設定されます。
- DR 以外のハイビジョン画質 (2 倍 /3 倍 /5 倍 /7 倍 /8.5 倍 /10 倍 /HD ○○ (H.264 含む)) から他の ハイビジョン画質への変更はできません。(例:「2倍」 で録画したタイトルを「3倍」にはできません。)
- DVD にダビングするときに選べる画質は、XP/SP/ LP/EP/MN ○○です。
- 画質がジャストダビング /2 倍 /3 倍 /5 倍 /7 倍 /8.5 倍/10倍/HD○○のときは、上下カーソルボタンで 連動データの削除を「する」または「しない」を選んで、 [決定] ボタンを押します。連動データのある番組をダ ビングするときは、連動データを削除するとより高画 質でダビングできます。
- SXP 以下の画質を選んだときは、連動データは自動で 削除されます。

# *44*「設定」で [ 決定 ] ボタンを押す。

## **5.** 左右カーソルボタン「すぐにダビング」 選んで、「決定1ボタンを押す。

### **△お知らせ**

● 残時間が不足しているときは、お知らせ画面が表示されま す。「する」を選んだときは、ディスクの空き時間がなくな るまでダビングします。

# BD/DVD から HDD にダビングする

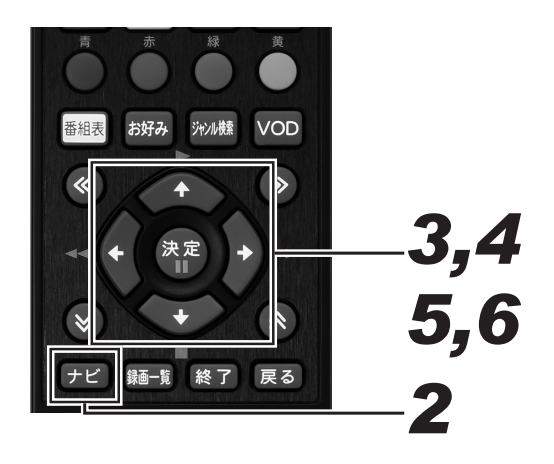

*11* ダビングしたいタイトルが入った BD またはDVDをセットする。(24ページ)

# 2. [ナビ] ボタンを押す。

- ナビゲーションメイン画面が表示されます。
- [戻る] ボタンを押すと番組表示画面に戻ります。
- ●「設定]ボタンを押すと番組視聴設定画面をダイレクト に表示できます。

# *33* 上下カーソルボタンで「設定」を選ん で、[決定] ボタンを押す。

- 番組視聴設定画面が表示されます。
- [戻る] ボタンを押すと番組表示画面に戻ります。

*44* 上下カーソルボタンで「BD/HDD 設 定」を選んで、[ 決定 ] ボタンを押す。

● ホームメニュー画面が表示されます。

# *55* カーソルボタンで「ダビング」を選ん で、[ 決定 ] ボタンを押す。

● ダビング画面が表示されます。

*66* 上下カーソルボタンで「BD/DVD ➡ HDD」を選んで、[ 決定 ] ボタンを押す。

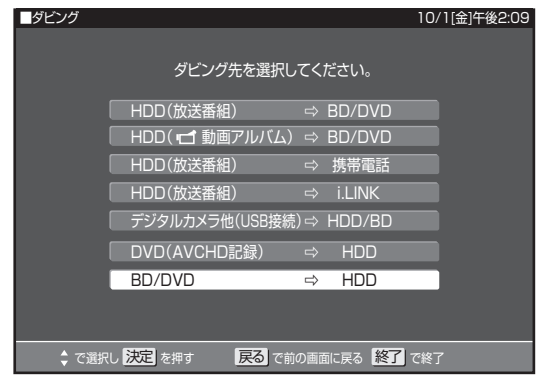

- *77* 134 ページの手順 7 ~ 9 を参照して、 ダビングする。
	- BD から HDD へのダビングは、高速ダビングのみで きます。詳細設定はできません。
	- DVD から HDD へのダビングは、録画画質変換ダビ ングのみできます。
	- BD/DVD から HDD へダビングしたときは、ジャス トダビング機能は働きません。HDD の容量が不足し てダビングできないときは、不要なタイトルを消去し てください。

## **ご注意**

- BD/DVD から HDD へダビングできるのは、コピーフリー のタイトルだけです。BD/DVD にダビング(ムーブ)した ダビング 10、1 回だけ録画可能の番組は HDD へダビング (ムーブ)できません。
- AVCHD 記録の DVD のデータは、HDD にダビングできま す。(154 ページ)
- DVD のタイトルで HDD にダビングできるのは、VR フォー マットの DVD となります。ビデオフォーマットの DVD は HDD にダビングできません。

# ダビング予約する

指定した時刻にダビングを開始できます。就寝中など、本機を使わない時間にダビングを済ませられます。

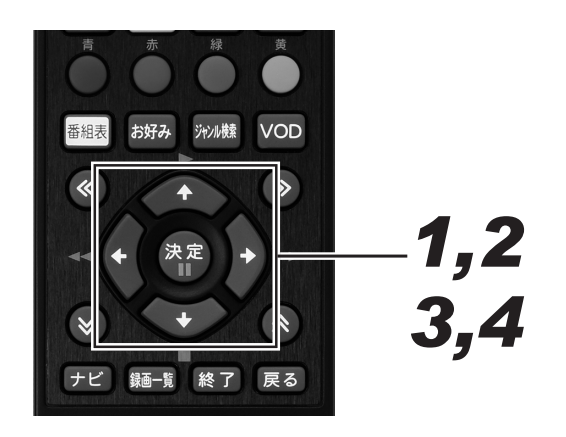

*11* 134 ページ手順 9 の画面で、左右カー ソルボタンで「ダビング予約」を選ん で、[ 決定 ] ボタンを押す。

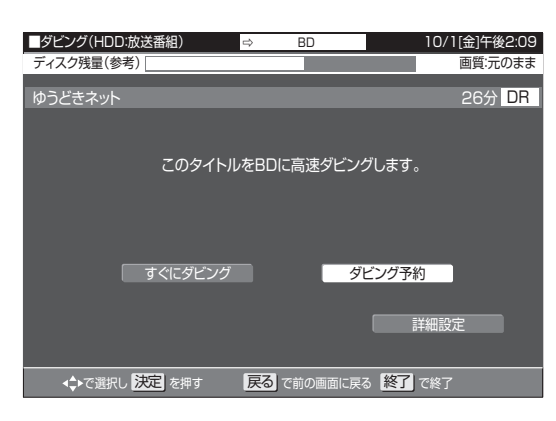

## *22* 上下カーソルボタンでダビング開始時 刻(時・分)を選択・設定して、[ 決定 ] ボタンを押す。

- 設定できる時刻は、現在時刻から 24 時間以内の時刻 です。
- ダビングしたビデオフォーマットの DVD を他機で再 生したいときはファイナライズします。カーソルボタ ンで「自動ファイナライズ」を「する」に設定して、[決定] ボタンを押します。ダビング終了後に自動でファイナ ライズします。ダビングしたあとに追記する予定があ るときは、「しない」を選んで [ 決定 ] ボタンを押します。
- ▼ DVD (ビデオフォーマット) のダビング予約画面 ■ダビング(HDD:放送番組) → DVD ディスク残量(参考)「 ● ◆ → ← で選択し、お定 で決定 で演る で前の画面に戻る 287 で終了 10/1[金]午後2:09 指定した時刻に自動的にダビングを開始することが出来ます。 ダビングを開始する時刻と自動ファイナライズの実行について 設定してください。 ※ 自動ファイナライズはDVDにダビングするときのみ有効です。 **およびの**<br>お前には、 取消して ダビング開始時刻 牛前 0 : 00 自動ファイナライズ しない
- **3.** 左右カーソルボタンで「設定」を選ん で、[ 決定 ] ボタンを押す。

*44*「確認」で [ 決定 ] ボタンを押す。

● ダビング予約設定が完了しました。

## **ご注意**

- ダビング予約は 1 件だけ設定できます。
- 録画予約とダビング予約が重複しているときは、メッセージ が表示されます。重複している録画予約を取り消すか、ダビ ング予約の時間を変えて、再度設定してください。
- 番組表予約、録画予約、日時指定予約、休止中の予約の合計 が 128 件のときは、ダビング予約できません。他の予約を 取り消してください。(81ページ)
- ダビング予約待機中は、ダビング元の消去や初期化、編集が できません。

### **△お知らせ**

- ダビング予約を解除したいときは、予約一覧から取り消して ください。
- ダビング予約が完了するまで、他のダビングはできません。
- ダビング予約では「高速ダビング」を選んでも、ダビング元 の録画時間と同じ予約時間が必要です。
- HDD から BD/DVD へのダビング終了後に本機の電源を切 りたいときは、予約設定完了後に本機の電源を切ってくださ い。また、ダビング予約実行中に [ 電源 ] ボタンを 1 回押し ても、ダビング終了後に自動で本機の電源が切れます。
- ●「自動ファイナライズ」にかかる時間は数分~約1時間以上 で、ディスクにより異なります。
- DVD-R DL (2層) のときは、さらにファイナライズに時 間がかかります。
- ダビング予約では「自動ファイナライズ」を「する」に設定 すると、ダビング元の録画時間とファイナライズのための時 間の合計がダビング所要時間になります。

<sup>●「</sup>取消し」を選ぶと手順 2 の画面に戻ります。

# DVD を他機で再生できるようにする(ファイナライズ)

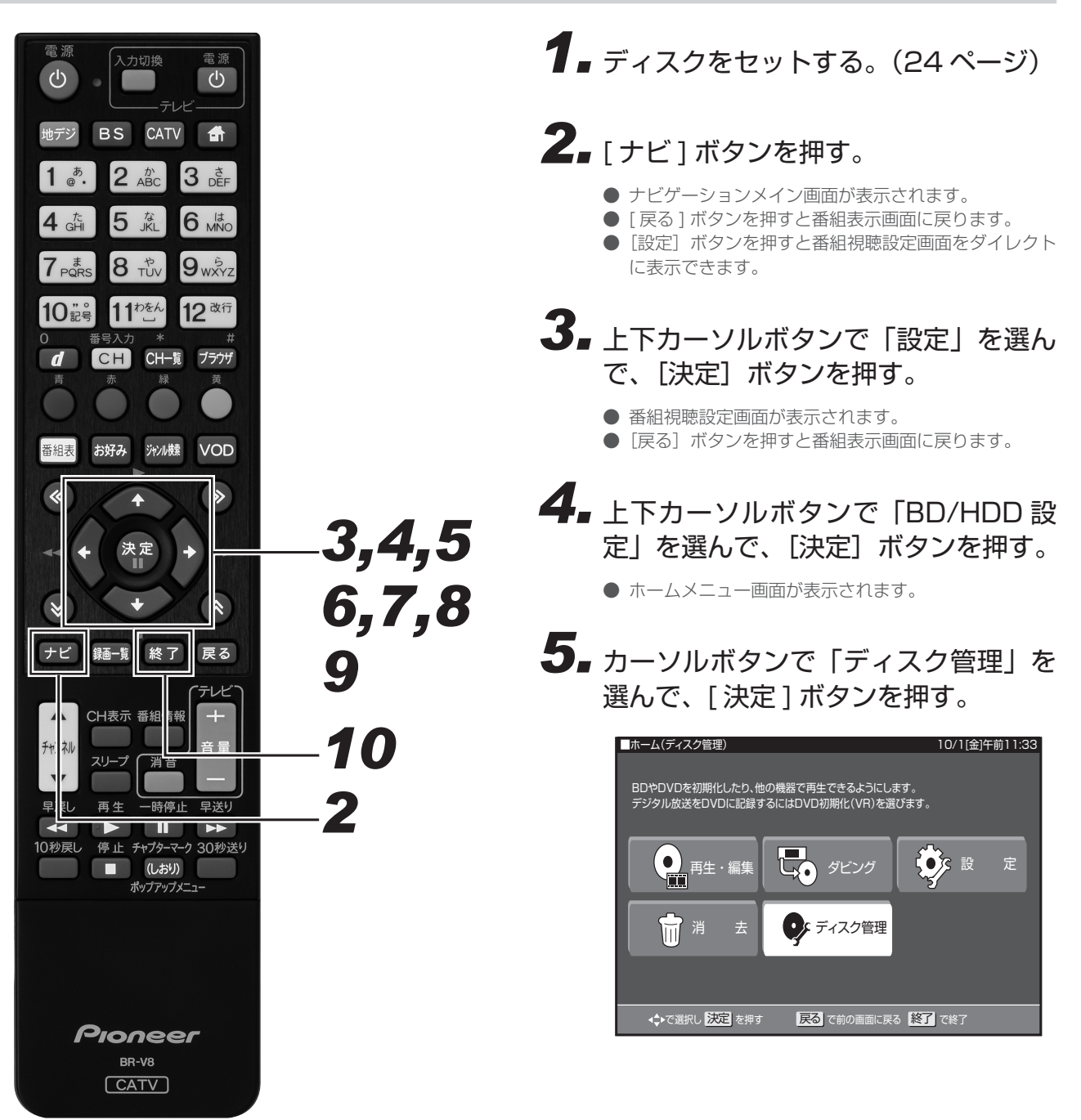

# *66* 上下カーソルボタンで「ファイナライ ズ」を選んで、[ 決定 ] ボタンを押す。

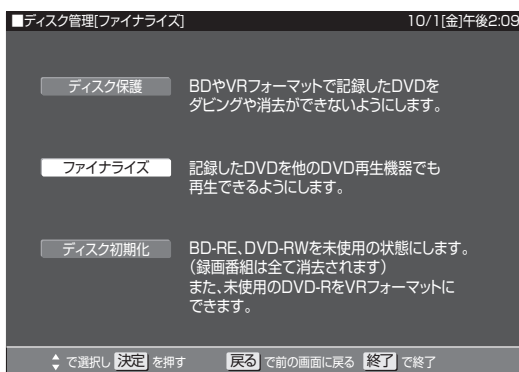

- *77* 上下カーソルボタンで「ファイナライ ズ実行」を選んで、[ 決定 ] ボタンを 押す。
	- ファイナライズを解除して追加でダビングをしたいと きは、「ファイナライズ解除」を選んでください。
- *88* 左右カーソルボタンで「する」を選ん で、[ 決定 ] ボタンを押す。

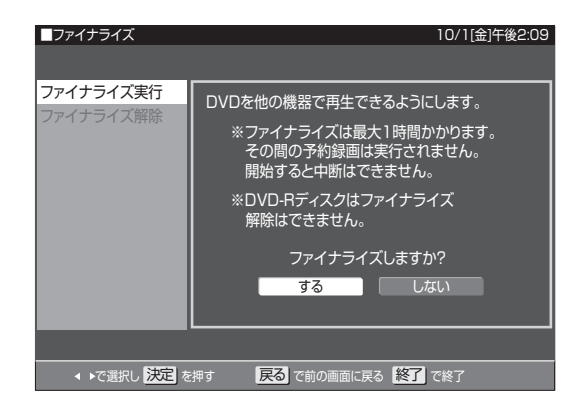

- ファイナライズを実行します。
- *99*「確認」が表示されたら、[ 決定 ] ボタ ンを押す。

# 10.「終了] ボタンを押す。

● 操作を終了します。

### **ご注意**

- ファイナライズ中は、電源を切る、ディスクを取り出すな どすべての操作ができなくなります。このとき電源プラグ をコンセントから抜かないでください。(ディスクが使えな くなることがあります。)
- 本機でダビングしたディスクを他社のレコーダーやパソコ ンでファイナライズしたり、他社のレコーダーやパソコン で記録したディスクを本機でファイナライズすると、不具 合が生じることがあります。
- DVD-R はファイナライズすると再生専用ディスクになり、 追加ダビングやファイナライズ解除はできません。
- 写真用の DVD-RW は、ファイナライズすると追加で写真 のコピーができなくなります。ファイナライズ解除はでき ません。
- ビデオフォーマットの DVD-RW をファイナライズすると 追加ダビングはできません。解除すると追加ダビングでき るようになります。
- VR フォーマットの DVD-RW ではファイナライズをしても 追加ダビングができます。その後のファイナライズは必要 ありません。

### **△お知らせ**

- ビデオフォーマットの DVD をファイナライズすると、録画 一覧は表示されずタイトルメニュー(89ページ)となります。
- ファイナライズには数分~約1時間以上かかります。(録画 タイトル数やディスクにより異なります。)
- ファイナライズ中に予約録画開始時刻になった予約録画は、 実行されません。

# 本機でダビングできるディスク

必ず「for VIDEO」、「for General」または「録画用」の表記があるディスクをお使いください。

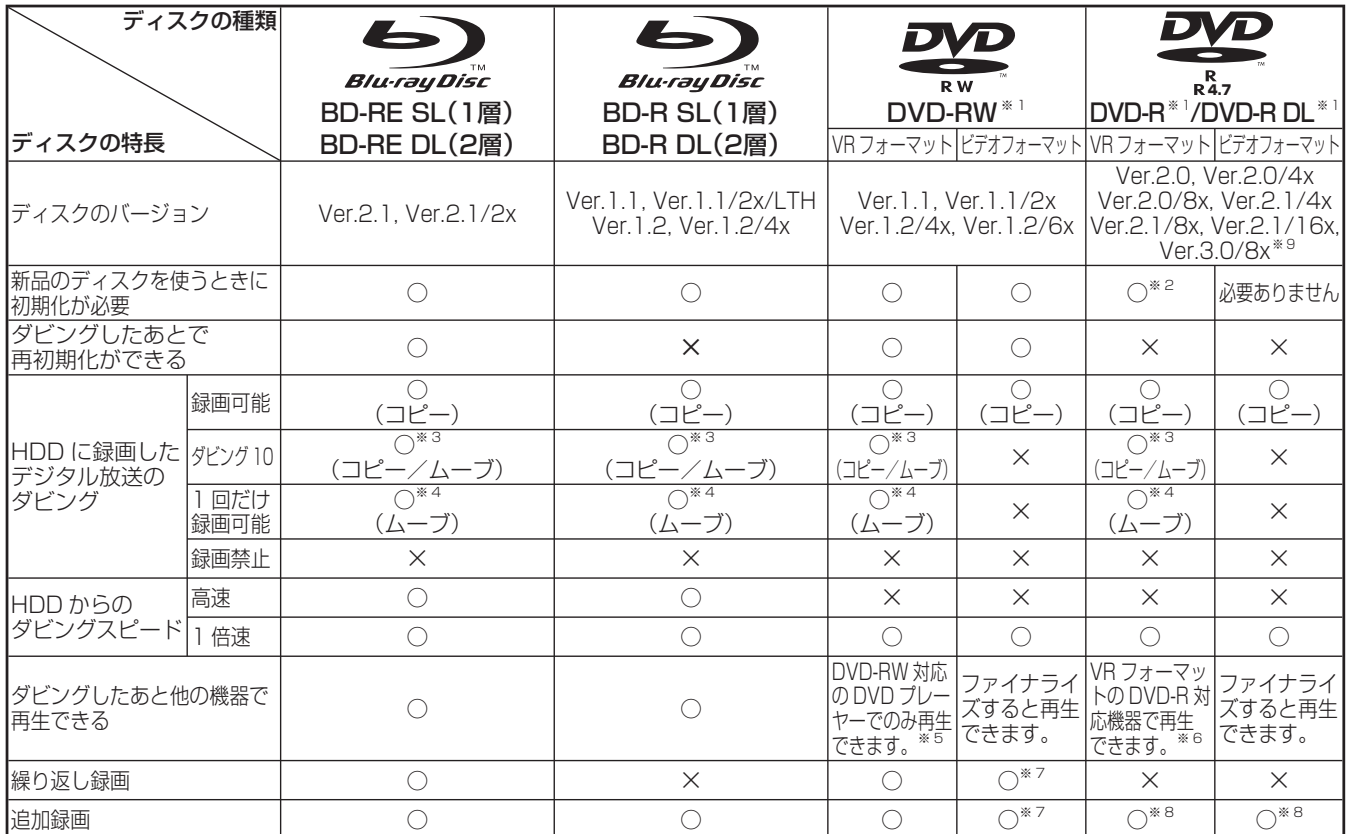

### 上記ロゴマークがディスクレーベル面に入った、JIS 規格に合格したディスクをお使いください。

規格外のディスクをお使いのときには、再生の保証はいたしかねます。また、再生できても、画質・音質の保証はいたしかねます。

※ ※ デジタル放送を DVD にダビングするときは、CPRM 対応のディスクをお使いください。

- ※ ※ VR フォーマットで初期化せずに録画をすると、ビデオフォーマットで録画されます。(デジタル放送は録画できません。)
- ※ 3 HDD に録画した「ダビング 10」の番組は、BD や DVD に 9 回コピーできます。10 回目にダビングすると移動(ムーブ)になり、ダビングした番 組は HDD から消去されます。
- ※ 4 HDD に録画した「1回だけ録画可能」の番組を BD や DVD ヘダビングするときは移動(ムーブ)となり、ダビングした番組は HDD から消去されます。 ※ 5 ·ファイナライズ処理が必要なこともあります。
	- ・DVD-RW 対応の DVD プレーヤーには、「RW COMPATIBLE」の表示が付いています。(13 ページ )

· DVD-RW (CPRM 対応) に録画した「1 回だけ録画可能」「ダビング 10」の番組は、CPRM 対応の DVD プレーヤーで再生できます。 ・DVD プレーヤーによっては再生できないものもあります。

- ※ ※ ・DVD-R を VR フォーマットで初期化してダビングしたディスクは、DVD-R VR フォーマット対応の DVD プレーヤーで再生できます。DVD-R VR フォーマット対応の DVD プレーヤーでも再生できないときは、ファイナライズしてください。
- ・DVD-R(CPRM 対応)にダビングした「1 回だけ録画可能」「ダビング 10」の番組は、CPRM 対応の DVD プレーヤーで再生できます。(再生でき ない機器もあります。)
- ※ 7 ファイナライズすると、ダビングできなくなります。(ファイナライズを解除すると、再びダビングできます。)
- ※ ※ ディスクに残量がある限り、ダビングができます。ただし、ファイナライズすると以降のダビングができなくなります。(ファイナライズ解除はできま せん。)
- ※ ※ DVD-R DL(Ver.3.0/8x)をお使いのときは"三菱化学メディア株式会社"の製品をお使いください。これは弊社で動作の確認ができているものです が、ディスクごとの相性に対して動作を保証するものではありません。

## DVD-R DL (2 層) ディスクについて

- 本機以外でダビングした DVD-R DL (2 層) ディスクは、記 録状態によっては再生できないことがあります。
- 本機以外で録画したディスクは、ファイナライズされていなく ても本機での追加録画は行えません。

## ファイナライズ後のディスクについて

- DVD-RW (VR フォーマット)はファイナライズしても、ダビ ング(追加記録)ができます。
- DVD-RW (ビデオフォーマット)、DVD-R をファイナライズ すると、再生専用のディスクになります。(ダビングは行えま せん。)

## 本機でダビングできないディスク

下記のディスクは、本機でダビング・再生はできません。再生で きても正常に再生されないことがあります。誤って再生すると、 大音量によってスピーカーを破損する原因になることがあります ので、絶対に再生しないでください。

- CDG、フォト CD、ビデオ CD、CD-ROM、CD-TEXT、CD-EXTRA、SVCD、SACD、PD、CDV、CVD、DVD-ROM、 DVD オーディオ、DVD-RW(JPEG ファイル)、HD DVD な ど
- その他、特殊な形のディスク(♡ハート型や<)六角形のディス クなど)

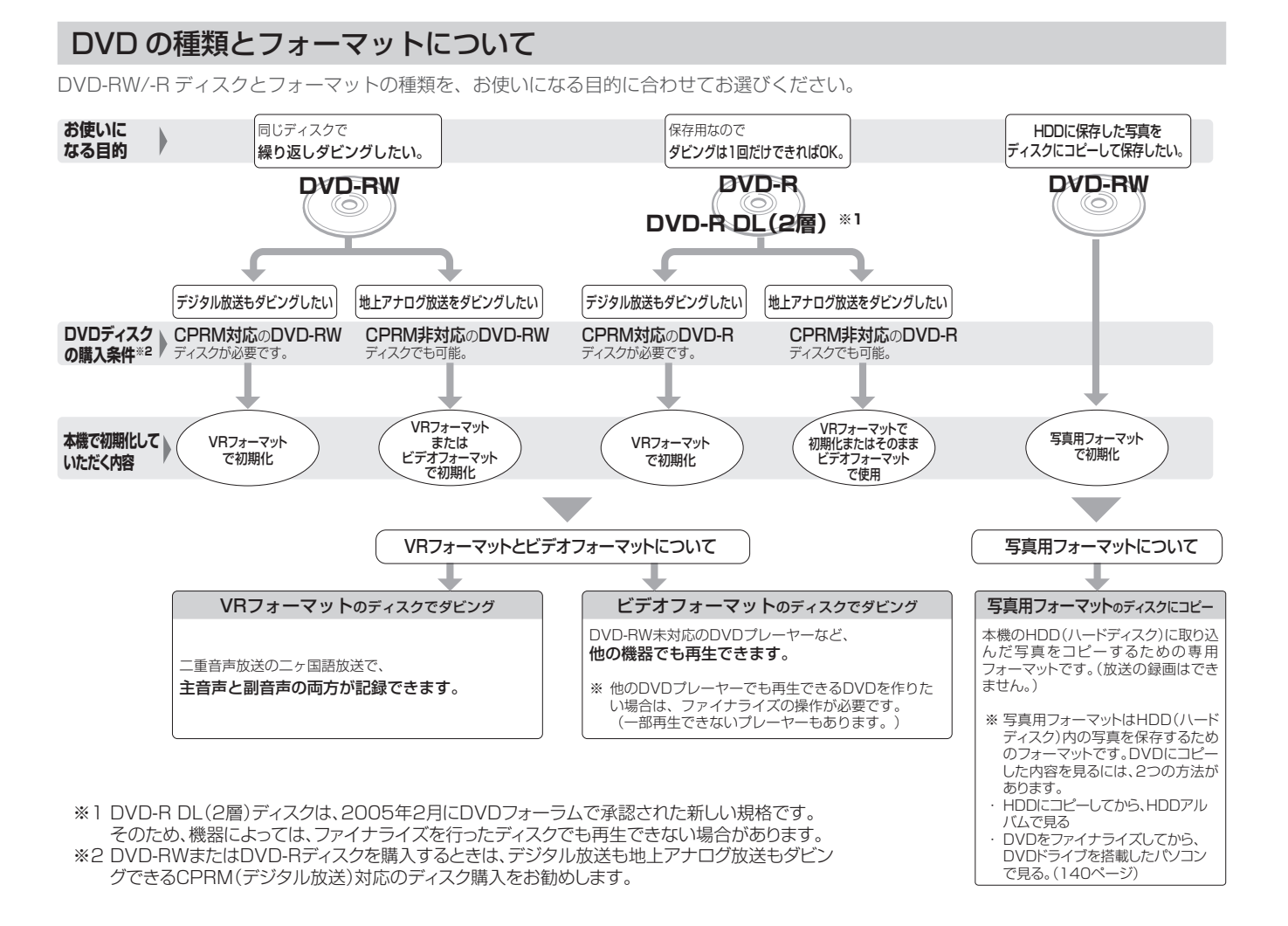

#### DVD-RW を使うとき

- 本機をお買い上げの時点では、新品の DVD-RW をセットする と自動で VR フォーマットに初期化されます。
- ビデオフォーマットでお使いになるときは、「初期化」という 操作を行い、ダビングをするための準備をします。初期化をす るときに、ダビングフォーマット(ビデオフォーマット)を選 びます。初期化のしかたについては、25 ページをご覧ください。
- DVD-RW を主にビデオフォーマットで使いたいときは、セッ トした DVD-RW を自動でビデオフォーマットに初期化するよ うに設定できます。設定のしかたは、「DVD 自動初期化設定」 (244ページ)をご覧ください。
- ダビングした DVD-RW ディスクを新品同様に使いたいときは、 もう一度初期化します。
- ※ 初期化すると、ダビングした内容はすべて消去されます。

#### DVD-R を使うとき

● 新品の DVD-R をビデオフォーマットで使うときは、「初期化」 の操作は必要ありません。販売時からビデオフォーマットで初 期化されています。

### DVD-R VR フォーマットについて

- 新品の DVD-R は、VR フォーマットで初期化できます。
- DVD-R を VR フォーマットで初期化できるのは、未使用の状 態で、1 回だけです。(ビデオフォーマットに初期化し直すこ とはできません。)
- 不要なタイトルを削除できますが、削除した分のデータ容量は 復帰しません。

#### 写真用フォーマットについて

● DVD-RW を写真保存用として使用するための専用フォーマッ トです。

# 録画画質と録画時間について

ダビングをする前に録画画質を決める必要があります。録画画質によってダビングできる時間が異なります。目的によって録画画質を切り 換えてください。137 ページもあわせてご覧ください。

- 録画画質の変更は 123 ページをご覧ください。
- HDD の録画画質と録画時間は 73 ページをご覧ください。

## BD の録画画質と録画時間

● 必ず「for VIDEO」、「for General」または「録画用」の表記があるディスクをお使いください。

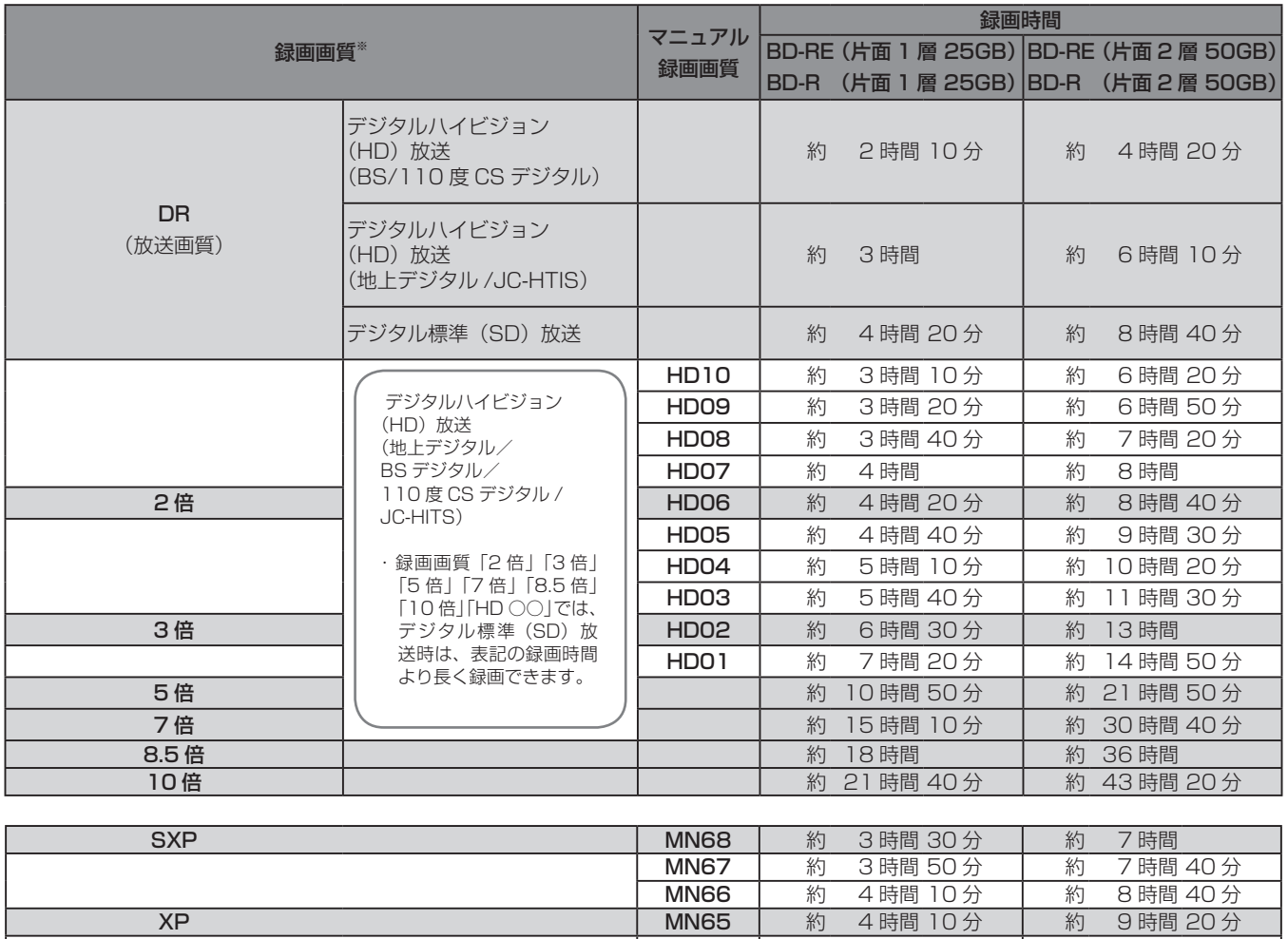

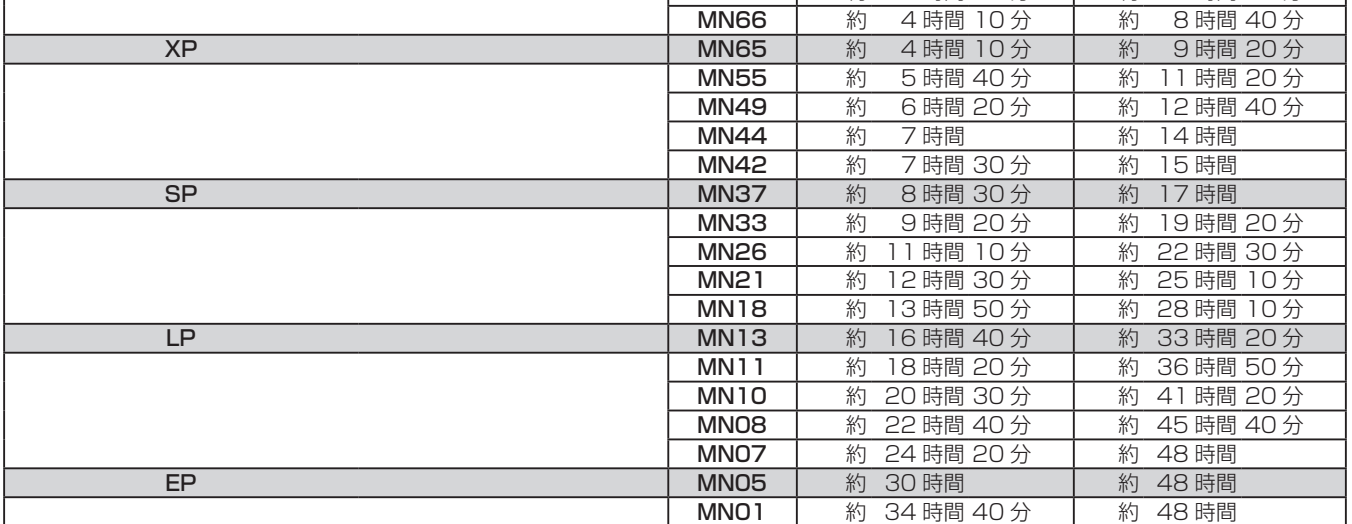

**BD の録画可能時間は、最大 48 時間です。**

※ ダビング時は録画時の録画画質でダビングされます。録画画質を変更してダビングしたい時は、SXP、XP、SP、LP、EP、MN ○○に 設定してください。
### DVD の録画画質と録画時間

● 必ず「for VIDEO」、「for General」または「録画用」の表記があるディスクをお使いください。

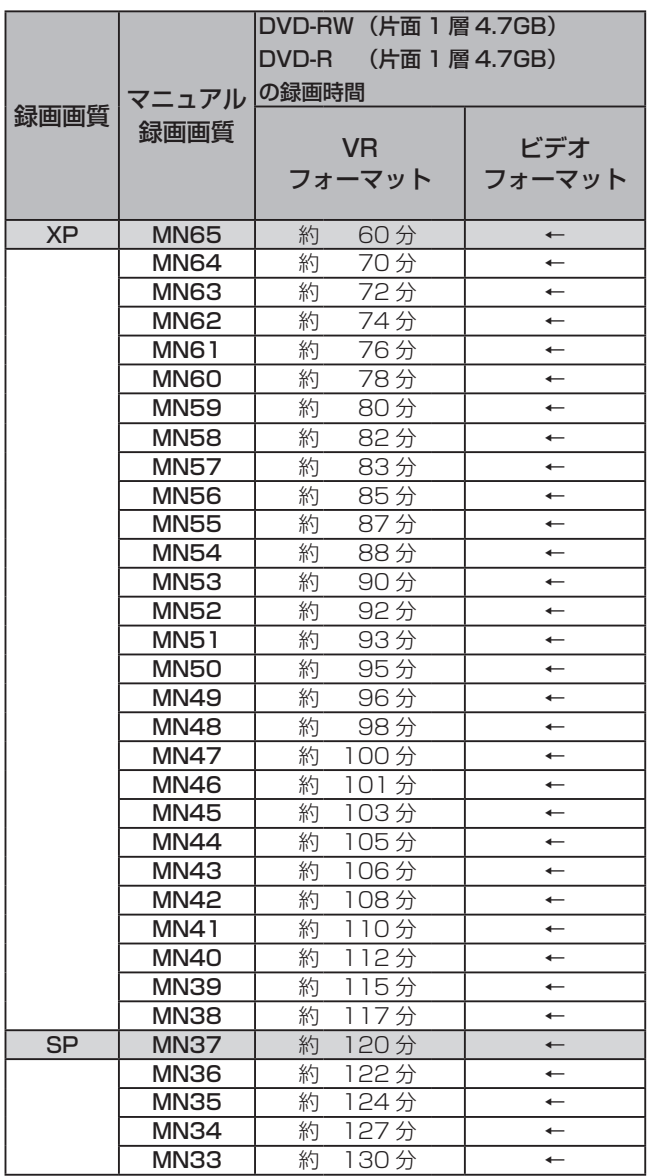

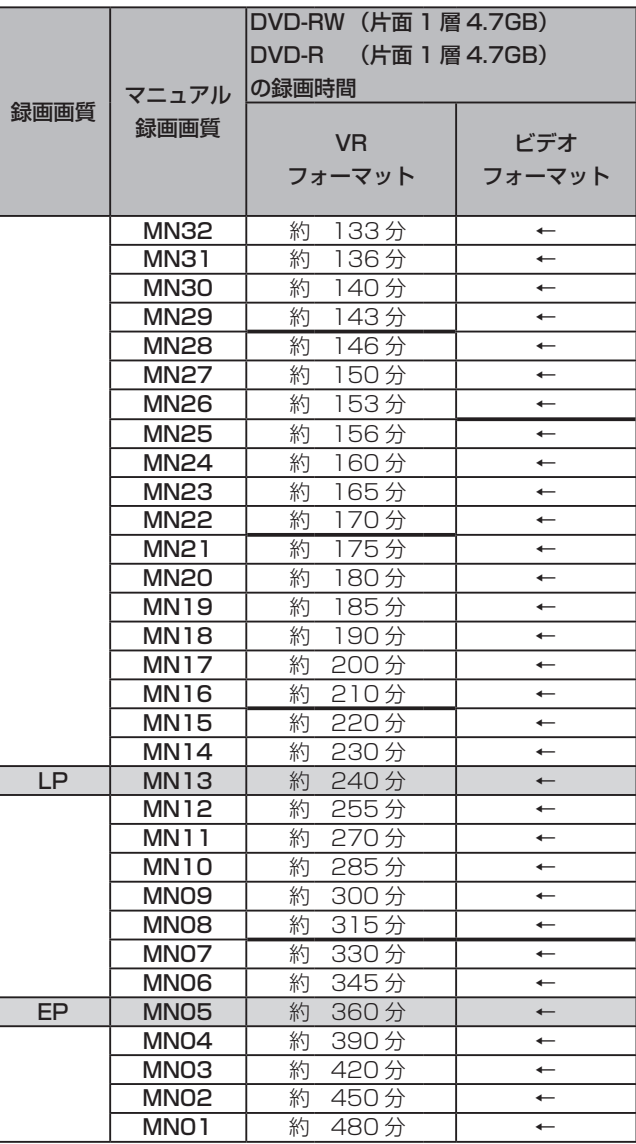

※ 太線は、画質が大きく変わる録画画質を示しています。使用す るディスクの種類や録画フォーマットにより、画質が大きく変 わる録画画質が異なります。

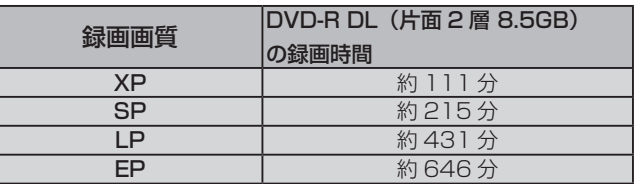

## 録画用推奨ディスクについて

- 必ず「for VIDEO」、「for General」または「録画用」の表記があるディスクをお使いください。
- ディスクによっては本機との相性により、性能を十分に発揮できない(使用できない)ことがあります。弊社で確認済みの下記メーカー 製ディスクのご使用をお勧めします。

#### BD

● BD-RE (Ver.2.1/1x-2x) に準拠したディスク

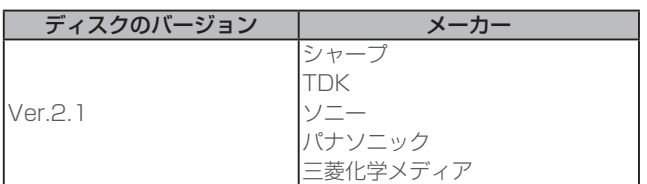

● BD-R (Ver.1.1/1x-2x, Ver.1.2/1x-4x, Ver.1.2 LTH TYPE、Ver.1.3/1x-6x)に準拠したディスク

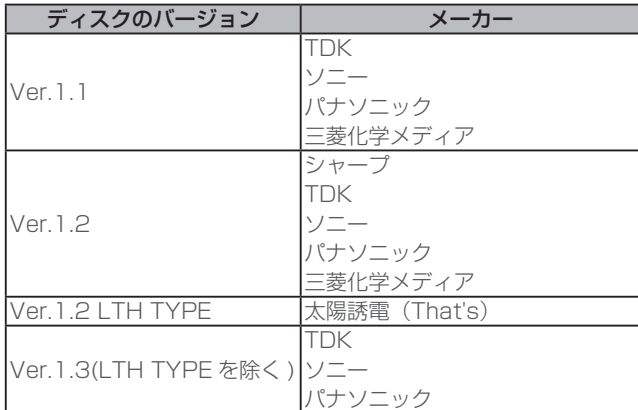

#### DVD

● DVD-R (for General Ver.2.0/1x- 8x、Ver.2.1/16x)に 準拠したディスク

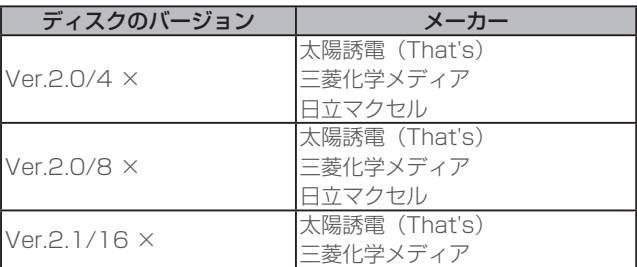

● DVD-R DL (2 層 /for General Ver.3.0/4x-8x) に準拠し たディスク

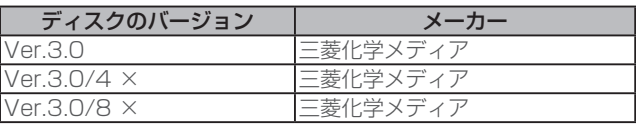

● DVD-RW (Ver.1.1/1x-2x、Ver.1.2/4x-6x)に準拠したディ スク

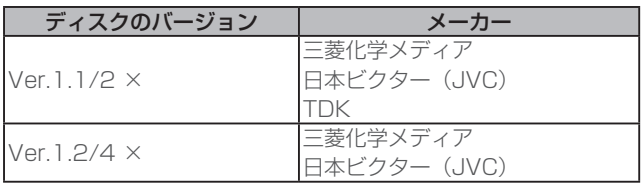

#### **△お知らせ**

- 上記推奨メーカー製のディスクは実際にテストを行い動作の確認ができたものですが、ディスクごとの相性に対して動作を保証する ものではありません。
- デジタル放送などのコピー制御信号の含まれた番組をダビングするときは、CPRM 対応の DVD-RW/-R を VR フォーマットで初期 化してください。

## ダビングしたディスクを他機で再生するとき

本機でダビング(録画)したディスクを他機で再生するときは、ディスクの種類や録画方式(フォーマット)により、再生できる機器の条 件が異なります。

#### BD

BD はファイナライズ不要です。

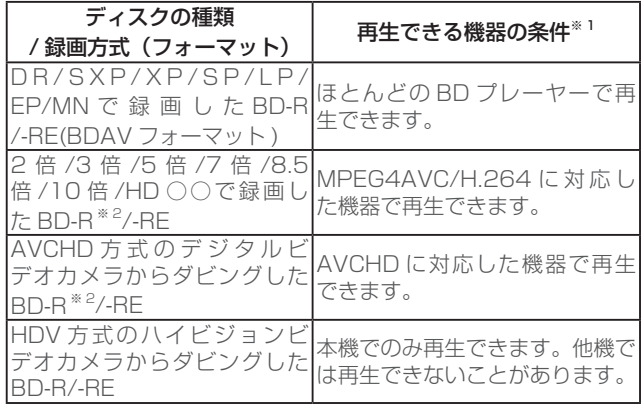

※ 1 再生する機器が再生の条件を満たしているかについては、お 使いの機器メーカーにお問い合わせください。

※ ※ BD-R Ver1.3 LTH ディスクのときは、再生機器が BD-R Ver1.3 LTH に対応している必要があります。

#### DVD

ダビングのあとにファイナライズしたディスクは、他機でも再生 できます。ファイナライズのしかたについては 140 ページをご覧 ください。

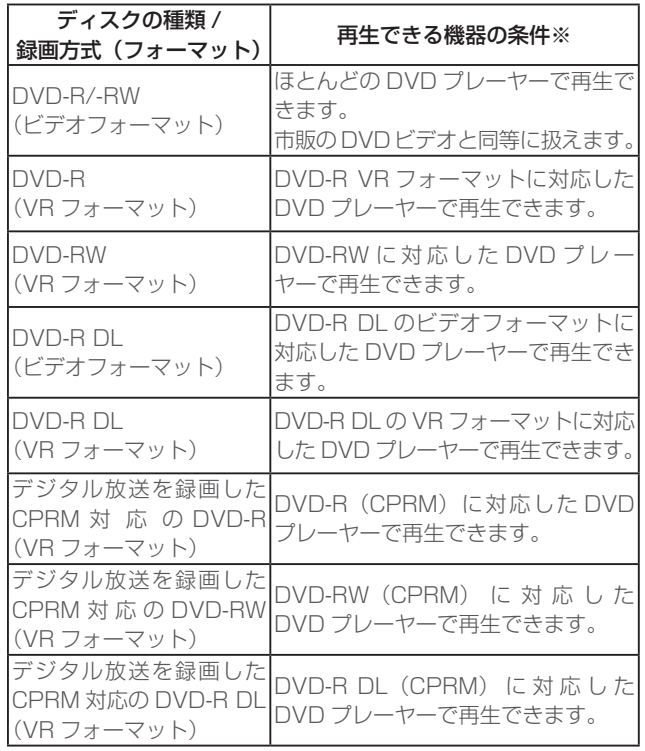

※ 再生する機器が再生の条件を満たしているかについては、お使 いニッツ。お品だけニング、コースはことです。

#### 本機でダビングした BD が再生可能な BDレコーダー /BDプレーヤーについて

録画方式や録画に使用したディスクにより、他機での再生が制限 されます。

- 下記の表に該当していても、ディスクの状態や録画内容によっ ては、再生できないことがあります。
- 他機での再生を保証するものではありません。

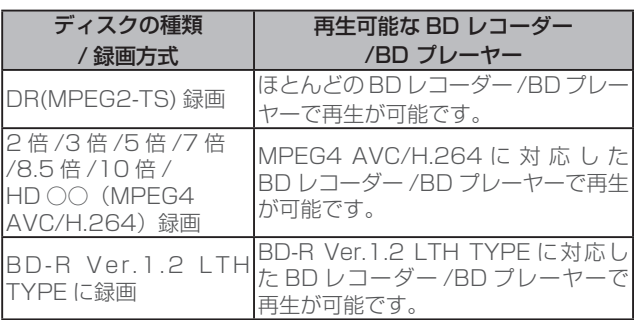

# **外部機器を使って楽しむ**

## 携帯電話に動画を転送する

- 本機の HDD に録画したデジタル放送の番組をお手持ちの携帯電話に転送し、いつでも好きな場所で再生できます。
- 予約録画をした番組は、携帯電話を USB ケーブルで本機に接続するだけで自動で携帯電話に転送できます。(事前に 149 ページの設定 が必要です)。
- 携帯電話転送機能に対応している携帯電話について詳しくは、ご加入のケーブルテレビ局にお問い合わせください。

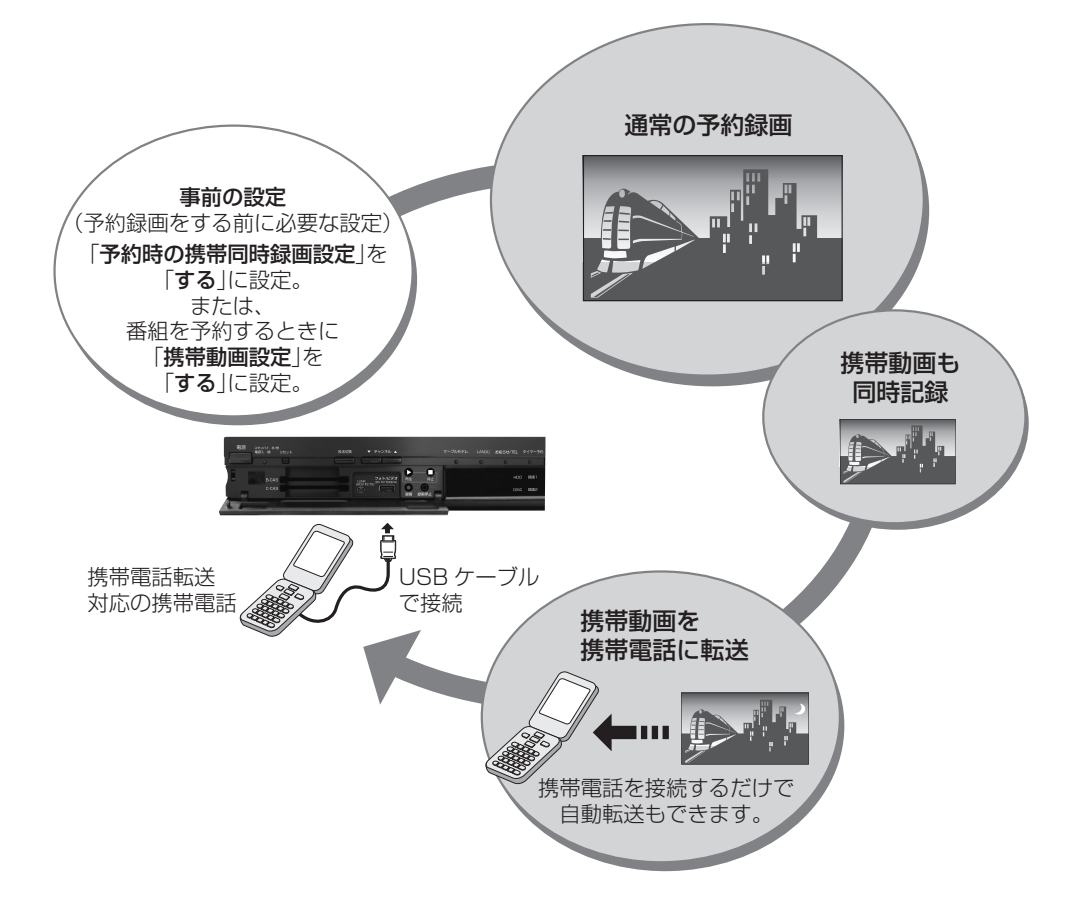

### 転送できる携帯動画の画質と、再生時の画面サイズについて

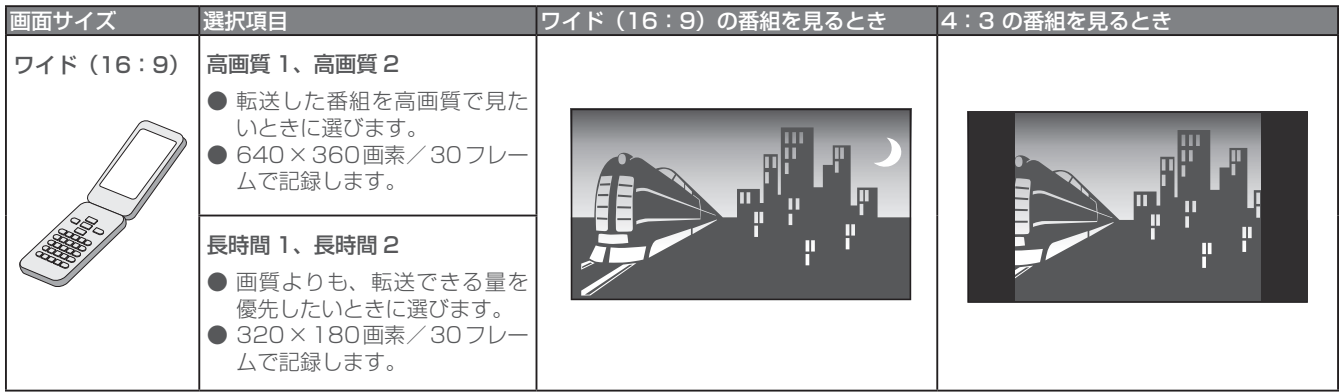

#### **お知らせ**

- ●「ダビング 10」の番組は、携帯電話に転送するとダビング可能回数が 1 回減ります。
- ●「1回だけ録画可能|の番組は、携帯電話に転送するとオリジナルのタイトルと携帯動画の両方が本機の HDD から削除されます。
- 予約録画時に携帯動画を同時に録画しているときは、追いかけ再生、他の番組の再生(ディスクの再生)などの同時動作はできません。 ● 画面に表示される残量時間(録画可能時間)は、携帯動画を同時に録画しないときの残量時間の目安です。携帯動画を同時に録画し
- ているときは、表示される残量時間より録画可能時間が少なくなります。
- 携帯電話に転送した番組は、録画一覧から「NEW」のアイコンが消えます。(視聴済みになります。)
- オリジナルの映像を編集 (114ページ)すると、その番組の携帯動画が HDD から削除されます。
- 携帯動画の容量が 2 GB を超えるときは、本機が自動で動画データを分割します。(1 つの番組が分割されます。)
- 携帯電話にセットした SD カードの容量が足りないときは、容量が一杯になるまで転送します。

### 携帯電話転送を使うための準備

### 携帯動画の設定する

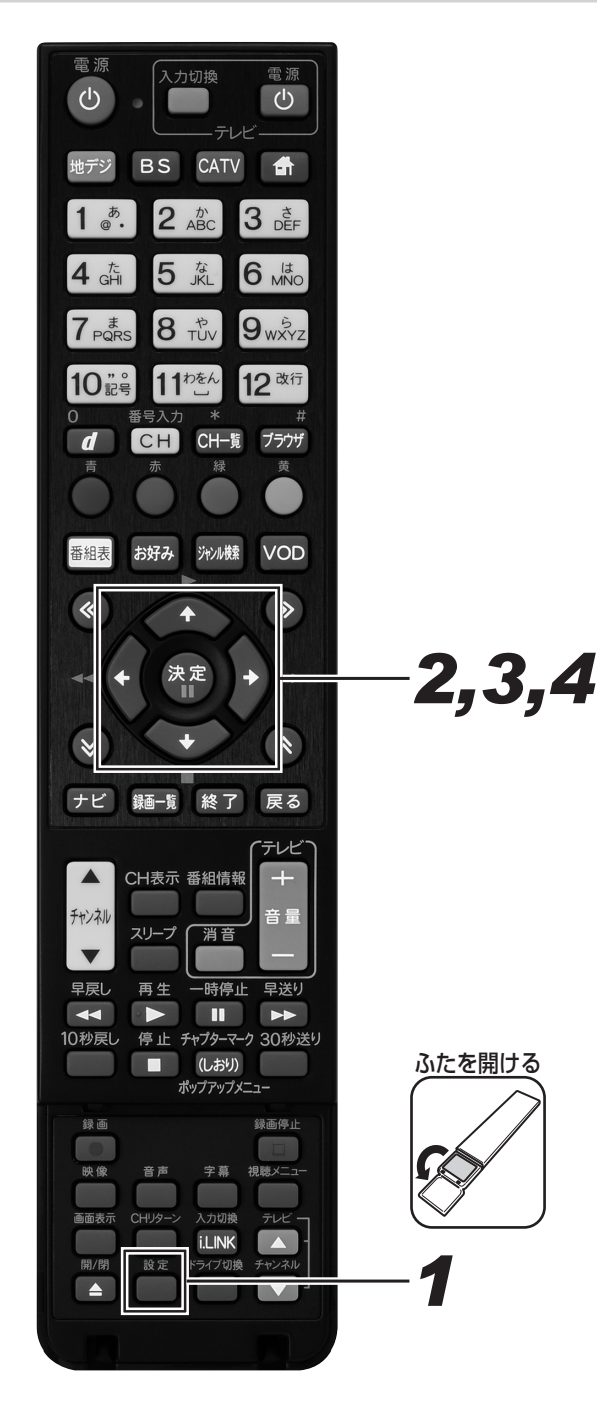

- **1.** [設定] ボタンを押す。
- *22* 上下カーソルボタンで 「録画設定」 を 選んで、[ 決定 ] ボタンを押す。

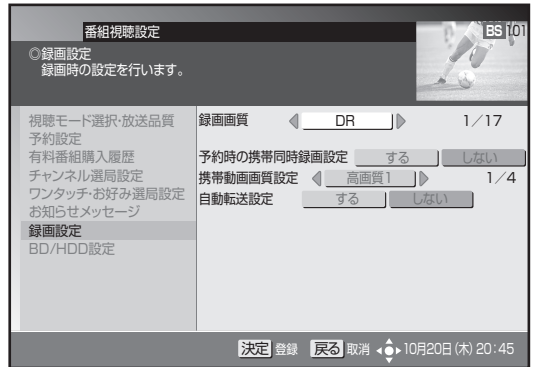

*33* 上下カーソルボタンで各項目を選ん で、左右カーソルボタンで設定する。

#### 録画画質

録画画質については、72 ページをご覧ください。

#### 予約時の携帯同時録画設定

- ●「する」を選ぶと、予約録画したすべての番組の携帯動 画を自動で作成します。
- 録画したあとで番組を選んで転送するときは、「しない」 を選びます。

#### 携帯動画画質設定

- 「 高 画 質 1」 ( 約 1.5 Mbps)、 「 高 画 質 2」 ( 約 1 Mbps) は 640 × 360/30 フレームで録画されます。
- ●「長時間 1」(約 770 Kbps)、「長時間 2」(約 520 Kbps) は 320 × 180/30 フレームで録画されます。

#### 自動転送設定

- ●「する」を選ぶと、携帯電話を接続するだけで自動で転 送できます。
- 番組を選んで転送するとき、画面サイズと動画の画質 を設定して転送するときは、「しない」 を選びます。

## *44* [ 決定 ] ボタンを押す。

#### **△お知らせ**

- ●携帯動画を同時に録画できるのは、予約録画のみです。今 見ている番組を[録画]ボタンを押して録画しているときは、 携帯動画を同時に録画できません。
- 録画画質が DR 以外に設定された予約録画があるときの 2 番組同時録画では、携帯動画を同時に録画できません。(DR 以外の予約録画の終了時刻と携帯動画の録画開始時刻が同 じときを含む )

### 録画予約時に携帯動画の自動作成を設定する

HDD の容量を節約したいときなどは、転送したい番組だけ携帯動画を作成できます。

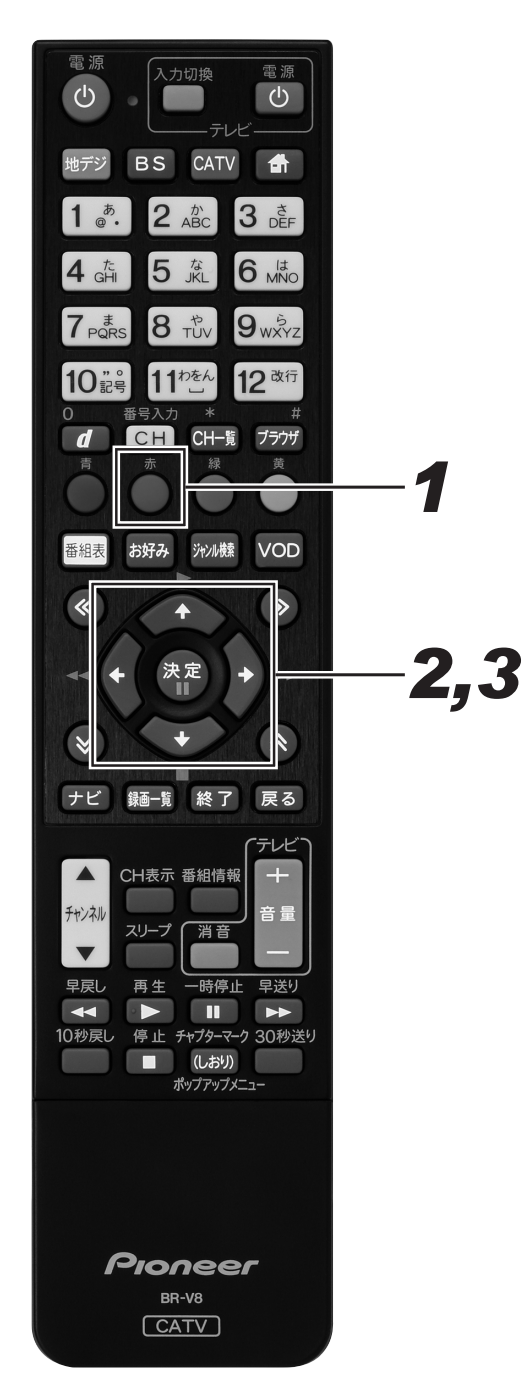

 $\bf{1}$ . 録画予約画面で [赤] ボタンを押す。 (74 ページ手順 2)

● 詳細設定画面が表示されます。

*22* 上下カーソルボタンで「携帯動画設定」 に移動して、左右カーソルボタンで 「する」を選ぶ。

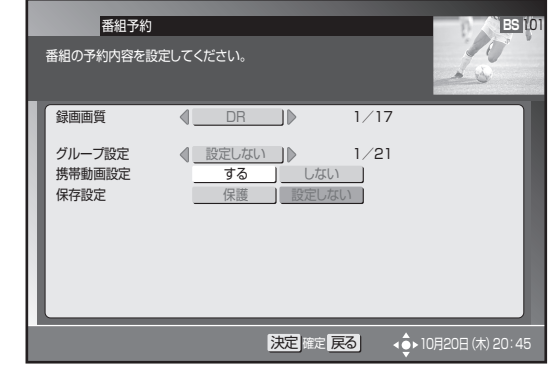

## **3.** [決定] ボタンを押す。

● 録画画質や自動転送の設定をしたいときは、149ペー ジをご覧ください。

### 携帯動画を消去する

携帯動画をたくさん作成すると、その分 HDD の録画可能時間が減ります。いらなくなった携帯動画は消去してください。

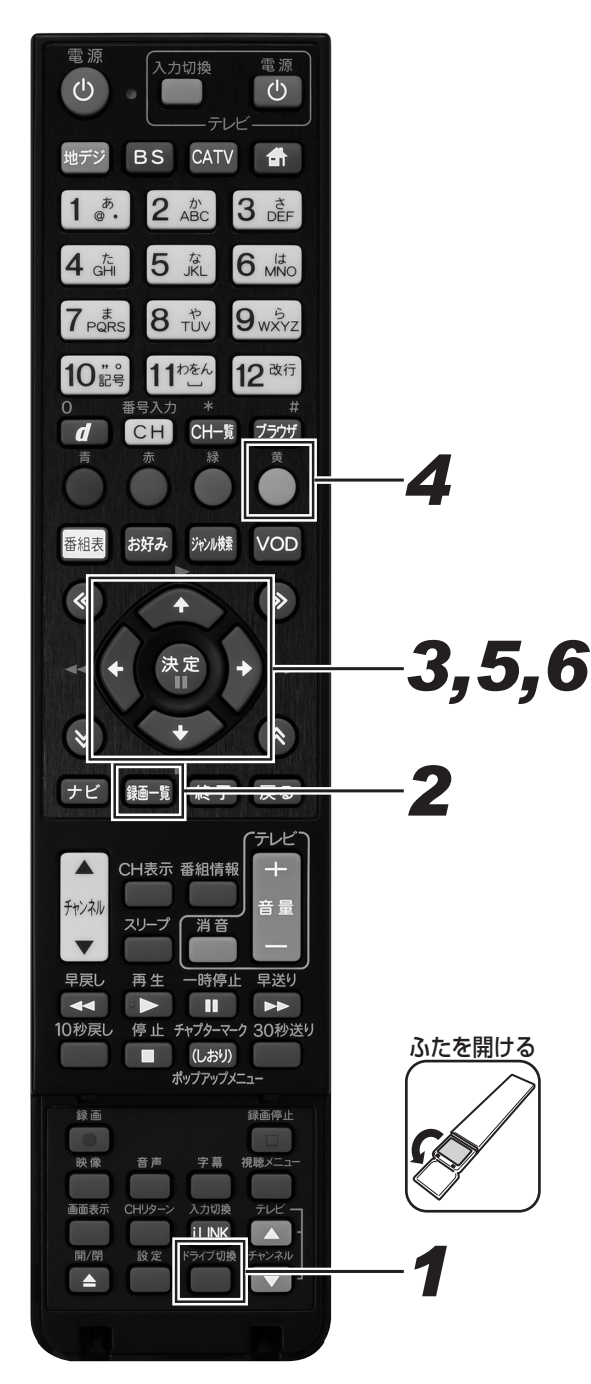

- *11* [ ドライブ切換 ] ボタンを押して、HDD モードに切り換える。
	- 押すたびに HDD モードと DISC モードが切り換わり ます。
- *22* [ 録画一覧 ] ボタンを押す。
	- 録画一覧が表示されます。
- *33* カーソルボタンで消去したい番組を選ぶ。
	- (携帯動画有)の表示のあるタイトルを選びます。

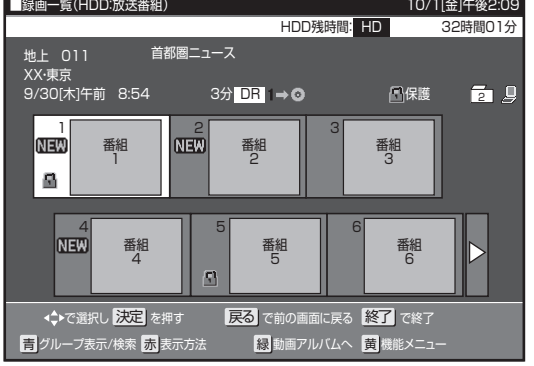

*44* [ 黄 ] ボタンを押す。

● 機能メニューが表示されます。

- *55* 上下カーソルボタンで「携帯電話動画 管理」を選んで、[ 決定 ] ボタンを押す。
- *66* 左右カーソルボタンで「はい」を選ん で、[ 決定 ] ボタンを押す。

| 録画一覧(HDD:放送番組)                 | HDD残時間: HD                                    | 10/1[金]午前11:33<br>261時間 |
|--------------------------------|-----------------------------------------------|-------------------------|
| 首都圏ニュース<br>地上 011<br>XX·東京     |                                               |                         |
| 9/30 木)午前<br>8:54              | 11分 DR 1→◎                                    | 丘山                      |
| 再牛<br>内容脱明<br>消去               | 携帯電話転送用動画の消去ができます。                            |                         |
| 編集<br>タイトル名変更                  | このタイトルには「長時間21で記録された<br>携帯電話転送用動画が既に作成されています。 |                         |
| 携帯電話動画管理<br>グループ設定<br>タイトル保護設定 | 携帯電話転送用動画を消去しますか?                             |                         |
|                                | はい                                            | しいえ                     |
| ○ で選択し 決定 を押す                  | 戻る で前の画面に戻る 終了 で終了                            |                         |

<sup>●</sup> 消去が始まります。

● 消去が終了すると、機能メニューに 「携帯電話動画管 理」 が表示されなくなります。

### 携帯動画を携帯電話に転送する

- SD カード(マイクロ SD カード)に動画を記録する携帯電話は、カードが入っていることを確認してください。
- 携帯電話転送に対応した携帯電話を、USB ケーブルで接続してください。(148ページ)
- *ISB ケーブルは携帯電話の付属品または別売品をお使いください*。

### 自動で転送する

- 自動転送(149ページ)が設定されているときは、シャープ 製携帯電話を USB ケーブルで本機につなぐだけで、自動で転 送が始まります。
- 新しく録画された番組から順番に転送されます。
- 1回の転送で最大 10 番組までが転送されます。
- 本機に接続した携帯電話の再生能力を検知できたときは、携帯 電話で再生できない動画は自動転送されません。
- 字幕情報は転送されません。

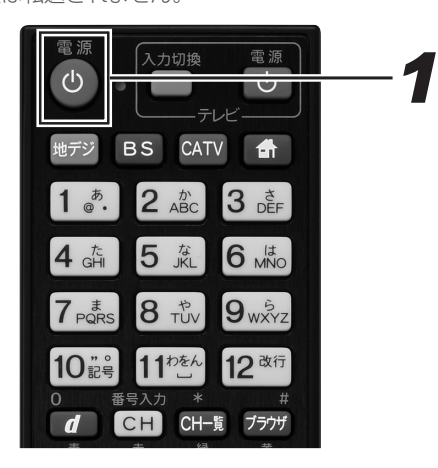

## *11* 本機の電源を入れる。

- 2. 携帯電話に付属 (または別売) の USB ケーブルで、携帯電話を本機に 接続する。
	- 自動で転送が始まります。
	- ▼ 転送中の画面

ダビングを実施しています。 70%

- 転送が終了すると「ダビングが終了しました。」と表示 されます。
- ●「携帯電話に転送する場合は、USBケーブルを接続(抜 き差し)してください。」と表示されたときは、携帯 電話の USB モード設定が正しいか確認してください。 (148 ページ)

### 番組を選んで転送する

自動転送(149 ページ)を設定していないときは、番組を選んで 転送します。

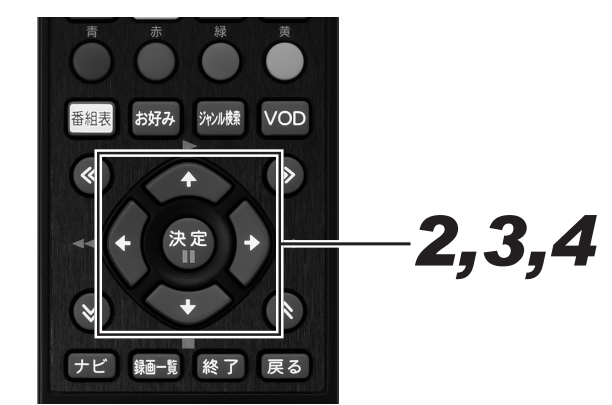

- *11* ダビング画面を表示する。(134 ペー ジ手順 5)
- *22* 上下カーソルボタンで「HDD(放送 番組)➡携帯電話」を選んで、[ 決定 ] ボタンを押す。

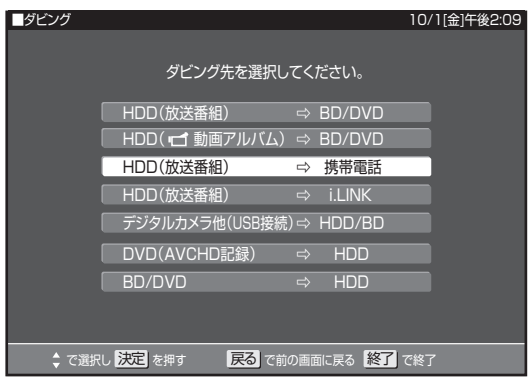

● HDD に保存されている番組の一覧が表示されます。

### *33* カーソルボタンで転送したい番組を選 んで、「決定1ボタンを押す。

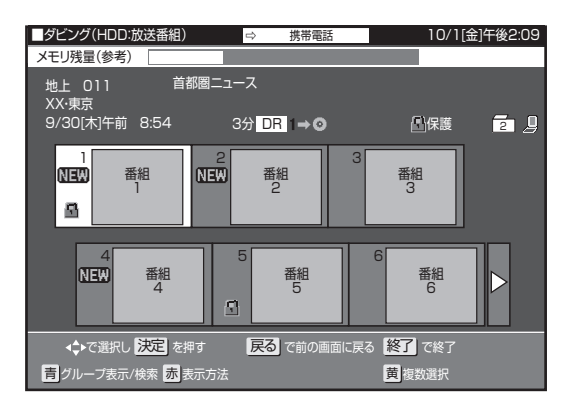

- 複数のタイトルを転送したいときは、カーソルボタン で転送したいタイトルを選んで、[ 黄 ] ボタンを押しま す。これを繰り返して、転送したいすべてのタイトル を選んだら、[ 決定 ] ボタンを押します。
	- [ 黄 ] ボタンを押すたびに選択と選択解除が切り換 わります。
	- 最大 15 タイトルまで選べます。
	- 選んだ順にダビングされます。

### *44* 左右カーソルボタンで「すぐにダビン グ」を選んで、[ 決定 ] ボタンを押す。

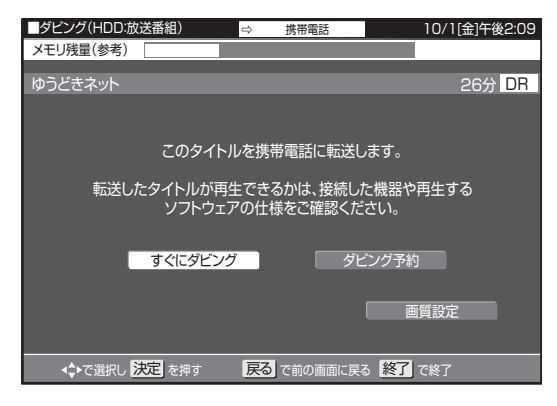

- 転送が始まります。
- ▼ 転送中の画面

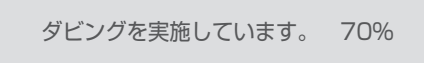

- 表示を消したいときは、[画面表示]ボタンを押します。 押すたびに下記のように切り換わります。
	- → 転送中表示消灯 → 動作表示 → 転送中表示
- 転送の開始時刻を予約設定できます。詳しくは「ダビ ング予約する」をご覧ください。(139 ページ)

#### **八ご注意**

● 動画転送中は、絶対に USB ケーブルを抜いたり、携帯電話 から SD カードを抜いたりしないでください。SD カードが 使えなくなったり、初期化が必要になることがあります。

#### **△お知らせ**

- 携帯動画が録画されていないタイトルを転送するときや、 携帯電話の再生能力を超える(再生できない)動画を転送 しようとしたときは、携帯動画を作成してから転送します。 そのため、タイトルの録画時間以上の時間がかかります。
- 予約録画が開始されると、転送が中止されます。

## AVCHD 方式のデジタルビデオカメラで撮影した DVD のダビング

AVCHD 方式のデジタルビデオカメラで撮影した DVD を、本機の HDD にダビングできます。 ダビングした映像は、本機で編集(114ページ)したり、バックアップ用として別の BD/DVD にダビング (133ページ)できます。

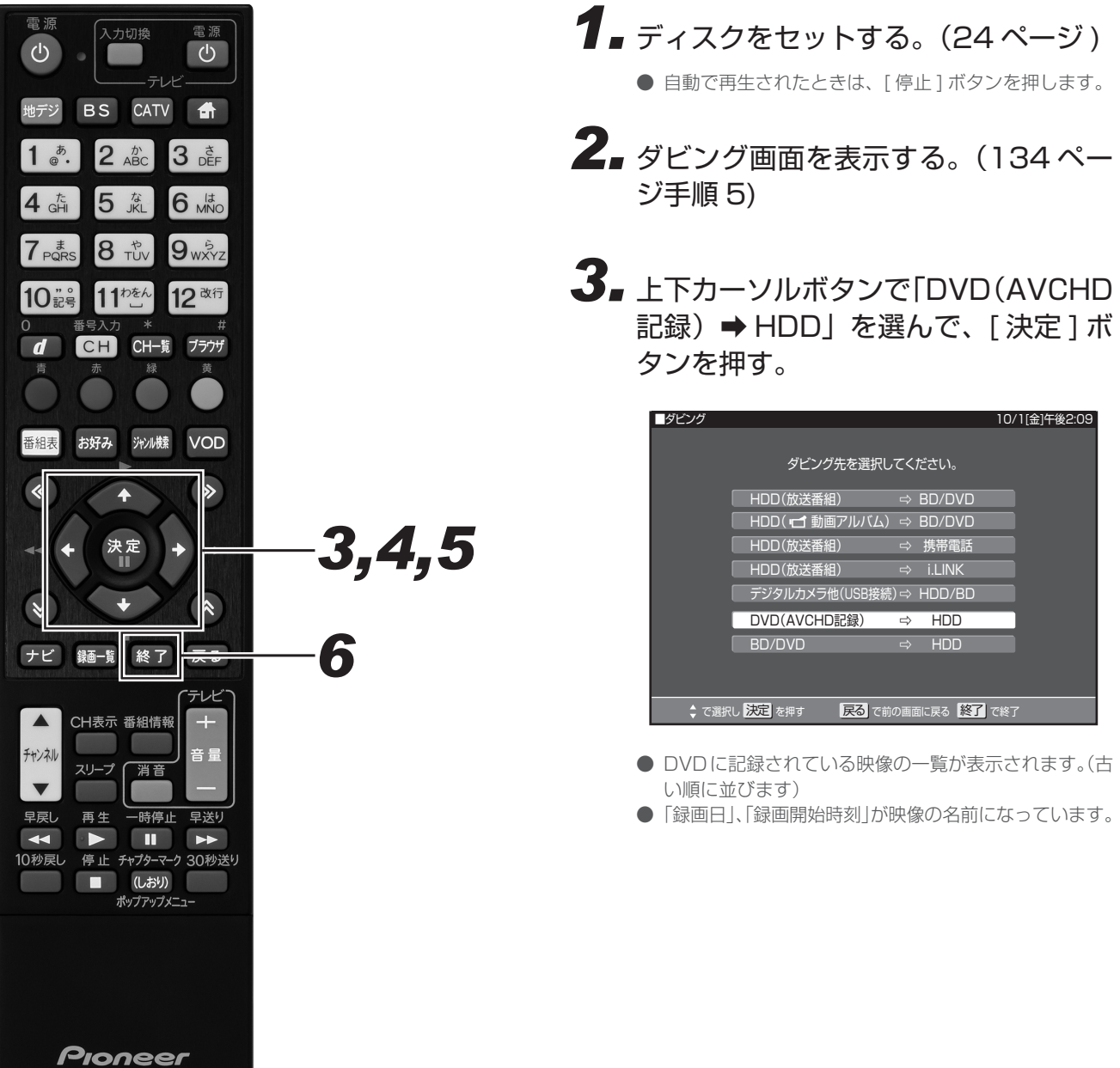

BR-V8 **CATV** 

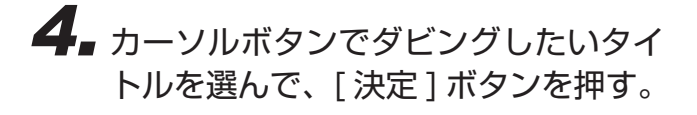

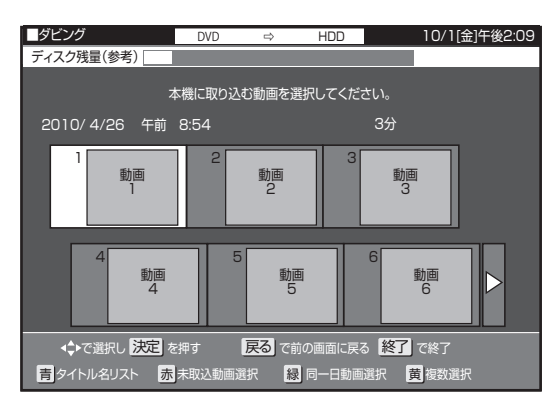

- 複数の映像をダビングしたいときは、カーソルボタン でダビングしたい映像を選んで、[ 黄 ] ボタンを押しま す。これを繰り返して、ダビングしたいすべての映像 を選んだら、[ 決定 ] ボタンを押します。
	- [ 黄 ] ボタンを押すたびに選択と解除が切り換わり ます。
	- 最大 50 まで選べます。
	- 選んだ順にダビングされます。
- [赤]ボタン(未取込動画選択)を押すと、ダビングし ていない映像(■■マークの付いていない映像)すべ てが選べます。もう一度 [ 赤 ] ボタンを押すと、選択 が解除されます。
- ダビングしたい映像を選んで [ 緑 ] ボタン (同一日動 画選択)を押すと、選んだ映像と同じ日に撮影した映 像すべてが選べます。選ばれた映像のどれか一つを再 び選び [ 緑 ] ボタンを押すと、すべての選択が解除さ れます。
- 1回に複数の映像をダビングしたときは、HDD の動 画アルバムに1つのタイトルとしてダビングされます。 (各 AVCHD のファイルは、チャプターで分割された 状態になります。)
- 50件を超えるタイトルがあるときは、選べません。 [ 赤 ] ボタンと [ 緑 ] ボタンは働きません。「複数のタ イトルを一度にダビングする」の操作でタイトルを選 んでください。(135 ページ )

### **5.** 左右カーソルボタンで「はい」を選ん で、[ 決定 ] ボタンを押す。

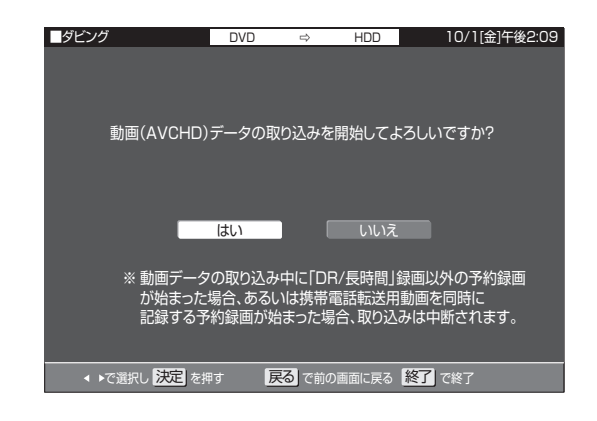

- ダビングが始まります。
- ダビングが終了すると、手順4の画面で取り込んだ動画 に■■■マークが表示されます。
- 電源を切ったり、ディスクを取り出すと、■←←マーク は表示されません。

## **6.** [終了] ボタンを押す。

#### **ご注意**

● AVCHD 記録方式の DVD から HDD へのダビングは、デー タコピーのため、画質の変更はできません。

#### **△お知らせ**

- ダビング中に他の操作はできません。
- ダビングしたタイトルを見るときは、録画一覧を表示して [緑] ボタン(動画アルバムへ)を押して、「動画アルバム」 に切り換えてください。
- 動画アルバムでは、デジタルビデオカメラで撮影した日時が タイトル名として①に表示されます。(「タイトル名変更」で タイトル名を変更できます。) ②にも撮影日時が表示され ます。

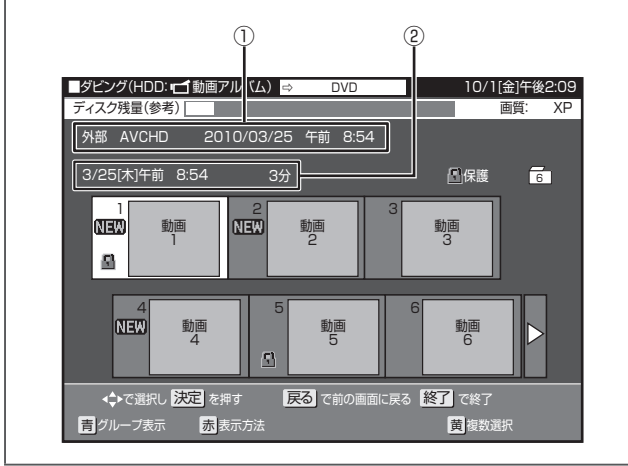

## AVCHD 方式のデジタルビデオカメラから HDD または BD へのダビング

AVCHD 方式のデジタルビデオカメラと本機を USB ケーブルで接続すると、デジタルビデオカメラに保存された映像(動画)を本機の HDD または BD にダビングできます。

- デジタルビデオカメラで撮影した写真 (静止画) も本機の HDD にダビングできます。(166 ページ) ● USB ケーブルの接続でダビングできる映像は、下記のとおりです。
- 動画フォーマット:AVCHD 方式の動画(MPEG2 や HDV 方式の動画は、USB 接続でダビングできません。)
- 静止画フォーマット:JPEG ● 動作確認したビデオカメラの機種は、ご加入のケーブルテレビ局にお問い合わせください。

### 動画を取り込む

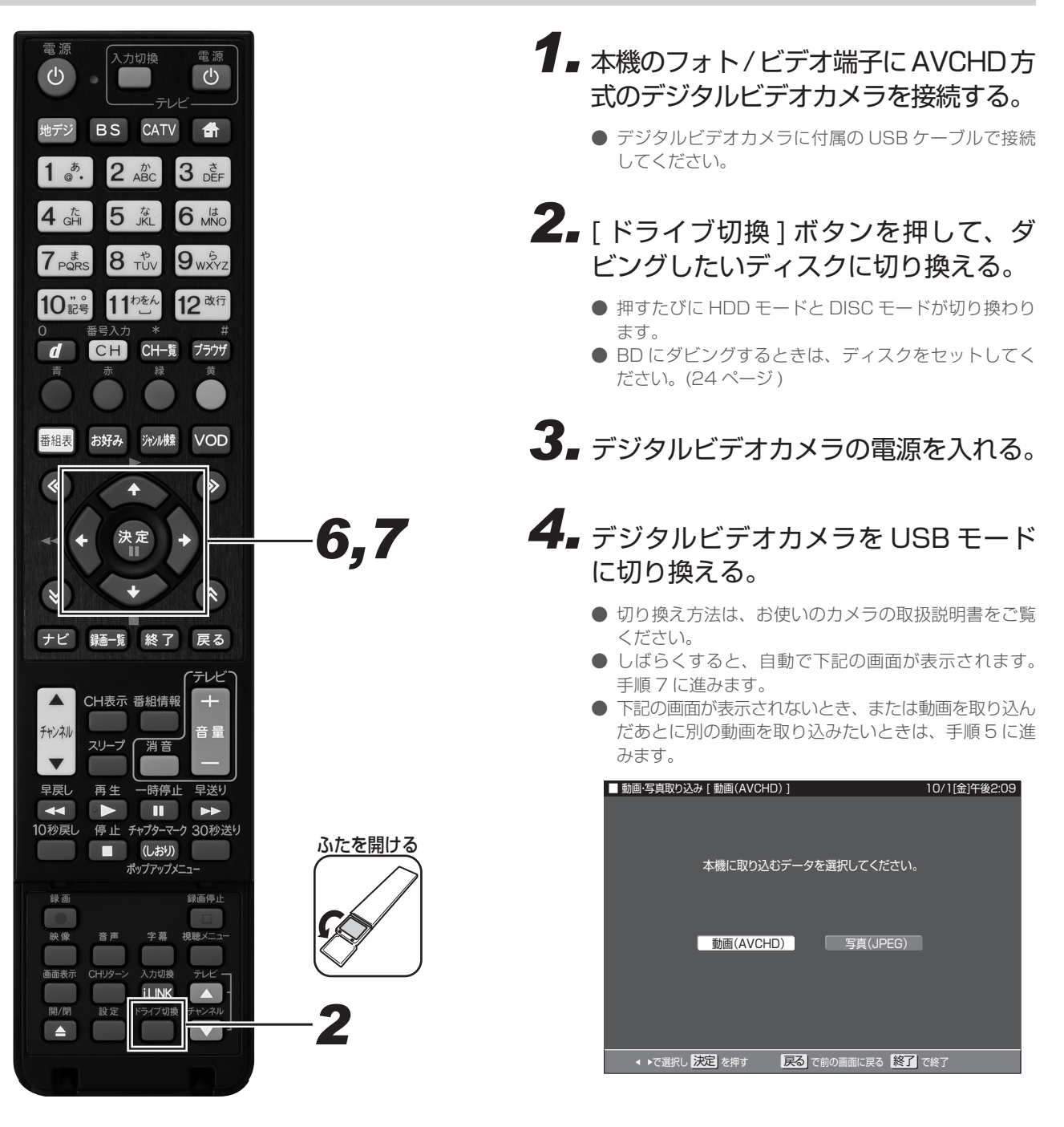

*55* ダビング画面を表示する。(134 ペー ジ手順 5)

### *66* 上下カーソルボタンで「デジタルカメ ラ他 (USB 接続) → HDD/BD」を選 んで、[ 決定 ] ボタンを押す。

- メッセージが表示され手順4の画面にならないときは、 下記を確かめてから一度カメラの電源を切り、手順 3 から操作し直してください。
	- ビデオカメラの電源は入っていますか。
	- USB 接続モードに切り換えていますか。
	- USB ケーブルを抜き差ししませんでしたか。

### **7.** 左右カーソルボタンで「動画(AVCHD)」 を選んで、[ 決定 ] ボタンを押す。

- 静止画をダビングするときは、「写真 (JPEG)」を選 んで、[ 決定 ] ボタンを押します。(167 ページ)
- デジタルビデオカメラに記録されている映像の一覧が 表示されます。(古い順に並びます)
- ●「録画日」「録画開始時刻」が映像または静止画の名前 になっています。
- 録画用の BD がセットされているときは、ディスクを 選ぶ画面が表示されます。左右カーソルボタンでダビ ングしたいディスクを選んで、[ 決定 ] ボタンを押しま す。

### 8. ダビングしたい動画を選んで、ダビン グする。

- ダビングが終了すると、手順 7 の画面に戻ります。
- 一度取り込んだ動画には、■■マークが表示されます。
- 電源を切ったり、USB ケーブルを抜くと、■<sup>←←</sup>マー クは表示されません。

#### **お知らせ**

- 下記のときは、動画のダビングが中断されます。
	- 録画画質「DR」以外の予約録画が開始されたとき
	- 携帯動画を同時に記録する予約録画が開始されたとき

## HDV 方式のハイビジョンビデオカメラから HDD への ダビング

HDV 方式のハイビジョンビデオカメラと本機を i.LINK ケーブル (4ピン/市販品)で接続すると、ハイビジョンビデオカメラに保存され た映像(動画)を本機の HDD にダビングできます。

● BD には直接ダビングできません。HDD にダビングしてから、BD にダビングしてください。

● DD には直接クセクク dubitions i.bb にクセグク out.jp である DD にしせつ

### HDV 機器の操作パネルについて

HDV 機器(ハイビジョンビデオカメラなど)と i.LINK (TS)接続したときは、HDV 専用の i.LINK 操作パネルが表示されます。

● HDV 機器をビデオモードにしたときの操作パネル

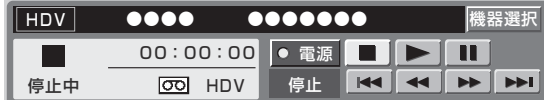

● HDV 機器をカメラモードにしたときの操作パネル

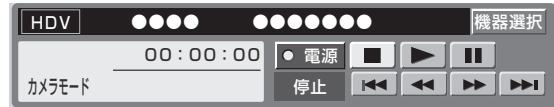

● 操作ボタンの機能

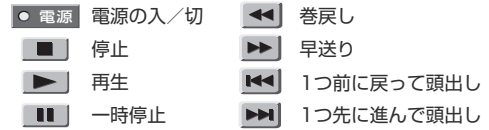

操作できるボタンは接続している機器により異なります。 表示されていても操作できないボタンがあります。

## HDV 機器を選ぶ

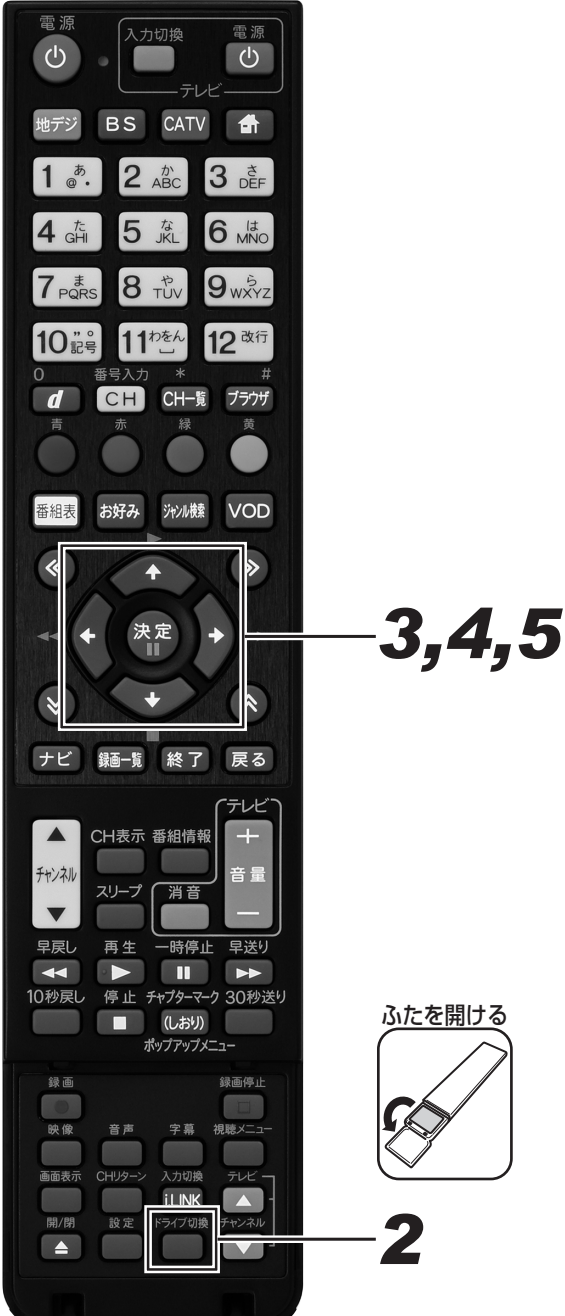

- 1. 本機の i.LINK (HDV 入力/ TS) 端子 に HDV 機器を接続し、HDV 機器の電 源を入れる。
- *22* [ 入力切換 ] ボタンを押して、i.LINK (TS)に切り換える。

● 押すたびに i.LINK と放送が切り換わります。

- i.LINK 操作パネルが表示されます。
- *33* カーソルボタンで i.LINK 操作パネル の「機器選択」を選んで、「決定1ボ タンを押す。

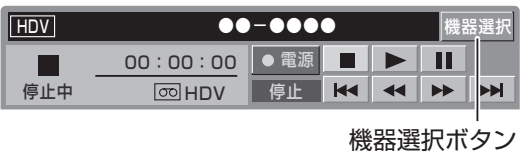

### *44* 上下カーソルボタンで接続した機器を 選んで、「決定1ボタンを押す。

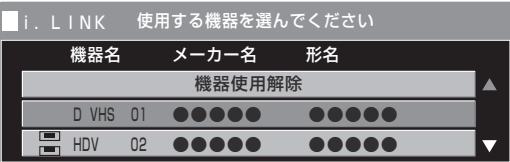

- 過去に接続した機器も表示されます。現在接続してい る機器を選んでください。
- i.LINK 操作パネル画面に戻ります。
- *55* カーソルボタンで i.LINK 操作パネル のボタンを選んで、HDV 機器を操作 する。

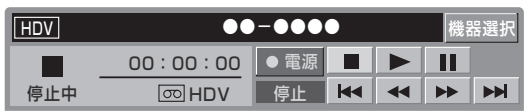

<sup>●</sup> i.LINK 機器選択画面に切り換わります。

### HDV 機器に録画されているタイトルを本機の HDD にダビングする

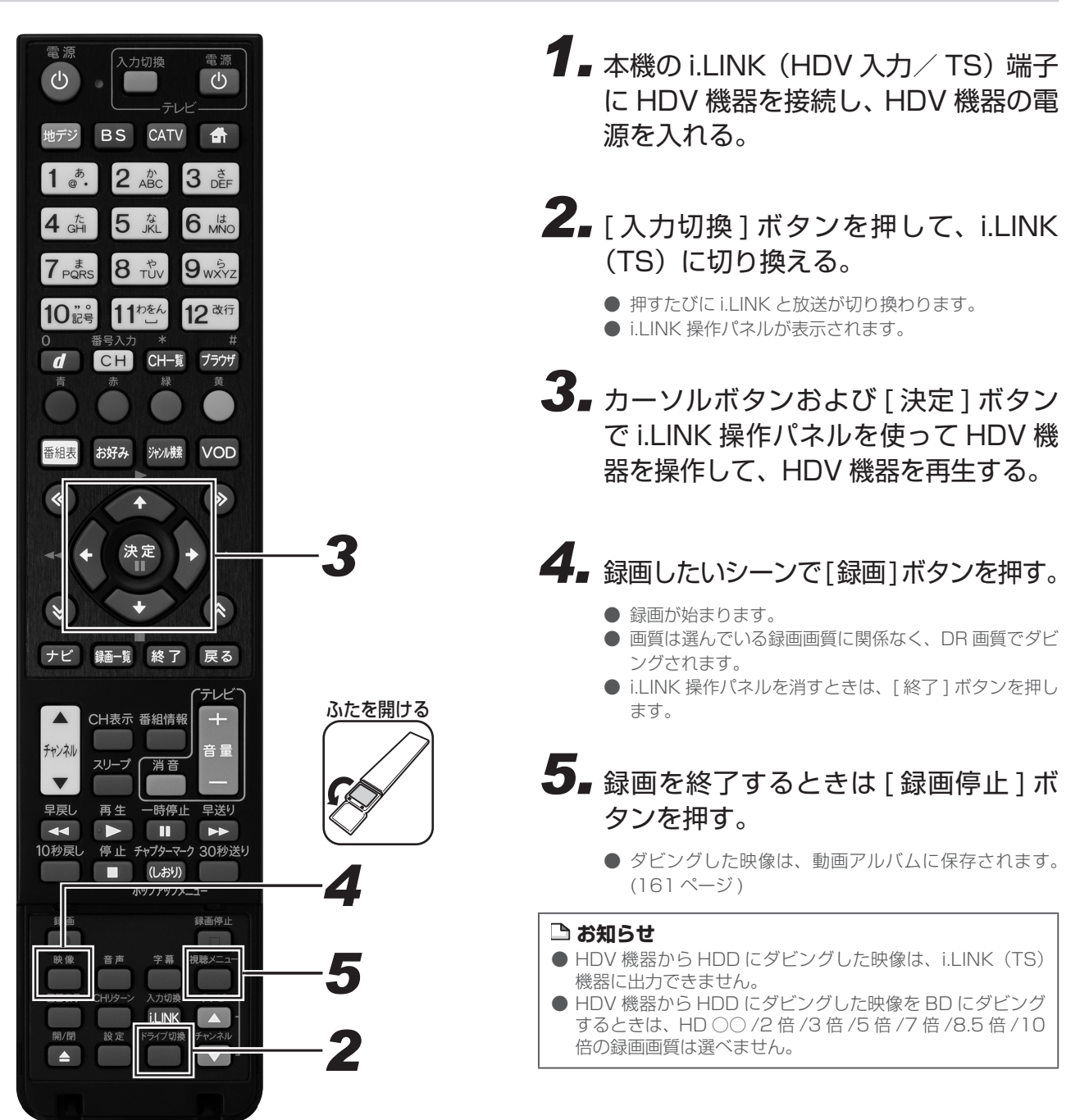

## HDD に取り込んだデジタルビデオカメラの映像を BD/ DVD にダビングする

本機の HDD に取り込んだデジタルビデオカメラの映像は、「動画アルバム」として管理されています。動画アルバムから、BD/DVD にダ ビングできます。

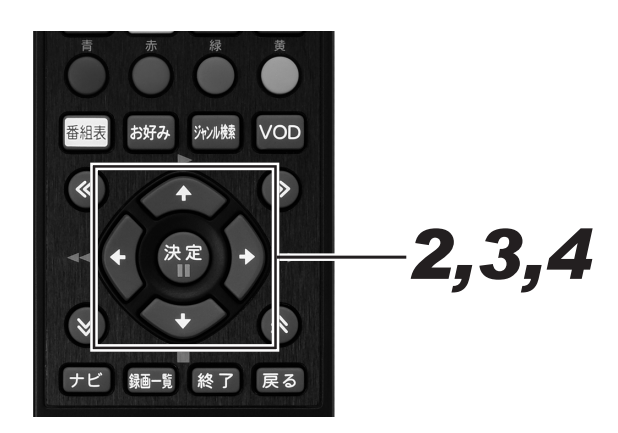

- *11* ダビング画面を表示する。(134 ペー ジ手順 5)
- **2.** 上下カーソルボタンで「HDD(ロ動 画アルバム)➡ BD/DVD」を選んで、 [決定1ボタンを押す。

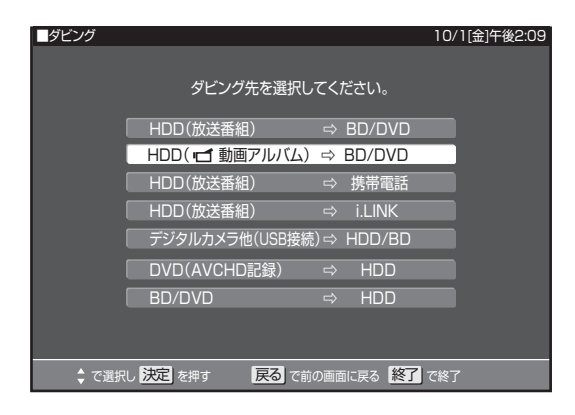

- 録画一覧が表示されます。
- *33* カーソルボタンでダビングしたい映像 を選んで、[ 決定 ] ボタンを押す。

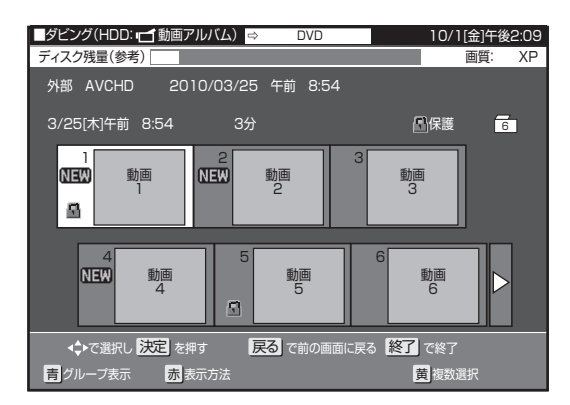

- 複数のタイトルを一度にダビングしたいときは、135 ページをご覧ください。
- グループ別リストからタイトルを選んでダビングした いときは、136 ページをご覧ください。
- 選んだタイトルがジャストダビングになるときは確認 画面が表示されます。「はい」を選ぶと手順 4 に進み ます。「いいえ」を選ぶと、タイトル選択画面に戻ります。

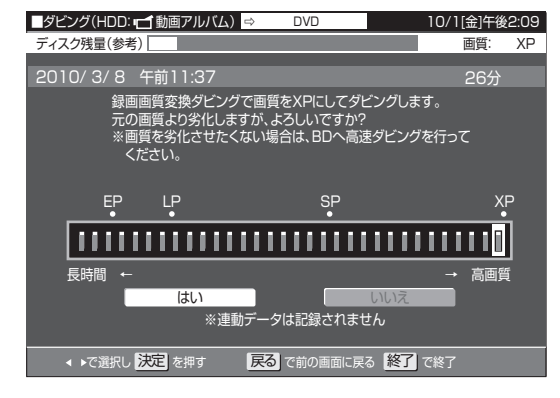

*44* 左右カーソルボタンで「すぐにダビン グ」を選んで、[ 決定 ] ボタンを押す。

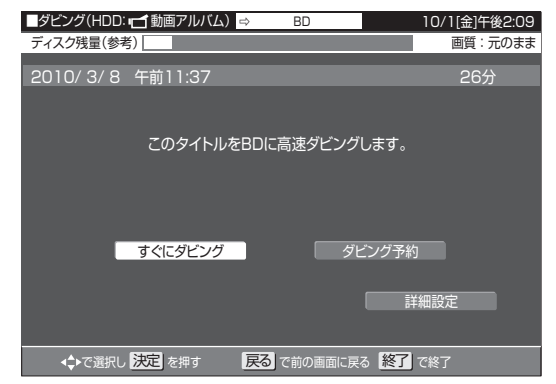

- ダビングが開始されます。
- ●「ダビング予約」を選んだときの操作については、 139 ページをご覧ください。
- ●「詳細設定」を選ぶと、ダビングの種類を選んだり、録 画画質を選んでダビングできます。操作方法について は、137 ページをご覧ください。選べる録画画質は、 「SXP」以下の録画画質となります。
- BD へのダビングで、高画質のまま何枚かのディスク に分けてダビングするときは、「詳細設定」で「高速ダ ビング」を選びます。DVD へダビングするときは、「高 速ダビング」は選べません。

## HDD と i.LINK 機器とのダビング

i.LINK とは、i.LINK 端子を持つ機器間でデジタル映像やデジタル音声などのマルチメディア系のデータ転送や、接続した機器の操作ができ るシリアル転送方式のインターフェースです。i.LINK ケーブル 1 本で接続できます。i.LINK は IEEE1394 の呼称で、IEEE(米国電子電気 技術者協会)によって標準化された国際標準規格です。現在、100 Mbps/200 Mbps/400 Mbps の転送速度があり、それぞれ S100/ S200/S400 と表示されます。本機では最大 400 Mbps の速度で転送できます。

### 本機に i.LINK (TS) 接続できる機器について

### i.LINK(TS)接続で本機から信号を出力できる機器

● 本機の HDD に録画した番組は、ダビング操作で i.LINK 機器に出力できます。(本機のチューナーの信号は出力できません。)

- 接続できる機器は、本機およびシャープ製 BD レコーダーです。それ以外の機器は正しく動作しないことがあります。
- 一部のケーブルテレビコンテンツは再生できないことがあります。

i.LINK 機器を使うときの接続例 ( 本機から i.LINK 信号を出力)

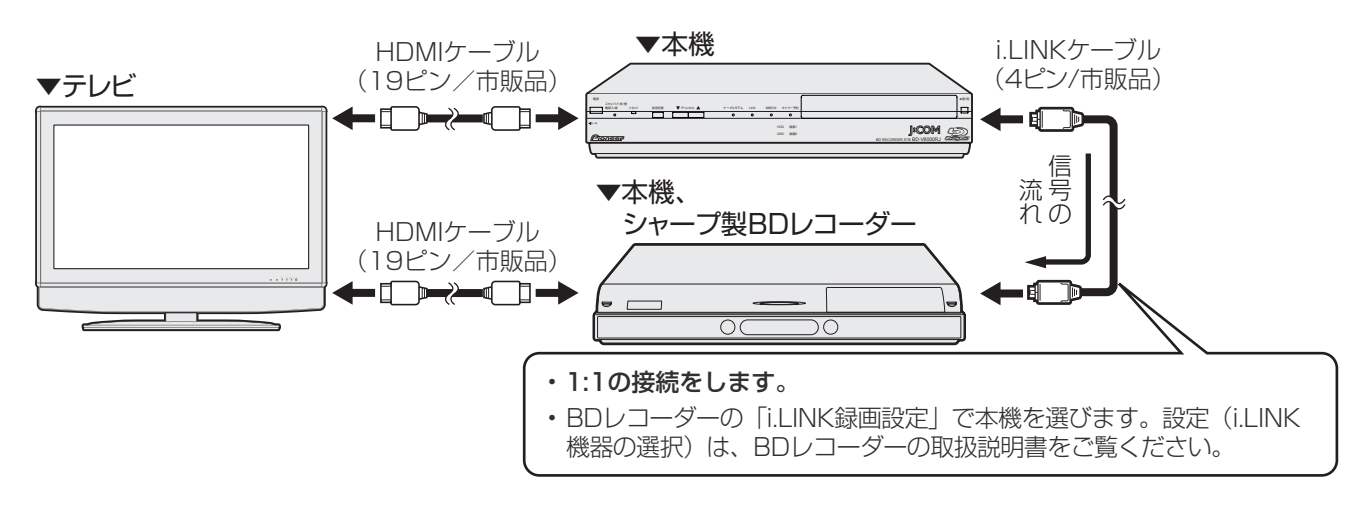

### i.LINK(TS)接続で本機へ信号を出力できる機器

●i.LINK (TS)接続し、本機の HDD に録画できる映像は TS 出力される映像です。 ● 接続できる機器は、本機および i.LINK (TS)出力機能があるシャープ製ハイビジョンレコーダー、BD レコーダー、HDV 機器 (デジタ ルハイビジョンカメラなど)です。それ以外の機器は正しく動作しないことがあります。

i.LINK (TS)接続で本機へ信号を入力(録画)するときの接続例

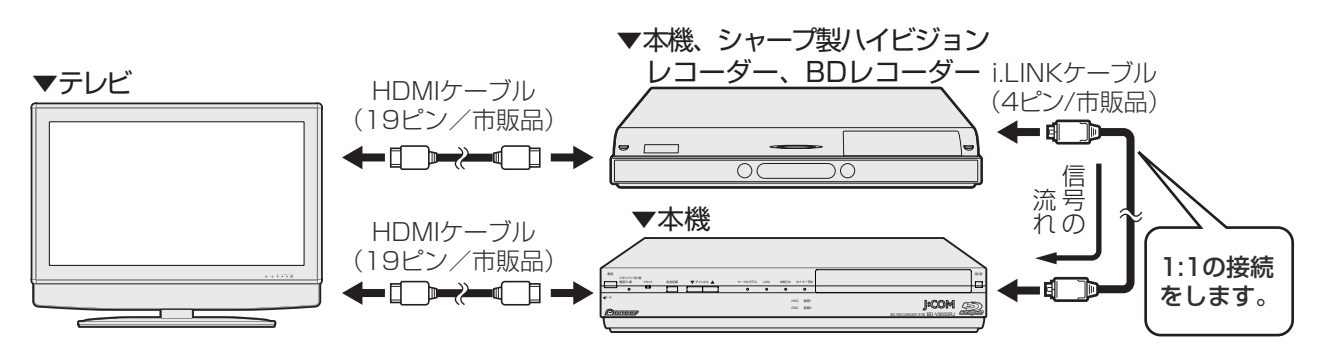

● ダビングの操作は、130ページをご覧ください。(本機に接続したレコーダー側の操作でダビングします。)

#### **八ご注意**

● 本機と i.LINK 機器は、1 対 1 で接続してください。i.LINK 機器がその他の機器と i.LINK 接続されているときは、その他の機器から i.LINK ケーブルを抜いてください。

#### **△お知らせ**

● i.LINK 機器のダビング中は、他の操作はできません。

● 本機が i.LINK 入力の状態になっているとき (本体表示部に「TS: in」と表示されているとき)は、録画一覧は表示できません。通常 の放送に切り換えてから操作してください。

## 本機から i.LINK 機器へダビングする

本機の HDD に録画した番組を、シャープ製 BD レコーダー (i.LINK 機器) にダビングできます。

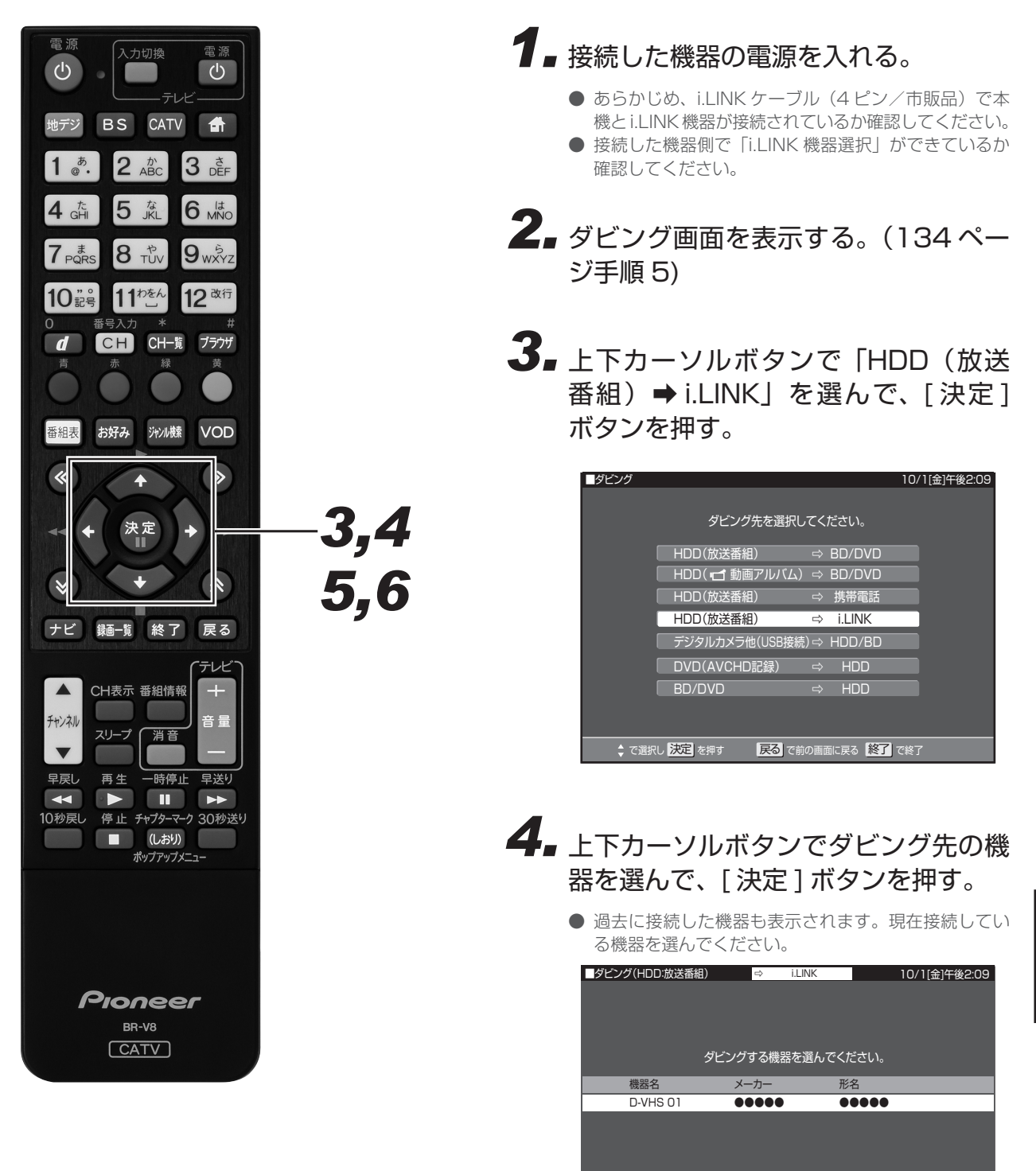

● で選択し <mark>決定</mark> を押す ■ <mark>戻る</mark> で前の画面に戻る <mark>終了</mark> で終了

*55* カーソルボタンでダビングしたいタイ トルを選んで、[ 決定 ] ボタンを押す。

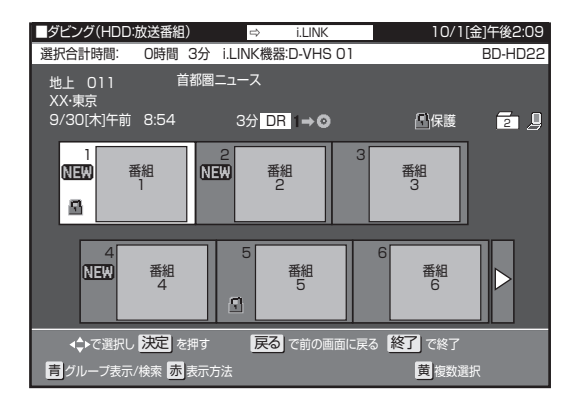

- [青]ボタン(グループ表示 / 検索)を押すと、グルー プ別リスト、ジャンル別リストからタイトルを選べま す。ダビングしたいタイトルのあるグループを選んで [決定] ボタンを押してからタイトルを選びます。
- *66* 左右カーソルボタンで「すぐにダビン グ」を選んで、[ 決定 ] ボタンを押す。

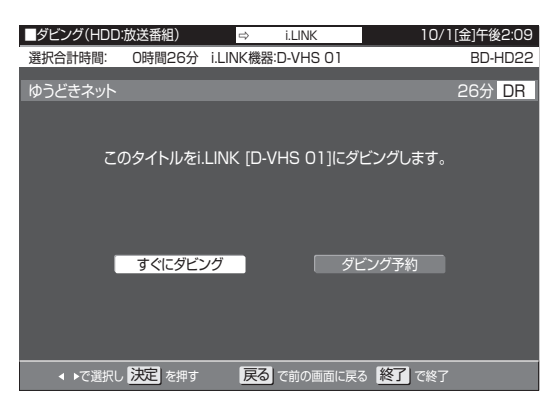

- ダビングを途中で止めるときは、[停止] ボタンを2 回押してください。
- ●「ダビング予約」を選んだときの操作については、 139 ページをご覧ください。

#### **ご注意**

- シャープ製BDレコーダーへダビングするとき、選べるタ イトルは 1 タイトルのみです。
- HDV 機器からダビングした信号は i.LINK 出力できません。
- ●「1 回だけ録画可能」 の番組をダビングしたとき、または「ダ ビング 10」の番組を 10 回目にダビングしたときは、ムー ブ(移動)になり、HDD の映像は消去されます。ダビング を途中で停止したときは、ダビングしたところまでが HDD から消去されます。
- 接続する i.LINK 機器によっては、ダビングするときに複数 のタイトルを一度に選んでダビングできますが、同じチャ ンネルの複数のタイトルが 1 つのタイトルに結合されるこ とがあります。同じチャンネルのタイトルは、1 タイトル ずつダビングすることをお勧めします。

#### **△お知らせ**

- ダビングの操作以外では、本機の i.LINK 端子から信号は出 力されません。
- 番組によってはダビングできないことがあります。
- ダビングできるのは、本機の HDD に録画画質「DR」で録 画したタイトルです。他の録画画質で録画したタイトルや、 BD/DVD にダビングしたタイトルは、i.LINK 機器にダビ ングできません。

## i.LINK 機器から本機へダビングする

- シャープ製ハイビジョンレコーダーの HDD に録画した番組を、ハイビジョン画質のまま本機の HDD にダビングできます。
- あらかじめ、i.LINK ケーブル (4 ピン/市販品) で本機とハイビジョンレコーダーが接続されているか確認してください。
- i.LINK 機器から本機へダビング、またはダビング予約するときは、必ず本機の電源を入れた状態にしてください。電源が切れた状態ではダ
- ビングできません。

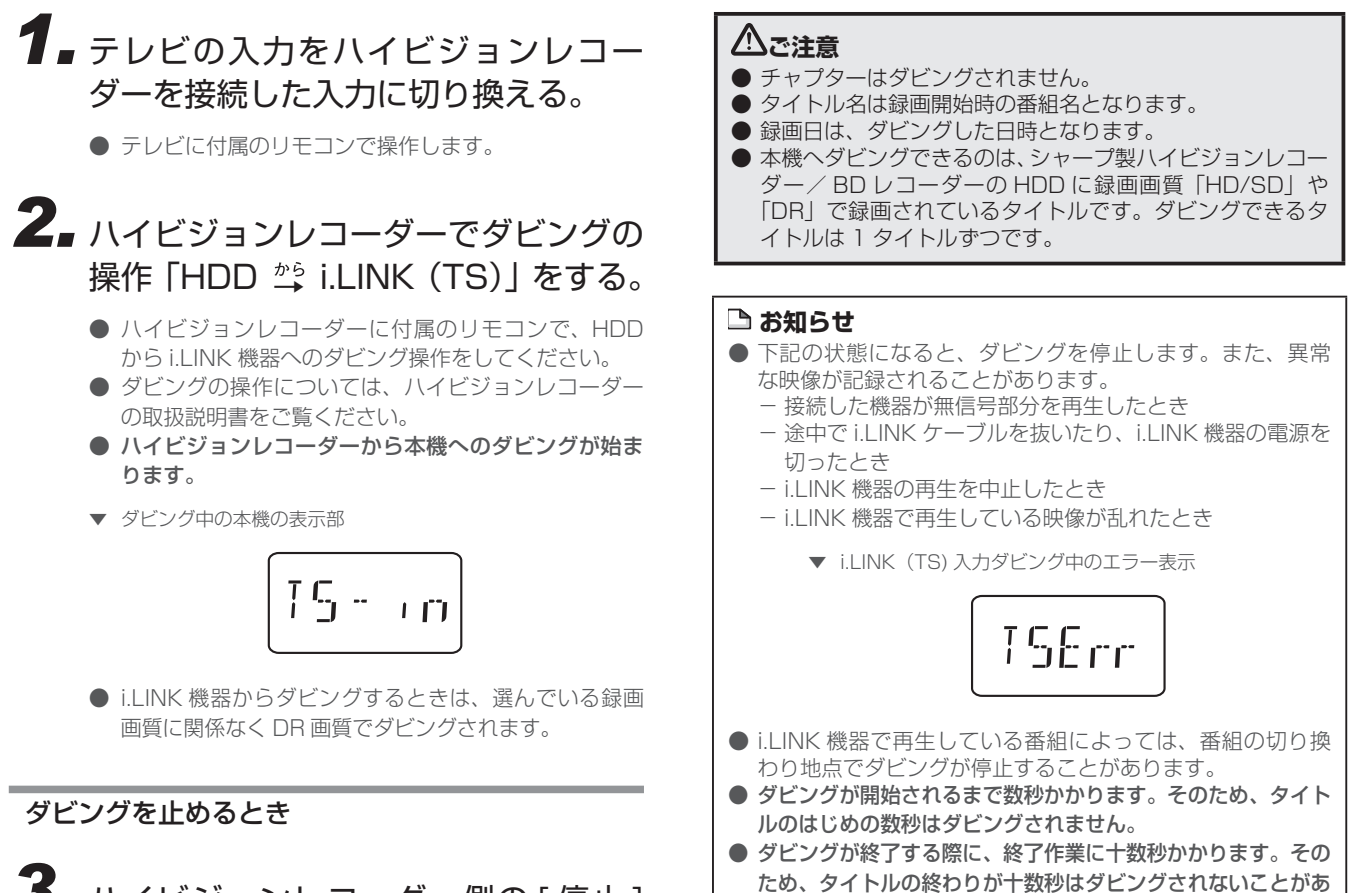

ります。

*33* ハイビジョンレコーダー側の [ 停止 ] ボタンを押して、再生を停止する。

## デジタルスチルカメラで撮影した写真を楽しむ

#### アジタルスチルカメラに記録されている静止画 (写真データ) を取り込む

⇒ 167 ページ

- USB 端子を搭載しているデジタルスチルカメラや携帯電話から、本機の HDD に静止画 (写真データ) を一括で取り込めます。 ● USB ケーブルを使って、デジタルスチルカメラや携帯電話と本機のフォト / ビデオ端子を接続します。
- 取り込みが完了すると、写真が表示されます。

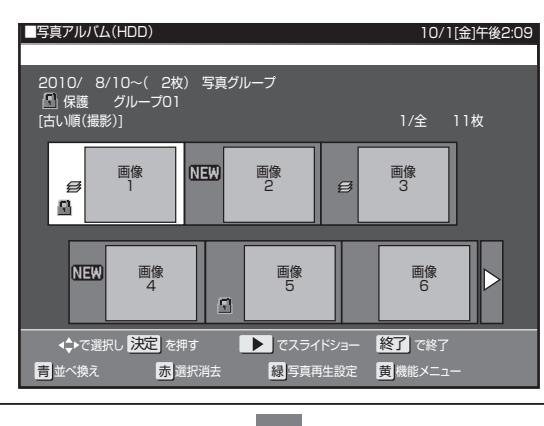

#### HDD に取り込んだ静止画(写真データ)を写真アルバムから選んで見る

⇒ 169 ページ

- 写真アルバムで、写真を選んで見られます。
- 写真アルバムで、写真の並べ換え・消去・スライドショー再生・グループ分け・保護などの、管理ができます。
- 写真用フォーマットで初期化した DVD-RW/CD-R に、写真をコピーできます。(BD/DVD-R にはコピーできません。)

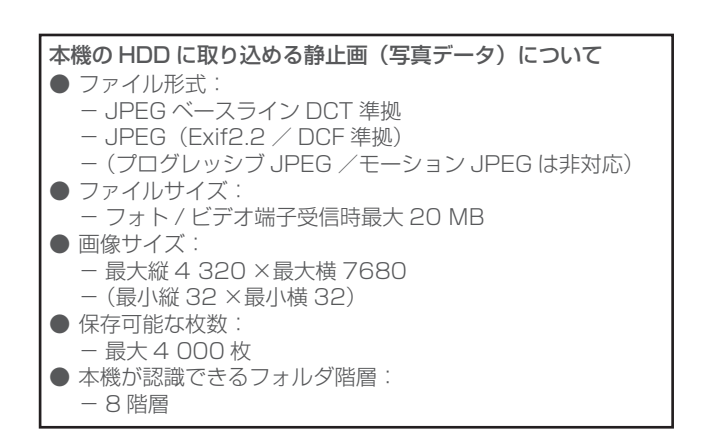

#### **△お知らせ**

- 動作確認したビデオカメラ、デジタルスチルカメラや携帯 電話の機種について詳しくは、ご加入のケーブルテレビ局 にお問い合わせください。
- 携帯電話からの出力が禁止されている写真データは、携帯 電話から送信できません。
- メニュー画面表示中などで写真を保存できないときは、画 面表示を終了してから操作してください。
- 本機からは写真を送信できません。
- デジタルスチルカメラの静止画は、DVD-RW/CD-R には直 接保存できません。

## 写真を取り込む

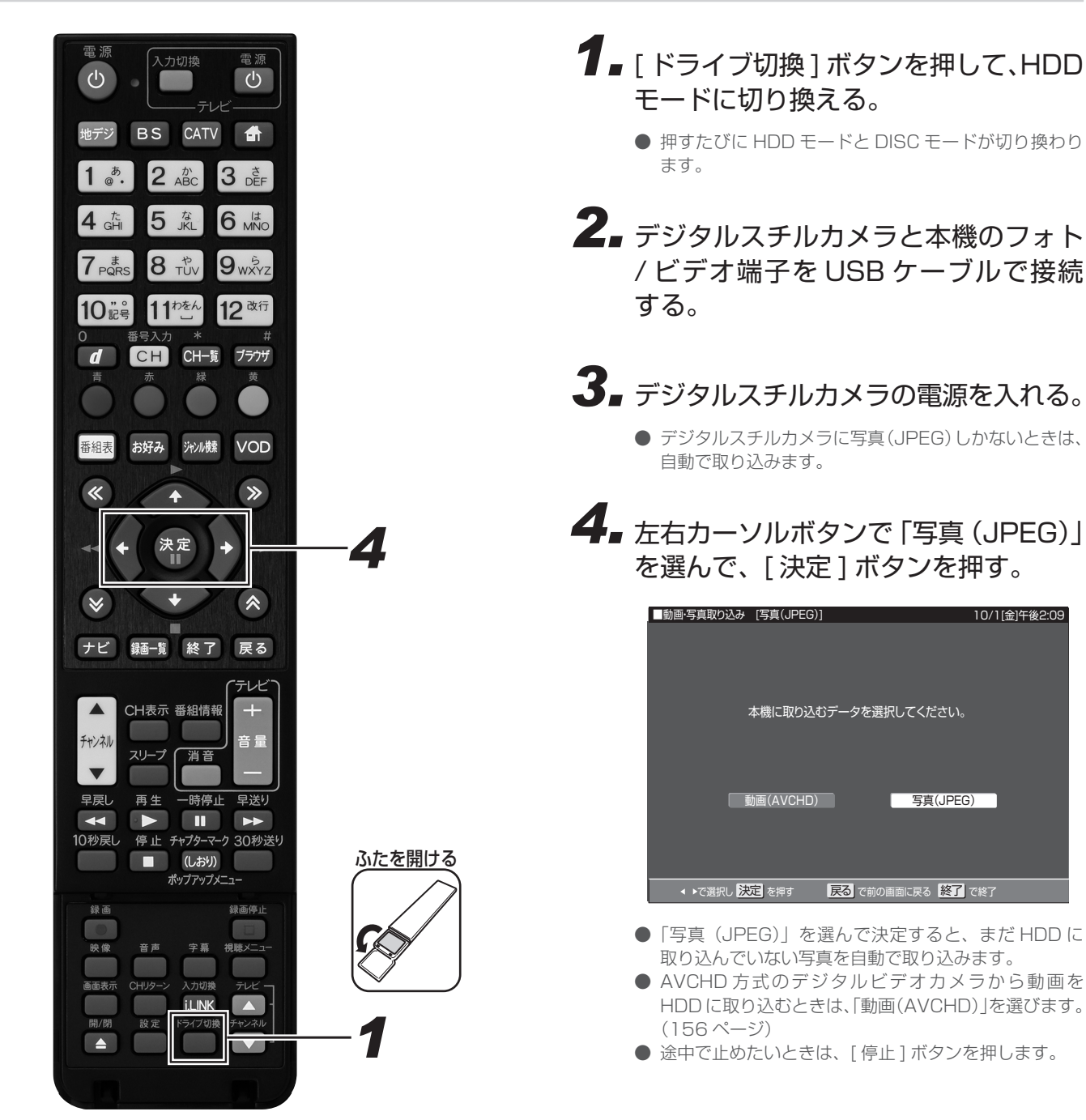

### 動画を取り込んだあとに写真を取り込む

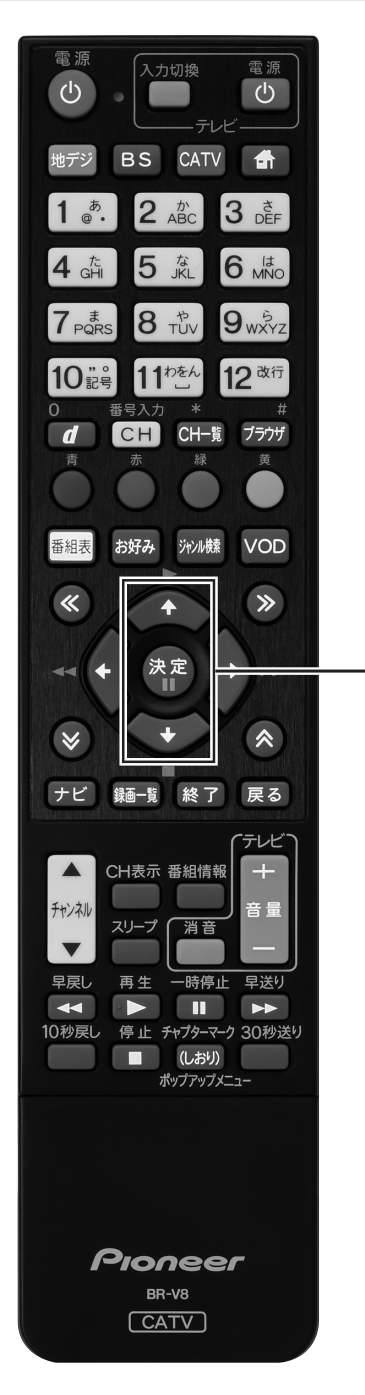

*2*

- *11* ダビング画面を表示する。(134 ペー ジ手順 5)
- *22* 上下カーソルボタンで「デジタルカメ ラ他 (USB 接続) ➡ HDD/BD| を選 んで、「決定1ボタンを押す。

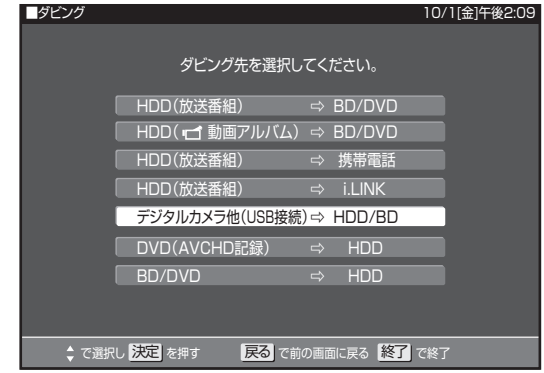

- 167ページの手順4へ進みます。
- デジタルスチルカメラに動画と写真があるときに動画 だけを取り込みたいときや、動画しかないときは 154 ページをご覧ください。

#### **ご注意**

● 取り込み中は、録画、ダビング、選局などの操作ができま せん。

#### **トロボタ おりのかい**

- デジタルスチルカメラにある本機に取り込み済みの写真は 取り込まれません。
- USB ケーブルで接続したデジタルスチルカメラの電源を入 れると「接続された機器は対応しておりません」と表示され るときは、写真の取り込みができません。接続したデジタル スチルカメラが「マスストレージクラス」の USB に対応し ているか確認してください。詳しくは、お使いの機器のメー カーにお問い合わせください。
- 動作確認済のデジタルスチルカメラについては、ご加入の ケーブルテレビ局にお問い合わせください。
- 本機のアルバムに取り込める写真は、最大4000枚です。 4 000 枚を超えた写真は取り込めません。
- 接続した機器内に 4 000 枚以上のファイルがあるときは、 ファイル数を減らしてから再接続してください。
- 写真 (JPEG) 以外のファイルは取り込めません。
- 取り込み中に予約録画が始まると、取り込みは中断します。
- ファイル数または容量により取り込みに数時間かかること があります。
- メニュー画面や番組表を表示中、再生中など本機が動作して いるときは、取り込みできません。
- AVCHD 方式のデジタルビデオカメラを本機と USB 接続し て映像を取り込む方法については、156ページをご覧くだ さい。

## HDD に保存した写真を見る

● 携帯電話やデジタルスチルカメラから HDD に取り込んだ静止画 (写真) は、「ナビ」ー 「設定」ー 「BD/HDD 設定」ー 「再生・編集」 – 「HDD (写真アルバム)」で一覧表示させて確認できます。

#### **△お知らせ**

●「HDD(写真アルバム)」に取り込んだ写真を見るとき、初 めて見る写真は表示されるまで多少時間(数十秒間)がかか ることがあります。一度見た写真は早く表示されます。

写真リストや再生時に表示されるマークについて

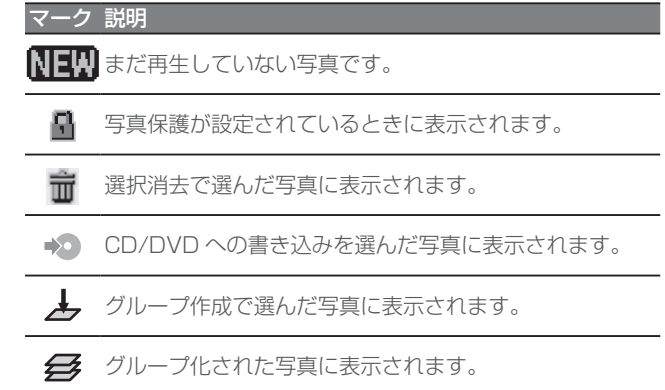

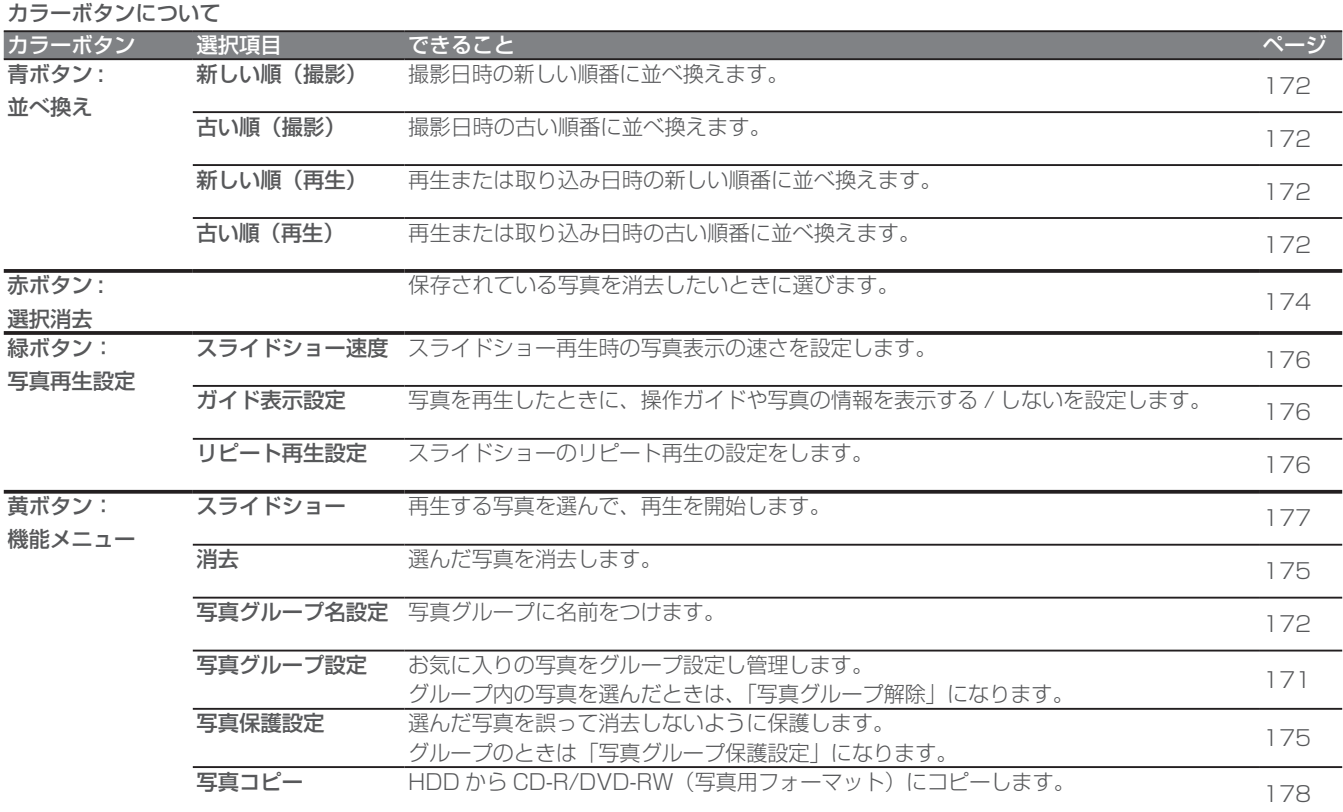

### 写真を見るための基本操作

HDD に保存された写真を一覧表示し、各写真の再生や消去ができ ます。

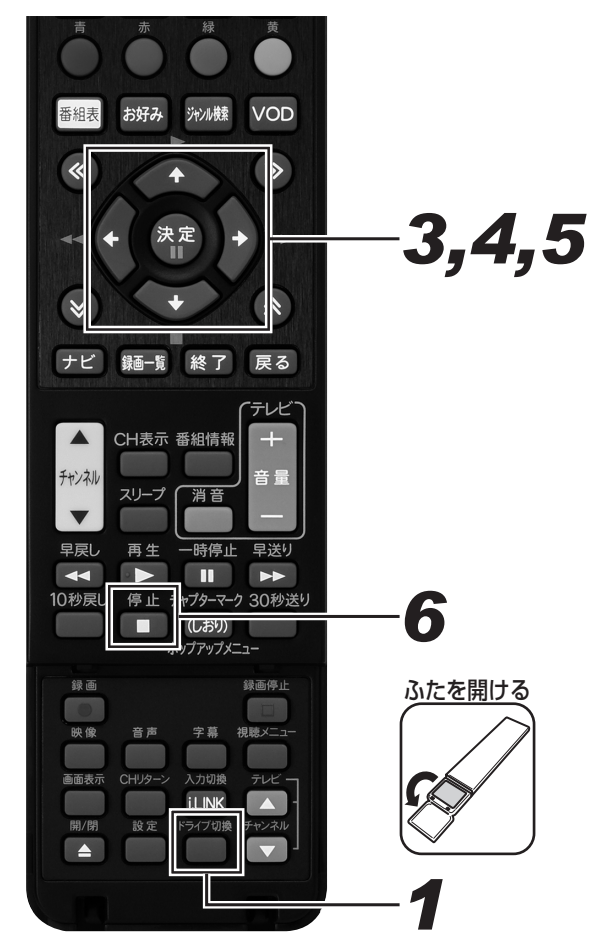

### *11* [ ドライブ切換 ] ボタンを押して、HDD モードに切り換える。

- 押すたびに HDD モードと DISC モードが切り換わり ます.
- *22* ホームメニュー画面を表示する。(27 ページ手順 5)
- *33* カーソルボタンで 「再生・編集」 を選 んで、「決定1ボタンを押す。
- *44* 上下カーソルボタンで 「HDD(写真 アルバム」 を選んで、[ 決定 ] ボタン を押す。
	- HDD (写直アルバム) 画面が表示されます。

### **5.** 見たい写真またはグループをカーソル ボタンで選んで、「決定1ボタンを押す。

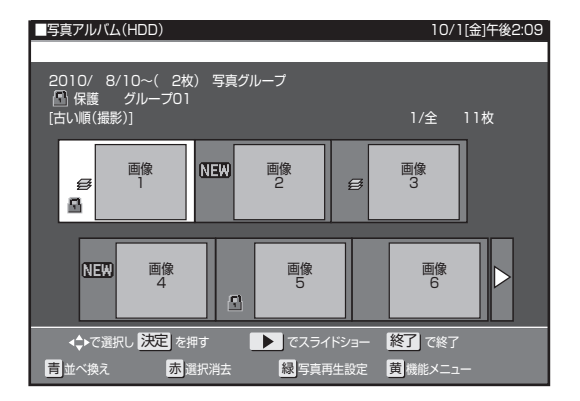

- 「HDD (写真アルバム)」 に戻るときは 「戻る 1 ボタン を押します。
- グループを選んで [決定 ] ボタンを押したときは、グ ループ設定した写真一覧画面となります。
- 「HDD(写真アルバム)」 で≪ボタンまたは≫ボタンを 押すと、ページを戻す、または送れます。
- [再生] ボタンを押すと、選んだ写真からスライド ショー再生が始まります。最初から再生するには、[黄] (機能メニュー)を押します。「スライドショー」を選 んで決定し、「先頭の写真から」を選んで [ 決定 ] ボタ ンを押します。(177 ページ)

#### 再生中の操作

#### ● 写真を回転させる

- [ 緑 ] ボタンを押すと、左へ 90 度回転します。
- [ 黄 ] ボタンを押すと、右へ 90 度回転します。
- スライドショー中でも静止画面でも回転させることができま す。
- 写真を消去する

[ 赤 ] ボタンを押すと、表示中の写真を消去します。「する」 を 選んで決定します。

- 操作ガイドの表示
- [ 青 ] ボタンを押すと、操作ガイド表示の入 / 切をします。
- 画面の左上に 「動作アイコン」、下側に操作できる機能とボ タンガイドが表示されます。
- 写真切り換え
- 1. 左右カーソルボタンを押す。
	- 2.[ 早送り ]、[ 早戻し ] ボタンを押す。
	- 3. ≪ ≫ボタンを押す。

前後の写真に移動します。

#### 写真を見終わったら

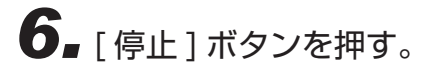

### 写真をグループにまとめる

HDD に取り込んだ写真をグループに分けて整理します。

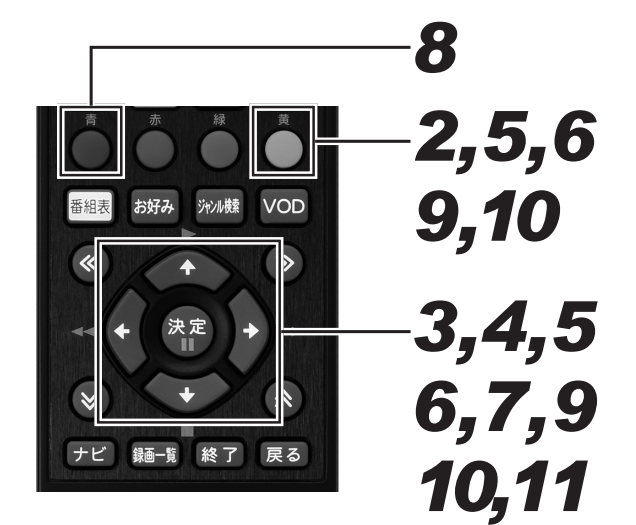

*11* 写真アルバム画面を表示する。(170 ページ手順 4)

- グループも選べます。
- 最大4000枚の写真を1つのグループにまとめられ ます。グループは最大 40 個まで作成できます。(本機 に取り込める写真は最大 4 000 枚です。)
- 2. [ 黄 ] ボタンを押す。
	- ●「機能メニュー」が表示されます。
- *33* 上下カーソルボタンで「写真グループ 設定 | を選んで、[決定 ] ボタンを押す。
- *44* 上下カーソルボタンで「グループ作成」 を選んで、[ 決定 ] ボタンを押す。

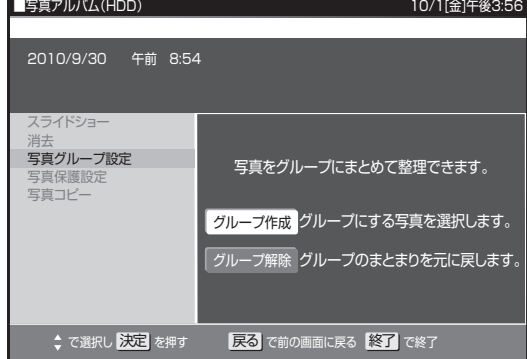

- 写真選択画面が表示されます。
- グループ化した写真を選んだときは、「グループ解除」 ができます。グループ解除するときは、「グループ解除」 を選び、[ 決定 ] ボタンを押します。

新しくグループを作るとき

*55* カーソルボタンでグループにしたい写 真を選んで、「黄1ボタンで決定する。

すでにあるグループに写真を追加したいとき

- **6.** カーソルボタンで先にグループ「多」 を選んだあと、追加したい写真を選ん で、[ 黄 ] ボタンで決定する。
	- 選んだ写真には → マークが付きます。

## **7.** [決定] ボタンを押す。

- グループ化を実行します。 ● グループ化が完了したら、HDD (写真アルバム)に戻 ります。
- グループには「 タ」マークが付きます。

範囲を指定してグループ化するとき

**8.** [ 青 ] ボタンを押して、選択範囲を選ぶ。 ● 範囲指定画面が表示されます。

### *99* カーソルボタンで開始する写真を選ん で、[ 黄 ] ボタンで決定する。

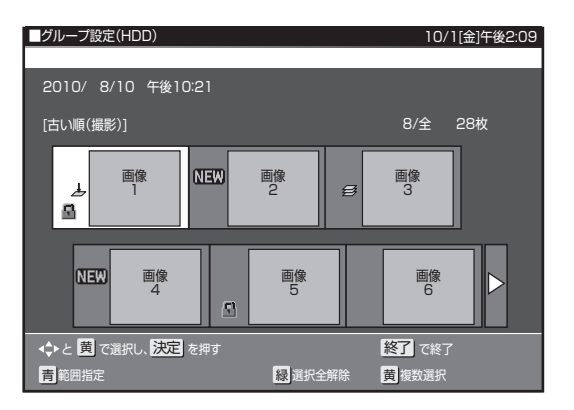

### **10.**カーソルボタンで終了する写真を選 んで、「黄1ボタンで決定する。

- 選んだ写真には「▲」マークが付きます。
- [ 緑 ] ボタン(選択全解除)を押すと、すべての選択が 解除されます。
- 個々の写真を選択解除したいときは、[青 ] ボタン (個 別指定)を押して、個別指定画面に戻してからカーソ ルボタンで解除したい写真を選んで [ 黄 ] ボタンを押 します。押すたびに選択と解除が切り換わります。

## **11.** [決定] ボタンを押す。

- グループ化を実行します
- グループ化が完了したら、HDD(写真アルバム)に戻 ります。
- $\bullet$  グループには「タ」マークが付きます。

### 写真・グループを並べ換える

HDD (写真アルバム)の写真表示順序を並べ換え (ソート)します。

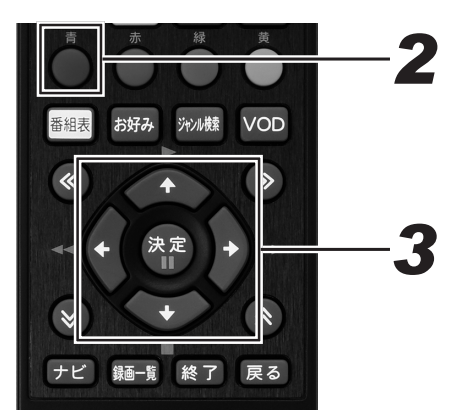

- *11* 写真アルバム画面を表示する。(170 ページ手順 4)
- 2. [ 青 ] ボタンを押す。
	- 並べ換え画面が表示されます。
- *33* カーソルボタンで並べ換え方法を選ん で、[ 決定 ] ボタンを押す。

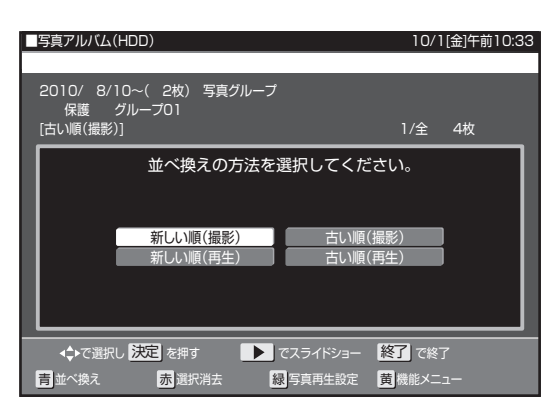

- ソートを実行します。
- 初期値は、古い順(撮影)に表示されます。
- 選んだ並べ換え方法は保存され、次回も同様の順序で 表示されます。
- グループは HDD (写真アルバム)の先頭に表示され ます。
- グループと写真は、それぞれ選んだ並べ換え方法の順 序で表示されます。

▼ 例:グループがあるとき

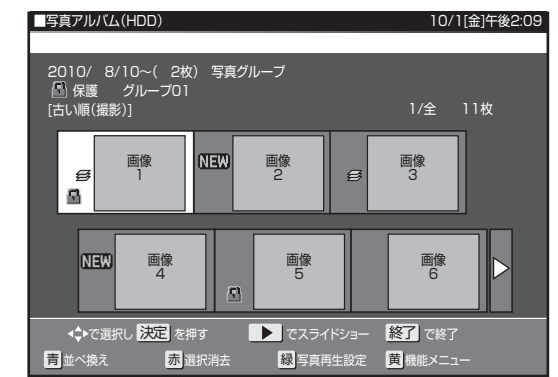

### 写真グループ名を設定する

写真グループにお好きなグループ名をつけることができます。

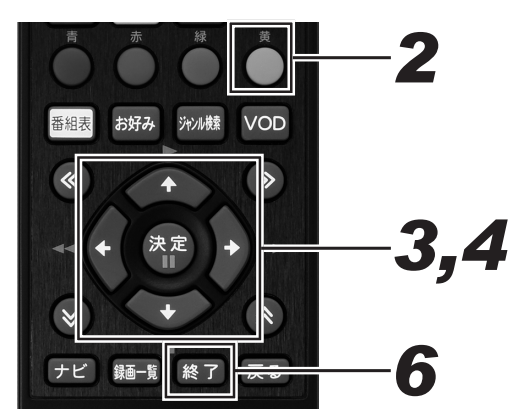

- *11* 写真アルバム画面を表示する。(170 ページ手順 4)
- *22* 写真グループを選んで、[ 黄 ] ボタン を押す。

● 機能メニューが表示されます。

*33* 上下カーソルボタンで 「写真グループ 名設定| を選んで、「決定1ボタンを 押す。

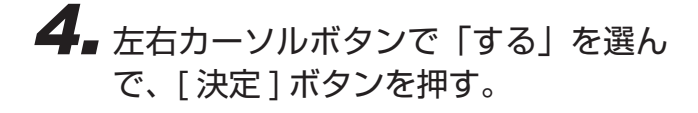

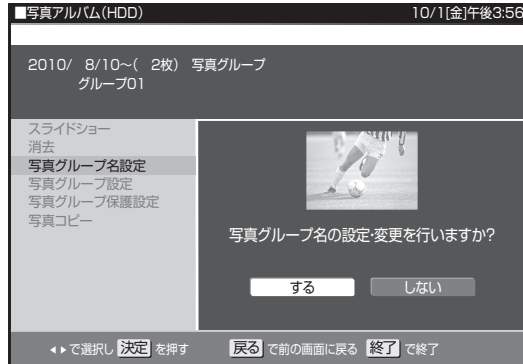

● ソフトウェアキーボードが表示されます。

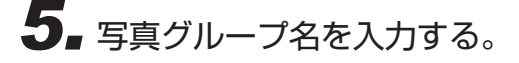

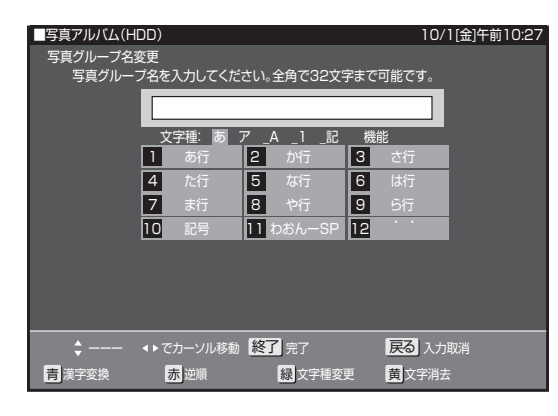

- 全角 32 文字まで入力できます。
- 記号を選んだときに、「/」「?」などの一部の半角記号 は表示されません。

### *66* 手順 3 の画面に戻ったら、[ 終了 ] ボ タンを押す。

#### **△お知らせ**

● グループ名を設定した写真を CD-R/DVD-RW(写真フォー マット)にダビングしてパソコンで再生すると、グループ名 がフォルダ名として表示されます。

### 写真情報を表示する

写真再生中に、写真の情報を見ることができます。

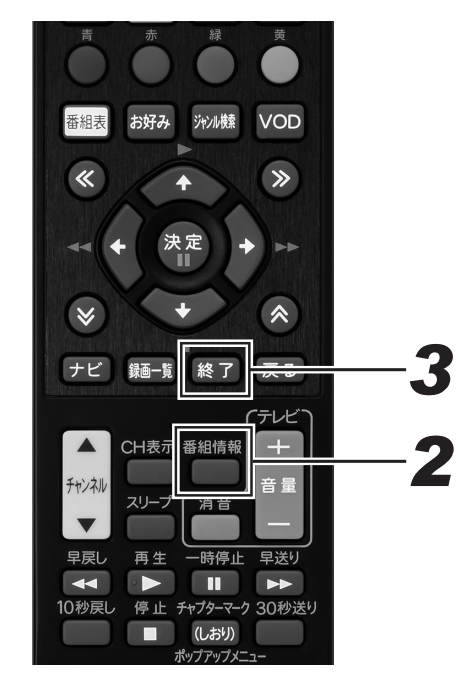

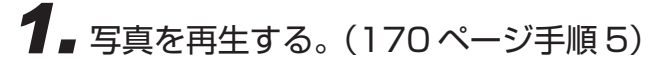

## **2.** [ 番組情報 ] ボタンを押す。

- 写真情報が表示されます。
- 上下カーソルボタンを押すと、次ページの情報が表示 されます。
- 写真情報の無い項目は空欄になります。

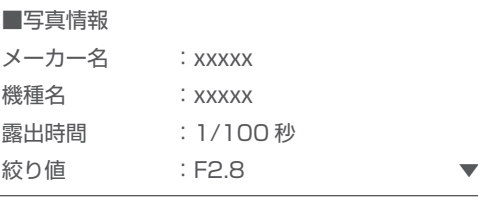

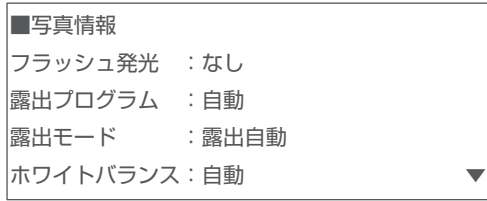

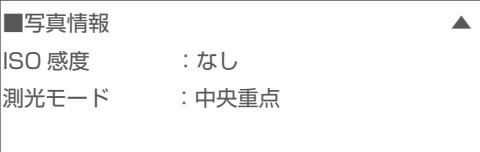

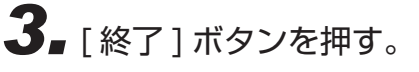

- 写真を選んで消去する *3* ジャンル検索 VOD 番組表 *2 3,4,5 6*  $+$   $\epsilon$ 録画一覧 終了
- *11* 写真アルバム画面を表示する。(170 ページ手順 4)

## 2. [赤] ボタンを押す。

● 選択消去画面が表示されます。

### *33* カーソルボタンで消去したい写真を選 んで、[ 黄 ] ボタンで決定する。

- 複数の写真を選べます。
- 選んだ写真には「 Ⅲ 」マークが付きます。
- [ 黄 ] ボタンを押すたびに、消去選択と消去選択解除が 切り換わります。
- [ 青 ] ボタン (全写真選択) を押すと、すべての写真が 選ばれます。
- [ 緑 ] ボタン(選択全解除)を押すと、すべての選択が 解除されます。
- 操作を中止したいときは、[赤] ボタン (選択消去終了) を押してください。
- グループを選んだときは、グループ設定したすべての 写真を消去します。(保護設定した写真は除く)

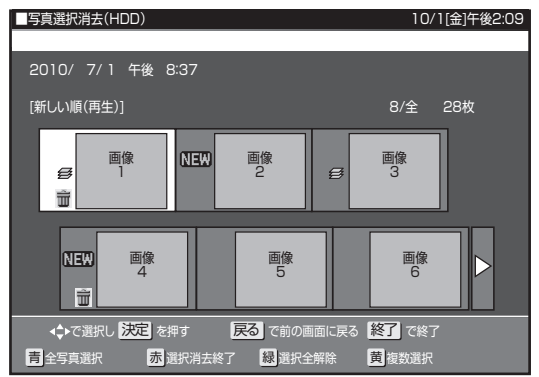

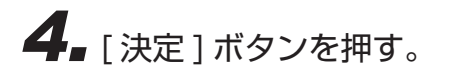

### *55* 左右カーソルボタンで 「する」 を選ん で、[ 決定 ] ボタンを押す。

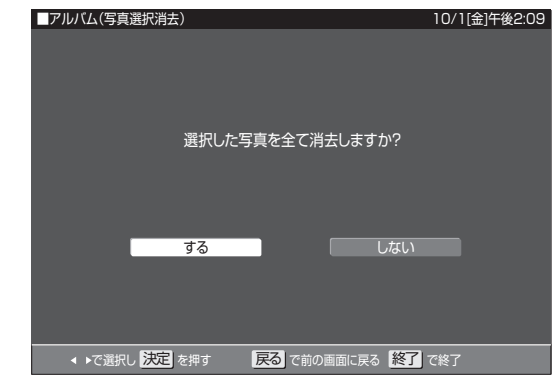

● 消去を実行します。

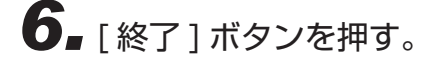

■機能メニューで写真を消去する

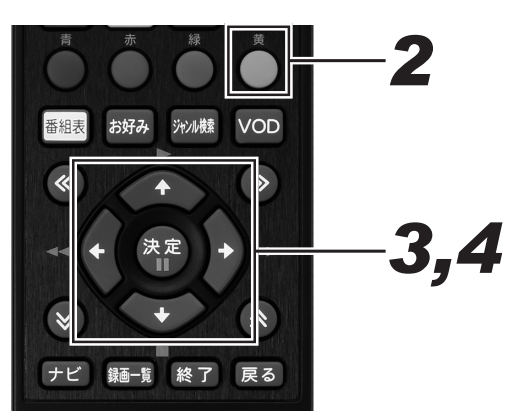

- *11* 写真アルバム画面を表示する。(170 ページ手順 4)
- 2.「黄]ボタンを押す。
	- 機能メニューが表示されます。
- *33* 上下カーソルボタンで 「消去」 を選ん で、[ 決定 ] ボタンを押す。
	- 消去画面が表示されます。
- *44* 左右カーソルボタンで「する」を選ん で、[ 決定 ] ボタンを押す。

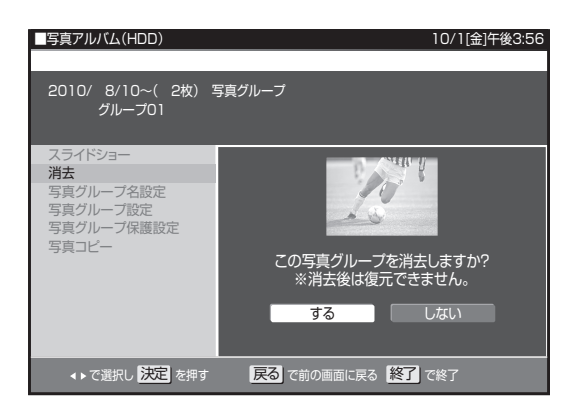

- グループ化した写真を選んだときは、選んだグループ 内の写真をすべて消去します。
- 選ばれている写真が消去され、HDD (写真アルバム) に戻ります。

#### **お知らせ**

- 保護設定した写真は消去できません。消去したいときは保護
- 解除してください。(175 ページ)
- 消去した写真は復元できません。

誤消去を防ぐために保護設定する

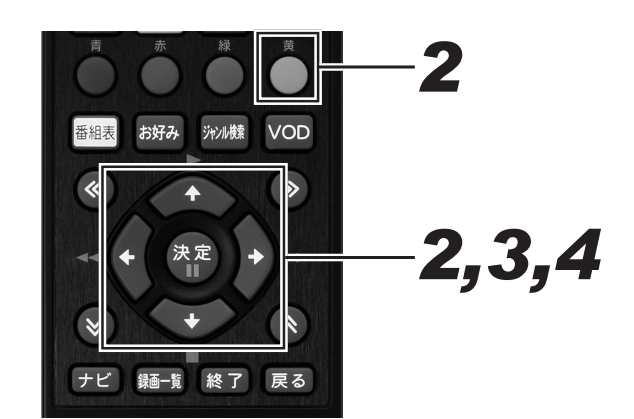

- *11* 写真アルバム画面を表示する。(170 ページ手順 4)
- *22* カーソルボタンで保護したい写真、ま たはグループ化した写真を選んで、 [黄 ] ボタンを押す。

機能メニューが表示されます。

- *33* 上下カーソルボタンで「写真保護設定」 または「写真グループ保護設定」を選 んで、[ 決定 ] ボタンを押す。
	- ●「写真グループ保護設定」では、グループ化した写真の 消去や変更をできないようにします。
- *44* 上下カーソルボタンで「保護する」を 選んで、「決定1ボタンを押す。

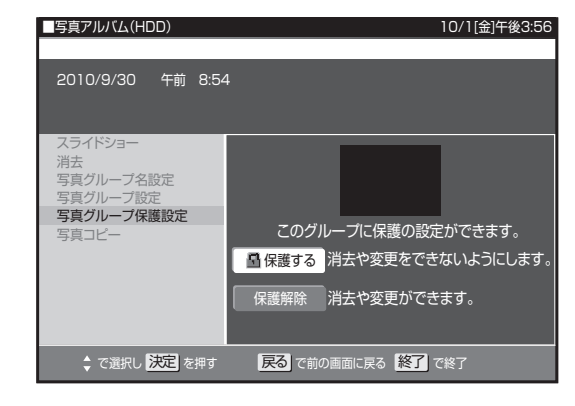

- 選ばれている写真が保護設定されます。
- 保護設定された写真には マークが付きます。
- 保護解除したいときは「保護解除」を選んで、[決定] ボタンを押します。

操作ガイドを自動表示させる

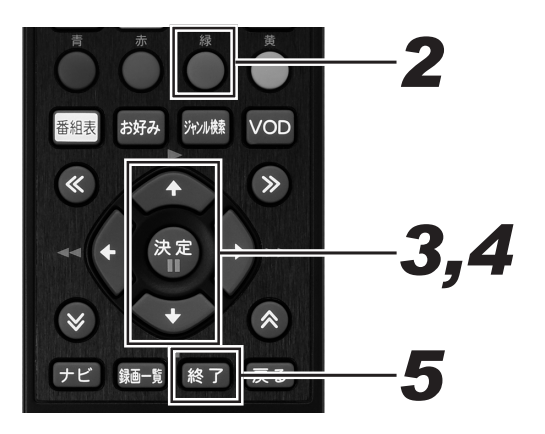

- *11* 写真アルバム画面を表示する。(170 ページ手順 4)
- 2.「緑] ボタンを押す。 ● 写真再生設定画面が表示されます。
- *33* 上下カーソルボタンで「ガイド表示設 定」を選んで、[ 決定 ] ボタンを押す。
- *44* 上下カーソルボタンで「する」を選ん で、[ 決定 ] ボタンを押す。

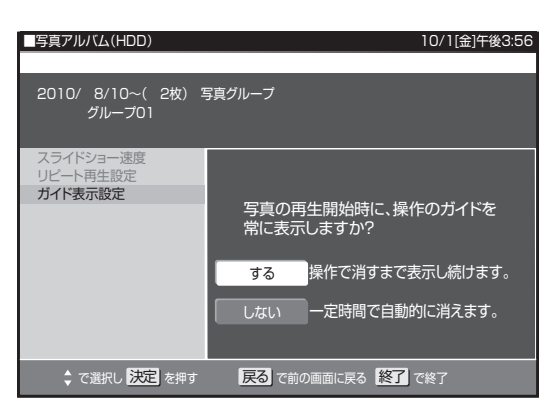

- ●「する」に設定すると、再生中に「操作ガイド」が常に 表示されます。
- ●「しない」に設定すると、再生開始後約 10 秒間「操作 ガイド」が表示され、自動で消えます。

**5.** [ 終了 ] ボタンを押す。

スライドショーの表示間隔、リピー トを設定する

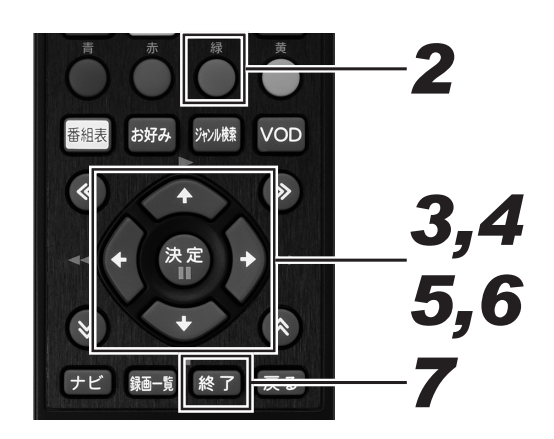

- *11* 写真アルバム画面を表示する。(170 ページ手順 4)
- 2.「緑] ボタンを押す。

● 写真再生設定画面が表示されます。

- $\mathbf{3}_{\bullet}$  上下カーソルボタンで「スライド ショー速度」を選んで、「決定1ボタ ンを押す。
- *44* 上下カーソルボタンでスライドショー の写真表示のスピードを選んで、[ 決 定 ] ボタンを押す。

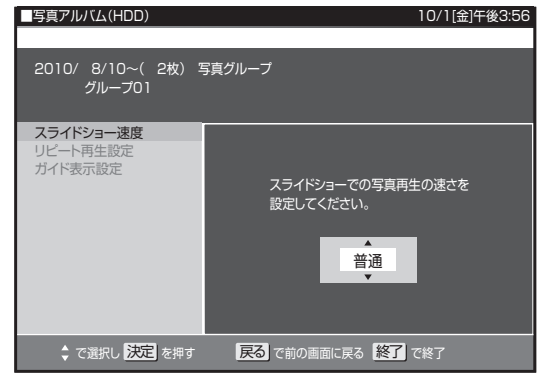

● 表示間隔は、「速め」、「普通」、「遅め」、「ゆっくり」か ら選べます。

- *55* 上下カーソルボタンで「リピート再生 設定 | を選んで、「決定 1 ボタンを押す。
- **6.** 左右カーソルボタンでスライドショー をリピート再生「する」または「しない」 を選んで、[ 決定 ] ボタンを押す。

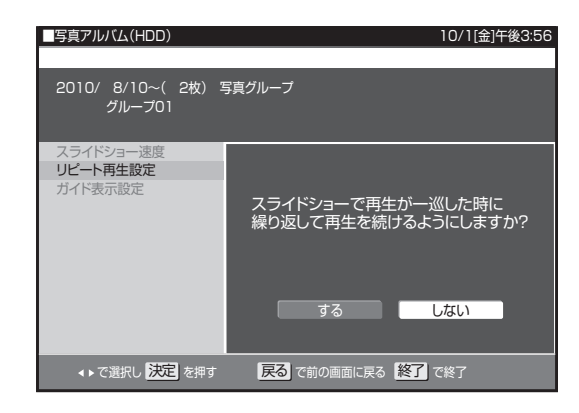

## **7.**「終了]ボタンを押す。

● [戻る]ボタンを押すと、HDD (写真アルバム)に戻 ります。

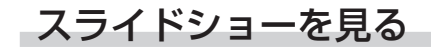

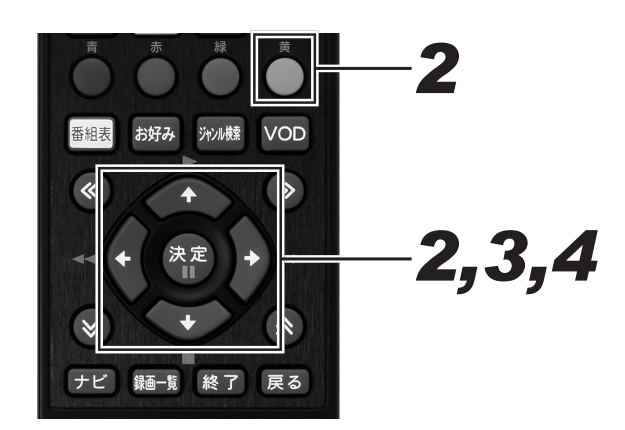

- *11* 写真アルバム画面を表示する。(170 ページ手順 4)
- **2.** カーソルボタンで写真を選んで、[黄] ボタンを押す。
	- 機能メニューが表示されます。
- *33* 上下カーソルボタンで 「スライド ショー| を選んで、「決定1ボタンを 押す。
- *44* 左右カーソルボタンで「先頭の写真か ら」または「この写真から」を選んで、 [決定 ] ボタンを押す。

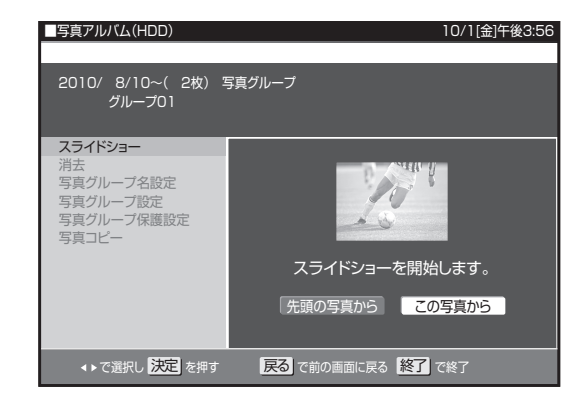

- スライドショー再生が始まります。
- HDD (写真アルバム)で写真を選んで [ 再生 ] ボタン を押しても、選んだ写真からスライドショー再生が始 まります。
- リピート再生が設定されているときは、繰り返し再生 します。
- 一時停止するときは、[ 一時停止 ] ボタンを押します。 [ 再生 ] ボタンを押すと、一時停止が解除されます。
- ●「停止]ボタンを押すと、HDD (写真アルバム)が終 了して番組表示画面に戻ります。
- [戻る ] ボタンを押すと、HDD (写真アルバム)に戻 ります。
- 写真によっては、表示に時間がかかることがあります。

### 写真を DVD-RW/CD-R にコピーする

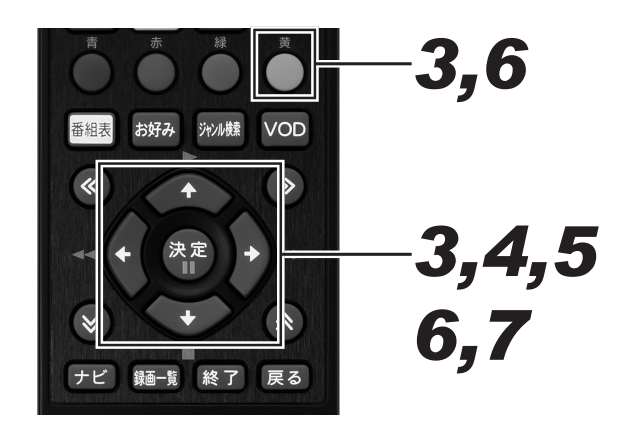

## *11* ディスクをセットする。(24 ページ)

- 新品(未使用)の CD-R または写真用フォーマットで 初期化したDVD-RWをセットしてください。(25ペー ジ)
- すでに写真が記録されているディスクをセットしたと きは、下記の画面が表示されます。左右カーソルボタ ンで「取り込まない」を選んで、[ 決定 ] ボタンを押し てから操作してください。

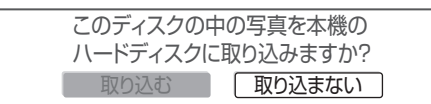

- *22* 写真アルバム画面を表示する。(170 ページ手順 4)
- *33* カーソルボタンでコピーしたい写真ま たはグループを選んで、[ 黄 ] ボタン を押す。
	- 機能メニューが表示されます。
	- グループ内の写真をコピーしたいときは、グループを 選んで決定します。グループ内の写真一覧画面になり ます。

*44* 上下カーソルボタンで「写真コピー」 を選んで、[ 決定 ] ボタンを押す。

> ● 手順3でグループを選んだときは、「この写真のみ」 が「グループのみ」の表示に切り換わります。

*55* 上下カーソルボタンで「この写真のみ」 または「一覧から選択」を選んで、「決 定 ] ボタンを押す。

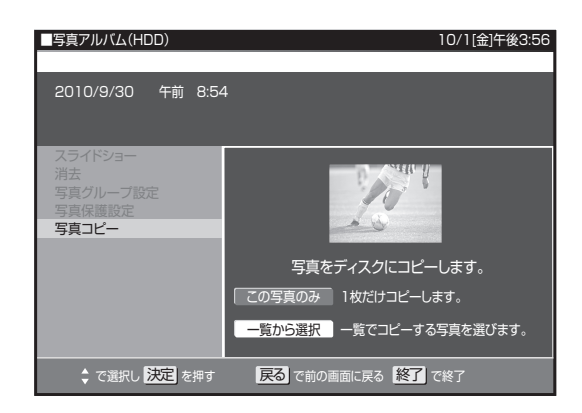

- 選ばれている写真またはグループのみコピーしたいと きは、「この写真のみ」または「グループのみ」を選んで、 [ 決定 ] ボタンを押します。コピーが実行されます。
- 複数の写真を選んでコピーするときは、「一覧から選択」 を選んで [ 決定 ] ボタンを押します。

### *66* カーソルボタンで写真を選んで、[ 黄 ] ボタンを押す。

- 選んだ写真には「 2 」マークが付きます。
- 複数の写真、グループ化した写真を選べます。
- 押すたびに、選択と解除が切り換わります。
- [ 緑 ] ボタン (選択全解除) を押すと、すべての選択が 解除されます。

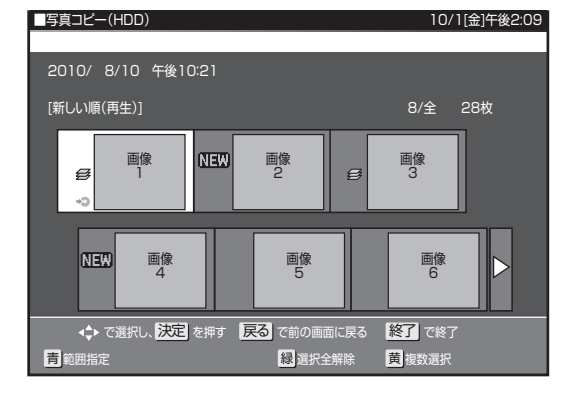

**7.** [決定] ボタンを押す。

- コピーが実行されます。
- コピーを中断するには、「停止1ボタンを押します。

範囲を指定して写真をコピーする

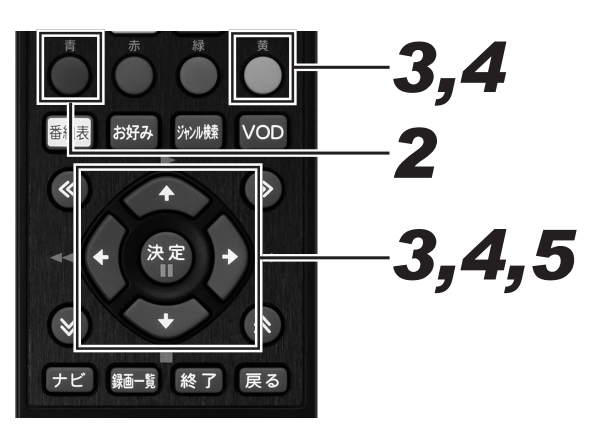

- *11* 写真選択画面を表示する。(170 ペー ジ手順 5)
- 2. [ 青 ] ボタンを押す。
	- 範囲指定画面が表示されます。
- *33* カーソルボタンで開始する写真を選ん で、[ 黄 ] ボタンを押す。
- *44* カーソルボタンで終了する写真を選ん で、[ 黄 ] ボタンを押す。

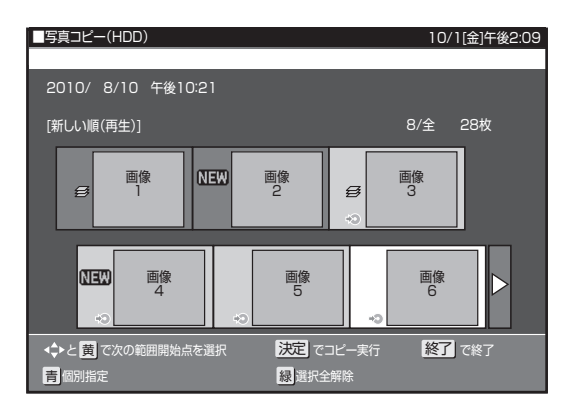

- 選んだ写真には「 ?? 」マークが付きます。
- [ 緑 ] ボタン(選択全解除)を押すと、すべての選択が 解除されます。
- 個々の写真を選んで解除したいときは、[青] ボタン(個 別指定)を押して個別指定画面に戻してから、カーソ ルボタンで解除したい写真を選んで [ 黄 ] ボタンを押 します。押すたびに選択と解除が切り換わります。

## **5.** [決定] ボタンを押す。

- コピーを実行します
- コピーを中断するには、[停止] ボタンを押します。

#### **ご注意**

● CD-R のときはコピーが終了する、または中断させると自動 でファイナライズされます。ディスクに空き容量があって も追加コピーできなくなります。

#### **△お知らせ**

- BD/DVD-R/CD-RW には写真をコピーできません。
- すでにデータが記録されている CD-R には、空き容量があっ ても写真をコピーできません。
- 本機で作成した DVD-RW は、本機でのみ再生ができます。
- CD-Rヘコピーできるデータは、写真のみです。

### DVD-RW に コ ピ ー し た 写 真 を HDD にコピーし直す

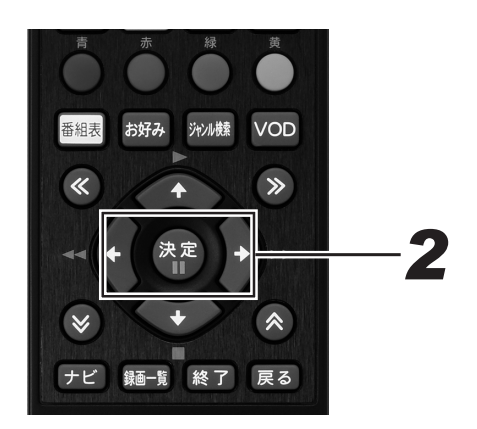

## *11* ディスクをセットする。(24 ページ )

- 下記の画面が表示されます。
- ●「取り込まない」を選んだときは、HDD にコピーし直 す操作は中止になります。取り込みを再開したいときは、 ディスクを入れ直してください。

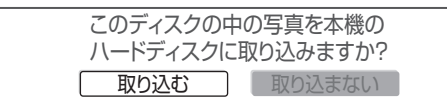

### **2.** 左右カーソルボタンで「取り込む」を 選んで、[ 決定 ] ボタンを押す。

- 写真の取り込みが開始され、取り込み枚数が表示されま す。完了すると HDD(写真アルバム)が表示されます。
- 取り込んだ写真はグループ化されます。

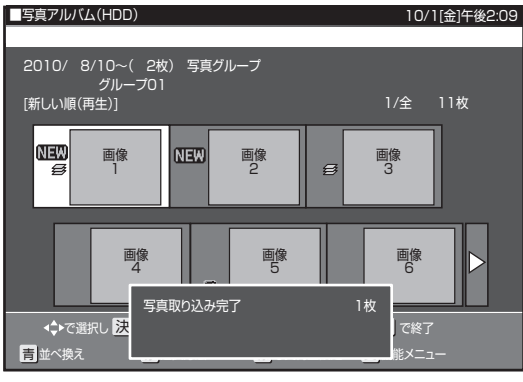

#### **△お知らせ**

- HDD にコピーできる写真は、本機から DVD-RW にコピー した写真のみです。(HDD に保存されている写真と同じ写 真は、コピーされません。)
- DVD-RW のフォルダ構成は HDD にコピーされません。
- DVD に取り込む写真がないときは、「新しい写真はありま せん」と表示されます。
- ●取り込みによって HDD の残量がなくなるときは、「HDD 内の不要な写真を削除してください」と表示されます。
- 番組予約、ダビング予約の開始2分前になると、「写真の取 込を中断しました」と表示されます。

### 本機で写真をコピーした DVD-RW や、写真が記録された CD-R/-RW を再生する

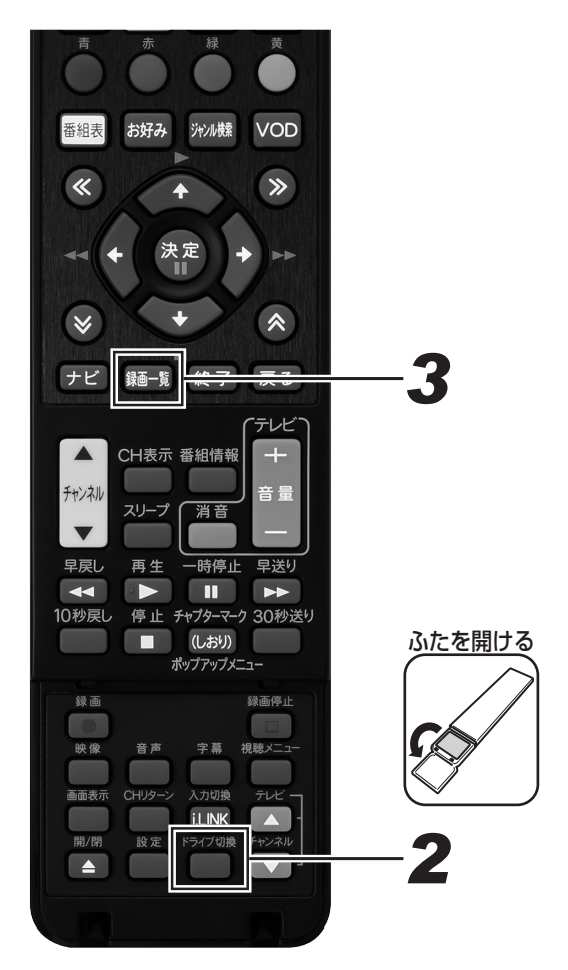

*11* ディスクをセットする。(24 ページ )

### 2. 「 ド ラ イ ブ 切 換 ] ボ タ ン を 押 し て、 DISC モードに切り換える。

● 押すたびに HDD モードと DISC モードが切り換わり ます.

## $\mathbf{3}_{\scriptscriptstyle \bullet}$ [ 録画一覧 ] ボタンを押す。

- DVD-RW/CD-R/CD-RW の写直アルバムが表示され ます。
- 各フォルダ単位で 1 枚目の写真が表示されます。
- [ 緑 ] ボタン (写真再生設定) を押すと、スライドショー やリピート再生を設定できます。
#### 本機で DVD-RW/CD-R に保存 / 再生できる静止画(JPEG ファイル)について

「.JPG」という拡張子の付いた「DCF」\* に準拠した JPEG 形式の静止画ファイルのみ、本機で DVD-RW/CD-R に保存できます。

● \* 「DCF」とは、(社)電子情報技術産業協会 (JEITA) の規格「Design rule for Camera File system」の略称です。主としてデジタ ルスチルカメラの画像ファイルを関連機器間で簡便に利用しあうことを目的として制定された規格です。ただし、「DCF」規格は機器間 の完全な互換性を保証するものではありません。

#### **△お知らせ**

- DVD にコピーできる写真数は最大 4 000 枚です。
- CD-R にコピーできる写真数は最大 4 000 枚です。
- JPEG 形式でもファイルによっては保存できないことがあります。
- フォルダ数やファイル数、データの容量によっては、コピーに時間がかかることがあります。
- DVD-RW 写真用フォーマットディスクは静止画と動画を混在させて記録することはできません。
- 本機で JPEG を記録した DVD-RW をパソコンで再生するときは、ファイナライズする必要があります。ファイナライズを行ったディ スクは、空き容量があっても写真の追加はできません。ファイナライズは最後にしてください。
- ファイナライズしたディスクは、ファイナライズ解除できません。

#### 本機で再生できないファイル形式について

- JPEG 以外の静止画 (TIFF など)は再生できません。
- JPEG 形式でもファイルによっては再生できないことがあります。
- プログレッシブ JPEG は再生できません。
- 動画ファイルや音声ファイル、また JPEG ファイルであっても MOTION JPEG は再生できません。

#### 静止画を再生するときの制限

- フォルダ数やファイル数、データの容量によっては、再生に時間がかかることがあります。
- EXIF 情報は表示されません。EXIF (Exchangeable Image File Format) とは、主に JPEG 圧縮で用いられる、画像ファイルに含ま れるさまざまな情報を格納するための規格です。( 詳しくは http://exif.org をご覧ください。)

#### 静止画を保存した CD-R/-RW の再生について

- 音楽や映画などと静止画(JPEG ファイル)が混在したディスクは、静止画(JPEG ファイル)を再生できません。ディスクによっては まったく再生できないことがあります。
- マルチセッション・ディスクは再生できません。
- お手持ちのコンピューターで作成や修正、コピーなど、編集された静止画や、インターネット、メールなどから取り込んだ静止画は、再 生できないことがあります。
- ファイル名やフォルダ名が半角英数字以外のときは、そのファイルやフォルダは認識できません。
- 本機は、下記のようなデータが保存された CD-R/-RW が再生できます。
	- EXIF 情報を含んだ画像ファイル(「DCF」準拠のファイル)・画像サイズ : 最小縦 32 ×最小横 32 ~最大縦 4320 ×最大横 7680 ピクセル
	- フォルダ数 : 最大 256
	- ファイル数 :1 フォルダ内最大 256
	- ファイルサイズ :20 MB 以下
	- フォルダ階層 : 8 階層のみ

## Web ページの基本操作

本機に搭載しているブラウザで、Web ページを表示できます。

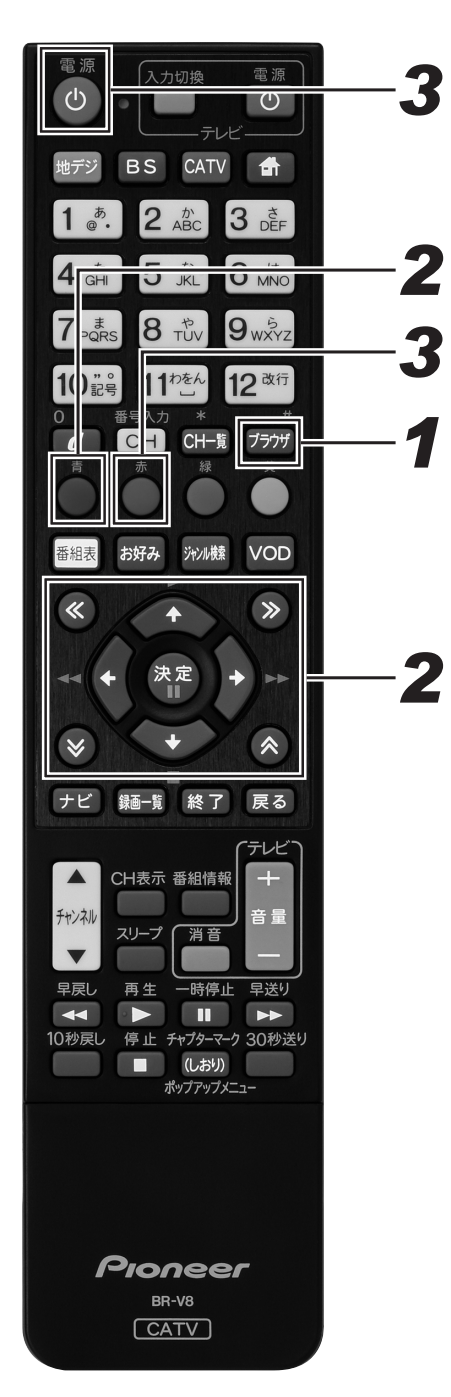

### **1.** [ブラウザ] ボタンを押す。

- Web ページが表示されます。
- [ナビ] ボタンを押し、「インタラク TV」を選んで [決 定]ボタンを押しても Web ページが表示されます。
- ブラウザ表示制限設定を「する」に設定しているときは、 暗証番号入力画面が表示されます。(198 ページ)

### *22* 下記のボタンを使って操作する。

- カーソルボタンと [決定] ボタン - 選んだ項目の Web ページが表示されます。
	- バナーや機能ボタンなどを選んだときは、設定され ている処理を実行します。
- ≪ ≫ボタン
- Web ページを上下 ・ 左右にスクロールします。
- [青] ボタン
	- Web ページ上にメニューバーが表示されます。
	- もう一度 [青]ボタンを押すと消えます。
	- メニューバー表示中に左右カーソルボタンでアイコ ンを選んで[決定]ボタンを押します。
	- 表示中の Web ページの内容によって、メニューバー が表示できないときがあります。

### **3.** [赤] ボタンまたは [電源] ボタンで 終了する。

- Web ブラウザの終了には、2つの方法があります。
	- [赤] ボタンを押し、「はい」を選んで [決定] ボタンを 押すと番組表示画面に戻ります。
	- リモコンまたは本機の[電源]ボタンを押すとスタ ンバイ状態になります。

#### **△お知らせ**

- ●ケーブルテレビ局の運用により、メニューバーに URL ボタ
- ンが表示されないことがあります。
- 下記のときは、自動で Web ブラウザが終了します。 - タイマー予約開始(録画予約、視聴予約)
	-
	- 緊急放送受信時
	- スリープタイマー時

#### メニューバーの機能

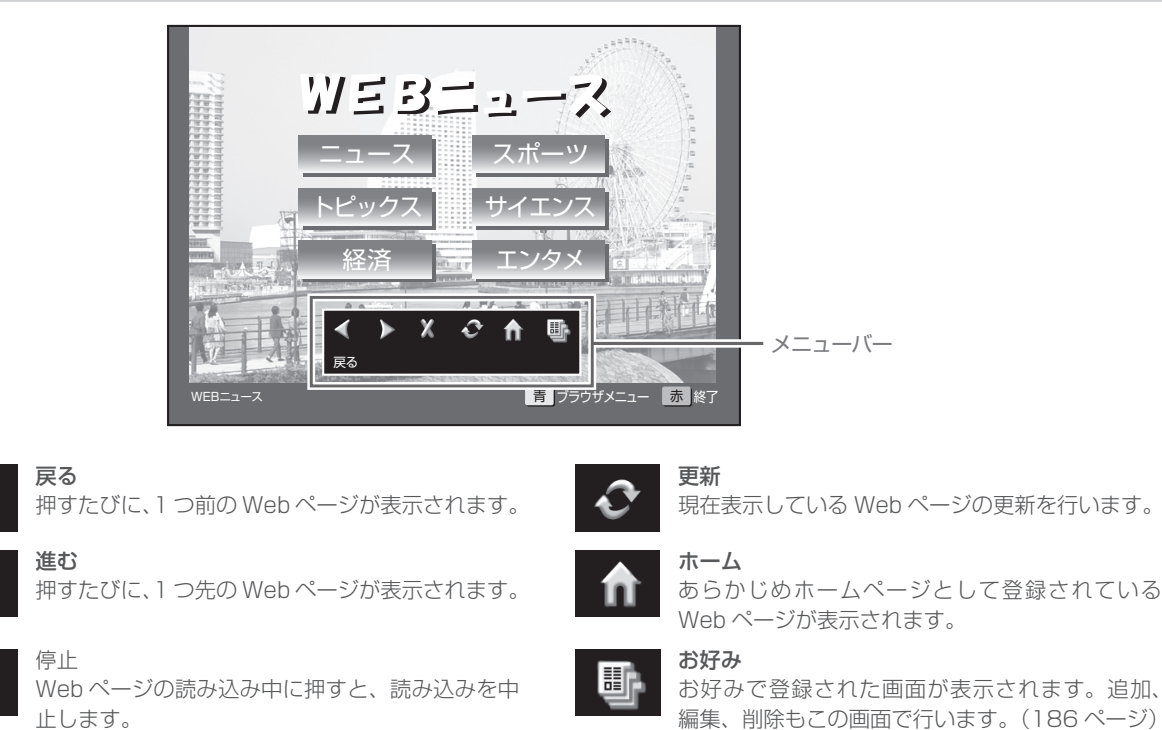

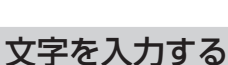

文字入力は、お好みページの編集、Web ブラウザの入力フィールドへの入力で使います。本機の Web ブラウザでは、画面にソフトウェアキー ボードを表示して文字を入力します。

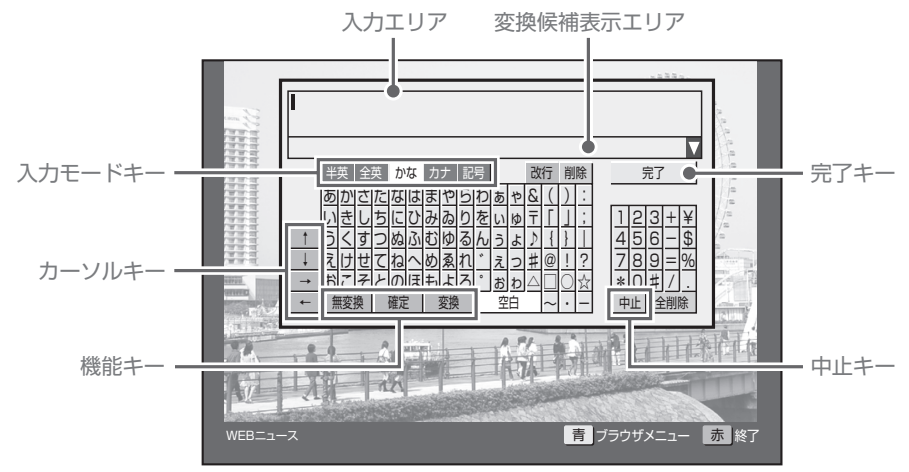

#### 入力エリア

編集する文字が表示されます。

#### 変換候補表示エリア

ひらがな、カタカナモードのとき、変換または無変換キーを実 行したときに変換候補が表示されます。

#### 入力モードキー

文字入力モードを設定します。

#### カーソルキー

入力エリアのカーソルを移動します。

#### 機能キー

入力機能に対応した処理を行います。[無変換]キー、[確定] キー、[変換]キーはひらがな、カタカナモードで使います。

#### 中止キー

入力を中断して、ソフトウェアキーボードの表示を終了しま す。

#### 完了キー

入力を完了して、ソフトウェアキーボードの表示を終了しま す。

Web ブラウザまたはお好みページ編集でソフトウェアキー ボードを表示したときは、入力した文字が設定されます。 メニューバーの URL アイコンからソフトウェアキーボードを

表示したときは、入力した文字が URL アドレスとなる Web ページが表示されます。

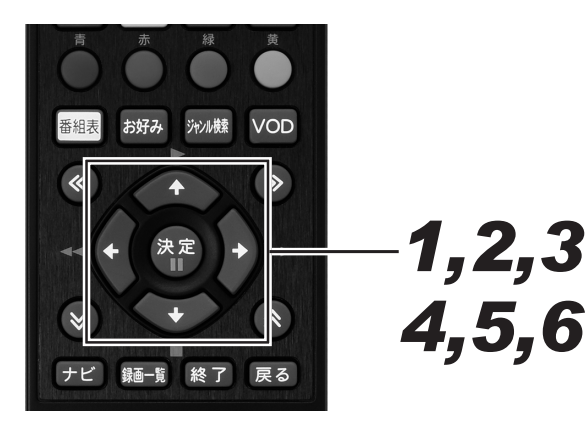

*11* カーソルボタンでブラウザ内の文字入 力箇所を選んで、「決定]ボタンを押す。

- 画面にソフトウェアキーボードが表示されます。
- メニューバーの URL アイコンやお好みページ編集画 面からも表示できます。

#### *22* カーソルキーで入力モードを選んで、 [決定] ボタンを押す。

- 入力モードが設定されます。
- ブラウザ内の文字入力箇所が英数字のみ入力可能なと きは、ひらがな、カタカナ、記号モードは使えません。
- *33* カーソルボタンで文字を選んで、[決 定]ボタンを押す。
	- 半英、全英、記号モードのときは、確定文字として入 力エリアに表示されます。このときは手順 6 に進んで ください。
	- ひらがな、カタカナモードのときは、未確定文字とし て入力エリアに表示されます。このときは手順 4 に進 んでください。
	- 文字が未確定のまま入力モードを変更すると、そのま ま確定されます。

#### *44* カーソルボタンで[変換]キーを選ん で、「決定】ボタンを押す。

- 変換候補表示エリアに変換候補が表示されます。
- 別の変換候補を表示するときは、もう一度 [変換] キー を選んで[決定]ボタンを押します。
- 変換の区切り位置を修正したいときは、左右カーソル キーを選んで [決定] ボタンを押すと区切り位置が移 動します。
- 漢字を変換するときにそのままの読みでは変換できな い場合は、別の読み方で入力したり、漢字一文字ずつ を変換するようにしてください。

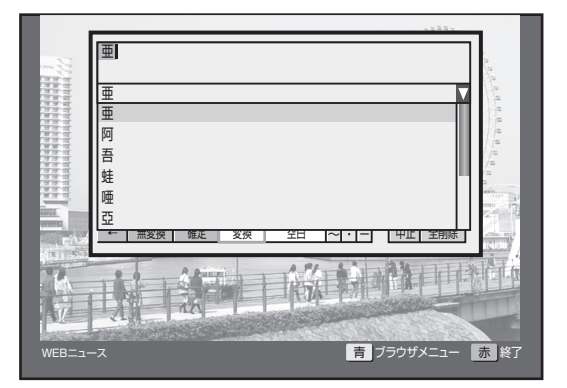

- **5.** カーソルボタンで [確定] キーを選ん で、[決定] ボタンを押す。
	- 変換候補表示エリアに表示された文字が確定されます。
- **6.** カーソルボタンで [完了] キーを選ん で、「決定】ボタンを押す。
	- 入力を完了して、ソフトウェアキーボードの表示を終 了します。
	- Web ブラウザまたはお好みページ編集画面でソフト ウェアキーボードを表示したときは、入力した文字が 設定されます。

#### リモコンの数字ボタンで文字を入力する

リモコンの数字ボタンでも文字を入力できます。

#### 数字ボタンの機能

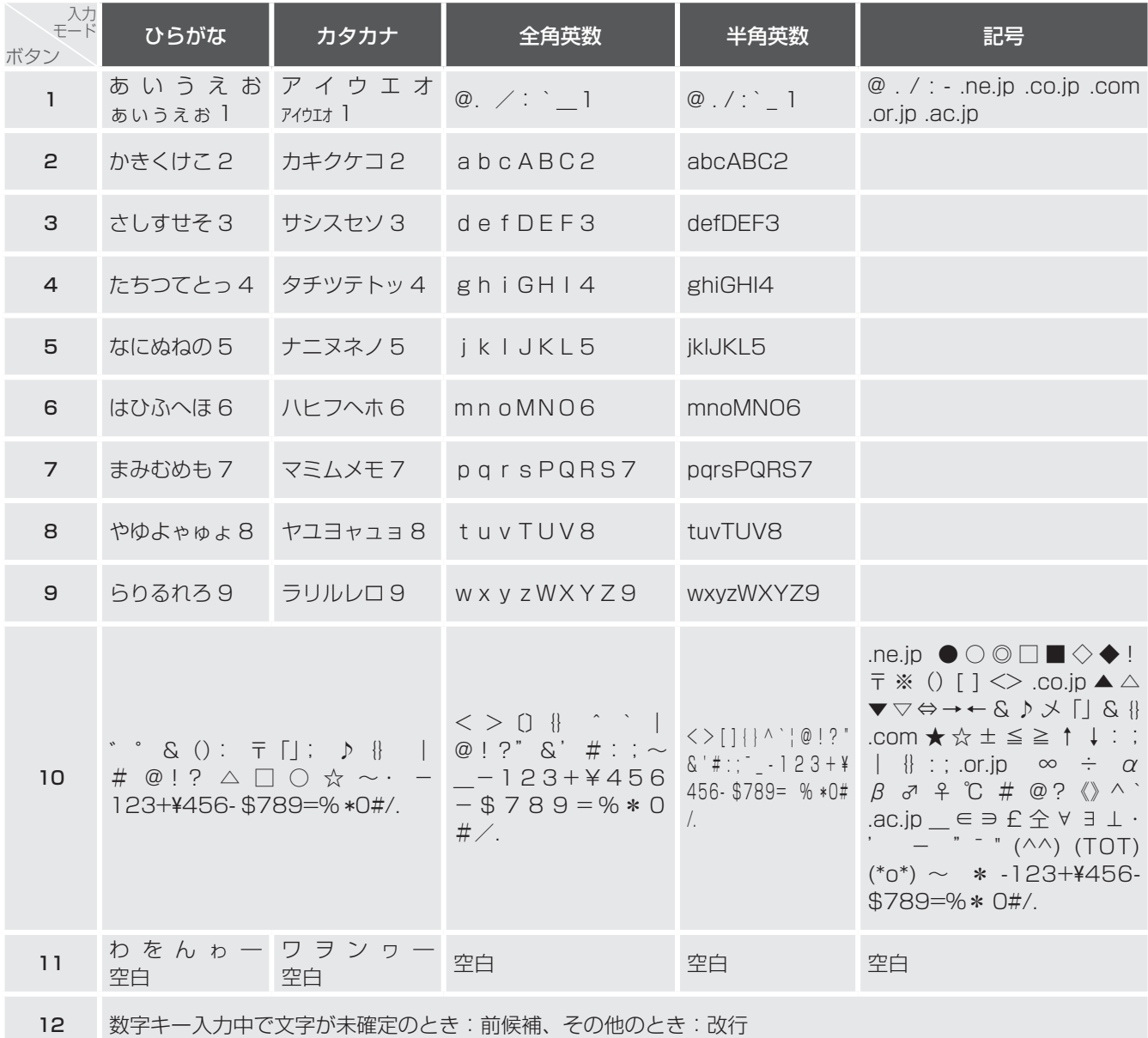

#### 数字ボタン以外の機能

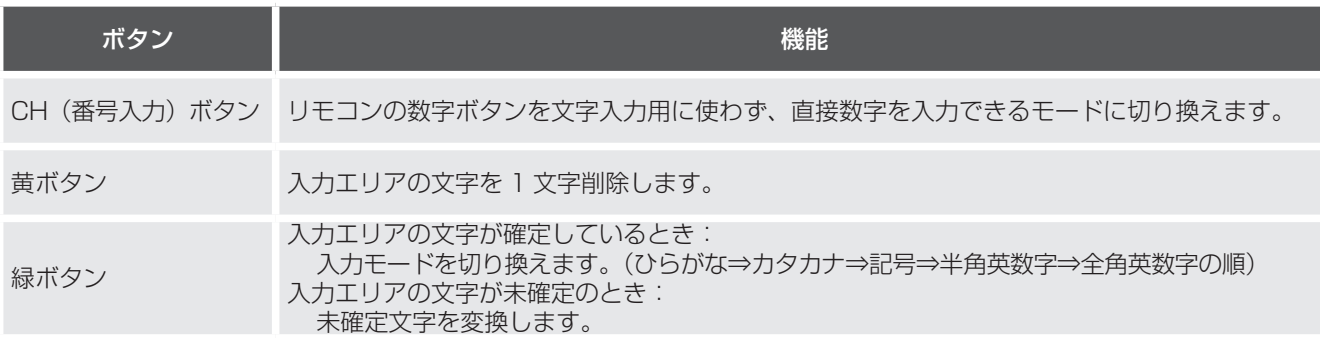

## お好みページを登録する

よく見る Web ページをお好みページとして登録しておくと、簡単に呼び出して表示できます。

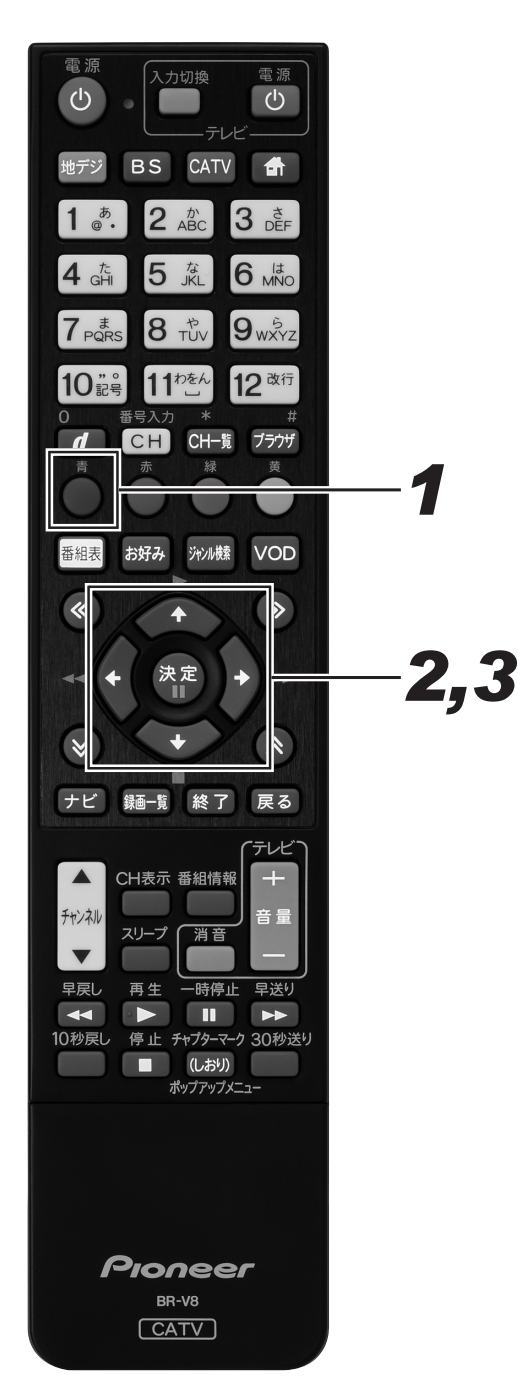

#### *11* 登録したい Web ページを表示して [青]ボタンを押す。

● メニューバーが表示されます。

#### *22* 左右カーソルボタンでお好みアイコン を選んで、「決定】ボタンを押す。

- お好みページ画面が表示されます。
- 工場出荷時、お好みページは登録されていません。
- [戻る] ボタンを押すと、1つ前の画面に戻ります。

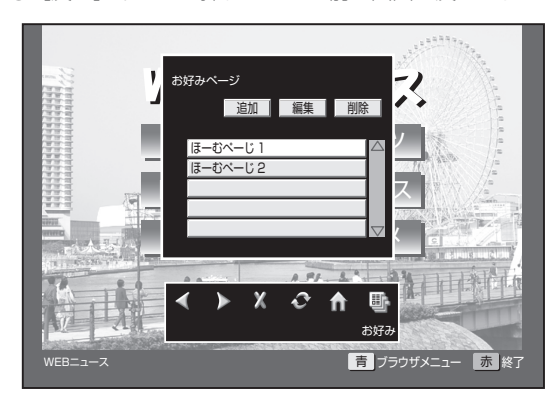

- *33* カーソルボタンで 「追加」を選んで、[決 定]ボタンを押す。
	- 現在表示されている Web ページが登録され、お好み 画面とメニューバーが消えます。

## **お好みページを編集する**

登録したお好みページのタイトルを編集します。

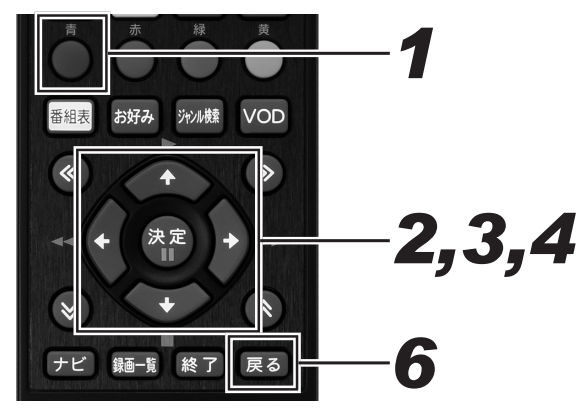

- **1.** Web ページ表示中に [青]ボタンを 押す。
	- メニューバーが表示されます。

#### *22* 左右カーソルボタンでお好みアイコン を選んで、[決定]ボタンを押す。

- お好みページ画面が表示されます。
- ●[戻る]ボタンを押すと、1 つ前の画面に戻ります。

#### *33* カーソルボタンで 「編集」を選んで、[決 定]ボタンを押す。

● お好みページ編集画面が表示されます。

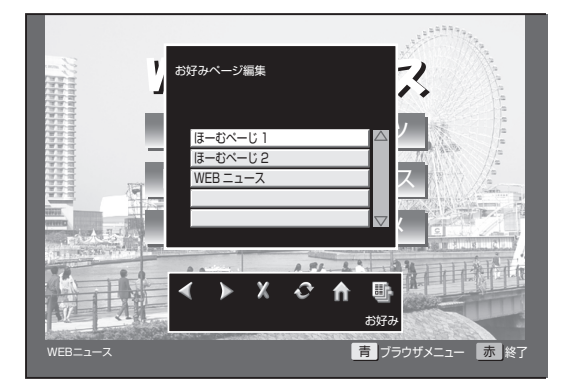

- *44* 上下カーソルボタンで編集したい Web ページを選んで、[決定] ボタン を押す。
	- ソフトウェアキーボード画面が表示されます。
	- 次ページがあるときは、上下カーソルで画面がスクロー ルします。

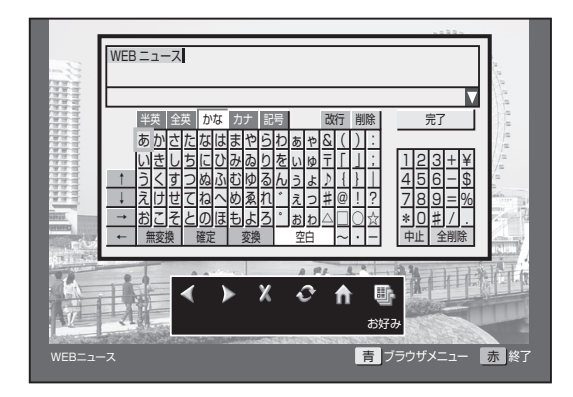

### *55* Web ページのタイトルを編集する。

● ソフトウェアキーボード画面について、詳しくは 183 ページをご覧ください。

### **6.** [戻る] ボタンを2回押す。

● 2回目の[戻る]ボタンでお好みページ画面が消えます。

## お好みページを削除する

登録したお好みページのタイトルを削除します。

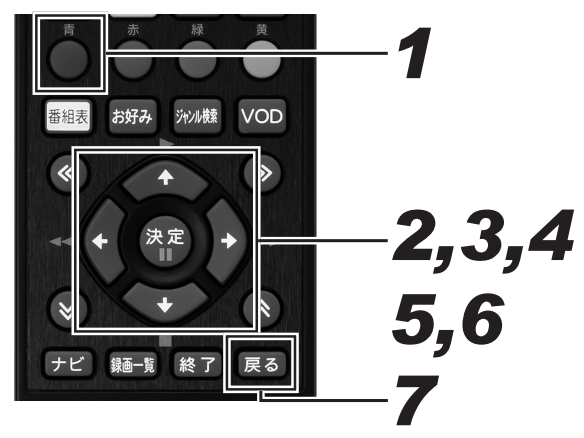

- **1.** Web ページ表示中に [青]ボタンを 押す。
	- メニューバーが表示されます。

#### *22* 左右カーソルボタンでお好みアイコン を選んで、[決定]ボタンを押す。

- お好みページ画面が表示されます。
- [戻る] ボタンを押すと、1つ前の画面に戻ります。

#### *33* カーソルボタンで 「削除」を選んで、[決 定]ボタンを押す。

● お好みページ削除画面が表示されます。

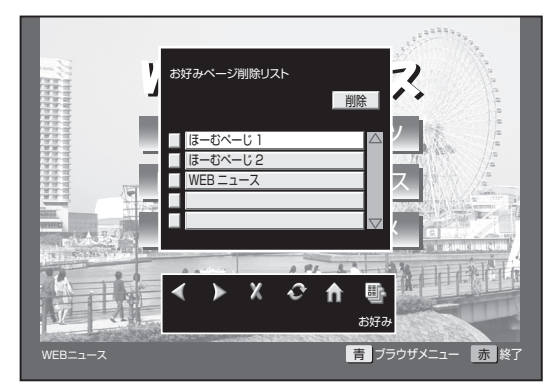

*44* 上下カーソルボタンで削除したい Web ページを選んで、[決定] ボタン を押す。

- タイトル横のボックスにチェックマークが表示されます。
- チェック済みの Web ページを選んでもう一度 [決定] ボタンを押すと、チェックを解除します。
- 次ページがあるときは、上下カーソルで画面がスクロー ルします。

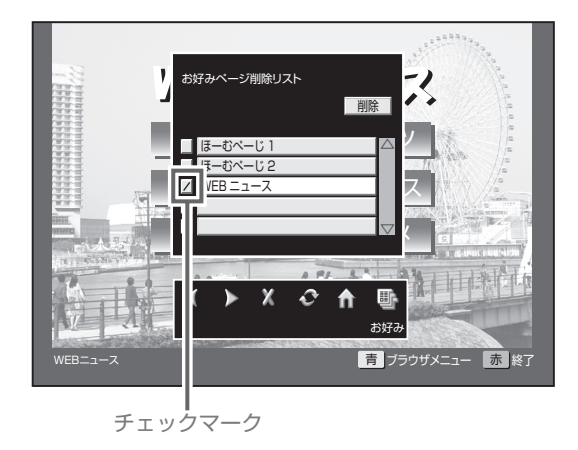

#### *55* 上カーソルボタンを押し 「削除」を選 んで、「決定】ボタンを押す。

● 削除確認メッセージが表示されます。

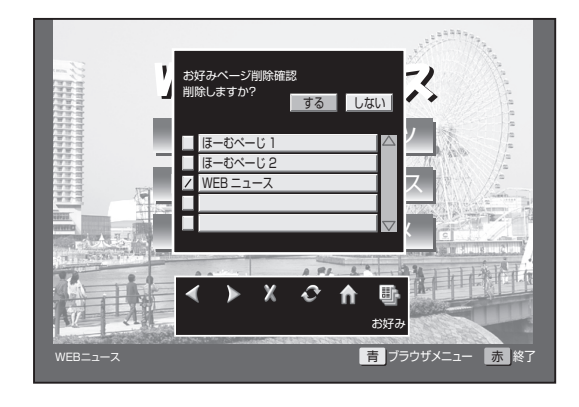

*66* 左右カーソルボタンで 「する」を選ん で、[決定]ボタンを押す。

● チェックマークを付けた Web ページが削除されます。

- **7.** [戻る] ボタンを押す。
	- お好みページ画面が消えます。

## お好みページを表示する

お好みページに登録した Web ページを表示します。

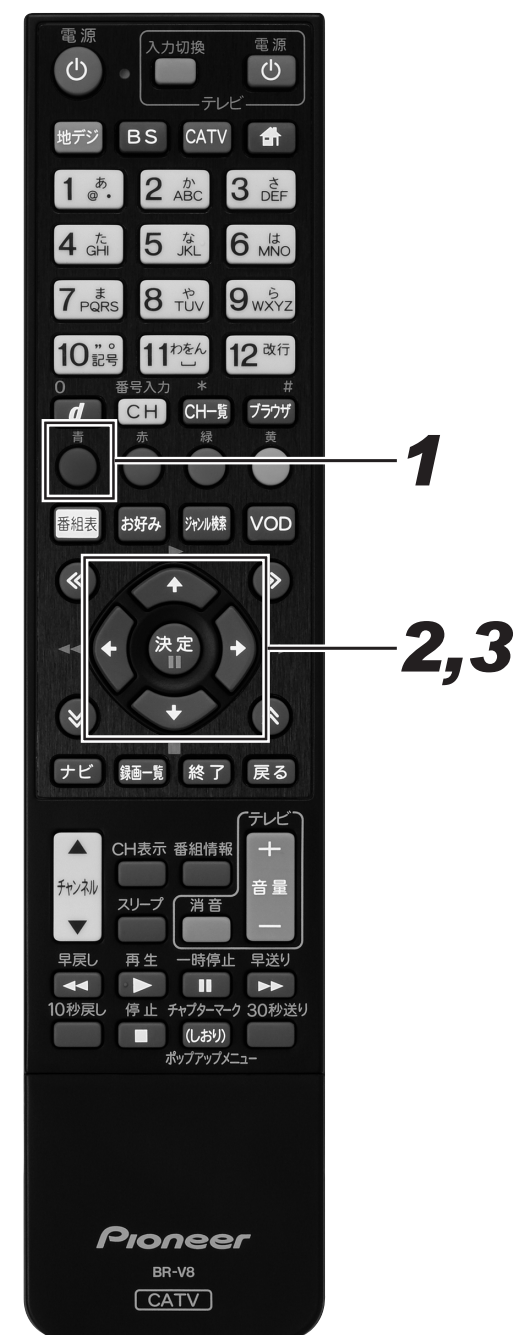

- **1.** Web ページ表示中に [青]ボタンを 押す。
	- メニューバーが表示されます。

#### *22* カーソルボタンでお好みアイコンを選 んで、「決定」ボタンを押す。

- お好みページ画面が表示されます。
- [戻る] ボタンを押すと、1つ前の画面に戻ります。
- *33* 上下カーソルボタンで Web ページを 選んで、[決定]ボタンを押す。
	- 選んだ Web ページが表示されます。

# **番組視聴設定**

### 視聴モードや放送品質を設定する

映像や音声、字幕の表示設定や放送品質の設定などを変更できます。

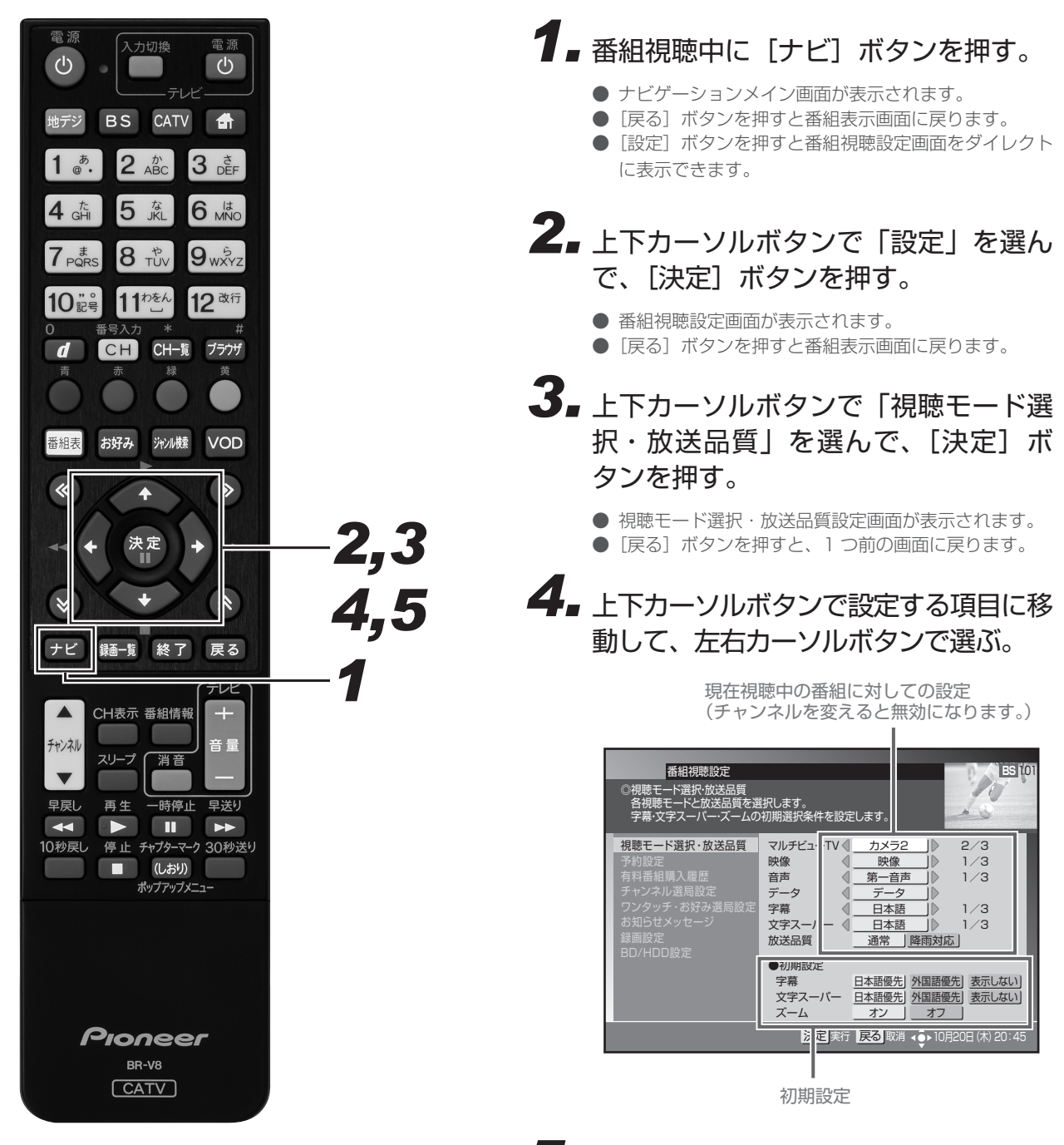

5. 「決定] ボタンを押す。

- 視聴モード・放送品質を設定して、1つ前の画面に戻 ります。
- [決定] ボタンを押さずに [戻る] ボタンを押すと、視 聴モード・放送品質は設定されずに 1 つ前の画面に戻 ります。

#### 視聴モード選択・放送品質の項目

#### $\bullet$  マルチビュー TV

主番組、副番組を切り換えます。

#### ● 映像

ひとつの番組に複数の映像があるときに、映像を切り換えること ができます。リモコンの[映像]ボタンでも設定できます。(54 ペー ジ)

#### ● 音声

ひとつの番組に複数の音声がある(二重音声)ときに、音声を切 り換えることができます。リモコンの[音声]ボタンでも設定で きます。(56 ページ)

《音声が二重音声のとき》

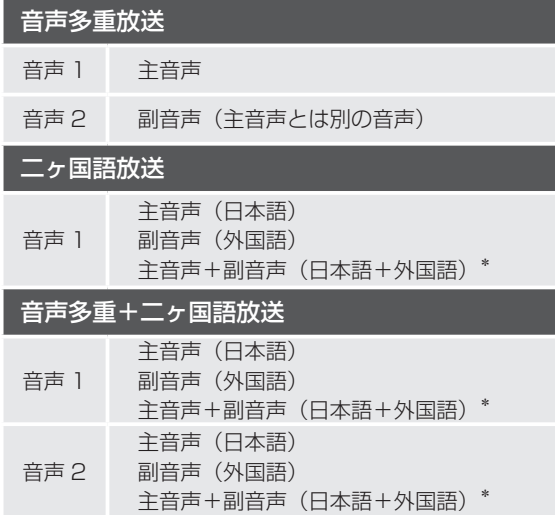

※ 主音声が外国語で副音声が日本語のときもあります。

#### ● データ

番組にデータ放送があるときは、この欄に 「データ」 と表示され ます。

#### ● 字幕

字幕の切り換え、または表示・非表示を設定します。 リモコンの 「字 幕]ボタンでも表示できます。(56 ページ)

#### ● 文字スーパー

文字スーパーの切り換え、または表示・非表示を設定します。

#### ● 放送品質

「通常」と「降雨対応」を切り換えることができます。視聴中のチャ ンネルが降雨対応のときのみ切り換えることができます。降雨対 応の画像は、「通常」 と比べて粗い画像となります。

#### ● 初期設定

- (チャンネルを切り換えると必ずこの設定になります。)
	- 字幕:字幕の切り換え、または表示・非表示を設定します。(56 ページ)
	- 文字スーパー:文字スーパーの切り換え、または表示・非表 示を設定します。
	- ズーム:ズーム機能のオン・オフを設定します。(55 ページ)

#### **△お知らせ**

- ●「音声」と初期設定の「字幕」「文字スーパー」「ズーム」の 設定は保存され、他の番組でも有効となります。
- 切り換えた「映像」や「音声」などの放送は、有料放送のと きもあります。
- 初期設定で「字幕」や「文字スーパー」を「表示しない」と 設定していても、緊急放送などのときは表示されることがあ ります。

## チャンネル選局できるメディアを限定する

[チャンネルアップ / ダウン]ボタンで選局できるメディア (放送タイプ) を指定します。(チャンネル選局範囲設定)

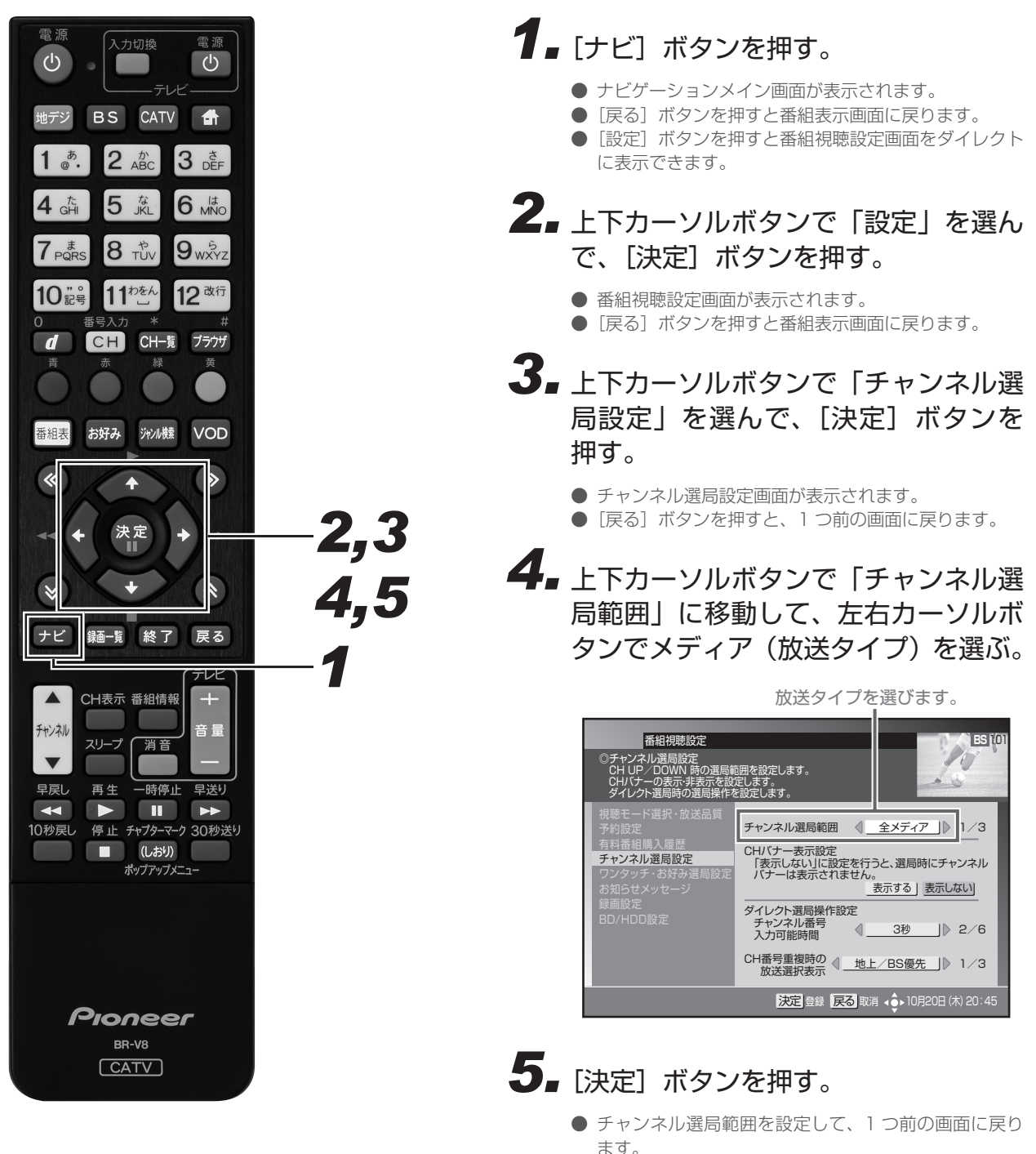

● [決定] ボタンを押さずに [戻る] ボタンを押すと、チャ ンネル選局範囲は設定されずに1つ前の画面に戻ります。

#### **お知らせ**

- 選局モードがシームレスモードのときと、放送サービス切換 モードのときで選択項目が変わります。
	- シームレスモード:全メディア / テレビ / ラジオ・データ
	- 放送サービス切換モード:全メディア / テレビ / ラジオ / データ

## ダイレクト選局を設定する

ダイレクト選局で、[番号入力]ボタンを押してからチャンネル番号の入力を待つ時間(待機時間)を設定できます。

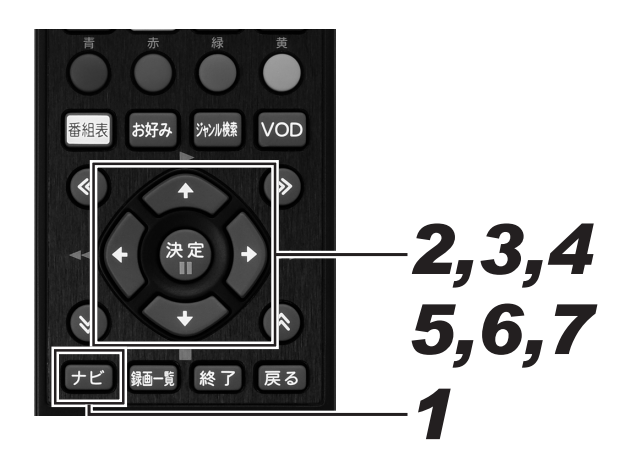

### **1.** [ナビ] ボタンを押す。

- ナビゲーションメイン画面が表示されます。
- ●「戻る」ボタンを押すと番組表示画面に戻ります。
- [設定] ボタンを押すと番組視聴設定画面をダイレクト に表示できます。

#### *22* 上下カーソルボタンで「設定」を選ん で、「決定」ボタンを押す。

- 番組視聴設定画面が表示されます。
- [戻る] ボタンを押すと番組表示画面に戻ります。
- *33* 上下カーソルボタンで「チャンネル選 局設定」を選んで、[決定]ボタンを 押す。
	- チャンネル選局設定画面が表示されます。
	- [戻る] ボタンを押すと、1 つ前の画面に戻ります。

*44* 上下カーソルボタンで「チャンネル番 号入力可能時間」に移動して、左右カー ソルボタンで時間を設定する。

> ● 時間は1、3、5、7、9、120秒から選んで設定 します。

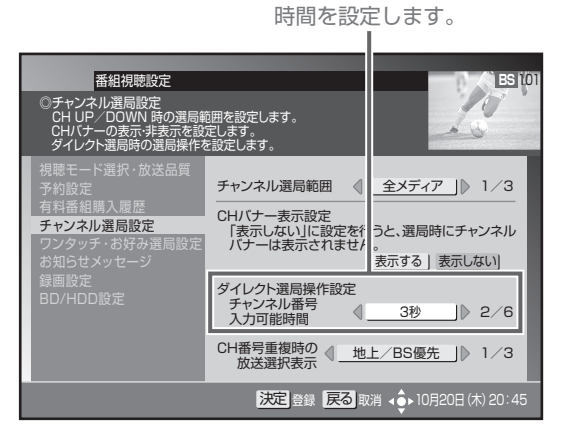

選局モードが放送サービス切換モードのとき

### **5.** [決定] ボタンを押す。

- ダイレクト選局操作を設定して、1つ前の画面に戻り ます。
- [決定] ボタンを押さずに [戻る] ボタンを押すと、ダ イレクト選局操作は設定されずに、1 つ前の画面に戻 ります。

#### 選局モードがシームレスモードのとき

- *66* 上下カーソルボタンで選択項目を移動 して、左右カーソルボタンで表示順を 設定する。
	- ダイレクト選局時、異なる放送サービスでチャンネル 番号が重複したときに表示されるメニューの表示順を 設定します。

3 つのパターンの中から選択します。

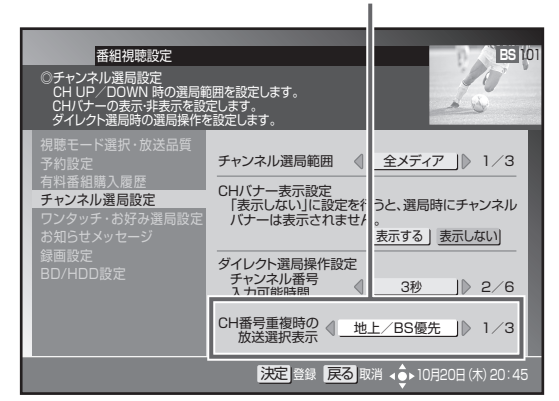

下記のように表示します。

**「地上 /BS 優先」** 地上・BS・CS1・CS2・CATV・JC-HITS **「CATV/ 地上優先」**

CATV・JC-HITS・地上・BS・CS1・CS2

**「地上 /CATV 優先」**

地上・CATV・JC-HITS・BS・CS1・CS2

### **7.** [決定] ボタンを押す。

- ダイレクト選局操作を設定して、1つ前の画面に戻り ます。
- [決定] ボタンを押さずに「戻る] ボタンを押すと、ダ イレクト選局操作は設定されずに 1 つ前の画面に戻り ます。

## チャンネルバナーの表示・非表示を設定する

チャンネルを切り換えたときに表示される「チャンネルバナー」の表示する・しないを設定できます。

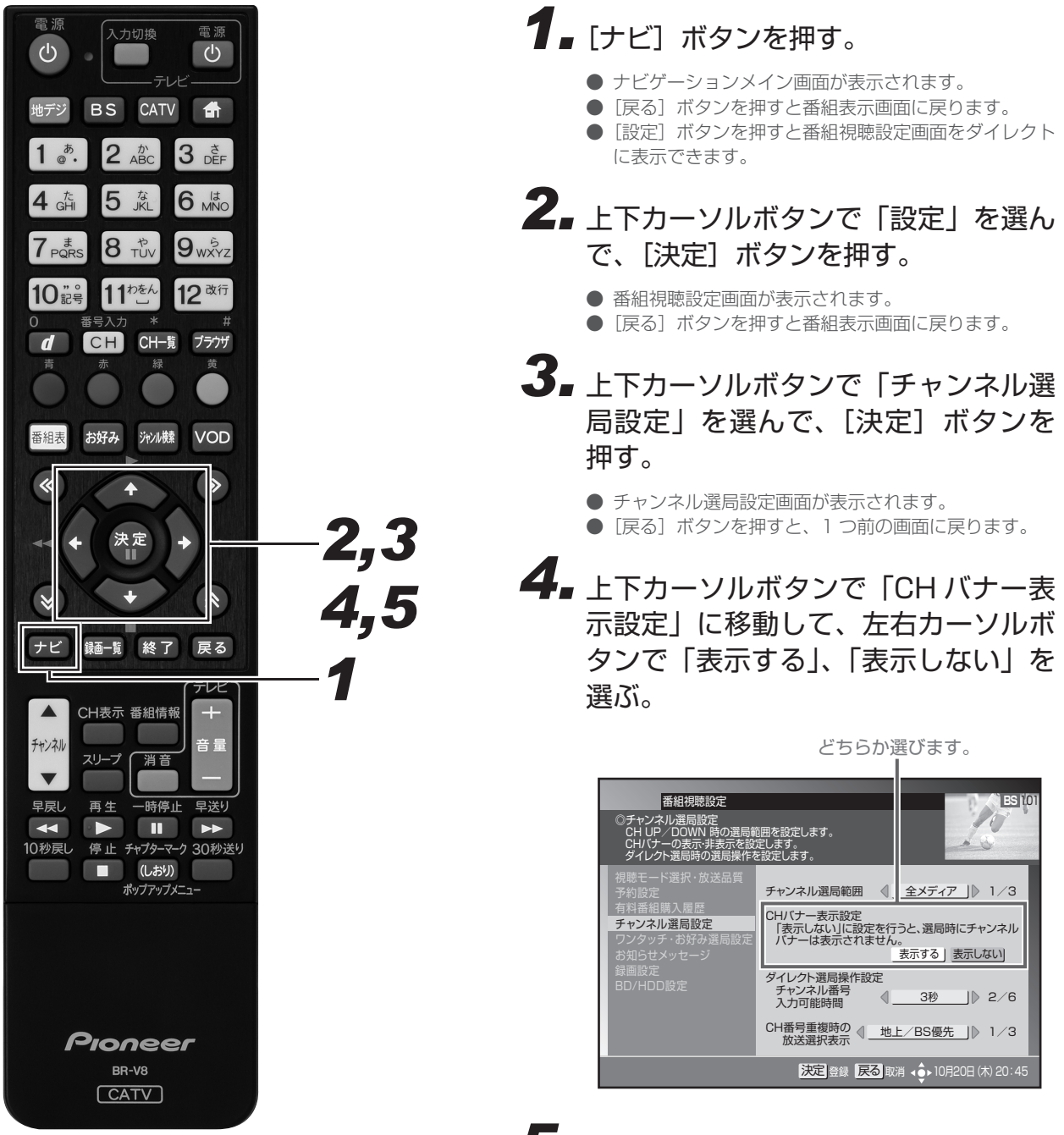

5. 「決定」ボタンを押す。

- CH バナー表示を設定して、1つ前の画面に戻ります。
- [決定] ボタンを押さずに [戻る] ボタンを押すと、CH バナー表示は設定されずに 1 つ前の画面に戻ります。

## ワンタッチ選局の番号登録を変更す

登録されているワンタッチ選局番号の変更や、新しくワンタッチ選局番号を登録できます。

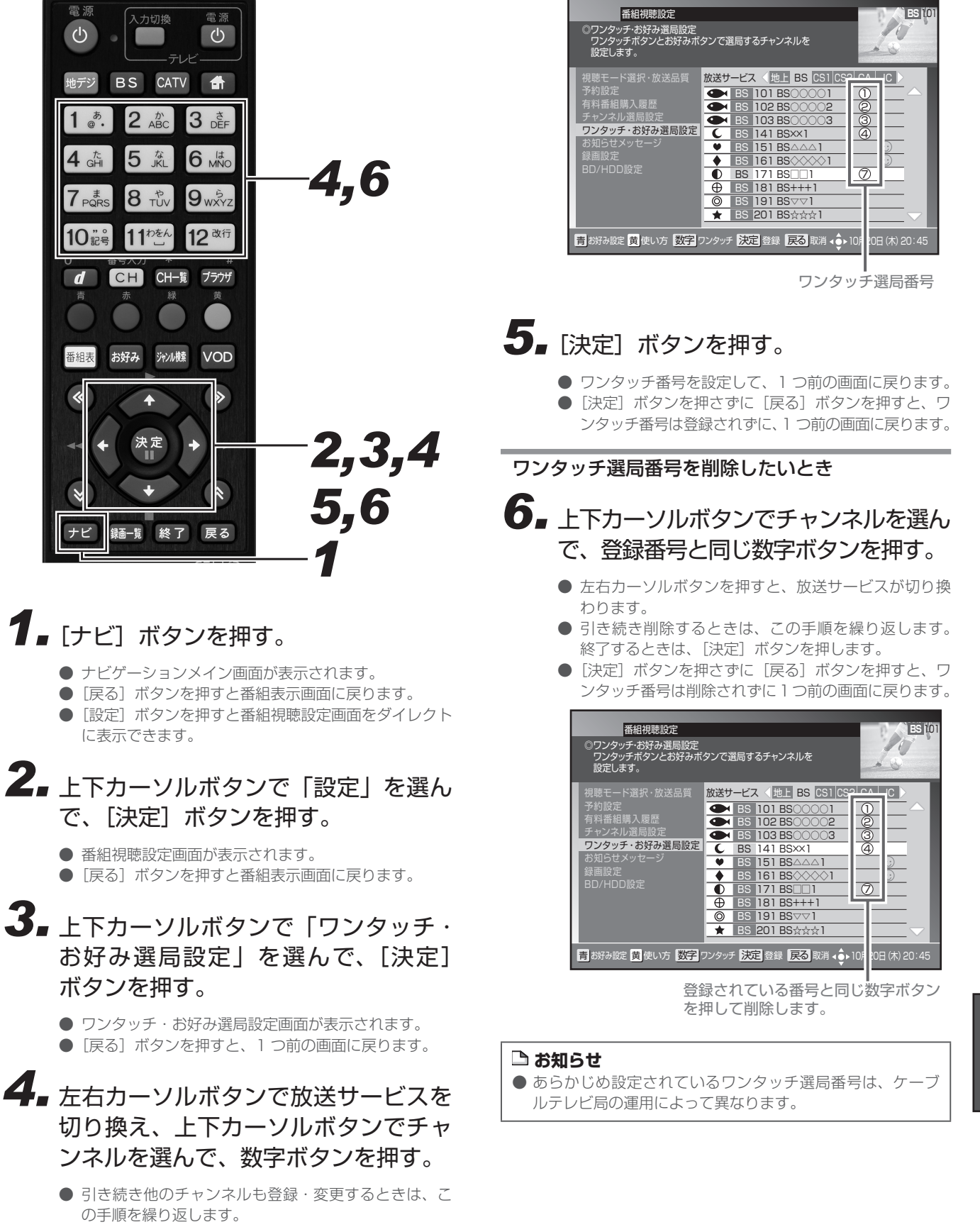

● 同じ放送サービス内で複数のチャンネルに同じ番号は 登録できません。

### お好みチャンネルを登録する

よく見るチャンネルをお好みチャンネルとして登録できます。

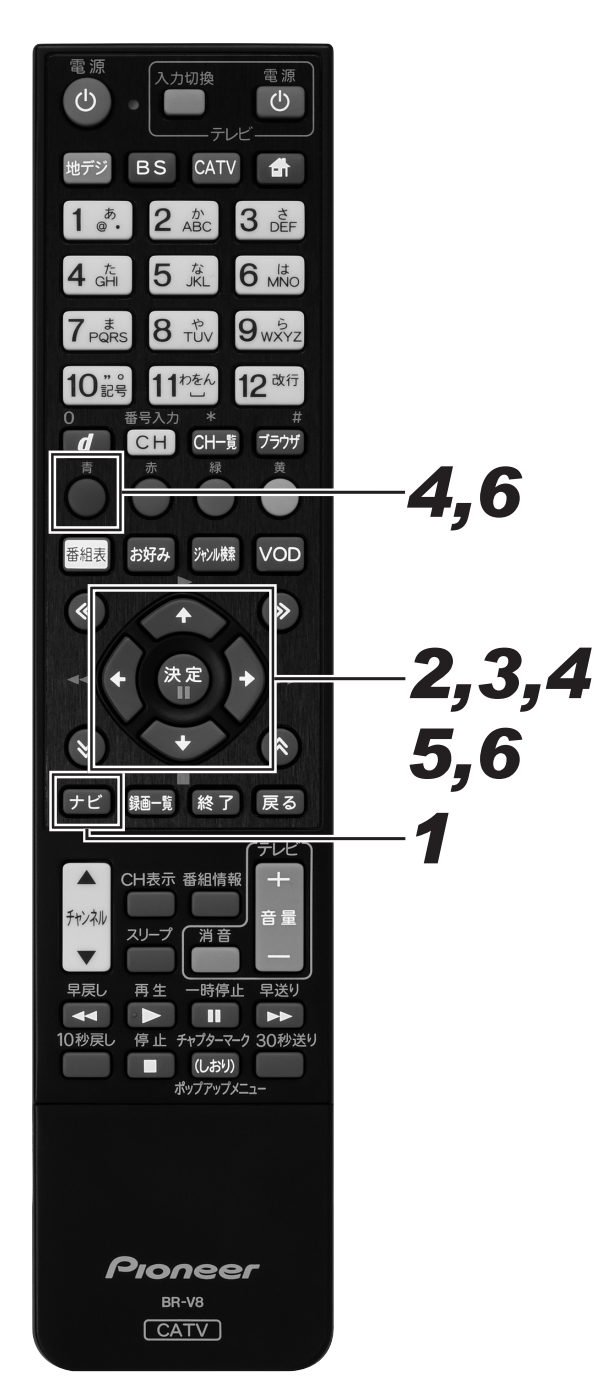

### **1.** [ナビ] ボタンを押す。

- ナビゲーションメイン画面が表示されます。
- ●「戻る」ボタンを押すと番組表示画面に戻ります。
- [設定] ボタンを押すと番組視聴設定画面をダイレクト に表示できます。

#### *22* 上下カーソルボタンで「設定」を選ん で、「決定」ボタンを押す。

● 番組視聴設定画面が表示されます。

● [戻る] ボタンを押すと番組表示画面に戻ります。

*33* 上下カーソルボタンで「ワンタッチ ・ お好み選局設定」を選んで、[決定] ボタンを押す。

● ワンタッチ・お好み選局設定画面が表示されます。

- [戻る] ボタンを押すと、1つ前の画面に戻ります。
- *44* 左右カーソルボタンで放送サービスを 切り換え、上下カーソルボタンでチャ ンネルを選んで、[青]ボタンを押す。

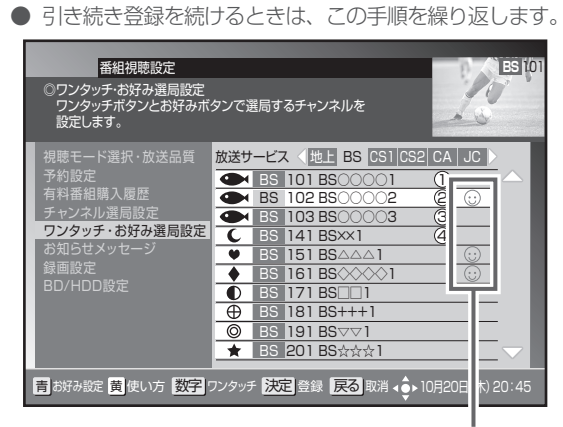

お好みチャンネルのアイコン が表示されます。

### 5. [決定] ボタンを押す。

- お好みチャンネルを設定して、1つ前の画面に戻ります。
- [決定] ボタンを押さずに [戻る] ボタンを押すと、お 好みチャンネルは登録されずに、1 つ前の画面に戻り ます。

お好みチャンネルを削除したいとき

- *66* 上下カーソルボタンで登録されている チャンネルを選んで、[青]ボタンを 押す。
	- 左右カーソルボタンを押すと、放送サービスが切り換 わります。
	- 引き続き削除するときは、この手順を繰り返します。 終了するときは、[決定]ボタンを押します。
	- [決定] ボタンを押さずに [戻る] ボタンを押すと、お好 みチャンネルは削除されずに 1 つ前の画面に戻ります。

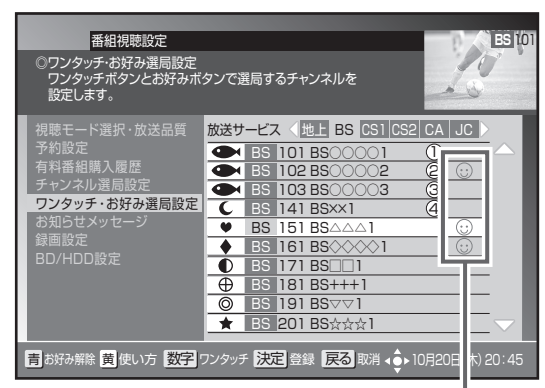

お好みチャンネルに登録されているチャンネル を選んで[青]ボタンを押します。

#### **△お知らせ**

● 工場出荷時、お好みチャンネルは登録されていません。

# **視聴制限設定**

### 暗証番号を変更する

暗証番号を変更できます。(工場出荷時、暗証番号は「0000」で登録されています。)

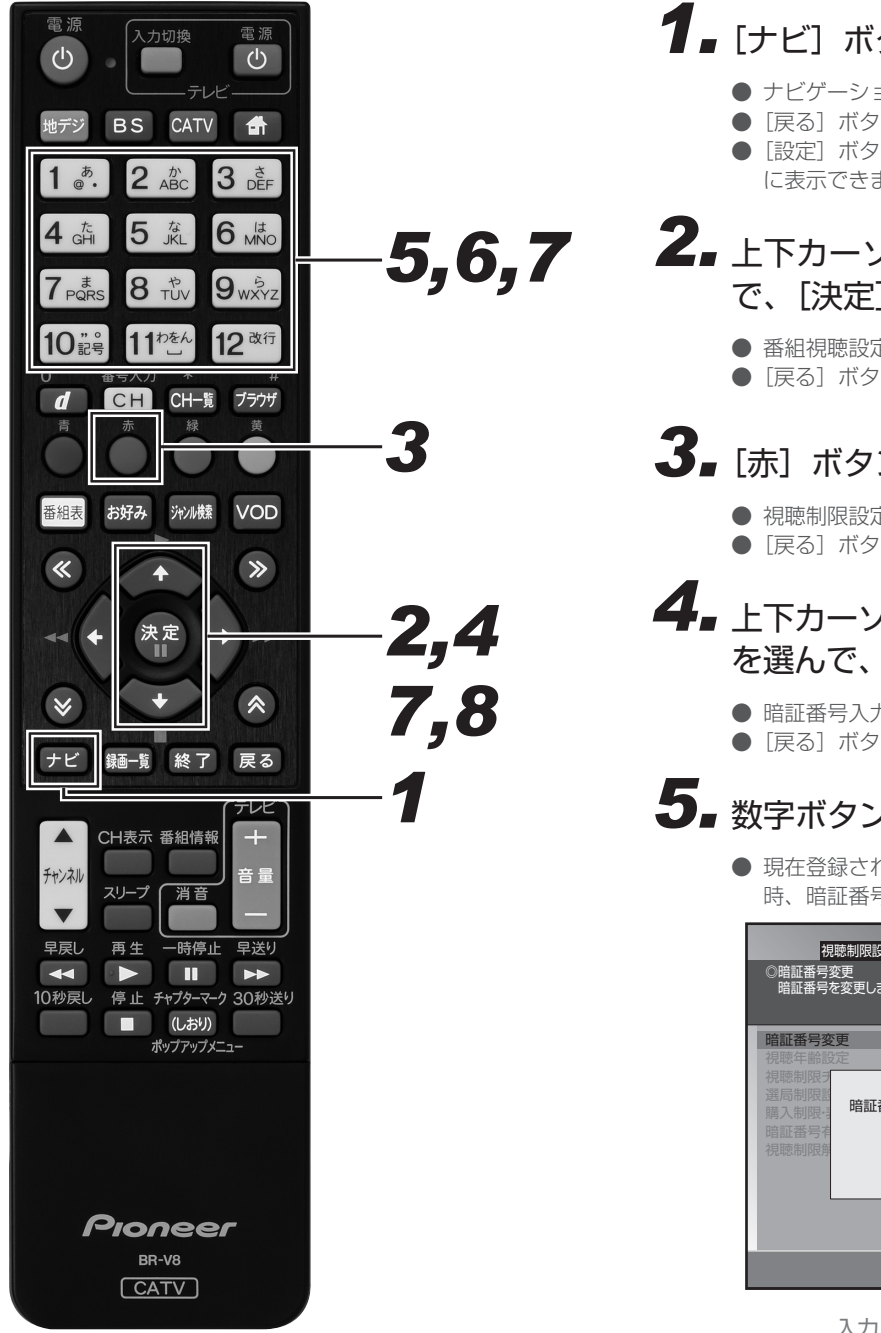

## **1.** [ナビ] ボタンを押す。

- ナビゲーションメイン画面が表示されます。
- ●「戻る」ボタンを押すと番組表示画面に戻ります。
- [設定] ボタンを押すと番組視聴設定画面をダイレクト に表示できます。

#### *22* 上下カーソルボタンで「設定」を選ん で、「決定」ボタンを押す。

- 番組視聴設定画面が表示されます。
- [戻る] ボタンを押すと番組表示画面に戻ります。

### **3.** [赤] ボタンを押す。

- 視聴制限設定画面が表示されます。
- ●「戻る」ボタンを押すと番組表示画面に戻ります。

### *44* 上下カーソルボタンで 「暗証番号変更」 を選んで、「決定」ボタンを押す。

- 暗証番号入力画面が表示されます。
- [戻る] ボタンを押すと、1つ前の画面に戻ります。

### *55* 数字ボタンで暗証番号を入力する。

● 現在登録されている暗証番号を入力します。(工場出荷 時、暗証番号は「0000」で登録されています。)

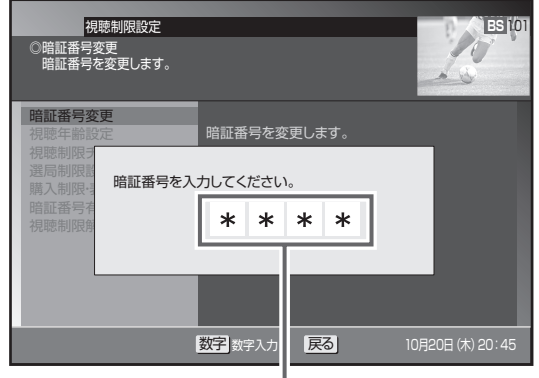

入力した番号は"\*"で表示されます。

### *66* 数字ボタンで新しい暗証番号を入力 する。

- 暗証番号の4桁目を入力すると同時に次の入力欄に移 動します。
- [戻る] ボタンを押すと、1つ前の画面に戻ります。

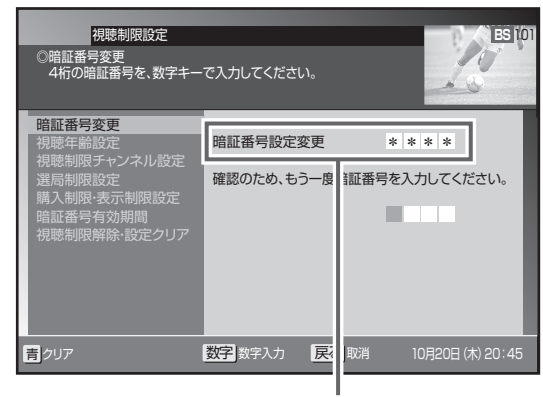

入力した番号は"\*"で表示されます。

#### *77* もう一度同じ番号を入力して、[決定] ボタンを押す。

- 登録完了メッセージが表示されます。
- [決定] ボタンを押さずに [戻る] ボタンを押すと、暗 証番号は変更されずに 1 つ前の画面に戻ります。

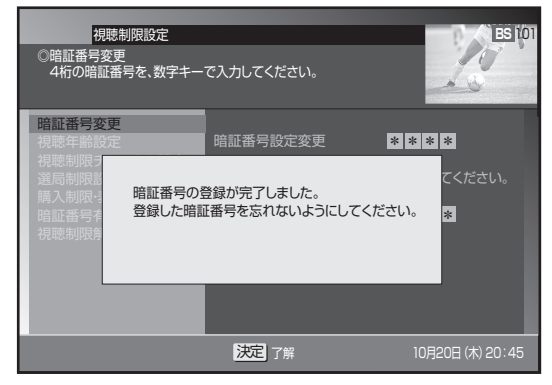

### 8. もう一度 [決定] ボタンを押す。

● 新しい暗証番号を登録して、1つ前の画面に戻ります。

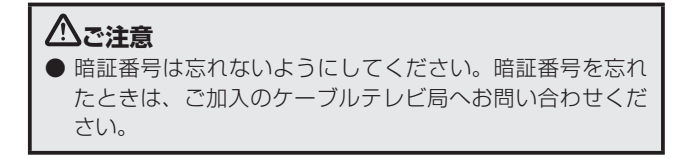

### 視聴年齢を設定する

番組の中には、たとえば 「18 歳未満視聴不可」 などの視聴制限年齢がかかっているときがあります。このような番組を、視聴年齢に満た ないお子様などが視聴できないように設定します。

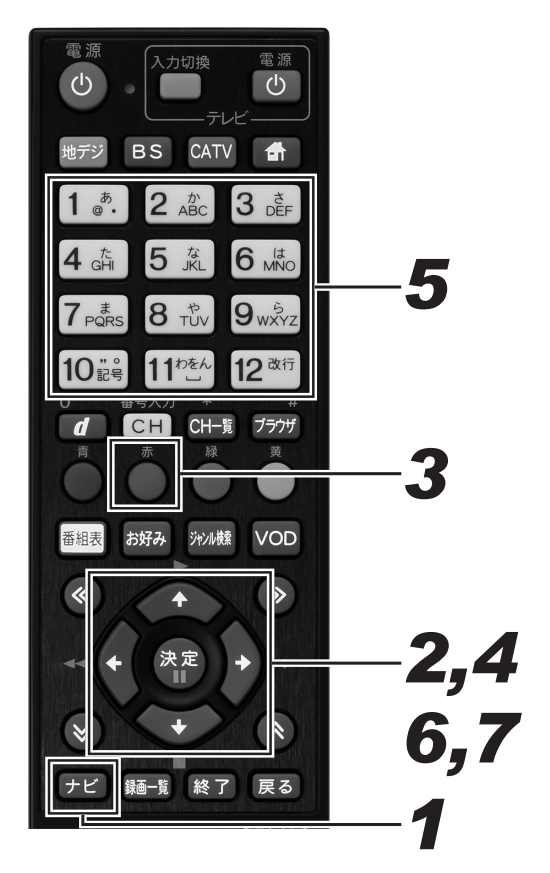

## **1.** [ナビ] ボタンを押す。

- ナビゲーションメイン画面が表示されます。
- [戻る] ボタンを押すと番組表示画面に戻ります。
- 「設定] ボタンを押すと番組視聴設定画面をダイレクト に表示できます。
- *22* 上下カーソルボタンで「設定」を選ん で、「決定」ボタンを押す。
	- 番組視聴設定画面が表示されます。
	- [戻る] ボタンを押すと番組表示画面に戻ります。

### 3. [赤] ボタンを押す。

- 視聴制限設定画面が表示されます。
- ●「戻る」ボタンを押すと番組表示画面に戻ります。
- *44* 上下カーソルボタンで 「視聴年齢設定」 を選んで、「決定」ボタンを押す。
	- 暗証番号入力画面が表示されます。
	- [戻る] ボタンを押すと、1つ前の画面に戻ります。
- *55* 数字ボタンで暗証番号を入力する。
	- 現在登録されている暗証番号を入力します。(工場出荷 時、暗証番号は「0000」で登録されています。)
	- 暗証番号が正しく入力されると視聴年齢設定画面が表 示されます。
	- [戻る] ボタンを押すと、1 つ前の画面に戻ります。

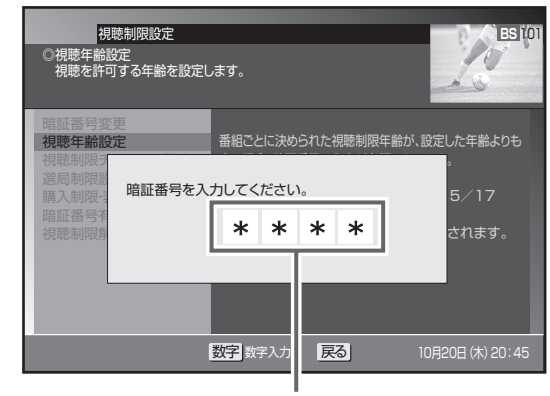

入力した番号は"\*"で表示されます。

- **6.** 左右カーソルボタンで視聴可能年齢を 選ぶ。
	- 視聴年齢は 4歳~20歳 (無制限)まで設定できます。
	- 視聴年齢制限をしないときは、「20歳 (無制限)」を 選びます。

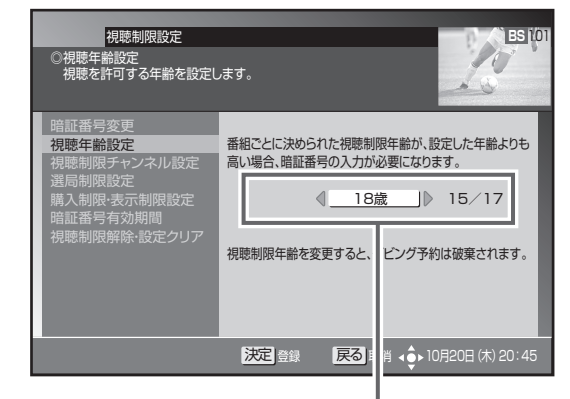

視聴年齢を選びます。

#### **<たとえば「18 歳」と設定したら・・・・>**

- 19 歳未満視聴不可の番組 - 暗証番号を入力しないと視聴できません。
- 18 歳未満視聴不可の番組
	- そのまま視聴できます。

## **7.**[決定]ボタンを押す。

- 視聴年齢を設定して、1つ前の画面に戻ります。
- [決定] ボタンを押さずに [戻る] ボタンを押すと、視 聴年齢は変更されずに 1 つ前の画面に戻ります。

#### **△お知らせ**

● 視聴制限年齢は番組ごとに設定されています。

200

## チャンネルの視聴を制限する(チャンネルロック)

特定のチャンネルを視聴できないように設定できます。暗証番号を入力しないと視聴はできません。

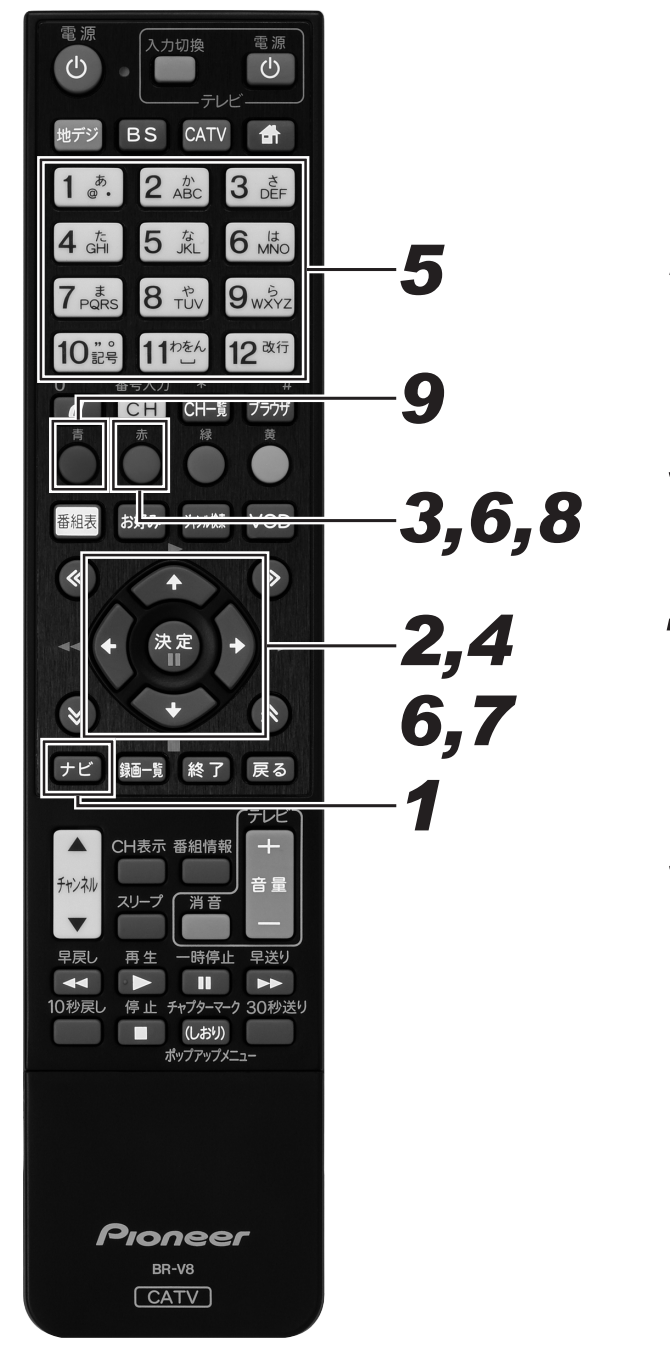

### **1.** [ナビ] ボタンを押す。

- ナビゲーションメイン画面が表示されます。
- ●「戻る」ボタンを押すと番組表示画面に戻ります。
- [設定] ボタンを押すと番組視聴設定画面をダイレクト に表示できます。

#### *22* 上下カーソルボタンで「設定」を選ん で、[決定] ボタンを押す。

- 番組視聴設定画面が表示されます。
- [戻る] ボタンを押すと番組表示画面に戻ります。

### 3. [赤] ボタンを押す。

- 視聴制限設定画面が表示されます。
- ●「戻る」ボタンを押すと番組表示画面に戻ります。

#### *44* 上下カーソルボタンで 「視聴制限チャ ンネル設定」 を選んで、[決定]ボタ ンを押す。

- 暗証番号入力画面が表示されます。
- [戻る] ボタンを押すと、1つ前の画面に戻ります。

## *55* 数字ボタンで暗証番号を入力する。

- 現在登録されている暗証番号を入力します。(工場出荷 時、暗証番号は「0000」で登録されています。)
- 暗証番号が正しく入力されると視聴制限チャンネル設 定画面が表示されます。
- [戻る] ボタンを押すと、1 つ前の画面に戻ります。

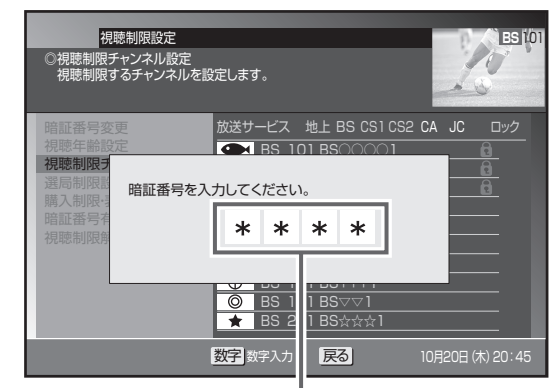

入力した番号は"\*"で表示されます。

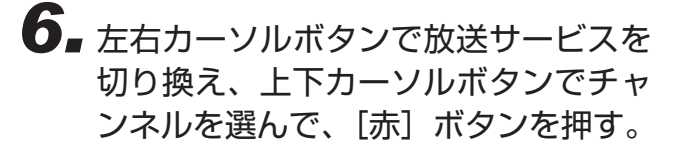

● チャンネルロックのアイコンが表示されます。

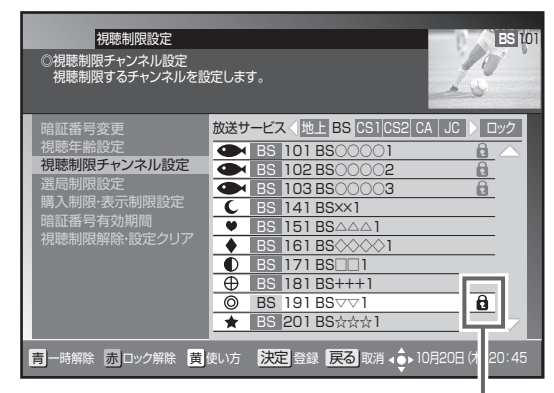

チャンネルロックのアイコンが表示されます。

## **7.** [決定] ボタンを押す。

- チャンネルロックを設定して、1つ前の画面に戻ります。
- [決定] ボタンを押さずに [戻る] ボタンを押すと、視 聴制限チャンネルは設定されずに、1 つ前の画面に戻 ります。

チャンネルロックを解除するとき

*88* 解除するチャンネルを選んで、[赤] ボタンを押す。

● チャンネルロックが解除されるとアイコンが消えます。

#### チャンネルロックを一時的に解除するとき

## 9. [青] ボタンを押す。

- 全放送サービスの全チャンネルロックが一時的に解除 されます。
- もう一度「青]ボタンを押すと、再びロックされます。 ● 一時解除のまま電源をオフにすると、次回電源オンの
- ときはチャンネルロック状態に戻ります。

#### **△お知らせ**

- チャンネルの視聴制限(チャンネルロック)は、放送サー ビスを切り換えて各放送サービスごとに設定します。ただ し、「チャンネルロックの一時解除」は全放送サービスのチャ ンネルロックを一括して一時的に解除します。
- 工場出荷時、視聴制限チャンネルは登録されていません。

### チャンネルを選局できないようにする(選局制限)

お子様に見せたくないチャンネルなどを選局できないように設定できます。番組表、CH 一覧、ジャンル検索、チャンネルブラウズなどのほか、 ワンタッチ ・ お好み登録、視聴制限チャンネル設定にも表示されません。

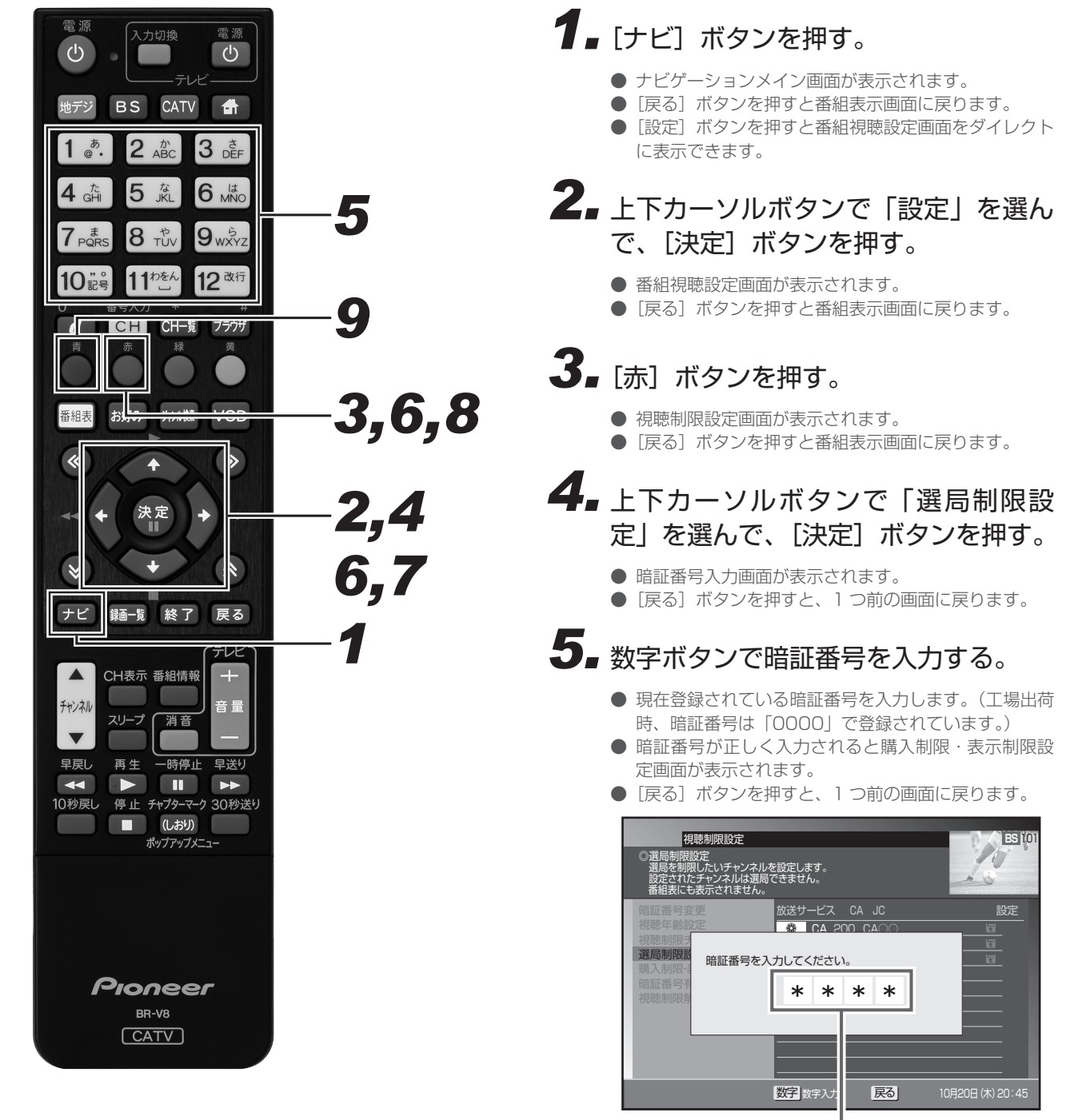

入力した番号は"\*"で表示されます。

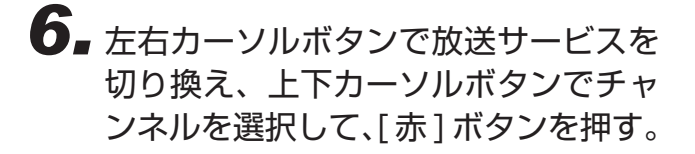

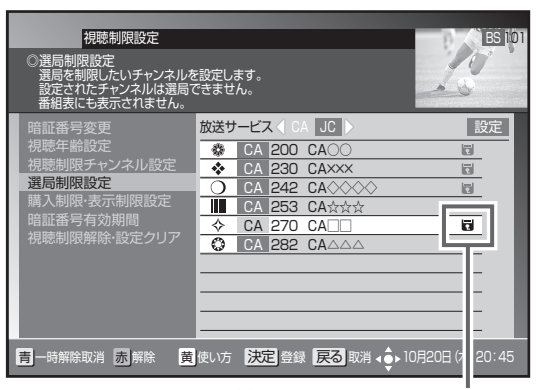

選局制限のアイコンが表示されます。

**7.** [決定] ボタンを押す。

- 選局制限を設定して、1つ前の画面に戻ります。
- [決定] ボタンを押さずに [戻る] ボタンを押すと、選 局制限は設定されずに、1 つ前の画面に戻ります。

選局制限を解除するとき

*88* 解除するチャンネルを選んで、[赤] ボタンを押す。

● 選局制限が解除されるとアイコンが消えます。

選局制限を一時的に解除するとき

9. [青] ボタンを押す。

- 放送サービスに関係なく全選局制限が一時的に解除さ れます。
- もう一度 [青] ボタンを押すと、再び選局制限が設定 されます。
- 一時解除のまま電源をオフにすると、次回電源オンの ときは選局制限状態に戻ります。

#### **△お知らせ**

- チャンネルの選局制限は、放送サービスを切り換えて各放 送サービスごとに設定します。ただし、「選局制限の一時解 除」は全放送サービスの選局制限を一括して一時的に解除 します。
- 工場出荷時、選局制限設定チャンネルは登録されていません。

## 有料番組の購入を制限する

有料(ペイ・パー・ビュー)番組を購入できる限度額を設定できます。限度額を超えたときは、購入時に暗証番号の入力が必要になります。 (工場出荷時、暗証番号は「0000」で登録されています。)

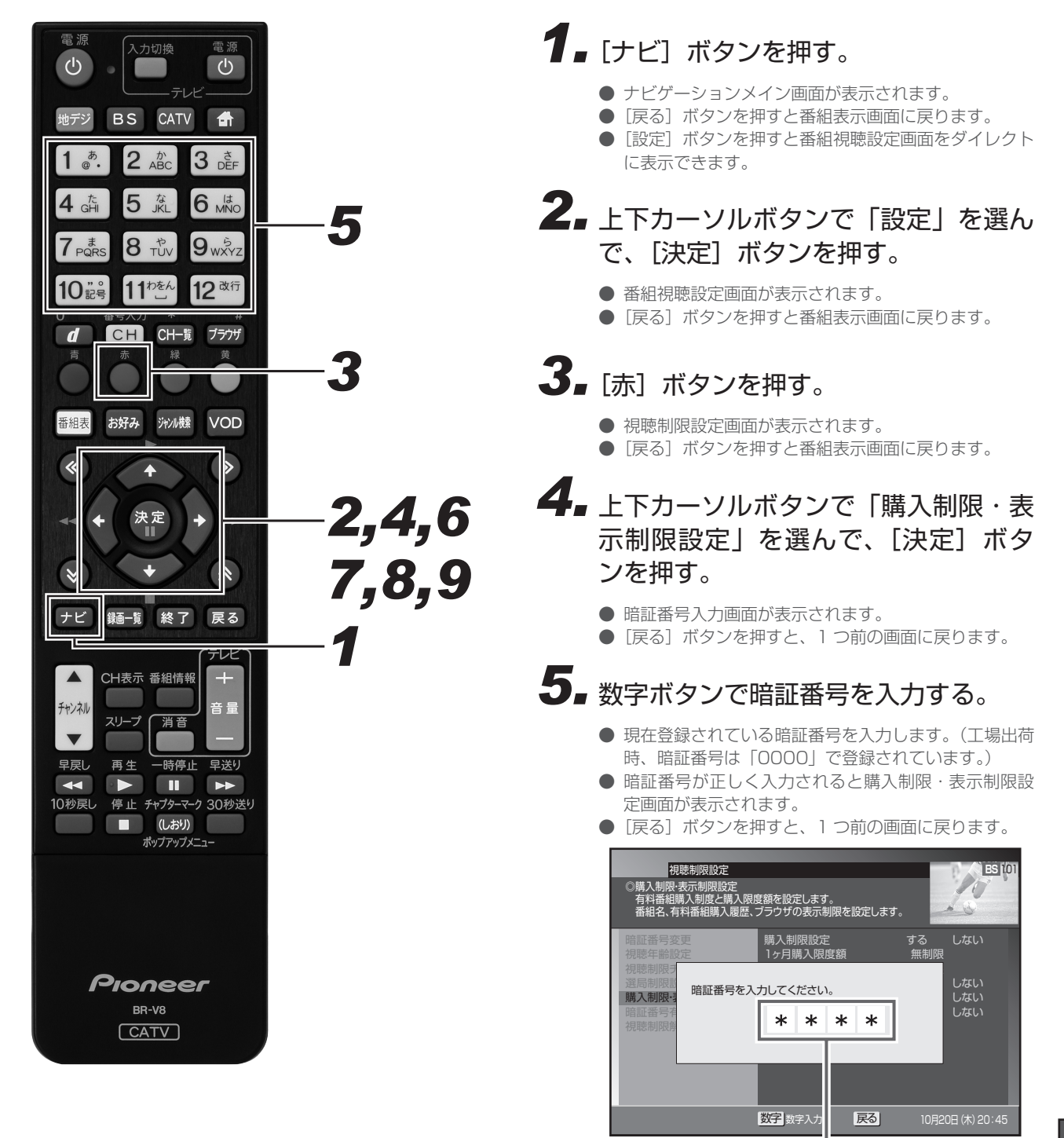

入力した番号は"\*"で表示されます。

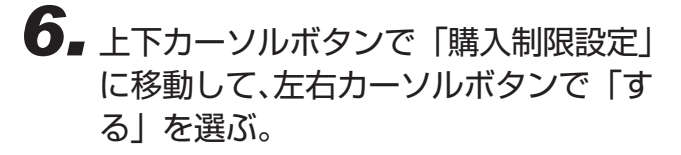

●「しない」を選ぶと「限度額」は「無制限」になります。

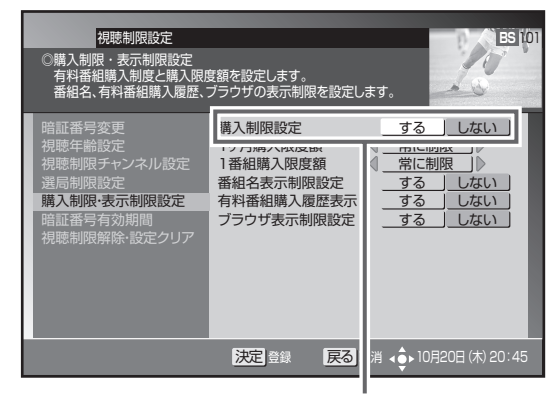

「する」を選びます。

*77* 上下カーソルボタンで 「1 ヶ月購入限 度額」に移動して、左右カーソルボタ ンまたは左右ページ切り換えボタンで 限度額を設定する。

- 左右カーソルボタンは 100 円単位で、左右ページ切 り換えボタンは 1000 円単位で設定できます。
- 限度額は「常に制限」または 100~10000円の範 囲で設定します。

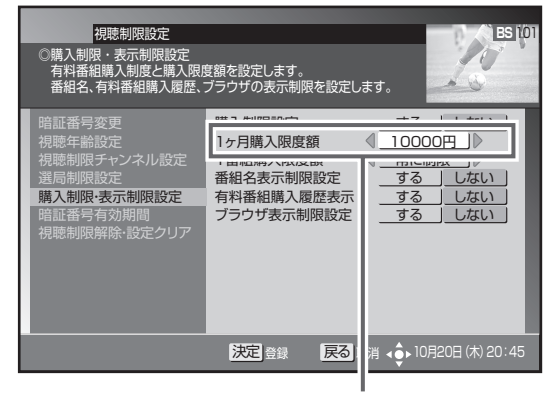

1カ月の購入限度額を設定します。

- **8.** 上下カーソルボタンで「1番組購入限 度額」に移動して、左右カーソルボタ ンまたは左右ページ切り換えボタンで 限度額を設定する。
	- 左右カーソルボタンは 100 円単位で、左右ページ切 り換えボタンは 1000 円単位で設定できます。
	- 限度額は「常に制限」または 100~10000円の範 囲で設定します。

### **9.**[決定]ボタンを押す。

- 番組購入制限を設定して、1つ前の画面に戻ります。
- [決定] ボタンを押さずに [戻る] ボタンを押すと、番 組購入制限は設定されずに 1 つ前の画面に戻ります。

## **番組名を表示しないようにする**

番組表やチャンネルブラウズ、CH 表示などで、チャンネルロックや視聴年齢制限が設定されている番組名や番組内容を「\*\*\*\*」で表 示できます。この設定をするときは、暗証番号を設定してください。(工場出荷時、暗証番号は「0000」で登録されています。)

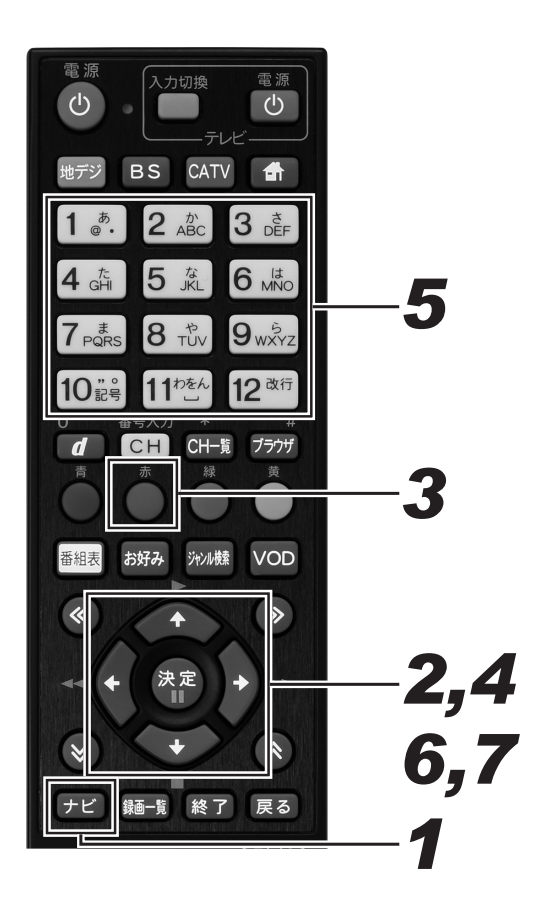

### **1.** [ナビ] ボタンを押す。

- ナビゲーションメイン画面が表示されます。
- [戻る] ボタンを押すと番組表示画面に戻ります。
- [設定] ボタンを押すと番組視聴設定画面をダイレクト に表示できます。
- *22* 上下カーソルボタンで「設定」を選ん で、[決定] ボタンを押す。
	- 番組視聴設定画面が表示されます。
	- [戻る] ボタンを押すと番組表示画面に戻ります。

## **3.** [赤] ボタンを押す。

- 視聴制限設定画面が表示されます。
- [戻る] ボタンを押すと番組表示画面に戻ります。
- **4. 上下カーソルボタンで「購入制限·表** 示制限設定」 を選んで、「決定】 ボタ ンを押す。
	- 暗証番号入力画面が表示されます。
	- [戻る] ボタンを押すと、1つ前の画面に戻ります。

### *55* 数字ボタンで暗証番号を入力する。

● 現在登録されている暗証番号を入力します。(工場出荷 時、暗証番号は「0000」で登録されています。)

- 暗証番号が正しく入力されると購入制限·表示制限設 定画面が表示されます。
- [戻る] ボタンを押すと、1 つ前の画面に戻ります。

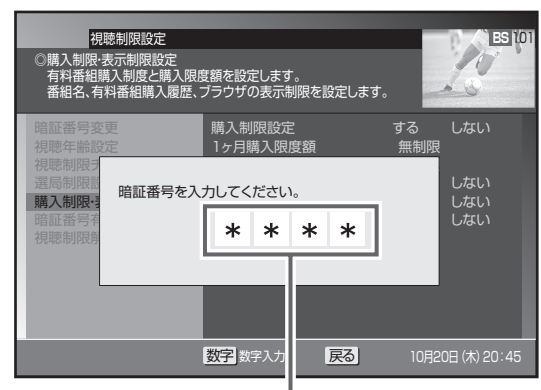

入力した番号は"\*"で表示されます。

- *66* 上下カーソルボタンで 「番組名表示制 限設定」 に移動して、左右カーソルボ タンで 「する」 を選ぶ。
	- ●「する」を設定すると、チャンネルロックや視聴年齢制 限が設定されている番組の番組名や内容が「\*\*\*\*」 で表示されます。
	- ●「しない」を設定すると、チャンネルロックや視聴年齢 制限が設定されている番組も含めて、視聴できるすべ ての番組が表示されます。

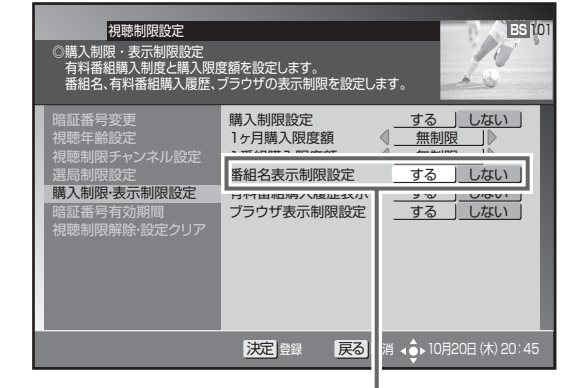

「する」を選びます。

### **7.** [決定] ボタンを押す。

- 番組名表示制限を設定して、1つ前の画面に戻ります。 ● [決定] ボタンを押さずに [戻る] ボタンを押すと、番
- 組名表示制限は設定されずに1つ前の画面に戻ります。

#### **△お知らせ**

● この機能は、番組表、CH 一覧、CH 表示、ジャンル検索、 番組情報表示、予約一覧表示などで有効となります。

## 有料番組購入履歴の表示を制限する

購入した有料番組の購入履歴の表示 ・ 非表示を設定できます。

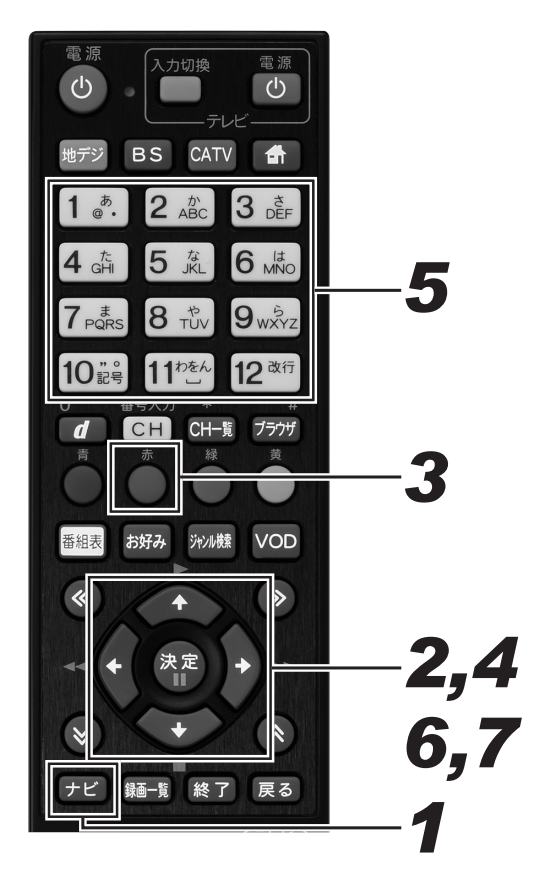

## **1.** [ナビ] ボタンを押す。

- ナビゲーションメイン画面が表示されます。
- [戻る] ボタンを押すと番組表示画面に戻ります。
- [設定] ボタンを押すと番組視聴設定画面をダイレクト に表示できます。
- *22* 上下カーソルボタンで「設定」を選ん で、[決定]ボタンを押す。
	- 番組視聴設定画面が表示されます。
	- ●「戻る」ボタンを押すと番組表示画面に戻ります。

## **3.** [赤] ボタンを押す。

- 視聴制限設定画面が表示されます。
- [戻る] ボタンを押すと番組表示画面に戻ります。
- *44* 上下カーソルボタンで 「購入制限 ・ 表 示制限設定| を選んで、「決定] ボタ ンを押す。
	- 暗証番号入力画面が表示されます。
	- [戻る] ボタンを押すと、1 つ前の画面に戻ります。

### *55* 数字ボタンで暗証番号を入力する。

- 現在登録されている暗証番号を入力します。(工場出荷 時、暗証番号は「0000」で登録されています。)
- 暗証番号が正しく入力されると購入制限・表示制限設 定画面が表示されます。
- [戻る] ボタンを押すと、1 つ前の画面に戻ります。

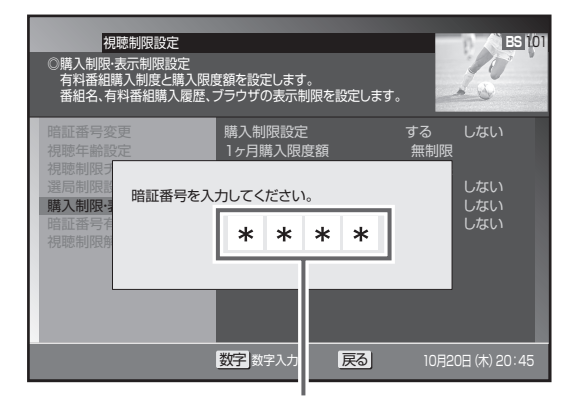

入力した番号は"\*"で表示されます。

- *66* 上下カーソルボタンで 「有料番組購入 履歴表示」 に移動して、左右カーソル ボタンで 「する」 または 「しない」 を 選ぶ。
	- ●「しない」を設定すると、有料番組購入履歴表示には合 計金額のみ表示されます。

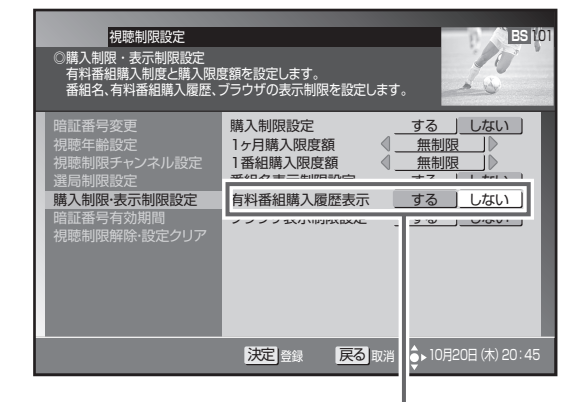

どちらか選びます。

### **7.** [決定] ボタンを押す。

- 有料番組購入履歴表示を設定して、1つ前の画面に戻 ります。
- [決定] ボタンを押さずに [戻る] ボタンを押すと、有 料番組購入履歴表示は設定されずに 1 つ前の画面に戻 ります。

## Web ページの表示を制限する

お子様などが保護者の監督なく Web ページを見ることができないように設定できます。 暗証番号を入力しないと Web ページを表示できません。 お子様などが本機を使ってインターネットをご覧になる家庭では、この制限機能の利用をお勧めします。

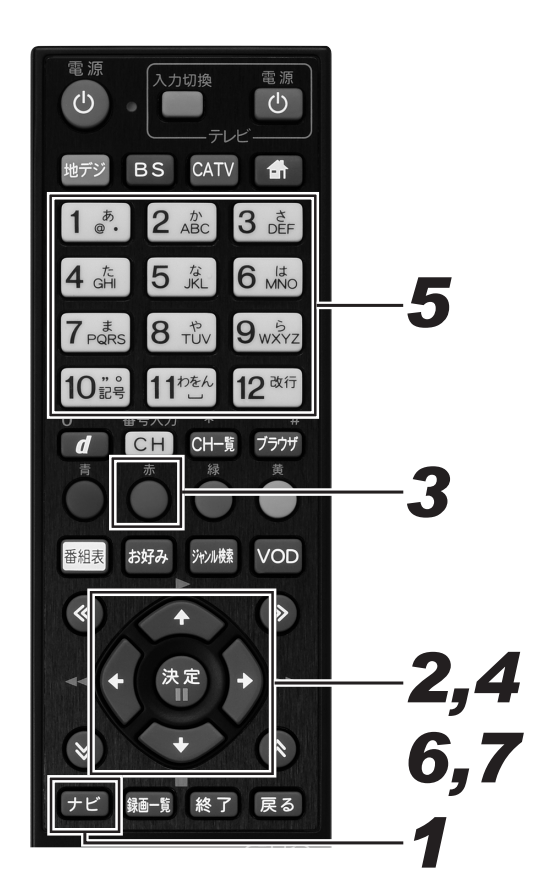

## **1.** [ナビ] ボタンを押す。

- ナビゲーションメイン画面が表示されます。
- [戻る] ボタンを押すと番組表示画面に戻ります。
- [設定] ボタンを押すと番組視聴設定画面をダイレクト に表示できます。
- *22* 上下カーソルボタンで「設定」を選ん で、「決定」ボタンを押す。
	- 番組視聴設定画面が表示されます。
	- ●「戻る」ボタンを押すと番組表示画面に戻ります。

## **3.** 「赤] ボタンを押す。

- 視聴制限設定画面が表示されます。
- [戻る] ボタンを押すと番組表示画面に戻ります。

#### *44* 上下カーソルボタンで 「購入制限 ・ 表 示制限設定」 を選んで、「決定】 ボタ ンを押す。

- 暗証番号入力画面が表示されます。
- [戻る] ボタンを押すと、1つ前の画面に戻ります。

### *55* 数字ボタンで暗証番号を入力する。

- 現在登録されている暗証番号を入力します。(工場出荷 時、暗証番号は「0000」で登録されています。)
- 暗証番号が正しく入力されると購入制限·表示制限設 定画面が表示されます。
- [戻る] ボタンを押すと、1 つ前の画面に戻ります。

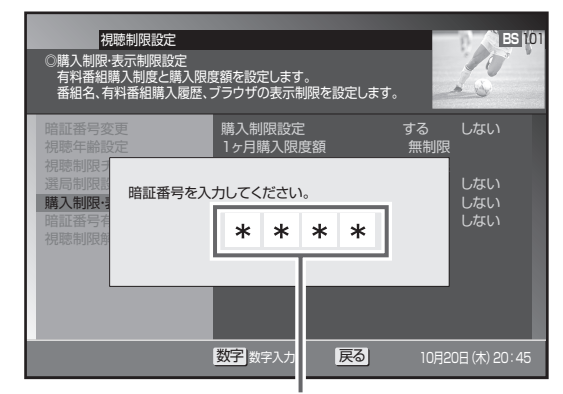

入力した番号は"\*"で表示されます。

- *66* 上下カーソルボタンで 「ブラウザ表示 制限設定」 に移動して、左右カーソル ボタンで 「する」 または 「しない」 を 選ぶ。
	- ●「する」を設定すると、Web ブラウザを起動するときに、 暗証番号の入力が必要となります。

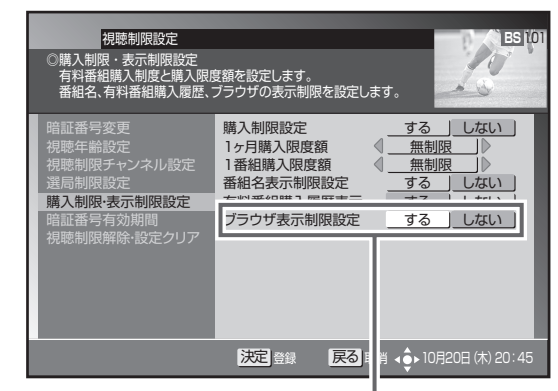

どちらか選びます。

### **7.**[決定]ボタンを押す。

- ブラウザ表示制限設定を設定して、1 つ前の画面に戻 ります。
- [決定] ボタンを押さずに [戻る] ボタンを押すと、ブ ラウザ表示制限設定は設定されずに 1 つ前の画面に戻 ります。

## 暗証番号入力状態を維持する期間を設定する

番組の選局や購入などで暗証番号を入力したあと、暗証番号を入力した状態を維持する期間を設定できます。

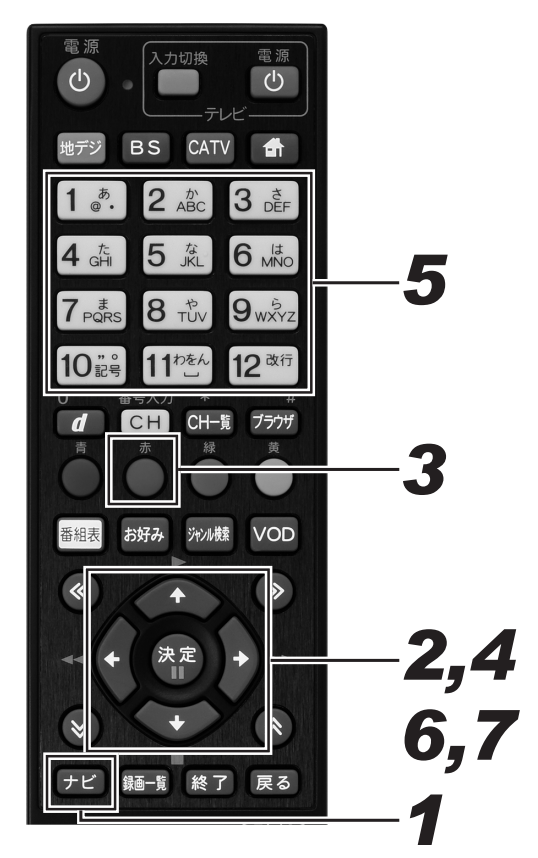

## **1.** [ナビ] ボタンを押す。

- ナビゲーションメイン画面が表示されます。
- [戻る] ボタンを押すと番組表示画面に戻ります。
- 「設定] ボタンを押すと番組視聴設定画面をダイレクト に表示できます。

### *22* 上下カーソルボタンで「設定」を選ん で、「決定」ボタンを押す。

- 番組視聴設定画面が表示されます。
- [戻る] ボタンを押すと番組表示画面に戻ります。

### **3.** [赤] ボタンを押す。

- 視聴制限設定画面が表示されます。
- [戻る] ボタンを押すと番組表示画面に戻ります。
- *44* 上下カーソルボタンで「暗証番号有効 期間| を選んで、「決定] ボタンを押す。
	- 暗証番号入力画面が表示されます。
	- [戻る] ボタンを押すと、1 つ前の画面に戻ります。

### *55* 数字ボタンで暗証番号を入力する。

- 現在登録されている暗証番号を入力します。(工場出荷 時、暗証番号は「0000」で登録されています。)
- 210 画面が表示されます。 ● 暗証番号が正しく入力されたら暗証番号有効期間設定

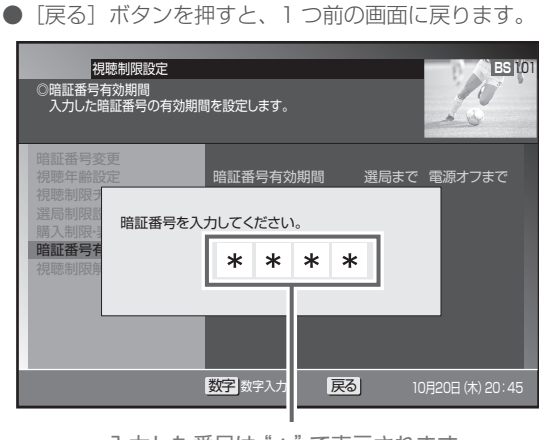

入力した番号は"\*"で表示されます。

#### **6.** 左右カーソルボタンで「選局まで」ま たは「電源オフまで」 を選ぶ。

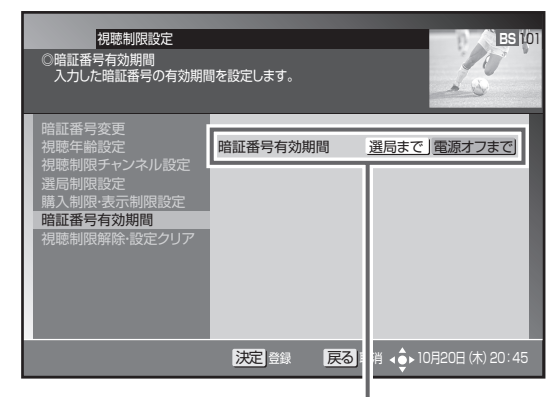

どちらか選びます。

#### 「選局まで」

暗証番号を入力して番組を選局または購入後、別の番組を 選局した時点で暗証番号入力状態は解除されます。

番組選局のたびに暗証番号を入力する必要がありま す。たとえば、一度別の番組を選局後、元の番組に 戻るときも暗証番号を入力する必要があります。

#### 「電源オフまで」

暗証番号を入力して番組を選局または購入後、別の番組を 選局しても暗証番号入力状態は維持されます。電源オフで 暗証番号入力状態は解除されます。

暗証番号を入力して番組を選局または購入したら、別 の番組も暗証番号の入力なしで選局または購入できま す。たとえば、一度別の番組を選局後、元の番組に戻 るときに暗証番号を入力する必要はありません。

## **7.**[決定]ボタンを押す。

- 暗証番号有効期間を設定して、1つ前の画面に戻ります。
- [決定] ボタンを押さずに [戻る] ボタンを押すと、暗証 番号有効期間は設定されずに 1 つ前の画面に戻ります。

## 暗証番号と視聴制限を解除する

設定されている暗証番号を解除し、すべての視聴制限を無効にできます。

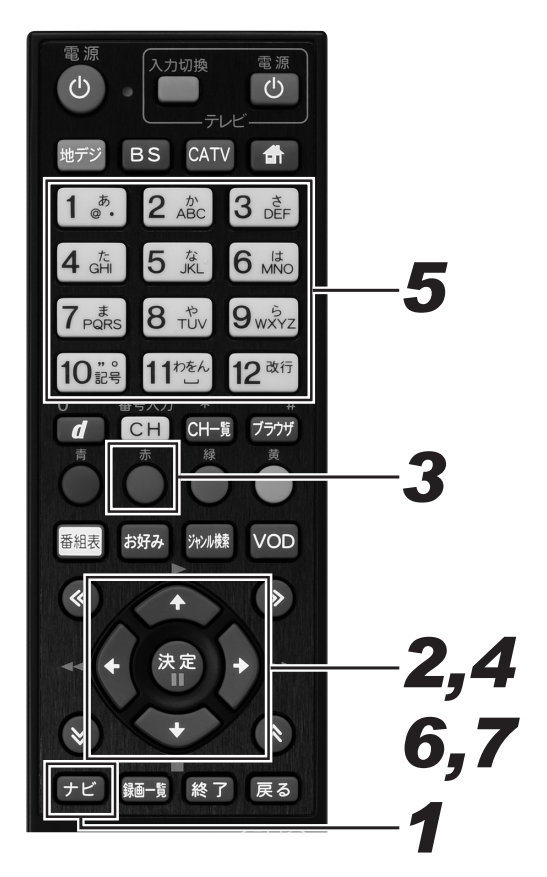

## **1.** [ナビ] ボタンを押す。

- ナビゲーションメイン画面が表示されます。
- [戻る] ボタンを押すと番組表示画面に戻ります。
- [設定] ボタンを押すと番組視聴設定画面をダイレクト に表示できます。
- *22* 上下カーソルボタンで「設定」を選ん で、[決定]ボタンを押す。
	- 番組視聴設定画面が表示されます。
	- ●「戻る」ボタンを押すと番組表示画面に戻ります。

## **3.** [赤] ボタンを押す。

- 視聴制限設定画面が表示されます。
- [戻る] ボタンを押すと番組表示画面に戻ります。
- *44* 上下カーソルボタンで 「視聴制限解除 ・設定クリア」を選んで、「決定]ボタ ンを押す。
	- 暗証番号入力画面が表示されます。
	- [戻る] ボタンを押すと、1つ前の画面に戻ります。

### *55* 数字ボタンで暗証番号を入力する。

- 現在登録されている暗証番号を入力します。(工場出荷 時、暗証番号は「0000」で登録されています。)
- 暗証番号が正しく入力されると視聴制限解除・設定ク リア画面が表示されます。
- [戻る] ボタンを押すと、1 つ前の画面に戻ります。

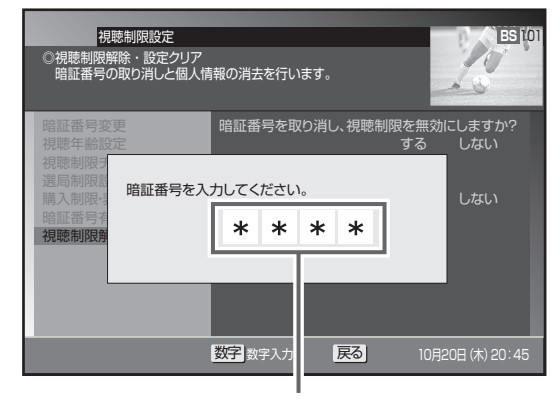

入力した番号は"\*"で表示されます。

*66* 上下カーソルボタンで「暗証番号と視 聴制限の解除」に移動して、左右カー ソルボタンで 「する」 を選ぶ。

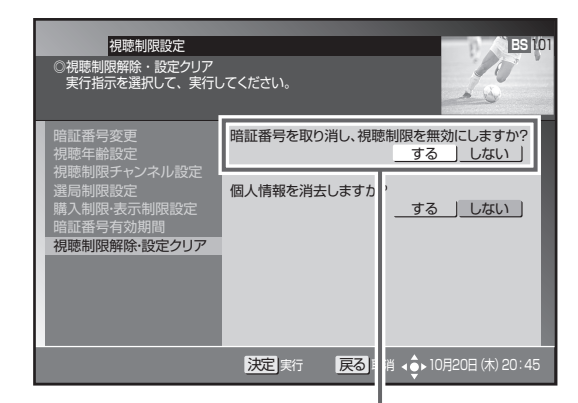

「する」を選びます。

### **7.**[決定]ボタンを押す。

- 暗証番号を取り消し、視聴制限を無効にして、1つ前 の画面に戻ります。
- [決定] ボタンを押さずに [戻る] ボタンを押すと、暗 証番号と視聴制限は解除されずに 1 つ前の画面に戻り ます。

#### **ご注意**

● 手順7実行後は、暗証番号が設定されていない状態となり ます。次回、暗証番号の入力が必要なとき暗証番号設定画 面が表示されるので、新しい暗証番号を登録してください。

## 個人情報を消去する

本機に記録されているお客様の個人情報を消去(初期化)できます。

有料番組購入履歴、予約設定、お好みチャンネル、ワンタッチ選局番号、視聴制限設定情報、Web ブラウザお好みページ、データ放送に関 する情報などが消去または初期化されます。

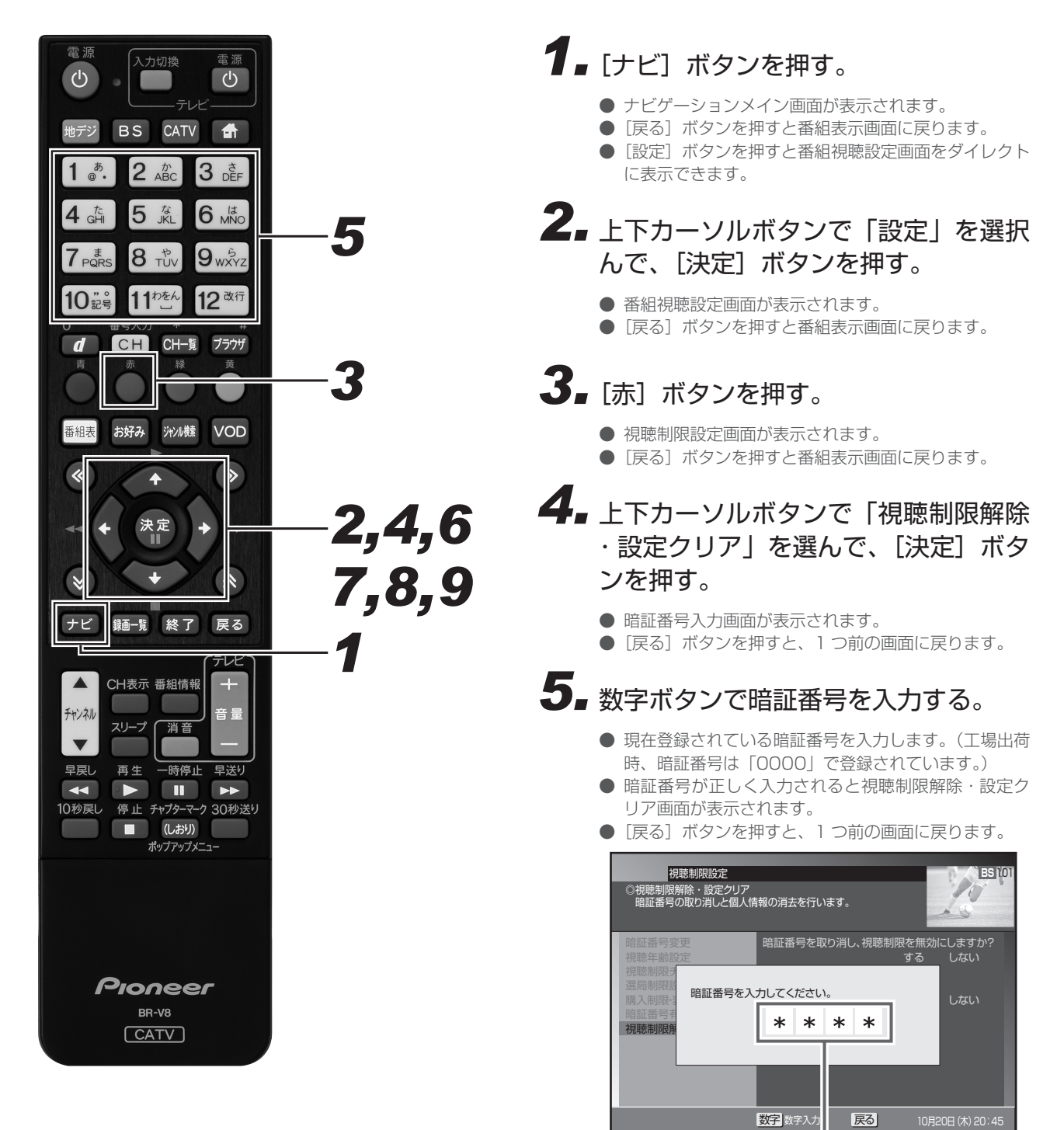

入力した番号は"\*"で表示されます。

#### **6.** 上下カーソルボタンで「個人情報消去」 に移動して、左右カーソルボタンで 「す る」 を選ぶ。

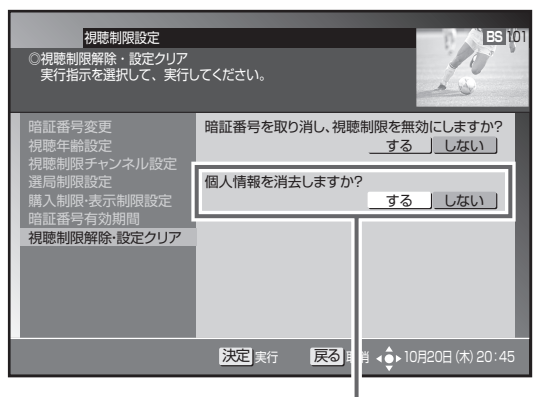

「する」を選びます。

- *77*[決定]ボタンを押す。
	- [決定] ボタンを押すと初期化確認メッセージが表示さ れます。
	- ●「決定]ボタンを押さずに、「戻る]ボタンを押すと消 去せずに、1 つ前の画面に戻ります。

8. 左右カーソルボタンで「する」を選ぶ。

暗証番号 視聴年齢 視聴制限:<br><sub>翌 目 制限</sub>: 有料番組購入履歴 <sub>些向刷明</sub><br>購入制<mark>的</mark> 購入制限 お好みチャ<br>暗証番号<br>視聴制限# 視聴制限影 快定 実行 | 戻る 取消 (● 10月20日(木) 20:4 ◎視聴制限解除・設定クリア 実行指示を選択して、実行してください。 暗証番号を取り消し、視聴制限を無効にしますか? 以下の情報が初期化されます。初期化しますか? -<br>-ますか?<br>-ない | <sub>日付自転換</sub>人<sub>優症</sub><br>おける安全がないか。ル<br>アンタッチ選局番号<br>リンタッチ選局番号<br>視聴制限設定情報<br>Webブラクガ送に関する情報<br>データ放送に関する情報 おい 」 する 」しない 」 |視聴制限設定<br>|現解除・設定クリア<sub>|| フィ</sub>・・・・| コンコール | Discovering | Discovering | Discovering | Discovering | Discovering | Discovering |

「する」を選びます。

## **9.** [決定] ボタンを押す。

- 個人情報を消去(初期化)して、1つ前の画面に戻り ます。
- [決定] ボタンを押さずに [戻る] ボタンを押すと、個 人情報は消去されずに 1 つ前の画面に戻ります。

#### **ご注意**

- 消去された情報は復帰できないので注意してください。
- ●ケーブルテレビ局への返却などで本機のご使用を中止され るときのみ個人情報を消去してください。それ以外では個 人情報は消去しないでください。

#### **△お知らせ**

● 録画予約実行中に個人情報を消去すると、録画が中止され ます。

## テレビにつなぐ

#### 各機器を接続する前にお読みください。

- AV ケーブルなどのケーブル類は、電源コードをコンセントに差し込む前に接続してください。
- 他の AV 機器の取扱説明書もあわせてお読みください。
- 本機の映像出力端子 (HDMI 出力端子、D 映像出力端子、TV 出力端子) とテレビとの接続のしかたによって、映像が出力される端子が 異なりますので注意してください。

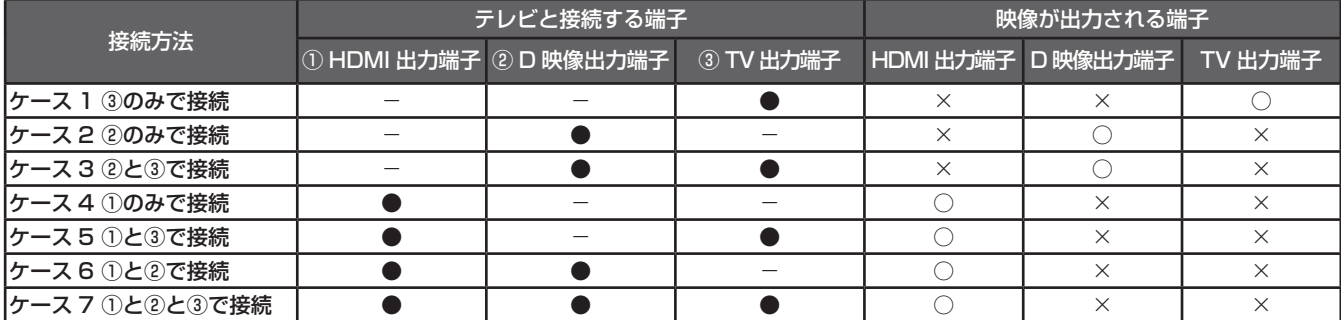

#### ●:テレビと接続した端子 -:テレビと接続していない端子

○:映像が出力されます ×:映像が出力されません

- ※ 音声出力および光デジタル出力は、映像が出力される端子にかかわらず出力されます。
- ^ ロ/ ロンシンシンシングロンに、次説はロンコンという語:「ロックセンフ<br>● 他の AV 機器との接続に必要なケーブルは、別途お買い求めください。
- コピーガードがかかっている番組は録画機器で正常に録画できません。
- 録画機器を仲介してテレビへ接続しないでください。録画禁止放送のときに録画機器を仲介して接続すると、録画禁止信号(コピーガー ド信号)の影響により映像が乱れることがあります。
- DVI 端子付きテレビ(またはプロジェクターなど)に、本機の HDMI 出力端子を変換ケーブルなどを利用して接続したときは、映像が 表示されないことがありますので注意してください。本機の HDMI 出力端子は HDMI 端子付きテレビにのみ接続してください。
- ※ DVI 端子:DVI とは Digital Video Interface の略です。 デジタル映像を直接伝送することができる端子で、主にパソコンで利用されています。

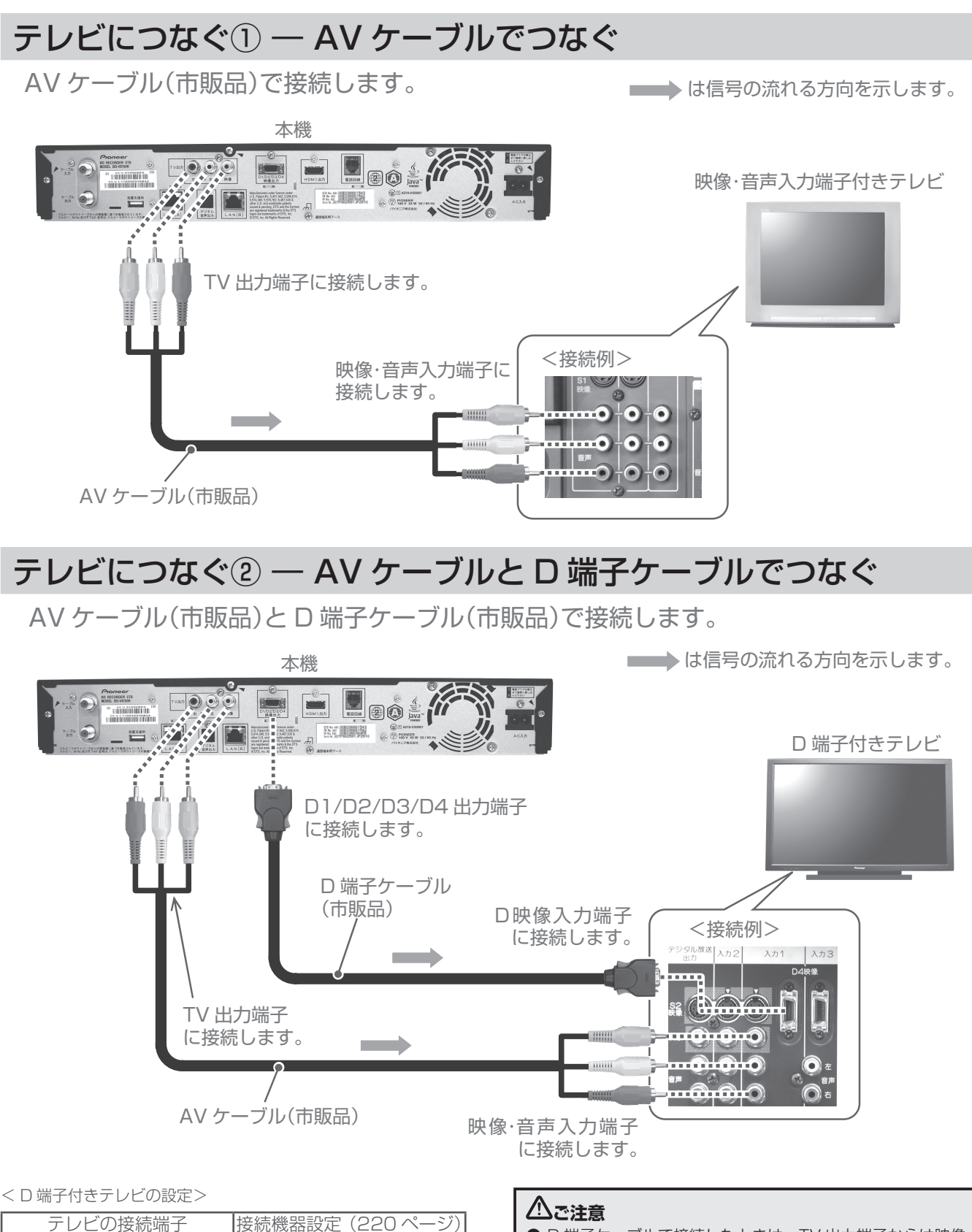

D4 D4 D3 D3 D2 D2 D1 D1 (480i 固定)

● D 端子ケーブルで接続したときは、TV 出力端子からは映像 信号が出力されません。

● D 端子ケーブルで接続するときは、AV ケーブル(市販品) は音声信号の接続のために使います。映像端子への接続は 特に必要ありません。

### テレビにつなぐ③ ― AV ケーブルと D 端子ピン変換のビデオコードでつなぐ

AV ケーブル(市販品)と D 端子ピン変換のビデオコード(市販品)で接続します。

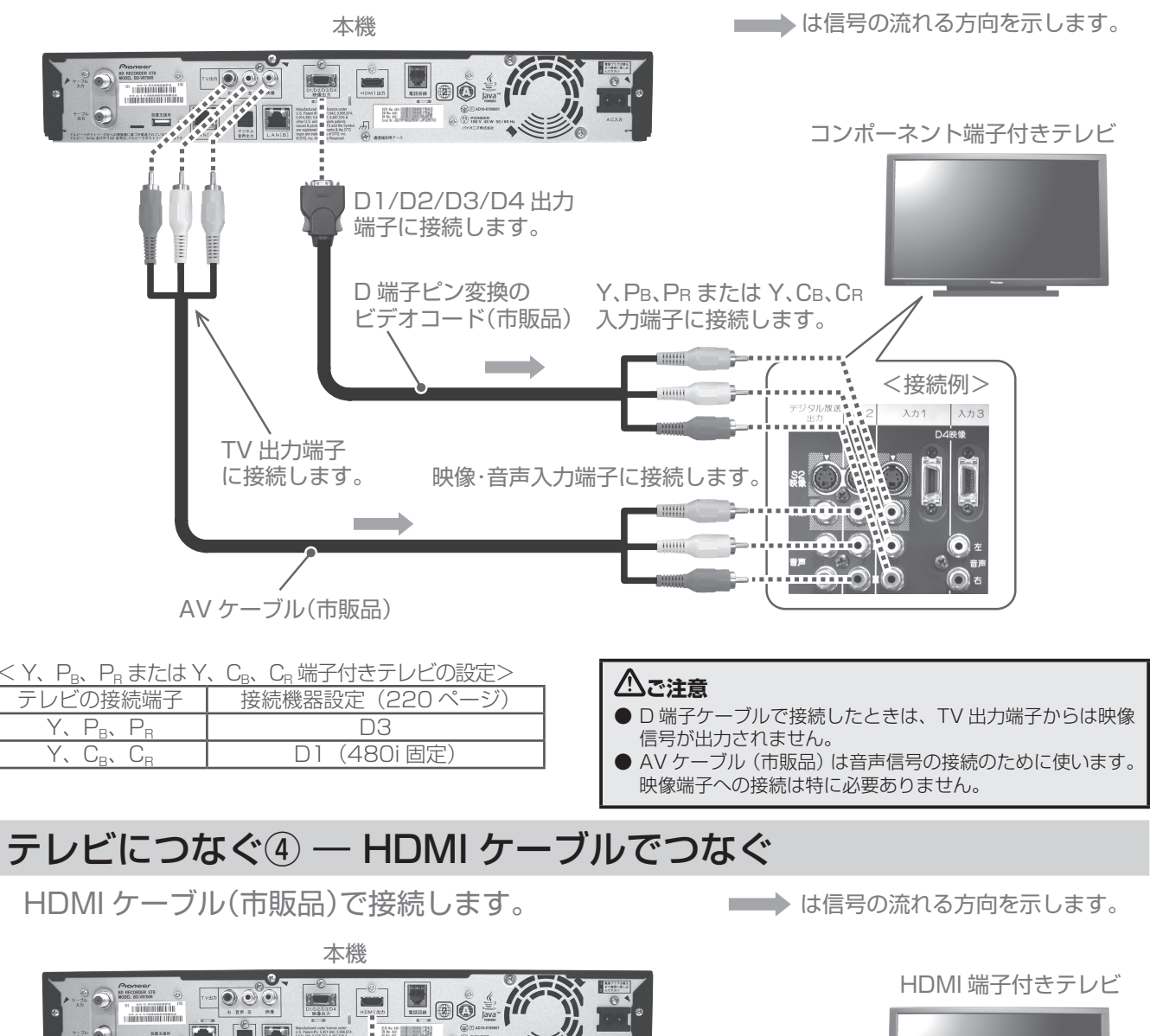

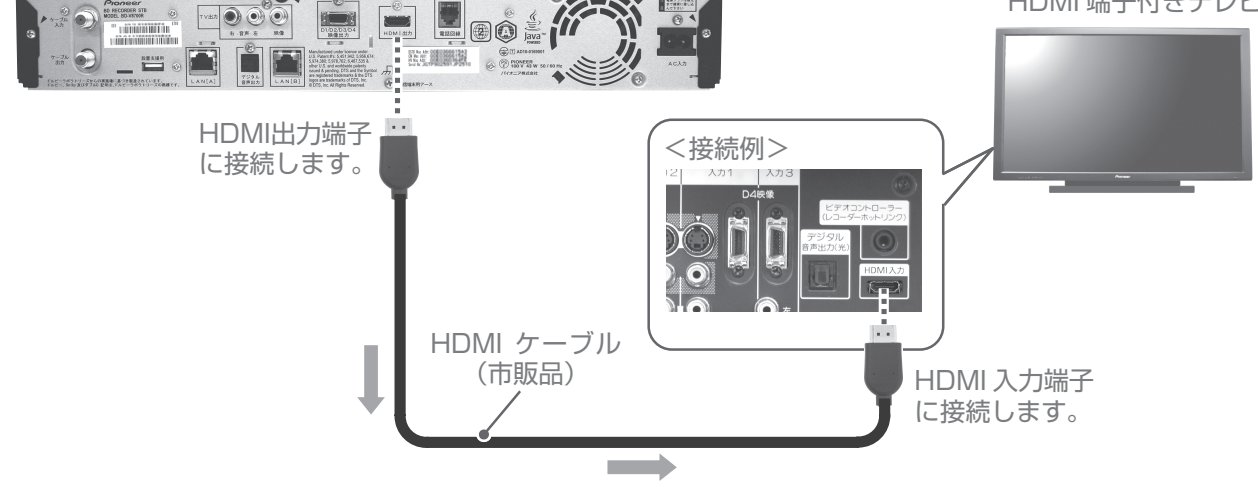

#### **ご注意**

● HDCP というコンテンツ保護機能に対応していないテレビに接続したときは、番組の映像と音声は出力されません。このときは本機 の D 映像出力端子、TV 出力端子と接続してください。
# デジタル音声入力端子付きオーディオ機器につなぐ

光デジタルケーブル(市販品)で接続します。

は信号の流れる方向を示します。

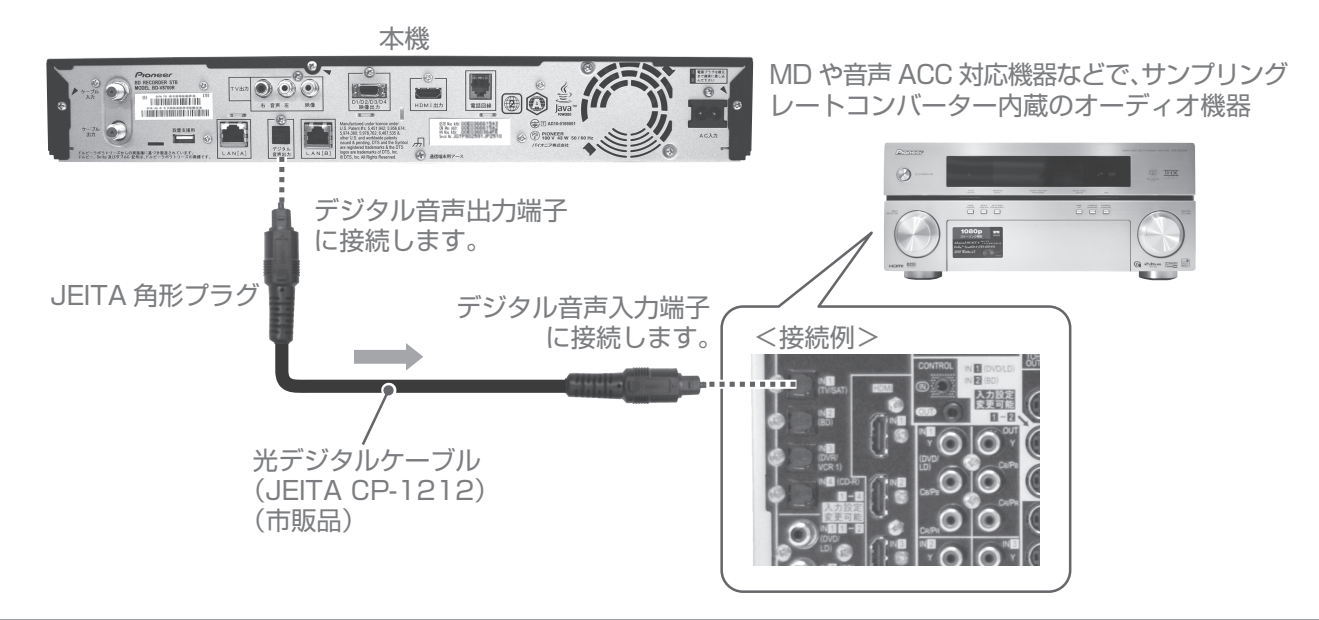

## **お知らせ**

● 本機のデジタル音声出力端子はデジタル音声信号をそのまま出力していますので、送信されてくるサンプリング周波数に対応してい ないオーディオ機器は使えません。(送信されるサンプリング周波数には、32 kHz、44.1 kHz、48 kHz などがあり、サンプリング レートコンバーター内蔵のオーディオ機器が必要です。)

# ネットワークにつなぐ

本機をネットワークに接続すると、BD-LIVE 対応の BD ビデオを楽しむことができます。ネットワークの接続はご加入のケーブルテレビ局 により異なります。設置や設定を変更するときは、必ずご加入のケーブルテレビ局にお問い合わせください。ご加入のケーブルテレビ局以 外にプロバイダー経由でインターネット接続されているときは、ご契約のプロバイダーにお問い合わせください。

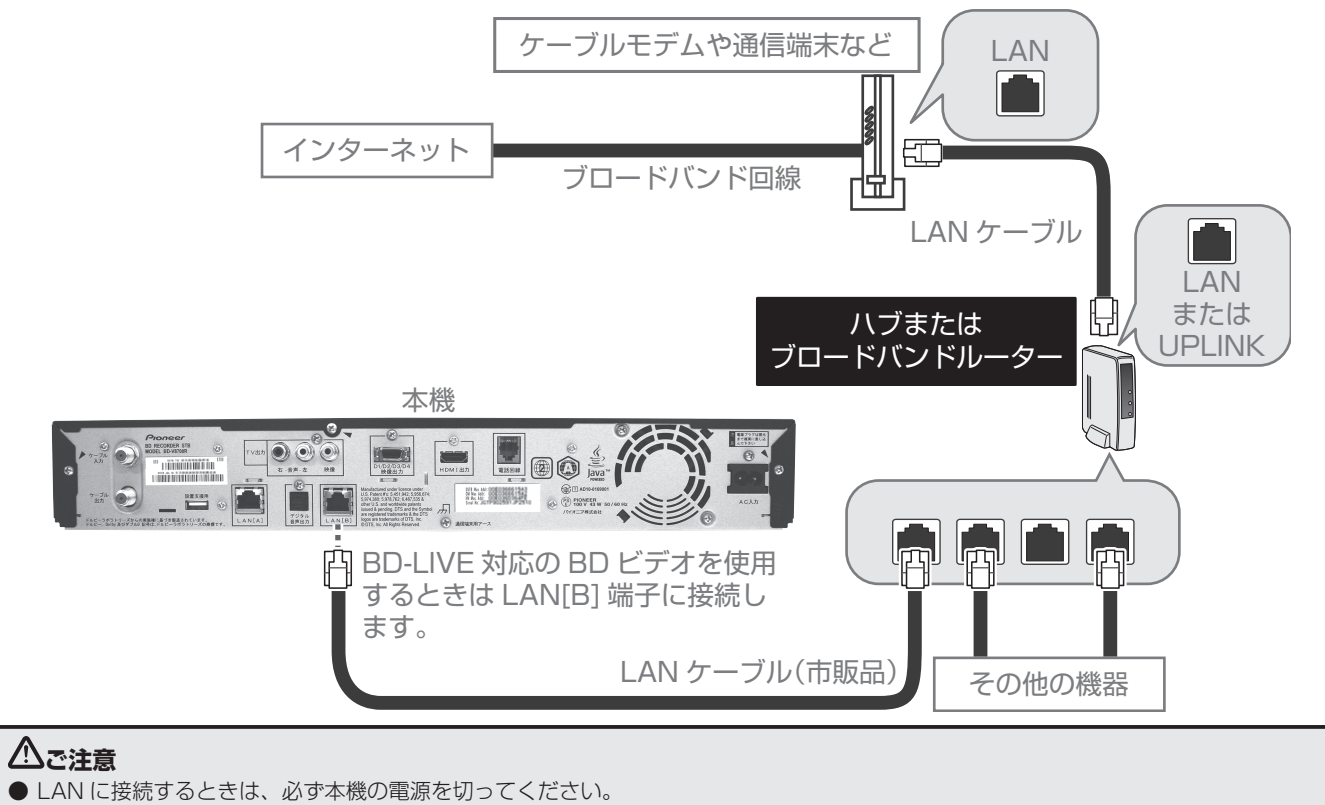

# 電話回線につなぐ

接続する前に、現在の電話機がどのように接続されているかご確認ください。

### そのまま接続できるとき

● お使いの電話機がモジュラーコンセント、またはモジュラー分配器に接続していればそのまま使用できます。

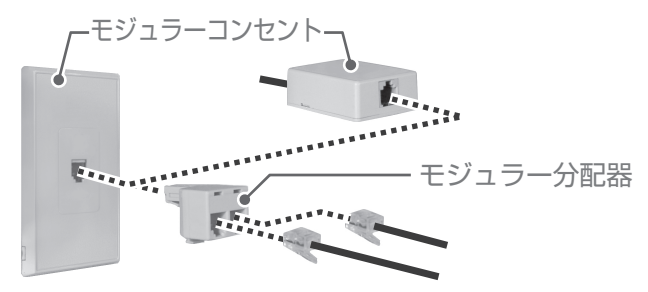

### そのまま接続できないとき

- 現在お使いの電話回線が ISDN 回線のとき。(ただし、ISDN のターミナルアダプターにアナログポートがある場合は接続できる場合も あります。)
- 現在お使いの電話回線がホームテレホン・ビジネスホン用のとき。
- 現在お使いの電話機の接続がモジュラーコンセントではないとき。

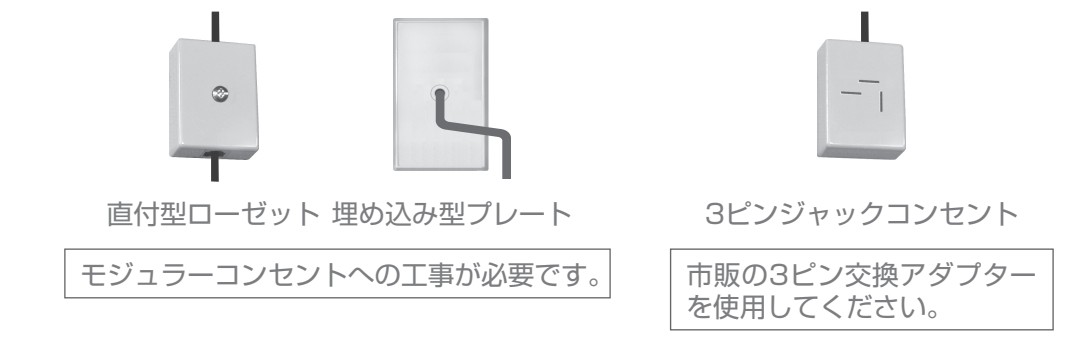

●電話回線の工事は「工事担任者|資格者 (NTT 116番) にご依頼ください。

●モジュラーケーブルは、壁に沿わせるなどして邪魔にならないように設置してください。

# 電話回線につなぐ① ― 一般回線のとき

本機だけではなく、電話機やファクシミリ、パソコンなども使用するときはモジュラー 分配器(別途ご購入品)をご使用ください。

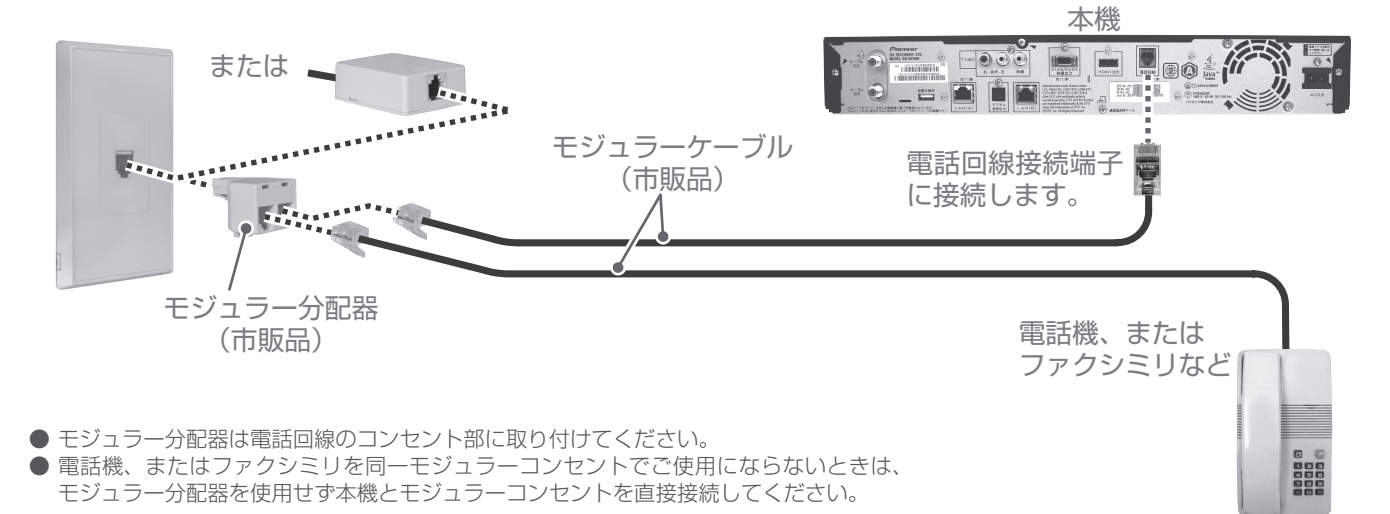

# 電話回線につなぐ② ― KDDI などのアダプターやパソコンも接続する とき

本機だけではなく、KDDI などのアダプターや電話機、ファクシミリ、パソコンなども使 用するときはモジュラー分配器(別途ご購入品)をご使用ください。

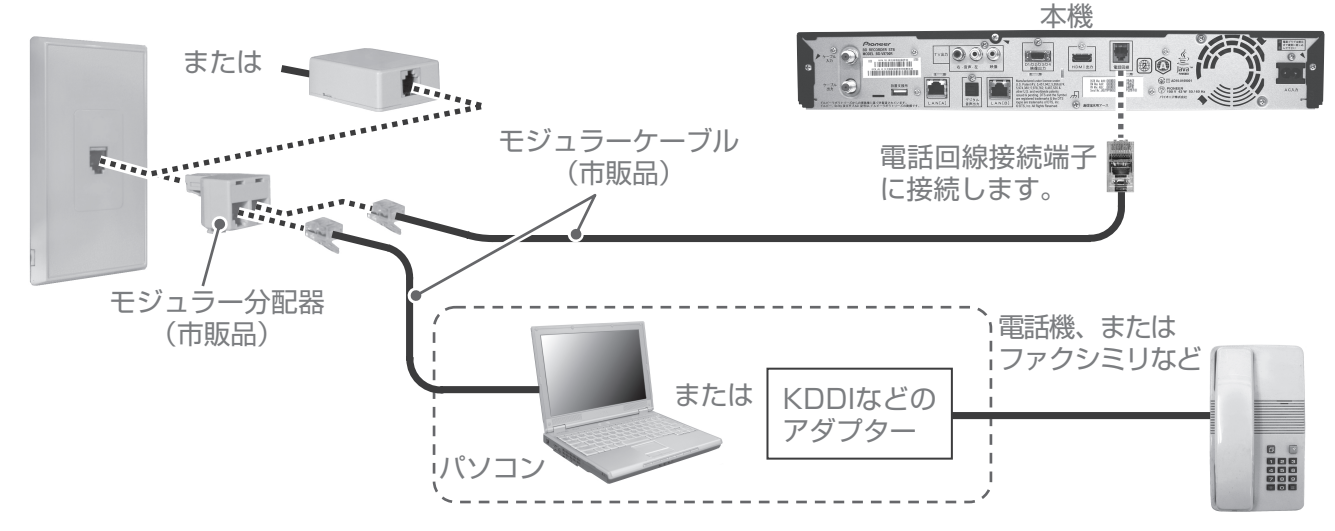

● モジュラー分配器は電話回線のコンセント部に取り付けてください。

# 電話回線につなぐ③ ― ADSL 回線のとき

現在ご使用の電話回線が ADSL のときは下図のように接続します。

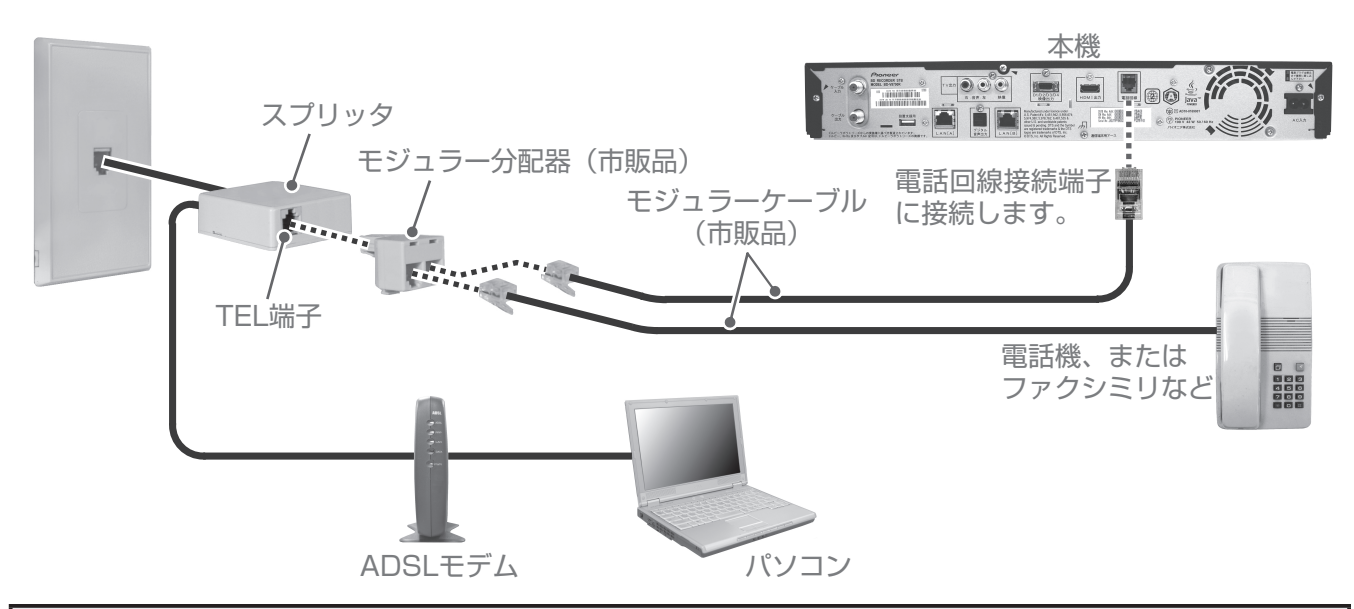

**ご注意**

● 本機がセンターと通信中は、電話機やファクシミリは使用できません。逆に電話機やファクシミリを使用中のときは、本機での通信 はできません。

● キャッチホン契約をされている場合は、本機が通信中でもキャッチホンが優先されます。

● すべての ADSL 回線での動作保証はしていません。

● 機器の接続が終わったら、次ページ以降の「接続確認」、「設置設定」、「通信設定」を必ず行ってください。確認や設定を行わないと 正常に動作しないことがあります。

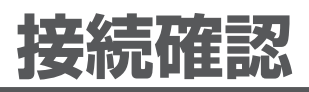

# 放送受信状態を表示する

受信レベルや信号品質を表示できます。

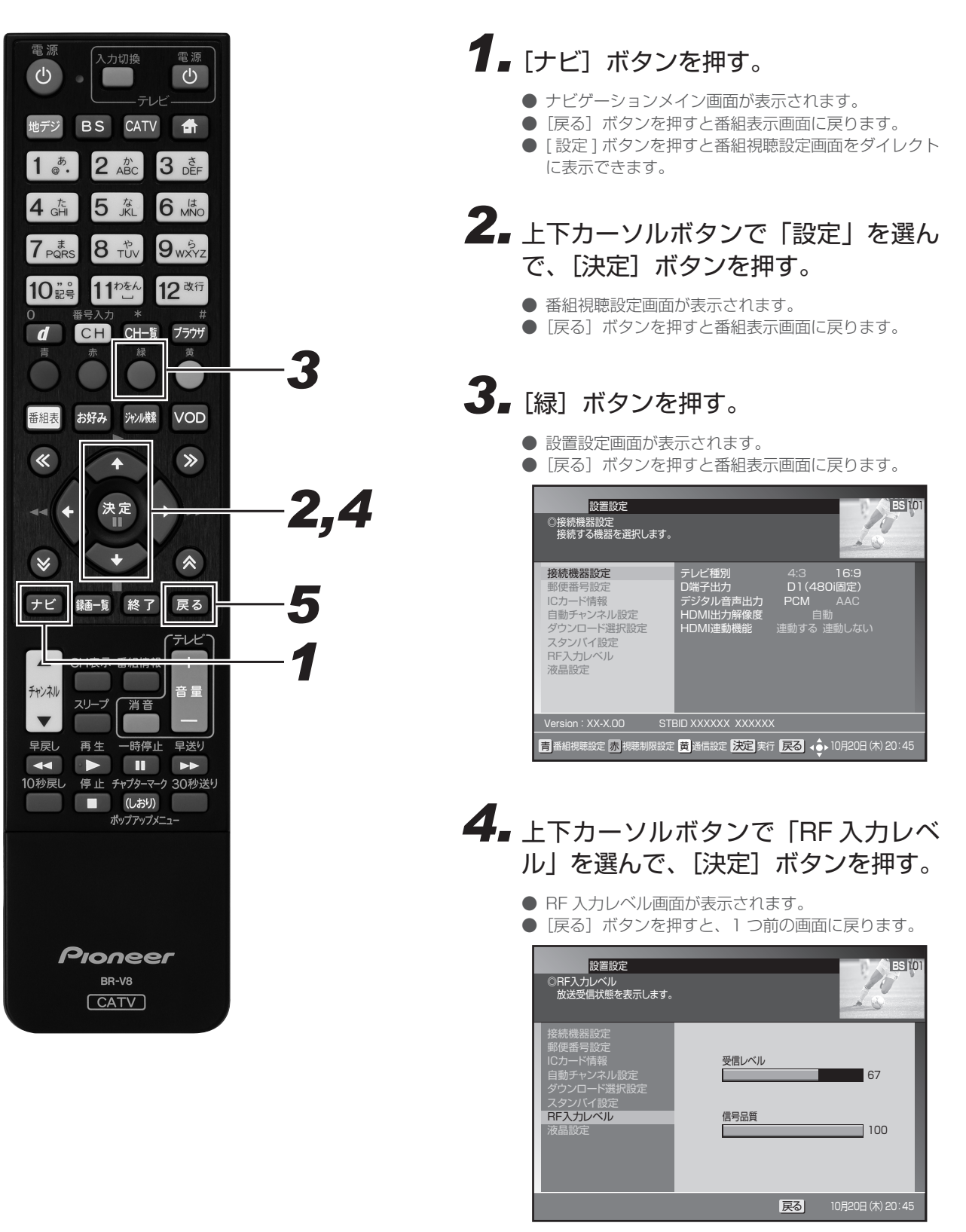

- **5.** [戻る] ボタンを押す。
	- 確認が終わったら、[戻る] ボタンで 1 つ前の画面に 戻ります。

# CAS カード(IC カード)の情報を表示する

本機に挿入されている CAS カード (IC カードともいいます) が正しく認識されているか確認できます。 また、カード内の情報も表示します。

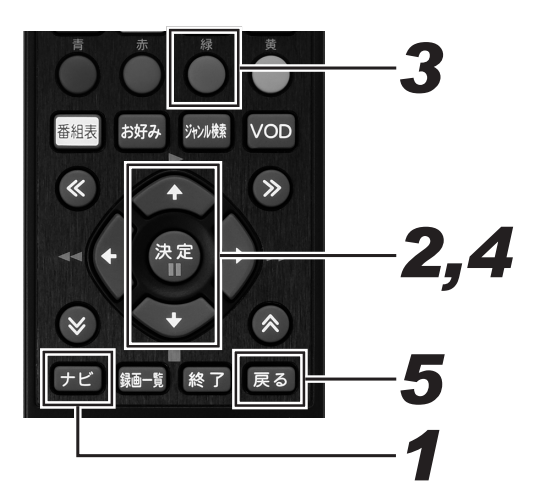

# **1.**[ナビ]ボタンを押す。

- ナビゲーションメイン画面が表示されます。
- [戻る] ボタンを押すと番組表示画面に戻ります。
- [設定] ボタンを押すと番組視聴設定画面をダイレクト に表示できます。

# *22* 上下カーソルボタンで「設定」を選ん で、[決定] ボタンを押す。

- 番組視聴設定画面が表示されます。
- [戻る] ボタンを押すと番組表示画面に戻ります。

# **3.** [緑] ボタンを押す。

- 設置設定画面が表示されます。
- [戻る] ボタンを押すと番組表示画面に戻ります。

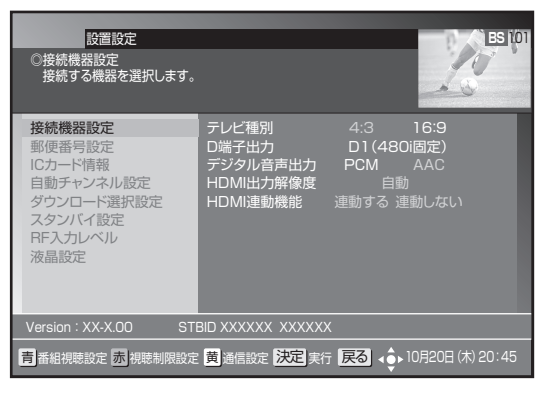

- *44* 上下カーソルボタンで 「IC カード情 報」 を選んで、[決定]ボタンを押す。
	- ●「IC カード情報」画面が表示されます。
	- [青] ボタンを押すと CAS カードを切り換えます。
	- [赤] ボタンを押すとカードテストを実施します。 接続機器設定 郵便番号設定 ICカード情報 自動チャンネル設定 ダウンロード選択設定 スタンバイ設定 RF入力レベル 液晶設定 青 カード切換 赤 テスト実行 戻る 10月20日(木)20:45  $\overline{B}$ -CAS し D: 10<br>カード識別<br>カードID ラード職別 T002<br>カード団 0000 0003 5001 5301 5805<br>- ゲルーブID1 XXXX XXXX XXXX XXXX XXXX<br>グルーブID2 XXXX XXXX XXXX XXXX XXXX グループID1 XXXX XXXX XXXX XXXX XXXX グループID2 XXXX XXXX XXXX XXXX XXXX  $\begin{array}{rcl} \mathcal{D}\mathcal{D}{\longrightarrow} & & & & & & & \\ \mathcal{D}\mathcal{D}{\longrightarrow} & & & & & & & & \\ \mathcal{D}{\longrightarrow} & & & & & & & & \\ \mathcal{D}{\longrightarrow} & & & & & & & & \\ \mathcal{D}{\longrightarrow} & & & & & & & & \\ \mathcal{D}{\longrightarrow} & & & & & & & & \\ \mathcal{D}{\longrightarrow} & & & & & & & & \\ \mathcal{D}{\longrightarrow} & & & & & & & & \\ \mathcal{D}{\longrightarrow} & & & & & & & & \\ \mathcal{D}{\longrightarrow} & & & & & & & & \\ \mathcal{D}{\longrightarrow} & & & & & & & & \\ \mathcal{D}{$ XXXX XXXX XXXX XXXX グループID5 XXXX XXXX XXXX XXXX XXXX グループID6 XXXX XXXX XXXX XXXX XXXX グループID7 XXXX XXXX XXXX XXXX XXXX ■ カードテスト: 設置設定 ■DICカード情報<br>■装着されているCASカード情報を表示します。 **BS** カード識別: メーカー識別用の英数字 グループ ID: IC カードに書き込まれたグループ番号 カード ID: カード固有の番号
- **5.** [戻る] ボタンを押す。
	- 確認が終わったら、[戻る] ボタンで 1 つ前の画面に 戻ります。

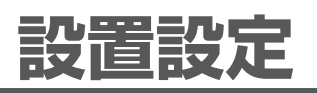

# 接続機器設定

接続するテレビに合わせて、本機の出力信号の形式を設定できます。なお、録画予約実行中は設定できません。

#### **お知らせ**

● 本機とテレビを D 端子ケーブルで接続したときのみ、CATV 放送か BS デジタル放送の 480i 放送方式 (たとえば 101ch など)を 選局しておいてください。他の放送サービスを選局した状態でこの設定を行うと画面が見えなくなることがあります。必ず、画面が 正常に表示されている状態で設定してください。

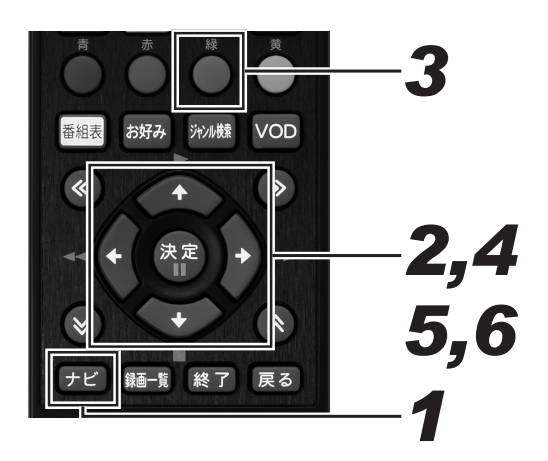

# **1.** [ナビ] ボタンを押す。

- ナビゲーションメイン画面が表示されます。
- [戻る] ボタンを押すと番組表示画面に戻ります。 ● [設定] ボタンを押すと番組視聴設定画面をダイレクト
- に表示できます。

# *22* 上下カーソルボタンで「設定」を選ん で、「決定」ボタンを押す。

- 番組視聴設定画面が表示されます。
- ●「戻る」ボタンを押すと番組表示画面に戻ります。

# 3. [緑] ボタンを押す。

- 設置設定画面が表示されます。
- [戻る] ボタンを押すと番組表示画面に戻ります。

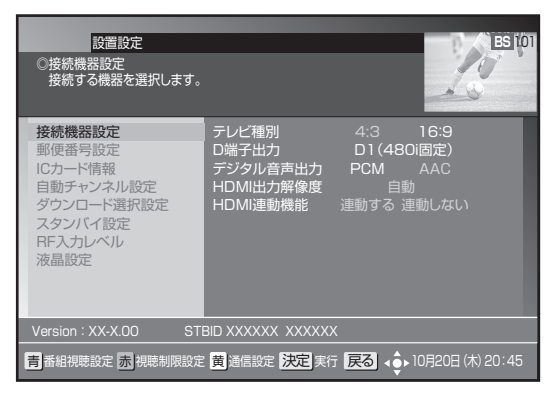

# *44* 上下カーソルボタンで 「接続機器設 定」を選んで、「決定】ボタンを押す。

- 接続機器設定画面が表示されます。
- [戻る] ボタンを押すと、1つ前の画面に戻ります。

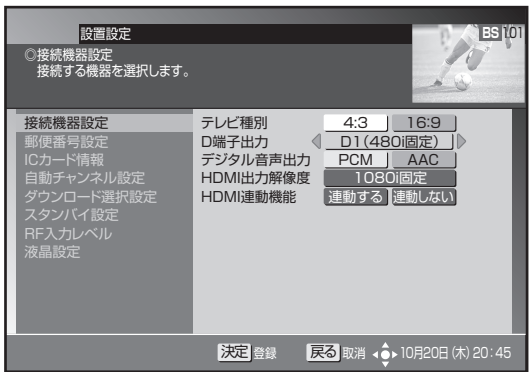

# *55* 上下カーソルボタンで移動して、左右 カーソルボタンで設定する。

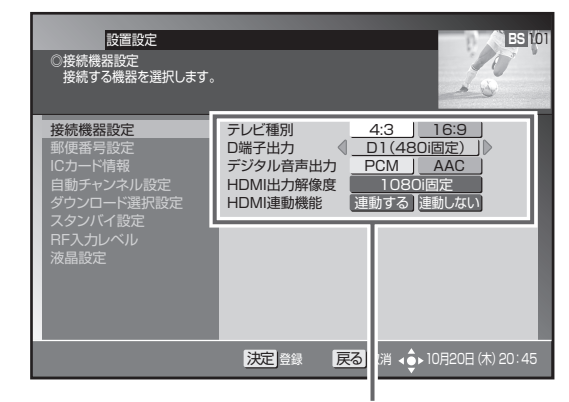

各項目を設定します。

**6.**[決定]ボタンを押す。

- 接続機器を設定して、1つ前の画面に戻ります。
- [決定] ボタンを押さずに [戻る] ボタンを押すと、接 続機器は設定されずに 1 つ前の画面に戻ります。

# 設定項目

#### 【テレビ種別】

本機に接続したテレビの種類を設定します。

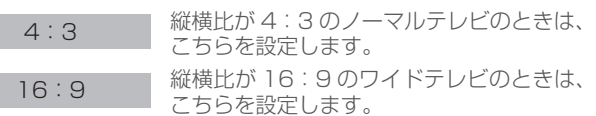

- 本機とテレビを HDMI 出力端子で接続したときは、「テレビ種 別」は自動で設定されます。(「テレビ種別」は設定できません。)
- 本機とテレビを HDMI 出力端子で接続したあと接続を変えた (D 端子、TV 出力端子などに接続した)ときは、改めて設定し 直してください。

#### 【D 端子出力】

本機をテレビの D 入力端子に接続したとき、テレビの D 入力端子 の種類を設定します。

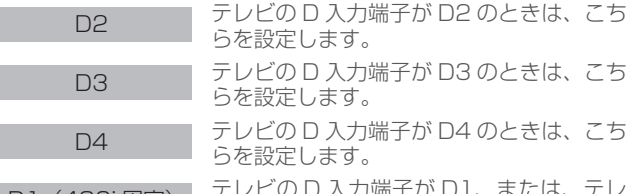

D1(480i 固定) |テレビの D 入力端子が D 1、または、テレ<br>ビのコンポーネント入力端子が Y、C<sub>B</sub>、C<sub>R</sub> のときに設定します。

それぞれの設定の信号出力

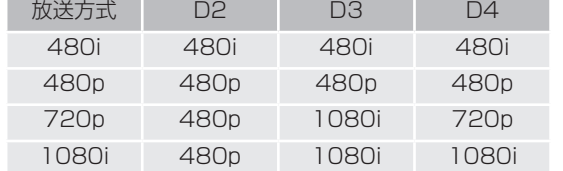

- HDD や DISC 再生時のコンテンツが 720p でメニュー設定が D4 のときの信号出力は 1080i になります。
- 本機をテレビの HDMI 出力端子に接続したときは、「D 端子出 力」は設定できません。

#### 【デジタル音声出力】

本機をテレビの HDMI 入力端子に接続したときやデジタルオー ディオ機器に接続したときに設定します。

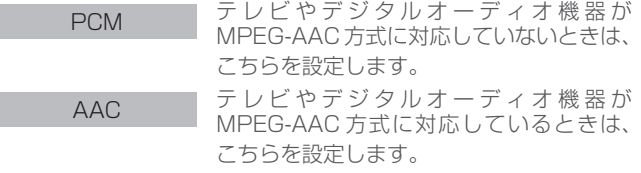

- ●「PCM」に設定したときは、音声は常に PCM 形式で出力され ます。
- [AAC] に設定した場合、番組の音声が MPEG-AAC 形式の ときは MPEG-AAC 形式で出力されます。このとき 5.1 チャ ンネルサラウンド放送の番組では、接続したオーディオ機器で サラウンド音声をお楽しみいただけます。また、番組の音声が MPEG-AAC 形式以外のときは PCM 形式で出力されます。
- ●「AAC」に設定したときは、データ放送の効果音(データ放送 に入ったときのお知らせ音など)は出力されません。効果音も お楽しみいただくときは「PCM」に設定してください。
- ●「AAC」に設定した場合、音声多重放送ではリモコンの[音声] ボタンでの音声の切り換えはできません。音声を切り換えると きは、接続したオーディオ機器側で行ってください。オーディ オ機器での切り換えができないときは「PCM」に設定してく ださい。

#### 【HDMI 出力解像度】

本機をテレビの HDMI 入力端子に接続したときに設定します。

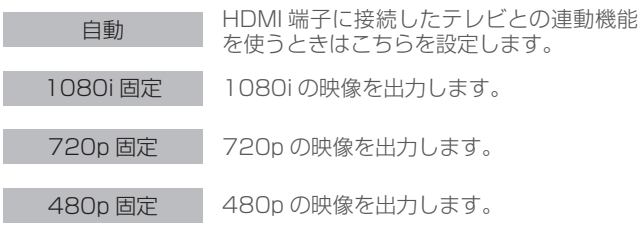

● 1080/24p 対応のテレビと接続しているときは、「自動」に設 定してください。

#### 【HDMI 連動機能】

本機をテレビの HDMI 入力端子に接続したときに設定します。

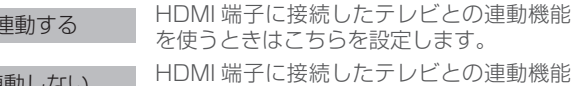

連動しない HDMI 端子に接続したテレビとの連動機能 を使わないときはこちらを設定します。

- 連動させるには接続したテレビ側の設定も必要です。詳しくは、 テレビの取扱説明書をご覧ください。
- HDMI 端子に接続したテレビの製品仕様により、連動機能が動 作しないときもあります。

## **設置設定**

# 郵便番号設定

郵便番号で地域を限定すると、BS データ放送、地上デジタルデータ放送の地域に関する情報を受信できます。なお、録画予約実行中は設 定できません。

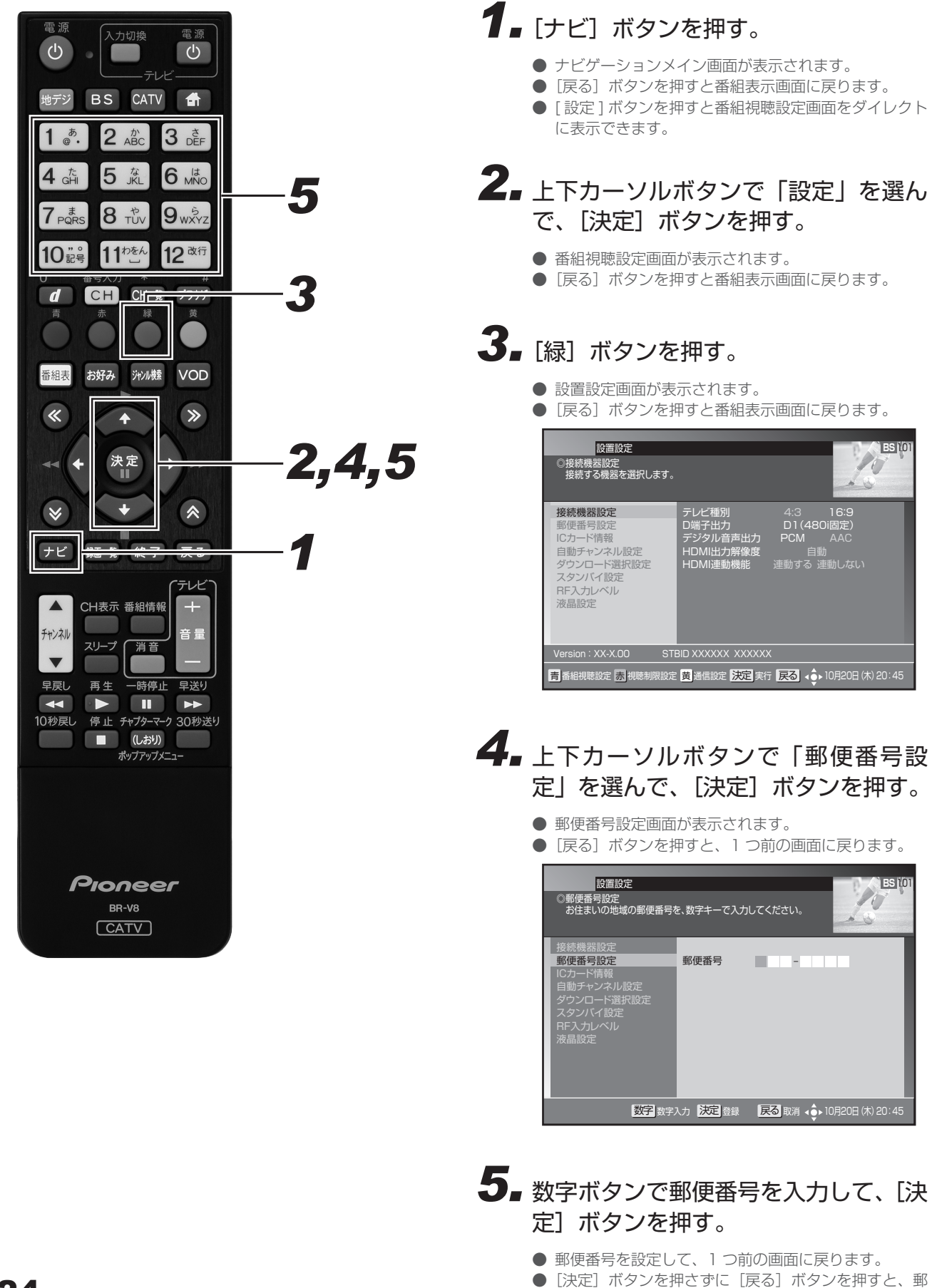

便番号は設定されずに 1 つ前の画面に戻ります。

# 自動チャンネル設定

新しい放送サービスが開始されていないかを検索し、自動でチャンネル設定します。

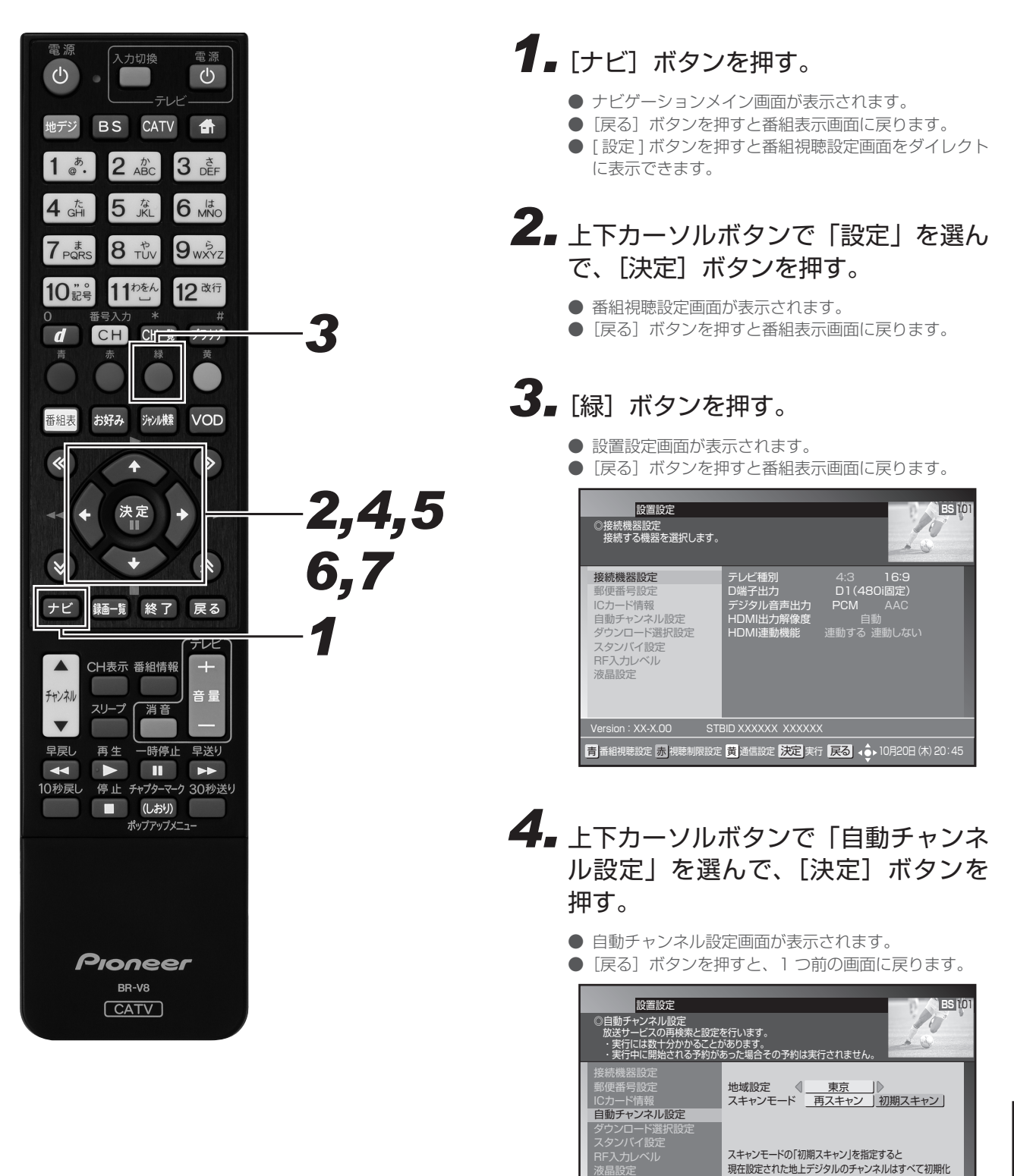

決定 実行 戻る 取消 (● 10月20日 休) 20:45

されます。 「再スキャン」は現在設定された地上デジタルのチャンネル

を残して新規チャンネルを追加します。 ただし、同じチャンネルは更新されます。

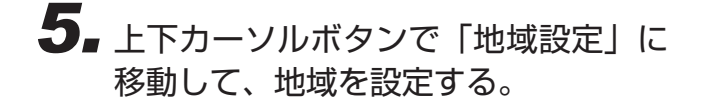

*66* 上下カーソルボタンで「スキャンモー ド」に移動して、左右カーソルボタン で「再スキャン」または「初期スキャン」 を選ぶ。

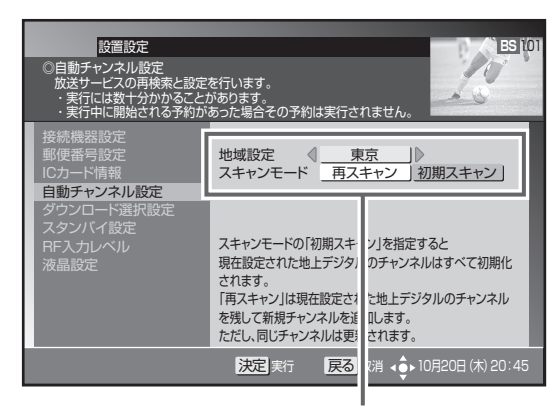

地域を設定し、スキャンモードを選びます。

#### 「再スキャン」

現在設定されている地上デジタルのチャンネルに対して、 新規チャンネルは追加、同じチャンネルは更新します。

「初期スキャン」

現在設定されている地上デジタルのチャンネルはすべて初 期化し、スキャンで新たに取得したチャンネルを自動で設 定します。

# **7.** [決定] ボタンを押す。

- スキャンを開始し、自動でチャンネルを設定します。
- 設定が完了したら、1つ前の画面に戻ります。
- [決定] ボタンを押さずに [戻る] ボタンを押すと、ス キャンせずに 1 つ前の画面に戻ります。

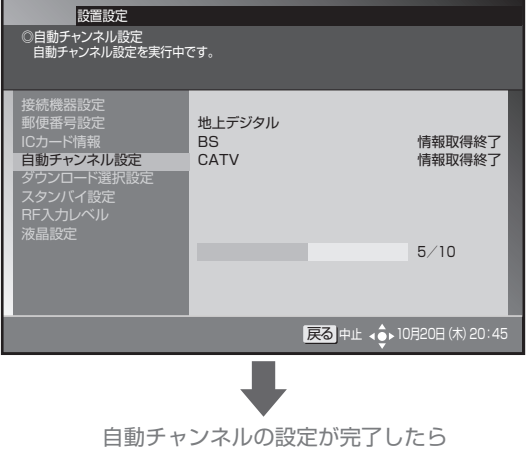

1つ前の画面に戻ります。

## **ご注意**

● ケーブル入力信号レベルが低い状態で検索(スキャン)す ると視聴できなくなるときがあります。ケーブルテレビ局 からの指示がない限り、この設定は行わないでください。

### **△お知らせ**

- ケーブルテレビ局の運用によっては、本機の電源をオフに - したとき、またはスタンバイ中に自動チャンネル設定をす ることがあります。
- 地域設定を変更したときは、「初期スキャン」のみ設定でき ます。

# ダウンロード選択設定

放送局側からソフトウェアやデータが送信されてきたときに、自動でダウンロードを開始する・しないを設定できます。ソフトウェアがダ ウンロードされたとき、最新のソフトウェアでお使いいただけます。

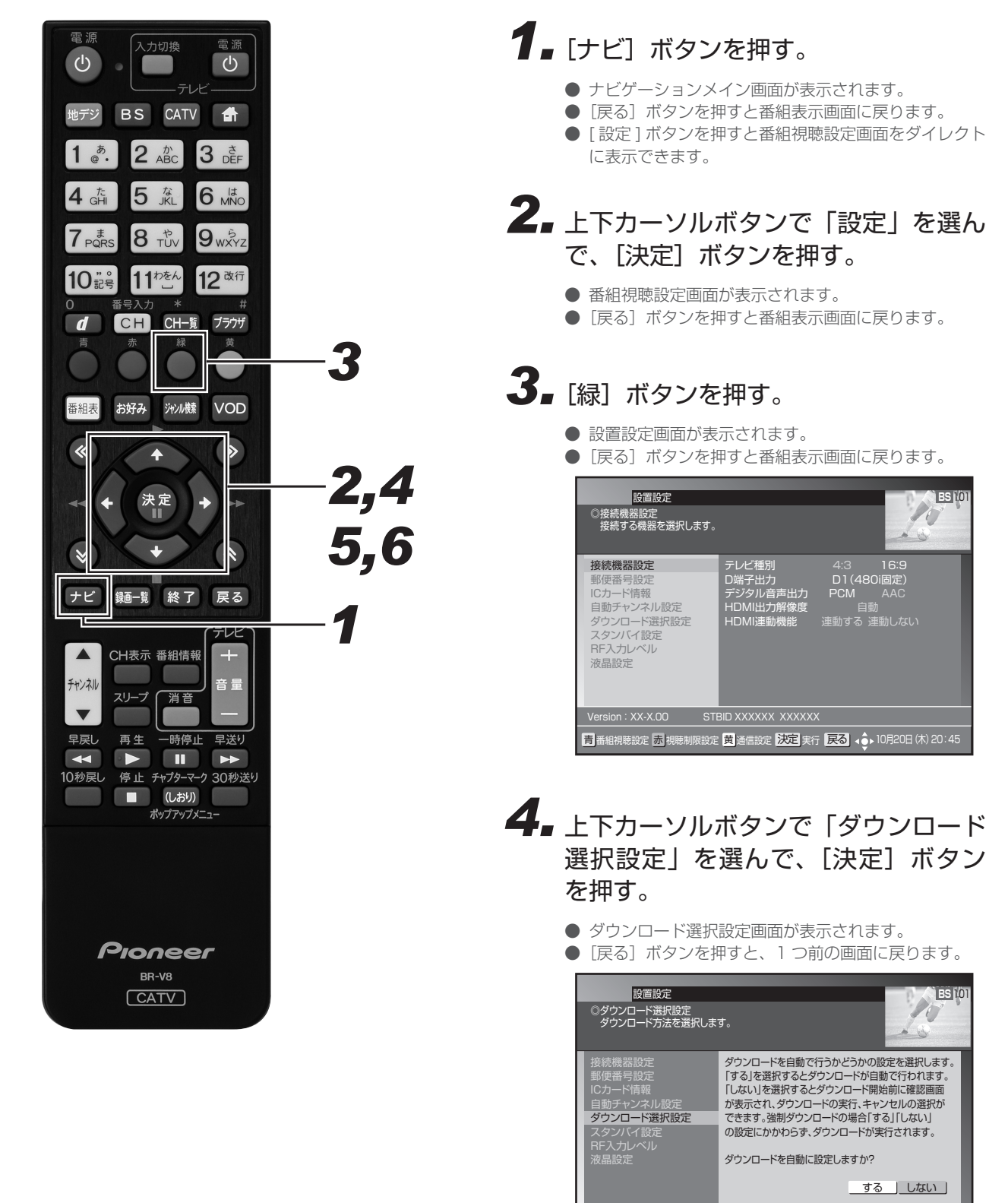

大定 登録 戻る 取消 (● 10月20日 (木) 20:45

# **5.** 左右カーソルボタンで「する」または 「しない」を選ぶ。

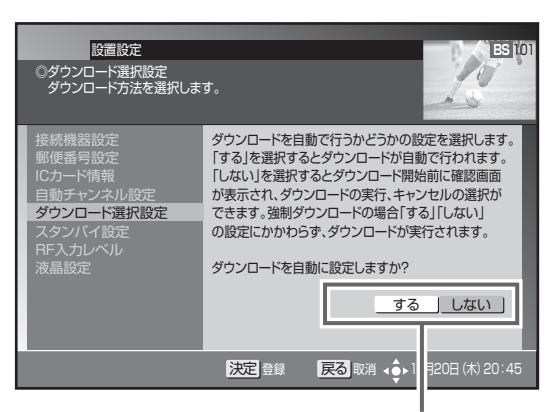

どちらか選びします。

### 「する」

ダウンロードの情報が送信されると、電源オフ時に自動で ダウンロードを開始します。「する」に設定しておくこと を推奨します。

### 「しない」

ダウンロードの情報が送信されるごとに、電源オフ時にダ ウンロード「する」、「しない」を選ぶ画面が表示されます。 そのつど選んでください。

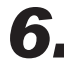

# **6.** [決定] ボタンを押す。

- ダウンロード選択を設定して、1つ前の画面に戻ります。
- [決定] ボタンを押さずに [戻る] ボタンを押すと、ダウ ンロード選択は設定されずに 1 つ前の画面に戻ります。

#### **△お知らせ**

- ダウンロード中に本機の電源をオンにすると、ダウンロー ドを中断し、次回電源オフ時にダウンロードし直します。 ソフトウェアをダウンロード中に中断したときは、これま で使っていたソフトウェアで動作します。
- ●ケーブルテレビ局の運用によっては、ダウンロード終了後 に自動でチャンネル設定するときがあります。
- ケーブルテレビ局の運用によっては、ダウンロードの選択 。<br>を「しない」に設定していても、自動でダウンロードする ときがあります。

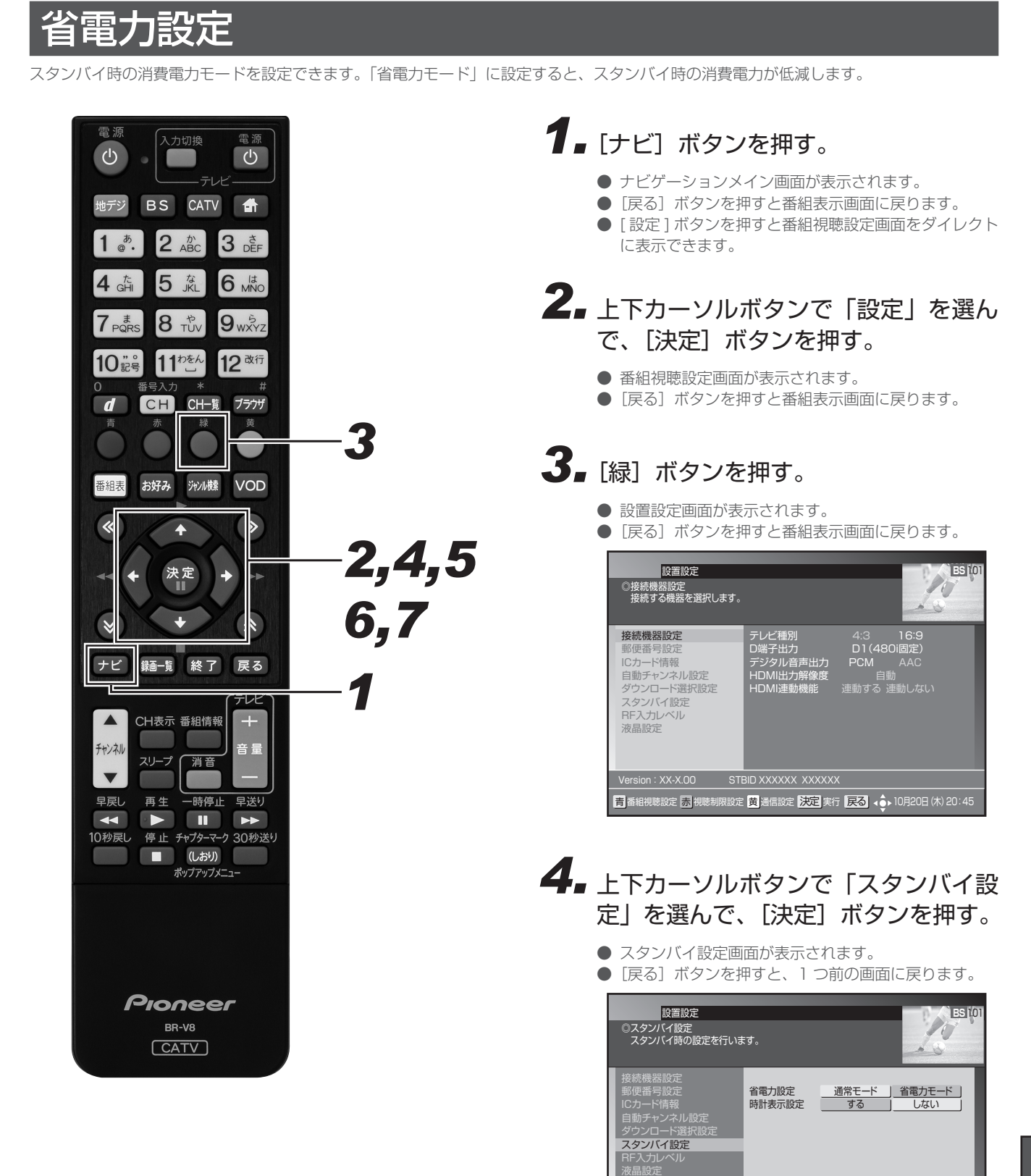

大定 登録 戻る 取消 4 → 10月20日 (木) 20:45

- **5.** 上下カーソルボタンで「省電力設 定」を選んで、「決定】ボタンを押す。
- *66* 左右カーソルボタンで「通常モード」 または「省電力モード」を選ぶ。

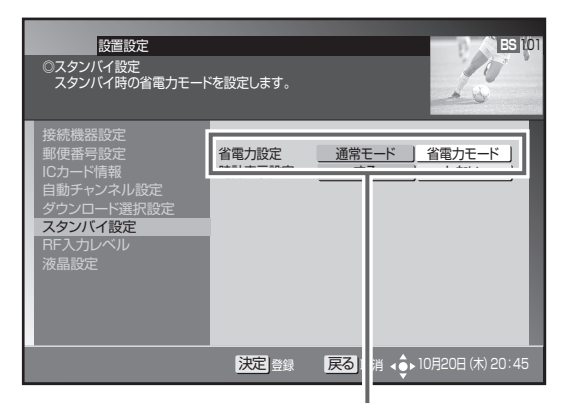

どちらか選びます。

# **7.** [決定] ボタンを押す。

- 消費電力モードを設定して、1つ前の画面に戻ります。
- [決定] ボタンを押さずに [戻る] ボタンを押すと、消 費電力モードは設定されずに、1 つ前の画面に戻ります。

### **△お知らせ**

- ●「省電力モード」にすると、「通常モード」よりも電源がオ ンになるまでに時間がかかります。
- ●「省電力モード」に設定していても、電源オフ直後は通常モー ドのスタンバイとなり、本体前部の電源インジケーターが橙 色に点灯します。しばらくすると(どのくらいの時間かはケー ブルテレビ局の運用によります。)、省電力モードのスタンバ イとなり、電源インジケーターは赤色に点灯します。
- 省電力モードのスタンバイ中でも機器制御のために必要な 情報の送受信を行うことがあり、このときは通常モードと して動作するときがあります。(送受信が完了すると、自動 で省電力モードのスタンバイに戻ります。)
- 工場出荷時は「通常モード」に設定されています。
- 消費電力モードの状態は、本体の電源インジケーターの色 で確認できます。(17 ページ)

# 液晶設定

液晶バックライトを点灯させるか消灯させるかを設定できます。

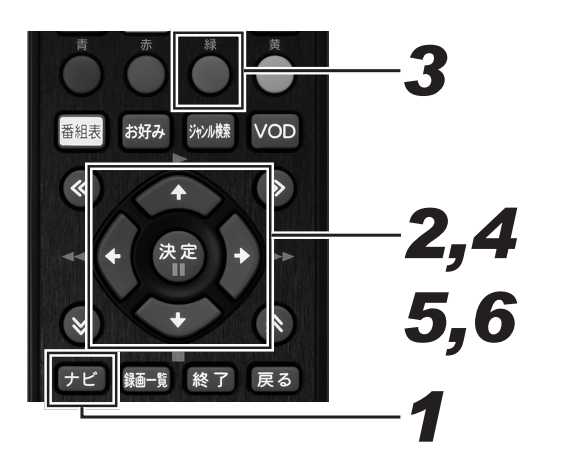

# **1.** [ナビ] ボタンを押す。

- ナビゲーションメイン画面が表示されます。
- [戻る] ボタンを押すと番組表示画面に戻ります。
- [設定] ボタンを押すと番組視聴設定画面をダイレクト に表示できます。

# *22* 上下カーソルボタンで「設定」を選ん で、[決定] ボタンを押す。

- 番組視聴設定画面が表示されます。
- [戻る] ボタンを押すと番組表示画面に戻ります。

# **3.** [緑] ボタンを押す。

- 設置設定画面が表示されます。
- [戻る] ボタンを押すと番組表示画面に戻ります。

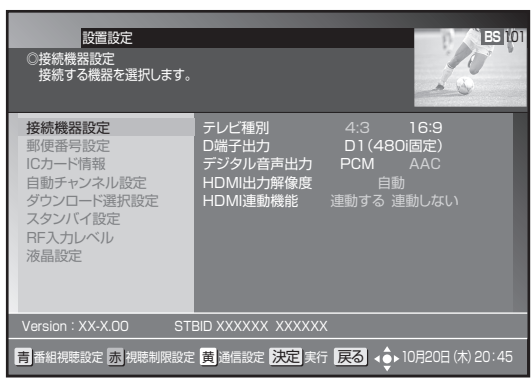

- *44* 上下カーソルボタンで 「液晶設定」 を 選んで、[決定]ボタンを押す。
	- 液晶設定画面が表示されます。
	- [戻る] ボタンを押すと、1つ前の画面に戻ります。

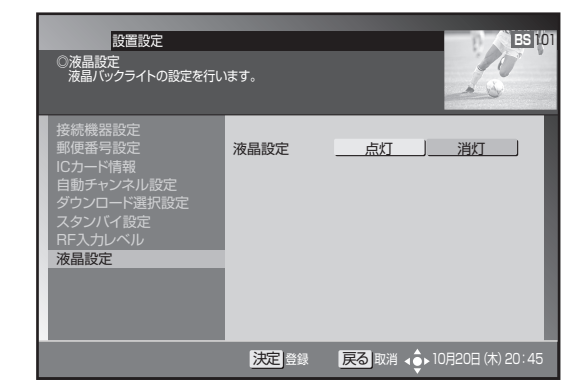

*55* 左右カーソルボタンで 「点灯」 または 「消灯」を選ぶ。

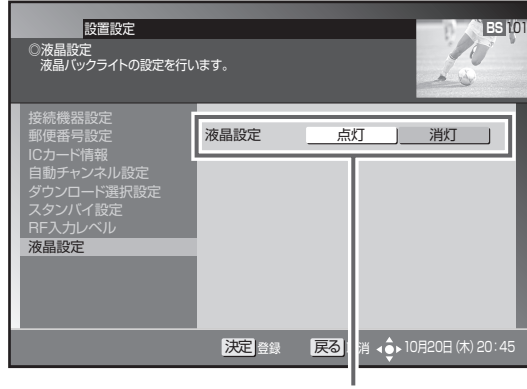

どちらか選びます。

#### 「点灯」

電源が入っているときに液晶バックライトを点灯させます。 「消灯」 .........<br>液晶バックライトは消灯します。

# **6.** [決定] ボタンを押す。

- 液晶バックライトを設定して、1つ前の画面に戻りま す。
- ●「決定]ボタンを押さずに「戻る]ボタンを押すと、液 晶バックライトは設定されずに、1 つ前の画面に戻り ます。

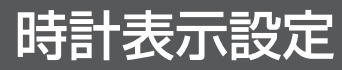

本機の電源を切ったときに、本体表示部に時計を表示できます。

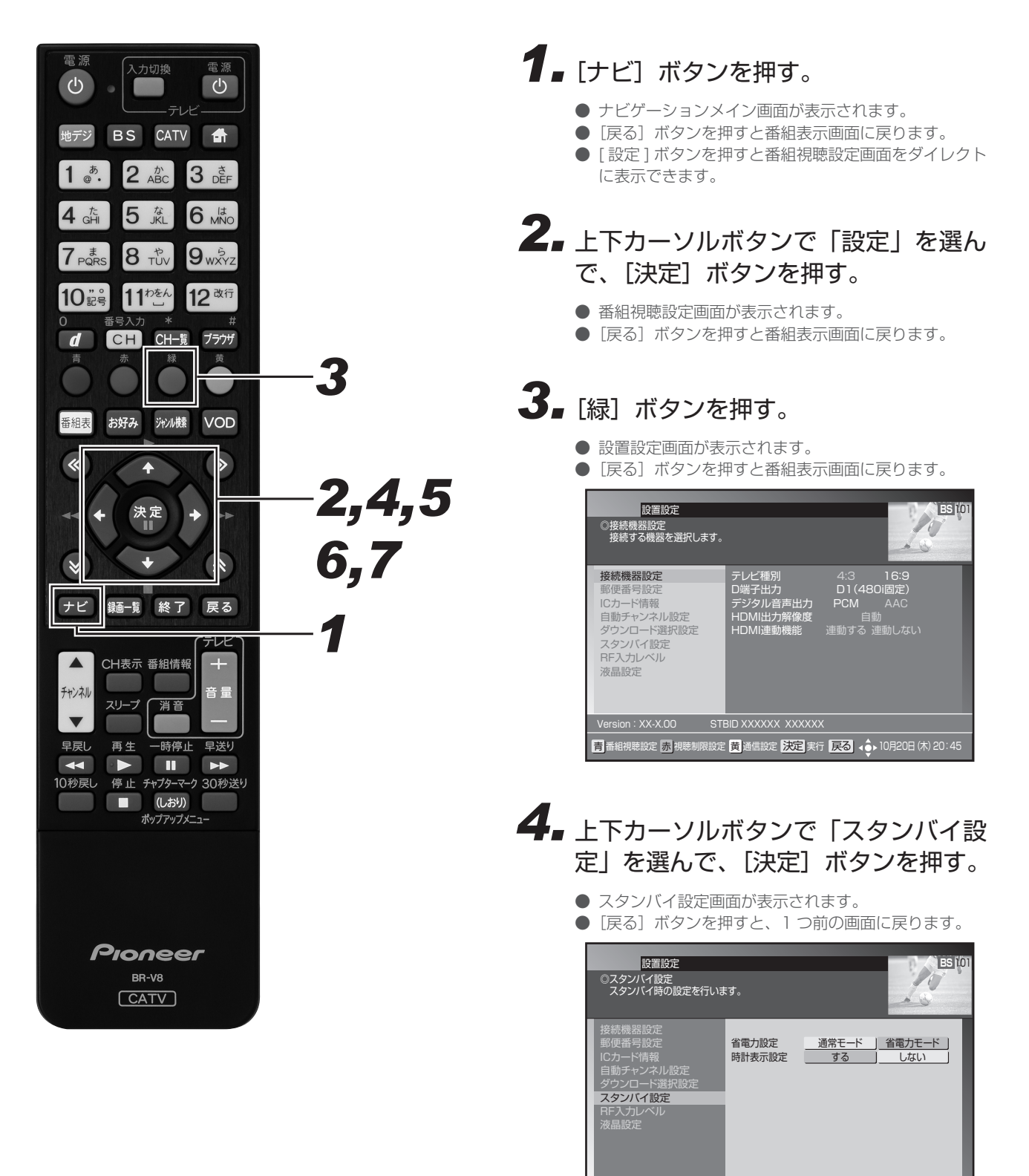

■決定 登録 ■ 戻る 取消 (◆ 10月20日 休) 20:45

# *55* 上下カーソルボタンで 「時計表示設 定」 を選んで、[決定]ボタンを押す。

*66* 左右カーソルボタンで 「する」 または 「しない」を選ぶ。

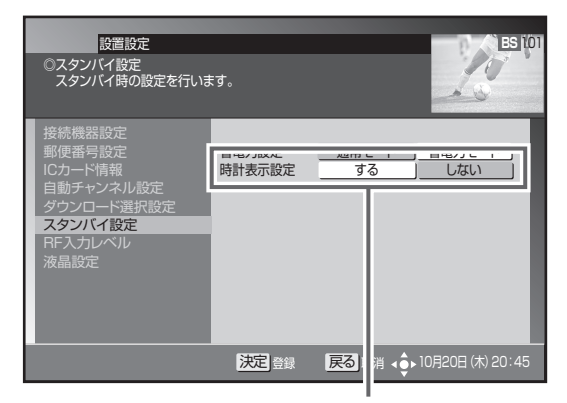

どちらか選びます。

「する」 時計を表示します。 「しない」 時計を表示しません。

*77*[決定]ボタンを押す。

- 時計表示を設定して、1つ前の画面に戻ります。
- [決定] ボタンを押さずに [戻る] ボタンを押すと、電 源オフ時計表示は設定されずに、1 つ前の画面に戻り ます。

# **通信設定**

# 電話回線設定

本機で電話回線を使って、BS デジタル放送、110 度 CS デジタル、JC-HITS の有料番組購入履歴や双方向の視聴を行うための電話回線 の接続設定ができます。

● 設定を行う前に本機を電話回線に接続してください。すでに接続済みのときは、あらためて接続を確認してください。

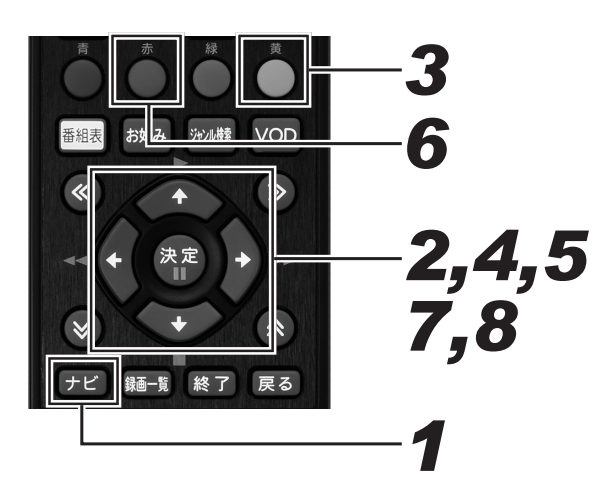

# *11* [ ナビ ] ボタンを押す。

- ナビゲーションメイン画面が表示されます。
- [戻る] ボタンを押すと番組表示画面に戻ります。
- *22* 上下カーソルボタンで「設定」を選ん で、[ 決定 ] ボタンを押す。
	- 番組視聴設定画面が表示されます。
	- [戻る] ボタンを押すと番組表示画面に戻ります。

# **3.** [ 黄 ] ボタンを押す。

- 通信設定画面が表示されます。
- 「戻る1ボタンを押すと番組表示画面に戻ります。

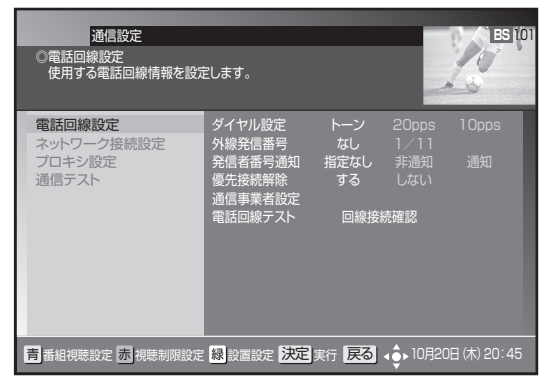

*44* 上下カーソルボタンで 「電話回線設定」 を選んで、[ 決定 ] ボタンを押す。

- 電話回線設定画面が表示されます。
- [戻る]ボタンを押すと 1 つ前の画面に戻ります。

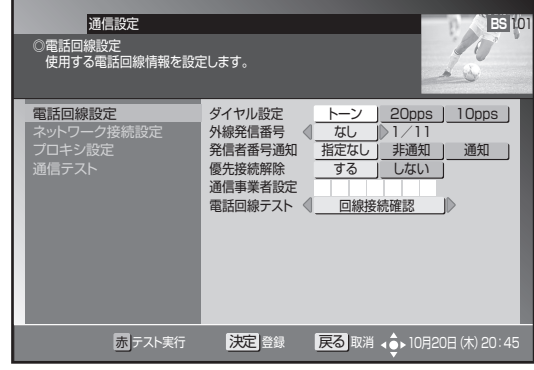

*55* 上下カーソルボタンで移動して、左右 カーソルボタンで設定する。

 $\overline{a}$ 

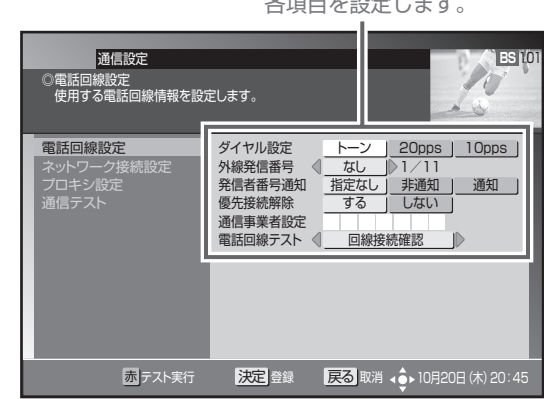

# *66* [ 赤 ] ボタンを押す。

- 電話回線の接続テストを開始します。(テスト中のメッ セージを表示します。)
- テスト終了後、接続テスト結果メッセージを表示します。
- テスト結果がエラーになったときは、電話回線の接続 をもう一度確認してください。

▼ 電話回線の接続テスト中画面

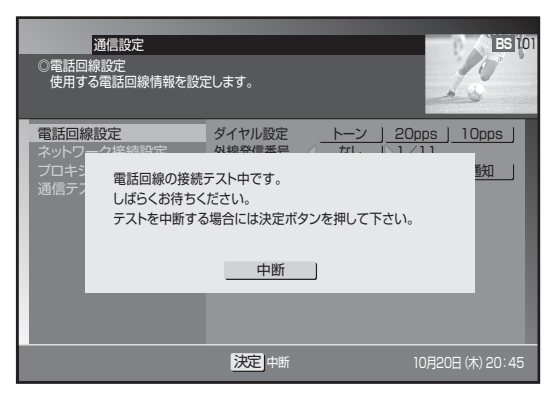

▼ 接続テスト結果メッセージ画面

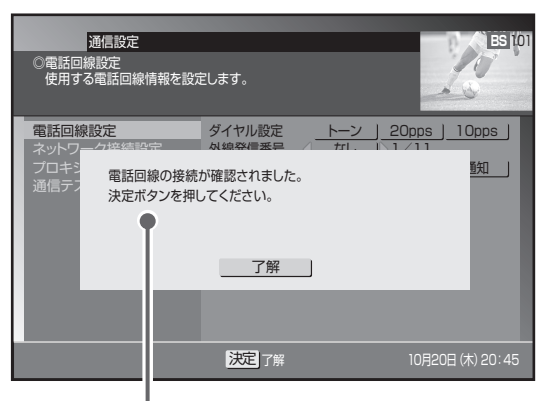

接続テストの結果を表示します。

# **7.** [決定] ボタンを押す。

● 接続テスト結果メッセージを消して、電話回線設定画 面に戻ります。

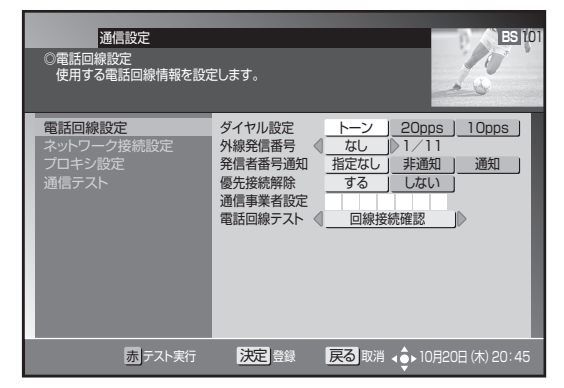

# **8.** もう一度 [決定] ボタンを押す。

- 電話回線を設定して、1つ前の画面に戻ります。(登録 のため、戻るのに時間がかかることがあります。)
- [決定] ボタンを押さずに [戻る] ボタンを押すと、電 話回線は設定されずに 1 つ前の画面に戻ります。

# 設定項目

### 【ダイヤル設定】

本機が接続している電話回線で使用しているダイヤル回線の種類 を設定します。

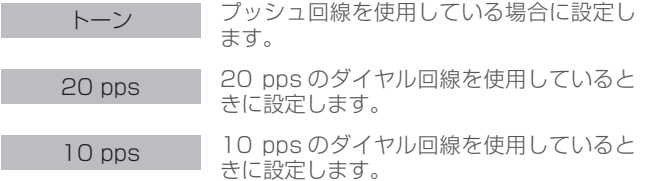

● ご使用の電話回線の種類がわからないときは、受話器を上げて 電話番号を押して発信してみます。受話器から"ピッポッパ" と音が出るときは、「トーン」に設定してください。それ以外 の場合、通常は 20 pps に設定してください。

#### 【外線発信番号】

電話回線を使用するとき、外線番号(外線発信番号)が必要なと きはその番号を設定します。

外線番号が必要なときは、その番号「0 ~ 9」を設定します。 外線番号が不要なときは「なし」を設定します。

● データ放送局によっては、外線番号を設定すると回線接続がで きないことがあります。接続できないときは、一般加入回線を ご使用ください。

#### 【発信者番号通知】

発信者番号(本機が接続している回線の電話番号)を相手に通知 する ・ しないを設定します。

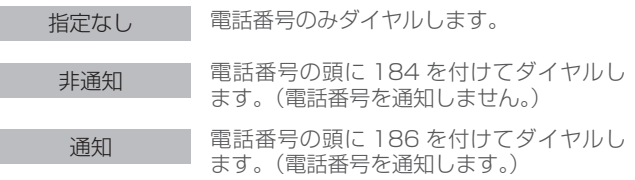

#### 【優先接続解除】

電話回線使用時にマイラインプラスを解除する ・ しないを設定し ます。

> する マイラインプラスを解除して電話回線を使 用します。(「122」を付けてダイヤルしま す。)

しない マイラインプラスを解除しないで電話回線 を使用します。(「122」を付けないでダイ ヤルします。)

●「122」は、マイラインプラスを解除するために電話番号の頭 に付ける番号です。

### 【通信事業者設定】

電話回線を使用するときの電話会社を設定します。

● 電話会社を指定するために電話番号の頭につける数字を、左詰 めで入力します。

### 【電話回線テスト】

電話回線が正常に接続されているかテストを行います。

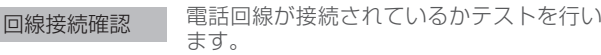

# ネットワーク接続設定

本機でインターネットを利用するときのネットワーク接続方法の設定ができます。ご加入のケーブルテレビ局からの指示がない限り、設定 を変更する必要はありません。本機をはじめて設置したときの設定のままお使いください。設定を変更するときは、ケーブルテレビ局の指 示に従ってください。なお、録画予約実行中は設定できません。

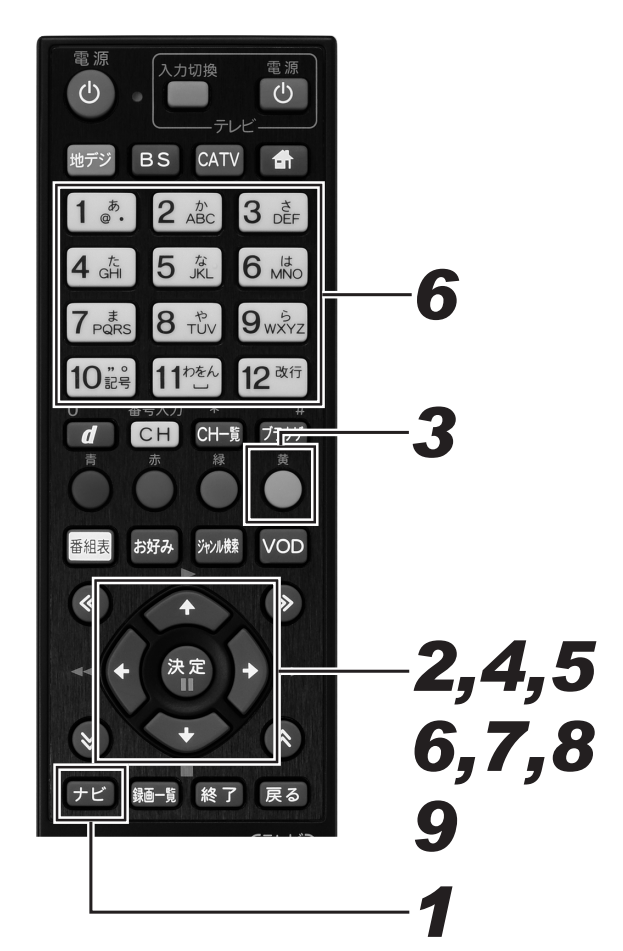

# **1.** 「ナビ]ボタンを押す。

- ナビゲーションメイン画面が表示されます。
- [戻る] ボタンを押すと番組表示画面に戻ります。 ● [設定] ボタンを押すと番組視聴設定画面をダイレクト に表示できます。
- *22* 上下カーソルボタンで「設定」を選ん で、[決定] ボタンを押す。
	- 番組視聴設定画面が表示されます。
	- [戻る] ボタンを押すと番組表示画面に戻ります。

# **3.** [黄] ボタンを押す。

- 通信設定画面が表示されます。
- ●「戻る」ボタンを押すと番組表示画面に戻ります。

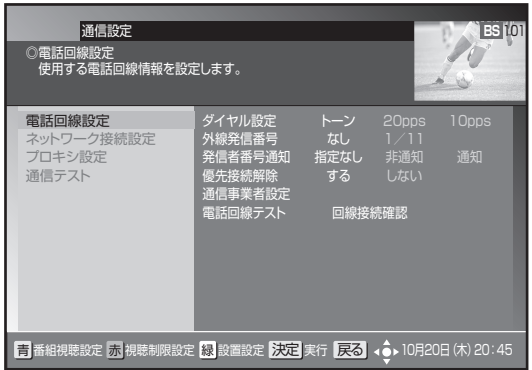

- *44* 上下カーソルボタンで 「ネットワーク 接続設定」 を選んで、[決定]ボタン を押す。
	- ネットワーク接続設定画面が表示されます。
	- [戻る] ボタンを押すと、1つ前の画面に戻ります。

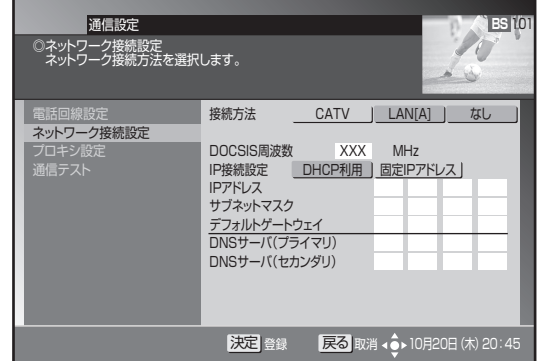

- *55* 上下カーソルボタンで移動して、左右 カーソルボタンで設定する。
	- ●「IP 接続設定」を「固定 IP アドレス」と設定したとき は手順6に進んでください。それ以外は手順7に進ん でください。

各項目を設定します。

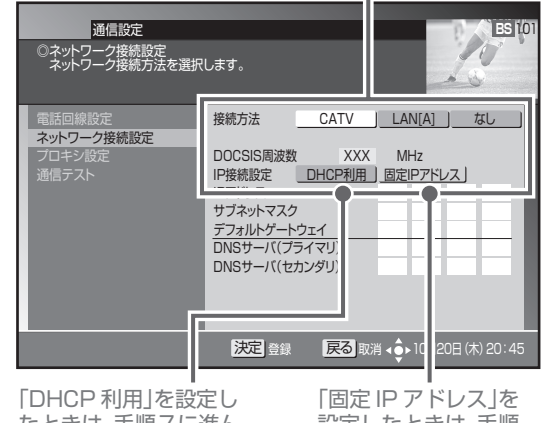

たときは、手順7に進ん でください。

設定したときは、手順 6に進んでください。

236

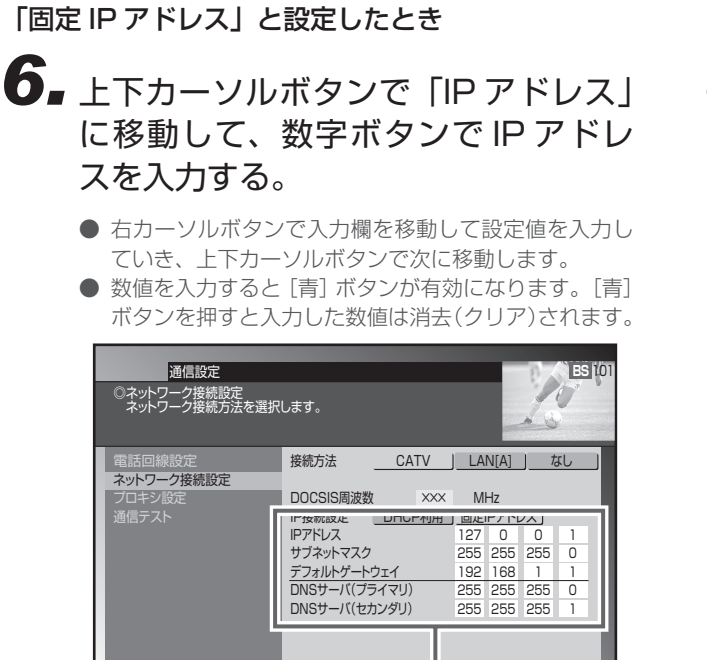

すべての欄に IPアドレスを入力しま してつ MATO IPアドレスは設定例です。)

# **7.** [決定] ボタンを押す。

● ネットワーク接続を設定して、1つ前の画面に戻ります。

**青 クリア 数字 数字入力 決定 登録 戻る 取消 40→ 10月20日(木) 20:45** 

- ●「決定]ボタンを押さずに「戻る]ボタンを押すと、ネッ トワーク接続は設定されずに1つ前の画面に戻ります。
- ●「接続方法」を変更したときは、メッセージが表示され ます。手順8に進んでください。
- IP アドレスの設定内容に未入力·誤入力があるときは、 [決定] ボタンを押すと「エラーメッセージ」が表示さ れます。IP アドレスを入力し直してください。

# 設定項目

#### 【接続方法】

ネットワーク接続に使うモデムを設定します。

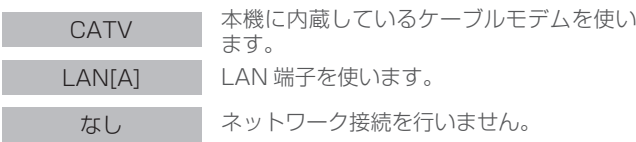

- 設置時点で CATV 接続の設定になっているときは、ネットワー ク接続設定を変更できないことがあります。
- CATV 接続のとき、前面パネルのケーブルモデムインジケー ターは内部モデムの通信状態を示します。通信接続が確立する までの間、点滅します。省電力モードで設定されている場合は、 電源オンしたときに、内部モデムの通信接続を行います。通信 接続が確立されるまでの間、前面パネルのケーブルモデムイン ジケーターが点滅し、通信状態が表示されます。IP 接続が完了 すると点灯します。

#### 【DOCSIS 周波数】

ケーブルモデムの通信で使う周波数です。【接続方法】で「CATV 接続」を設定したときのみ設定できます。

● DOCSIS 周波数は、ご加入のケーブルテレビ局からの指示で設 定します。(指示がない限り設定しないでください。)

## 「接続方法」を変更したとき

8. 左右カーソルボタンで「する」を選ぶ。

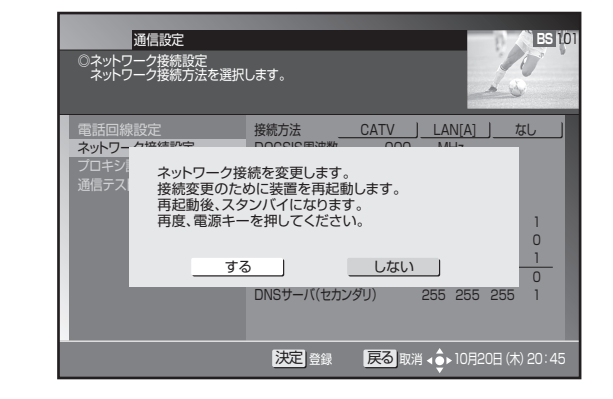

9. 「決定」ボタンを押す。

- ネットワーク接続を設定して自動で再起動します。再 起動には数分かかります。
- 再起動後はスタンバイ状態になります。続けて本機を お使いになるときは電源をオンにしてください。(再起 動には数分かかります。)
- ●「しない」を選んだときは、変更内容がすべてキャンセ ルされ(変更内容は保持せずに)前の画面に戻ります。 [ 戻る ] ボタンを押したときは、変更内容を保持したま ま前の画面に戻ります。

## **ご注意**

● IP アドレスは、ケーブルテレビ局から指定された数値を入 力してください。指定されていないときは設定する必要は ありません。

#### 【IP 接続設定】

ネットワーク接続に必要な IP アドレスの取得方法を設定します。

DHCP 利用 IP アドレスを自動で取得します。

**固定 IP アドレス IP アドレスを手動で入力して設定します。** 

#### 【IP アドレス】

インターネットサービスプロバイダーから指定される 0 ~ 255 までの数値です。【IP 接続設定】で「固定 IP アドレス」を設定し たときに手動で入力します。

- $\bullet$  IP アドレス
- 指定された IP アドレスを入力します。
- サブネットマスク
- 指定されたサブネットマスクを入力します。
- デフォルトゲートウェイ
- 指定されたデフォルトゲートウェイを入力します。
- DNS サーバ (プライマリ)
- 指定された DNS サーバ (プライマリ)を入力します。
- DNS (セカンダリ)
- 指定された DNS サーバ(セカンダリ)を入力します。

# プロキシ設定

プロキシサーバーの IP アドレスとポート番号を設定できます。インターネットサービスプロバイダーまたはケーブルテレビ局から指定が あった場合のみ設定してください。特に指定がなければ設定する必要はありません。本機をはじめて設置したときの設定のままお使いくだ さい。

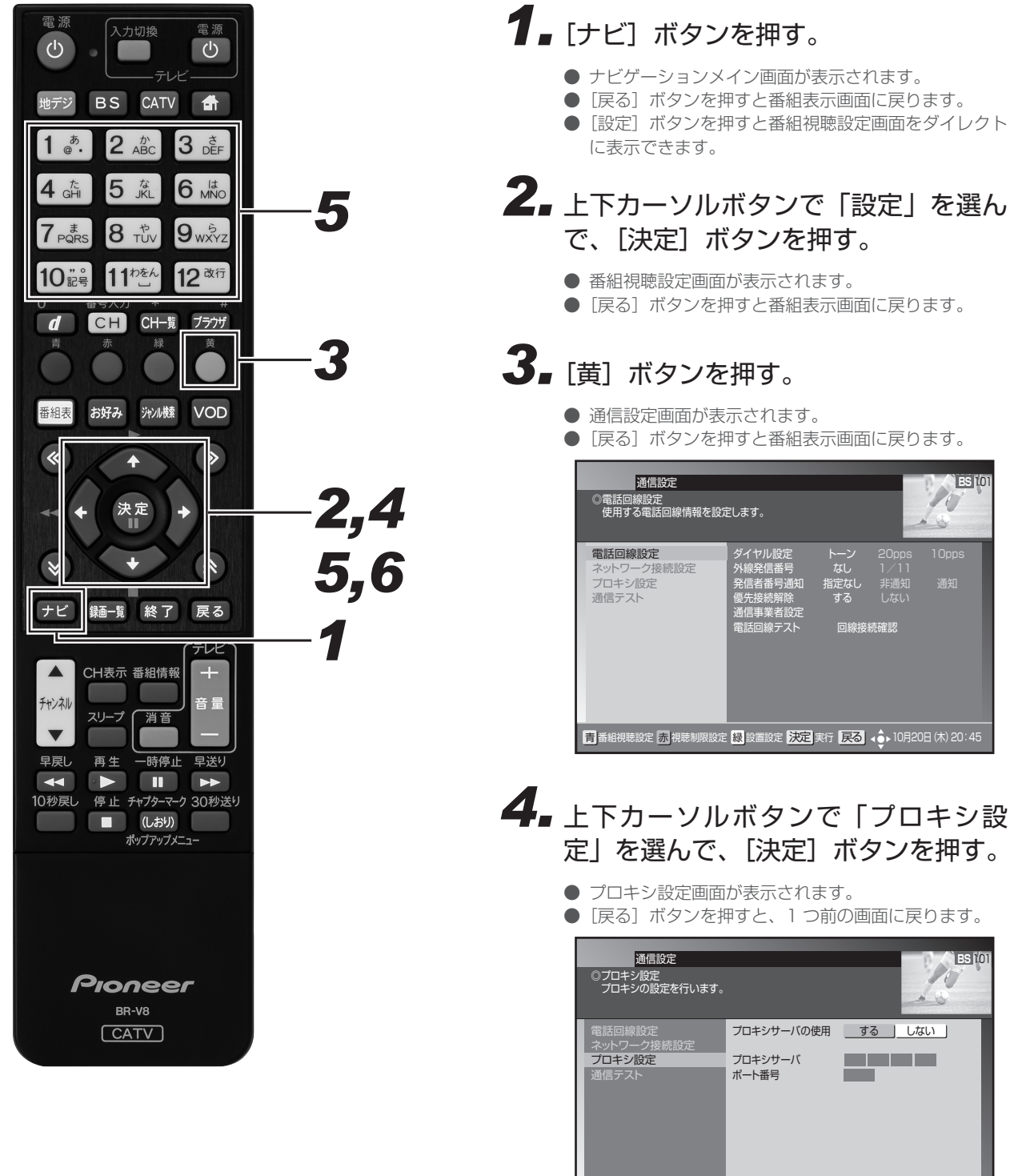

■<br>**決定** 登録 ■ <mark>戻る</mark> 取消 ( + 10月20日 休) 20:45

# *55* カーソルボタンおよび数字ボタンで各 項目を設定する。

- プロキシサーバーを「しない」にすると、次項目の「プ ロキシサーバ」「ポート番号」は設定不可となります。
- プロキシサーバーとポート番号は、右カーソルボタン で入力欄を移動して設定値を入力していきます。
- 数値を入力すると [青]ボタンが有効になります。[青] ボタンを押すと入力した数値は消去(クリア)されます。

「する」を選びます。  $\mathbf{I}$ 

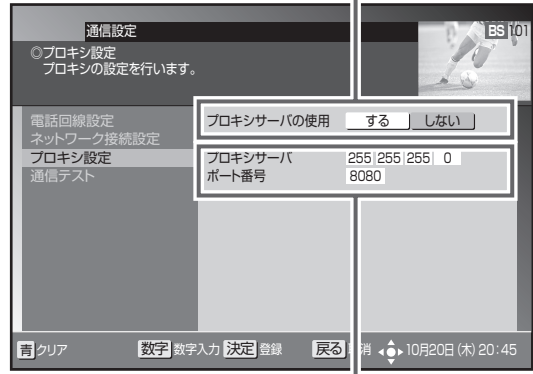

プロキシサーバーの IP アドレスとポート番 号を入力します。(この数値は設定例です。)

# **6.** [決定] ボタンを押す。

- プロキシサーバーを設定して、1つ前の画面に戻ります。
- ●「決定」を押さないで「戻る〕ボタンを押すと、プロキ シサーバーは設定されずに 1 つ前の画面に戻ります。

# **ご注意**

● IP アドレスとポート番号はインターネットサービスプロバ イダーまたはケーブルテレビ局から指定された数値を入力 します。指定されていないときは設定の必要はありません。

# 設定項目

### 【プロキシサーバの使用】

プロキシサーバーを使用する ・ しないを設定します。

する プロキシサーバーを使用します。

しない プロキシサーバーを使用しません。

#### 【プロキシサーバ】

プロキシサーバーの IP アドレスです。0 ~ 255 の数値を設定しま す。インターネットサービスプロバイダーまたはケーブルテレビ局 からの指示で設定します。

#### 【ポート番号】

プロキシサーバーのポート番号です。0 ~ 65535 の数値を設定し ます。インターネットサービスプロバイダーまたはケーブルテレビ 局からの指示で設定します。

# 通信テスト

「デフォルトゲートウェイ」、「DNS サーバ (プライマリ)」、「DNS サーバ (セカンダリ)」、「プロキシサーバ」の設定で通信接続します。 通信設定が正しく行われたかどうかを確認できます。

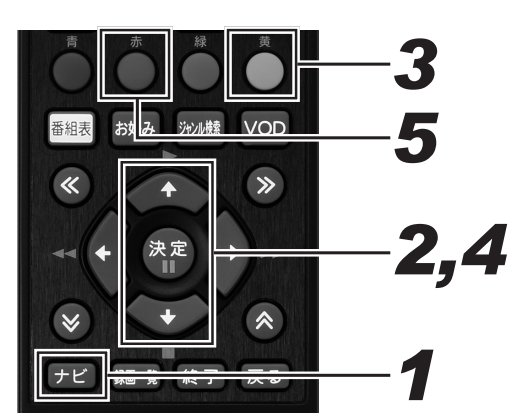

# **1.**[ナビ]ボタンを押す。

- ナビゲーションメイン画面が表示されます。
- [戻る] ボタンを押すと番組表示画面に戻ります。
- [設定] ボタンを押すと番組視聴設定画面をダイレクト に表示できます。

# *22* 上下カーソルボタンで「設定」を選ん で、[決定]ボタンを押す。

- 番組視聴設定画面が表示されます。
- ●「戻る」ボタンを押すと番組表示画面に戻ります。

# **3.** [黄] ボタンを押す。

- 通信設定画面が表示されます。
- [戻る] ボタンを押すと番組表示画面に戻ります。

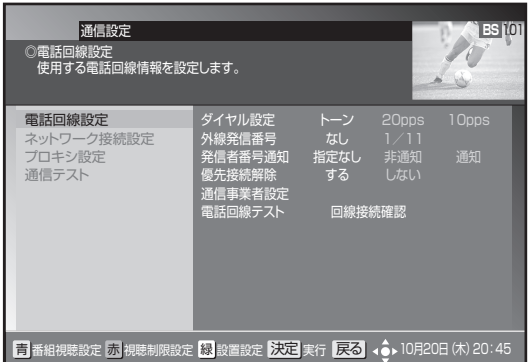

# *44* 上下カーソルボタンで 「通信テスト」 を選んで、[決定]ボタンを押す。

- 通信テスト画面が表示されます。
- [戻る] ボタンを押すと、1つ前の画面に戻ります。

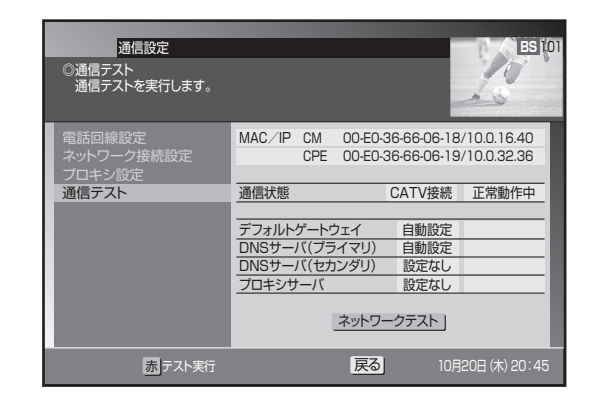

# 5. [赤] ボタンを押す。

- 通信テストがすぐに実行されます。
- 実行中に[赤]ボタンを押すと通信テストは中断します。
- ▼ 通信テスト実行中画面

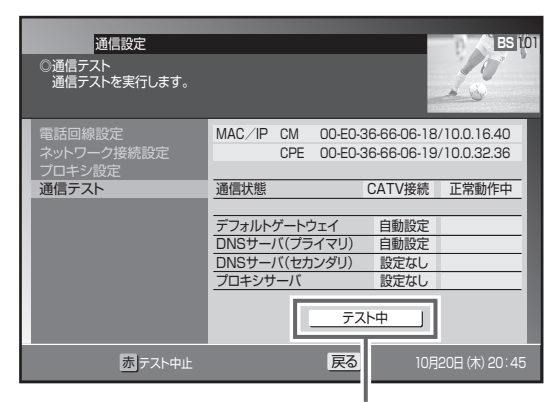

「テスト中」ボタンが点滅します。

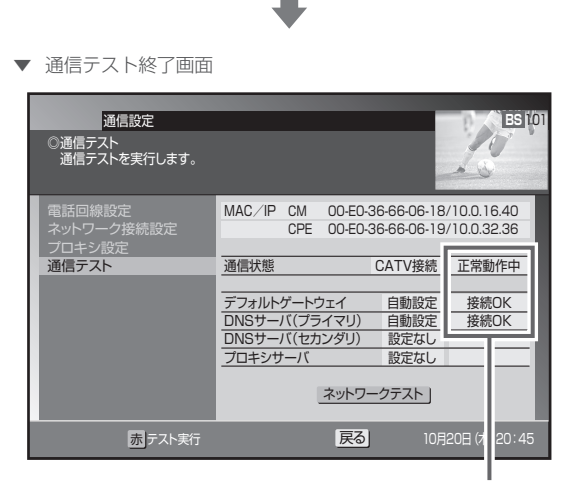

テスト結果が表示されます。

テスト結果が「NG」だったときは、設定または接続を確 認してください。

### **△お知らせ**

●「ネットワーク接続設定」の「IP 接続設定」(236 ページ) で「DHCP 利用」と設定しているときは、このテストで IP アドレスが取得できないと通信テストは実行できません。

240

# 本機のバージョンと STB ID の確認

本機のソフトウェアバージョンと STB ID を確認できます。ソフトウェアバージョンと STB ID は、お客様がケーブルテレビ局にお問い合 わせをする際に必要な情報です。

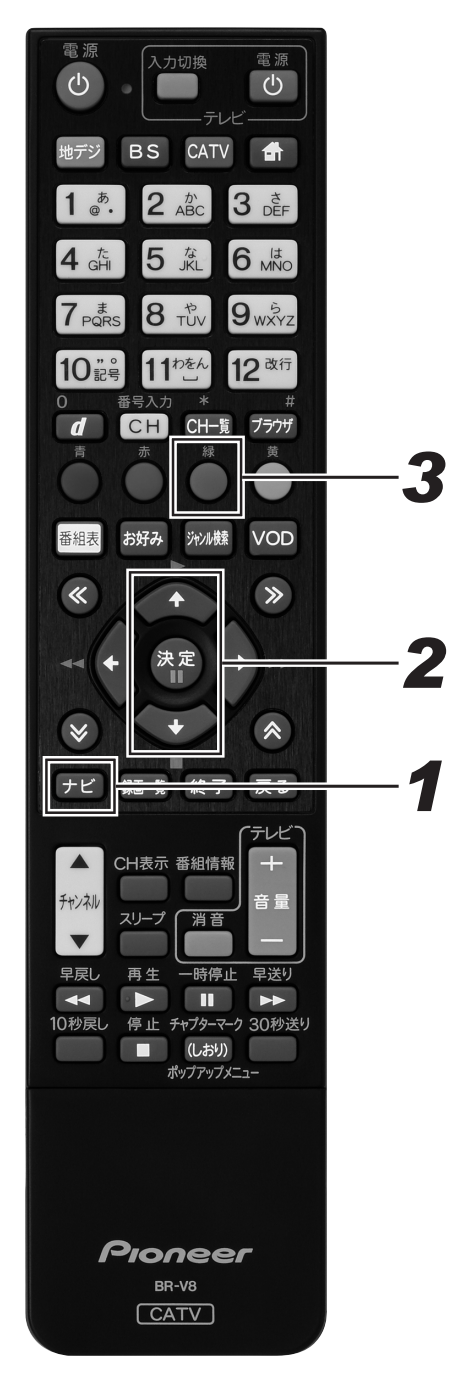

# **1.**[ナビ]ボタンを押す。

- ナビゲーションメイン画面が表示されます。
- ●「戻る」ボタンを押すと番組表示画面に戻ります。
- [設定] ボタンを押すと番組視聴設定画面をダイレクト に表示できます。

本機のソフトウェアバージョン

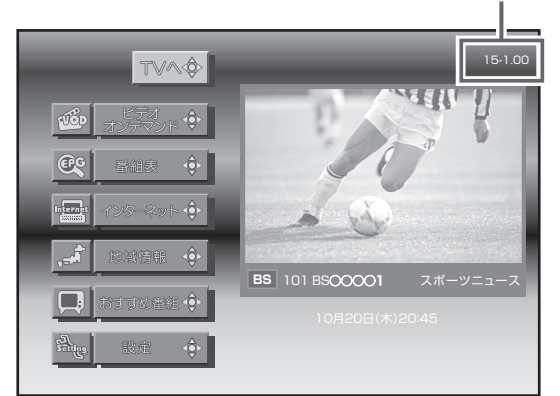

# *22* 上下カーソルボタンで「設定」を選ん で、「決定」ボタンを押す。

- 番組視聴設定画面が表示されます。
- ●「戻る」ボタンを押すと番組表示画面に戻ります。

# **3.**[緑] ボタンを押す。

- 設置設定画面が表示されます。
- [戻る] ボタンを押すと番組表示画面に戻ります。

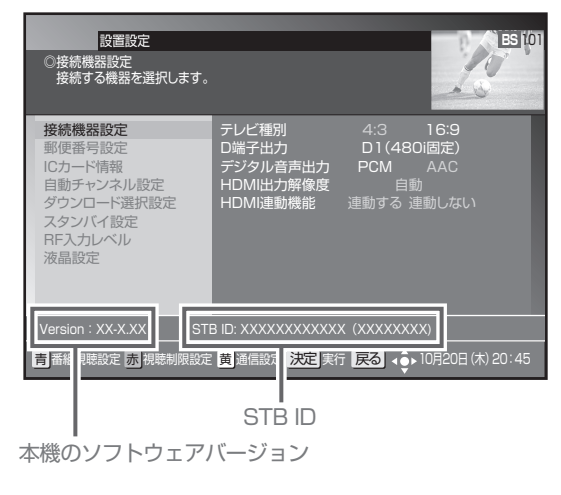

# **BD/HDD 設定**

# 設定の基本操作

例として、ここでは視聴制限で国コード、ディスク優先言語で言語コードを設定します。

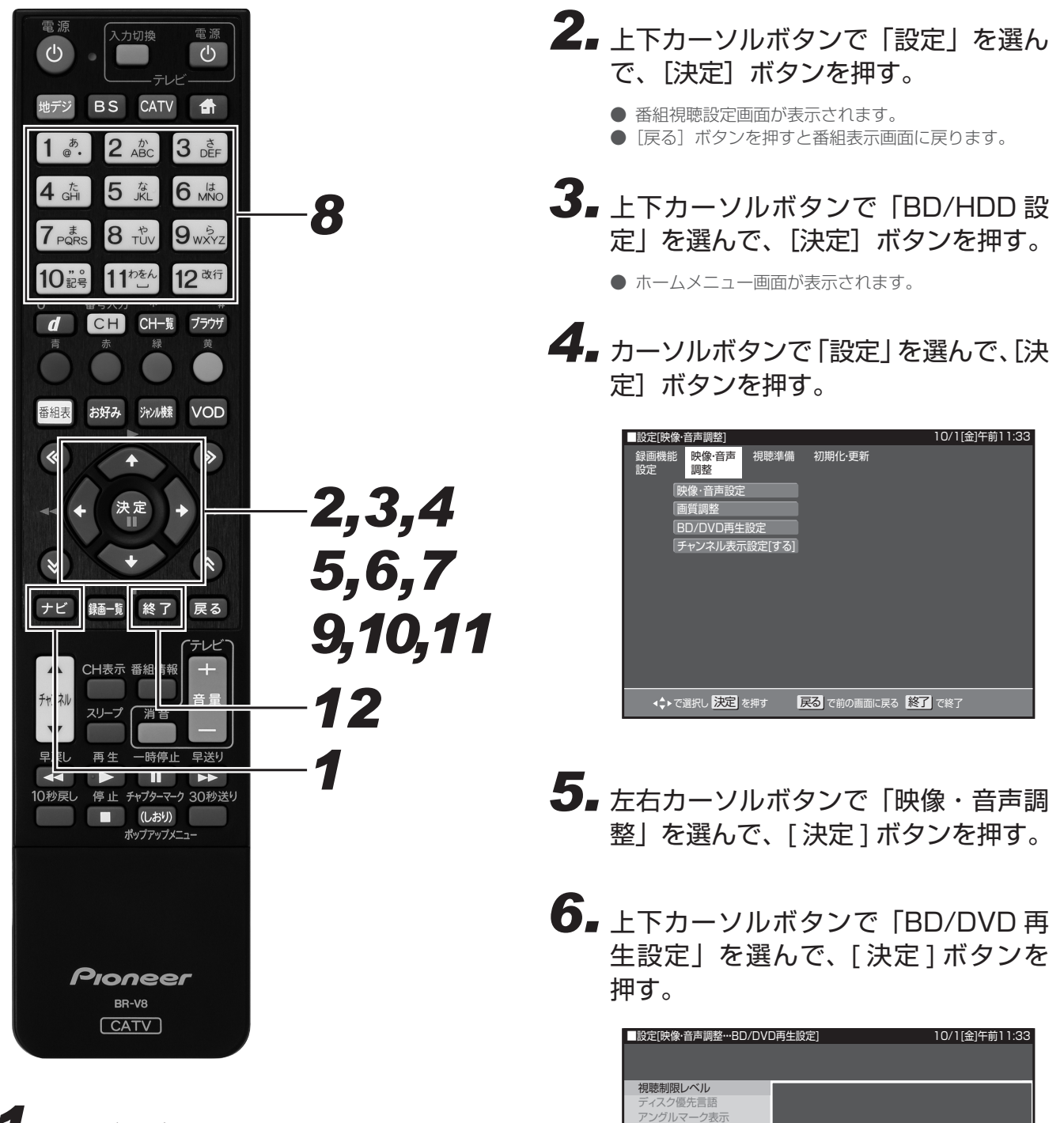

BD - LIVE設定

で選択し 決定 を押す 戻る で前の画面に戻る 終了 で終了

暗証番号を入力してください。 ----

# *11* [ ナビ ] ボタンを押す。

- ナビゲーションメイン画面が表示されます。
- 「戻る1ボタンを押すと番組表示画面に戻ります。
- 「設定1ボタンを押すと番組視聴設定画面をダイレクト に表示できます。

視聴制限レベルを設定する

- *77* 上下カーソルボタンで「視聴制限レベ ル」を選んで、[ 決定 ] ボタンを押す。
- 8. 暗証番号を入力する。(198ページ)

# *99* カーソルボタンでそれぞれの項目を設 定して、[ 決定 ] ボタンを押す。

- 視聴制限レベルについては 246ページをご覧ください。
- 国コードについては 249 ページをご覧ください。

## ディスク優先言語を設定する

- **10.**上下カーソルボタンで「ディスク優 先言語」を選んで、[決定] ボタン を押す。
	- 音声言語を「自動」に設定したときは、ディスクで指 定されている言語で再生されます。
- *111*カーソルボタンでそれぞれの項目の 言語を選んで、[決定]ボタンを押す。
	- 言語コードについては 249 ページをご覧ください。

**12.**「終了]ボタンを押す。

## 録画機能設定

番組を録画するときに必要な設定をします。(☆の付いた項目は、 工場出荷時の設定/設定リセットをしたあとの設定です。)

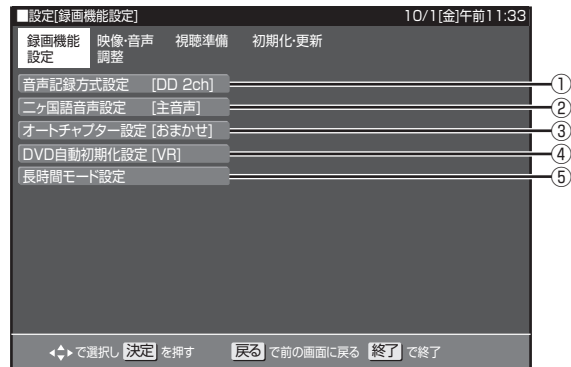

## ① 音声記録方式設定

DVD-RW/-R に録画画質「XP(高画質)」でダビングするときの 音声記録方式を選びます。

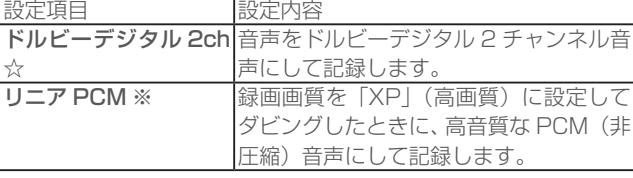

- 二重音声をリニア PCM 記録するときは、VR フォーマットの DVD-RW でも、「二ヶ国語音声設定」で選んだ音声のみ記録さ れます。
- ※ 録画画質「XP」(高画質)以外に設定してダビングしたときは 機能しません。
- ※ 録画画質「XP」(高画質)でドルビーデジタル 2ch に設定し て録画した画質よりも、少し画質が落ちます。

## ② 二ヶ国語音声設定

DVD-RW/-R にビデオフォーマットで二ヶ国語放送をダビングす るときに、主音声を記録するか副音声を記録するかを選びます。

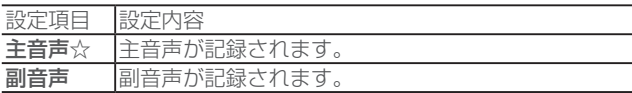

## ③ オートチャプター設定

録画するときに、自動的に入るチャプターの間隔を設定します。

●「おまかせ」に設定すると、CMの前後などシーン (音声)の ↑35050 〜」101次〜フッコ、01175,1300〜コン・マーク、ロバック<br>切り換わり部分に自動でチャプターマークを記録します。≫ボ タンで CM 部分を飛ばし見できるなど便利です。(シーンによ り CM 以外の箇所にもチャプターマークが記録されることが あります。)また、2 番組同時録画しているときにも働きます。 (W おまかせオートチャプター)

設定項目 設定内容

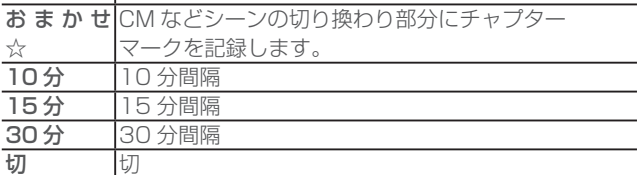

- 下記のときは、おまかせオートチャプターは働かないことがあ ります。
	- HDD/BD/DVD のタイトルを再生しているとき
	- 携帯動画を録画しているとき
	- 録画画質変換ダビングしているとき
	- 音声の切り換わりのない番組を録画しているとき

## ④ DVD 自動初期化設定

未使用のDVD-RWを本機に挿入すると、自動的に初期化されます。 その際の録画フォーマットを設定できます。

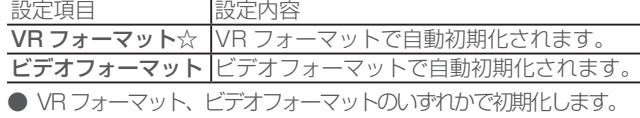

## ⑤ 長時間モード設定

#### 連動データ設定

デジタル放送を録画するときに、テレビ放送と同時に送られてく る連動データ放送を録画(記録)するかしないかを設定します。

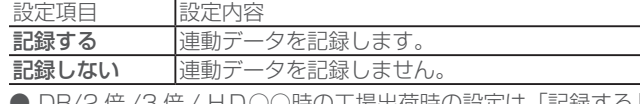

● DR/2 倍 /3 倍 / HD○○時の工場出荷時の設定は「記録する」 で、5 倍 /7 倍 /8.5 倍 /10 倍時の工場出荷時の設定は「記録 しない」です。

#### 二重音声放送を録画するとき

● 二重音声放送を録画したときは、放送されている音声の種類と 録画の種類(記録フォーマットや本機の設定)で記録される音 声が異なります。

#### HDD に録画するとき /BD にダビングするとき

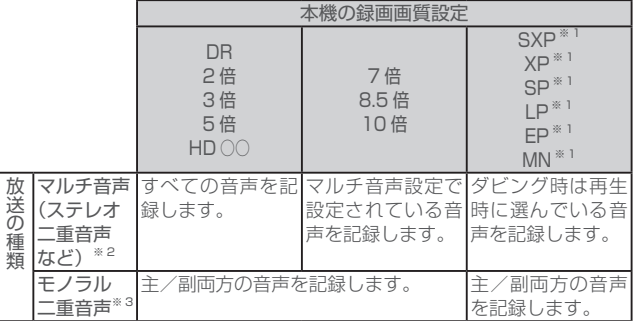

#### DVD にダビングするとき

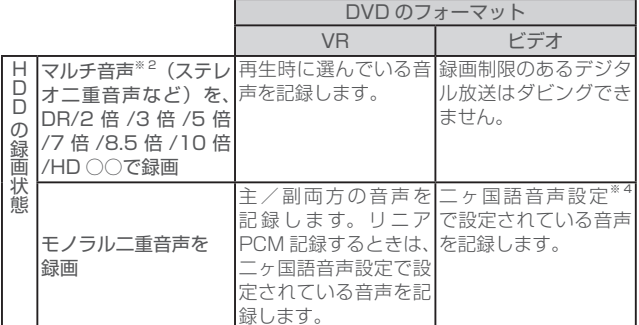

※ 1 デジタル放送録画時は選べません。

- ※ 2 デジタル放送で放送されるときがあります。番組情報で「音 声 1」「音声 2」などと表示されます。
	- 例:「音声 1 は日本語のステレオ放送、音声 2 は外国語でス テレオ放送を行っている番組」などをマルチ音声といいます
- ※ ※ デジタル放送で放送されることがあります。番組情報で「主」 「副」などと表示されます。
- ※4 「ナビ」 -「設定」-「BD/HDD 設定」-「設定」-「録画 機能設定」-「二ヶ国語音声設定」で設定します。

### マルチ音声設定

マルチ音声(ステレオ二重音声)のデジタル放送番組を7倍/ 8.5 倍/ 10 倍の録画画質で録画、ダビングするときの音声「音声1」 「音声2」「マルチ音声」を設定します。

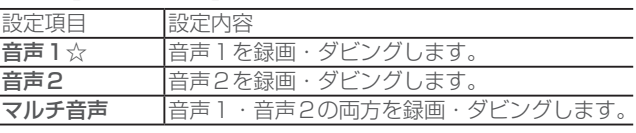

●「音声2」を設定していて、音声2が放送されていないときは、 「音声1」が記録されます。

## 映像・音声調整

映像や音声を調整するときに設定します。(☆の付いた項目は、工 場出荷時の設定/設定リセットをしたあとの設定です。)

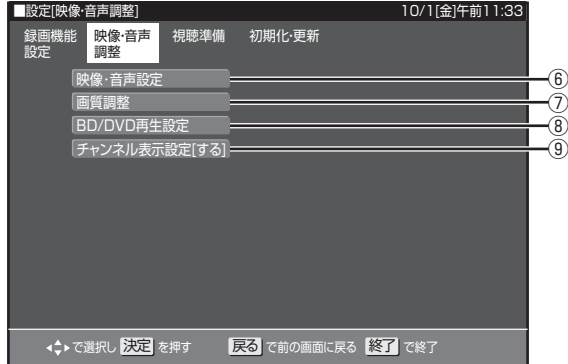

## ⑥ 映像・音声設定

#### **■ デジタル音声出力設定**

- サラウンド対応のオーディオ機器と接続したときの設定をします。
- 設定は下記の「1. サラウンド機器と接続した端子の設定をしま す。」で、項目のいずれか 1 つだけ設定してください。

1. サラウンド機器と接続した端子の設定をします。

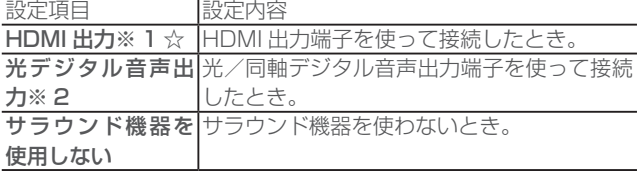

2. 前記の「1.」で選んだ端子の音声出力方式を設定します。 ※ 1 「UDMI 中力」た選んだとキ

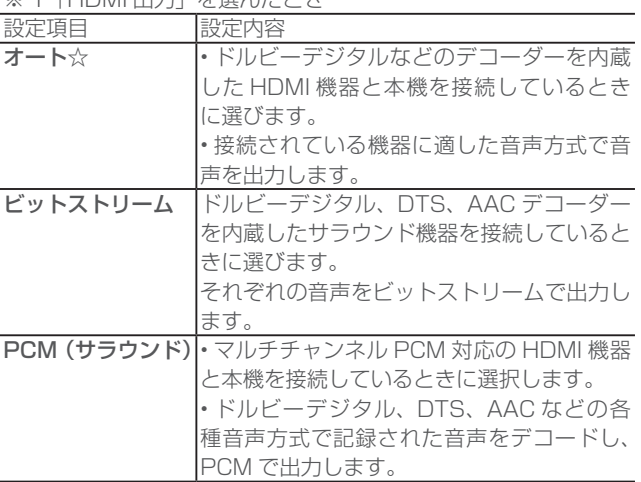

● 設定が完了すると設定確認画面になります。

※ 2「光デジタル音声出力」を選んだとき

…ニールプランル音/ 出力」 ここ。<br>光/同軸デジタル音声出力端子から出力する音声方式を設定しま す。

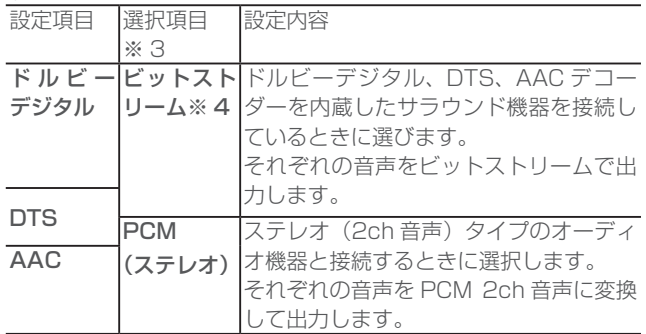

- 設定が完了すると設定確認画面になります。
- ※ ※ ドルビーデジタル、DTS、AAC それぞれの選択項目です。
- ※ ※「ビットストリーム」に設定したときは、BD ビデオのメニュー - こ。<br>の操作音や付加音声(P in P の音声など)を出力させるか どうかを選びます。
	- 操作音や付加音声を出力させたいときは、「する」に設定 します。「する」に設定すると、市販の BD ビデオの「ド ルビーデジタル EX 6.1ch」音声や「DTS・ES6.1ch」 音声など 6.1ch 以上の音声は、5.1ch 音声になります。
	- 6.1ch 以上の音声を出力したいときは、「しない」に設定 します。「しない」に設定すると、操作音や付加音声は出 力されません。

### ■ 音声出力レベル

音の強弱の幅(ダイナミックレンジ)を調整し、平均的な音量で 再生します。セリフが聞きづらいときに調整します。

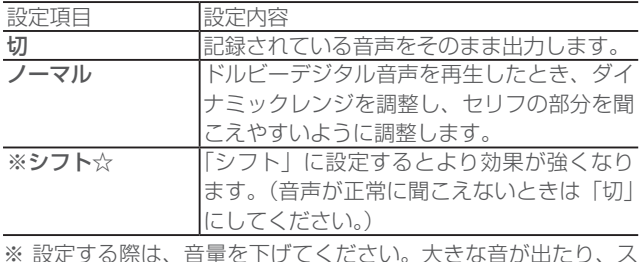

※ 設定する際は、音量を下げてください。大きな音が出たり、ス ピーカーに過大な入力が入ることがあります。

### ⑦ 画質調整

再生したタイトルの画質を調整できます。

## **ご注意**

●映像によってはスジが入ったり、ちらつくなど、正常な映 像にならないことがあります。

#### ■ DNR (デジタルノイズリダクション)設定

映像のノイズを低減して映像を見やすくできます。

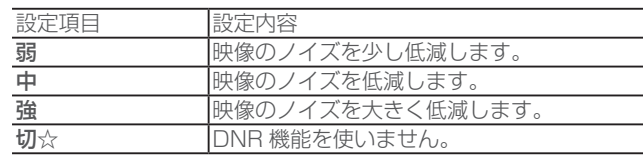

#### ■ クロマディレイ設定

輝度信号と色信号のズレを調整できます。

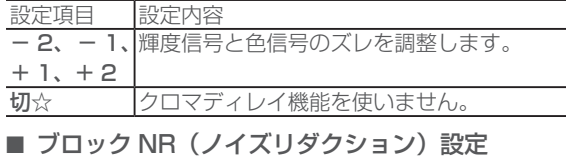

動きの激しい映像などで生じるブロック状のノイズを低減します。

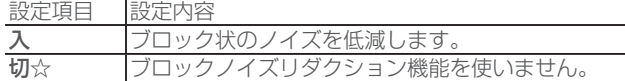

#### ■ モスキート NR (ノイズリダクション)設定

画像の輪郭部分で生じる、ちらつきノイズを低減します。

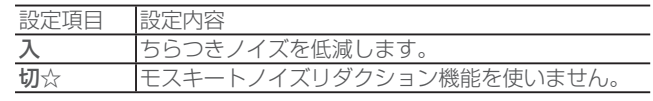

## ⑧ BD/DVD 再生設定

#### **■ 視聴制限レベル**

ディスクの内容により、視聴制限を設定できます。操作方法につ いては 242 ページをご覧ください。

#### **DVD 視聴制限レベル**

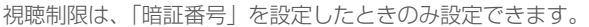

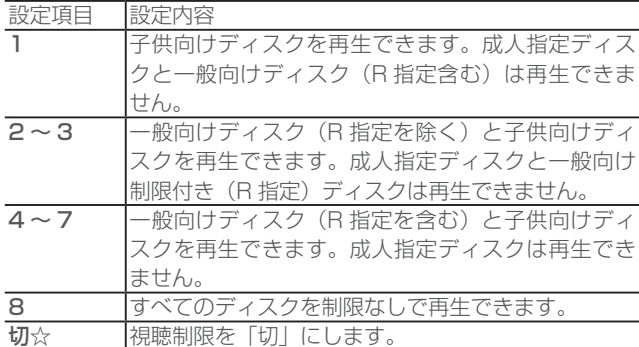

#### BD 視聴制限年齢

BD ビデオの視聴制限年齢を設定できます。

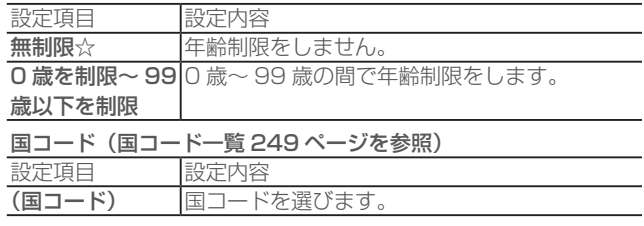

#### ■ ディスク優先言語

画面に表示するメニューや、音声の言語を選択できます。 操作方法については 242 ページをご覧ください。

字幕言語(言語コード一覧 249 ページを参照)

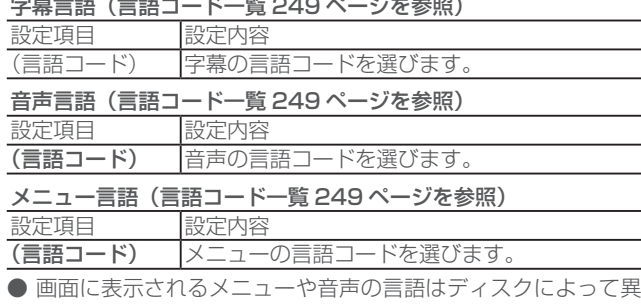

- なります。上記の設定を行っても、ディスクによっては自動的 に言語が切り換わったり、字幕の表示/非表示や切り換えを禁 止している場合があります。また、ディスクメニューを使って 選ぶこともあります。
- 音声言語を「自動」に設定したときは、ディスクで指定されて いる言語で再生されます。

## ■ アングルマーク表示

BD/DVD ビデオのタイトルで、マルチアングルで録画されたシー ンを再生中に、アングルマーク「■」を画面に表示します。

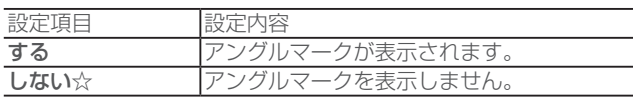

### ■ BD-LIVE 設定

● BD-LIVE 対応の BD ビデオには、インターネット経由 (LAN 経由)で追加の映像や字幕、通信対応のゲームなどができるも のがあります。BD-LIVE 設定で、インターネットへの接続の 許可や禁止の設定ができます。

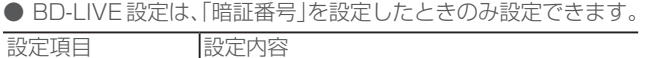

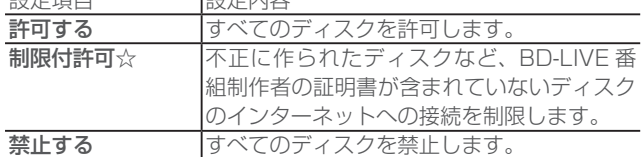

### ⑨ チャンネル表示設定

タイトルを再生したときにチャンネル情報を表示させるか表示さ せないかを設定します。

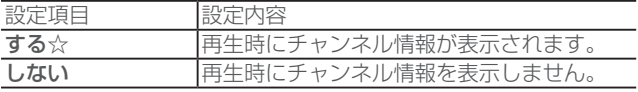

## 視聴準備

視聴するための準備に関する設定をします。(☆の付いた項目は、 工場出荷時の設定/設定リセットをしたあとの設定です。)

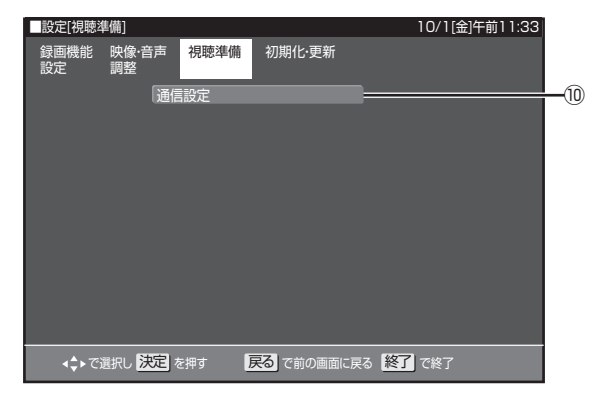

## ⑩ 通信設定

### ■ LAN[B] 設定

LAN[B] の設定を行います。

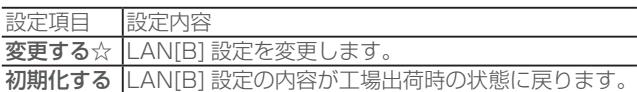

#### ■ LAN[B] 設定手順

- 1. 設定画面を表示する。(242ページ手順4)
- 2. 左右カーソルボタンで「視聴準備」を選んで、[決定]ボタン を押す。
- 33 「通信設定」 を選んで、[ 決定 ] ボタンを押す。
- 44 「LAN [ B ] 設定」 を選んで、[ 決定 ] ボタンを押す。
- 55 左右カーソルボタンで 「変更する」 を選んで、[ 決定 ] ボタン を押す。

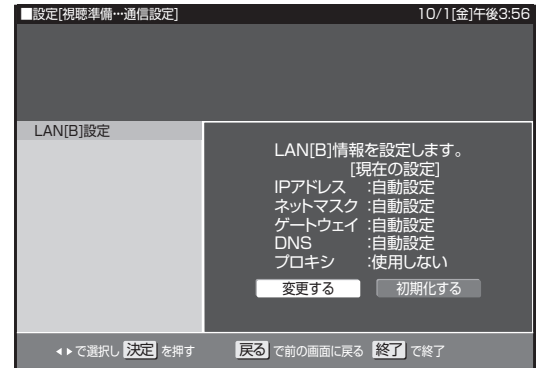

66 左右カーソルボタンで 「する」 または 「しない」 を選んで、[ 決 定 ] ボタンを押す。

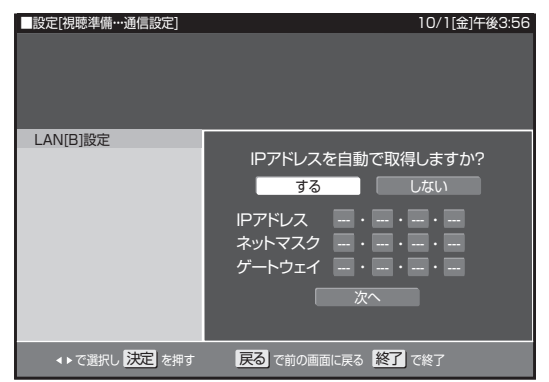

#### 「する」

IP アドレスを自動で取得します。

#### 「しない」

「IP アドレス」「ネットマスク」「ゲートウェイ」を、ソフ トウェアキーボードで入力します。

それぞれの欄の設定値は、ブロードバンドルーターの仕様 を確認してください。

- 7. 上下カーソルボタンで「次へ」を選んで、[決定] ボタンを押す。
- 8. 左右カーソルボタンで「する」 または「しない」を選んで、[決 定 ] ボタンを押す。

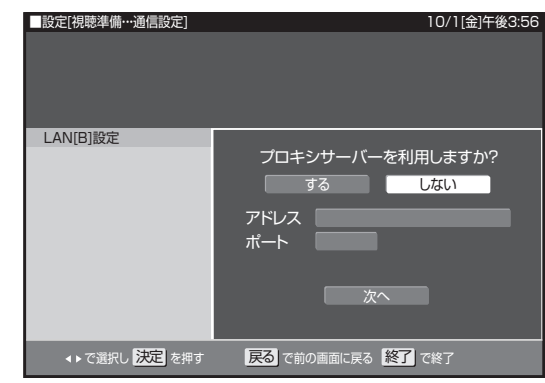

#### 「する」

プロバイダーから指定されているプロキシサーバーの「IP アドレス」と「ポート(番号)」をソフトウェアキーボー ドを使って入力してください。

#### 「しない」

手順 8 に進みます。

- 9. 上下カーソルボタンで「次へ」を選んで、[決定] ボタンを押す。
- 10. 左右カーソルボタンで「する」 または「しない」 を選んで、[決 定 ] ボタンを押す。
	- LAN<sub>[B]設定</sub> 10/1[金]午後3:56 **戻る** で前の画面に戻る <mark>終了</mark> で終了 ■設定[視聴準備・・・通信設定] ◆ で選択し <mark>決定</mark>を押す より詳細な設定を行いますか? **こうする こうしんてい**

## 「する」

詳細設定をするときに選びます。手順 10 に進みます。 「しない」

通常は 「しない」 に設定します。手順 11 に進みます。

# **BD/HDD 設定**

- 11. カーソルボタンで「自動検出」を選んで、[決定] ボタンを押す。
	- LAN [ B ] 接続スピードを設定します。
	- 通常は設定の必要がありません。通信がうまくいかないと きなどに、設定を変更して確認してください。

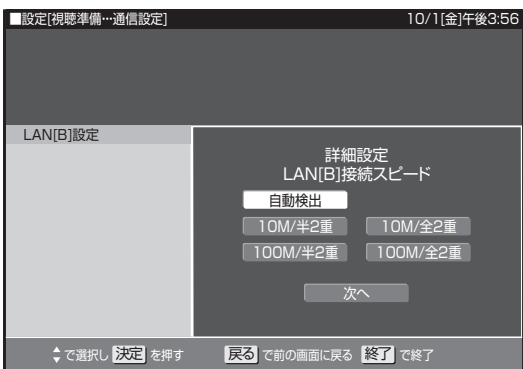

12. 設定内容を確認し、「テスト実行」を選ぶ。

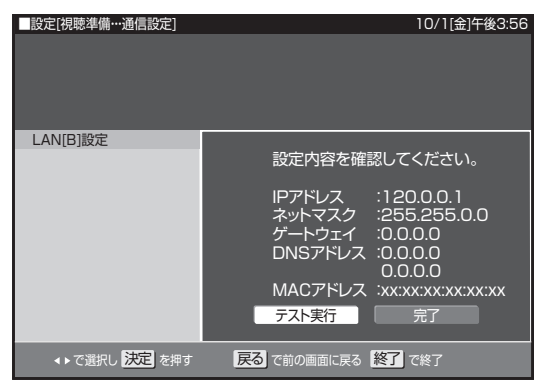

- 13. [ 決定 ] ボタンを押す。
	- LAN [ B ] に接続するためのテストが実行されます。
	- IP アドレスを自動で取得する設定をしたときのみ、「テス ト実行」を選べます。IP アドレスを自動で取得しないと きは、「テスト実行」を選べません。

## 初期化・更新

初期化や更新を行うときに設定します。(☆の付いた項目は、工場 出荷時の設定/設定リセットをしたあとの設定です。)

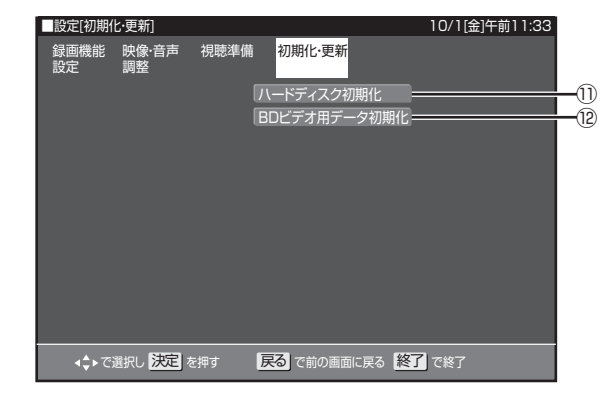

## ⑪ ハードディスク初期化

HDD に録画した番組などをすべて消去し、HDD をお買い上げ時 の状態に戻します。

#### お買い上げ時、HDD は初期化された状態ですので、初期化の必要 はありません。

下記のようなときに初期化をします。

- HDD 内の番組を消去しても空き容量(残量時間)が増えない とき。
- 本機のエラーが発生し、リセット操作をしても改善されないと き。
- HDD 内のタイトル(録画した番組)をすべて消去し、リフレッ シュさせたいとき。

### **ご注意**

● 初期化により消去されたタイトルは元に戻せません。大切 なタイトルは、BD または DVD にダビングしてから初期化 してください。

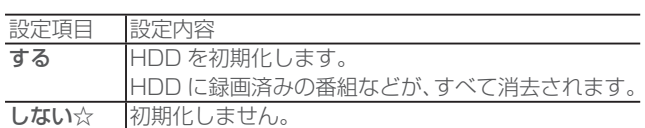

⑫ BD ビデオ用データ初期化

BD ビデオ再生時の操作で動作が遅くなったり正常に再生しなく なったときに、BD ビデオデータを初期化します。

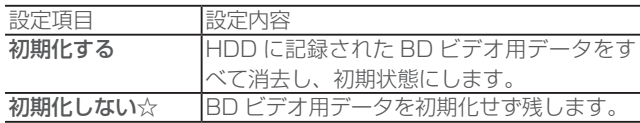

## **ご注意**

●「BD ビデオ用データ初期化」を実行すると、BD ビデオで 個別に設定したブックマークや、ゲームのスコアなどが消 去されます。

# コード一覧

## 国 / 地域コード表

アメリカ / カナダ / 日本 / ドイツ / フランス / イギリス / イタリア / スペイン / スイス / スウェーデン / オランダ / ノルウェー / デンマー ク / フィンランド / ベルギー / 香港 / シンガポール / タイ / マレーシア / インドネシア / 台湾 / フィリピン / オーストラリア / ロシア / 中 国

### 言語コード表

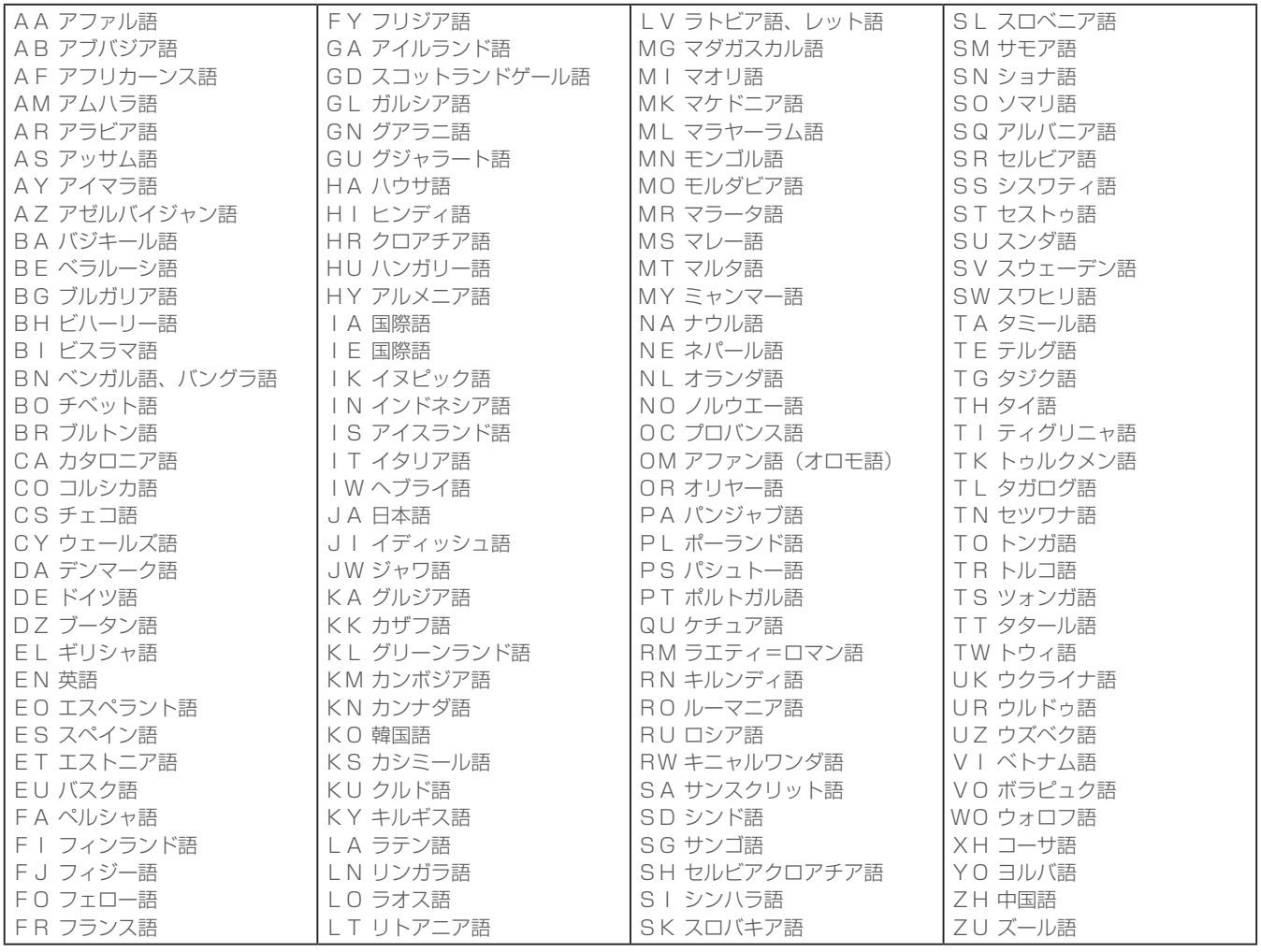

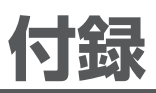

# ワイドテレビの縦横比が不自然なときは

放送される映像には、画面比率 4:3 のノーマル映像と画面比率 16:9 のワイド映像があります。 お使いのテレビがワイドテレビのときは、本機のテレビ種別の設定を「16:9(ワイド)」に設定してください。(223 ページ ) ただし、映像が不自然に感じられるときは、下記の内容を確認して本機およびテレビの設定をしてください。お使いのテレビの設定方法に ついては、テレビの取扱説明書を確認してください。

## D 端子で接続するとき

ノーマル映像、ワイド映像をテレビが自動で検出して、適正な表示をします。 映像が不自然なときは、テレビの取扱説明書を確認してください。

## TV 出力端子、あるいは Y、CB、CB 端子で接続するとき

● ノーマル映像の番組を視聴したとき、テレビの表示モードが下記のとき、表示される映像は右の図のようになります。テレビ側でお好み のモードを選んでください。

映像を自然にワイドで表示するモード

テレビでの名称:ナチュラルワイドモードなど

## サイドパネル(画面の両側に黒をつける)で表示するモード

テレビでの名称:ノーマルモードなど

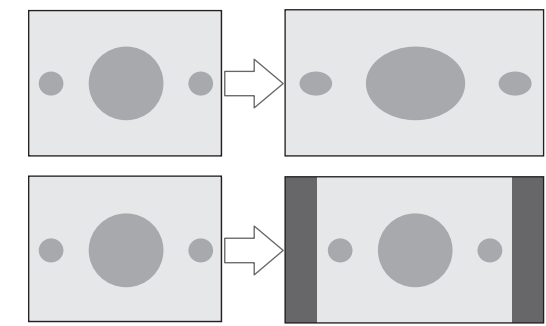

● ワイド映像の番組を視聴したとき、テレビの表示モードが下記のとき、表示される映像は右の図のようになります。

画像を自然にワイドで表示するモード

テレビでの名称:ナチュラルワイドモードなど (画面中央部がやや縦長の映像となります)

## サイドパネル(画面の両側に黒をつける)で表示するモード

テレビでの名称:ノーマルモードなど (縦長の映像になります)

映像をそのままワイドに表示するモード

テレビでの名称:フルモードなど (適正に表示されます)

# $\sqrt{2}$  $\sqrt{2}$  $\bullet$  $\blacksquare$  $\bullet$  $\sqrt{2}$  $\blacksquare$  $\blacksquare$  $\blacksquare$

## 本機のテレビ種別の設定を「4:3(ノーマル)」にしてワイドテレビにつなぐとき

お使いのテレビによっては、上下に黒をつけたワイド画像 ( レターボックス ) が入力されたときに、上下の黒を自動で検出し必要な部分のみ を表示 ( ズーム表示 ) する機能を持つものもあります。 このようなワイドテレビをお使いのときは、本機のテレビ種別の設定を「4:3(ノーマル)」に設定すると、より自然になることがあります。

## Y、 PB、 PR 端子付きのハイビジョンテレビに接続するとき(D 端子出力設定は「D3」)

ワイド映像は、そのままワイド (16:9) でご覧いただけます。 ノーマル映像はサイドパネル ( 画面の両側に黒をつける ) 付きで本機より出力されますので、サイドパネルがついた映像でそのままご覧いた だけます。

# ディスクの種類と主にできること

#### HDD にデジタル放送をそのままの画質で録画

- 録画画質 DR (放送画質) で録画すると、デジタル放送の信号をそのまま録画できます。
- ハイビジョン画質をそのまま録画できます。デジタル放送の番組が SD (標準) 画質のときは、SD (標準) 画質のまま録画されます。
- 5.1ch 音声をそのまま記録できます。

#### HDD に録画画質を選んで録画

- 任意の録画画質(2倍/3倍/HD ○○/5倍/7倍/8.5倍/10倍)を選んで、ハイビジョン画質のまま放送データを圧縮して録画できます。
- 5.1ch 音声をそのまま記録できます。

#### BD にダビング

- HDD に録画したハイビジョン番組を、ハイビジョン画質のままダビングできます。
- 任意の録画画質でダビングもできます。

#### DVD へ「VR フォーマット」でダビング

- 任意の録画画質でダビングできます。
- ●記録したディスクは VR フォーマット対応の DVD プレーヤーでのみ再生できます。
- また、デジタル放送の「1回だけ録画可能」「ダビング 10」の番組を DVD-RW/-R (CPRM 対応)に記録できます。

#### DVD へ「ビデオフォーマット」でダビング

● 任意の録画画質でダビングできます。

● デジタル放送の「録画禁止」や「1回だけ録画可能」「ダビング 10」の番組は記録できません。

● 市販の DVD プレーヤーや DVD-ROM ドライブのほとんどで再生できる方式です。

#### 主にできること/できないこと

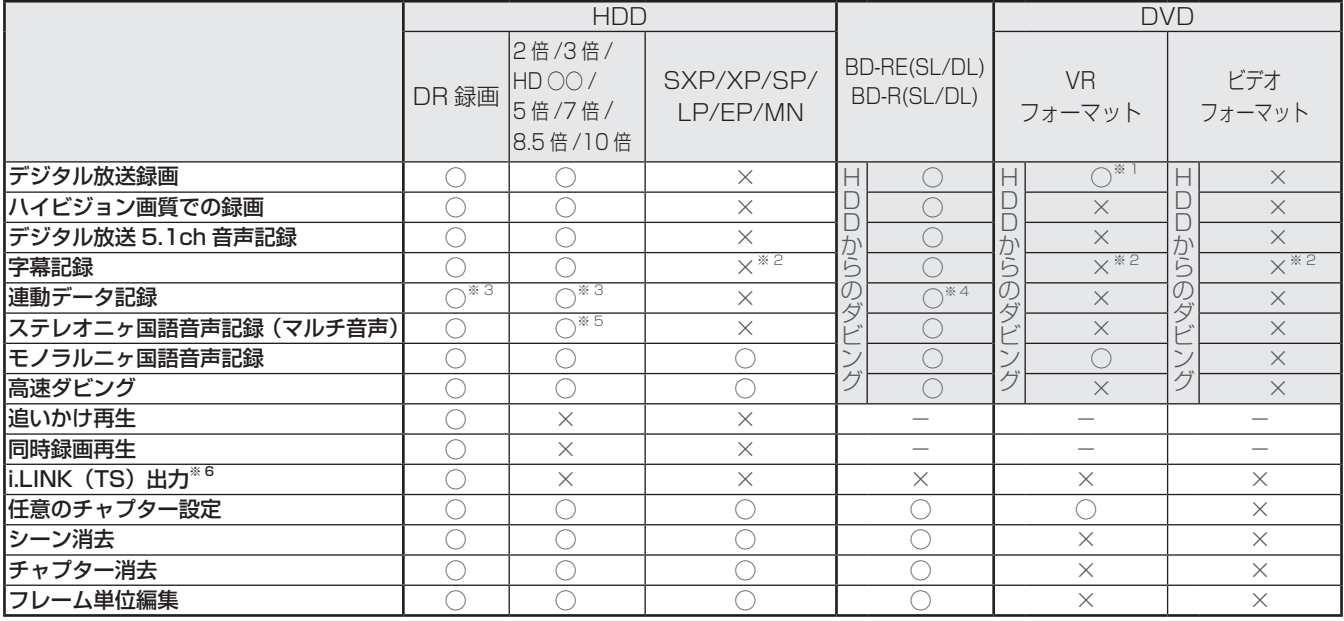

※ 1 DVD-RW/-R (CPRM 対応)でのダビングのみ可能。

※ 2 字幕が映像として送られてきているときのみ可能です。(字幕の入/切の切換ができない映像のみ録画されます。)

※ ※「長時間モード設定」の「連動データ設定」を「記録する」に設定すると記録できます。

※ 4 録画画質 DR 以外のときはダビングできません。

※5 録画画質7倍/8.5倍/10倍で録画したときに記録される音声は、「マルチ音声」で設定されている音声です。

※ 6 本機から i.LINK(TS)機器へ出力できる映像は、HDD に録画画質 DR(放送画質)で録画した番組です。ホームメニューから「ダビ ー微グラ i.l.i.i.i.(10)微出「出分ここも次熱は、1.3510或出出資 311 微定出資) こぶ出した画紙こう。 ハームグ ニューグライグロ 送画質)以外で録画した番組は出力できません。

# 故障かな?と思ったら

修理を依頼する前にもう一度確認してください。

## 電源

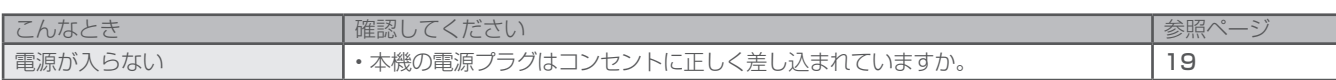

## 基本操作

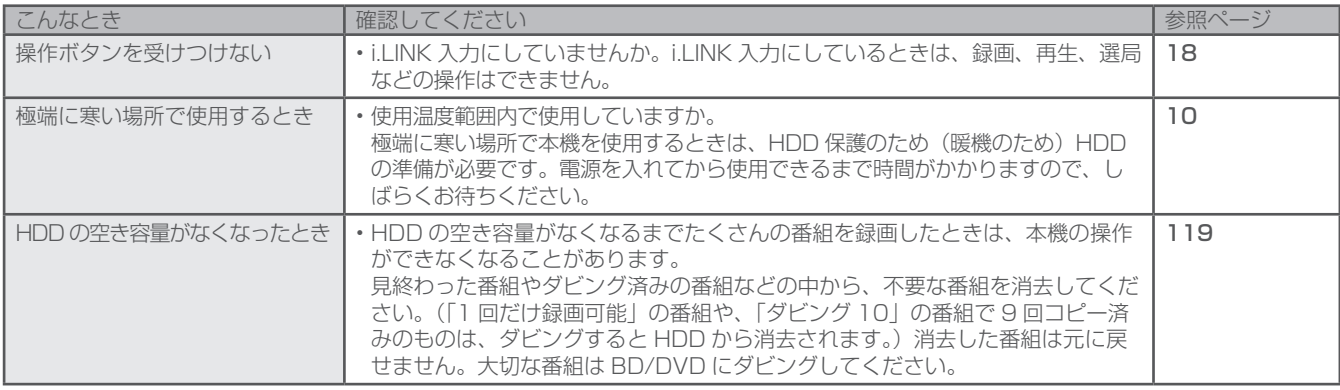

## 映像・音声

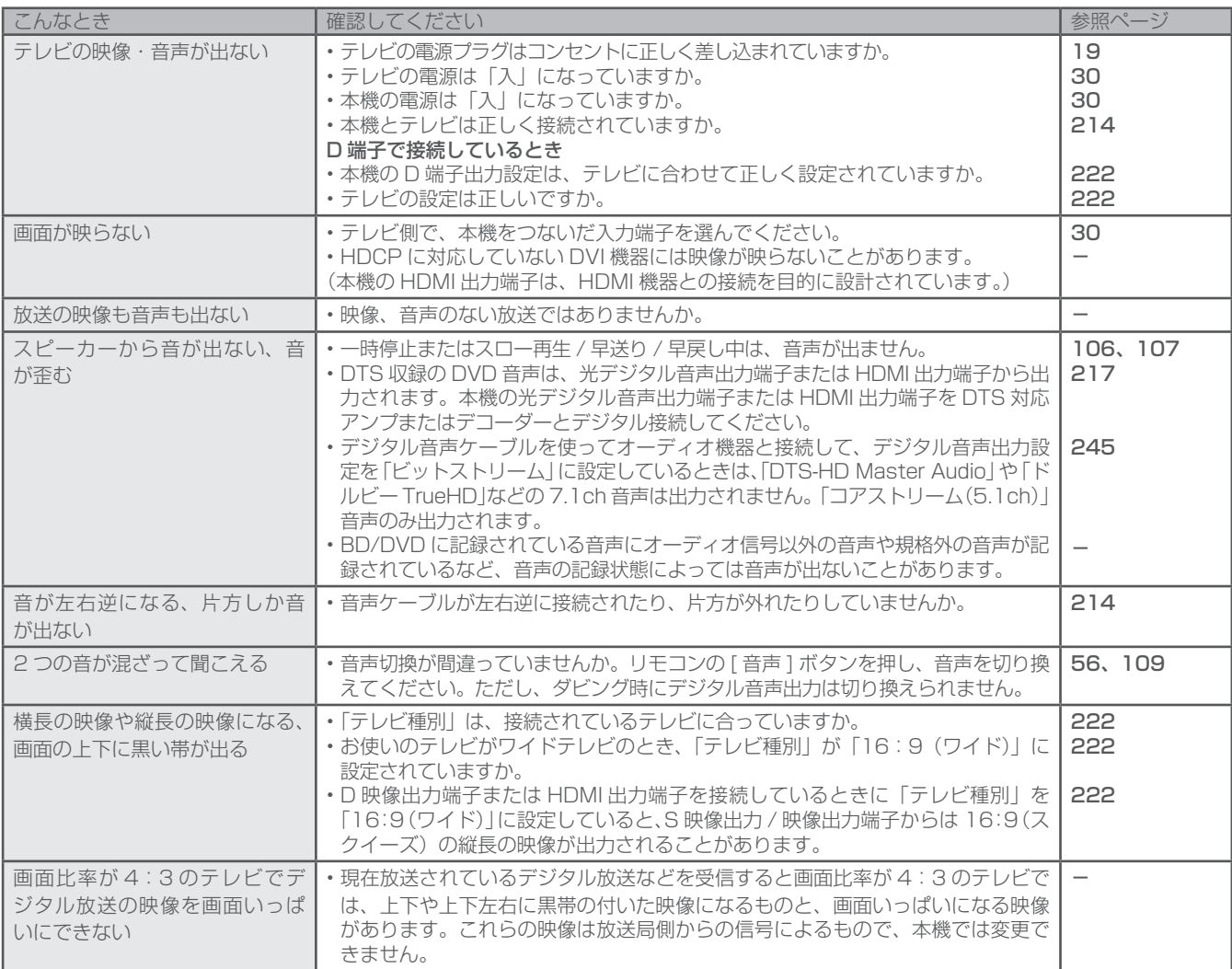
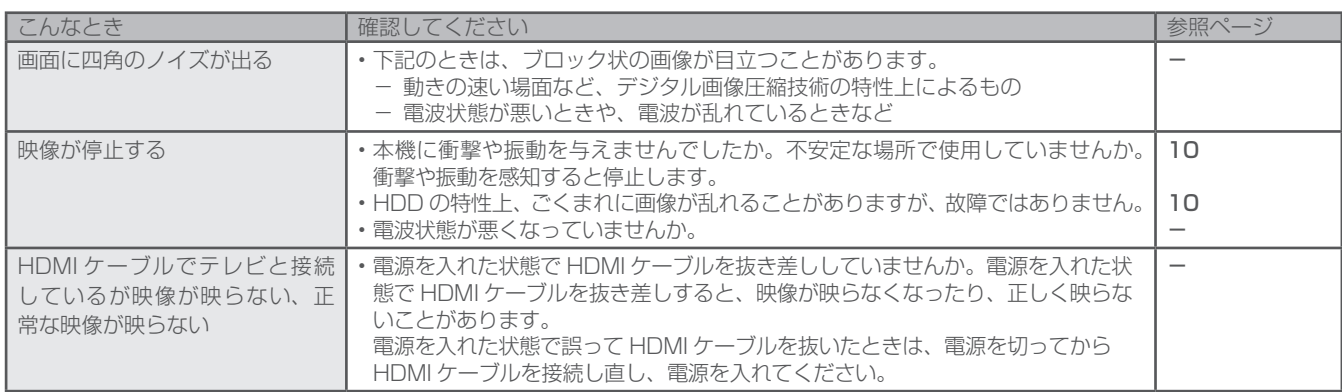

# リモコン

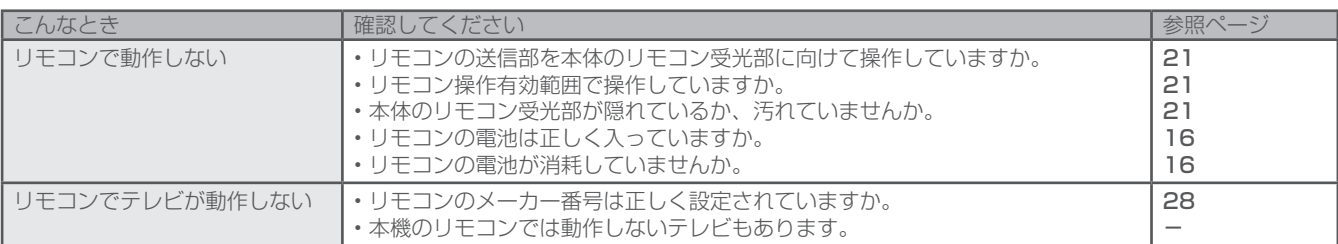

# 録画

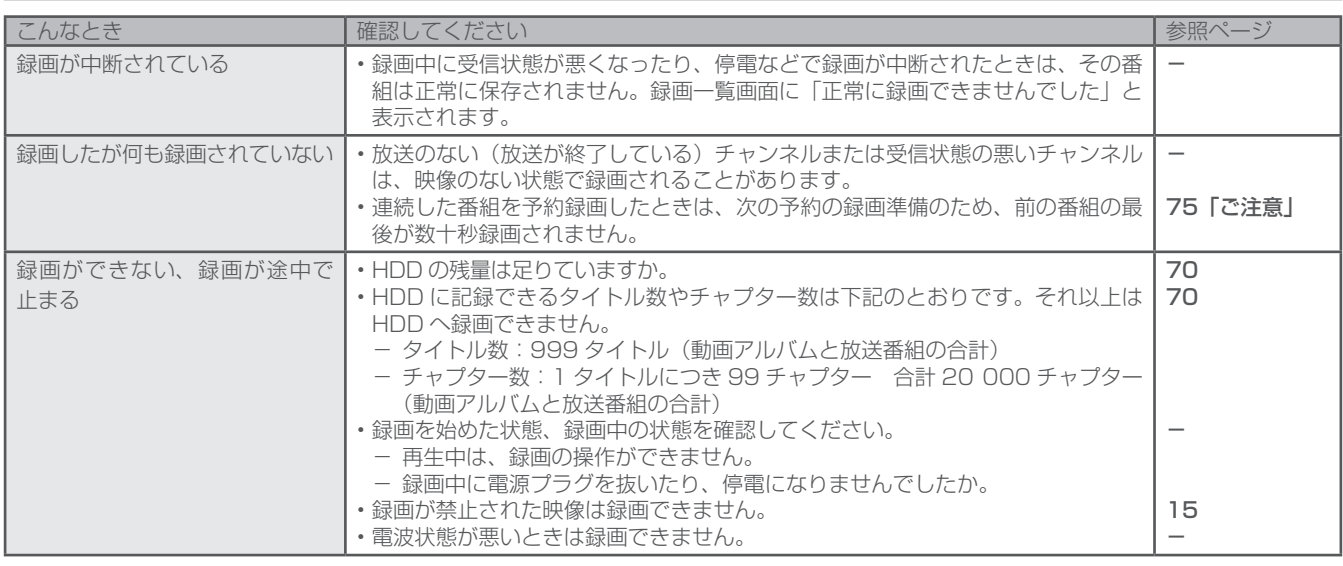

# 予約録画

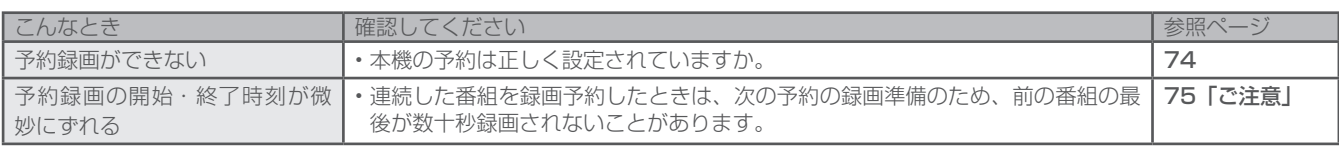

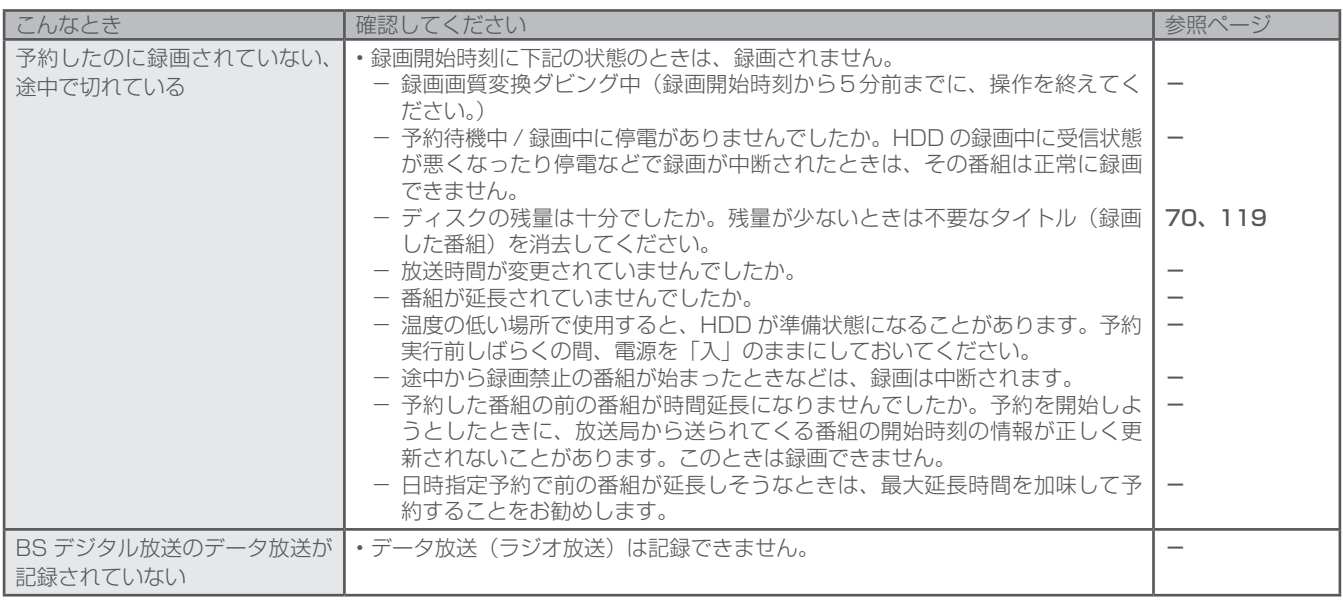

# 静止画(写真データ)

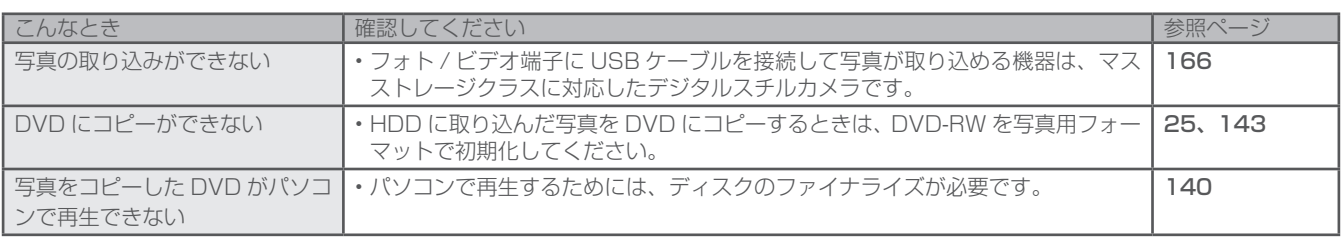

# 再生

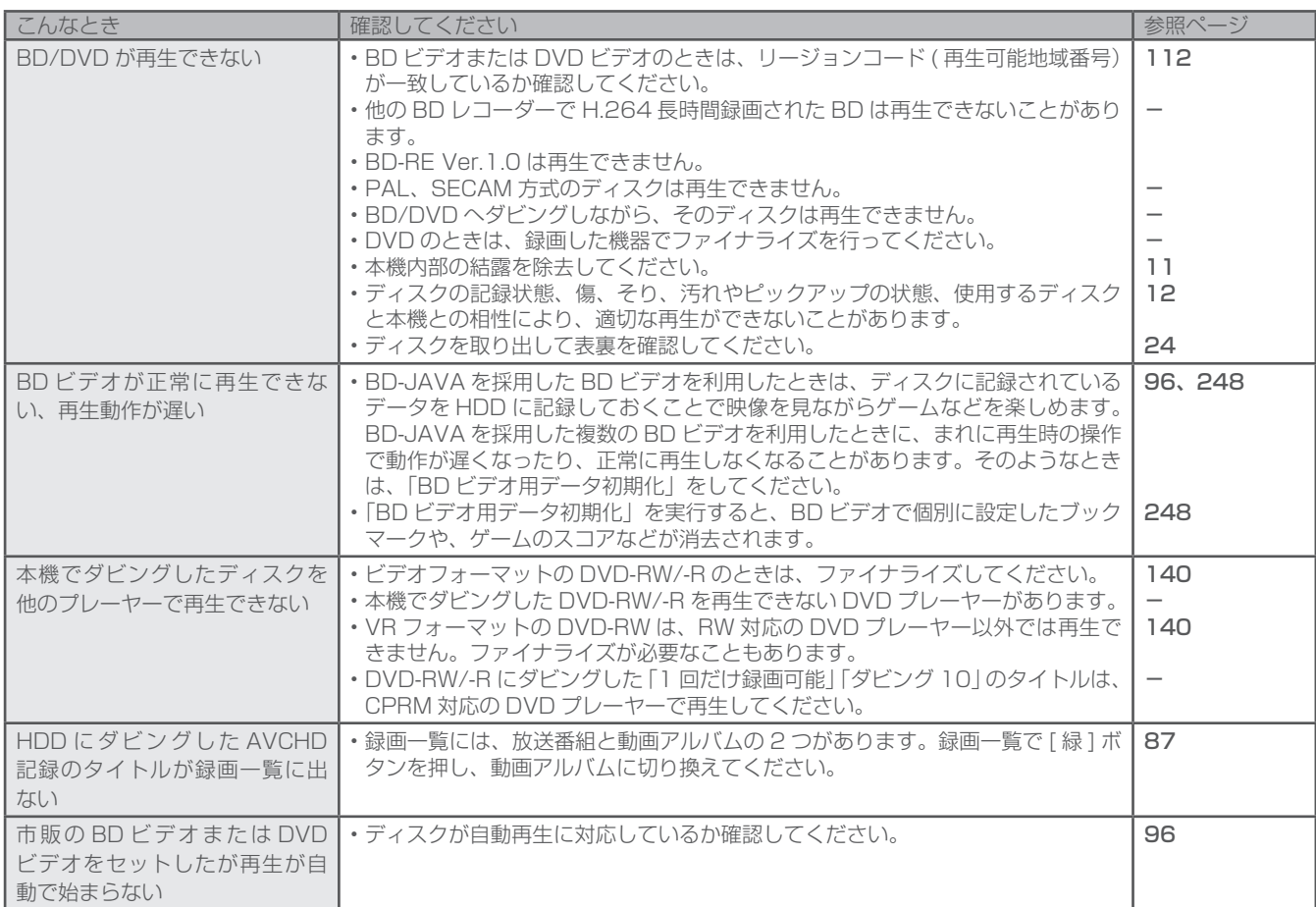

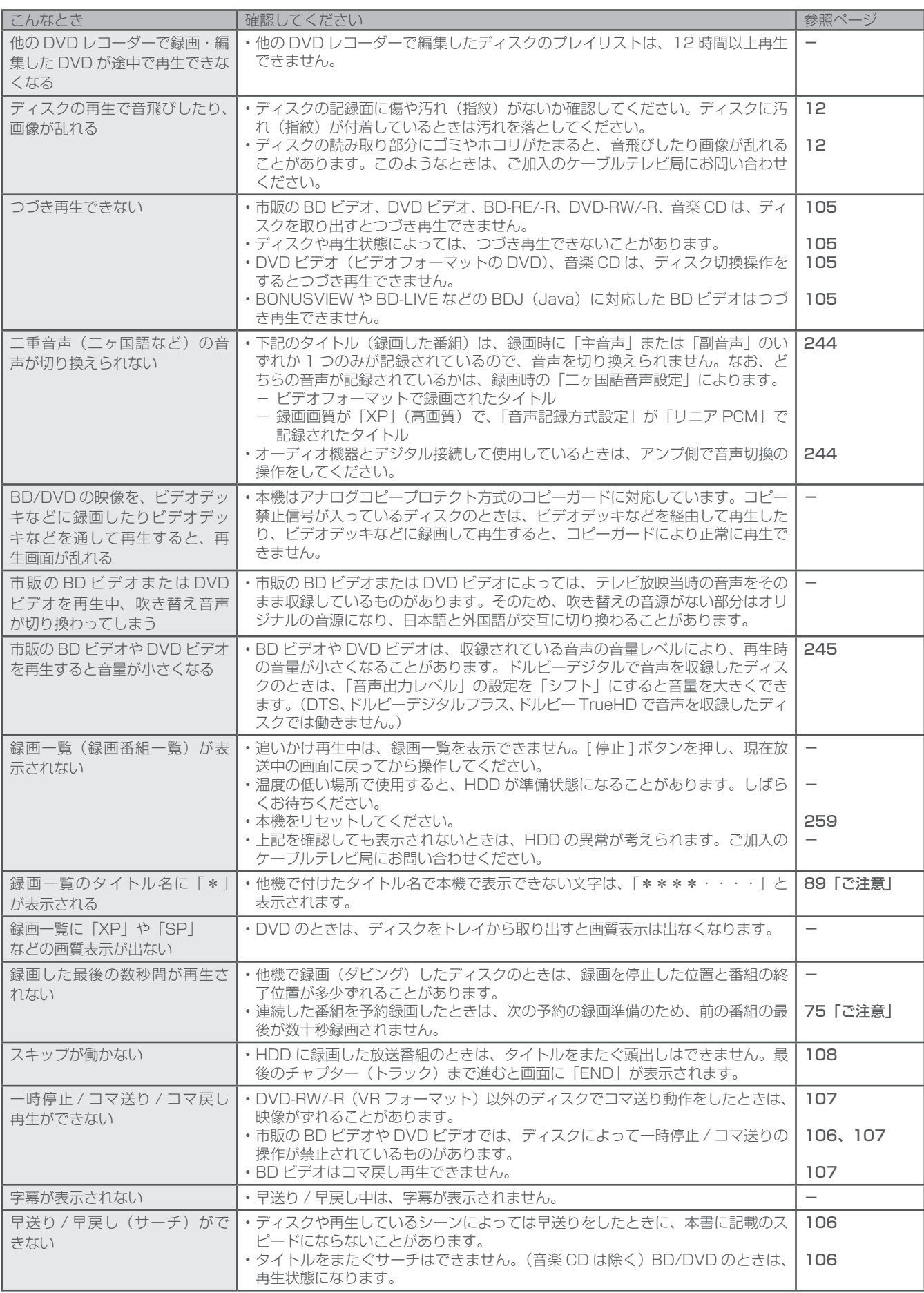

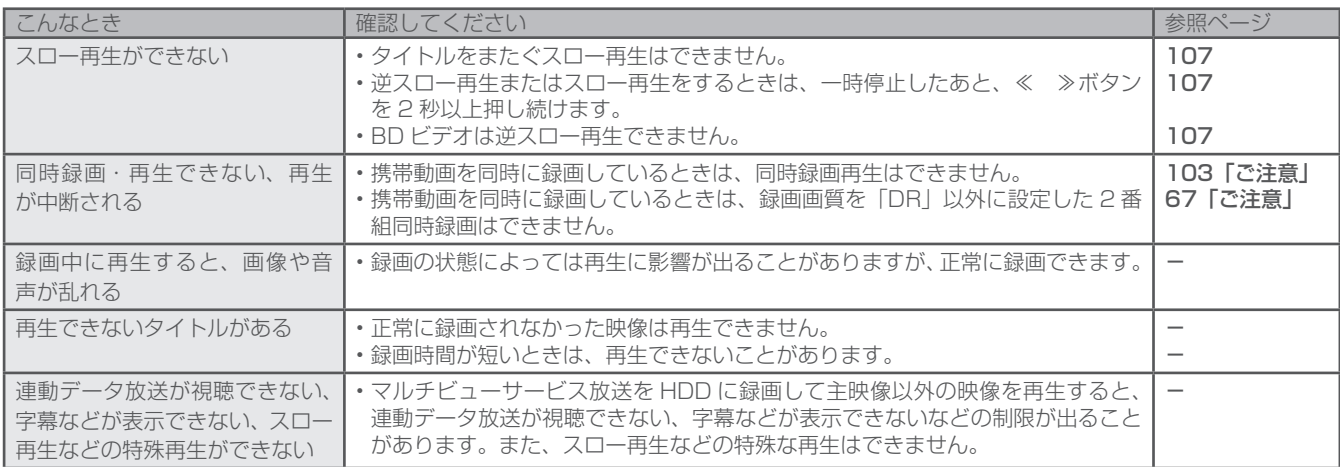

# 追いかけ再生

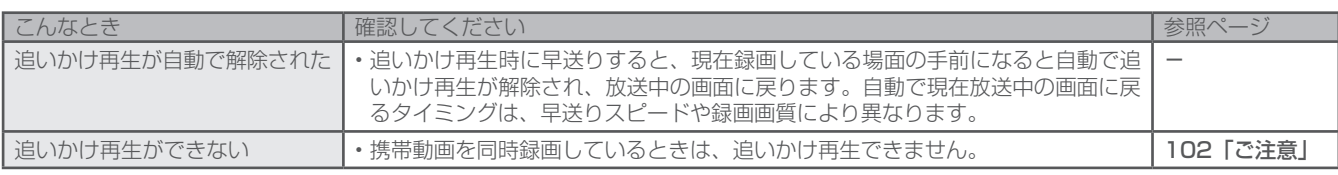

# 編集

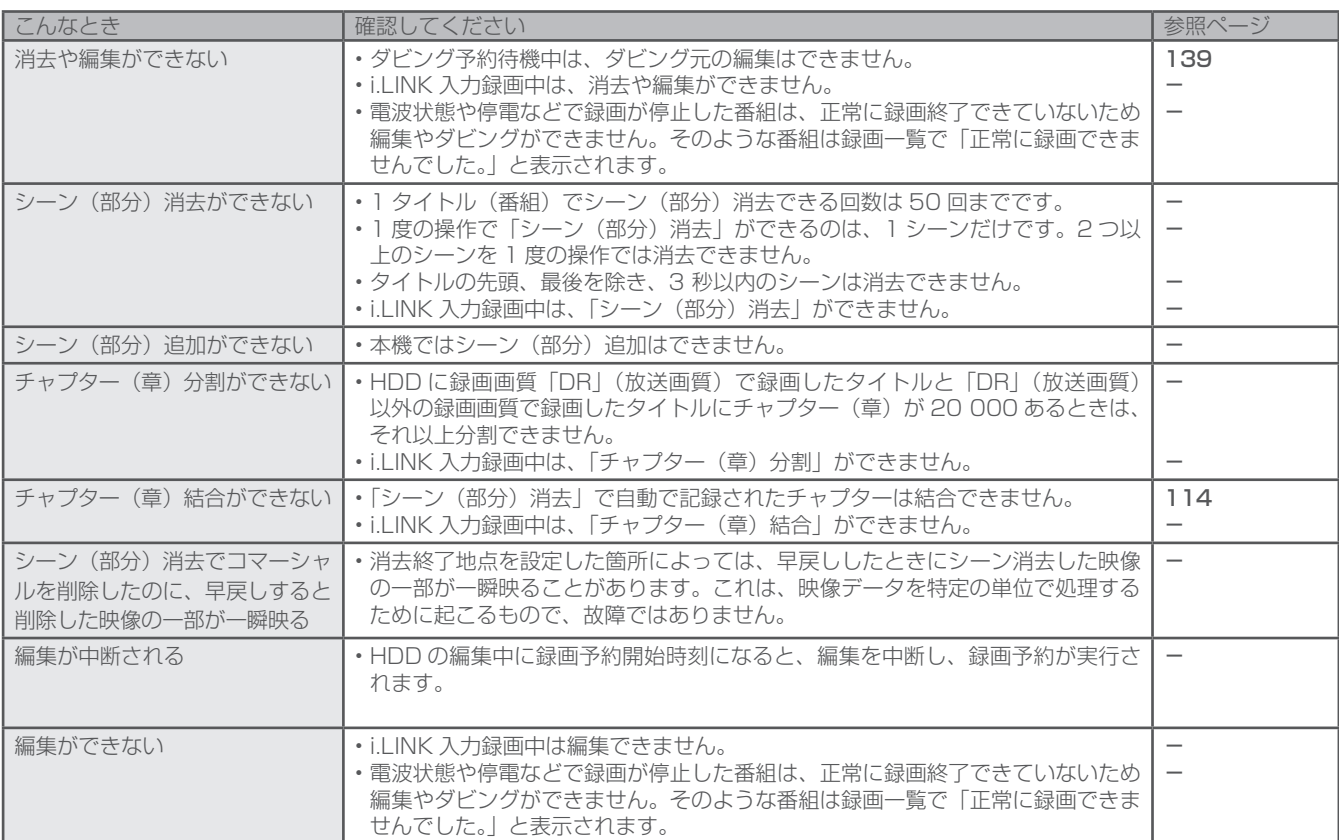

# ダビング

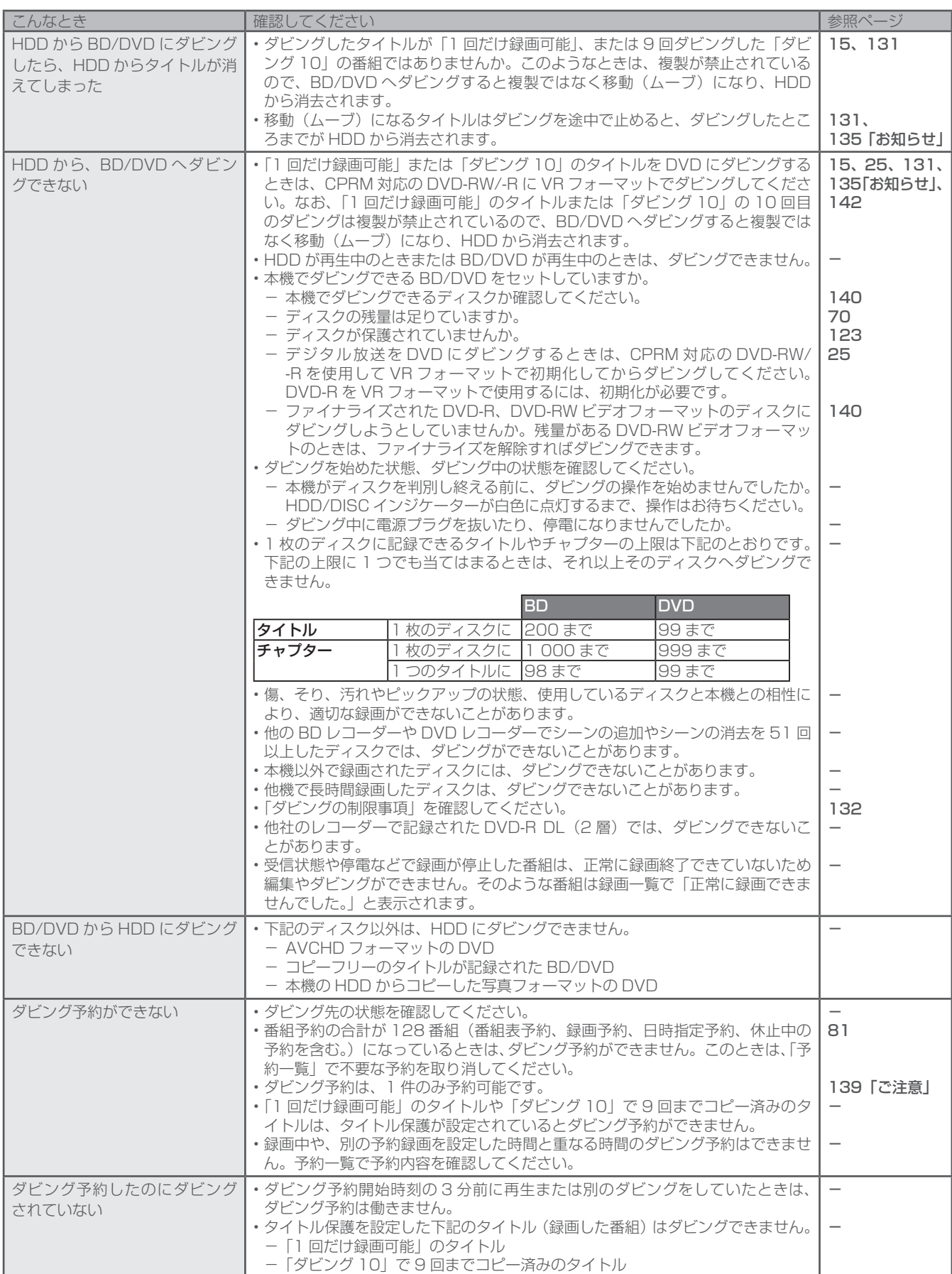

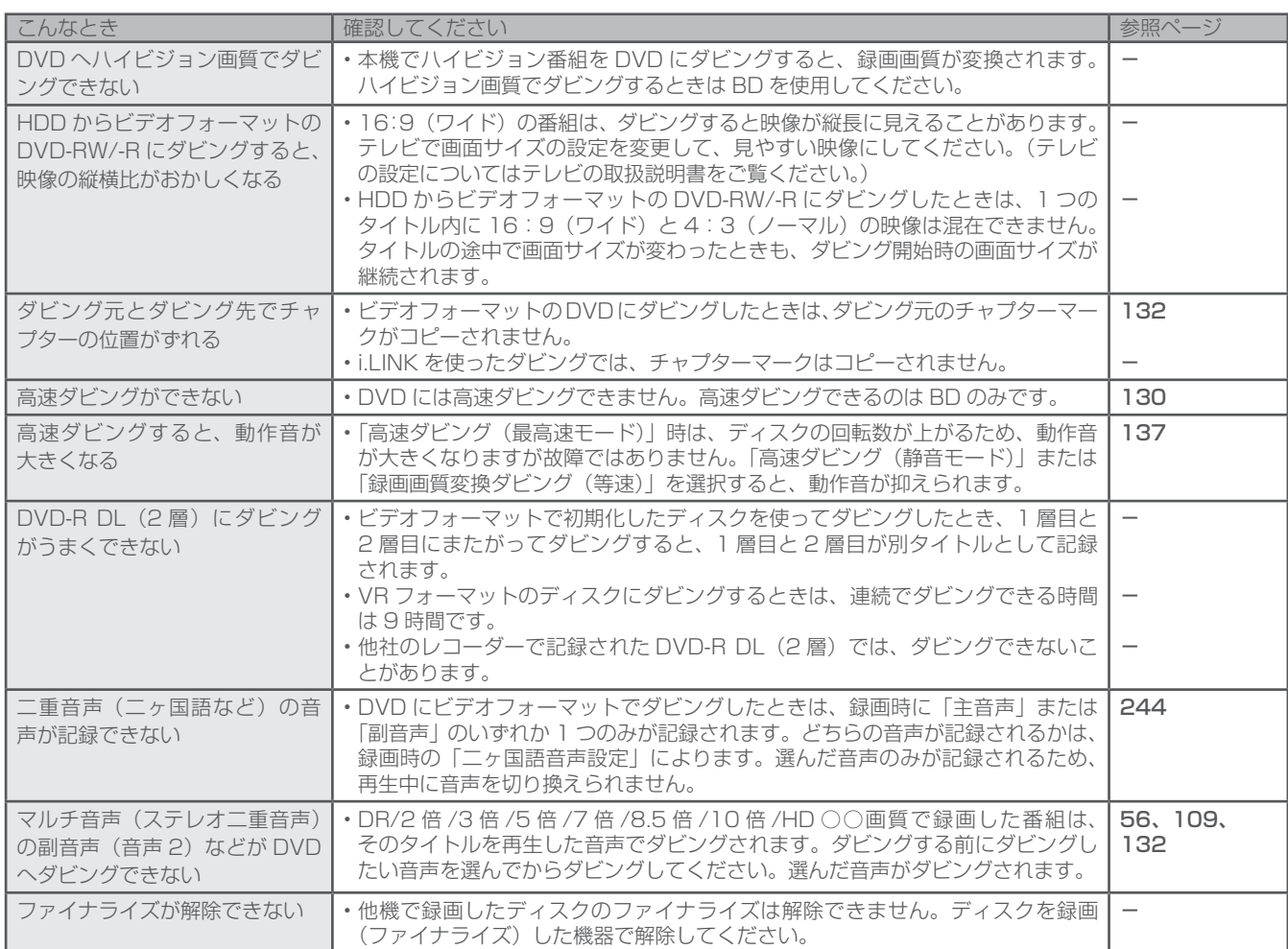

# その他

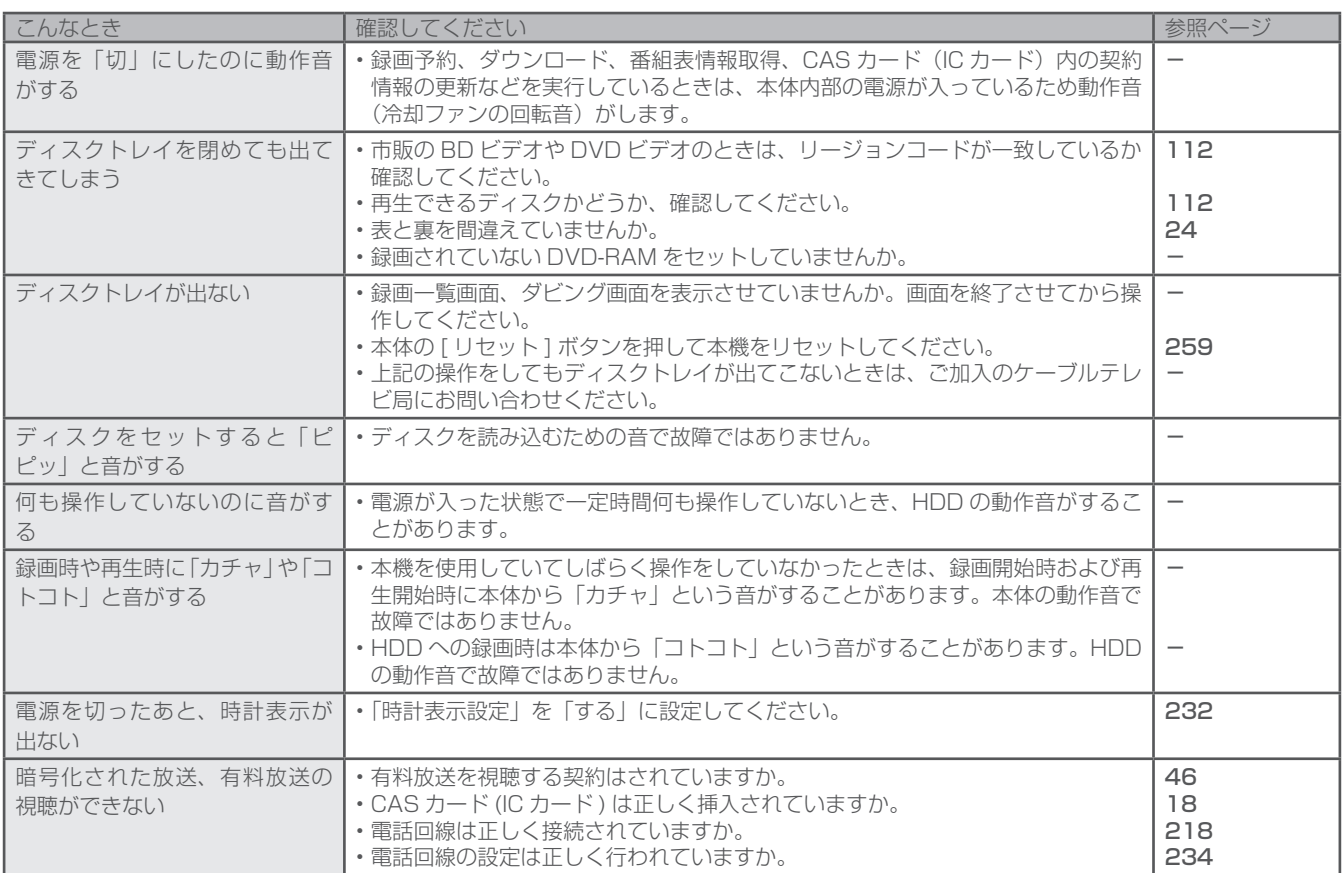

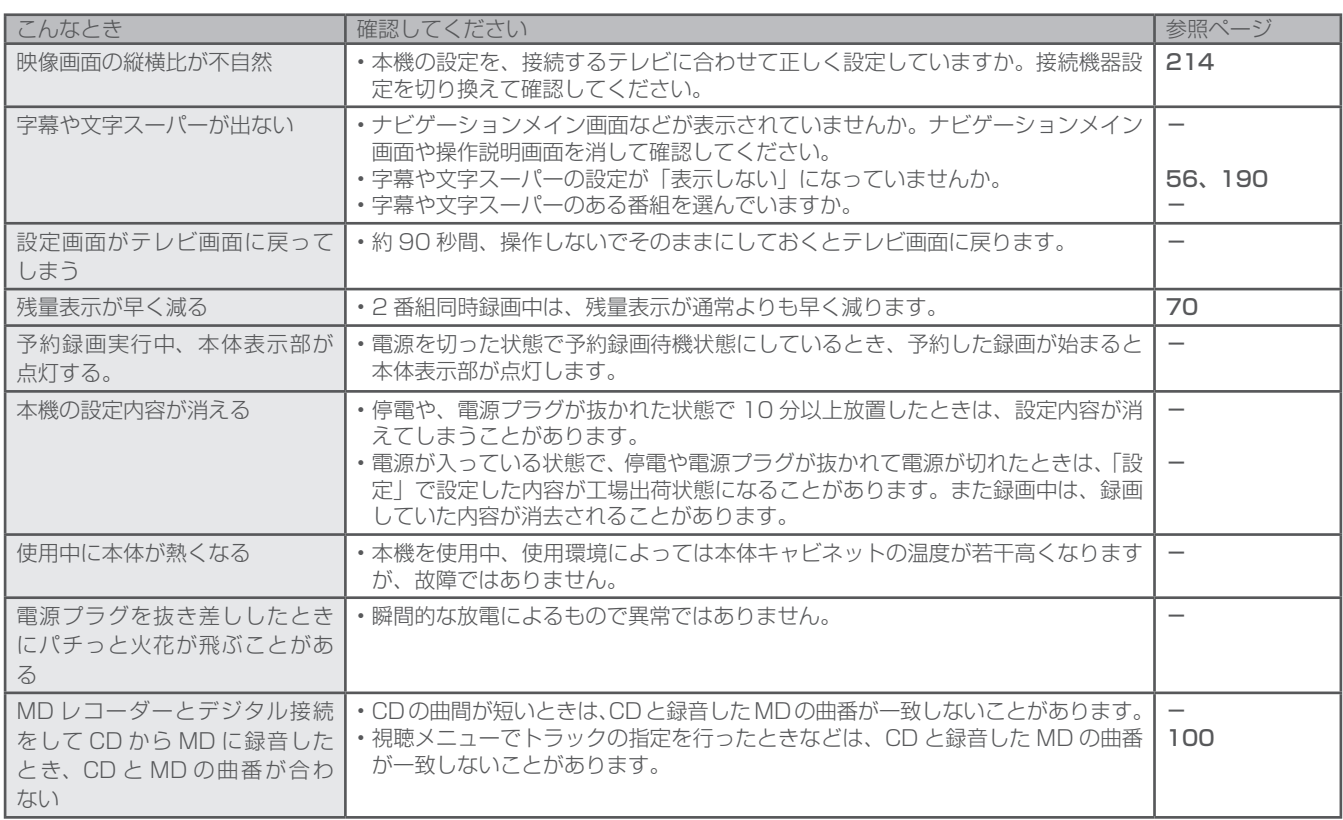

上記確認をしても動作が改善されないときは、本機前面の [ リセット ] ボタンを押してください。(17 ページ )

本機が再起動し、「スタンバイ」の状態となります。[ 電源 ] ボタンまたはリモコンで電源を入れて確認してください。[ リセット ] ボタン を押しても予約情報や各種設定は保持されます。

# エラーメッセージ一覧

本機では、通常操作における画面上のメッセージのほかに、異常状況をお知らせするメッセージ(エラーメッセージ)を表示することがあり ます。これらのメッセージが表示されたときは、メッセージに従って操作してください。それでも症状が改善しないときは、ご加入のケー ブルテレビ局にお問い合わせください。メッセージ内に表示される番号は症状の内容を示すものです。下記に示すコード以外にも数字およ びアルファベットのコードが表示されることがあります。ケーブルテレビ局にお問い合わせの際には、症状とあわせてお知らせください。

# 視聴時のメッセージ

# \* -CAS:「B-CAS」または「C-CAS」を表します。

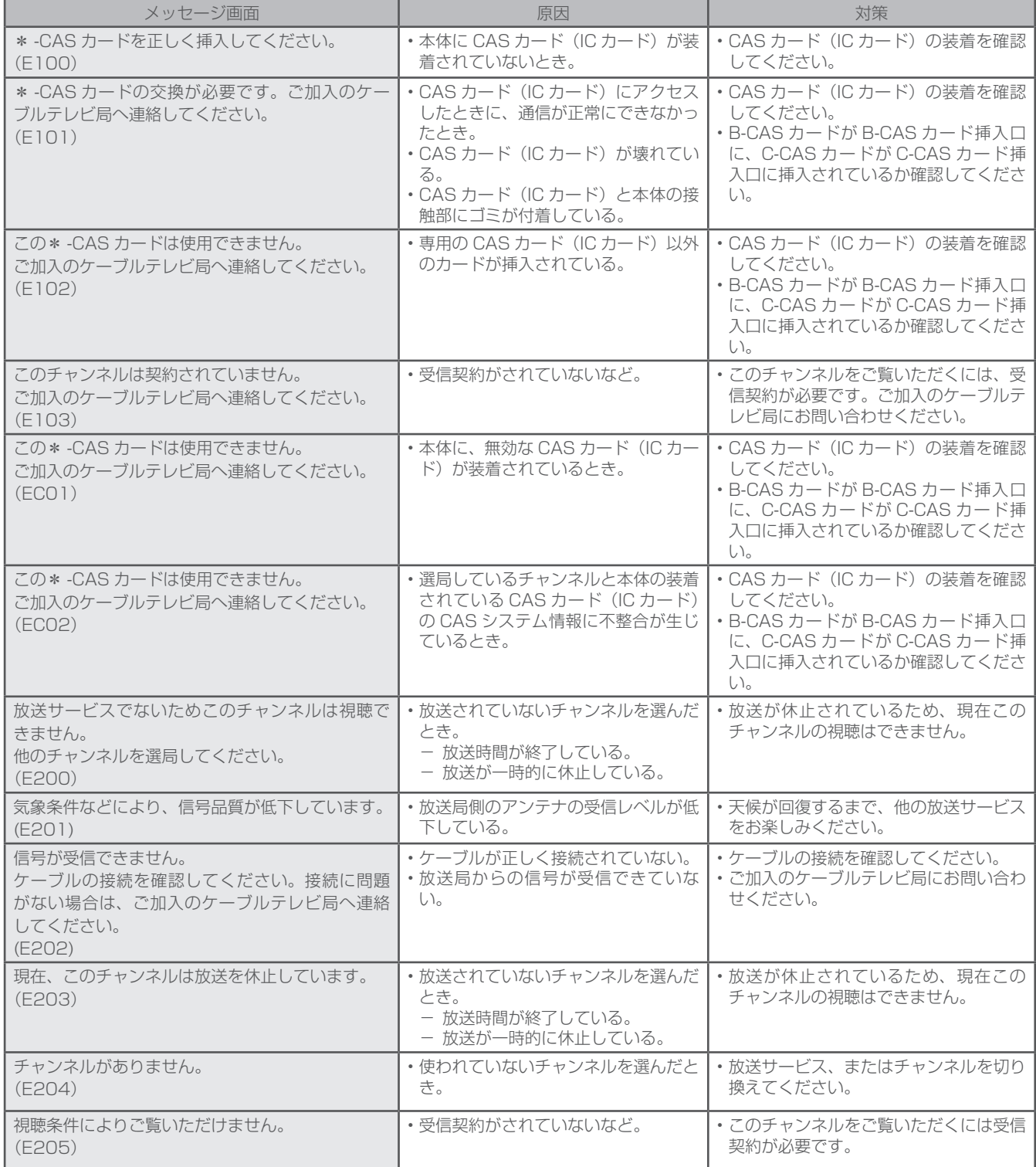

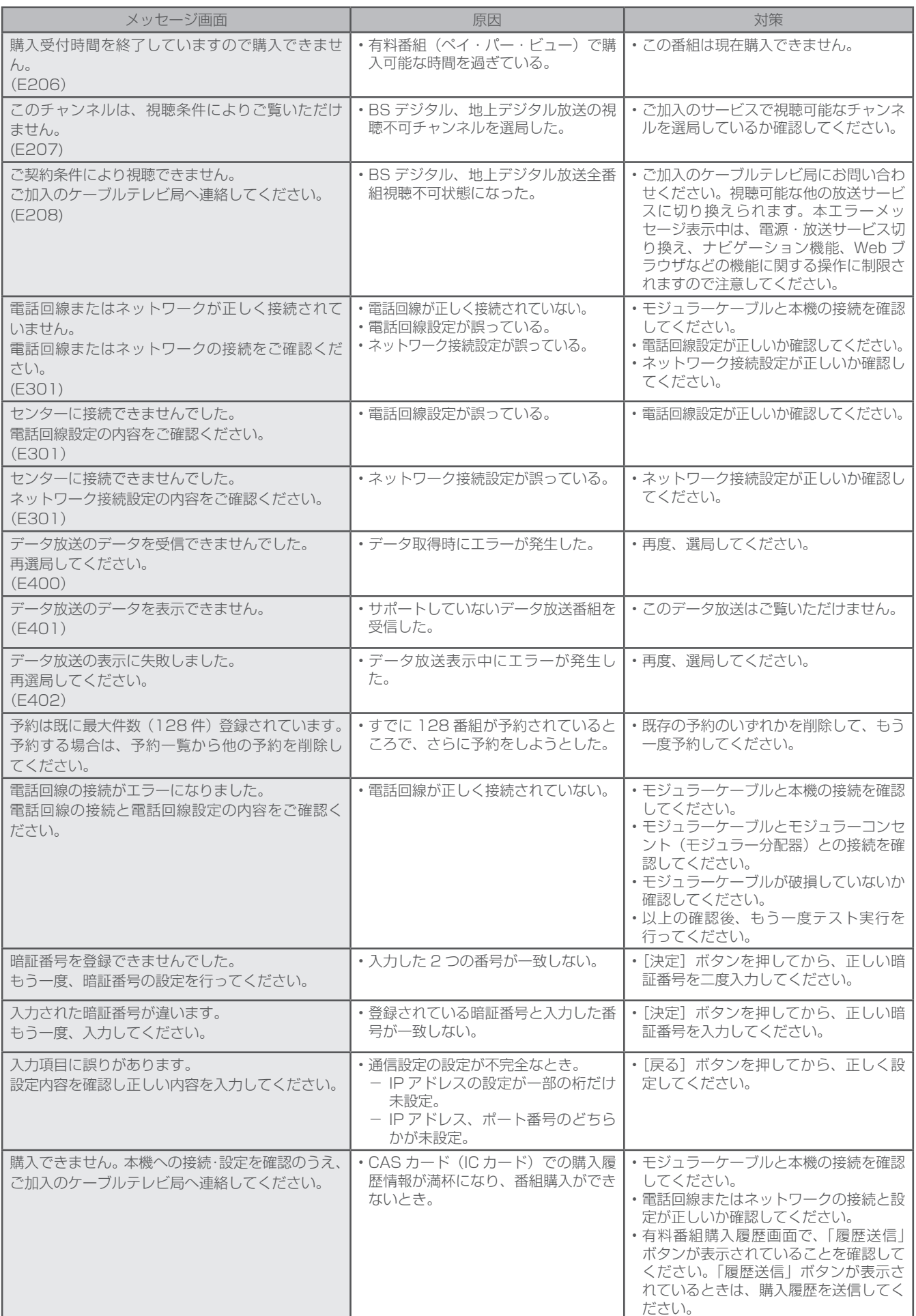

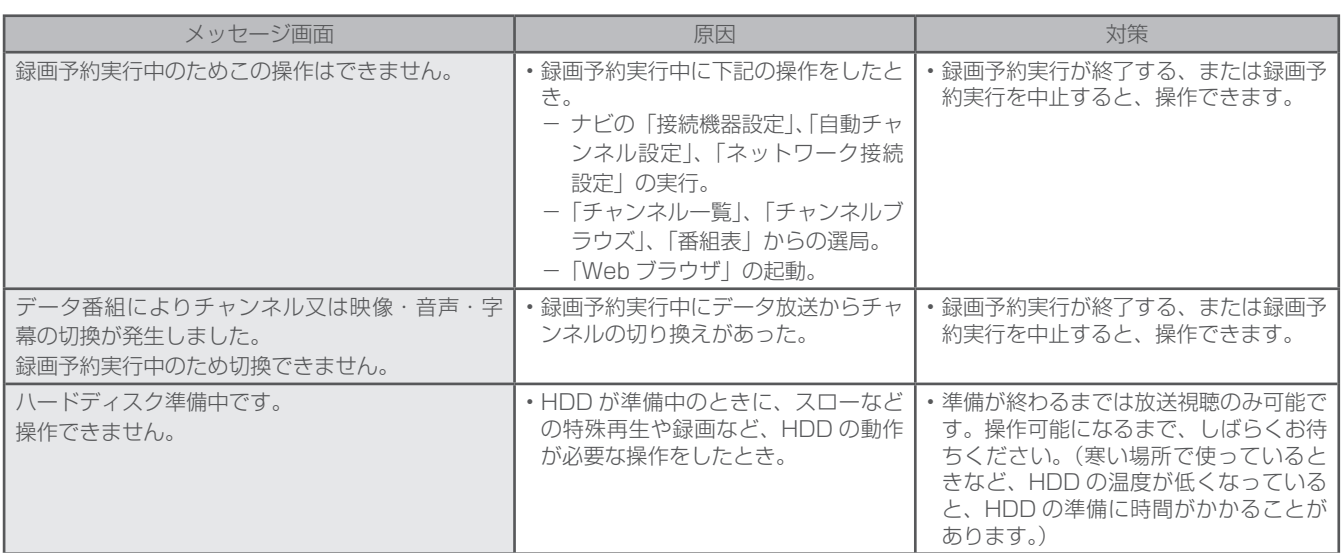

# 録画や再生時のメッセージ

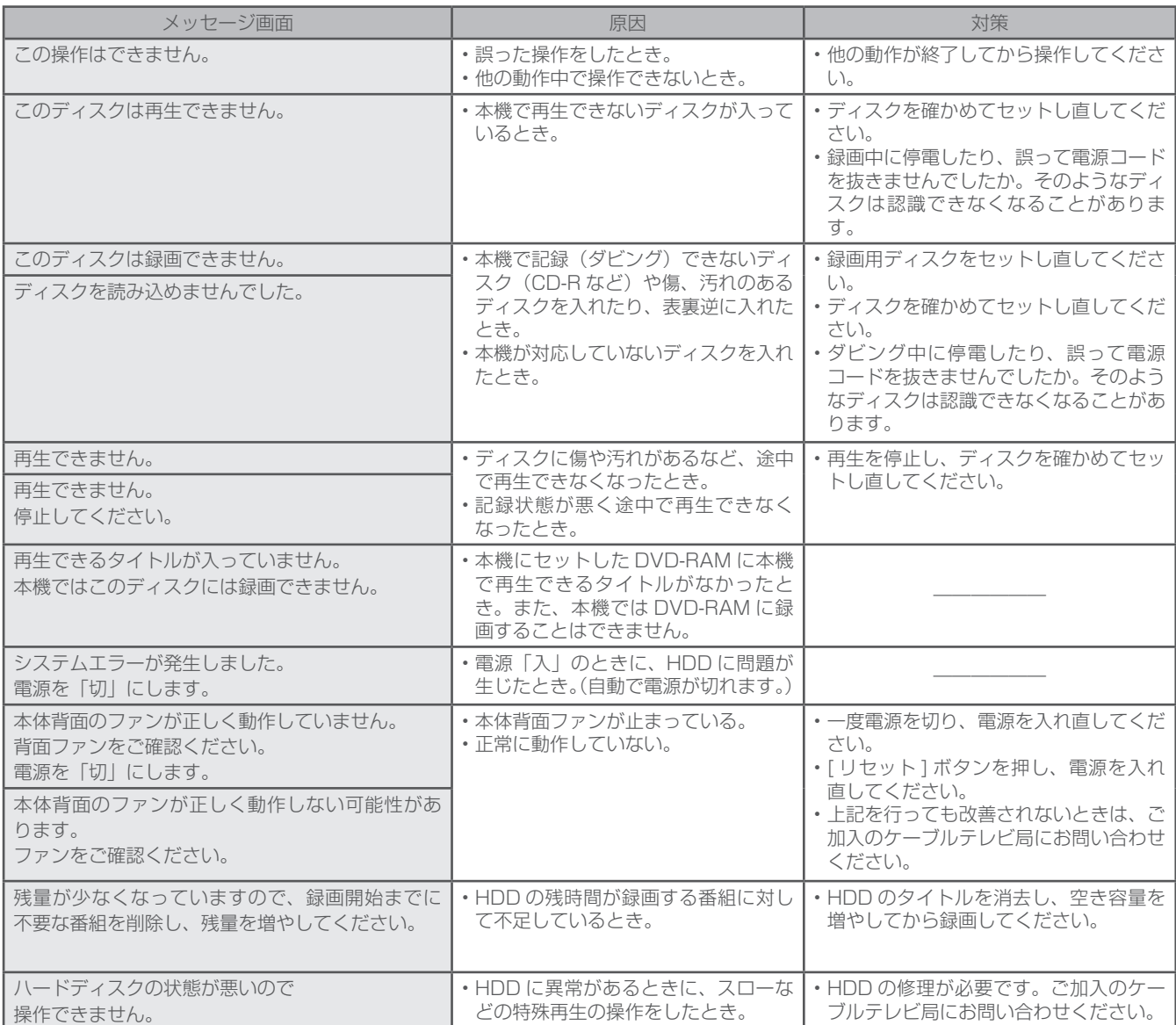

# i.LINK (TS) 入力録画時のメッセージ

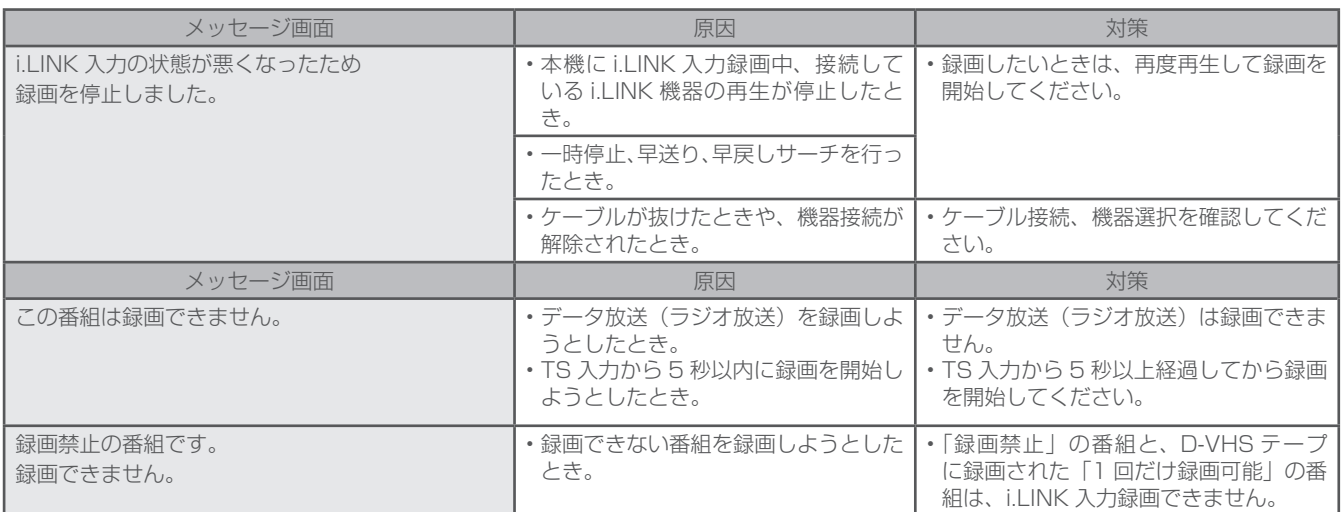

# フォト / ビデオ端子からの写真取り込みに関するメッセージ

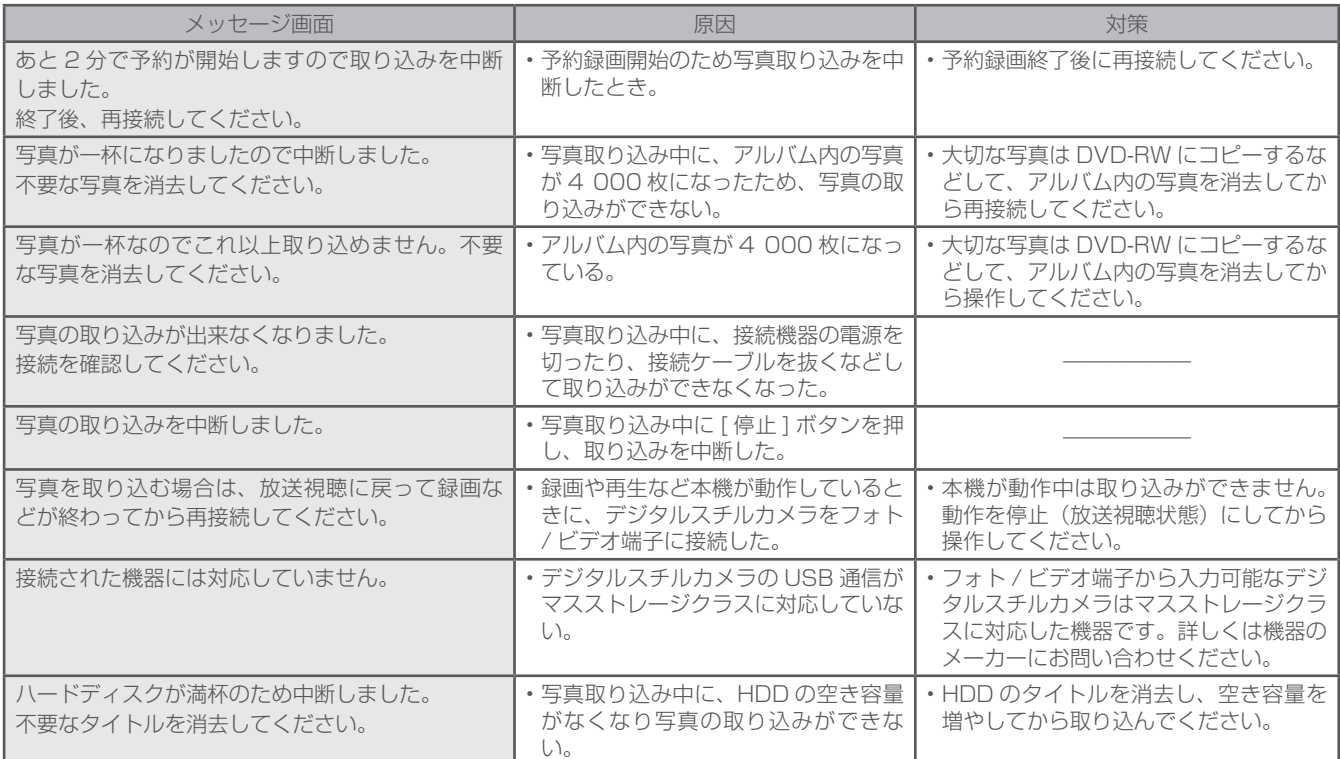

# フォト / ビデオ端子からの動画取り込みに関するメッセージ

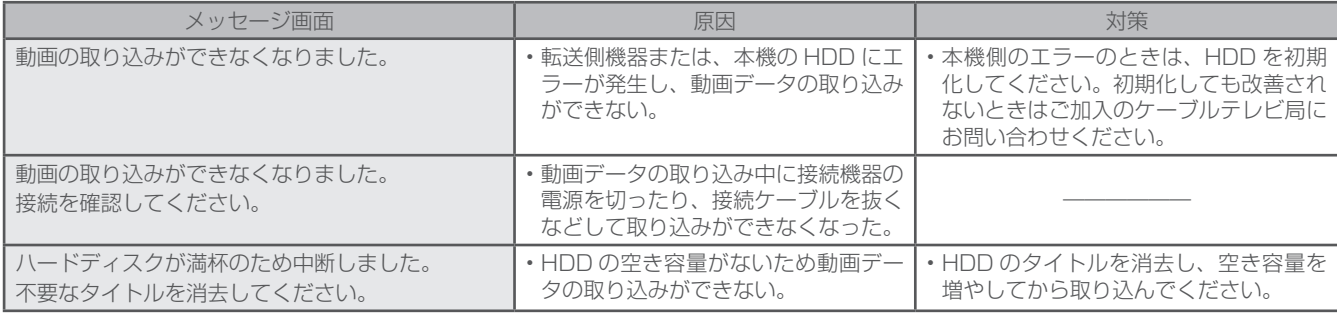

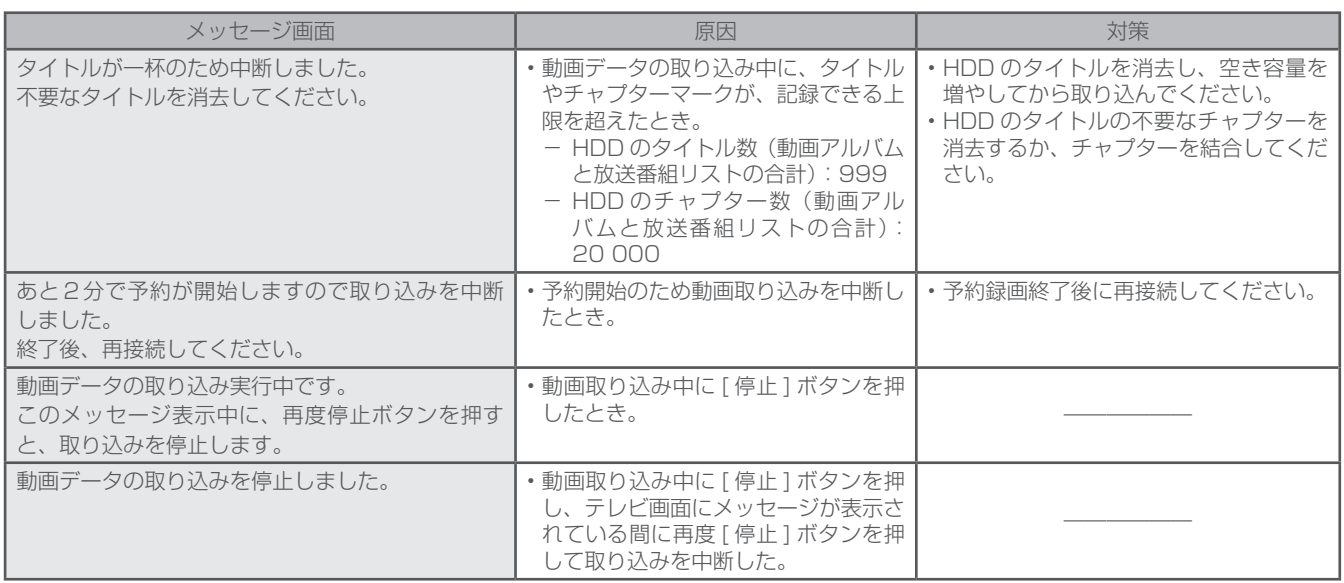

# Web アクセス時のエラーメッセージ

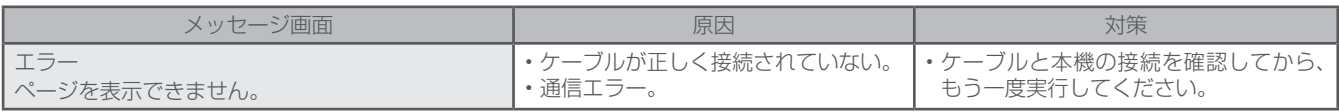

# ネットワーク接続時のエラーメッセージ

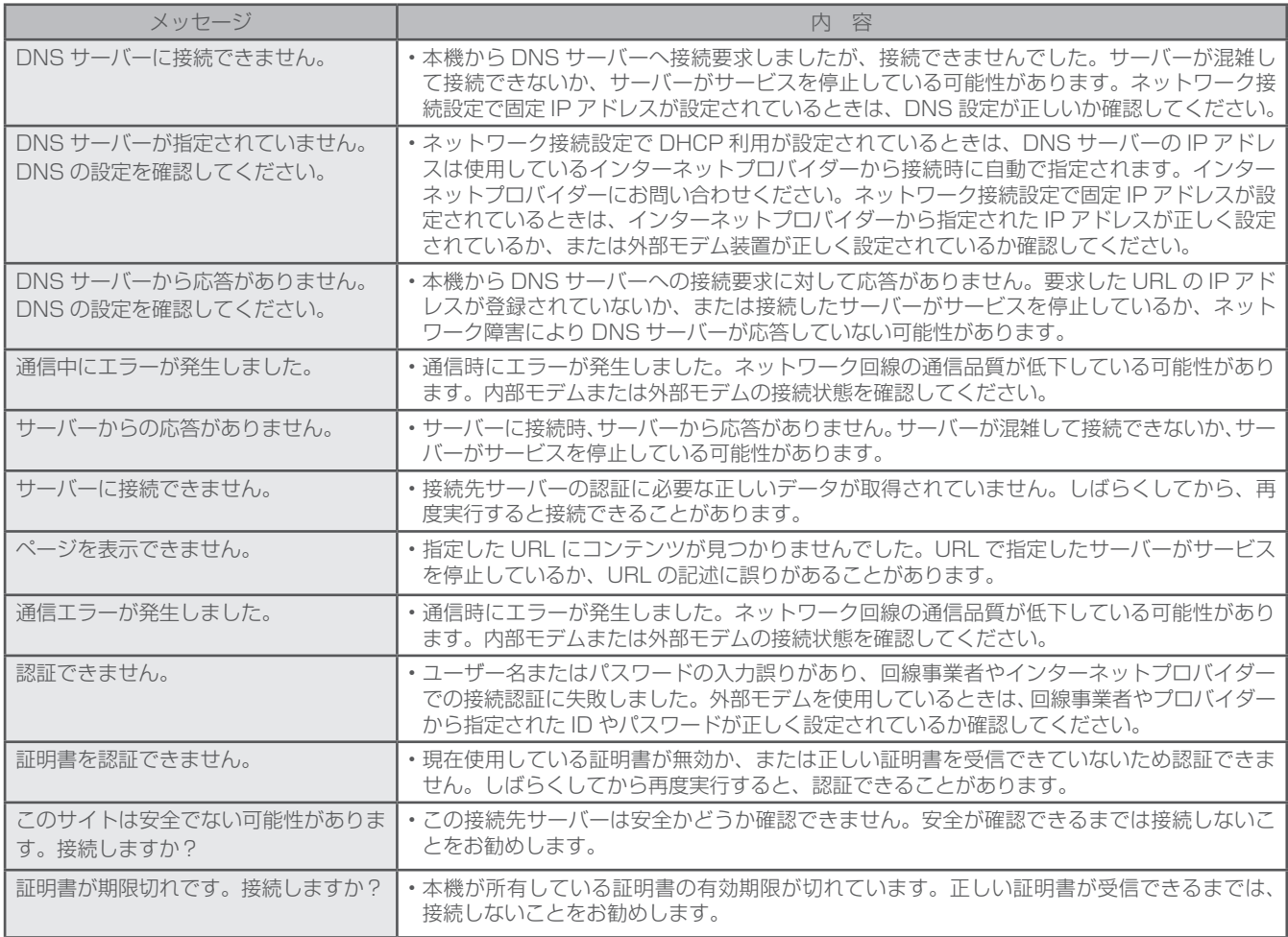

# 地上デジタル放送チャンネル一覧表

お住まいの地域別地上デジタル放送のチャンネル一覧表です。

ご加入のケーブルテレビ局により、チャンネル数と放送局名が異なることがあります。

ご加入のケーブルテレビ局にお問い合わせください。

なお、地上デジタル放送が開始されていない地域では、予定されているチャンネル一覧になります。

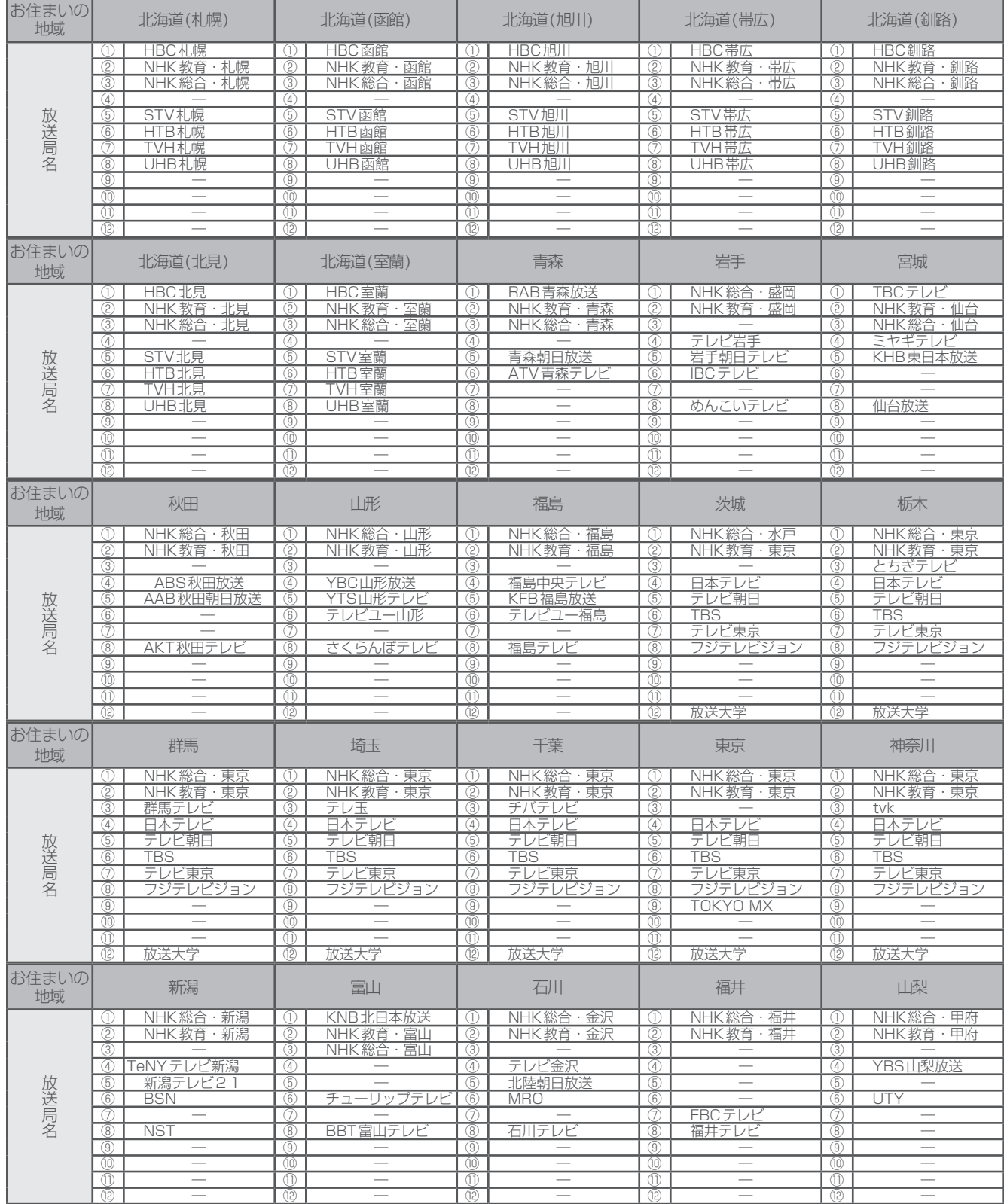

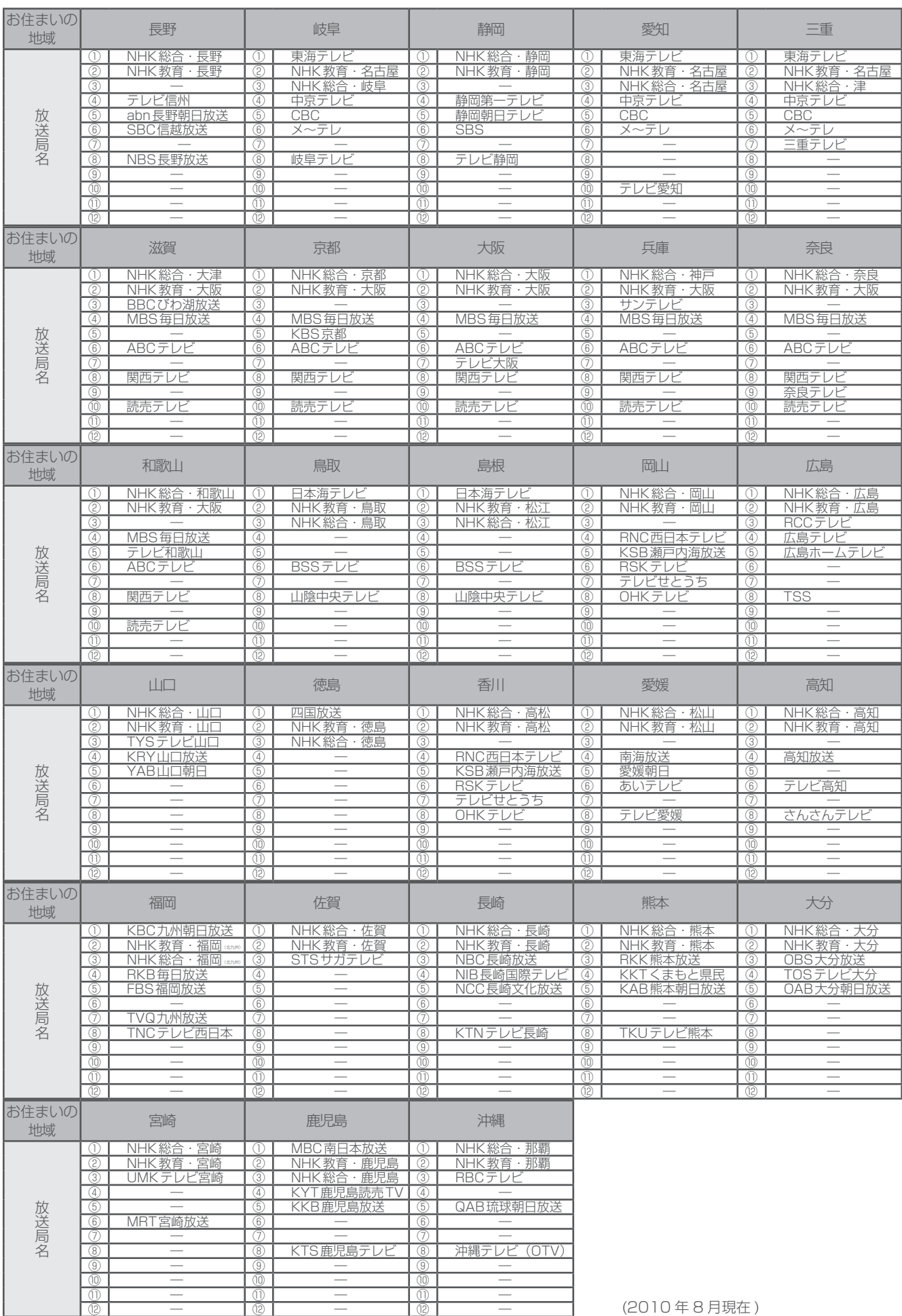

# 主なアイコン一覧表

本機の操作画面上で使用される主なアイコンの内容です。

# アイコンって何?

各種の情報を、簡単な図などでシンボルとして表示するものです。

# 番組表などで表示されるアイコン

番組表、番組情報、チャンネルブラウズ、ジャンル検索結果、チャ ンネル一覧、チャンネル表示、チャンネルバナー表示で表示され るアイコン

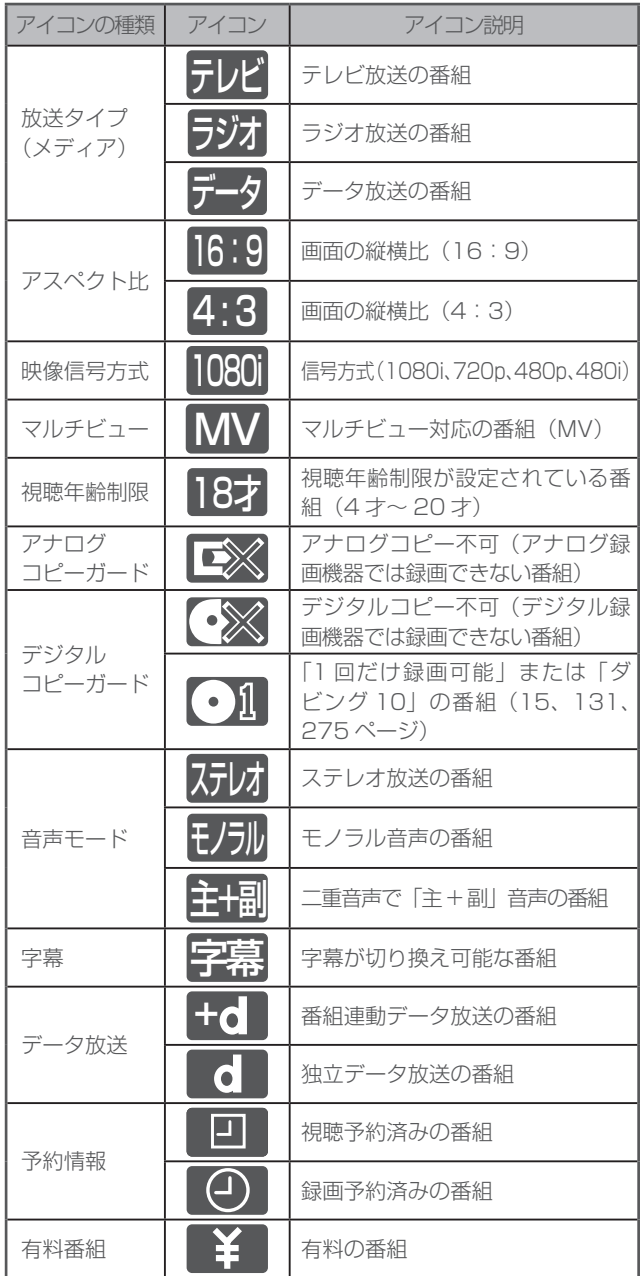

# 番組ジャンルアイコン

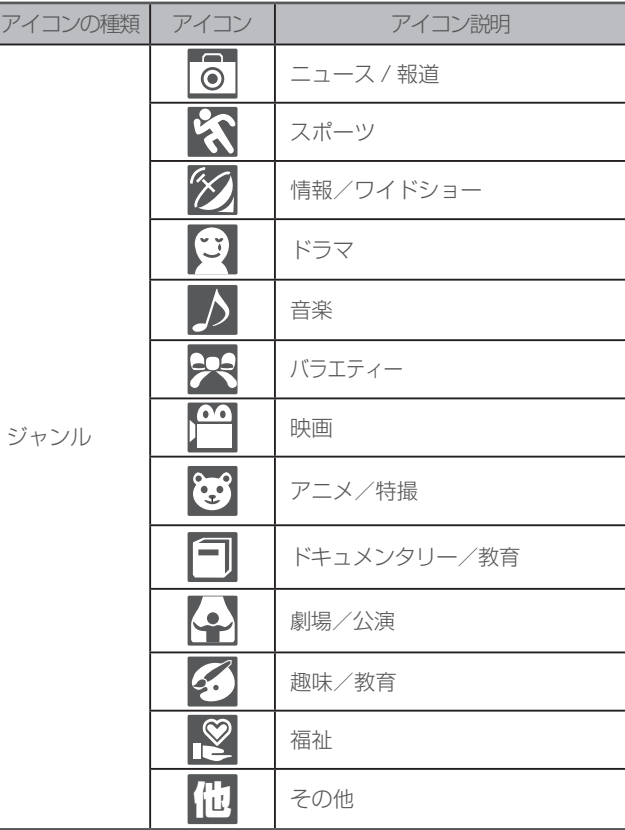

# 録画一覧で表示されるアイコン

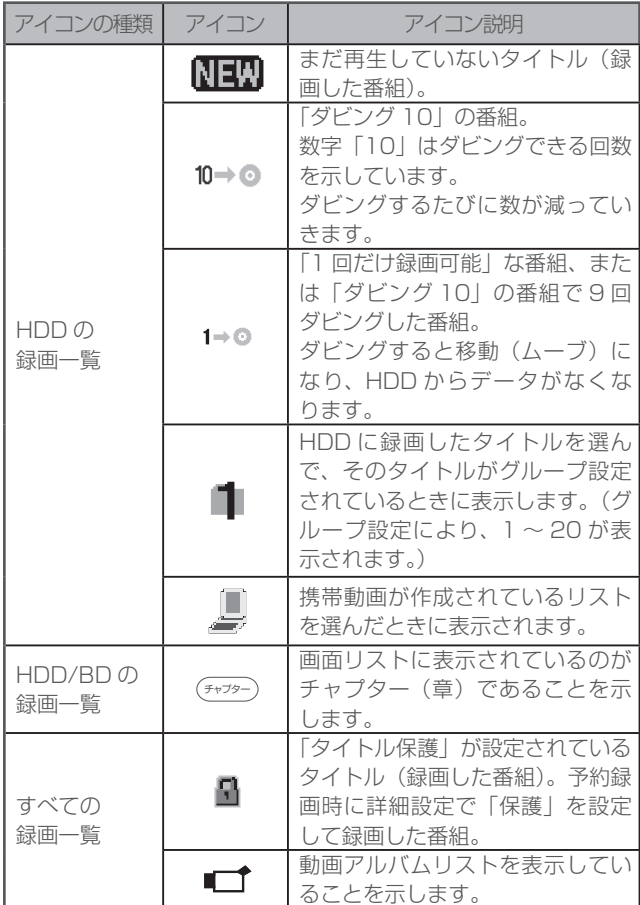

# その他のアイコン

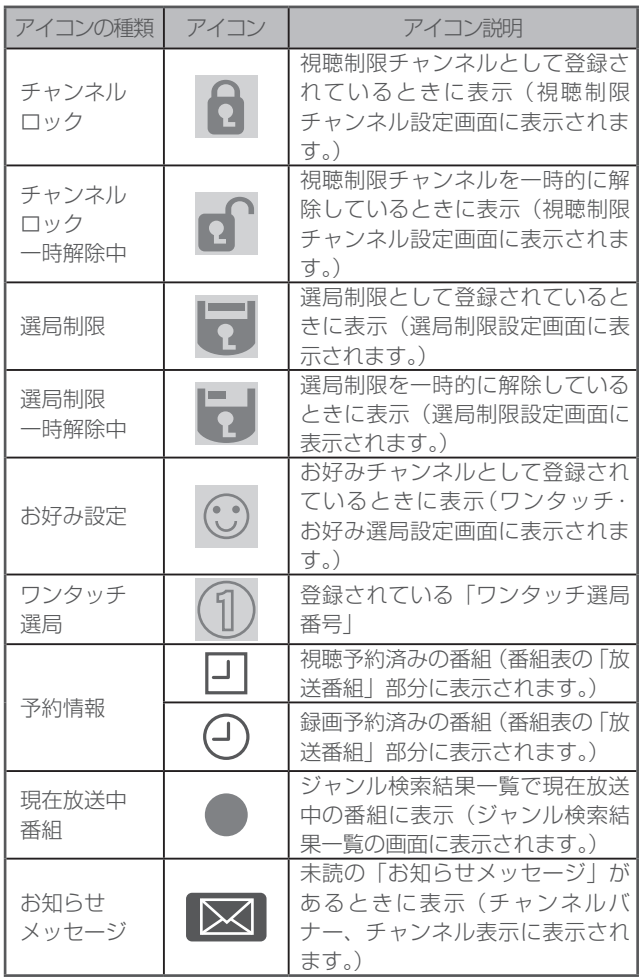

# 仕様

# 本機の仕様

# 受信仕様

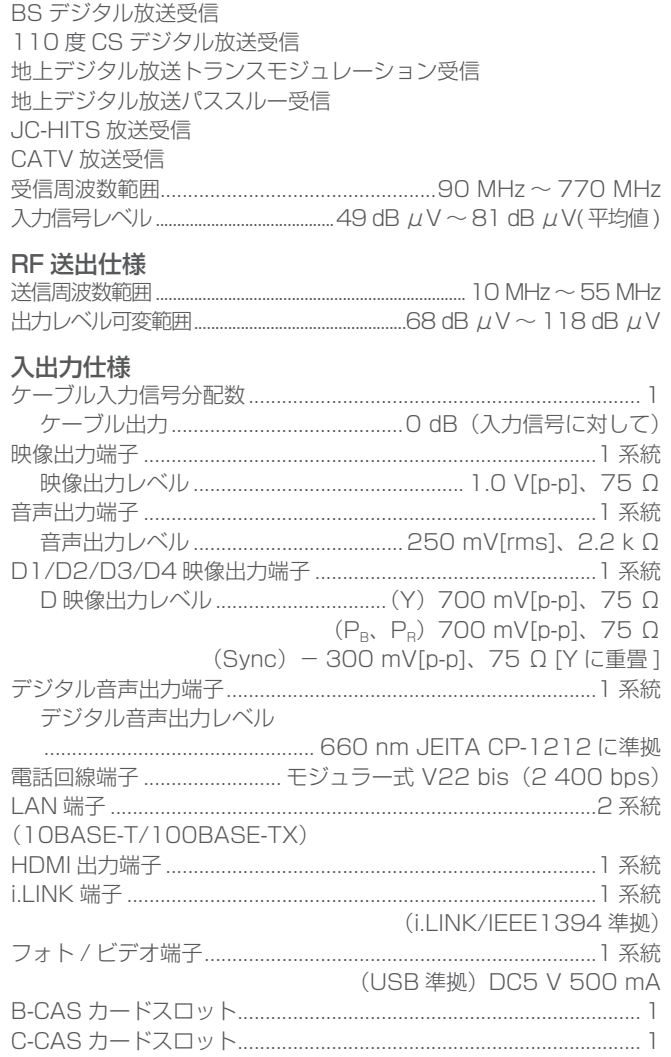

### ハードディスク容量 500 GB

# 記録可能ディスク

BD-RE SL (1層) Ver. 2.1、BD-RE DL (2層) Ver. 2.1、 BD-R SL(1 層)Ver. 1.1/1.2/1.2LTH TYPE/Ver.1.3、 BD-R DL (2 層) Ver. 1.1/1.2/1.3/1.3LTH TYPE、 DVD-RW、DVD-R、DVD-R DL(2 層)

# 再生可能ディスク

BD-RE SL (1層) Ver. 2.1、BD-RE DL (2層) Ver. 2.1、 BD-R SL(1 層)Ver. 1.1/1.2/1.2LTH TYPE/Ver.1.3 /Ver. 1.3LTH TYPE、BD-R DL (2 層) Ver. 1.1/1.2/1.3、 BD ビデオ、DVD ビデオ、DVD-RW、DVD-R、DVD-R DL(2 層) DVD+RW(ビデオフォーマットファイナライズ済み) DVD+R (ビデオフォーマットファイナライズ済み) DVD-RAM(ケースから取り出せるもの)、音楽 CD、 CD-R(音楽 CD フォーマット)、CD-RW(音楽 CD フォーマット)、 CD-R(JPEG ファイル記録)、CD-RW(JPEG ファイル記録)

# 電源部

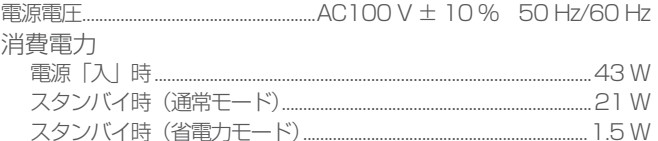

# 外形寸法

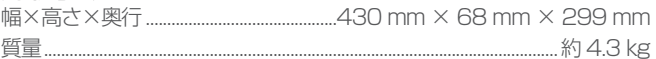

# 付属品

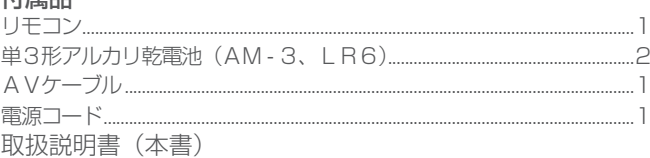

# Web ブラウザの仕様

# 仕様

- $\bullet$  HTML 4.01(XHTML1.1)
- Java Script 1.5 サブセット DOM level 1、DOM level 2の 一部
- $\bullet$  HTTP 1.1
- SSL Ver2/Ver3 TLS v1.0
- かな漢字変換:ASK

## コンテンツ

- Image: GIF、アニメーション GIF、JPEG、プログレッシブ JPEG、PNG
- Text: text、HTML
- Sound: AIFF、MPEG-AAC、WAV
- Single plane Graphics

※ 仕様および外観は、改善のため予告なく変更することがありますのでご了承ください。 ※ ケーブル局の運用により動作する機能が異なることがありますので、詳しくはご加入のケーブルテレビ局にお問い合わ せください。

- ※ 日本ケーブルラボの各仕様に準拠
	- ・BS デジタル放送トランスモジュレーション運用仕様 (JCL SPEC-001)
	- ・東経 110 度 CS デジタル放送トランスモジュレーション運用仕様 (JCL SPEC-002)
	- ・デジタル放送リマックス運用仕様 ( 自主放送 ) (JCL SPEC-003)
	- ・デジタル放送リマックス運用仕様 (i-HITS) (JCL SPEC-004)
	- ・JC-HITS トランスモジュレーション運用仕様 (JCL SPEC-005)
	- ・地上デジタルテレビジョン放送パススルー運用仕様 (JCL SPEC-006)
	- ・地上デジタルテレビジョン放送トランスモジュレーション運用仕様 (JCL SPEC-007) ・デジタルケーブルテレビ双方向運用仕様 (JCL SPEC-011)
- ※ デジタル有線テレビジョン放送受信装置標準規格 (JCTEA STD-007)

# ライセンス

ここでは、本機に使われているソフトウェアの利用許諾(ライセンス)について記載しています。正確な内容を保持するため、原文(英語)を記載 しています。

#### **[JPEG image compression]**

If only executable code is distributed, then the accompanying documentation must state that "this software is based in part on the work of the Independent JPEG Group".

#### **[libpng]**

COPYRIGHT NOTICE, DISCLAIMER, and LICENSE: If you modify libpng you may insert additional notices immediately following this sentence. libpng versions 1.2.6, August 15, 2004, through 1.2.25, February 18, 2008, are Copyright © 2004, 2006-2008 Glenn Randers-Pehrson, and are distributed according to the same disclaimer and license as libpng-1.2.5 with the following individual added to the list of Contributing Authors

#### Cosmin Truta

libpng versions 1.0.7, July 1, 2000, through 1.2.5 - October 3, 2002, are Copyright © 2000-2002 Glenn Randers-Pehrson, and are distributed according to the same disclaimer and license as libpng-1.0.6 with the following individuals added to the list of Contributing Authors Simon-Pierre Cadieux

- 
- 

 Eric S. Raymond Gilles Vollant and with the following additions to the disclaimer: There is no warranty against interference with your enjoyment of the library or against infringement. There is no warranty that our efforts or the library will fulfill any of your particular purposes or needs. This library is provided with all faults, and the entire risk of satisfactory quality, performance, accuracy, and effort is with the user. libpng versions 0.97,

January 1998, through 1.0.6, March 20, 2000, are Copyright © 1998, 1999 Glenn Randers-Pehrson, and are distributed according to the same disclaimer and license as libpng-0.96, with the following individuals added to the list of Contributing Authors:

#### Tom Lane Glenn Randers-Pehrson Willem van Schaik

libpng versions 0.89, June 1996, through 0.96, May 1997, are Copyright © 1996, 1997 Andreas Dilger Distributed according to the same disclaimer and license as libpng-0.88, with the following individuals added to the list of Contributing Authors:

 John Bowler Kevin Bracey Sam Bushell Magnus Holmgren<br>Greg Roelofs

 Greg Roelofs Tom Tanner libpng versions 0.5, May 1995, through 0.88, January 1996, are Copyright © 1995, 1996 Guy Eric Schalnat, Group 42, Inc. For the purposes of this copyright and license, "Contributing Authors" is defined as the following set of individuals: Andreas Dilger

Dave Martindale Guy Eric Schalnat Paul Schmidt Tim Wegner

The PNG Reference Library is supplied "AS IS". The Contributing Authors and Group 42, Inc. disclaim all warranties, expressed or implied, including, without limitation, the warranties of merchantability and of fitness for any purpose. The Contributing Authors and Group 42, Inc. assume no liability for direct, indirect, incidental, special, exemplary, or consequential damages, which may result from the use of the PNG Reference Library, even if advised of the possibility of such damage. Permission is hereby granted to use, copy, modify, and

distribute this source code, or portions hereof, for any purpose, without fee, subject to the following restrictions: 1. The origin of this source code must not be

misrepresented.

2. Altered versions must be plainly marked as such and must not be misrepresented as being the original source. 3. This Copyright notice may not be removed or altered

from any source or altered source distribution. The Contributing Authors and Group 42, Inc. specifically permit, without fee, and encourage the use of this source code as a component to supporting the PNG file format in commercial products. If you use this source code in a product, acknowledgment is not required but would be appreciated.

A "png\_get\_copyright" function is available, for convenient use in "about" boxes and the like: printf("%s",png\_get\_<br>copyright(NULL)); Also, the PNG logo (in PNG format, of<br>course) is supplied in the files "pngbar.png" and "pngbar. jpg"(88x31) and "pngnow.png" (98x31). Libpng is OSI Certified Open Source Software. OSI Certified Open Source is a certification mark of the Open Source Initiative. Glenn Randers-Pehrson

glennrp at users.sourceforge.net February 18, 2008

#### **[zlib]**

This software is based in part on zlib see http://www.zlib.net for information. This software is provided 'as-is', without any express or

implied warranty. In no event will the authors be held liable for any damages arising from the use of this software.

Permission is granted to anyone to use this software for any purpose, including commercial applications, and to alter it and redistribute it freely, subject to the following restrictions:

1. The origin of this software must not be misrepresented you must not claim that you wrote the original software. If you use this software in a product, an acknowledgment in the product documentation would be appreciated but is not required.

2. Altered source versions must be plainly marked as such, and must not be misrepresented as being the original

software. 3. This notice may not be removed or altered from any source distribution.

#### **[Net-SNMP License]**

Various copyrights apply to this package, listed in various separate parts ← \$B!! ← (Bbelow. Please make sure that you read all the parts. Up until 2001, the project was based at UC Davis, and the first part covers all code ← \$B!! ←<br>(Bwritten during this time. From 2001 onwards, the project has been based at SourceForge, and Networks Associates Technology, Inc hold the copyright on behalf of the widerNet-SNMP community, covering all derivative work done since then

An additional copyright section has been added as Part 3 below also under a BSD license for the work contributed by Cambridge Broadband Ltd. to the project since 2001. An additional copyright section has been added as Part 4 below also under a BSD license for the work contributed by Sun Microsystems, Inc. to the project since 2003. Code has been contributed to this project by many people overthe years it has been in development, and a full list of contributorscan be found in the README file under the THANKS section. Part 1: CMU/UCD copyright notice: (BSD like) ----- Copyright 1989, 1991, 1992 by Carnegie Mellon University Derivative Work - 1996, 1998-2000Copyright 1996, 1998- 2000 The Regents of the University of CaliforniaAll Rights ReservedPermission to use, copy, modify and distribute this software and its documentation for any purpose and without fee is hereby granted,provided that the above copyright notice appears in all copies and that both that copyright notice and this permission notice appear in supporting documentation, and that the name of CMU and The Regents of the University of California not be used in advertising or publicity pertaining to distribution of the software without specific written permission. CMU AND THE REGENTS OF THE UNIVERSITY OF CALIFORNIA DISCLAIM ALLWARRANTIES WITH REGARD TO THIS SOFTWARE, INCLUDING ALL IMPLIED WARRANTIES OF MERCHANTABILITY AND FITNESS. IN NO EVENT SHALL CMU OR THE REGENTS OF THE UNIVERSITY OF CALIFORNIA BE LIABLE FOR ANY SPECIAL,INDIRECT OR CONSEQUENTIAL DAMAGES OR ANY DAMAGES WHATSOEVER RESULTING FROM THE LOSS OF USE, DATA OR PROFITS, WHETHER IN AN ACTION OFCONTRACT, NEGLIGENCE OR OTHER TORTIOUS ACTION, ARISING OUT OF OR IN CONNECTION WITH THE USE OR PERFORMANCE OF THIS SOFTWARE.----<br>Part 2: Networks Associates Technology, Inc copyright notice<br>(BSD) -----Copyright (c) 2001-2003, Networks Associates<br>Technology, IncAll rights reserved.Redistribution and use in source and binary forms, with or withoutmodification, are permitted provided that the following conditions are met:\* Redistributions of source code must retain the above copyright notice, this list of conditions and the following disclaimer.\* Redistributions in binary form must reproduce the above copyright notice, this list of conditions and the following disclaimer in the documentation and/or other materials provided with the distribution.\* Neither the name of the Networks Associates Technology, Inc nor the names of its contributors may be used to endorse or promote products derived from this software without specific prior written permission.THIS SOFTWARE IS PROVIDED BY THE COPYRIGHT HOLDERS AND CONTRIBUTORS ``AS IS'' AND ANY EXPRESS OR IMPLIED WARRANTIES, INCLUDING, BUT NOT LIMITED TO,THE IMPLIED WARRANTIES OF MERCHANTABILITY AND FITNESS FOR A PARTICULARPURPOSE ARE DISCLAIMED. IN NO EVENT SHALL THE COPYRIGHT HOLDERS OR CONTRIBUTORS BE LIABLE FOR ANY DIRECT, INDIRECT, INCIDENTAL, SPECIAL,EXEMPLARY, OR CONSEQUENTIAL DAMAGES (INCLUDING, BUT NOT LIMITED TO,PROCUREMENT OF SUBSTITUTE GOODS OR SERVICES; LOSS OF USE, DATA, OR PROFITS;OR BUSINESS INTERRUPTION) HOWEVER CAUSED AND ON ANY THEORY OF LIABILITY,WHETHER IN CONTRACT, STRICT LIABILITY, OR TORT (INCLUDING

NEGLIGENCE OR OTHERWISE) ARISING IN ANY WAY OUT OF THE USE OF THIS SOFTWARE, EVEN IF ADVISED OF THE POSSIBILITY OF SUCH DAMAGE.---- Part 3: Cambridge Broadband Ltd. copyright notice (BSD) -----Portions of this code are copyright (c) 2001-2003, Cambridge Broadband Ltd.All rights reserved.Redistribution and use in source and binary forms, with or withoutmodification, are permitted provided that the following conditions are met:\* Redistributions of source code must retain the above copyright notice, this list of conditions and the following disclaimer.\* Redistributions in binary form must reproduce the above copyright notice, this list of conditions and the following disclaimer in the documentation and/or other materials provided with the distribution.\* The name of Cambridge Broadband Ltd. may not be used to endorse or promote products derived from this software without specific prior written permission.THIS SOFTWARE IS PROVIDED<br>BY THE COPYRIGHT HOLDER ``AS IS" AND ANY<br>EXPRESS OR IMPLIED WARRANTIES, INCLUDING, BUT<br>NOT LIMITED TO, THEIMPLIED WARRANTIES OF<br>MERCHANTABILITY AND FITNESS FOR A PARTICULA PURPOSE ARE DISCLAIMED. IN NO EVENT SHALL THE COPYRIGHT HOLDER BE LIABLE FOR ANY DIRECT, INDIRECT, INCIDENTAL, SPECIAL, EXEMPLARY, OR CONSEQUENTIAL DAMAGES (INCLUDING, BUT NOT LIMITED TO, PROCUREMENT OF SUBSTITUTE GOODS OR SERVICES; LOSS OF USE, DATA, OR PROFITS; ORBUSINESS INTERRUPTION) HOWEVER CAUSED AND ON ANY THEORY OF LIABILITY,WHETHER IN CONTRACT, STRICT LIABILITY, OR TORT (INCLUDING NEGLIGENCEOR OTHERWISE) ARISING IN ANY WAY OUT OF THE USE OF THIS SOFTWARE, EVEN IF ADVISED OF THE POSSIBILITY OF SUCH DAMAGE.---- Part 4: Sun Microsystems, Inc. copyright notice (BSD) -----Copyright ← \$(D"m ← (B 2003 Sun Microsystems, Inc., 4150 Network Circle, Santa Clara, California 95054, U.S.A. All rights reserved.Use is subject to license terms below.This distribution may include materials developed by third parties. Sun, Sun Microsystems, the Sun logo and Solaris are trademarks or registered trademarks of Sun Microsystems, Inc. in the U.S. and other countries.Redistribution and use in source and binary forms, with or withoutmodification, are permitted provided that the following conditions are met:\* Redistributions of source code must retain the above copyright notice, this list of conditions and the following disclaimer.\* Redistributions in binary form must reproduce the above copyright notice, this list of conditions and the following disclaimer in the documentation and/or other materials provided with the distribution.\* Neither the name of the Sun Microsystems, Inc. nor thenames of its contributors may be used to endorse or promoteproducts derived from this software without specific prior written permission.THIS<br>SOFTWARE IS PROVIDED BY THE COPYRIGHT<br>HOLDERS AND CONTRIBUTORS ``AS IS" AND ANY<br>EXPRESS OR IMPLIED WARRANTIES, INCLUDING, BUT NOT LIMITED TO,THE IMPLIED WARRANTIES OF MERCHANTABILITY AND FITNESS FOR A PARTICULAR PURPOSE ARE DISCLAIMED. IN NO EVENT SHALL THE COPYRIGHT HOLDERS OR CONTRIBUTORS BE LIABLE FOR ANY DIRECT, INDIRECT, INCIDENTAL, SPECIAL,EXEMPLARY, OR CONSEQUENTIAL DAMAGES (INCLUDING, BUT NOT LIMITED TO,PROCUREMENT OF SUBSTITUTE GOODS OR SERVICES; LOSS OF USE, DATA, OR PROFITS;OR BUSINESS INTERRUPTION) HOWEVER CAUSED AND ON ANY THEORY OF LIABILITY,WHETHER IN CONTRACT, STRICT LIABILITY, OR TORT (INCLUDING NEGLIGENCE OR OTHERWISE) ARISING IN ANY WAY OUT OF THE USE OF THIS SOFTWARE, EVEN IF ADVISED OF THE POSSIBILITY OF SUCH DAMAGE.---- Part 5: Sparta, Inc copyright notice (BSD) -----Copyright (c) 2003-2006, Sparta, IncAll rights reserved.Redistribution and use in source and binary forms, with or withoutmodification, are permitted provided that the following conditions are met:\* Redistributions of source code must retain the above copyright notice, this list of conditions and the following disclaimer.\* Redistributions in binary form must reproduce the above copyright notice, this list of conditions and the following disclaimer in the documentation and/or other materials provided with the distribution.\* Neither the name of Sparta, Inc nor the names of its contributors may be used to endorse or promote products derived from this software without specific prior written permission. THIS SOFTWARE IS PROVIDED BY THE COPYRIGHT HOLDERS AND CONTRIBUTORS ``AS IS'' AND ANY EXPRESS OR IMPLIED WARRANTIES, INCLUDING, BUT NOT LIMITED TO,THE IMPLIED WARRANTIES OF MERCHANTABILITY AND FITNESS FOR A PARTICULARPURPOSE ARE DISCLAIMED. IN NO EVENT SHALL THE COPYRIGHT HOLDERS OR CONTRIBUTORS BE LIABLE FOR ANY DIRECT, INDIRECT, INCIDENTAL, SPECIAL,EXEMPLARY, OR CONSEQUENTIAL DAMAGES (INCLUDING, BUT NOT LIMITED TO,PROCUREMENT OF SUBSTITUTE GOODS OR SERVICES; LOSS OF USE DATA, OR PROFITS;OR BUSINESS INTERRUPTION) HOWEVER CAUSED AND ON ANY THEORY OF

LIABILITY,WHETHER IN CONTRACT, STRICT LIABILITY, OR TORT (INCLUDING NEGLIGENCE OR OTHERWISE) ARISING IN ANY WAY OUT OF THE USE OF THIS SOFTWARE, EVEN IF ADVISED OF THE POSSIBILITY OF SUCH DAMAGE.---- Part 6: Cisco/BUPTNIC copyright notice (BSD) ----- Copyright (c) 2004, Cisco, Inc and Information NetworkCenter of Beijing University of Posts and Telecommunications.All rights reserved.Redistribution and use in source and binary forms, with or withoutmodification, are permitted provided that the following conditions are met: Redistributions of source code must retain the above copyright notice, this list of conditions and the following disclaimer.\* Redistributions in binary form must reproduce the above copyright notice, this list of conditions and the following disclaimer in the documentation and/or other materials provided with the distribution.\* Neither the name of Cisco, Inc, Beijing University of Posts and Telecommunications, nor the names of their contributors may be used to endorse or promote products derived from this software without specific prior written permission.THIS SOFTWARE IS PROVIDED BY THE COPYRIGHT HOLDERS AND CONTRIBUTORS ``AS IS'' AND ANY EXPRESS OR IMPLIED WARRANTIES, INCLUDING, BUT NOT LIMITED TO,THE IMPLIED WARRANTIES OF MERCHANTABILITY AND FITNESS FOR A PARTICULARPURPOSE ARE DISCLAIMED. IN NO EVENT SHALL THE COPYRIGHT HOLDERS OR CONTRIBUTORS BE LIABLE FOR ANY DIRECT, INDIRECT, INCIDENTAL, SPECIAL,EXEMPLARY, OR CONSEQUENTIAL DAMAGES (INCLUDING, BUT NOT LIMITED TO,PROCUREMENT OF SUBSTITUTE GOODS OR SERVICES; LOSS OF USE, DATA, OR PROFITS;OR BUSINESS INTERRUPTION) HOWEVER CAUSED AND ON ANY THEORY OF LIABILITY,WHETHER IN CONTRACT, STRICT LIABILITY, OR TORT (INCLUDING NEGLIGENCE OR OTHERWISE) ARISING IN ANY WAY OUT OF THE USE OF THIS SOFTWARE, EVEN IF ADVISED OF THE POSSIBILITY OF SUCH DAMAGE.---- Part 7: Fabasoft R&D Software GmbH & Co KG copyright notice (BSD) -----Copyright (c) Fabasoft R&D Software GmbH & Co KG, 2003oss@fabasoft. comAuthor: Bernhard Penz Redistribution and use in source and binary forms, with or withoutmodification, are permitted provided that the following conditions are met:\* Redistributions of source code must retain the above copyright notice, this list of conditions and the following disclaimer.\* Redistributions in binary form must reproduce the above copyright notice, this list of conditions and the following disclaimer in the documentation and/or other materials provided with the distribution.\* The name of Fabasoft R&D Software GmbH & Co KG or any of its subsidiaries, brand or product names may not be used to endorse or promote products derived from this software without specific prior written permission.THIS SOFTWARE IS PROVIDED BY THE COPYRIGHT HOLDER ``AS IS'' AND ANY EXPRESS OR IMPLIED WARRANTIES, INCLUDING, BUT NOT LIMITED TO, THEIMPLIED WARRANTIES OF MERCHANTABILITY AND FITNESS FOR A PARTICULAR PURPOSE ARE DISCLAIMED. IN NO EVENT SHALL THE COPYRIGHT HOLDER BE LIABLE FOR ANY DIRECT, INDIRECT, INCIDENTAL, SPECIAL, EXEMPLARY OR CONSEQUENTIAL DAMAGES (INCLUDING, BUT NOT LIMITED TO, PROCUREMENT OF SUBSTITUTE GOODS OR SERVICES; LOSS OF USE DATA, OR PROFITS; ORBUSINESS INTERRUPTION) HOWEVER CAUSED AND ON ANY THEORY OF LIABILITY, WHETHER IN CONTRACT, STRICT LIABILITY, OR TORT (INCLUDING NEGLIGENCEOR OTHERWISE) ARISING IN ANY WAY OUT OF THE USE OF THIS SOFTWARE, EVEN IF ADVISED OF THE POSSIBILITY OF SUCH DAMAGE.

#### **[GNU GENERAL PUBLIC LICENSE]** Version 2, June 1991

Copyright © 1989, 1991 Free Software Foundation, Inc., 51 Franklin Street, Fifth Floor, Boston, MA 02110-1301 USA Everyone is permitted to copy and distribute verbatim copies of this license document, but changing it is not allowed.

#### **Preamble**

The licenses for most software are designed to take away your freedom to share and change it. By contrast, the GNU General Public License is intended to guarantee your freedom to share and change free software - to make sure the software is free for all its users. This General Public License applies to most of the Free Software Foundation's software and to any other program whose authors commit to using it. (Some other Free Software Foundation software is covered by the GNU Lesser General Public License instead.)

You can apply it to your programs, too. When we speak of free software, we are referring to freedom, not price. Our General Public Licenses are designed to make sure that you have the freedom to distribute copies of free software (and charge for this service if you wish), that you receive source code or can get it if you want it, that you can change the software or use pieces of it in new free programs; and that you know you can do these things.

To protect your rights, we need to make restrictions that forbid anyone to deny you these rights or to ask you to surrender the rights. These restrictions translate to certain responsibilities for you if you distribute copies of the software, or if you modify it. For example, if you distribute

copies of such a program, whether gratis or for a fee, you must give the recipients all the rights that you have. You must make sure that they, too, receive or can get the source code. And you must show them these terms so they know their rights

We protect your rights with two steps: (1) copyright the software, and (2) offer you this license which gives you legal permission to copy, distribute and/or modify the software. Also, for each author's protection and ours, we want to make certain that everyone understands that there is no warranty for this free software. If the software is modified by someone else and passed on, we want its recipients to know that what they have is not the original, so that any problems introduced by others will not reflect on the original authors' reputations. Finally, any free program is threatened constantly by software patents. We wish to avoid the danger that redistributors of a free program will individually obtain patent licenses, in effect making the program proprietary. To prevent this, we have made it clear that any patent must be licensed for everyone's free use or not licensed at all. The precise terms and conditions for copying, distribution and precise terms and

#### **TERMS AND CONDITIONS FOR COPYING, DISTRIBUTION AND MODIFICATION**

0. This License applies to any program or other work which contains a notice placed by the copyright holder saying it may be distributed under the terms of this General Public License. The "Program", below, refers to any such program or work, and a "work based on the Program" means either the Program or any derivative work under copyright law: that is to say, a work containing the Program or a portion of it, either verbatim or with modifications and/or translated into another language. (Hereinafter, translation is included without limitation in the term "modification".) Each licensee is addressed as "you". Activities other than copying, distribution and modification are not covered by this License; they are outside its scope. The act of running the Program is not restricted, and the output from the Program is covered only if its contents constitute a work based on the Program (independent of having been made by running the Program). Whether that is true depends on what the Program does. 1. You may copy and distribute verbatim copies of the Program's source code as you receive it, in any medium, provided that you conspicuously and appropriately publish on each copy an appropriate copyright notice and disclaimer of warranty; keep intact all the notices that refer to this License and to the absence of any warranty; and give any other recipients of the Program a copy of this License along with the Program. You may charge a fee for the physical act of transferring a copy, and you may at your option offer warranty protection in exchange for a fee. 2. You may modify your copy or copies of the Program or

any portion of it, thus forming a work based on the Program, and copy and distribute such modifications or work under the terms of Section 1 above, provided that you also meet all of these conditions:

a) You must cause the modified files to carry prominent notices stating that you changed the files and the date of any

change. b) You must cause any work that you distribute or publish, that in whole or in part contains or is derived from the Program or any part thereof, to be licensed as a whole at no charge to all third parties under the terms of this License. c) If the modified program normally reads commands

interactively when run, you must cause it, when started running for such interactive use in the most ordinary way, to print or display an announcement including an appropriate copyright notice and a notice that there is no warranty (or else, saying that you provide a warranty) and that users may redistribute the program under these conditions, and telling the user how to view a copy of this License. (Exception: if the Program itself is interactive but does not normally print such an announcement, your work based on the Program is not required to print an announcement.) These requirements apply to the modified work as a whole. If identifiable sections of that work are not derived from the Program, and can be reasonably considered independent and separate works in themselves, then this License, and its terms, do not apply to those sections when you distribute them as separate works. But when you distribute the same sections as part of a whole which is a work based on the Program, the distribution of the whole must be on the terms of this License, whose permissions for other licensees extend to the entire whole, and thus to each and every part regardless of who wrote it. Thus, it is not the intent of this section to claim rights or contest your rights to work written entirely by you; rather, the intent is to exercise the right to control the distribution of derivative or collective works based on the Program. In addition, mere aggregation of another work not based on the Program with the Program (or with a work based on the Program) on a volume of a storage or distribution medium does not bring the other work under the scope of this License.

3. You may copy and distribute the Program (or a work based on it, under Section 2) in object code or executable form under the terms of Sections 1 and 2 above provided that you also do one of the following:

a) Accompany it with the complete corresponding machinereadable source code, which must be distributed under the terms of Sections 1 and 2 above on a medium customarily used for software interchange; or,

b) Accompany it with a written offer, valid for at least three years, to give any third party, for a charge no more than your cost of physically performing source distribution, a complete machinereadable copy of the corresponding source code, to be distributed under the terms of Sections 1 and 2 above on a medium customarily used for software interchange; or, it linking proprietary applications with the library. If this is what you want to do, use the GNU Lesser General Public License **instead of this License** 

c) Accompany it with the information you received as to the offer to distribute corresponding source code. (This alternative is allowed only for noncommercial distribution and only if you received the program in object code or executable form with such an offer, in accord with Subsection b above.) The source code for a work means the preferred form of the work for making modifications to it. For an executable work, complete source code means all the source code for all modules it contains, plus any associated interface definition files, plus the scripts used to control compilation and installation of the executable. However, as a special exception, the source code distributed need not include anything that is normally distributed (in either source or binary form) with the major components (compiler, kerne and so on) of the operating system on which the executable runs, unless that component itself accompanies the executable. If distribution of executable or object code is made by offering access to copy from a designated place, then offering equivalent access to copy the source code from the same place counts as distribution of the source code, even though third parties are not compelled to copy the source along with the object code.

4. You may not copy, modify, sublicense, or distribute the Program except as expressly provided under this License. Any attempt otherwise to copy, modify, sublicense or distribute the Program is void, and will automatically terminate your rights under this License. However, parties who have received copies, or rights, from you under this License will not have their licenses terminated so long as such parties remain in full compliance.

5. You are not required to accept this License, since you have not signed it. However, nothing else grants you permission to modify or distribute the Program or its derivative works. These actions are prohibited by law if you do not accept this License. Therefore, by modifying or distributing the Program (or any work based on the Program), you indicate your acceptance of this License to do so, and all its terms and conditions for copying, distributing or modifying the Program or works based on it.

6. Each time you redistribute the Program (or any work based on the Program), the recipient automatically receives a license from the original licensor to copy, distribute or modify the Program subject to these terms and conditions. You may not impose any further restrictions on the recipients' exercise of the rights granted herein. You are not responsible for enforcing compliance by third parties to this License. 7. If, as a consequence of a court judgment or allegation of patent infringement or for any other reason (not limited to patent issues), conditions are imposed on you (whether by court order, agreement or otherwise) that contradict the conditions of this License, they do not excuse you from the conditions of this License. If you cannot distribute so as to<br>satisfy simultaneously your obligations under this License<br>and any other pertinent obligations, then as a consequence<br>you may not distribute the Program at all. a patent license would not permit royalty-free redistribution of the Program by all those who receive copies directly or indirectly through you, then the only way you could satisfy both it and this License would be to refrain entirely from distribution of the Program. If any portion of this section is held invalid or unenforceable under any particular circumstance, the balance of the section is intended to apply and the section as a whole is intended to apply in other circumstances. It is not the purpose of this section to induce you to infringe any patents or other property right claims or to contest validity of any such claims; this section has the sole purpose of protecting the integrity of the free software distribution system, which is implemented by public license practices. Many people have made generous contributions to the wide range of software distributed through that system in reliance on consistent application of that system; it is up to the author/donor to decide if he or she is willing to distribute software through any other system and a licensee cannot impose that choice. This section is intended to make thoroughly clear what is believed to be a consequence of the rest of this License.

8. If the distribution and/or use of the Program is restricted in certain countries either by patents or by copyrighted interfaces, the original copyright holder who places the Program under this License may add an explicit geographical distribution limitation excluding those countries, so that distribution is permitted only in or among countries not thus excluded. In such case, this License incorporates the limitation as if written in the body of this License. 9. The Free Software Foundation may publish revised and/ or new versions of the General Public License from time to time. Such new versions will be similar in spirit to the present version, but may differ in detail to address new problems or concerns. Each version is given a distinguishing version number. If the Program specifies a version number of this License which applies to it and "any later version", you have the option of following the terms and conditions either of that version or of any later version published by the Free

Software Foundation. If the Program does not specify a version number of this License, you may choose any version ever published by the Free Software Foundation. 10.If you wish to incorporate parts of the Program into other free programs whose distribution conditions are different write to the author to ask for permission. For software which is copyrighted by the Free Software Foundation, write to the Free Software Foundation; we sometimes make exceptions for this. Our decision will be guided by the two goals of preserving the free status of all derivatives of our free software and of promoting the sharing and reuse of software generally.

### **NO WARRANTY**

11.BECAUSE THE PROGRAM IS LICENSED FREE OF CHARGE, THERE IS NO WARRANTY FOR THE PROGRAM, TO THE EXTENT PERMITTED BY APPLICABLE LAW. EXCEPT WHEN OTHERWISE STATED IN WRITING THE COPYRIGHT HOLDERS AND/OR OTHER PARTIES PROVIDE THE PROGRAM "AS IS" WITHOUT WARRANTY OF ANY KIND, EITHER EXPRESSED OR IMPLIED, INCLUDING, BUT NOT LIMITED TO, THE IMPLIED WARRANTIES OF MERCHANTABILITY AND FITNESS FOR A PARTICULAR PURPOSE. THE ENTIRE RISK AS TO THE QUALITY AND PERFORMANCE OF THE PROGRAM IS WITH YOU. SHOULD THE PROGRAM PROVE DEFECTIVE, YOU ASSUME THE COST OF ALL NECESSARY SERVICING, REPAIR OR CORRECTION. 12.IN NO EVENT UNLESS REQUIRED BY APPLICABLE LAW OR AGREED TO IN WRITING WILL ANY COPYRIGHT HOLDER, OR ANY OTHER PARTY WHO MAY MODIFY AND/OR REDISTRIBUTE THE PROGRAM AS PERMITTED ABOVE, BE LIABLE TO YOU FOR DAMAGES, INCLUDING ANY GENERAL, SPECIAL, INCIDENTAL OR CONSEQUENTIAL DAMAGES ARISING OUT OF THE USE OR INABILITY TO USE THE PROGRAM (INCLUDING BUT NOT LIMITED TO LOSS OF DATA OR DATA BEING RENDERED INACCURATE OR LOSSES SUSTAINED BY YOU OR THIRD PARTIES OR A FAILURE OF THE PROGRAM TO OPERATE WITH ANY OTHER PROGRAMS), EVEN IF SUCH HOLDER OR OTHER PARTY HAS BEEN ADVISED OF THE POSSIBILITY OF SUCH DAMAGES.

END OF TERMS AND CONDITIONS

#### **How to Apply These Terms to Your New Programs**

If you develop a new program, and you want it to be of the greatest possible use to the public, the best way to achieve this is to make it free software which everyone can redistribute and change under these terms. To do so, attach the following notices to the program. It is safest to attach them to the start of each source file to most effectively convey the exclusion of warranty; and each file should have at least the "copyright" line and a pointer to where the full notice is found.

<one line to give the program's name and a brief idea of what it does.>

Copyright © <year> <name of author>

This program is free software; you can redistribute it and/or modify it under the terms of the GNU General Public License as published by the Free Software Foundation; either version 2 of the License, or (at your option) any later version. This program is distributed in the hope that it will be useful, but WITHOUT ANY WARRANTY; without even the implied warranty of MERCHANTABILITY or FITNESS FOR A PARTICULAR PURPOSE. See the GNU General Public License for more details.

You should have received a copy of the GNU General Public License along with this program; if not, write to the Free Software Foundation, Inc., 51 Franklin Street, Fifth Floor, Boston, MA 02110-1301 USA. Also add information on how to contact you by electronic and paper mail. If the program is interactive, make it output a short notice like

this when it starts in an interactive mode: Gnomovision version 69, Copyright © year name of author

Gnomovision comes with ABSOLUTELY NO WARRANTY; for details type 'show w'. This is free software, and you are welcome to redistribute it under certain

conditions; type 'show c' for details. The hypothetical commands 'show w' and 'show c' should show the appropriate parts of the General Public License. Of course, the commands you use may be called something other than 'show w' and 'show c'; they could even be mouse-clicks or menu items - whatever suits your program. You should also get your employer (if you work as a programmer) or your school, if any, to sign a "copyright disclaimer" for the program, if necessary. Here is a sample; alter the names:

Yoyodyne, Inc., hereby disclaims all copyright interest in the program 'Gnomovision' (which makes passes at compilers)

written by James Hacker. <signature of Ty Coon>, 1 April 1989

Ty Coon, President of Vice

This General Public License does not permit incorporating your program into proprietary programs. If your program is a subroutine library, you may consider it more useful to permit linking proprietary applications with the library. If this is what you want to do, use the GNU Lesser General Public License instead of this License.

#### **[GNU LESSER GENERAL PUBLIC LICENSE]** -<br>Version 2.1, February 1999

Copyright © 1991, 1999 Free Software Foundation, Inc. 51 Franklin Street, Fifth Floor, Boston, MA 02110-1301 USA Everyone is permitted to copy and distribute verbatim copies of this license document, but changing it is not allowed. [This is the first released version of the Lesser GPL. It also counts as the successor of the GNU Library Public License, version 2, hence the version number 2.1.]

#### **Preamble**

The licenses for most software are designed to take away your freedom to share and change it. By contrast, the GNU General Public Licenses are intended to guarantee your freedom to share and change free software – to make sure the software is free for all its users. This license, the Lesser General Public License, applies to some specially designated software packages - typically libraries - of the Free Software Foundation and other authors who decide to use it. You can use it too, but we suggest you first think carefully about whether this license or the ordinary General Public License is the better strategy to use in any particular case, based on the explanations below.

When we speak of free software, we are referring to freedom of use, not price. Our General Public Licenses are designed to make sure that you have the freedom to distribute cop of free software (and charge for this service if you wish); that you receive source code or can get it if you want it; that you can change the software and use pieces of it in new free programs; and that you are informed that you can do these things.

protect your rights, we need to make restrictions that forbid distributors to deny you these rights or to ask you to surrender these rights. These restrictions translate to certain responsibilities for you if you distribute copies of the library or if you modify it.

For example, if you distribute copies of the library, whether gratis or for a fee, you must give the recipients all the rights that we gave you. You must make sure that they, too, receive or can get the source code. If you link other code with the library, you must provide complete object files to the recipients, so that they can relink them with the library after making changes to the library and recompiling it. And you must show them these terms so they know their rights. We protect your rights with a two-step method: (1) we copyright the library, and (2) we offer you this license, which gives you legal permission to copy, distribute and/or modify the library. To protect each distributor, we want to make it very clear that there is no warranty for the free library. Also, if the library is modified by someone else and passed on, the recipients should know that what they have is not the original version, so that the original author's reputation will not be affected by problems that might be introduced by others. Finally, software patents pose a constant threat to the existence of any free program. We wish to make sure that a company cannot effectively restrict the users of a free program by obtaining a restrictive license from a patent holder. Therefore, we insist that any patent license obtained for a version of the library must be consistent with the full

freedom of use specified in this license. Most GNU software, including some libraries, is covered by the ordinary GNU General Public License. This license, the GNU Lesser General Public License, applies to certain designated libraries, and is quite different from the ordinary General Public License. We use this license for certain libraries in order to permit linking those libraries into non-free

programs. When a program is linked with a library, whether statically or using a shared library, the combination of the two is legally speaking a combined work, a derivative of the original library. The ordinary General Public License therefore permits such linking only if the entire combination fits its criteria of freedom. The Lesser General Public License permits more lax criteria for linking other code with the library. We call this license the "Lesser" General Public License because it does Less to protect the user's freedom than the ordinary General Public License. It also provides other free software developers Less of an advantage over competing non-free programs. These disadvantages are the reason we use the ordinary General Public License for many libraries. However, the Lesser license provides advantages in certain special circumstances.

For example, on rare occasions, there may be a special need to encourage the widest possible use of a certain library, so that it becomes a de-facto standard. To achieve this, non-free programs must be allowed to use the library. A more frequent case is that a free library does the same job as widely used non-free libraries. In this case, there is little to gain by limiting the free library to free software only, so we use the Lesser General Public License.

In other cases, permission to use a particular library in nonfree programs enables a greater number of people to use a large body of free software.

For example, permission to use the GNU C Library in non-free programs enables many more people to use the whole GNU operating system, as well as its variant, the GNU Inverse operating system, as well as its validit, the GNS<br>Linux operating system. Although the Lesser General Public License is Less protective of the users' freedom, it does ensure that the user of a program that is linked with the Library has the freedom and the wherewithal to run that program using a modified version of the Library. The precise terms and conditions for copying, distribution

and modification follow. Pay close attention to the difference between a "work based on the library" and a "work that uses the library". The former contains code derived from the library, whereas the latter must be combined with the library in order to run.

#### **TERMS AND CONDITIONS FOR COPYING, DISTRIBUTION AND MODIFICATION**

0. This License Agreement applies to any software library or other program which contains a notice placed by the copyright holder or other authorized party saying it may be distributed under the terms of this Lesser General Public License (also called "this License"). Each licensee is addressed as "you".

A "library" means a collection of software functions and/or data prepared so as to be conveniently linked with application programs (which use some of those functions and data) to form executables.

The "Library", below, refers to any such software library or work which has been distributed under these terms. A "work based on the Library" means either the Library or any derivative work under copyright law: that is to say, a work containing the Library or a portion of it, either verbatim or with modifications and/or translated straightforwardly into another language. (Hereinafter, translation is included without limitation in the term "modification".) "Source code" for a work means the preferred form of the

work for making modifications to it. For a library, complete source code means all the source code for all modules it contains, plus any associated interface definition files, plus the scripts used to control compilation and installation of the

library. Activities other than copying, distribution and modification are not covered by this License; they are outside its scope. The act of running a program using the Library is not restricted, and output from such a program is covered only if its contents constitute a work based on the Library (independent of the use of the Library in a tool for writing it). Whether that is true depends on what the Library does and what the program that uses the Library does

1. You may copy and distribute verbatim copies of the Library's complete source code as you receive it, in any medium, provided that you conspicuously and appropriately publish on each copy an appropriate copyright notice and disclaimer of warranty; keep intact all the notices that refer to this License and to the absence of any warranty; and distribute a copy of this License along with the Library.

You may charge a fee for the physical act of transferring a copy, and you may at your option offer warranty protection in exchange for a fee.

2. You may modify your copy or copies of the Library or any portion of it, thus forming a work based on the Library, and copy and distribute such modifications or work under the terms of Section 1 above, provided that you also meet all of these conditions:

a) The modified work must itself be a software library. b) You must cause the files modified to carry prominent notices stating that you changed the files and the date of any change.

c) You must cause the whole of the work to be licensed at no charge to all third parties under the terms of this License. d) If a facility in the modified Library refers to a function

or a table of data to be supplied by an application program that uses the facility, other than as an argument passed when the facility is invoked, then you must make a good faith effort to ensure that, in the event an application does not supply such function or table, the facility still operates, and performs whatever part of its purpose remains meaningful. (For example, a function in a library to compute square roots has a purpose that is entirely well-defined independent of the application. Therefore, Subsection 2d requires that any application-supplied function or table used by this function must be optional: if the application does not supply it, the square root function must still compute square roots.)

These requirements apply to the modified work as a whole. If identifiable sections of that work are not derived from the Library, and can be reasonably considered independent and separate works in themselves, then this License, and its terms, do not apply to those sections when you distribute them as separate works. But when you distribute the same sections as part of a whole which is a work based on the Library, the distribution of the whole must be on the terms of this License, whose permissions for other licensees extend to the entire whole, and thus to each and every part regardless of who wrote it.

Thus, it is not the intent of this section to claim rights or contest your rights to work written entirely by you; rather, the intent is to exercise the right to control the distribution of derivative or collective works based on the Library.

In addition, mere aggregation of another work not based on the Library with the Library (or with a work based on the Library) on a volume of a storage or distribution medium does not bring the other work under the scope of this License.

3. You may opt to apply the terms of the ordinary GNU General Public License instead of this License to a given copy of the Library. To do this, you must alter all the notices that refer to this License, so that they refer to the ordinary GNU General Public License, version 2, instead of to this License. (If a newer version than version 2 of the ordinary GNU General Public License has appeared, then you can specify that version instead if you wish.) Do not make any

other change in these notices. Once this change is made in a given copy, it is irreversible for that copy, so the ordinary GNU General Public License applies to all subsequent copies and derivative works made from that copy. This option is useful when you wish to copy part of the code of the Library into a program that is not a library.

4. You may copy and distribute the Library (or a portion or derivative of it, under Section 2) in object code or executable form under the terms of Sections 1 and 2 above provided that you accompany it with the complete corresponding machine-readable source code, which must be distributed under the terms of Sections 1 and 2 above on a medium customarily used for software interchange.

If distribution of object code is made by offering access to copy from a designated place, then offering equivalent access to copy the source code from the same place satisfies the requirement to distribute the source code, even though third parties are not compelled to copy the source along with the object code.

5. A program that contains no derivative of any portion of the Library, but is designed to work with the Library by being compiled or linked with it, is called a "work that uses the Library". Such a work, in isolation, is not a derivative work of the Library, and therefore falls outside the scope of this License.

6.However, linking a "work that uses the Library" with the Library creates an executable that is a derivative of the Library (because it contains portions of the Library), rather than a "work that uses the library". The executable is therefore covered by this License. Section 6 states terms for distribution of such executables.

When a "work that uses the Library" uses material from a header file that is part of the Library, the object code for the work may be a derivative work of the Library even though the source code is not. Whether this is true is especially significant if the work can be linked without the Library, or if the work is itself a library. The threshold for this to be true is

not precisely defined by law. 7.If such an object file uses only numerical parameters, data structure layouts and accessors, and small macros and small inline functions (ten lines or less in length), then the use of the object file is unrestricted, regardless of whether it is legally a derivative work. (Executables containing this object

code plus portions of the Library will still fall under Section 6.) Otherwise, if the work is a derivative of the Library, you may distribute the object code for the work under the terms of Section 6. Any executables containing that work also fall under Section 6, whether or not they are linked directly with the Library itself.

8. As an exception to the Sections above, you may also combine or link a "work that uses the Library" with the Library to produce a work containing portions of the Library, and distribute that work under terms of your choice, provided that the terms permit modification of the work for the customer's own use and reverse engineering for debugging such modifications.

You must give prominent notice with each copy of the work that the Library is used in it and that the Library and its use are covered by this License. You must supply a copy of this License. If the work during execution displays copyright notices, you must include the copyright notice for the Library among them, as well as a reference directing the user to the copy of this License. Also, you must do one of these things:

a) Accompany the work with the complete corresponding machine-readable source code for the Library including whatever changes were used in the work (which must be distributed under Sections 1 and 2 above); and, if the work is an executable linked with the Library, with the complete machine-readable "work that uses the Library", as object code and/or source code, so that the user can modify the Library and then relink to produce a modified executable library containing the modified Library. (It is understood that the user who changes the contents of definitions files in the Library will not necessarily be able to recompile the application to use the modified definitions.)

b) Use a suitable shared library mechanism for linking with the Library. A suitable mechanism is one that (1) uses at run time a copy of the library already present on the user's computer system, rather than copying library functions into the executable, and (2) will operate properly with a modified version of the library, if the user installs one, as long as the modified version is interface-compatible with the version that the work was made with.

c) Accompany the work with a written offer, valid for at least three years, to give the same user the materials specified in Subsection 6a, above, for a charge no more than the cost of performing this distribution.

d) If distribution of the work is made by offering access to copy from a designated place, offer equivalent access to copy the above specified materials from the same place e) Verify that the user has already received a copy of

these materials or that you have already sent this user a copy.

For an executable, the required form of the "work that uses the Library" must include any data and utility programs needed for reproducing the executable from it. However, as a special exception, the materials to be distributed need not include anything that is normally distributed (in either source or binary form) with the major components (compiler, kernel, and so on) of the operating system on which the executable runs, unless that component itself accompanies

#### the executable.

It may happen that this requirement contradicts the license restrictions of other proprietary libraries that do not normally accompany the operating system. Such a contradiction means you cannot use both them and the Library together in an executable that you distribute. 9. You may place library facilities that are a work based on the Library side-by-side in a single library together with other library facilities not covered by this License, and distribute such a combined library, provided that the separate distribution of the work based on the Library and of the other library facilities is otherwise permitted, and provided that you do these two things: radomede<br>ese two things:

a) Accompany the combined library with a copy of the same work based on the Library, uncombined with any other library facilities. This must be distributed under the terms of the Sections above.

b) Give prominent notice with the combined library of the fact that part of it is a work based on the Library, and explaining where to find the accompanying uncombined form of the same work.

10. You may not copy, modify, sublicense, link with, or distribute the Library except as expressly provided under this License. Any attempt otherwise to copy, modify, sublicense, link with, or distribute the Library is void, and will automatically terminate your rights under this License However, parties who have received copies, or rights, from you under this License will not have their licenses terminated so long as such parties remain in full compliance. 11. You are not required to accept this License, since you have not signed it. However, nothing else grants you permission to modify or distribute the Library or its derivative works. These actions are prohibited by law if you do not accept this License. Therefore, by modifying or distributing

the Library (or any work based on the Library), you indicate your acceptance of this License to do so, and all its terms and conditions for copying, distributing or modifying the Library or works based on it. 12.Each time you redistribute the Library (or any work based

on the Library), the recipient automatically receives a license from the original licensor to copy, distribute, link with or modify the Library subject to these terms and conditions. You may not impose any further restrictions on the recipients' exercise of the rights granted herein. You are not responsible for enforcing compliance by third parties with this License. 13.If, as a consequence of a court judgment or allegation of patent infringement or for any other reason (not limited to patent issues), conditions are imposed on you (whether by court order, agreement or otherwise) that contradict the conditions of this License, they do not excuse you from the conditions of this License. If you cannot distribute so as to satisfy simultaneously your obligations under this License and any other pertinent obligations, then as a consequence you may not distribute the Library at all. For example, if a patent license would not permit royalty-free redistribution of the Library by all those who receive copies directly or indirectly through you, then the only way you could satisfy both it and this License would be to refrain entirely from distribution of the Library. If any portion of this section is held invalid or unenforceable under any particular circumstance, the balance of the section is intended to apply, and the section as a whole is intended to apply in other circumstances.

It is not the purpose of this section to induce you to infringe any patents or other property right claims or to contest validity of any such claims; this section has the sole purpose of protecting the integrity of the free software distribution system which is implemented by public license practices. Many people have made generous contributions to the wide range of software distributed through that system in reliance on consistent application of that system; it is up to the author donor to decide if he or she is willing to distribute software through any other system and a licensee cannot

impose that choice. This section is intended to make thoroughly clear what is lieved to be a consequence of the rest of this License. 14.If the distribution and/or use of the Library is restricted in certain countries either by patents or by copyrighted interfaces, the original copyright holder who places the Library under this License may add an explicit geographical distribution limitation excluding those countries, so that distribution is permitted only in or among countries not thus excluded. In such case, this License incorporates the limitation as if written in the body of this License. 15.The Free Software Foundation may publish revised and/ or new versions of the Lesser General Public License from time to time. Such new versions will be similar in spirit to the present version, but may differ in detail to address new problems or concerns.

Each version is given a distinguishing version number. If the Library specifies a version number of this License which applies to it and "any later version", you have the option of following the terms and conditions either of that version or of any later version published by the Free Software Foundation. If the Library does not specify a license version number, you may choose any version ever published by the Free Software Foundation.

16.If you wish to incorporate parts of the Library into other free programs whose distribution conditions are incompatible with these, write to the author to ask for permission. For software which is copyrighted by the Free Software Foundation, write to the Free Software Foundation; we

sometimes make exceptions for this. Our decision will be guided by the two goals of preserving the free status of all derivatives of our free software and of promoting the sharing and reuse of software generally.

#### **NO WARRANTY**

17.BECAUSE THE LIBRARY IS LICENSED FREE OF CHARGE, THERE IS NO WARRANTY FOR THE LIBRARY, TO THE EXTENT PERMITTED BY APPLICABLE LAW. EXCEPT WHEN OTHERWISE STATED IN WRITING THE COPYRIGHT HOLDERS AND/OR OTHER PARTIES PROVIDE THE LIBRARY "AS IS" WITHOUT WARRANTY OF ANY KIND, EITHER EXPRESSED OR IMPLIED, INCLUDING, BUT NOT LIMITED TO, THE IMPLIED WARRANTIES OF MERCHANTABILITY AND FITNESS FOR A PARTICULAR PURPOSE. THE ENTIRE RISK AS TO THE QUALITY AND PERFORMANCE OF THE LIBRARY IS WITH YOU. SHOULD THE LIBRARY PROVE DEFECTIVE, YOU ASSUME THE COST OF ALL NECESSARY SERVICING, REPAIR OR CORRECTION. 18.IN NO EVENT UNLESS REQUIRED BY APPLICABLE LAW OR AGREED TO IN WRITING WILL ANY COPYRIGHT HOLDER, OR ANY OTHER PARTY WHO MAY MODIFY AND/OR REDISTRIBUTE THE LIBRARY AS PERMITTED ABOVE, BE LIABLE TO YOU FOR DAMAGES, INCLUDING ANY GENERAL, SPECIAL, INCIDENTAL OR CONSEQUENTIAL DAMAGES ARISING OUT OF THE USE OR INABILITY TO USE THE LIBRARY (INCLUDING BUT NOT LIMITED TO LOSS OF DATA OR DATA BEING RENDERED INACCURATE OR LOSSES SUSTAINED BY YOU OR THIRD PARTIES OR A FAILURE OF THE LIBRARY TO OPERATE WITH ANY OTHER SOFTWARE), EVEN IF SUCH HOLDER OR OTHER PARTY HAS BEEN ADVISED OF THE POSSIBILITY OF SUCH DAMAGES. END OF TERMS AND CONDITIONS

#### **How to Apply These Terms to Your New Libraries**

If you develop a new library, and you want it to be of the greatest possible use to the public, we recommend making it free software that everyone can redistribute and change. You can do so by permitting redistribution under these terms (or, alternatively, under the terms of the ordinary General Public License).

To apply these terms, attach the following notices to the library. It is safest to attach them to the start of each source file to most effectively convey the exclusion of warranty; and each file should have at least the "copyright" line and a pointer to where the full notice is found.

<one line to give the library's name and a brief idea of what it does.

Copyright © <year> <name of author>

This library is free software; you can redistribute it and/or modify it under the terms of the GNU Lesser General Public License as published by the Free Software Foundation; either version 2.1 of the License, or (at your option) any later

version. This library is distributed in the hope that it will be useful, but WITHOUT ANY WARRANTY; without even the implied warranty of MERCHANTABILITY or FITNESS FOR A PARTICULAR PURPOSE. See the GNU Lesser General Public License for more details.

You should have received a copy of the GNU Lesser General Public License along with this library; if not, write to the Free Software Foundation, Inc., 51 Franklin Street, Fifth Floor, Boston, MA 02110-1301 USA Also add information on how to contact you by electronic and paper mail. You should also get your employer (if you work as a programmer) or your school, if any, to sign a "copyright disclaimer" for the library, if necessary. Here is a sample; alter the names:

Yoyodyne, Inc., hereby disclaims all copyright interest in the library 'Frob' (a library for tweaking knobs) written by James Random Hacker.

<signature of Ty Coon>, 1 April 1990 Ty Coon, President of Vice That's all there is to it!

#### **[Linux Source Notice]**

The software programs used on this product include the Linux operating system. The Linux contains software licensed for use based on the terms of a GNU General Public License. The machine readable copy of the corresponding source code is available for the cost of distribution. For more information or to obtain a copy, contact Pioneer Customer Support website ( cable-gpl-support@db.pioneer.

co.jp ).. Details of the GNU General Public License can be found at the GNU website (http://www.gnu.org).

付

# How to Use BD-V8700R

Basic Operations for Watching CATV

- 1. Turn on TV and switch its video input for CATV.
- 2. Press Power to turn on the power to BD-V8700R
- 3. Select a channel with CH ∧ / ∨ or with the numeric buttons.

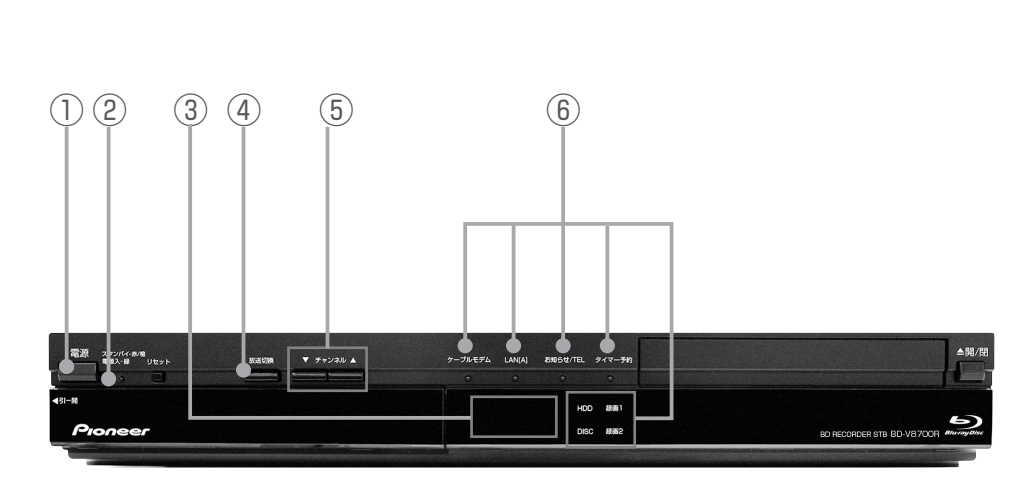

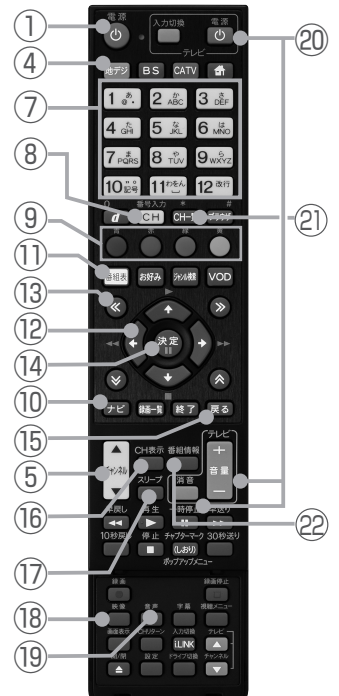

- 
- Remote control sensor ⑬ ≪/≫/ / buttons
- **3** Channel number display **Denote Algebra** (4) Enter button
- Broadcast select buttons ⑮ Return button
- 
- 
- 
- CH input mode button ⑲ Audio select button
- 
- 10 Navigation screen button 21 CH list button
- EPG (Electronic Program Guide) button <sup>22</sup> Program information button
- ① Power button  $\qquad \qquad \textcircled{?}$   $\uparrow$  /  $\downarrow$  /  $\leftrightarrow$  buttons
	-
	-
	-
- CH ∧/∨buttons ⑯ CH display button
- Indicators ⑰ Sleep button
- Numeric button ⑱ Video select button
	-
- Color buttons ⑳ TV control buttons
	-
	-

# 用語の説明

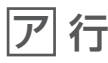

# アンテナ電源設定

BS・110 度 CS デジタル放送用アンテナに本機からアンテナ電 源を供給するかしないかを設定します。

## インターネットサービスプロバイダー

ご家庭のパソコンなどをインターネットに接続するためのサービ スを提供している事業者のことです。プロバイダーと呼ばれたり、 ISP と表記されることもあります。

# インターレース

飛び越し走査。テレビの走査方式で現行のテレビ放送方式です。

## 追いかけ再生

HDD に録画しながら、録画中の番組を再生して見ることができま す。

# オリジナル

テレビ放送や外部入力などを録画した映像(タイトル)を「オリ ジナル」と呼びます。

# 音声出力レベル

BD ビデオや DVD ビデオの再生で、ドルビーデジタル音声の平均 音声を上げるかどうかを設定する機能です。

# カ 行

## カウンター表示

タイトルや経過時間などを表示します ( 表示しないディスクもあ ります )。

# コピーガード

著作権保護のため、録画できないようにするための機能です。 高速ダビング

# パソコン上でのデータコピーのように、タイトル(録画した番組) を画質を劣化させることなく、そのままの画質でダビングする機 能です。

# コンポーネント映像信号

輝度信号と色信号が分離して(Y:輝度、PB/CB:青系、PR/CR: 赤系)送られる映像信号です。色どうしの干渉が避けられるため、 映像を鮮明にご覧いただけます。

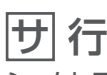

## シームレスモード

本機には、放送サービス切換モードとシームレスモードの 2 つの 選局モードがあります。

# 視聴制限 ( パレンタルレベル )

デジタル放送や BD/DVD ビデオの中には、視聴者の年齢に合わ せて、放送やディスクを見るための規制レベルが設定されている ものがあります。そのような放送やディスクを視聴したときの規 制レベルを設定できます。

## 字幕

BD/DVD に記録されている、テキスト情報です。

# 字幕放送

画面上に、セリフなどの字幕を表示する放送です。

# 写真用フォーマット

携帯電話やデジタルスチルカメラから HDD に取り込んだ写真を DVD-RW にコピーするための専用フォーマットです。

# ジャストダビング

HDD から BD/DVD へダビングするとき、1 枚のディスクに収ま るようにタイトルの記録時間に合わせて録画画質を選択し、録画 する機能です。

## 初期化

BD/DVD を録画/ダビングできるようにすることです。DVD-RW のとき、初期化には「VR フォーマット」、「ビデオフォーマッ ト」、「写真用フォーマット」の 3 種類があります。DVD-R の初 期化には「VR フォーマット」と「ビデオフォーマット」の 2 種 類があります。

# ジャンル

洋画、邦画、音楽などのような、番組の分野のことです。

## スキップ

選局をしたときに放送のないチャンネルを飛ばして選局できる機 能です。

# スクロールバー

Web ページがテレビ画面内に収まらず、隠れている部分があるこ とを示すものです。Web ページ全体のうち、現在見ている部分の 位置を表します。

# 双方向番組

地上デジタル放送でのサービスで放送局との双方向通信を行い、 テレビ上でのショッピングや視聴者が参加できるクイズなどの番 組です。

タ 行

タイトル番号

# BD/DVD に記録されているタイトル数です。

# ダウンロード

放送局から送信された機能拡張用のソフトウェアやデータを、本 機で受信し、内部のソフトウェアやデータを更新する方法です。

# ダウンロードサービス

地上デジタル放送および BS デジタル放送の電波を通して本機の 性能を向上させるソフトウェア更新サービスを行うことができま す。このサービスをダウンロードサービスといいます。ダウンロー ドを行うことでデジタル放送の新しいサービスに対応することも 可能になります。

## ダビング 10

「ダビング 10」の番組は、本機に録画したあと BD や DVD へ 10 回までのダビングが可能です。ただし、10 回目は移動(ムーブ) となり、ダビングすると HDD から番組が消去されます。 すべてのデジタル放送が「ダビング 10」に対応しているわけでは ありません。「1 回だけ録画可能」の番組は1回のみの移動(ムーブ) となります。

# 地上アナログ放送

従来の UHF・VHF 放送(アナログ放送)のことです。 地上デジタル放送と対比した呼び方です。

# チャプター

BD/DVD のタイトル中にある章をチャプターといいます。

#### 通電制御

本機で放送を受信するために必要な情報を、自動で受信および送 信します。本機の電源オフ操作時およびスタンバイ (省電力)時 には、一時的に本機の電源インジケーターが橙に点灯し、通電制 御状態になることがあります。通電制御状態は数分間続くときが ありますが、終了後は自動でスタンバイ (省電力) になります。通 電制御が正常に行われないと、有料放送番組の視聴および購入が できなくなることがあります。本機をお使いにならないときでも、 AC コンセントはできるかぎり差し込んでおいてください。

### つづき再生

前回停止したところから、再生を再開できます。

#### データ放送

テレビ放送とは別に送られてくるサービスで、ニュースや天気予 報、株価などの情報を見ることができます。

#### デジタル放送

デジタル放送は、ハイビジョン放送(1080i)と標準放送(480i) の 2 つの放送があります。

- HD 放送……ハイビジョン放送のことです。

- SD 放送……標準スタンダード放送のことです。

### ディスクメニュー

ディスクメニューがあるときは、字幕や音声などを画面から選べ ます。

#### 同時録画再生

録画しながら、録画済みの番組を再生して見ることができる機能 です。

トップ ( タイトル ) メニュー

チャプターや字幕言語などを選ぶメニュー画面です。

### トラック番号

音楽 CD に記録された曲番です。

# ドルビーデジタル

ドルビーデジタルは、通常の PCM 音声の数分の 1 のデータ量で 最大 5.1 チャンネルの音声を収録する音声フォーマットです。

# ドルビーデジタルプラス

ドルビーデジタルの拡張・改良版であるドルビーデジタルプラス は、限られたデータ帯域を使って高品質なサラウンド音声を提供 する高い効率性と柔軟性を備えた音声フォーマットです。BD ビ デオでは、最大 7.1 チャンネルのデジタル音声を収録できます。

#### ドルビー TrueHD

元の音声データをまったく同じ音質で再現できる可逆圧縮 ( ロス レス圧縮 ) 方式を使用した音声フォーマットです。BD ビデオでは、 96 kHz/24 bit で最大 8 チャンネル、192 kHz/24 bit で最大 6 チャンネルの音声を収録できます。

# 八行

#### パンスキャン

4:3 のテレビと本機を接続しワイド (16:9) 記録のディスクを 再生したときに、再生画像の左右をカットし 4:3 のサイズにす る機能です。

#### ビットストリーム

圧縮されたデジタル信号のことです。このデジタル信号をそのま ま出力することをビットストリーム出力といいます。ビットスト リーム出力した音声信号を再生するためには、ドルビー TrueHD や DTS-HD などに対応したオーディオ機器と HDMI ケーブルを 使って接続することが必要です。

#### ビデオフォーマット

市販の DVD プレーヤーで再生できる録画方式です。市販の DVD プレーヤーなどで再生するには、ファイナライズという処理が必 要です。

#### ファイナライズ

DVD-RW/-R を他の機器でも再生できるようにすることです。 DVD のとき、DVD-RW や DVD-R に対応した他の DVD プレー ヤーで、本機でダビングしたディスク(ビデオフォーマット)を 再生できるようになります。(すべての DVD プレーヤーでの再生 を保証するものではありません。)DVD-RW(VR フォーマット) のディスクを再生できる DVD プレーヤーはRW 表示の付いた DVD プレーヤーです。

#### プレイリスト

他機で作成したプレイリストの再生が楽しめます。(本機でプレイ リストを作ることはできません。)

オリジナルのタイトルから、必要なシーンだけをコピーして再生 したりできるタイトルのことを「プレイリスト」と呼びます。

## ブルーレイディスク (BD)

片面 1 層 25 GB、片面 2 層 50 GB の大容量を実現し、ハイビジョ ン映像はもちろん、さらに高画質な映像の記録にも対応できる能 力を備えたディスクです。

### フレーム

Web 画面をいくつかに区切って、それぞれに別々の内容を表示さ せる Web ページの表現技法です。区切られたそれぞれの表示枠の ことです。

#### プレビュー

有料番組 ( ぺイ・パー・ビュー ) を購入する前に、しばらくの間視 聴できる場合があり、この機能をプレビューといいます。

### プログレッシブ

順次走査。テレビの走査方式で、インターレース方式に比べてチ ラツキがないのが特長で、静止画や文字を表示するときなどに適 しています。

#### ブロックノイズリダクション

低い録画画質で録画した番組の再生時、動きの速い部分で生じる ブロック状のノイズを軽減します。

### プロバイダー

一般にはインターネットサービスプロバイダー(ISP、インター ネット接続業者)のことをいいます。電話回線などを使って顧客 のコンピューターをインターネットに接続するほか、メール利用 などのサービスを行うことがあります。

#### ペイ・パー・ビュー

番組単位で購入できる方式です。

#### 放送サービス切換モード

本機には、放送サービス切換モードとシームレスモードの2つの 選局モードがあります。

#### ホームネットワーク

それぞれの機器からインターネットに接続できるようにするため に「LAN」で各機器をネットワーク接続することです。本機で録 画した映像を他の部屋のテレビで視聴できます。

### ホームページ

Web ブラウザを起動したときに、はじめに表示されるように設定 された Web ページのことです。

# ポップアップメニュー

BD のポップアップメニューや DVD のメニューを表示します。

# マ 行

#### マルチアングル

BD/DVD ビデオの特長のひとつで、同じ画像を角度を変えて撮影 したものを、一枚のディスクに収録し、アングルを変えて再生画 像を楽しめる機能です ( マルチアングル記録のディスクで楽しめ る機能です )。

#### マルチ音声

デジタル放送や BD/DVD ビデオの特長のひとつで、同じ画像に 対して異なる音声をいくつも記録し、音声を切り換えて楽しめる 機能です。

#### マルチビュー放送

標準テレビ放送の多チャンネル放送を利用した放送です。たとえ ば、生中継の番組などで、3 台のカメラからの映像を同じチャン ネルで楽しめます。それぞれの映像を、本機側で切り換えてみる ことができます。

### 文字スーパー

画面上に、お知らせした情報を文字表示します。地震情報・選挙 速報など、番組とは直接関係のない情報表示に使用されます。

#### モスキートノイズリダクション

画像の輪郭部分等で生じるチラツキを軽減します。

# ラ 行

# リージョンナンバー ( 地域番号 )

ブルーレイディスクプレーヤーと BD/DVD ビデオには、販売地 域ごとにリージョンナンバーが設定されています。

# リセット操作

操作の途中で画面が止まり、操作ボタンを受けつけないときや、 電源が切れないときに本体の [ リセット ] ボタンを押し、システム をリセットしたときは自動で電源が切れ、システムをリセットで きます。

## リニア PCM 音声

圧縮をしない音声信号です。

## リモコン番号

本機を操作するためのリモコンの信号の種類です。リモコン番号 は、「リモコン番号 1」「リモコン番号 2」「リモコン番号 3」の 3 種類があります。

## 臨時放送

通常放送とは別のチャンネルで臨時の放送を行うサービスです。 緊急放送、イベントリレーなどで運用されます。

### レターボックス

16:9 の映像の上下に黒帯を付け、4:3 の映像とした画像です。 録画一覧

録画した番組が一覧で確認できるリスト画面です。録画一覧は、 画面リストとタイトル名リストが選択できます。

### 録画画質

録画するときの画質を設定できます。

ビデオテープの標準(SP)/3 倍(EP)と同じように、本機の HDD に録画するときは下記の録画画質を設定できます。

**• DR**……デジタル放送をそのままの画質で HDD に予約・録画し たいときに設定する録画画質です。

BD に放送画質のままダビングしたいときも、DR に設定して録画 します。

**• 2 倍 /3 倍**……圧縮したハイビジョン画質で、デジタル放送を長 い時間録画できる録画設定です。

**• 5 倍 /7 倍 /8.5 倍 /10 倍**……圧縮したハイビジョン画質で、 デジタル放送をより長時間録画できる録画設定です。

**• HD ○○**……圧縮したハイビジョン画質を 10 段階の中から選 択できるマニュアル設定です。

**• SXP**……BD に地上アナログ放送を録画(ダビング)するとき にお勧めの録画画質です。

**• XP**……高画質で録画したいときに設定する録画画質です。ハ イビジョン画質(放送画質)での録画はできません。片面一層の DVD のときは、1 時間録画できます。

**• SP**……標準の画質です。片面一層の DVD のときは、2 時間録 画できます。

**• LP**……標準の 2 倍長い時間録画できる録画設定です。

**• EP**……標準の 3 倍長い時間録画できる録画設定です。

**• MN ○○**……録画画質を HDD・BD で 20 段階、DVD で 65 段階の中から選択できるマニュアル設定です。

## 録画画質変換ダビング

ダビングする際に、録画画質を変更してダビングする機能です。(ダ ビング元の映像より高画質になることはありません。)

# 録画 (記録) フォーマット (方式)

DVD に記録するときは、VR フォーマットとビデオフォーマット の2つの録画フォーマット(方式)があります。(それに加えて本 機は DVD-RW に写真をコピーするための写真用フォーマットが あります。)録画する前に使用目的に合わせてあらかじめ初期化す る必要があります。

**• VR フォーマット**……HDD に録画したデジタル放送の番組を DVD にダビングするときに使う記録方式です。

**• ビデオフォーマット**……本機でダビングした DVD を他の DVD プレーヤーで再生することができる互換性に優れた記録方式です (ファイナライズ処理が必要です)。デジタル放送のダビングはで きません。

**• 写真用フォーマット**……HDD に取り込んだ写真データを DVD-RW にコピーし保存するための専用フォーマットです。写真用 フォーマットのディスクは、本機では再生できません。DVD の内 容を HDD にコピーし、HDD から再生できます。パソコンで再生 するときは、DVD のファイナライズを行ってください。

# アルファベット、数字順

# AAC

MPEG-2 AAC。MPEG-2 オーディオ音声の符号化方式のひとつ で、BS デジタル放送に使用されている方式です。高音質、マルチ チャンネル設定が可能です。

# AACS

Advanced Access Content System の略で、コンテンツ保護 技術のひとつです。デジタル放送番組を BD に録画・再生すると きは、機器および BD がこの技術に対応していることが必要です。

### ADSL 回線

ブロードバンド回線のひとつで、アナログ固定電話回線の音声通 話に使用しない帯域を使った回線です。

## AVCHD(Advanced Video Codec High Definition)

AVCHD は、高効率な符号化技術を使ってさまざまなメディアに 高精細なハイビジョン信号を記録する、ハイビジョン (HD) デジ タルビデオカメラの規格です。

# BDAV

BD の規格のうち、BS デジタルまたは地上デジタル放送の番組を 録画するために設計されたビデオアプリケーションの規格を、本 機では BDAV と表しています。

## BD-J(Java) アプリケーション

BD ビデオでは、BD-J(Java) アプリケーションを利用することに より、ゲームなどを含む、よりインタラクティブ性の高いタイト ルを制作できます。

## BD-LIVE

インターネットを経由して、予告編映像、追加の音声 / 字幕言語 のダウンロードやオンラインゲームなどの BD-LIVE 機能が楽しめ ます。BD-LIVE 機能でダウンロードしたデータ (予告編映像など) はメモリーに記憶されます。BD-LIVE 機能についてはディスクの 説明書をご覧ください。

## BDMV

BD の規格のうち、パッケージされたハイビジョン (HD) 映画コン テンツのために設計されたビデオアプリケーションの規格を、本 機では BDMV と表しています。

## BD ビデオ

BD の規格のうち再生専用メディアを表す規格のことです。

## BD-R

BD の規格のうちデータを一度だけ書き込める規格のことです。 BD-R ではデータ追記が可能ですが、一度記録したデータは書き 換えられません。

## BD-RE

BD の規格のうちデータを書き込みおよび書き換えができる規格 のことです。

# CAS カード (IC カード)

スクランブル放送・番組、有料放送・番組を契約・視聴したり、デー タ放送の双方向サービスを利用するために必要なカードです。カー ドごとに個別番号が付与されており、チャンネルの契約・購入内 容などの情報がカードに記憶されます。記憶された情報は、イン ターネットや電話回線を通じて放送局に送信されます。

# CATV パススルー

ケーブルテレビ配信局が地上デジタル放送を、内容はそのままで CATV 網に流す放送方式です。この方式では、地上デジタル放送 が本来使っている UHF 帯のチャンネルとは異なる他のチャンネル に周波数を変換して再送信することがあります。

本機で受信できるのは次の周波数帯です。

UHF 帯/ VHF 帯/ミッドバンド (MID:C13~C22) 帯/スー パーハイバンド(SHB:C23 ~ C63)帯

### CPRM(Content Protection for Recordable Media) デジタルメディアに対する著作権保護技術のことです。

デジタル放送の「1 回だけ録画可能」「ダビング 10」などの録画 制限のある番組を録画・ダビングするには、CPRM 対応の録画用 DVD が必要です。

# DD2ch

ドルビーデジタル 2ch の略です。

## DLNA

デジタル家電やパソコンなどを相互接続するためのガイドライン です。ネットワーク経由で異なる機器間でデータのやりとりがで き、レコーダーで録画した映像を他の部屋のテレビで見ることな どができます。

## DR 録画

デジタル放送をそのままの画質で HDD に録画する方式です。デ ジタル放送ならではの美しい映像を録画できます。

デジタル放送の HD (ハイビジョン)放送はハイビジョン画質で、 SD (標準) 放送は標準画質で記録されます。

## **DTS**

デジタルシアターシステムズ社が開発した、劇場向けデジタル音 声システムのことです。音声 6 チャンネルを使って、正確な音場 定位とリアルな音響効果が得られます。

DTS 対応プロセッサーやアンプとの接続で映画館のような音声が 楽しめます。

## DTS-HD High Resolution Audio

不可逆圧縮方式を使用した音声フォーマットです。 96 kHz/24 bit の 7.1 チャンネル音声を収録できます。

# DTS-HD Master Audio

元の音声データとまったく同じ音質を再現できる可逆圧縮 ( ロス レス圧縮 ) 方式を使用した音声フォーマットです。BD では、96 kHz/24 bit の 7.1 チャンネル音声または 192 kHz/24 bit の 5.1 チャンネル音声を収録できます。

# DTS-HD Master Audio Essential

BD ビ デ オ の 再 生 で は、DTS-HD Master Audio、DTS-HD High Resolution、DTS 96 kHz/24 bit、DTS-ES、DTS Digital Surround のデコードが可能です。DVD ビデオの再生で は DTS Digital Surround のみサポートしています。

# DVD アップスケーリング

DVD に記録されている従来のアナログテレビ放送 (SD) の大きさ にあたる標準画質映像を、高精細テレビ放送 (HD) の大きさにあ たるハイビジョン画質映像に拡張する機能のことです。

# DVD ビデオ

DVD の規格のうち再生専用メディアを表す規格のことです。

## DVD-R および DVD+R

DVD 規格のうち 1 回だけ書き込みが可能なメディアを表す規格 のことです。DVD-R および DVD+R には VR モードとビデオモー ドがあります。VR モードは Video Recording( ビデオレコーディ ング ) の略で、DVD-RW の基本記録方式です。DVD-R および DVD+R では消去できますが、残量は増えません。ビデオモード は市販の DVD ビデオと同じ記録方式です。

# DVD-R DL

片面 2 層の DVD-R のことです。

VR フォーマットで使用しているとき、連続で録画できる時間は 9 時間です。

# DVD-RW および DVD+RW

DVD 規格のうち繰り返し録画 / 消去ができるメディアを表す規格 のことです。DVD-RW および DVD+RW には VR モードとビデ オモードがあります。VR モードは Video Recording( ビデオレ コーディング ) の略です。DVD-RW の基本記録方式で、録画また は消去を繰り返すことができます。ビデオモードは市販の DVD ビデオと同じ記録方式です。

# D 端子

コンポーネント映像信号に、信号の種類・アスペクト比をテレビ 側で自動切り換えするための識別信号を付加した信号を1本の ケーブルにまとめた端子です。D映像入力端子付きのテレビと、 1本のケーブルで簡単に映像信号を接続できます。D端子接続は コンポーネント映像で接続するため、より高画質な映像を楽しめ ます。

# DOCSIS【Data Over Cable Service Interface Specifications】

ケーブルテレビのネットワークを利用して、データ通信を行うた めの技術仕様です。

# EPG

電子番組ガイド (Electronic Program Guide)。放送局から送信 される電子番組案内 ( タイトルや番組説明、放映時間など ) をもと にセットトップボックスで番組表が表示されます。

## **HDCP**

著作権保護技術のひとつのコンテンツ保護機能です。広帯域デジ タルコンテンツプロテクションの略です。

## HDMI

HDMI とは、High-Definition Multimedia Interface の略です。 次世代テレビ向けのデジタルインターフェイス規格で、非圧縮の デジタル映像とデジタルオーディオの伝送がひとつのコネクター でできます。このため、映像と音声を別々のケーブルで接続する 必要がなく、また著作権保護技術であるデジタル画像信号の暗号 化方式である HDCP にも対応しています。

## HDV 規格

DV 規格のカセットテープ (DV/mini DV テープ) にハイビジョ ンの映像と音声を記録・再生することができる規格です。

## i.LINK(TS)

i.LINK とは、i.LINK 端子を持つ機器間で、映像や音声などのデー タ転送や、接続した機器の操作ができるシリアル転送方式のイン ターフェースです。i.LINK は、IEEE1394 をなじみやすく表現 するための呼称で、IEEE(米国・電気電子学会)によって標準化 された国際標準規格です。

# i.LINK はソニー株式会社の商標です。

TS とはトランスポートストリーム(Transport Stream)の略で、 多重信号形式のひとつです。映像や音声、データなどの個別のス トリームを、アプリケーションや伝送路の種類によらずに共通の 信号形式で扱い、1 つのストリームとして伝送できるシステムの ことです。

## IC カード

本機において IC カードとは CAS カードのことを指します。 CAS カード参照。

## JPEG ファイル

静止画ファイルを圧縮する技術のひとつです。ファイル容量を小 さくできるので、デジタルカメラやインターネットなどで、広く 使われています。

## LAN

Local Area Network (ローカル·エリア·ネットワーク)の略で、 コンピューター・ネットワークの形式のひとつです。

一般家庭や企業のオフィスなど、小さな規模で用いられています。

MPEG-2

デジタル圧縮形式として映像や音声を符号化するために使用され る規格群の名前です。

# PCM

音声のデジタル符号化方式で、音楽 CD( コンパクトディスク ) な どに使用されています。

PPV( ペイ・パー・ビュー ) ペイ・パー・ビュー参照。

# RW コンパチブル(RW COMPATIBLE)

VR フォーマットで記録された DVD-RW が再生できる機能を示し ています。

この機能がある DVD プレーヤーには、RW 表示があります。 **SSL** 

現在インターネットで広く使われている、プライバシーにかかわ る情報やクレジットカード番号、企業秘密などのデータを安全に 送受信することができる暗号化機能です。

# URL

Web ページのアドレスです。インターネットにおける情報の「住 所」にあたる書式です。

# VR フォーマット

DVD にデジタル放送を録画できる録画方式です。

# Web ページ

インターネット上で公開されている、文字や画像などから構成さ れた画面です。

# 索引

# 固行

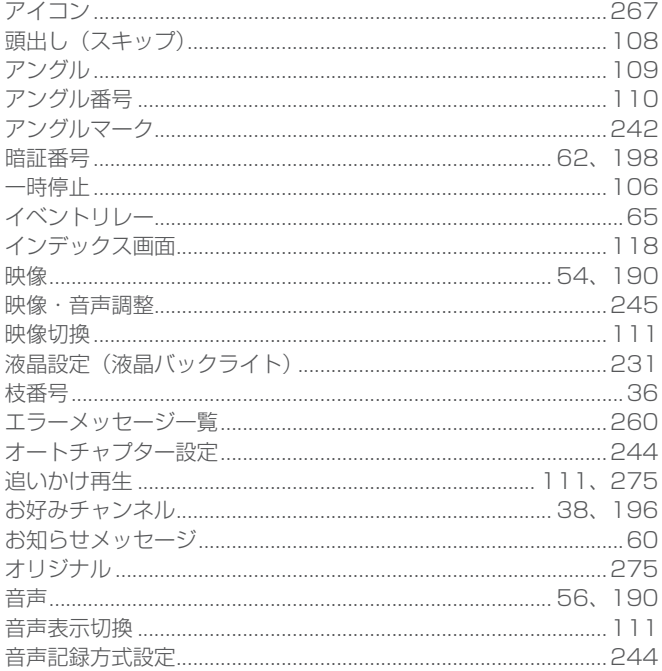

# **D** 行

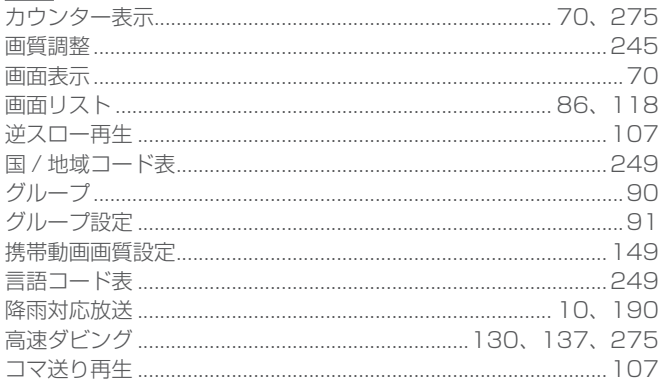

# 过行

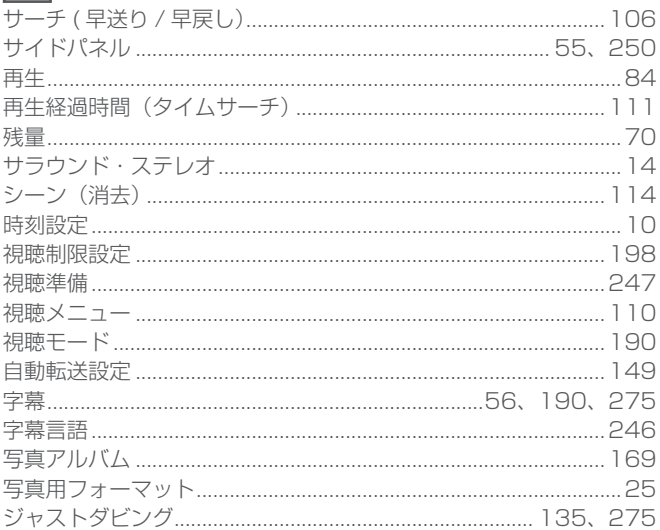

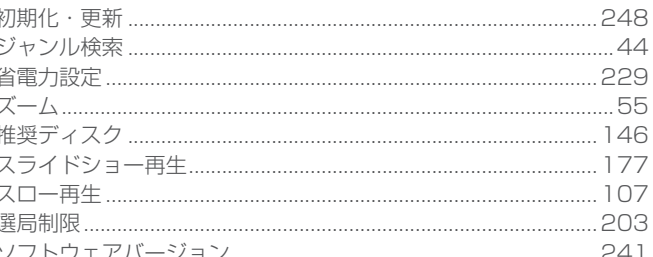

# 尼行

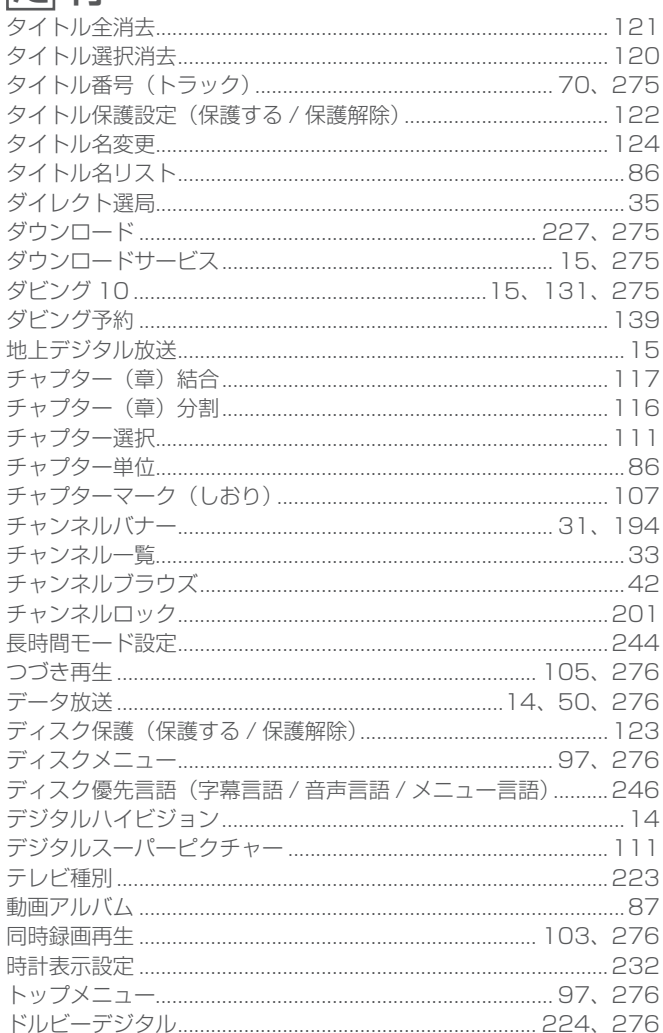

# な行

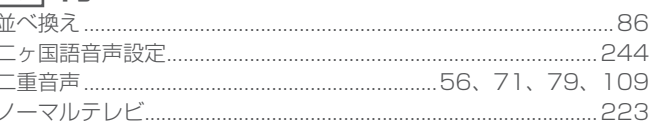

# は行

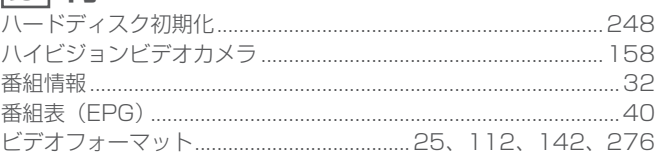

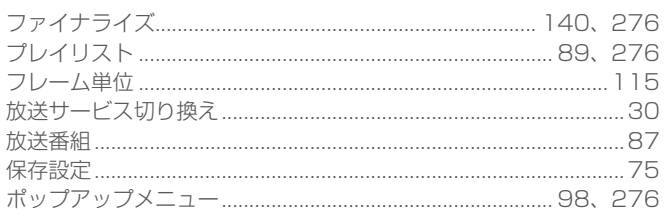

# ま行

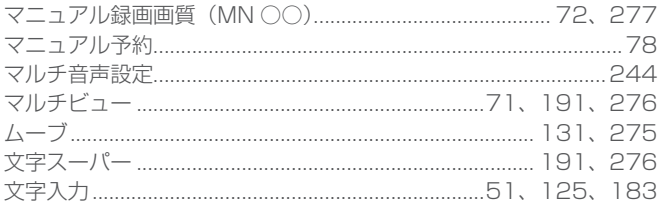

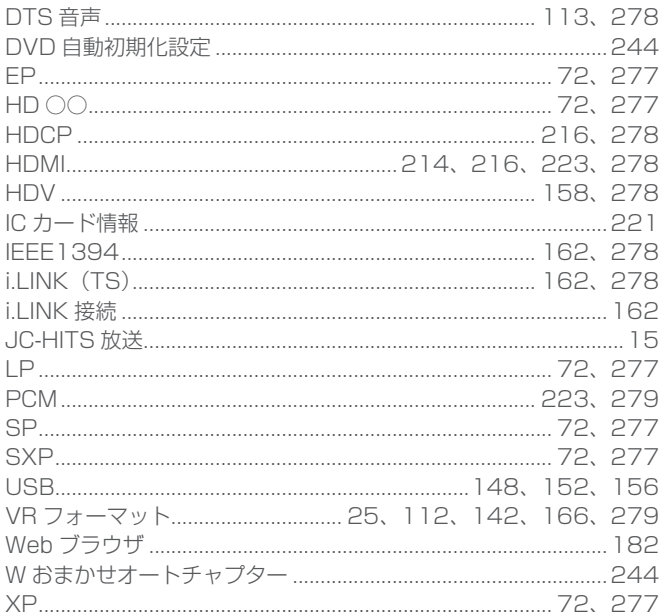

# や行

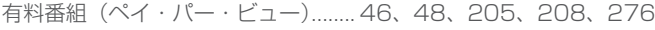

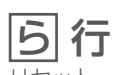

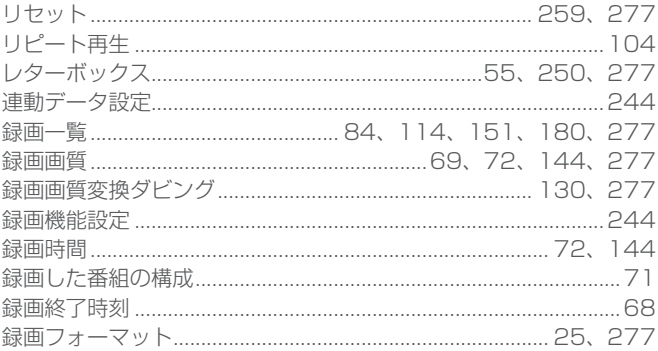

# わ行

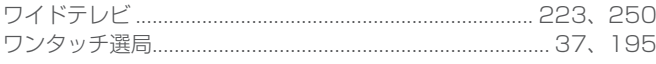

# 数字

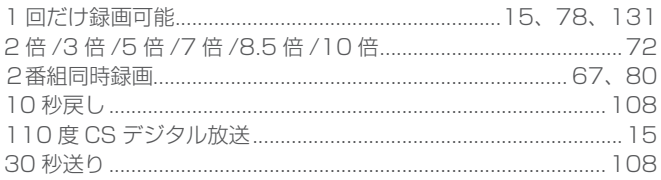

# アルファベット

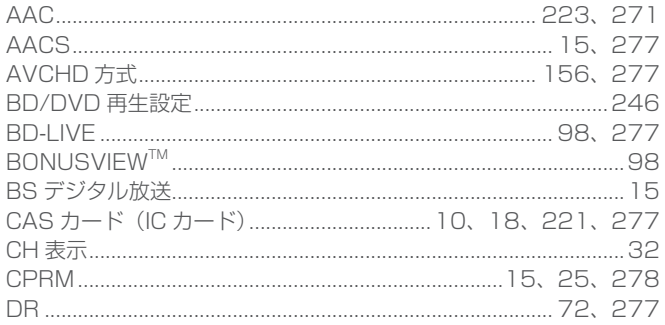

SOY INK 

◎2010 パイオニア株式会社 禁無断転載 ノパイオニア株式会社 〒212-0031 神奈川県川崎市幸区新小倉1番1号

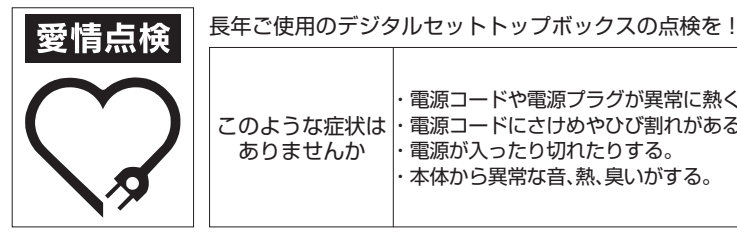

・電源コードや電源プラグが異常に熱くなる。 このような症状は十電源コードにさけめやひび割れがある。 ・電源が入ったり切れたりする。 ・本体から異常な音、熱、臭いがする。 ありませんか

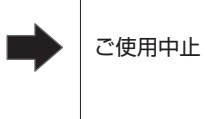

故障や事故防止のため、すぐに 電源を切り、電源プラグをコン セントから抜き、必ずケーブル **テレビ局にご相談ください。**